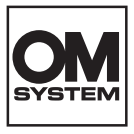

# **CAMERĂ DIGITALĂ OM SYSTEM**  $OM-5$

# **Manual de instrucţiuni**

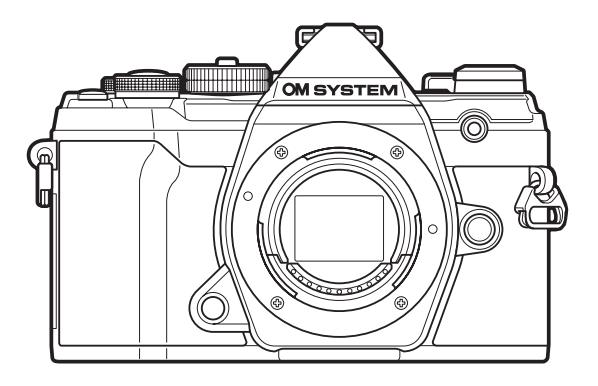

**RO Nr. model: IM030**

- Vă mulțumim că ați ales camera noastră digitală. Înainte de utilizarea noii dvs. camere, vă rugăm să citiți cu atenție aceste instrucțiuni pentru a vă putea bucura de performanța optimă a aparatului și de o funcționare îndelungată.
- **■Asigurați-vă că ați citit și ați înțeles informațiile prezentate în "MĂSURI DE SIGURANȚĂ", înainte de a utiliza acest produs. Păstraţi aceste instrucţiuni la îndemână pentru consultare ulterioară.**
- Vă recomandăm să efectuaţi fotografii de probă pentru a vă obişnui cu camera înainte de a realiza fotografii importante.
- Afişajele de pe ecran şi ilustraţiile prezentate în manual au fost realizate în etape anterioare şi pot fi diferite de produsul actual.
- **II**În cazul unor completări și/sau modificări ale funcțiilor, în urma unei actualizări firmware a camerei, informaţiile vor diferi. Pentru cele mai noi informații, vă rugăm să vizitați pagina noastră web.

# **Cuprins**

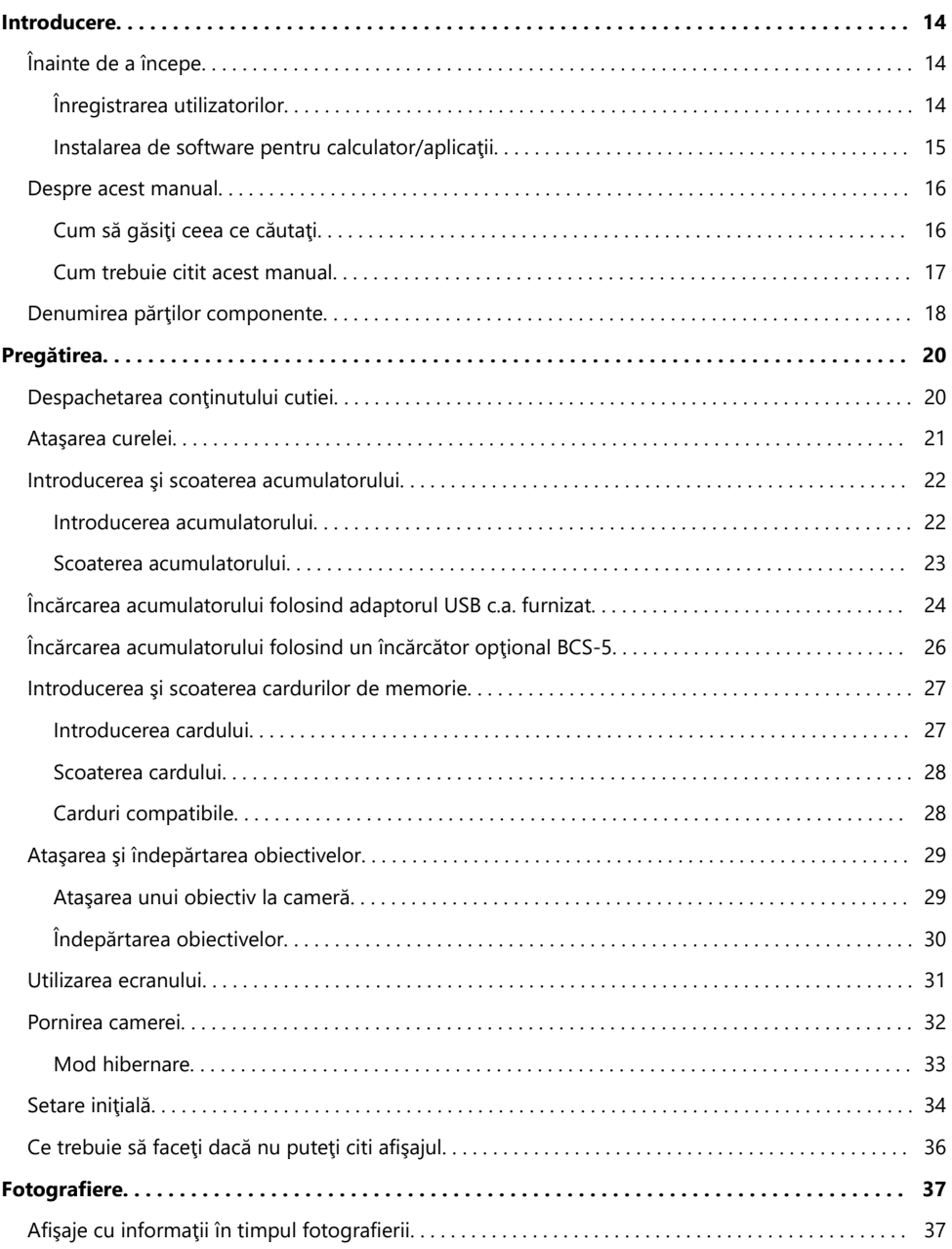

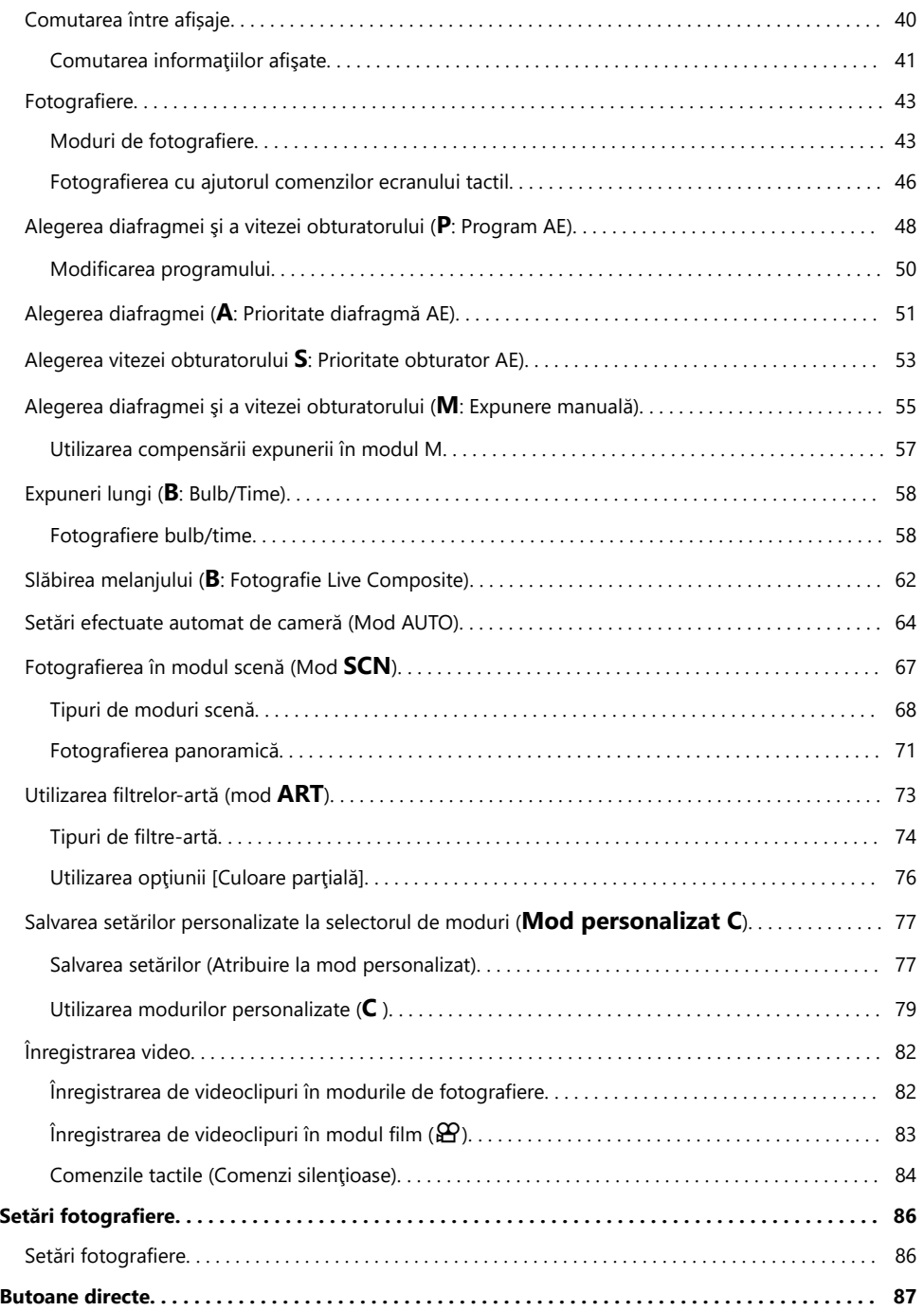

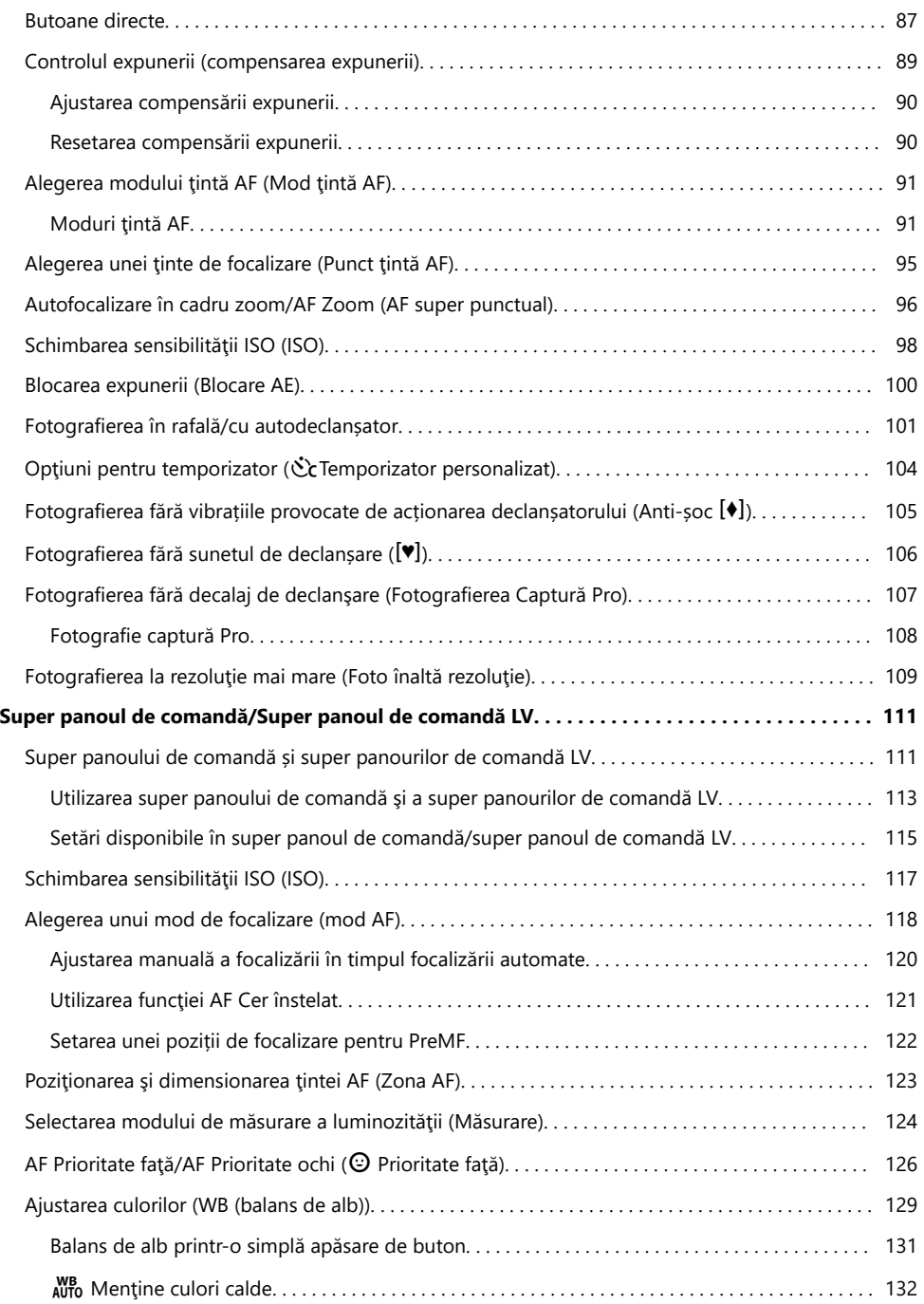

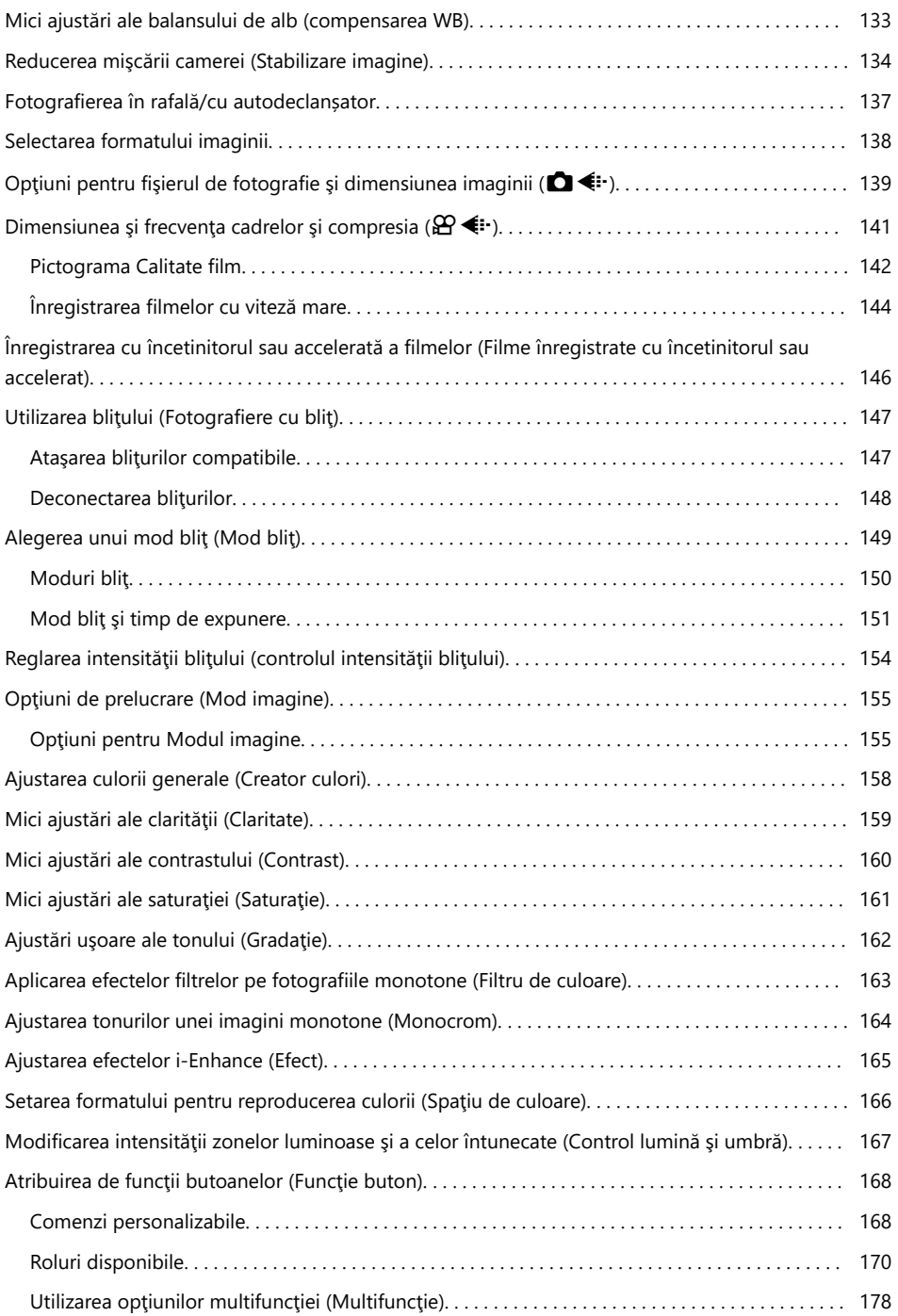

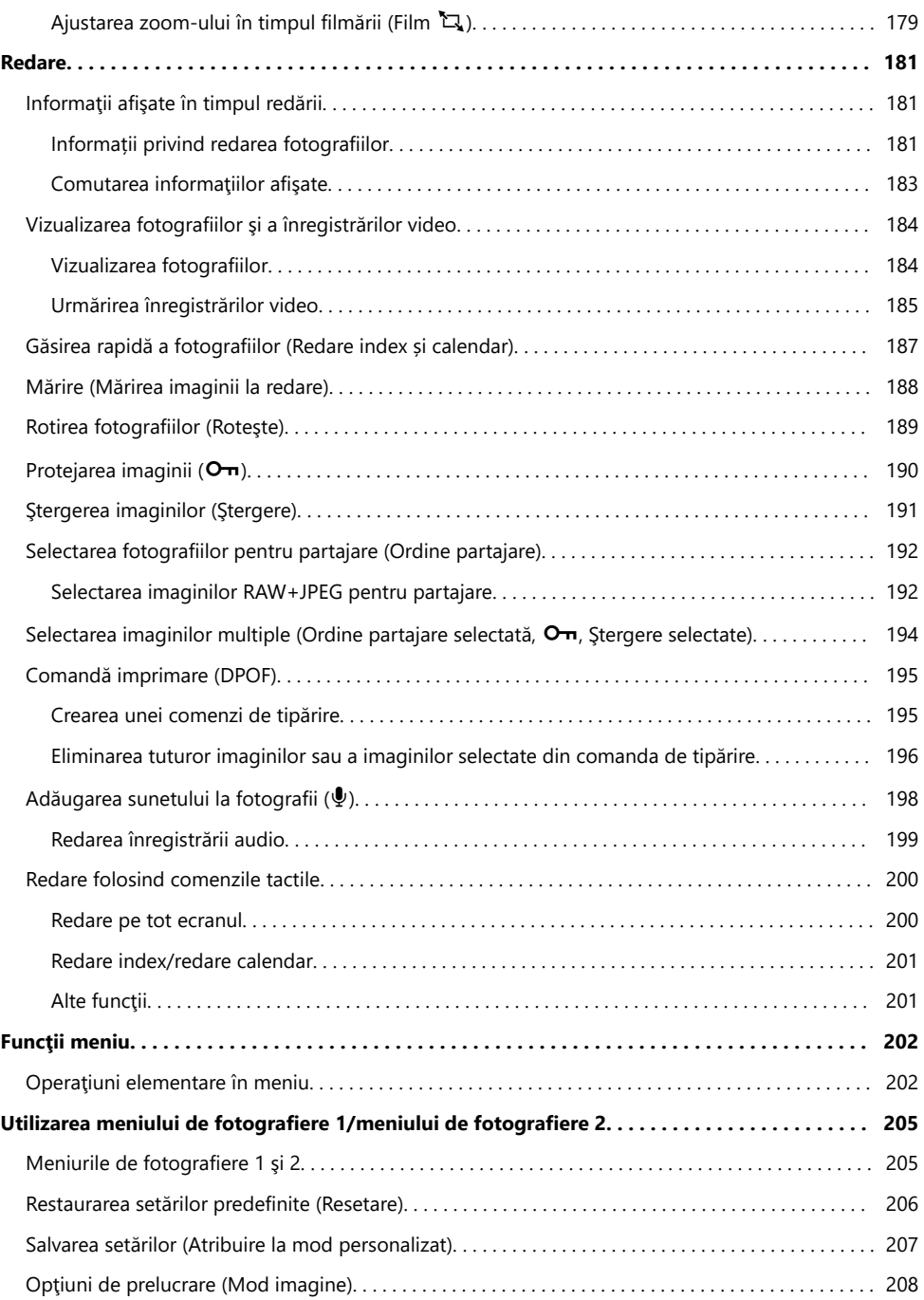

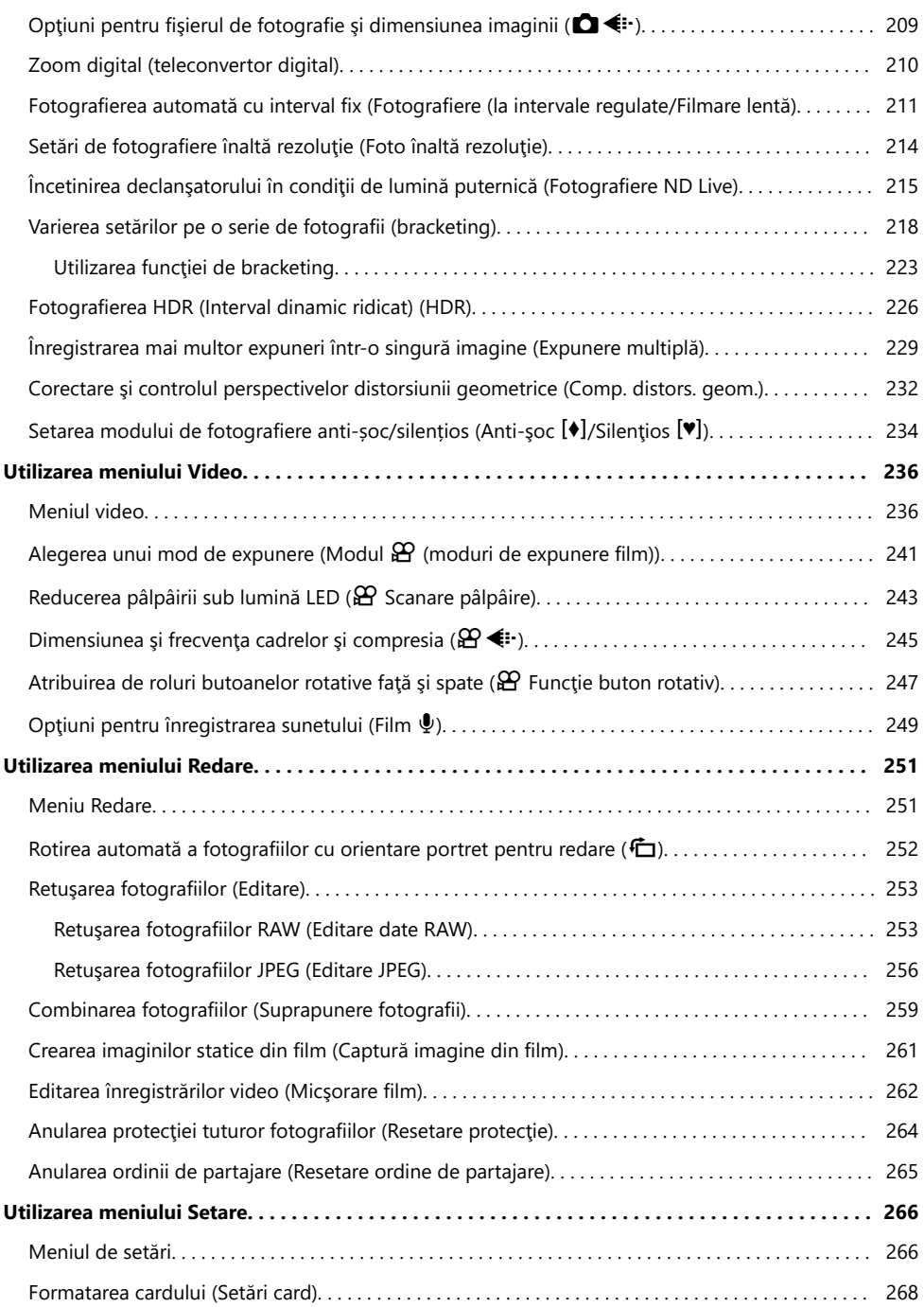

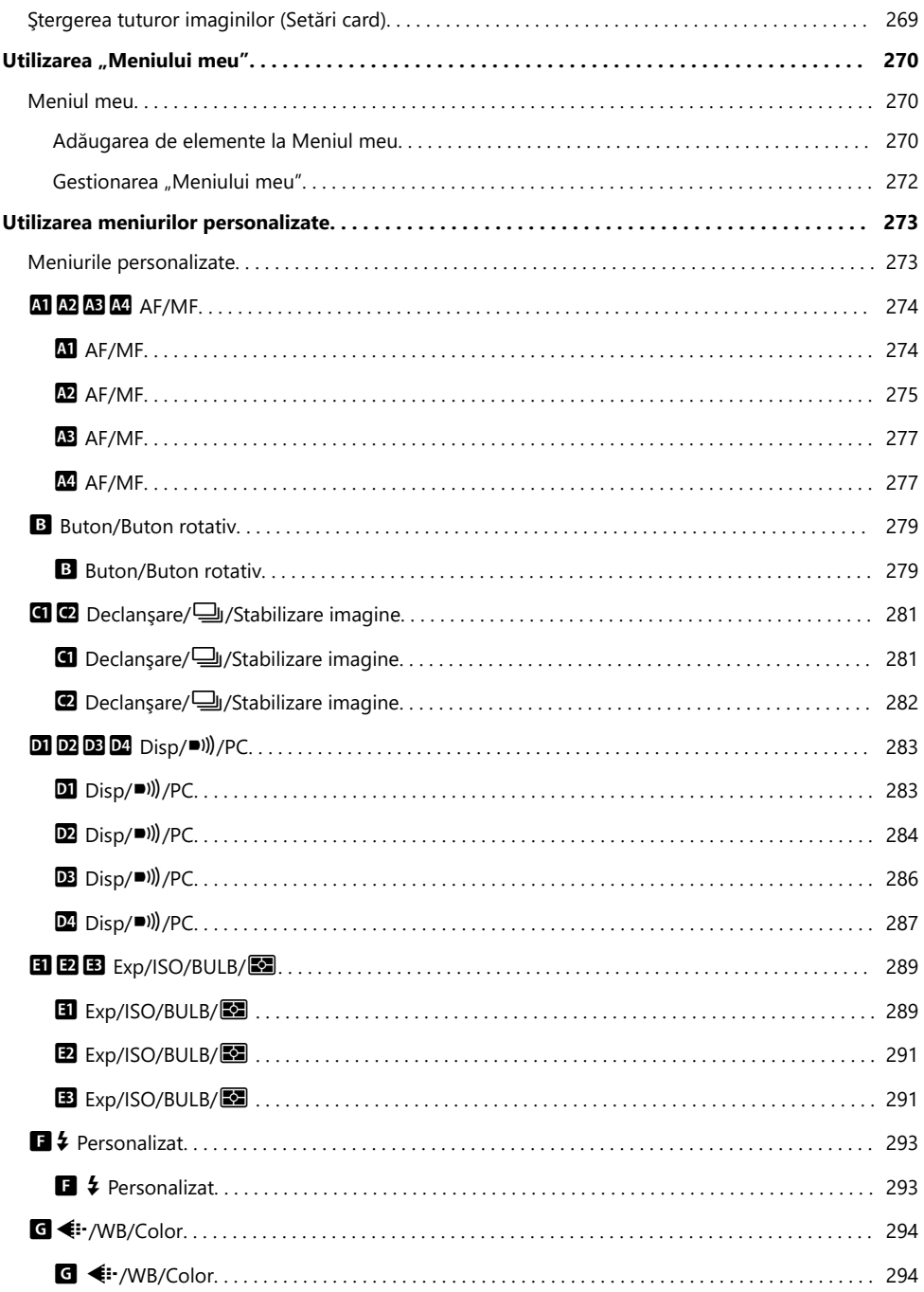

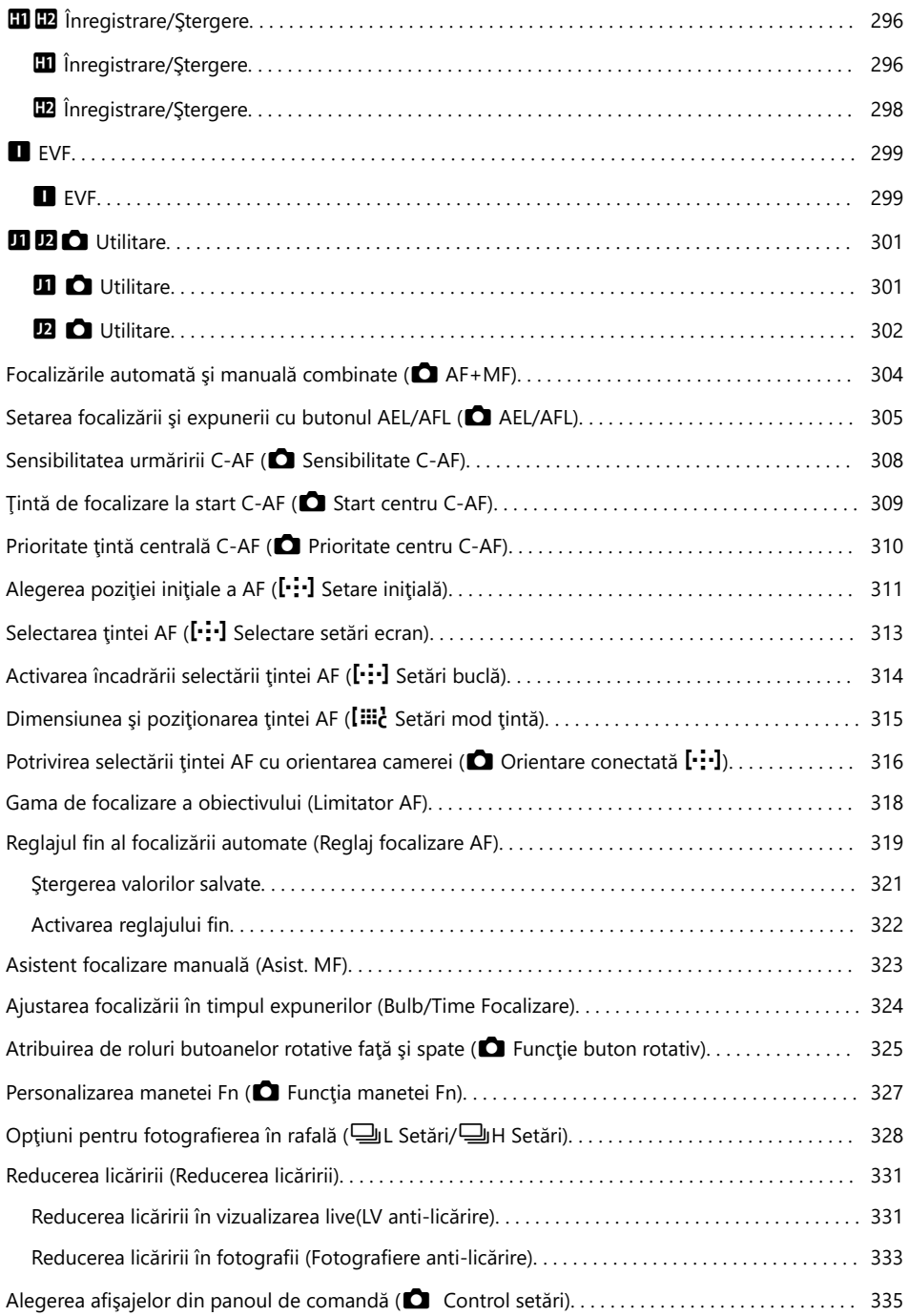

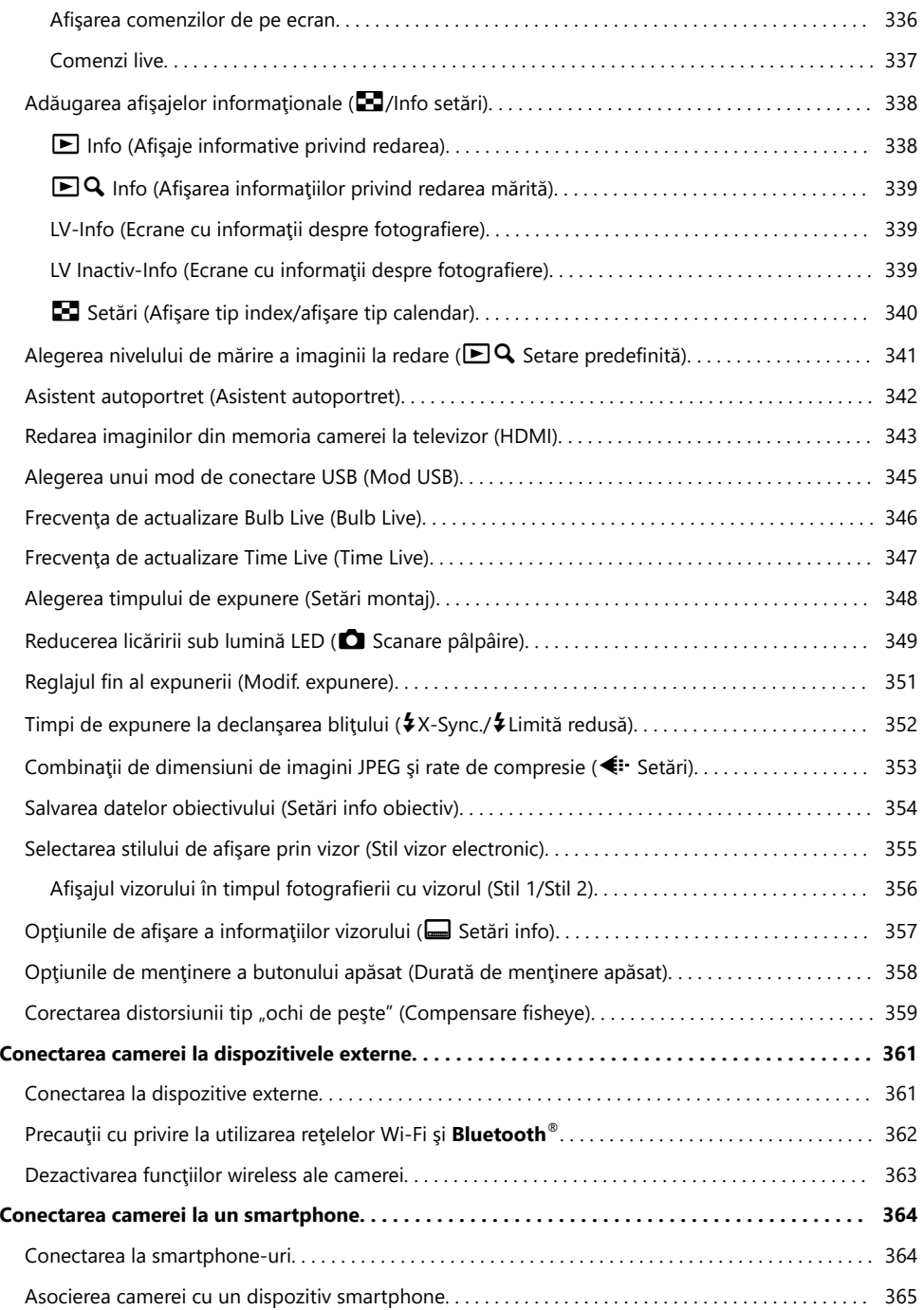

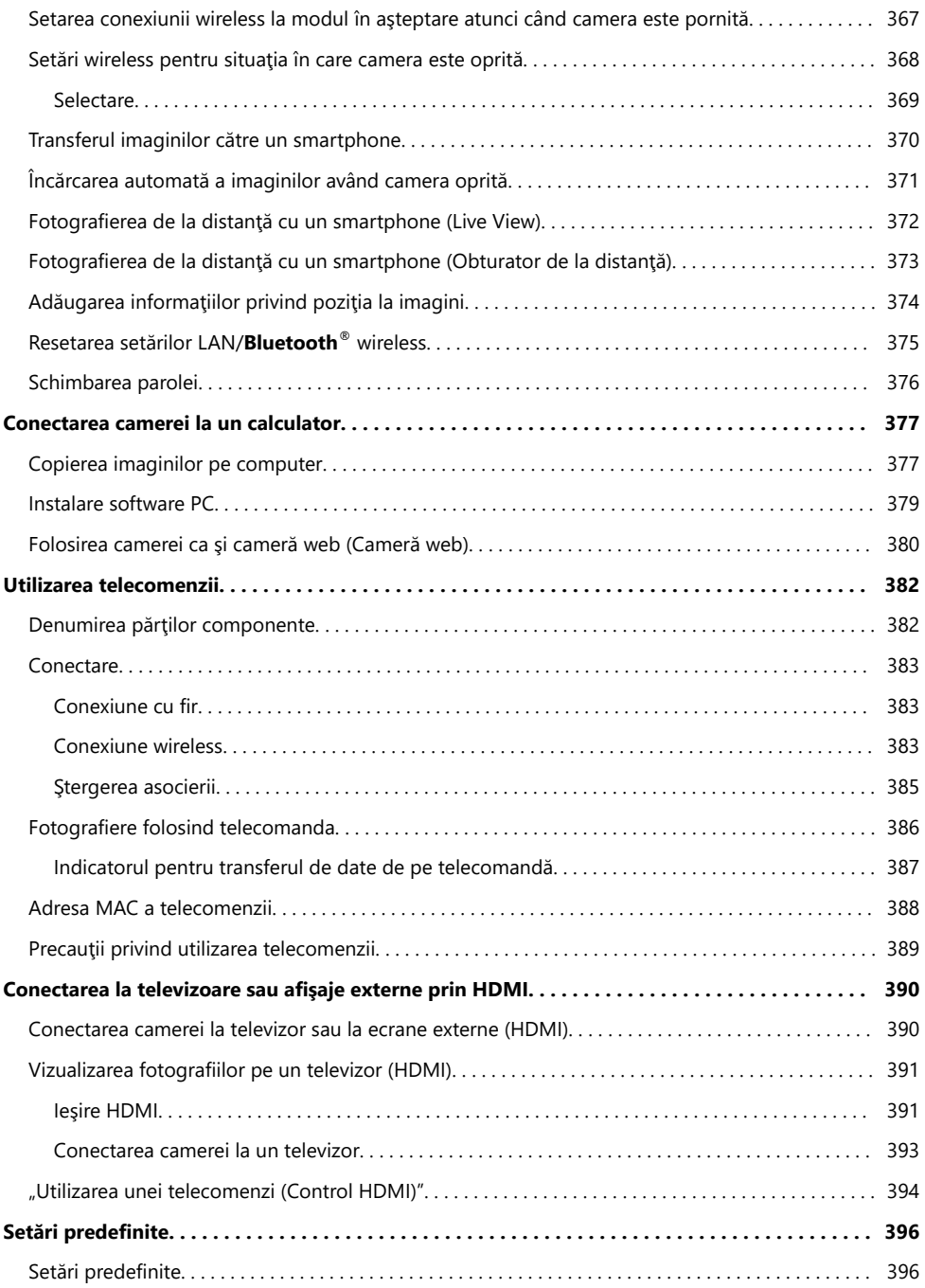

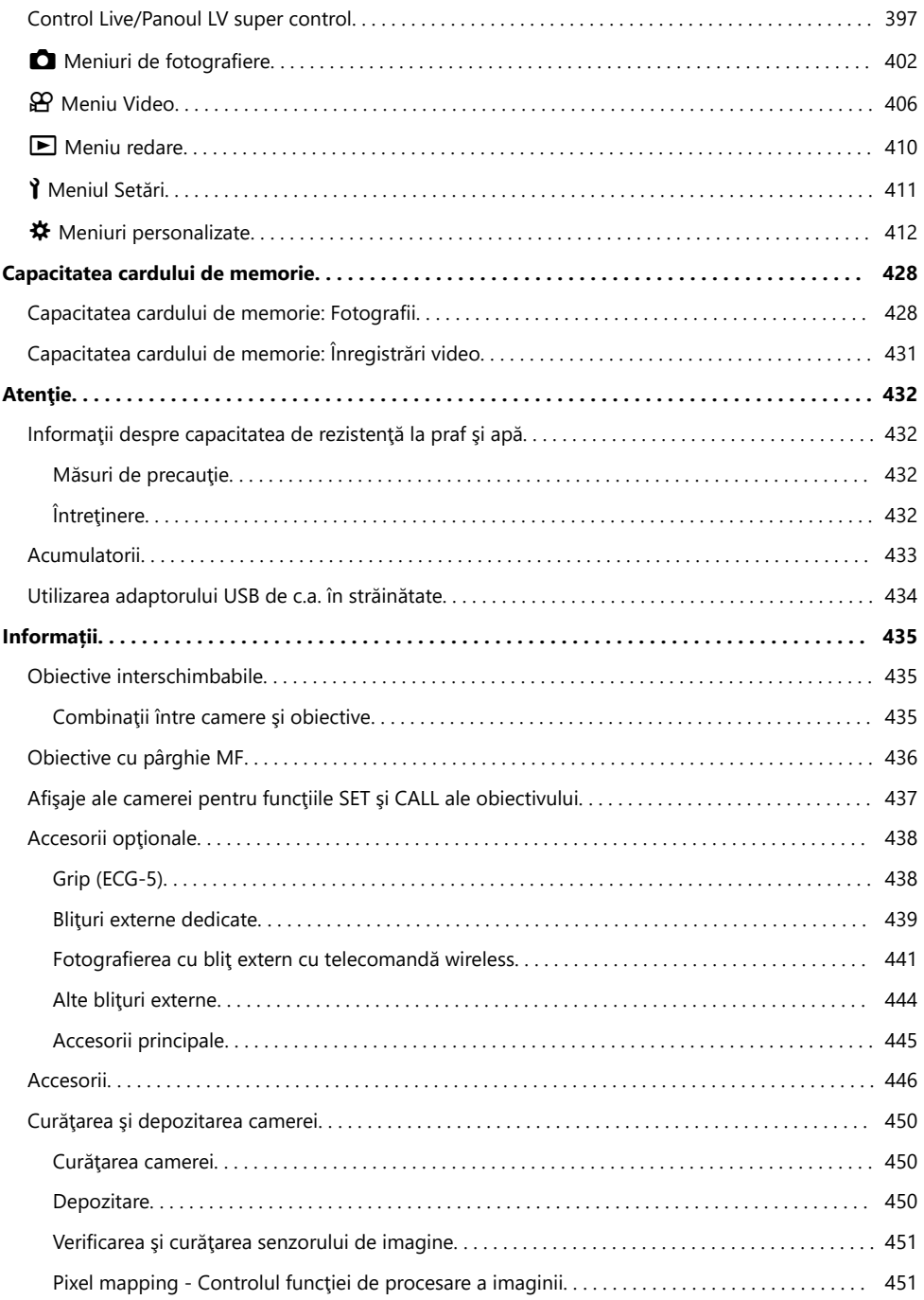

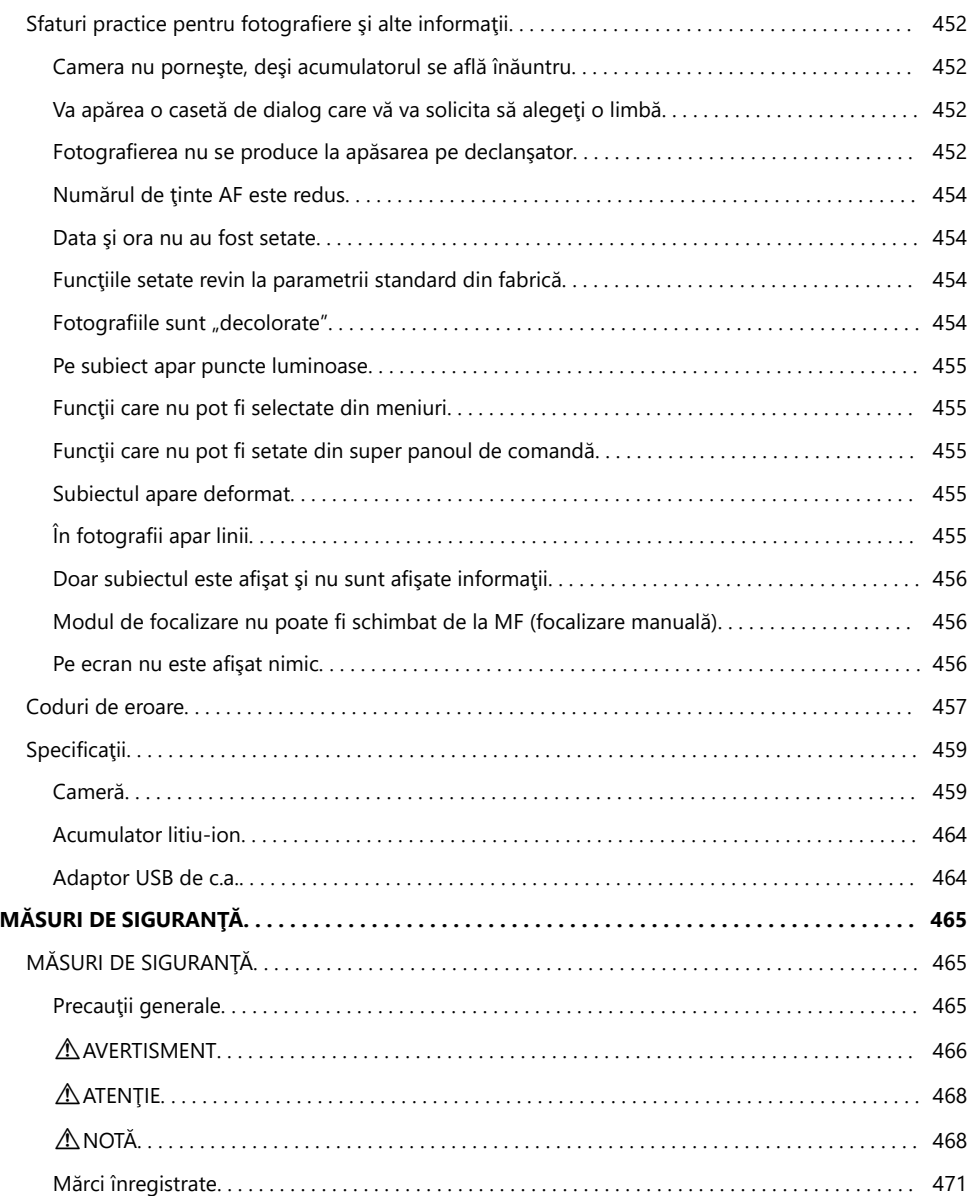

# <span id="page-13-0"></span>**Introducere**

# **Înainte de a începe**

#### **Citiţi şi urmaţi măsurile de siguranţă**

Pentru a preveni operarea incorectă care duce la incendii sau alte pagube materiale sau la accidentarea dumneavoastră sau a altora, citiți în întregime "MĂSURI DE SIGURANȚĂ" (pag. 465) înainte de a utiliza camera.

Când folosiți camera, consultați acest manual pentru a asigura operarea sigură și corectă a camerei. Aveți grijă să păstrați acest manual într-un loc sigur după ce l-ați citit.

Compania noastră nu își asumă răspunderea pentru încălcări ale regulamentelor locale care rezultă din utilizarea acestui produs în afara țării sau a regiunii în care a fost achiziționat.

#### **LAN Wireless şi Bluetooth®**

Camera este echipată cu funcțiile integrate LAN wireless și **Bluetooth**®. Utilizarea acestor funcții în afara țării sau a regiunii în care a fost achiziționat produsul poate încălca regulamentele locale privind funcția wireless; consultați autoritățile locale înainte de a le utiliza. Compania noastră nu își asumă răspunderea pentru nerespectarea de către utilizator a regulamentelor locale.

Dezactivaţi funcţiile LAN wireless şi **Bluetooth**® în zonele în care utilizarea acestora este interzisă. Dezactivarea funcției de comunicare wireless a camerei" (pag. 363)

# **Înregistrarea utilizatorilor**

Asigurați-vă că vă înregistrați achiziția. Vizitați pagina noastră web pentru informații privind înregistrarea produselor dumneavoastră.

## <span id="page-14-0"></span>**Instalarea de software pentru calculator/aplicaţii**

### **OM Workspace**

Utilizați această aplicație pentru computer pentru a descărca, pentru a vizualiza și pentru a gestiona fotografiile şi filmele înregistrate cu camera. De asemenea, o puteţi utiliza pentru a actualiza firmwareul camerei. Software-ul poate fi descărcat de pe site-ul nostru web. La descărcarea software-ului, fiţi pregătit să furnizaţi numărul de serie al camerei.

### **OM Image Share**

Descărcați fotografiile marcate pentru a le partaja pe smartphone. De asemenea, puteți să operați camera de la distanţă şi să fotografiaţi de pe un smartphone. Accesaţi site-ul nostru web pentru mai multe informaţii despre aplicaţie.

# <span id="page-15-0"></span>**Despre acest manual**

## **Cum să găsiţi ceea ce căutaţi**

Puteţi utiliza următoarele metode pentru a găsi ceea căutaţi în acest manual.

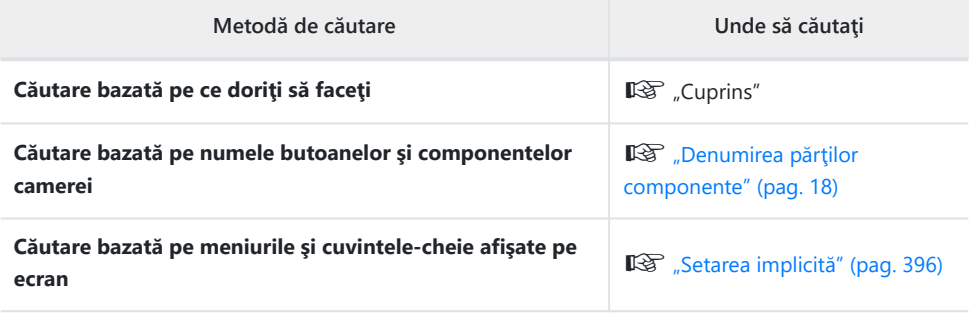

## <span id="page-16-0"></span>**Cum trebuie citit acest manual**

### **Simboluri utilizate în acest manual**

Următoarele simboluri sunt utilizate în cadrul acestui manual.

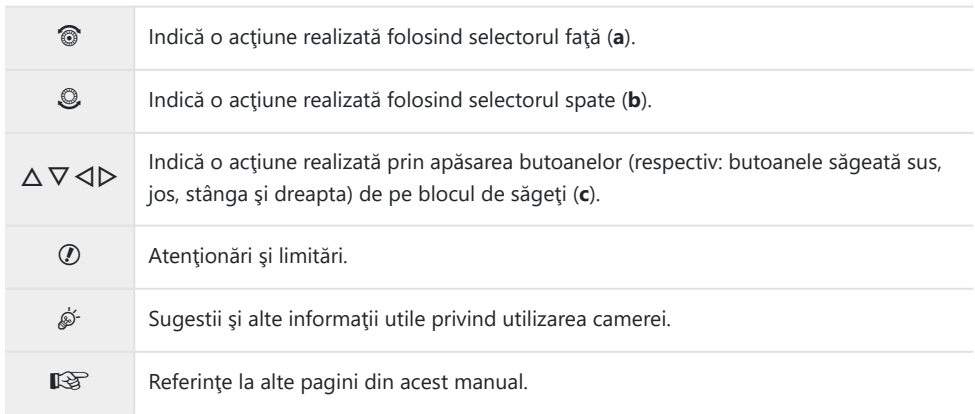

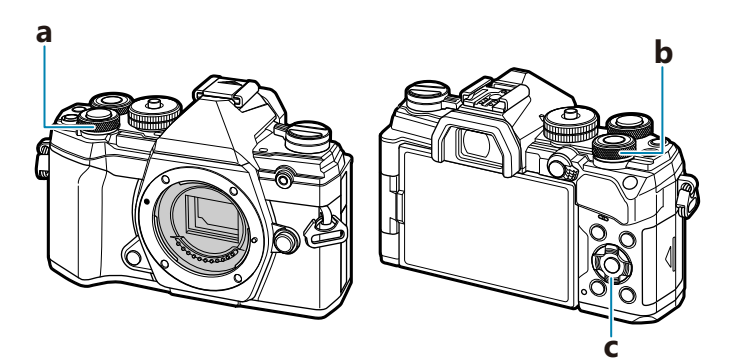

## <span id="page-17-0"></span>**Denumirea părţilor componente**

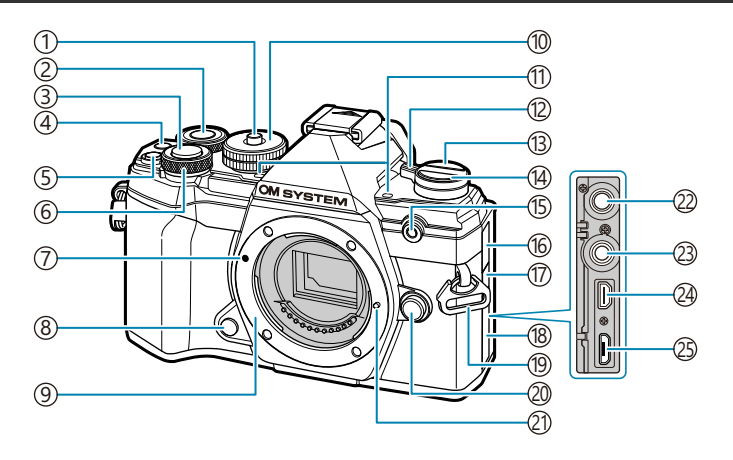

- Dispozitiv de blocare a selectorului de moduri 1 ( [pag. 43\)](#page-42-0)
- 2)Selector spate [\( pag. 184,](#page-183-0) [pag. 247](#page-246-0), [pag. 279](#page-278-0), [pag. 325\)](#page-324-0)
- 3)Declanşator (pag. 43)
- $\overline{4}$ ) Butonul  $\bigcirc$  (înregistrare video)/ $\overline{1}$  [\( pag. 82](#page-81-0), [pag. 194,](#page-193-0) [pag. 236,](#page-235-0) [pag. 279\)](#page-278-0)
- 5) Butonul **12** (compensarea expunerii) [\( pag. 89](#page-88-0))
- 6) Selector faţă ( [pag. 184](#page-183-0), [pag. 247](#page-246-0), [pag. 279,](#page-278-0) [pag. 325\)](#page-324-0)
- 7) Reper pentru ataşarea obiectivului [\( pag. 29](#page-28-0))
- 8) Buton previzualizare (pag. 170)
- Montură (Scoateţi capacul de protecţie înainte 9 de a ataşa obiectivul.)
- 10) Selectorul de moduri ( [pag. 43\)](#page-42-0)
- 11) Microfon stereo ( [pag. 198](#page-197-0), [pag. 249](#page-248-0))
- Manetă **ON/OFF** [\( pag. 22](#page-21-0)) 12
- **13 0 (LV)** (pag. 40)
- 14 Butonul ロック (fotografiere în rafală/cu autodeclanşator) ( [pag. 101](#page-100-0))
- Led cu autodeclanşator/Iluminator AF 15 ( [pag. 101](#page-100-0), [pag. 277](#page-276-0))
- (16)Capac mufă microfon
- Capac mufă pentru cablu cu acţionare de la 17 distanță
- (18)Capac conector
- (19) Orificiu prindere curea [\( pag. 21\)](#page-20-0)
- Buton pentru îndepărtarea obiectivelor 20 ( [pag. 30\)](#page-29-0)
- Element pentru fixarea obiectivului 21
- Mufă microfon (Poate fi conectat un microfon 22 comercial disponibil. Mini priză stereo de ø3,5) ( [pag. 249](#page-248-0))
- Mufă pentru cablu cu acţionare de la distanţă 23 ( [pag. 446](#page-445-0))
- Conector HDMI (tip D) [\( pag. 236](#page-235-0), [pag. 343\)](#page-342-0) 24
- 25) Conector micro USB (pag. 24, [pag. 377\)](#page-376-0)

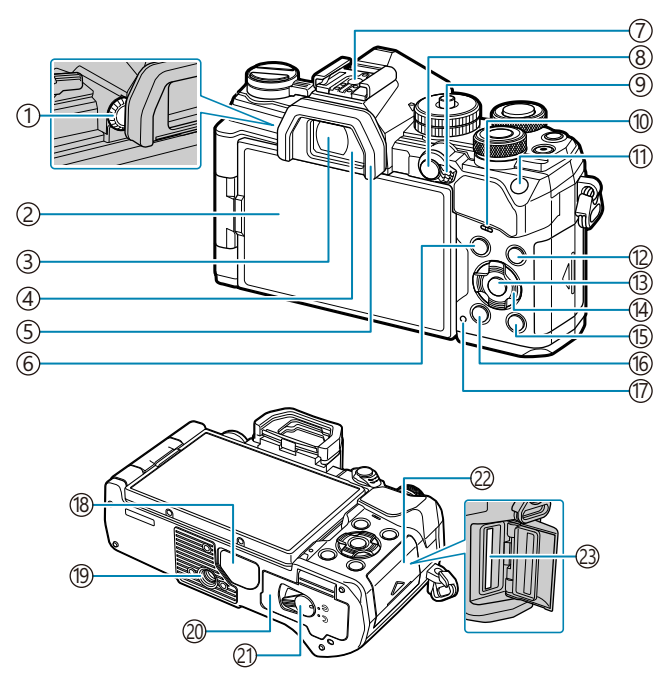

- 1) Rotiță de adaptare a dioptriei (pag. 40)
- 2) Monitor (ecranul tactil) (pag. 37, [pag. 40](#page-39-0), [pag. 46](#page-45-0), [pag. 181](#page-180-0), [pag. 200,](#page-199-0) [pag. 301\)](#page-300-0)
- 3) Vizor ( [pag. 40](#page-39-0), [pag. 355](#page-354-0))
- 4) Senzor ocular (pag. 40, [pag. 299](#page-298-0))
- 5) Ocular (pag. 445)
- Butonul **MENIU** [\( pag. 202\)](#page-201-0) 6
- Patină [\( pag. 147,](#page-146-0) [pag. 439](#page-438-0)) 7
- Butonul **AEL/AFL/O<sub>TT</sub>** (protejare) (pag. 100, [pag. 305,](#page-304-0) [pag. 190\)](#page-189-0)
- Manetă **Fn** ( [pag. 236](#page-235-0), [pag. 327](#page-326-0)) 9
- 10) Difuzor
- Butonul **ISO** ( [pag. 98\)](#page-97-0) 11
- Butonul **INFO** ( [pag. 41,](#page-40-0) [pag. 183\)](#page-182-0) 12 Butonul **OK** ( [pag. 111](#page-110-0), [pag. 184](#page-183-0), [pag. 202\)](#page-201-0) 13 (14)Blocul de săgeți ( [pag. 184\)](#page-183-0)  $\boxed{5}$ Butonul  $\boxed{\blacktriangleright}$  (redare) [\( pag. 184\)](#page-183-0)  $\widehat{10}$ Butonul  $\widehat{\mathbf{\Xi}}$  (ştergere) ( [pag. 191](#page-190-0)) Ledul **CHARGE** (încărcare acumulator) 17 ( [pag. 24\)](#page-23-0) 18)Capac conector 19)Soclu trepied 20) Capac compartiment acumulator [\( pag. 22\)](#page-21-0) 21)Blocare compartiment acumulator ( [pag. 22\)](#page-21-0) 22) Capac compartiment card ( [pag. 27\)](#page-26-0)
- 23) Compartiment card (pag. 27)

# <span id="page-19-0"></span>**Pregătirea**

# **Despachetarea conţinutului cutiei**

La achiziționare, pachetul conține camera și următoarele accesorii. Dacă un articol lipseste sau este deteriorat, contactați magazinul de unde ați achiziționat camera.

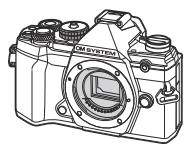

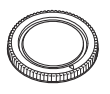

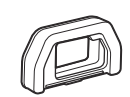

Capacul de protecție<sup>1</sup>  $O$ cular EP-15<sup>1</sup>

Cameră

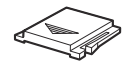

Capac patină accesorii<sup>1</sup>

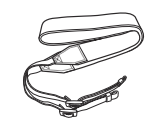

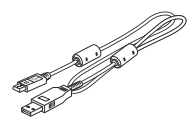

Curea Cablu USB CB-USB12

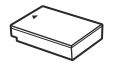

Acumulator litiu-ion BLS‑50

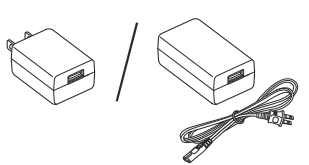

Adaptor USB-CA F‑5AC

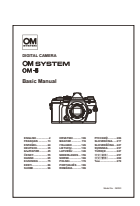

Manual de bază

Certificat de garanţie

Capacul de protecţie, ocularul şi capacul patinei pentru accesorii sunt ataşate la cameră sau 1 încorporate în aceasta.

Acumulatorul nu este complet încărcat la achiziţionare. Încărcaţi acumulatorul înainte de utilizare. C( [pag. 24\)](#page-23-0).

## <span id="page-20-0"></span>**Ataşarea curelei**

Înainte de fixarea curelei, îndepărtaţi capătul din bucla de *1.* prindere şi desprindeţi cureaua conform celor indicate.

Treceţi capătul curelei prin urechea pentru curea şi înapoi prin *2.* bucla de prindere.

Treceţi capătul curelei prin cataramă şi *3.*strângeţi conform celor prezentate.

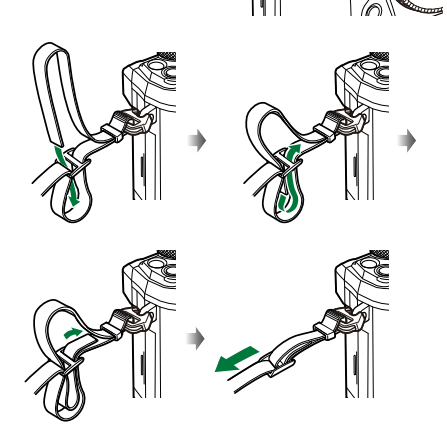

- Prindeţi celălalt capăt al curelei în cealaltă ureche.
- După ataşarea curelei, trageţi bine de curea pentru a vă asigura că nu se desprinde.

### <span id="page-21-0"></span>**Introducerea şi scoaterea acumulatorului**

### **Introducerea acumulatorului**

Confirmaţi faptul că maneta **ON**/**OFF** se află în *1.* poziţia **OFF** (INACTIV).

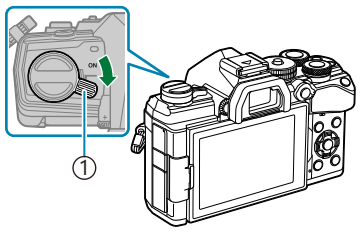

1 Manetă **ON**/**OFF**

Deschideţi capacul compartimentului pentru *2.* acumulator. **2**

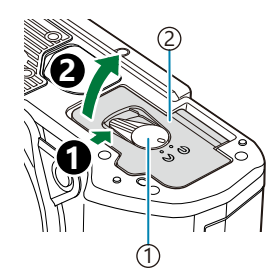

Blocare capac acumulator 1 Capac compartiment acumulator 2

- 3. Introduceți acumulatorul.
	- Utilizaţi numai acumulatori BLS‑50 [\( pag. 20](#page-19-0), [pag. 446\)](#page-445-0).

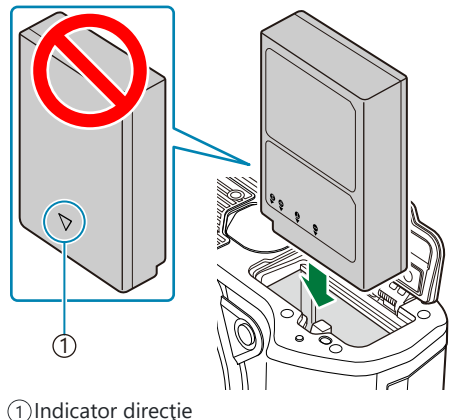

4. Închideți capacul compartimentului pentru acumulator.

<span id="page-22-0"></span>Vă recomandăm să aveţi întotdeauna un acumulator de rezervă, în cazul sesiunilor fotografice B prelungite, pentru a o putea folosi în cazul în care acumulatorul camerei rămâne fără energie. مان - Consultați și ["Acumulatori" \(pag. 433\).](#page-432-0)

### **Scoaterea acumulatorului**

Opriţi camera înainte de a deschide sau închide compartimentul acumulatorului. Pentru a scoate acumulatorul, împingeți mai întâi dispozitivul de blocare în direcția indicată de săgeată după care scoateți acumulatorul.

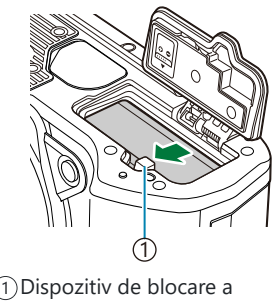

acumulatorului

- Dacă nu reuşiţi să scoateţi acumulatorul, contactaţi un distribuitor sau centru de service autorizat. C Nu forțați.
- Nu scoateţi niciodată acumulatorii sau cardurile de memorie în timp ce indicatorul de scriere card Ceste afişat [\( pag. 37](#page-36-0)).

# <span id="page-23-0"></span>**Încărcarea acumulatorului folosind adaptorul USB c.a. furnizat**

Acumulatorul nu este complet încărcat la achiziţionare. Încărcaţi acumulatorul înainte de utilizare. C

Confirmaţi faptul că maneta **ON**/**OFF** se află în *1.* pozitia **OFF** (INACTIV).

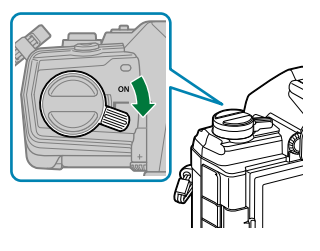

2. Conectați cablul USB și adaptorul USB de c.a. și cuplați adaptorul.

Utilizaţi doar cablul USB (CB‑USB12) furnizat împreună cu camera sau comercializat separat. B

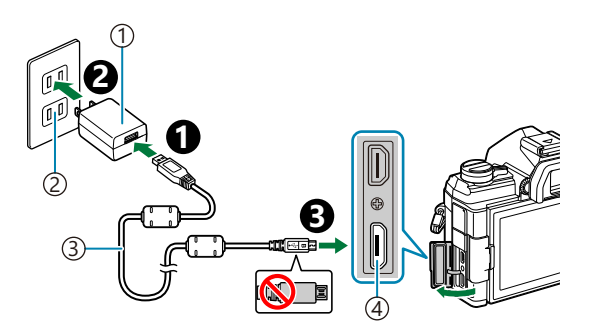

Adaptor USB-CA (furnizat) 1 Priză c.a. 2

- Cablu USB (inclus) 3
- Conector micro USB 4

• Indicatorul CHARGE se aprinde în timpul încărcării. Încărcarea durează aproximativ 4 ore. Indicatorul se stinge pe măsură ce acumulatorii se încarcă complet. Deconectați cablul USB de la cameră.

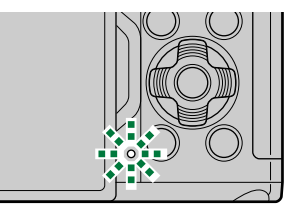

Dacă apare o eroare de încărcare, indicatorul CHARGE va lumina intermitent. Deconectaţi şi C reconectati cablul USB.

 $\hat{\mathscr{E}}$ -Încărcarea se oprește atunci când temperatura acumulatorului este prea ridicată. Încărcarea va fi reluată când temperatura acumulatorului scade.

Din motive de siguranţă, încărcarea poate să dureze mai mult sau este posibil ca acumulatorul să nu B se încarce complet, atunci când încărcarea are loc în medii cu temperaturi ridicate.

#### **Adaptorul USB de c.a.** C

Asigurați-vă să deconectați adaptorul USB c.a. când îl curățați. Dacă adaptorul USB de c.a. rămâne conectat în timpul curăţării, se pot produce accidentări sau electrocutări.

# <span id="page-25-0"></span>**Încărcarea acumulatorului folosind un încărcător opţional BCS-5**

1. Încărcați acumulatorul.

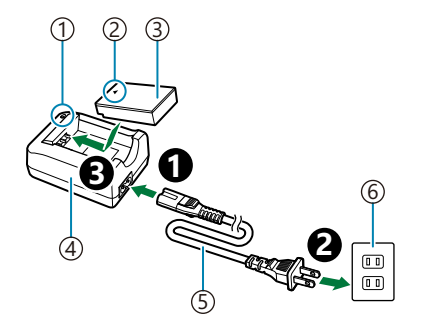

Indicator de încărcare 1  $\widehat{2}$ Indicator direcție ( $\blacktriangle$ ) 3)Acumulator litiu-ion 4)Incărcător litiu-ion 5)Cablu de alimentare CA Priză c.a. 6

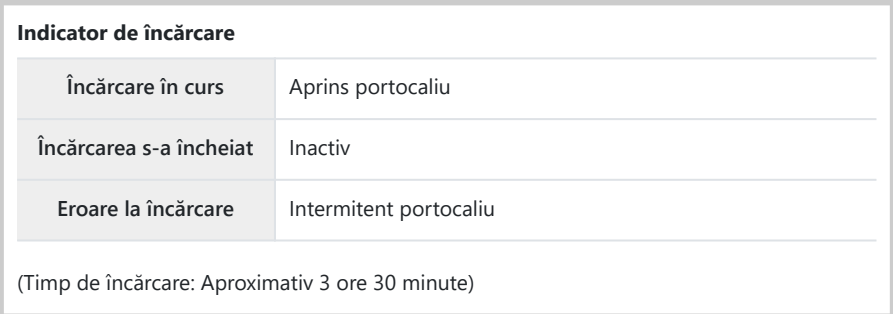

Deconectaţi încărcătorul de la priză când încărcarea s-a încheiat.

# <span id="page-26-0"></span>**Introducerea şi scoaterea cardurilor de memorie**

### **Introducerea cardului**

În cadrul acestui manual, toate dispozitivele de stocare sunt denumite "carduri". Următoarele tipuri de carduri de memorie SD (disponibile în comerț) pot fi utilizate cu această cameră: SD, SDHC și SDXC. Înainte de prima utilizare sau după utilizarea cu alte camere sau computere, cardurile trebuie formatate folosind această cameră.  $\mathbb{R}$  Formatarea cardului (Setări card)" (pag. 268)

Confirmaţi faptul că maneta **ON**/**OFF** se află în poziţia **OFF** *1.* (INACTIV).

2. Deschideți capacul compartimentului pentru card.

- 3. Introduceți cardul.
	- Împingeţi cardul de memorie până se fixează în poziţie.
	- Nu introduceţi forţat un card deteriorat sau deformat. Acest C lucru poate duce la deteriorarea fantei pentru cardul de memorie.

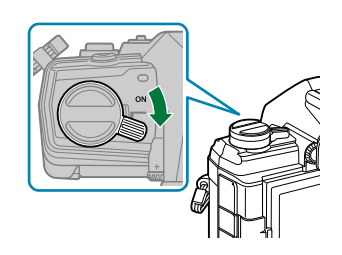

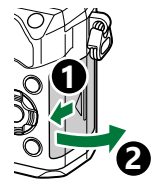

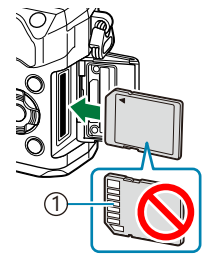

1 Zona pentru mufă

#### <span id="page-27-0"></span>4. Închideți compartimentul pentru carduri.

• Închideți-l bine până auziți un sunet clic.

### **Scoaterea cardului**

Apăsaţi pe card pentru a-l scoate. Scoateţi cardul.

Nu scoateţi niciodată acumulatorii sau cardurile de memorie în C timp ce indicatorul de scriere card este afisat (pag. 37).

### **Carduri compatibile**

În cadrul acestui manual, toate dispozitivele de stocare sunt denumite "carduri". Următoarele tipuri de carduri de memorie SD (disponibile în comerţ) pot fi utilizate cu această cameră: SD, SDHC si SDXC. Pentru cele mai noi informații, vă rugăm să vizitați pagina noastră web.

#### **Comutatorul de protecţie la scriere al cardului SD**

Corpul cardului SD este prevăzut cu un comutator de protecție la scriere. Setarea comutatorului pe "LOCK" împiedică scrierea de date pe card. Readuceți comutatorul în poziția de deblocare pentru a permite scrierea.

Când înregistraţi filme, utilizaţi un card SD care suportă o clasă de viteză SD de 10 sau mai mare. C Aveţi nevoie de un card UHS-II sau UHS-I cu clasă de viteză UHS de 3 sau mai mare când: C

- <sup>-</sup> o rezoluție de [4K] sau [C4K] este selectată în meniul [ $\mathbb{R}$  **≤**i·] sau
- un debit binar de **[A-I]** (All-Intra) este selectat în meniul **[** $\mathbf{X}$  **€**: 1.
- Informaţiile memorate pe card nu vor fi distruse complet prin formatare sau ştergere. Când nu mai B aveţi nevoie de el, distrugeţi cardul pentru a preveni scurgerea de informaţii personale.
- Accesul la unele funcţii de redare şi altele de acelaşi fel poate fi restricţionat atunci când Bcomutatorul de protecție la scriere este setat la poziția "LOCK".

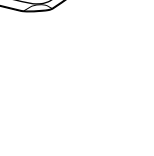

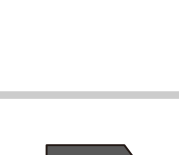

**LOCK**

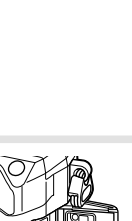

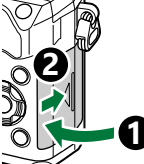

# <span id="page-28-0"></span>**Ataşarea şi îndepărtarea obiectivelor**

### **Ataşarea unui obiectiv la cameră**

Pentru informații privind obiectivele interschimbabile, consultați ["Obiective](#page-434-0) [interschimbabile" \(pag. 435\).](#page-434-0)

Confirmaţi faptul că maneta **ON**/**OFF** se află în poziţia **OFF** *1.* (INACTIV).

- 2. Scoateți capacul din partea din spate a obiectivului și capacul de protecție a camerei.
- **2 1**
- Asiguraţi-vă că reperul pentru ataşarea obiectivului (roşu) şi *3.* reperul de aliniere (roșu) coincid, apoi atașați obiectivul la corpul camerei.

- Rotiţi obiectivul în sens orar până când se angrenează în *4.*poziție.
	- Nu apăsaţi butonul pentru îndepărtarea obiectivului. C Nu atingeţi părţile interne ale camerei. C

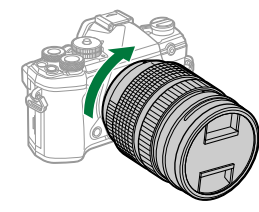

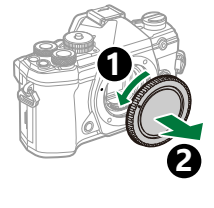

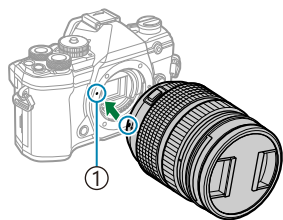

Reper pentru ataşarea 1 obiectivului

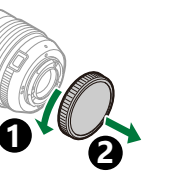

<span id="page-29-0"></span>**5.** Scoateți capacul frontal al obiectivului.

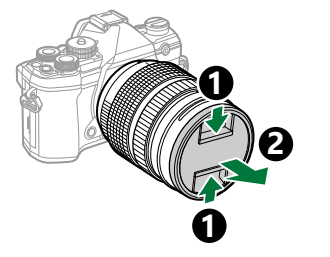

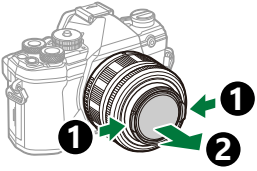

# **Îndepărtarea obiectivelor**

Confirmaţi faptul că maneta **ON**/**OFF** se află în poziţia **OFF** *1.* (INACTIV).

Menţineţi apăsat butonul pentru îndepărtarea obiectivului şi *2.*rotiți obiectivul conform celor indicate.

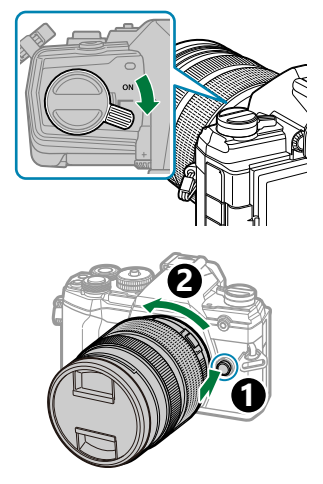

# <span id="page-30-0"></span>**Utilizarea ecranului**

Rotiti ecranul pentru a facilita vizualizarea. Unghiul ecranului poate fi ajustat conform conditiilor de la momentul fotografierii.

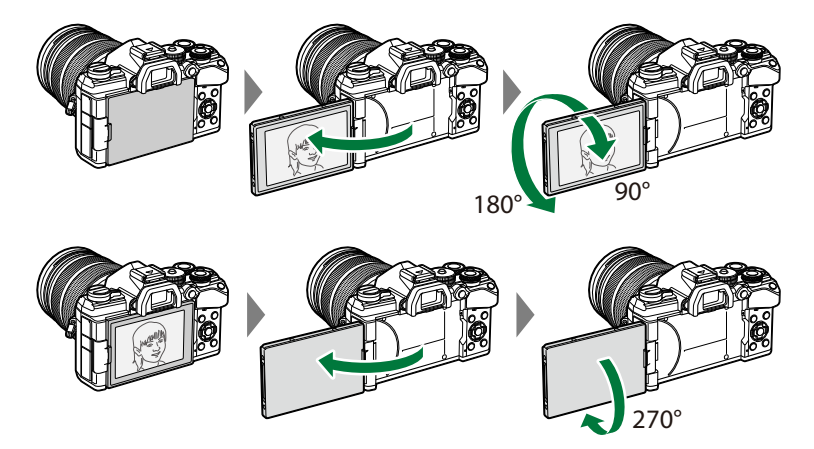

Rotiţi uşor ecranul în limitele de deplasare. Încercarea de a roti ecranul peste limitele indicate mai jos poate deteriora conectorii.

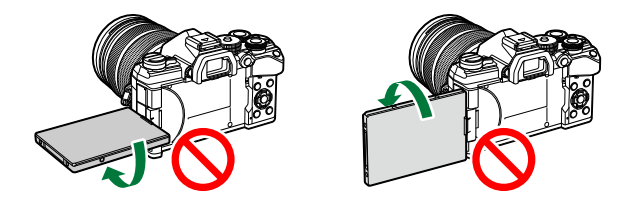

Camera poate fi configurată să afişeze o imagine în oglindă a imaginii văzute prin obiectiv sau să micşoreze automat cu obiectivele cu zoom electric când ecranul este rotit pentru autoportrete. g ["Asistent autoportret \(Asistent autoportret\)" \(pag. 342\)](#page-341-0)

### <span id="page-31-0"></span>**Pornirea camerei**

#### Fixaţi maneta **ON**/**OFF** în poziţia **ON**. *1.*

- Când camera este pornită, ecranul se aprinde.
- Pentru a opri camera, repoziţionaţi maneta în poziţia **OFF**.

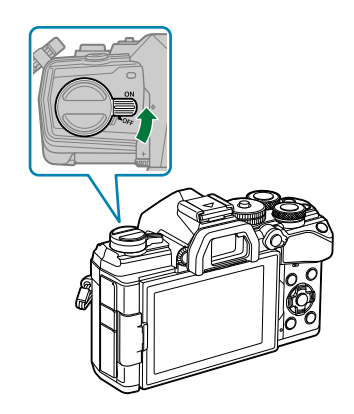

#### **Nivelul acumulatorului** Sunt afişate pictograma pentru acumulator și nivelul acumulatorului. **VIII** (verde): Camera este pregătită de fotografiere. **W (Verde): Acumulatorul nu este** încărcat complet. **Z** (verde): Acumulatorul este descărcat. ■■ (roșu intermitent): Încărcați

acumulatorul.

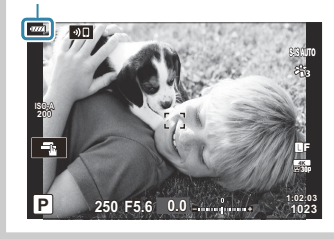

**@ Maneta Fn** poate fi configurat pentru a porni și opri camera. L<sup>G</sup> \$ [Meniu personalizat](#page-278-0) B > **[\[Maneta Fn/Maneta de pornire\]](#page-278-0)** (pag. 279)

# <span id="page-32-0"></span>**Mod hibernare**

Dacă nu se utilizează comenzi pentru o perioadă setată, camera va intra automat în modul de operare suspendat pentru a reduce golirea acumulatorului. Acesta se numește "mod de hibernare".

- Când camera intră în modul de hibernare, ecranul se va stinge şi operarea va fi suspendată. Apăsarea obturatorului sau a butonului **D** reactivează camera.
- Dacă nu se execută nici o operaţiune pentru o perioadă setată după ce camera intră în modul de hibernare, camera se va opri automat. Camera poate fi reactivată prin repornirea ei.
- Poate necesita timp suplimentar pentru revenire din modul de inactivare când **[Activ]** (activat) C este selectat pentru **[Setări Wi-Fi/Bluetooth]** > **[Mod în asteptare]**.  $\mathbb{R}$  ["Setări wireless pentru](#page-367-0) situația în care camera este oprită" (pag. 368)
- $\oslash$  Intârzierea înainte de intrarea camerei în modul de inactivare sau înainte de oprirea automată a camerei poate fi selectată în meniul personalizat  $\ddot{\mathbf{x}}$ . Conform setărilor predefinite, camera va intra în modul de inactivare după un minut și se va opri automat după patru ore.  $\mathbb{R}$   $\mathbb{R}$  [Meniu](#page-301-0) personalizat  $\overline{2}$  > **[Hibernare]**, **[\[Oprire automată\]](#page-301-0)** (pag. 302)

## <span id="page-33-0"></span>**Setare iniţială**

Când porniți camera pentru prima dată, efectuați setările inițiale alegând o limbă și setând ora camerei.

- Denumirea fişierului este inclusă în informaţia privitoare la dată şi oră. Reglaţi data şi ora înainte de C a folosi camera. Anumite funcții nu pot fi utilizate dacă data și ora nu au fost setate.
	- Apăsaţi butonul **OK** atunci când se afişează caseta de dialog cu *1.* setări inițiale și vă solicită să alegeți o limbă. **Proprintingua alegeții o limbă.** Please select your language.

Evidenţiaţi limba dorită utilizând selectorul faţă sau spate sau *2.* butoanele  $\triangle \nabla \triangleleft \triangleright$ 

Apăsaţi butonul **OK** când limba dorită este evidenţiată. *3.*

- Dacă apăsaţi declanşatorul înainte de a apăsa butonul **OK**, camera va ieşi la modul de fotografiere şi nu se va selecta nicio limbă. Puteţi efectua setările iniţiale oprind camera şi apoi repornind-o pentru a afişa caseta de dialog cu setări iniţiale şi repetând procesul de la Pasul 1.
- Limba poate fi modificată în orice moment din meniu.  $\mathbb{R}$  "Ce trebuie să faceți dacă nu puteți citi afișajul" (pag. 36)

**Set** OK

**Set** OK

**Deutsch English Norsk Русский Español** Svenska **Türkçe**

**Deutsch English Norsk Русский** Español Svenska **Türkçe**

Por favor, selecciona tu idioma. <mark>OK</mark><br>请设置您的语言。<mark>OK</mark> **Veuillez choisir votre langue. Bitte wählen Sie Ihre Sprache.**

言語を選択してください。

**Suomi Česky Italiano Polski**

中文(简体) **TMEL** 

> **Suomi Česky Italiano Polski**

中文(简体)

ไทย

W

**Français Nederlands**

日本語

**Português(Pt)**

中文(繁体)

**Ga** 

**Français Nederlands**

**Português(Pt)**

中文(繁体)

日本語

- Setaţi data, ora şi formatul datei. *4.*
	- Utilizați butoanele <
	→ Utilizați butoanele <
	→ Dentru a evidenția elemente.
	- Utilizați butoanele  $\Delta \nabla$  pentru a schimba elementul evidentiat
	- Ceasul este afişat în format de 24 de ore.

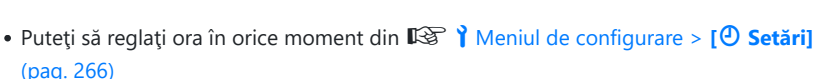

- Apăsaţi butonul **OK**. *5.*
- $6.$  Selectaţi un fus orar folosind butoanele  $\Delta \nabla$  şi apăsaţi butonul **OK**.
	- Apăsaţi butonul **INFO** pentru a activa sau dezactiva trecerea la ora de vară.
- Apăsaţi butonul **OK** pentru a seta ora. *7.*
- Informaţiile despre dată şi oră sunt înregistrate pe card împreună cu imaginile. B
- Dacă scoateţi acumulatorul din cameră şi nu utilizaţi camera o perioadă, data şi ora se pot reseta. B Dacă se întâmplă acest lucru, reglați data și ora din meniu.  $\mathbb{R}$  | [Meniul de configurare >](#page-265-0) **[<sup>** $D$ **</sup> Setări**] [\(pag. 266\)](#page-265-0)
- Este posibil să fie necesar să ajustaţi frecvenţa cadrelor înainte de a efectua înregistrări video. B $\mathbb{R}$  "Dimensiunea cadrului, frecvența cadrelor și compresia ( $\mathbb{R}$   $\Longleftrightarrow$  ")" (pag. 141)

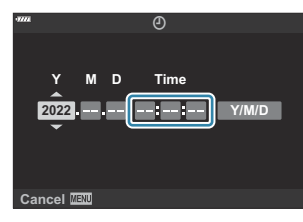

# <span id="page-35-0"></span>**Ce trebuie să faceţi dacă nu puteţi citi afişajul**

Dacă vedeți caractere nefamiliare sau cuvinte în alte limbi, este posibil să nu fi selectat limba dorită. Urmați pașii de mai jos pentru a alege o altă limbă.

Apăsaţi butonul **MENU** pentru *1.* a vizualiza meniurile.

2. Evidențiați fila *i* (setare) utilizând butoanele  $\Delta \nabla$  și apăsaţi butonul **OK**.

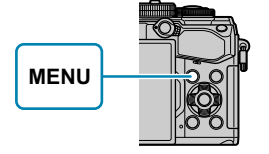

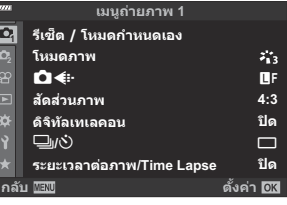

**เมนูตั งค่า**

**การตั งค่า Wi-Fi/Bluetooth**

s j**±0** k**±0**

**ไทย ปิด**

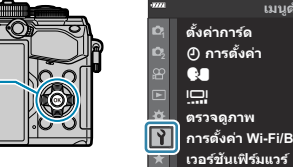

 $\mathbf 3.$  Evidențiați **[** $\mathbf 1$  utilizând butoanele  $\Delta \nabla$  și apăsați butonul **OK**.

 $\boldsymbol{4}_{\boldsymbol{\cdot}}$  Selectați limba dorită utilizând butoanele  $\Delta\,\nabla\,\triangleleft\,\triangleright$  și apăsați butonul **OK**.

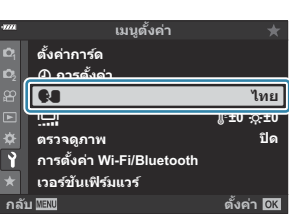

**กลับ ตั งค่า**

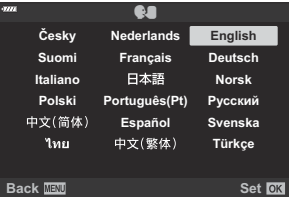
# **Fotografiere**

# **Afişaje cu informaţii în timpul fotografierii**

#### **Afișajul ecranului în timpul fotografierii**

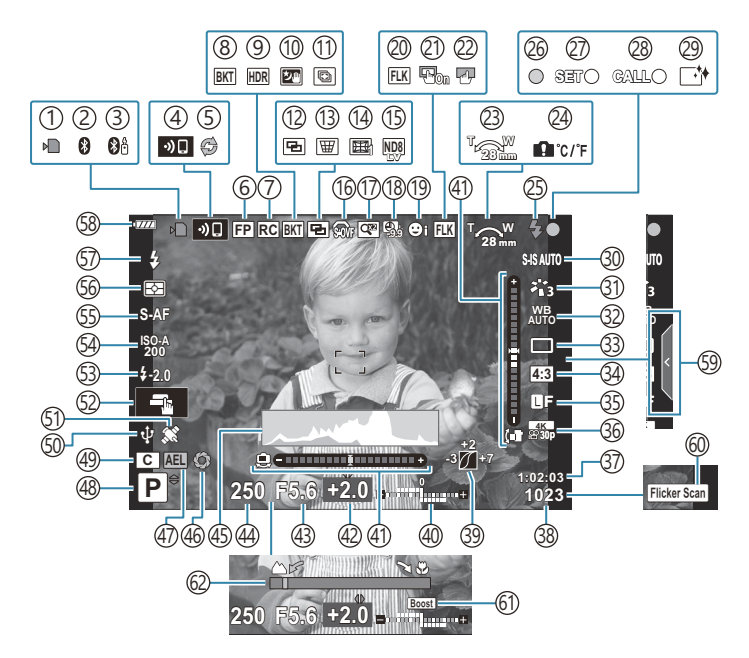

#### **Afişajul pe ecran în timpul modului de filmare**

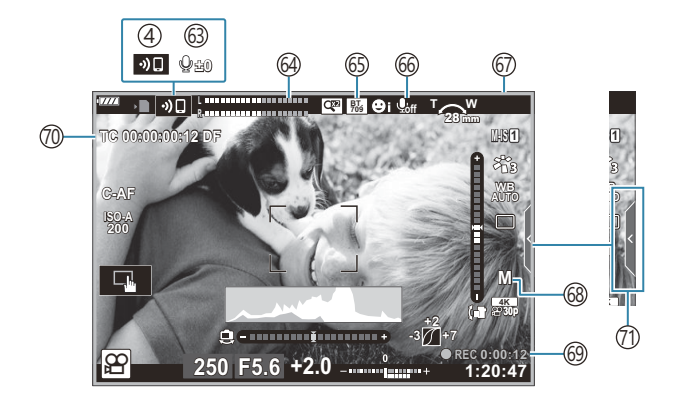

- 1) Indicatorul de scriere pe card [\( pag. 23](#page-22-0), [pag. 28](#page-27-0))
- Conexiune **Bluetooth**® activă [\( pag. 365\)](#page-364-0) 2
- 3)Conexiune activă la telecomandă ( [pag. 383\)](#page-382-0)
- 4)Conexiune LAN wireless ( <mark>pag. 365)</mark>
- 5)Captură Pro activă [\( pag. 107\)](#page-106-0)
- 6)Super bliţ FP [\( pag. 439\)](#page-438-0)
- 7)Mod RC [\( pag. 441\)](#page-440-0)
- 8)Bracketing ( [pag. 218](#page-217-0))
- 9)Fotografierea HDR [\( pag. 226\)](#page-225-0)
- 10)Hand-held starlight [\( pag. 68\)](#page-67-0)
- (1)Captură cu focalizare multiplă ( <mark>pag. 68)</mark>
- (12) Expunere multiplă [\( pag. 229\)](#page-228-0)
- $\overline{\mathbb{B}}\,\overline{\mathbb{W}}$  Compensarea distorsiunii geometrice ( [pag. 232](#page-231-0))
- 14)Compensare fisheye ( [pag. 359](#page-358-0))
- 1s)Fotografiere ND Live ( [pag. 215](#page-214-0))
- $\widehat{10}$   $\widehat{\text{sw}}$  <code>S-OVF  $^1$ </sup> ( [pag. 170](#page-169-0), [pag. 178](#page-177-0))</code>
- 17)Teleconvertor digital ( [pag. 210](#page-209-0))
- 18)Fotografiere la intervale regulate ( [pag. 211](#page-210-0))
- (19) Prioritate față/Prioritate ochi [\( pag. 126\)](#page-125-0)
- 20)Fotografiere anti-licărire ( <mark>pag. 331)</mark>
- Bloc ţintă AF 21
	- **IGG**  $\mathbf{\ddot{x}}$  [Meniu personalizat](#page-276-0)  $\mathbf{A3}$  > **[Bloc tintă AF]** [\(pag. 277\)](#page-276-0)
- 22)Blocare ecran tactil [\( pag. 170\)](#page-169-0)
- Direcţie acţionare zoom/Distanţă focală 23
- 24) Avertisment temperatură internă ( [pag. 457](#page-456-0))
- Bliț (intermitent: în curs de încărcare, se aprinde: 25 încărcarea s-a încheiat) ( [pag. 147](#page-146-0))
- 26) Indicator de confirmare AF ( [pag. 43\)](#page-42-0)
- 27)Funcția SETARE [\( pag. 437\)](#page-436-0)
- 28)Funcția APELARE [\( pag. 437\)](#page-436-0)
- 29 Reducerea prafului (pag. 451)
- Stabilizare imagine [\( pag. 134\)](#page-133-0) 30
- Mod imagine ( [pag. 155](#page-154-0), [pag. 208\)](#page-207-0) 31
- 32)Balans de alb ( <mark>pag</mark>. 129)
- Mod de declanşare (un 33 singur cadru/fotografiere în rafală/cu autodeclanşator/reducerea vibraţiilor/ fotografiere silenţioasă/Pro captură/fotografie la înaltă rezoluție) (pag. 101, [pag. 137\)](#page-136-0) 34)Format imagine ( <mark>pag. 138)</mark> Calitate imagine (fotografii) [\( pag. 139,](#page-138-0) 35 [pag. 209\)](#page-208-0) 36)Modul înregistrare (filme) [\( pag. 141,](#page-140-0) [pag. 245\)](#page-244-0) 37)Timp de înregistrare disponibil [\( pag. 431\)](#page-430-0) Numărul fotografiilor care pot fi memorate 38 ( [pag. 428](#page-427-0)) 39)Control lumină și umbră ( [pag. 167](#page-166-0)) 40)Sus: Controlul intensității blițului ( [pag. 154](#page-153-0)) Jos: Compensarea expunerii ( [pag. 89\)](#page-88-0) (41) Indicator de nivel ( [pag. 42\)](#page-41-0) 42) Valoarea de compensare a expunerii ( <mark>pag. 89)</mark> 43)Valoare diafragmă ( [pag. 48,](#page-47-0) [pag. 51,](#page-50-0) [pag. 53](#page-52-0), [pag. 55](#page-54-0)) 44)Viteză obturator [\( pag. 48](#page-47-0), [pag. 51](#page-50-0), [pag. 53,](#page-52-0) [pag. 55](#page-54-0)) 45)Histogramă ( [pag. 42\)](#page-41-0) 46)Previzualizare ( [pag. 168](#page-167-0)) 47)Blocare AE [\( pag. 100,](#page-99-0) [pag. 305\)](#page-304-0) Mod fotografiere [\( pag. 43](#page-42-0)) 48 49 Mod personalizat ( <mark>pag. 79, [pag. 77](#page-76-0)</mark>) 50) Conexiune activă la camera web [\( pag. 380\)](#page-379-0) Urmărire locaţie prin **Bluetooth** activă 51 ( [pag. 380](#page-379-0)) 52)Operațiune tactilă ( [pag. 46\)](#page-45-0) 53) Controlul intensității blițului ( [pag. 154](#page-153-0)) 54) Sensibilitate ISO (pag. 98, [pag. 117](#page-116-0)) 55) Mod AF (pag. 118) Mod de măsurare [\( pag. 124\)](#page-123-0) 56
- 57) Modul Bliţ [\( pag. 147,](#page-146-0) [pag. 149\)](#page-148-0)
- 58 Nivel acumulator (pag. 32)
- 59 Activare ghid Live (pag. 64)
- 60 Scanare licărire (pag. 243, [pag. 349](#page-348-0))
- 61) Iluminare Live View (pag. 284)
- 62) Indicator distanță focală (pag. 323)

1 Se afişează doar în vizor.

63) Volum înregistrare audio <sup>2</sup> ( [pag. 84](#page-83-0), [pag. 249](#page-248-0))

64) Volumetru înregistrare ( <mark>pag. 249</mark>)

65 →ිකු Asistent vizualizare

 $\mathbb{R}$   $\Omega$  [Meniu Video >](#page-235-0)  $\Omega$  Setări ecran] [\(pag. 236\)](#page-235-0)

66)Sunet înregistrare video ( [pag. 249](#page-248-0))

Indicator înregistrare (margine roşie) 67

**IS** Meniu Video > **[Cadru roșu la © REC]** [\(pag. 236\)](#page-235-0)

68)Mod (expunere) film ( [pag. 241](#page-240-0)) Timp înregistrare (afişat în timpul înregistrării) 69 ( [pag. 83\)](#page-82-0) Codul de timp 70 **图** [Meniu Video >](#page-235-0) [B lesire HDMI] [\(pag. 236\)](#page-235-0)  $\left( \tau\right)$ Fila comenzi silenţioase ( <mark>pag. 84</mark>)

2 Se afişează numai în timp ce ajustați volumul înregistrării audio.

## **Comutarea între afișaje**

Camera utilizează un senzor vizual pentru a comuta automat între afişajul prin vizor şi afişajul pe ecran. Afișajul live view pe ecran și vizorul prezintă informații și despre setările camerei. Opțiunile sunt disponibile pentru a controla comutarea afisajului și pentru a alege informațiile afișate.

#### **Încadrarea fotografiilor pe ecran**

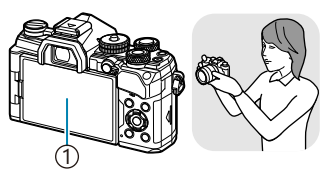

1)Ecran

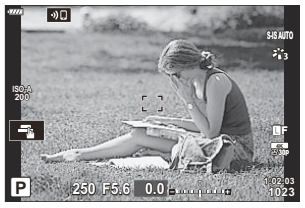

Live View este afişată pe ecran.

#### **Încadrarea fotografiilor în vizor**

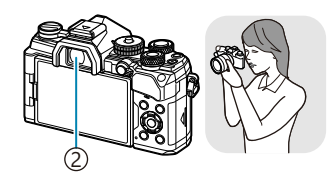

Vizor 2

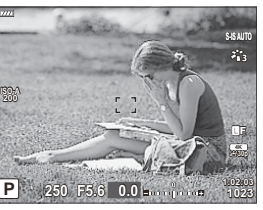

Vizorul se activează automat, când îl apropiați de ochi. Când vizorul este aprins, ecranul se închide.

Dacă vizorul nu este focalizat, apropiaţi ochiul de vizor şi focalizaţi ecranul rotind rotiţa de reglare a dioptriilor.

- **•** Apăsarea butonului  $\Box$  (LV) comută afișajul pe ecran de la Live View la super panoul de comandă. Dacă vă apropiați ochiul de vizor, se afisează vizualizarea prin obiectiv. Ecranul se stinge.
- Puteţi să vizualizaţi informaţiile pentru fotografiere apăsând butonul **INFO** atunci când se afişează super panoul de comandă (pag. 41).
- Opţiunile de comutare a afişajului şi de afişaj prin vizor sunt disponibile în meniurile camerei. B**『③ 茶** Meniu personalizat ■ > **[\[Com. auto vizor elec.\]](#page-298-0), [Stil vizor electronic]** (pag. 299)

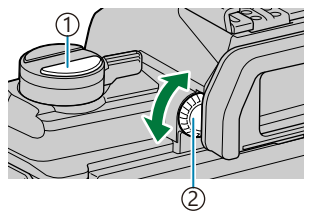

**D** Butonul  $\Box$  (LV) 2) Rotiță de reglare a dioptriilor

## <span id="page-40-0"></span>**Comutarea informaţiilor afişate**

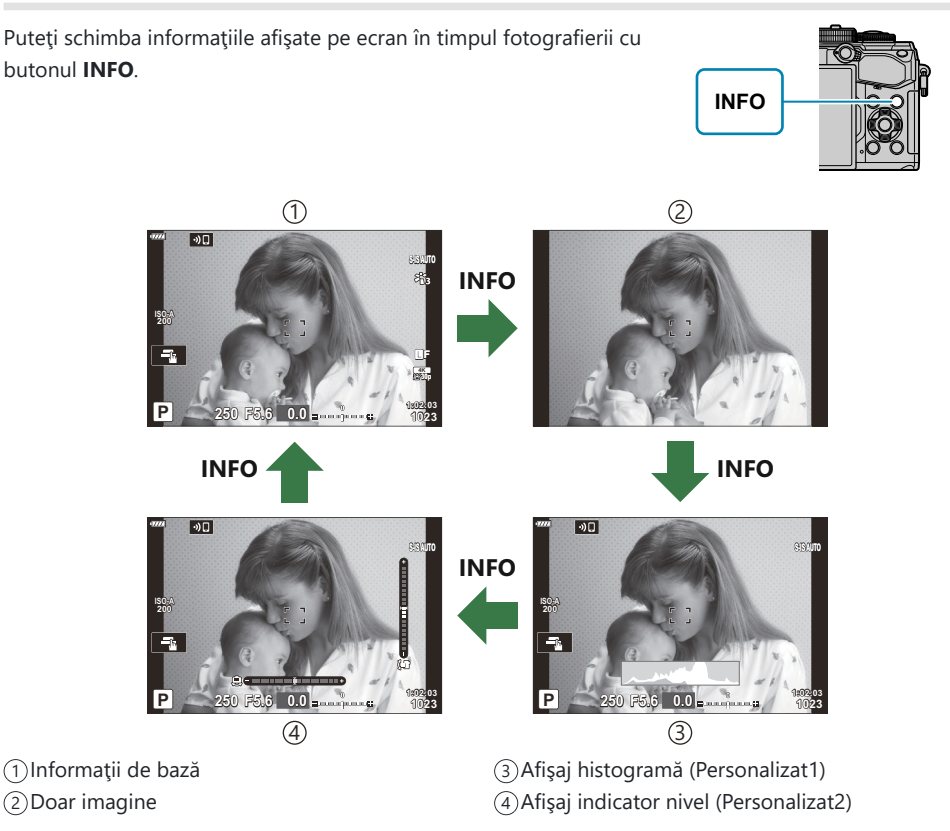

- Ecranele de afișare a informațiilor pot fi comutate în orice direcție rotind selectorul în timp ce apăsați butonul **INFO**.
- Puteţi să alegeţi elementele afişate în Personalizat 1 şi Personalizat 2 folosind **[**G**/Info setări]** > **[LV-Info]** [\(pag. 339\)](#page-338-0).
- Informațiile afișate în modul film  $(\frac{\Omega}{\Omega})$  pot să difere de cele afișate în modul de fotografiere.  $\mathbb{R}$  **[** $\mathbb{S}$  [Meniu Video >](#page-235-0)  $[\mathbb{R}$  Info setări] >  $[\mathbb{R}$  Info setări] (pag. 236)
- Pentru a alege elementele afişate atunci când apăsaţi declanşatorul până la jumătate, selectaţi **[Doar imagine**] din meniul **[LV-Info]** și apăsați  $\triangleright$ .

### <span id="page-41-0"></span>**Afişare histogramă**

Se va afisa o histogramă care arată distribuția luminozității în imagine. Axa orizontală arată luminozitatea, iar axa verticală arată numărul de pixeli pentru fiecare luminozitate din imagine. Zonele care depăşesc limita superioară la fotografiere sunt afişate în roşu, cele de sub limita inferioară în albastru, iar cele din intervalul de măsurare la punct în verde. Puteti alege limitele superioare și inferioare. **图 ※** Meniu personalizat **D3** > **[\[Setări histogramă\]](#page-285-0)** [\(pag. 286\)](#page-285-0)

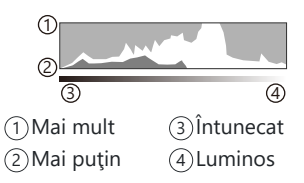

### **Zone luminoase şi zone întunecate**

Zonele luminoase și zonele întunecate, definite în functie de limitele superioare și inferioare ale afisajului histogramă, sunt prezentate în roșu și albastru. Puteți alege limitele superioare și inferioare. **EG**  $\frac{1}{2}$  Meniu personalizat **D3** > **[\[Setări histogramă\]](#page-285-0)** (pag. 286)

### **Afişaj indicator de nivel**

Este indicată orientarea camerei. Direcția "înclinare" este indicată pe bara verticală, iar direcția "orizont" pe bara orizontală.

- Nivelul are doar rol orientativ.
- Calibrati nivelul dacă observați că nu mai este perfect vertical sau drept.  $\mathbb{R}^2 \times \mathbb{R}^2$  [Meniu personalizat](#page-300-0) *H* > **[\[Setare nivel\]](#page-300-0)** (pag. 301)

### **Informaţii pentru fotografiere**

Puteţi să vizualizaţi informaţiile pentru fotografiere apăsând butonul **INFO** atunci când se afişează super panoul de comandă [\( pag. 111](#page-110-0)). Apăsaţi din nou butonul **INFO** pentru a reveni la super panoul de comandă.

**•** Puteti să ascundeți informațiile pentru fotografiere folosind opțiunea [**C-J**[/Info setări\]](#page-338-0) > [LV **Inactiv-Info]** din  $\hat{\mathbf{X}}$  [Meniul personalizat](#page-338-0) **D1** (pag. 339).

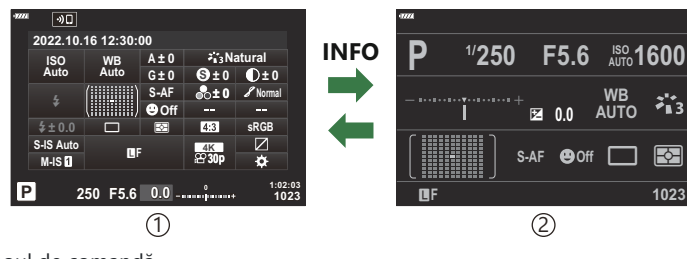

Super panoul de comandă 1

2) Informaţii pentru fotografiere

# <span id="page-42-0"></span>**Fotografiere**

Utilizaţi selectorul de moduri pentru a selecta modul de fotografiere şi apoi fotografiaţi.

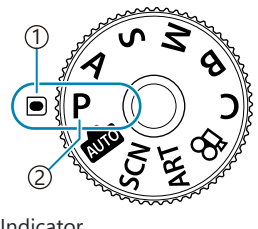

1)Indicator Pictogramă mod 2

## **Moduri de fotografiere**

Pentru modul în care puteți utiliza diferitele moduri de fotografiere, consultați următoarele.

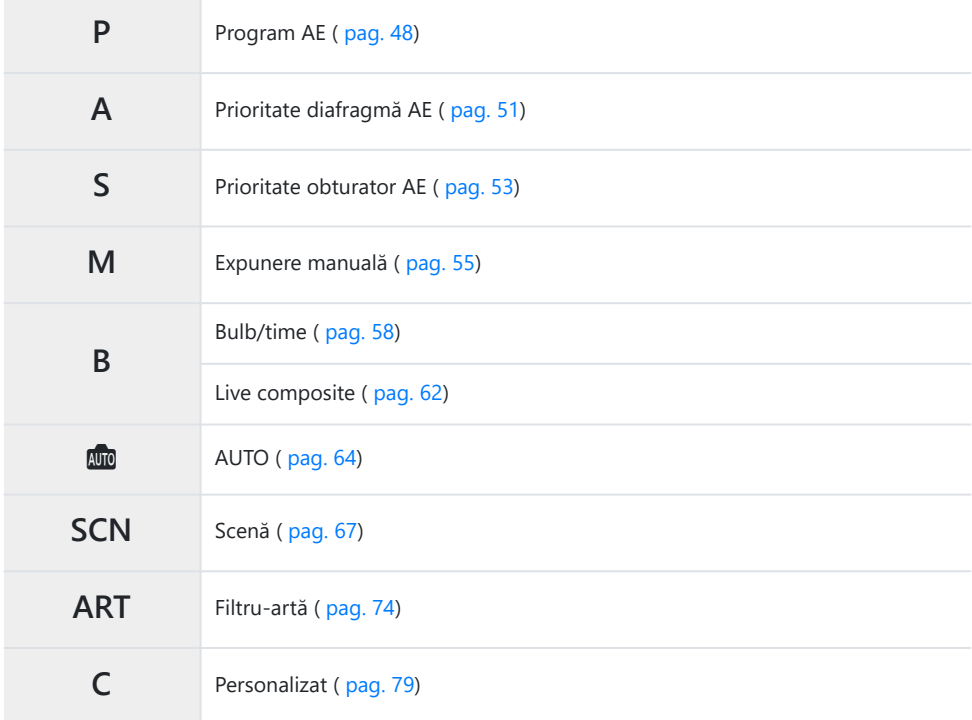

si Pentru informații privind poziția  $\mathbf{P}$  de pe selectorul de moduri, consultați ["Înregistrarea de](#page-82-0) videoclipuri în modul film  $(\mathbf{P})$ " (pag. 83).

Apăsaţi dispozitivul de blocare al selectorului de moduri pentru a-l debloca şi rotiţi pentru a *1.* seta modul pe care doriţi să îl utilizaţi.

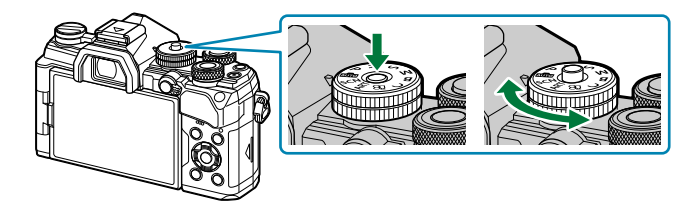

- Când blocarea selectorului de moduri a fost apăsată, selectorul de moduri este blocat. De fiecare dată când apăsaţi blocarea selectorului de moduri, comută între starea de blocare/ deblocare.
- 2. Încadrați imaginea.
	- Aveţi grijă să nu obstrucţionaţi obiectivul sau iluminatorul AF cu degetele sau cureaua de Ctransport.

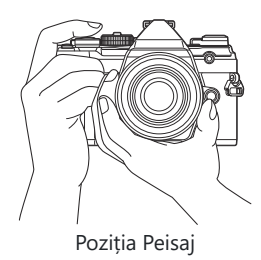

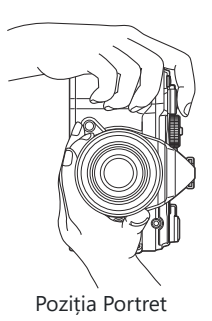

- 3. Reglați focalizarea.
	- Pozitionati cadrul AF pe subiect.

- Apăsați ușor declanșatorul în jos, până la prima poziție (apăsaţi declanşatorul la jumătate).
- $\bullet$  Indicatorul de confirmare AF ( $\bullet$ ) se va afisa, iar un cadru verde (tintă AF) se va afișa în poziția de focalizare.

- $\bm{\mathcal{D}}$ În cazul în care camera nu poate să focalizeze, indicatorul de confirmare AF se va aprinde intermitent (pag. 452).
- Cadrul AF variază în funcţie de opţiunea aleasă pentru modul ţintă AF. Schimbaţi zona C ( [pag. 91\)](#page-90-0) şi poziţia [\( pag. 95](#page-94-0)) ţintei AF dacă este necesar.
- Cadrul AF nu este afişat când **[**q**]** este ales pentru modul ţintă AF [\( pag. 91](#page-90-0)). C
- Luaţi degetul de pe declanşator. *4.*
	- Apăsaţi complet pe declanşator.
	- Camera va declanşa obturatorul şi va realiza fotografia.
- si-Puteți focaliza și fotografia utilizând comenzile tactile. <sup>■</sup>■ ["Fotografierea cu ajutorul comenzilor](#page-45-0) [ecranului tactil" \(pag. 46\)](#page-45-0)

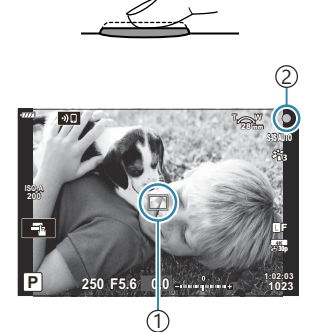

 $\left( 1\right)$ Țintă AF 2) Indicator de confirmare AF

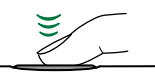

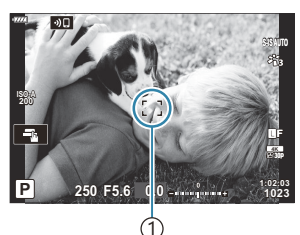

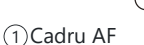

### <span id="page-45-0"></span>**Fotografierea cu ajutorul comenzilor ecranului tactil**

Puteţi să atingeţi subiectul pentru a focaliza şi realiza o fotografie.

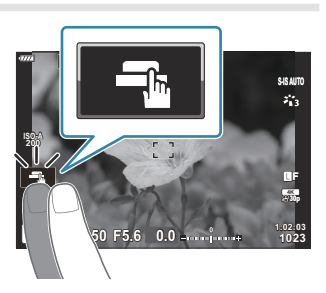

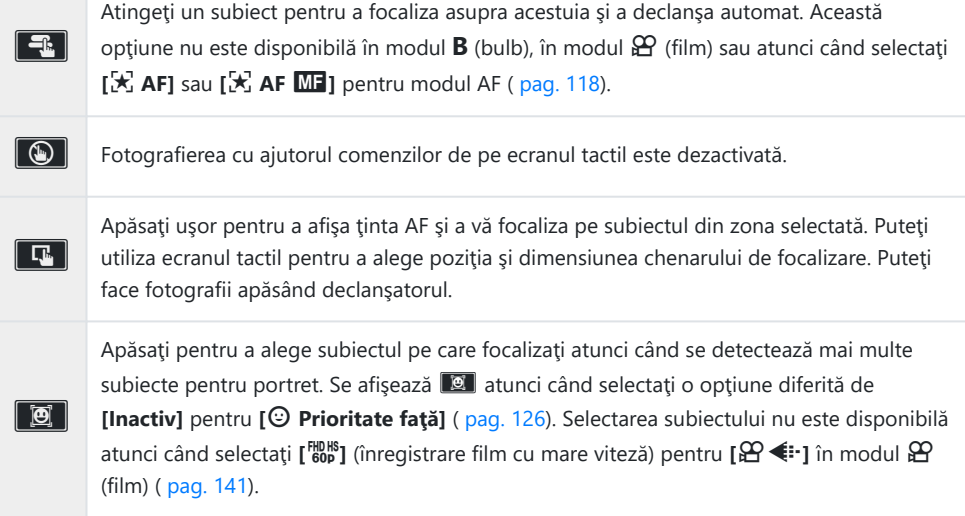

- La apăsarea pe o pictogramă setările sunt comutate.
- Nu atingeţi ecranul cu unghiile sau cu alte obiecte ascuţite. C
- Mănuşile sau foliile protectoare pentru ecran pot afecta eficienţa operaţiunilor pe ecranul tactil. C

### **Previzualizarea subiectului (**V**)**

- Atingeţi subiectul pe ecran. *1.*
	- Se afişează ţinta de autofocalizare.
	- Utilizati butonul glisant pentru a selecta dimensiunea chenarului.

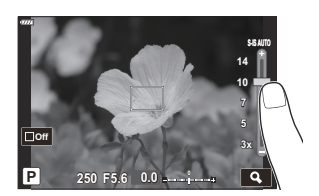

- Atingeți **D** entru a dezactiva afișajul țintei AF.
- 2. Folosiți butonul glisant pentru a regla mărimea țintei AF și apoi atingeți **■** pentru a mări la cadrul respectiv.
	- Cu ajutorul degetului, deplasați imaginea când aceasta este mărită.

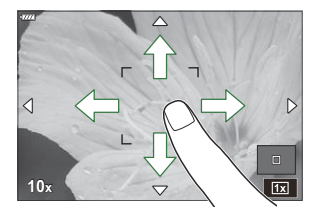

- Apăsați **E pentru a anula afisarea zoom.**
- În următoarele situaţii, utilizarea ecranului tactil nu este disponibilă.
	- Cât timp se utilizează butoanele sau selectoarele camerei -
- Puteti să dezactivati functionarea ecranului tactil. 呜子 **炎** [Meniu personalizat](#page-300-0) **J1** > **[Setări ecran tactil]** [\(pag. 301\)](#page-300-0)

# <span id="page-47-0"></span>**Alegerea diafragmei şi a vitezei obturatorului (P: Program AE)**

Camera alege diafragma și viteza obturatorului optime în funcție de luminozitatea subiectului.

Poziţionaţi selectorul de moduri în **P** . *1.*

- Focalizaţi şi verificaţi ecranul. *2.*
	- Folositi selectoarele fată și spate pentru a ajusta următoarele setări.

Selectorul fată: Compensarea expunerii [\( pag. 89](#page-88-0)) Selectorul spate: Modificarea programului [\( pag. 50](#page-49-0))

Sunt afişate viteza obturatorului şi diafragma alese de cameră.

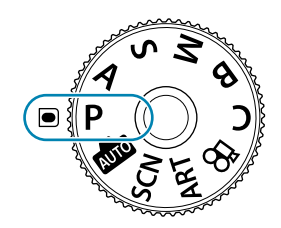

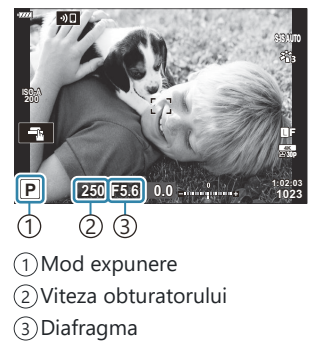

- Compensarea expunerii poate fi ajustată și folosind butonul **Σ**. Apăsați butonul Σ și rotiți selectorul față sau selectorul spate.
- Faceţi fotografii. *3.*
- sii-Puteți alege funcțiile îndeplinite de selectoarele față și spate. I<sup>n</sup> altribuirea de roluri selectoarelor față și spate (**K** Funcție selector)" (pag. 325)
- Puteţi să utilizaţi maneta **Fn** pentru a inversa rolurile selectoarelor faţă şi spate. Puteţi să atribuiţi Bmanetei și alte roluri.  $\mathbb{R}$  "Personalizarea manetei Fn ( $\bigcirc$  [Funcția manetei Fn\)" \(pag. 327\)](#page-326-0)

### **Subiectul este prea întunecat sau prea luminos**

În cazul în care camera nu reuşeşte să obţină expunerea optimă, afişajele cu viteza obturatorului şi diafragma vor semnaliza conform celor indicate.

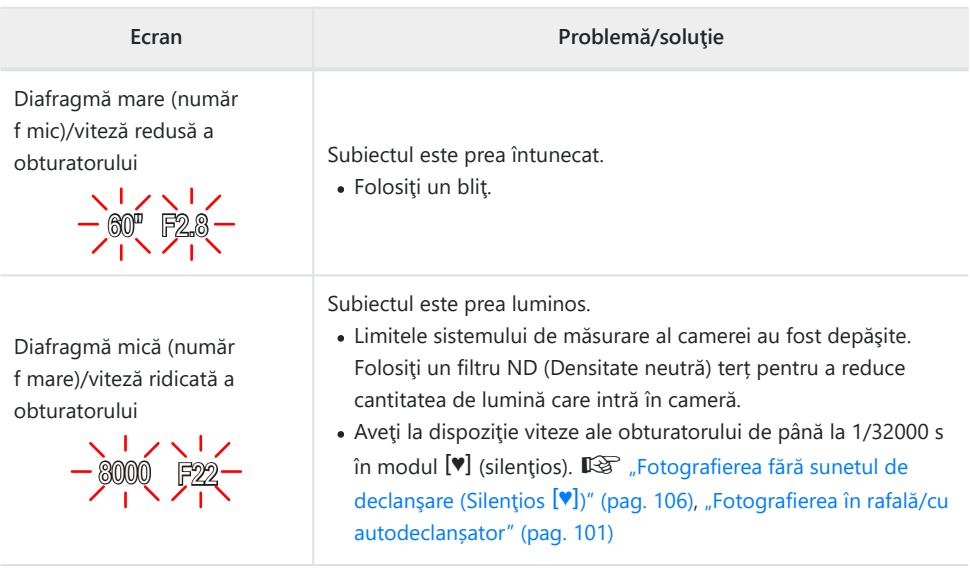

**S** Când **[■ ISO]** nu este setat la **[AUTO]**, expunerea optimă poate fi obținută prin schimbarea setării. g["Schimbarea sensibilităţii ISO \(ISO\)" \(pag. 98\)](#page-97-0)

Valoarea diafragmei afişată în momentul în care afişajele semnalizează depinde de tipul de obiectiv Bsi de distanța focală.

# <span id="page-49-0"></span>**Modificarea programului**

Fără a modifica expunerea, puteți alege din diferite combinații de diafragmă și viteză a obturatorului selectate automat de cameră. Această operaţiune este cunoscută ca modificarea programului.

- Rotiţi selectorul spate până când camera afişează combinaţia *1.* dorită de diafragmă şi viteză a obturatorului.
	- Indicatorul modului de fotografiere de pe afişaj se schimbă din **P** în **Ps** când modificarea programului este activă. Pentru a încheia modificarea programului, rotiti selectorul spate în direcţie opusă până când doar **P** mai este afişat.

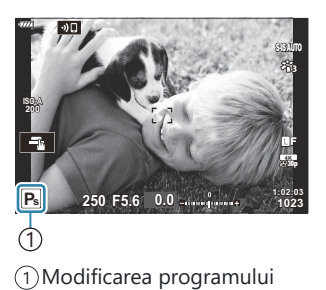

Puteţi să alegeţi dacă ecranul reflectă efectele compensării expunerii sau menţine o luminozitate Bconstantă pentru a facilita vizualizarea. La setările implicite, ecranul reflectă efectele compensării expunerii.  $\mathbb{R}^2 \times \mathbb{R}^2$  Meniu personalizat  $\mathbb{R}^2$  > **[\[Iluminare Live View\]](#page-283-0)** (pag. 284)

# <span id="page-50-0"></span>**Alegerea diafragmei (A: Prioritate diafragmă AE)**

În acest mod, alegeți diafragma (număr f/) și camera setează automat timpul de expunere pentru expunere optimă, în funcție de luminozitatea subiectului. Valori de diafragmă mai mici (diafragme mai mari) reduc adâncimea câmpului care apare focalizat (adâncimea câmpului), estompând fundalul. Valori de diafragmă mai ridicate (diafragme mai mici) măresc adâncimea zonei care apare focalizat în fața și în spatele subiectului.

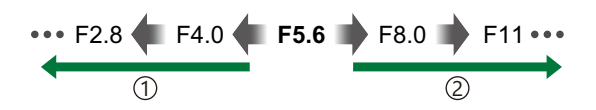

- **Valorile de diafragmă mai mici…** 1 **Valorile de diafragmă mai mari…** …reduc adâncimea câmpului şi măresc neclaritatea.
- …măresc adâncimea câmpului. 2 Valorile de diafragmă mai mari...
	- Poziţionaţi selectorul de moduri la **A** . *1.*

- Alegeţi o diafragmă. *2.*
	- Folosiți selectoarele față și spate pentru a ajusta următoarele setări.

Selectorul față: Compensarea expunerii (pag. 89) Selectorul spate: Diafragma

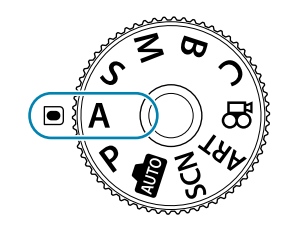

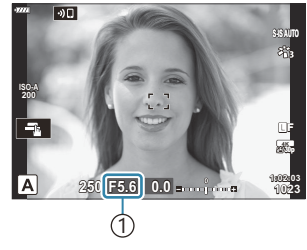

1 Diafragma

- Viteza obturatorului selectată automat de cameră va apărea pe ecran.
- Compensarea expunerii poate fi ajustată și folosind butonul  $\mathbb Z$ . Apăsați butonul  $\mathbb Z$  și rotiți selectorul fată sau selectorul spate.
- Faceţi fotografii. *3.*
- sii-Puteți alege funcțiile îndeplinite de selectoarele față și spate. I<sup>n</sup> aAtribuirea de roluri selectoarelor față și spate ( $\bullet$  Funcție selector)" (pag. 325)
- Puteţi să utilizaţi maneta **Fn** pentru a inversa rolurile selectoarelor faţă şi spate. Puteţi să atribuiţi B manetei și alte roluri.  $\mathbb{R}$  "Personalizarea manetei Fn ( $\bullet$  [Funcția manetei Fn\)" \(pag. 327\)](#page-326-0)
- Puteţi să alegeţi dacă ecranul reflectă efectele compensării expunerii sau menţine o luminozitate B constantă pentru a facilita vizualizarea. La setările implicite, ecranul reflectă efectele compensării expunerii.  $\mathbb{R}$  **W** Meniu personalizat  $\mathbb{R}$  > **[\[Iluminare Live View\]](#page-283-0)** (pag. 284)
- Puteţi să limitaţi diafragma la valoarea selectată şi să previzualizaţi adâncimea câmpului. B getallorigea functiilor butoanelor (Functie Buton)" (pag. 168)

# **Subiectul este prea întunecat sau prea luminos**

În cazul în care camera nu reuseste să obțină expunerea opțimă, ecranul cu timpul de expunere va semnaliza conform celor indicate.

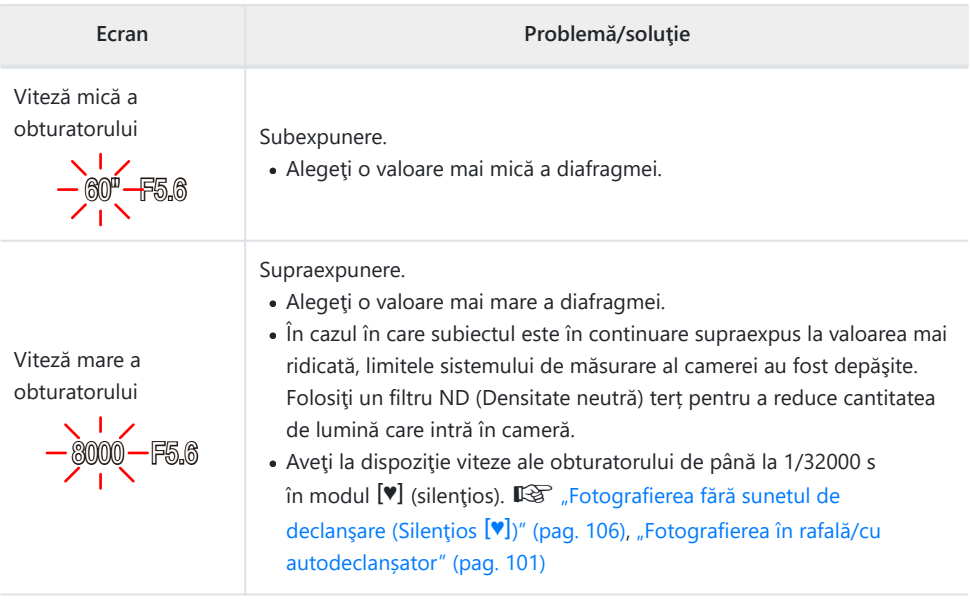

**S** Când **[■ ISO]** nu este setat la **[AUTO]**, expunerea optimă poate fi obținută prin schimbarea setării. Schimbarea sensibilității ISO (ISO)" (pag. 98)

# <span id="page-52-0"></span>**Alegerea vitezei obturatorului S: Prioritate obturator AE)**

În acest mod, alegeti viteza obturatorului și camera setează automat diafragma pentru expunere optimă, în funcție de luminozitatea subiectului. Viteze mai ridicate ale obturatorului par să "blocheze" mişcarea subiecţilor aflaţi în mişcare rapidă. Viteze mai mici ale obturatorului adaugă neclaritate obiectelor aflate în mişcare, oferindu-le un aer de mişcare pentru un efect dinamic.

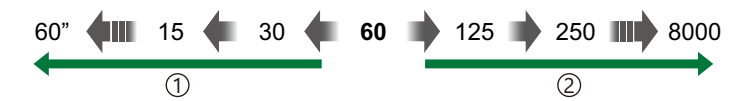

**Viteze mai mici ale obturatorului…** …produc fotografii dinamice cu un aer de mişcare. 1 **Viteze mai mari ale obturatorului…** 2

- .... îngheată" miscarea subiectilor aflati în mişcare rapidă.
- Poziţionaţi selectorul de moduri în **S** . *1.*

- 2. Alegeți viteza obturatorului.
	- Folosiți selectoarele față și spate pentru a ajusta următoarele setări.

Selectorul față: Compensarea expunerii (pag. 89) Selectorul spate: Viteza obturatorului

- Alegeţi dintre vitezele obturatorului între 1/8000 şi 60 s.
- Aveţi la dispoziţie viteze ale obturatorului de până la 1/32.000 s în modul silențios.  $\mathbb{R}$  ["Fotografierea](#page-105-0) fără sunetul de declanșare (Silentios [V])" (pag. 106). ["Fotografierea în rafală/cu autodeclanșator" \(pag. 101\)](#page-100-0)
- Diafragma selectată automat de cameră va apărea pe afişaj.
- Compensarea expunerii poate fi ajustată și folosind butonul  $\mathbb Z$ . Apăsați butonul  $\mathbb Z$  și rotiți selectorul faţă sau selectorul spate.
- Faceţi fotografii. *3.*

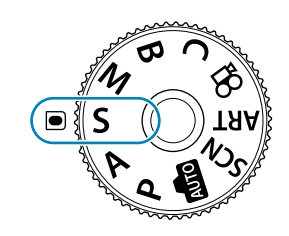

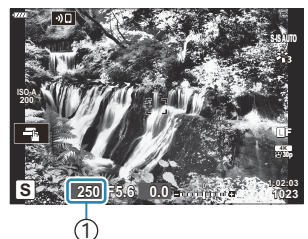

1 Viteza obturatorului

- sii-Puteți alege funcțiile îndeplinite de selectoarele față și spate. I<sup>n</sup> aAtribuirea de roluri selectoarelor față și spate ( $\bullet$  Funcție selector)" (pag. 325)
- Puteţi să utilizaţi maneta **Fn** pentru a inversa rolurile selectoarelor faţă şi spate. Puteţi să atribuiţi B manetei și alte roluri.  $\mathbb{R}$  "Personalizarea manetei Fn ( $\bullet$  [Funcția manetei Fn\)" \(pag. 327\)](#page-326-0)
- Puteţi să alegeţi dacă ecranul reflectă efectele compensării expunerii sau menţine o luminozitate B constantă pentru a facilita vizualizarea. La setările implicite, ecranul reflectă efectele compensării expunerii.  $\mathbb{R}$  **W** Meniu personalizat  $\mathbb{R}$  > **[\[Iluminare Live View\]](#page-283-0)** (pag. 284)
- Utilizaţi filtrul ND Live pentru a obţine efectul unui obturator lent în condiţii de luminozitate mare B în care viteze lente ale obturatorului nu sunt disponibile.  $\mathbb{R}$  Încetinirea declansatorului în condiții [de lumină puternică \(Fotografiere ND Live\)" \(pag. 215\)](#page-214-0)
- ي (in funcție de viteza selectată a obturatorului, este posibil să observați efectul de banding pe ecran cauzat de licărirea provenită de la surse de lumină fluorescentă sau LED. Apoi, puteți să configurați camera pentru a reduce efectele licăririi în Live View sau atunci când faceți fotografii. **『③** ["Reducerea licăririi în fotografii \(Fotografiere anti-licărire\)" \(pag. 333\)](#page-332-0), ["Reducerea licăririi în](#page-348-0) condiții de lumină LED (C [Scanare licărire\)" \(pag. 349\)](#page-348-0)

#### **Subiectul este prea întunecat sau prea luminos**

În cazul în care camera nu reuseste să obtină expunerea optimă, afișajul cu diafragma va semnaliza conform celor indicate.

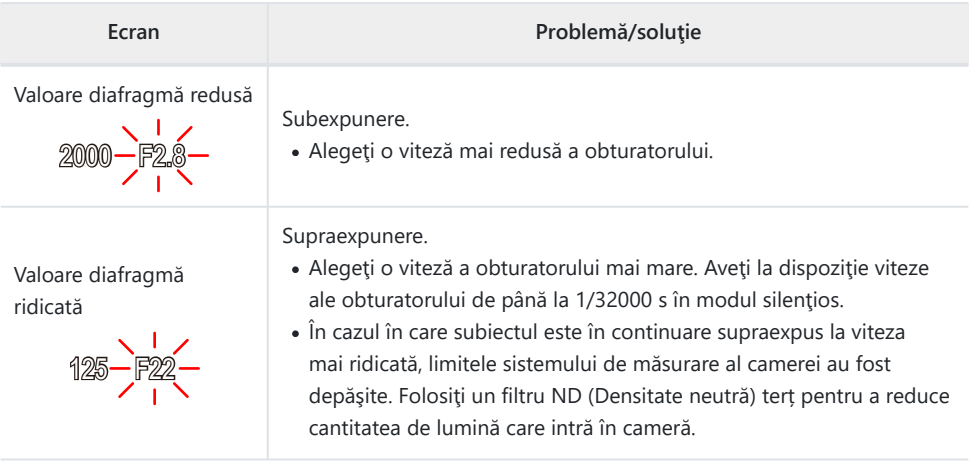

**S** Când **[■ ISO]** nu este setat la **[AUTO]**, expunerea optimă poate fi obținută prin schimbarea setării. GG "Schimbarea sensibilității ISO (ISO)" (pag. 98)

Valoarea diafragmei afişată în momentul în care afişajele semnalizează depinde de tipul de obiectiv Bsi de distanța focală.

# <span id="page-54-0"></span>**Alegerea diafragmei şi a vitezei obturatorului (M: Expunere manuală)**

În acest mod, alegeti diafragma și viteza obturatorului. Puteți ajusta setările în funcție de intențiile dvs., de exemplu prin combinarea vitezelor mari ale obturatorului cu diafragme mici (numere f mari) pentru o adâncime mărită a câmpului.

Poziţionaţi selectorul de moduri în modul **M** . *1.*

- Ajustaţi diafragma şi viteza obturatorului. *2.*
	- Folositi selectoarele fată și spate pentru a ajusta următoarele setări. Selectorul fată: Diafragma Selectorul spate: Viteza obturatorului
	- Viteza obturatorului poate fi setată la valori între 1/8000 şi 60 s.
	- Aveti la dispozitie viteze ale obturatorului de până la 1/32000 s în modul silentios.  $\mathbb{R}$  "Fotografierea fără sunetul de declanșare (Silențios  $[\mathbb{V}]$ )" (pag. 106)
	- Pe ecran este afişată diferenţa dintre expunerea produsă de diafragma şi viteza obturatorului selectate şi expunerea optimă măsurată de cameră. Ecranul va semnaliza dacă diferenţa depăşeşte ±3 EV.

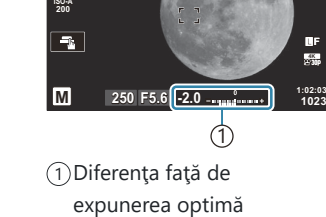

 $\boxed{90}$ 

**S-IS AUTOS-IS AUTO**

ż.

- Când **[AUTO]** este selectat pentru **[**K **ISO]**, sensibilitatea ISO va fi ajustată automat pentru expunere optimă la setările de expunere selectate. Valori implicite **[**K **ISO]** în **[AUTO]**. Ge "Schimbarea sensibilității ISO (ISO)" (pag. 98)
- Faceţi fotografii. *3.*

55 Alegerea diafragmei şi a vitezei obturatorului (**M**: Expunere manuală)

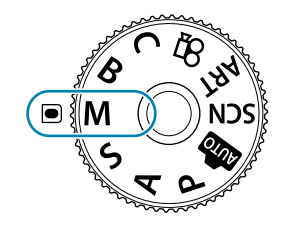

- sii-Puteți alege funcțiile îndeplinite de selectoarele față și spate. I<sup>n</sup> aAtribuirea de roluri selectoarelor față și spate ( $\bullet$  Funcție selector)" (pag. 325)
- Puteţi să utilizaţi maneta **Fn** pentru a inversa rolurile selectoarelor faţă şi spate. Puteţi să atribuiţi B manetei și alte roluri.  $\mathbb{R}$  "Personalizarea manetei Fn ( $\bullet$  [Funcția manetei Fn\)" \(pag. 327\)](#page-326-0)
- Puteţi să alegeţi dacă ecranul reflectă efectele compensării expunerii sau menţine o luminozitate B constantă pentru a facilita vizualizarea. La setările implicite, ecranul reflectă efectele compensării expunerii.  $\mathbb{R}$  **W** Meniu personalizat  $\mathbb{R}$  > **[\[Iluminare Live View\]](#page-283-0)** (pag. 284)
- $\hat{\mathscr{E}}$  în funcție de viteza selectată a obturatorului, este posibil să observați efectul de banding pe ecran cauzat de licărirea provenită de la surse de lumină fluorescentă sau LED. Apoi, puteți să configurați camera pentru a reduce efectele licăririi în Live View sau atunci când faceți fotografii. GS ["Reducerea licăririi în fotografii \(Fotografiere anti-licărire\)" \(pag. 333\)](#page-332-0), ["Reducerea licăririi în](#page-348-0) condiţii de lumină LED (K [Scanare licărire\)" \(pag. 349\)](#page-348-0)

#### **Subiectul este prea întunecat sau prea luminos**

În cazul în care camera nu reuşeşte să obţină expunerea optimă cu **[AUTO]** selectat pentru **[**K **ISO]**, afişajul cu sensibilitatea ISO va semnaliza conform celor indicate.

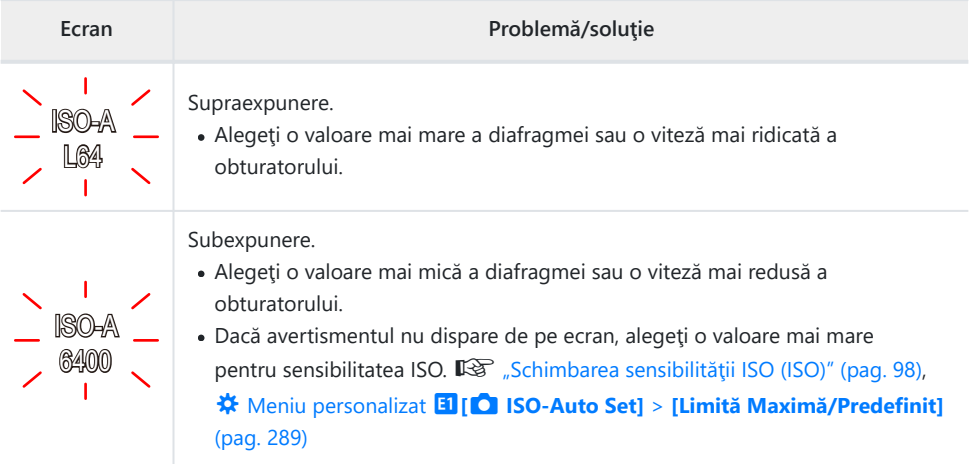

### **Utilizarea compensării expunerii în modul M**

În modul **M** , compensarea expunerii este disponibilă când **[AUTO]** este selectat pentru **[**K **ISO]**. Deoarece compensarea expunerii este efectuată prin ajustarea sensibilității ISO, diafragma și viteza obturatorului nu sunt afectate.  $\mathbb{R}$  "Schimbarea sensibilității ISO (ISO)" (pag. 98), 茶 [Meniu](#page-288-0) personalizat m**[**K **ISO-Auto Set]** > **[\[Limită Maximă/Predefinit\]](#page-288-0)** (pag. 289)

- 1. Mențineți apăsat butonul **E** și rotiți selectorul față sau spate.
	- Compensarea expunerii este adăugată la diferenţa de expunere indicată pe ecran.

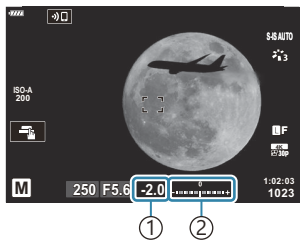

1)Compensarea expunerii 2)Compensarea expunerii plus diferenţa de expunere

# <span id="page-57-0"></span>**Expuneri lungi (B: Bulb/Time)**

Selectați acest mod pentru a lăsa declansatorul deschis pentru o expunere lungă. Puteți previzualiza fotografia în live view și încheia expunerea când ati obținut rezultatele dorite. Se utilizează când aveți nevoie de expuneri lungi, de exemplu atunci când fotografiați scene nocturne sau artificii.

Pentru expuneri lungi, vă recomandăm să fixaţi camera pe un trepied. C

### **Fotografie "Bulb" și "Live Bulb"**

Obturatorul rămâne deschis în timp ce este apăsat declanşatorul. Eliberarea butonului încheie expunerea.

- Cantitatea de lumină care intră în cameră creste proportional cu timpul în care obturatorul este lăsat deschis.
- Când este selectat modul de fotografiere bulb live, puteti verifica rezultatele în ecranul live view și încheia expunerea oricând doriți.

### **Fotografie "Time" și "Live Time"**

Expunerea începe când declanşatorul este apăsat până la capăt. Pentru a încheia expunerea, apăsaţi declanşatorul până la capăt a doua oară.

- Cantitatea de lumină care intră în cameră creste proportional cu timpul în care obturatorul este lăsat deschis.
- Când este selectat modul de fotografiere Time Live, puteţi verifica rezultatele în ecranul live view şi încheia expunerea oricând doriti.

## **Fotografiere bulb/time**

Rotiţi selectorul de moduri la **B** . *1.*

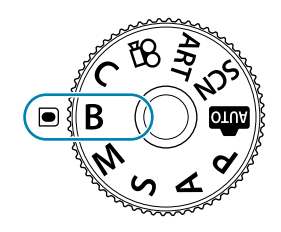

**BULB F5.6**

1 Diafragma

ি

**12.**  $\frac{10200}{1023}$ 

Boost

**1023**

**30p** Y**F**

**ISO 200**  $\overline{|\mathcal{P}||}$ 

- 2. Selectați [BULB] (pentru fotografie bulb) sau **[TIME]** (fotografie time).
	- La setările predefinite, selecţia se face cu ajutorul selectorului spate.

- Apăsaţi butonul **MENU**. *3.*
	- Vi se va cere să alegeţi intervalul la care este actualizată previzualizarea.
- **4.** Selectați un interval folosind  $\Delta \nabla$ .
- Apăsaţi butonul **OK** pentru a selecta opţiunea evidenţiată. *5.*
	- Vor fi afişate meniurile.
- Apăsaţi butonul **MENU** de mai multe ori pentru a părăsi meniul. *6.*
	- Dacă s-a selectat o opţiune alta decât **[Inactiv]**, **[BULB LIVE]** sau **[TIME LIVE]** va apărea pe ecran.
- Ajustaţi diafragma. *7.*
	- La setările predefinite, diafragma poate fi ajustată cu ajutorul selectorului faţă.

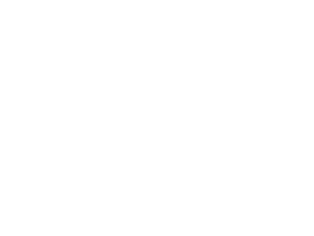

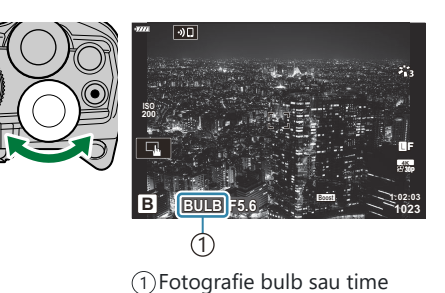

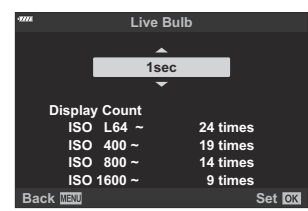

- Faceţi fotografii. *8.*
	- În modurile bulb și live bulb, mențineți declanșatorul apăsat. Expunerea se încheie când butonul este eliberat.
	- În modurile Time și Time Live, apăsați declanșatorul până la capăt o dată pentru a începe expunerea şi din nou pentru a încheia expunerea.
	- În timpul modului de fotografiere Time Live, puteți reîncărca previzualizarea prin apăsarea la jumătate a declanşatorului.
	- Expunerea se încheie automat când se atinge timpul selectat pentru **[Temp. Bulb/Time]**.  $\sqrt{\frac{1}{2}}$  [Meniu personalizat](#page-290-0)  $\sqrt{2}$  > **[Temp. Bulb/Time]** (pag. 291)
	- **[Red. zgomot]** se aplică după fotografiere. Pe ecran se afişează timpul rămas până la finalizarea procesului. Puteti să alegeți condițiile în care se realizează reducerea zgomotului.  $\sqrt{\mathbf{Q}} \times \mathbf{W}$  [Meniu personalizat](#page-288-0) **E1** > **[Red. zgomot]** (pag. 289)
- Se aplică anumite limite la alegerea setărilor de sensibilitate ISO disponibile. C
- Fotografierea bulb este utilizată în locul fotografierii bulb live când expunerea multiplă, C compensarea distorsiunii geometrice sau corecţia fisheye este activă.
- Fotografierea time este utilizată în locul fotografierii time live când expunerea multiplă, C compensarea distorsiunii geometrice sau corecţia fisheye este activă.
- $\oslash$ În timpul fotografierii, există limite asupra setărilor următoarelor funcții.
	- Fotografiere în rafală, fotografiere cu temporizator, fotografiere cu temporizator de interval, fotografiere cu bracketing AE, bracketing bliţ, bracketing focalizare, suprapunere focalizare etc.
- **[**K **[Stabilizare imag.\]](#page-133-0)** (pag. 134) se dezactivează automat. C
- $\bm{\mathcal{D}}$ În funcție de setările camerei, temperatură și situație, puteți să observați zgomot sau puncte luminoase pe ecran. Acestea pot apărea câteodată în imagini chiar şi atunci când aţi activat **[Red.**

**zgomot].**  $\mathbb{R}$   $\mathbb{R}$  **Meniu personalizat E1** > **[Red. zgomot]** (pag. 289)

- si Puteți să utilizați AF Cer înstelat atunci când fotografiați cerul noaptea. I<sup>n</sup> ["Alegerea unui mod de](#page-117-0) [focalizare \(Mod AF\) \(pag. 118\),](#page-117-0) ["Utilizare AF Cer înstelat" \(pag. 121\)](#page-120-0)
- Luminozitatea afişajului poate fi ajustată în timpul fotografierii bulb/time. gC [Meniu](#page-290-0) B personalizat **12** > **[\[Ecran Bulb/Time\]](#page-290-0)** (pag. 291)
- În timpul fotografierii bulb/time, luminozitatea ecranului este reglată pentru a vedea cu uşurinţă B chiar şi subiecţii slab iluminaţi. Puteţi alege fie să acordaţi prioritate calităţii imaginii, fie vitezei de afisare.  $\mathbb{R}$  **W** Meniu personalizat  $\overline{D2}$  > **[\[Iluminare Live View\]](#page-283-0)** (pag. 284)
- **\$**<sup>2</sup> În modul **B** (bulb), puteți să ajustați focalizarea manual în timp ce se execută expunerea. În acest fel, puteti să defocalizați în timpul expunerii sau să focalizați la sfârșitul expunerii. 呜子 茶 [Meniu](#page-323-0) personalizat  $\overline{A4}$  > **[\[Bulb/Time Focalizare\]](#page-323-0)** (pag. 324)

#### **Zgomot** B

La fotografierea cu viteză redusă a obturatorului, pe ecran poate apărea zgomot de imagine. Aceste fenomene apar când temperatura creşte în senzorul de imagine sau în circuitul intern al senzorului de imagine, ducând la generarea de curent în acele secţiuni ale senzorului de imagine care nu sunt, de regulă, expuse la lumină. Aceasta se poate întâmpla şi la fotografierea cu o valoare ISO ridicată într-un mediu cu temperaturi ridicate. Pentru a reduce acest zgomot, camera activează funcția de reducere a zgomotului.  $\mathbb{R}$   $\mathbb{R}$  [Meniu personalizat](#page-288-0)  $\mathbb{E}$  > **[Red. zgomot]** [\(pag. 289\)](#page-288-0)

# <span id="page-61-0"></span>**Slăbirea melanjului (B: Fotografie Live Composite)**

Lăsați obturatorul deschis pentru o expunere lungă. Puteți vizualiza urmele de lumină lăsate de artificii sau stele și le puteți fotografia fără a schimba expunerea fundalului. Camera combină fotografii multiple şi le înregistrează ca o singură fotografie.

Pentru fotografiere Live Composite, vă recomandăm să fixaţi camera pe un trepied. C

Rotiţi selectorul de moduri la **B** . *1.*

- 2. Selectați [LIVE COMP].
	- La setările predefinite, selecţia se face cu ajutorul selectorului spate.
		-
- Apăsaţi butonul **MENU**. *3.*
	- Va fi afişat meniul **[Setari compunere]**.
- **4.** Selectați un timp de expunere folosind  $\Delta \nabla$ .
	- Alegeti un timp de expunere de la 1/2 la 60 s.
- Apăsaţi butonul **OK** pentru a selecta opţiunea evidenţiată. *5.*
	- Vor fi afişate meniurile.

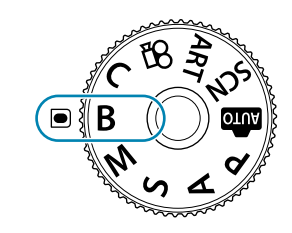

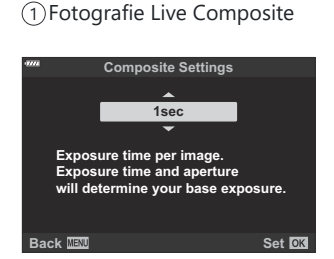

ি

**1023**

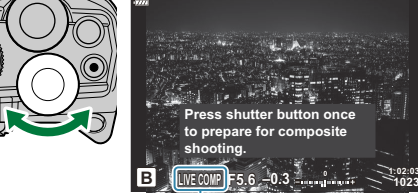

- Apăsaţi butonul **MENU** de mai multe ori pentru a părăsi meniul. *6.*
- Ajustaţi diafragma. *7.*
	- La setările predefinite, diafragma poate fi ajustată cu ajutorul selectorului faţă.
- Apăsaţi declanşatorul complet pentru a pregăti camera. *8.*
	- Camera este pregătită să fotografieze când pe ecran se afişează mesajul **[Pregătit de foto. compusă]**.

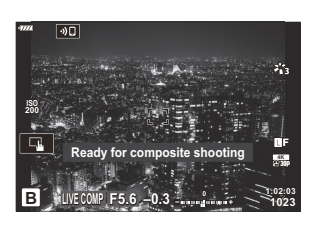

- 9. Apăsați declanșatorul pentru a începe fotografierea.
	- Va începe fotografierea live composite. Afişarea va fi actualizată după fiecare expunere.
- Apăsaţi declanşatorul din nou pentru a încheia fotografierea. *10.*
	- Fotografierea se încheie automat după ce s-a atins durata selectată pentru **[Temp. Live Composite]**. Pot fi selectate alte optiuni.  $\mathbb{R} \times \mathbb{R}$  [Meniu personalizat](#page-290-0)  $\mathbb{E}$  > **[Temp. Live [Composite\]](#page-290-0)** (pag. 291)
	- Timpul maxim de înregistrare disponibil variază în funcţie de nivelul acumulatorului şi de condiţiile de fotografiere.
- Se aplică anumite limite la alegerea setărilor de sensibilitate ISO disponibile. C
- Nu puteţi să utilizaţi următoarele: C
	- fotografiere în rafală, fotografie cu temporizator, fotografiere cu temporizator de interval, bracketing AE, bracketing bliţ, bracketing focalizare, fotografiere HDR, fotografie înaltă rezoluţie, suprapunere focalizare, expunere multiplă, compensarea distorsiunii geometrice, filtrul ND Live şi corecţia fisheye.
- **[**K **[Stabilizare imag.\]](#page-133-0)** (pag. 134) se dezactivează automat. C
- si Puteți să utilizați AF Cer înstelat atunci când fotografiați cerul noaptea. Il a ["Alegerea unui mod de](#page-117-0) [focalizare \(Mod AF\) \(pag. 118\),](#page-117-0) ["Utilizare AF Cer înstelat" \(pag. 121\)](#page-120-0)
- **@ Luminozitatea afișajului poate fi ajustată în timpul fotografierii Live Composite.** IS <u>→</u> [Meniu](#page-290-0) personalizat **E2** > **[\[Ecran Bulb/Time\]](#page-290-0)** (pag. 291)
- $\not \!\! \phi$ Timpul de expunere pentru fiecare expunere realizată în timpul fotografierii live composite poate fi $\;\!\!$ ales în avans folosind meniurile. **LG #** Meniu personalizat **E2** > **[\[Setări compunere\]](#page-290-0)** (pag. 291)

# <span id="page-63-0"></span>**Setări efectuate automat de cameră (Mod AUTO)**

Camera ajustează setările pentru a fi adecvate scenei; tot ce trebuie să faceti dvs. este să apăsați declanșatorul. Utilizați ghidurile live pentru a ajusta cu ușurință parametri precum culorile. luminozitatea şi claritatea fundalului.

1. Poziționați selectorul de moduri în modul **00**.

- În modul auto, camera selectează automat opţiunea modului scenă care se potriveşte subiectului dvs. atunci când apăsaţi declanşatorul până la jumătate. După ce aţi efectuat selectarea, pictograma **00** din coltul din stânga jos al ecranului va fi înlocuită cu pictograma scenei alese.
- Pentru a ajusta setările de fotografiere, afişaţi ghidul live *2.*apăsând pe butonul **OK**.

• Utilizați  $\Delta \nabla$  pentru a selecta un element în ghidul live și apăsați butonul **OK** pentru a afișa un buton glisant.

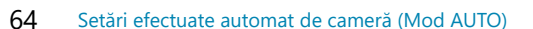

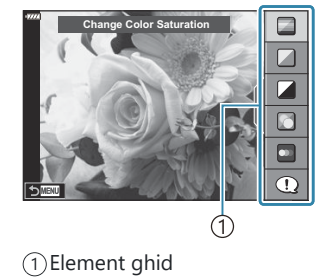

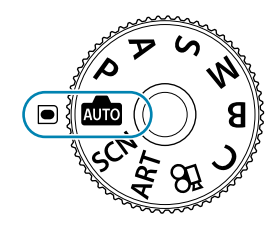

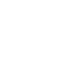

 ${\boldsymbol 3}.$  Utilizaţi  $\Delta\nabla$  pentru a poziţiona butonul glisant şi alegeţi un nivel.

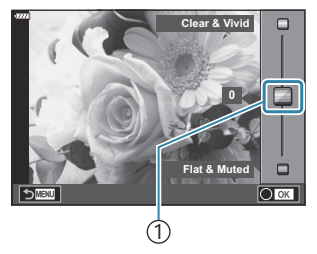

1 Buton glisant

- Apăsaţi butonul **OK** pentru a salva modificările.
- Pentru a ieşi, apăsaţi butonul **MENU**.
- Când **[Sfaturi fotografiere]** este selectat, utilizați  $\Delta \nabla$  pentru a selecta elementul și apăsați butonul **OK** pentru a afişa detaliile.
- Efectul nivelului selectat este vizibil pe ecran. Dacă este selectată opţiunea **[Fundal neclar]** sau **[Mişcări rapide]**, ecranul va reveni la modul normal de afişare, dar efectul selectat va fi vizibil în imaginea finală.
- 4. Pentru a seta mai multe ghiduri Live, repetați Pașii 2 și 3. Change Color Saturation

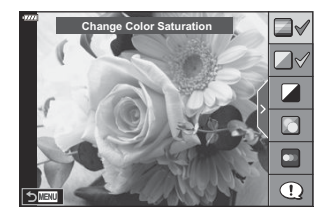

- O verificare este afișată pe elementul ghidului pentru ghidurile live care au fost deja setate.
- Pentru a elimina ghidurile live de pe ecran, apăsaţi butonul **MENU**.

Opţiunile **[Fundal neclar]** şi **[Mişcări rapide]** nu pot fi setate în același timp. C

- 5. Faceți fotografii.
- Setările ghidurilor live pot fi ajustate şi folosind comenzile tactile. B
- Dacă este selectată opţiunea **[RAW]** pentru calitatea imaginii, calitatea imaginii va fi setată automat B la RAW+JPEG.
- Setările din ghidul live nu se aplică şi exemplarului în format RAW. C
- Imaginile pot apărea granulat la anumite niveluri ale setărilor din ghidul live. C
- Este posibil ca modificările nivelurilor setărilor din ghidul live să nu fie vizibile pe ecran. C
- Frecvenţa cadrelor scade pe măsură ce butonul glisant **[Mişcări rapide]** este tot mai aproape de C **[Fundal neclar]**.
- Bliţul nu poate fi utilizat când este setat un ghid live. C

Alegerea unor setări din ghidul live care depăşesc limitele indicatorilor de măsurare a expunerii Ccamerei poate avea ca rezultat imagini supraexpuse sau subexpuse.

# <span id="page-66-0"></span>**Fotografierea în modul scenă (Mod SCN)**

Camera optimizează automat setările pentru subiect sau scenă.

Poziţionaţi selectorul de moduri în modul **SCN** . *1.*

2. Utilizați  $\Delta \nabla \triangleleft \triangleright$  pentru a evidenția o scenă și apăsați butonul **OK**.

3. Utilizați ⊲ D pentru a selecta modul scenă, iar apoi apăsați butonul **OK**.

- Faceţi fotografii. *4.*
	- Apăsaţi butonul **OK** pentru a alege o scenă diferită. Apoi, apăsaţi butonul **MENU** pentru a reveni la ecranul de selectare a scenelor.

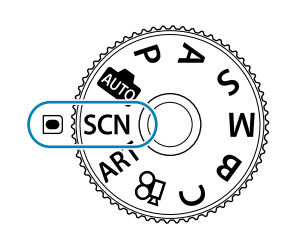

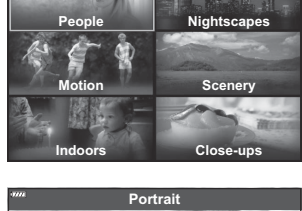

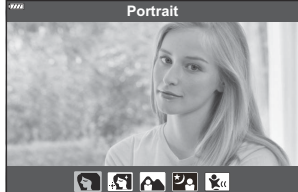

# <span id="page-67-0"></span>**Tipuri de moduri scenă**

#### **Persoane**

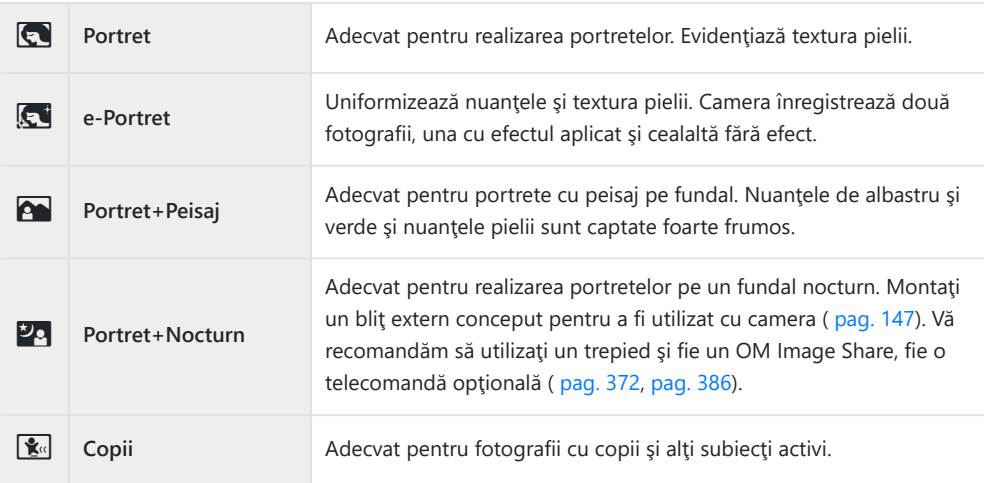

### **Peisaje nocturne**

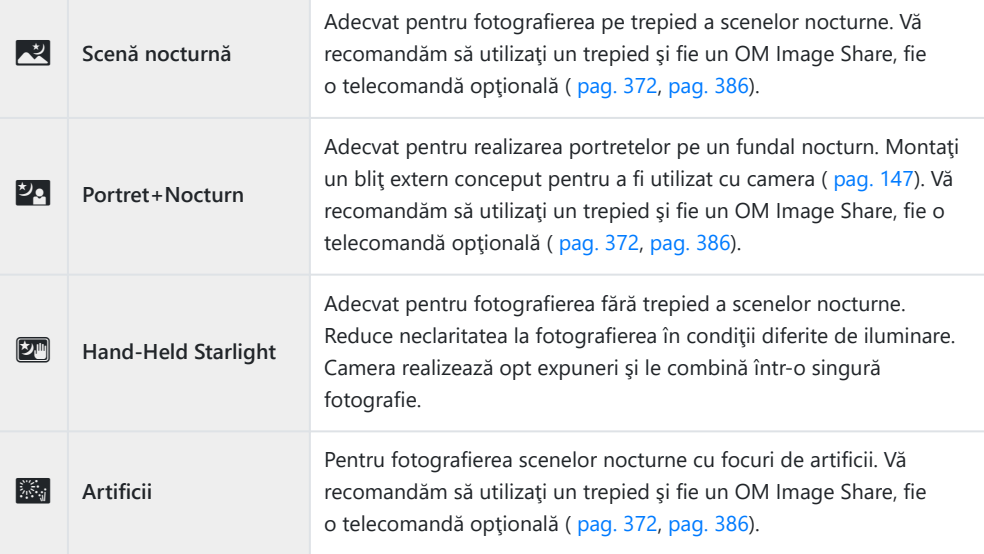

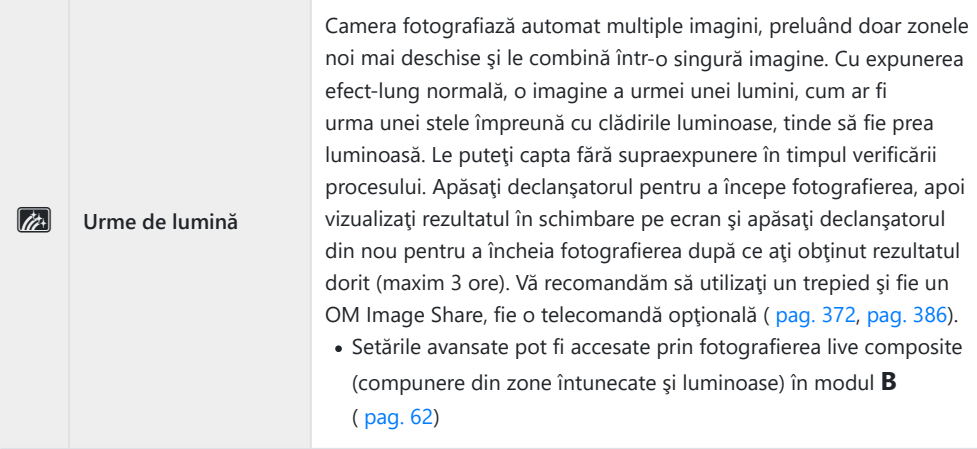

### **Mişcare**

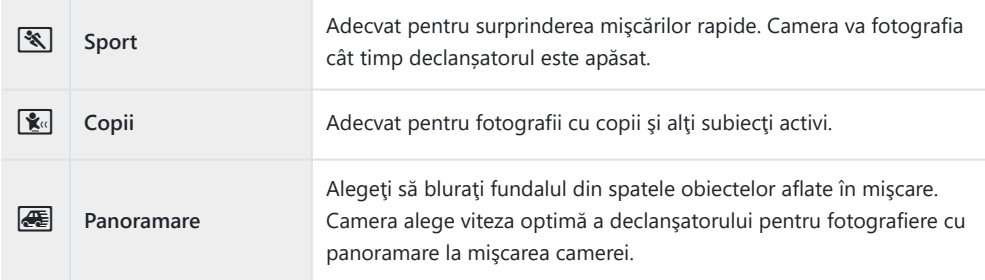

### **Peisaje**

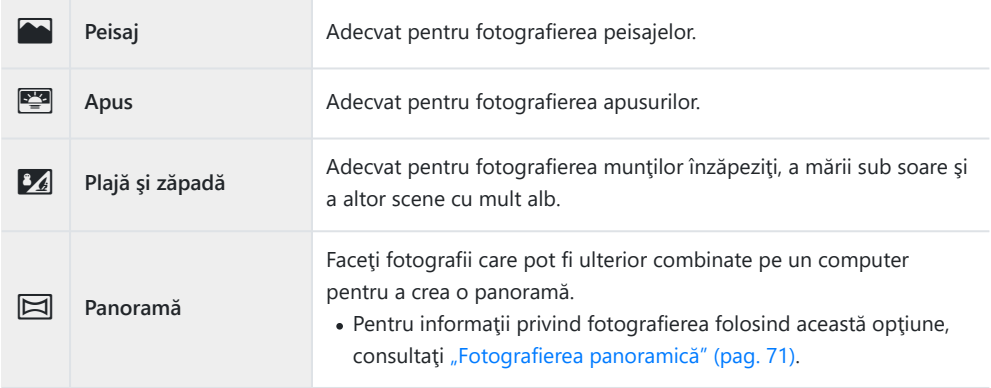

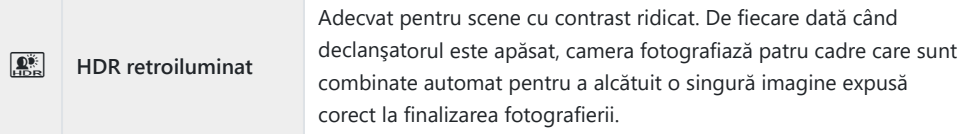

#### **Interior**

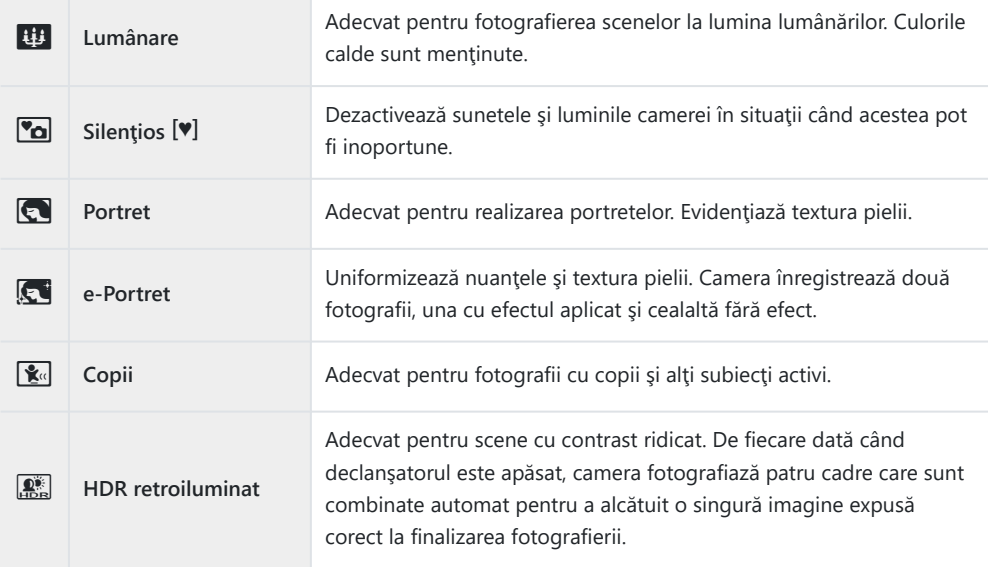

#### **Prim-planuri**

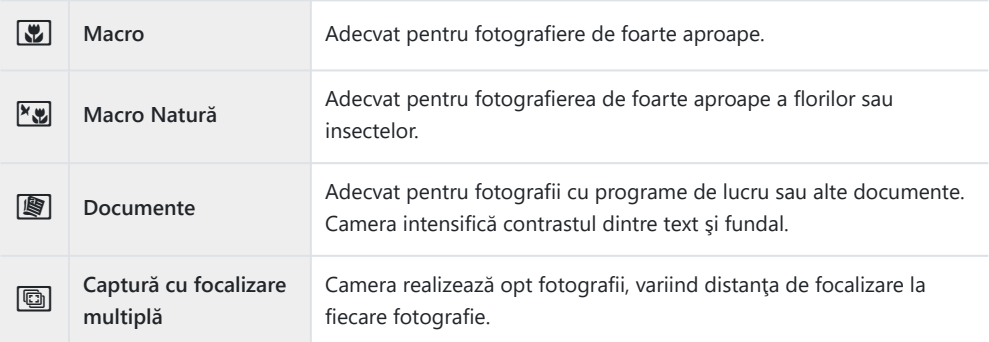

Si-În **[Panoramare]** este afișat <sup>a</sup> în timpul detectării panoramării și **A** când nu este detectat nimic. Pentru a creşte la maximum avantajele modurilor de scenă, unele setări ale funcţiilor de fotografiere Csunt dezactivate.

- <span id="page-70-0"></span>Poate fi necesar un timp pentru a înregistra imagini făcute în modul **[e-Portret]**. Suplimentar, când C calitatea modului imagine este setat la **[RAW]**, imaginea este înregistrată în format RAW+JPEG.
- Nu se pot înregistra videoclipuri folosind modurile **[e-Portret]**, **[Hand-Held Starlight]**, C **[Panoramă]**, sau **[HDR retroiluminat]**.
- $\Omega$  Înregistrarea videoclipurilor nu este disponibilă în modul [Urme de lumină] atunci când <sup>FHD HS</sup> (înregistrarea videoclipurilor cu viteză mare) este selectată pentru  $[\mathfrak{B} \triangleq 1]$ .
- Imaginile în modul **[Hand-Held Starlight]** realizate cu **[RAW]** selectat pentru calitatea imaginii vor C fi înregistrate în format RAW+JPEG, cu primul cadru înregistrat ca imagine RAW şi compunerea finală ca imagine JPEG.
- **[HDR retroiluminat]** înregistrează imaginile procesate HDR în format JPEG. Când modul de calitate C a imaginii este setat pe **[RAW]**, imaginea este înregistrată în mod RAW+JPEG.
- Atunci când utilizaţi un obiectiv cu stabilizare a imaginii, comutaţi la modul **[Panoramare]**, comutaţi C butonul pentru stabilizarea imaginii pe off.

Este posibil să nu poată fi obținute suficiente efecte de panoramare în condiții luminoase. Utilizaţi un filtru ND disponibil pe piată pentru a obține mai ușor efecte.

- Fotografierea se va finaliza dacă ajustaţi zoom-ul în timp ce faceţi fotografii în modul **[Captură cu** C **focalizare multiplă]**.
- Nu puteţi face fotografii în modul **[Captură cu focalizare multiplă]** atunci când este montat un C obiectiv Four-Thirds.

## **Fotografierea panoramică**

Fotografiile realizate cu această opțiune pot fi combinate pentru a forma o panoramă. Va trebui să instalați cea mai recentă versiune a software-ului OM Workspace pe calculatorul dvs. pentru a putea combina fotografiile într-o panoramă.  $\mathbb{R}$  ["Instalare software PC" \(pag. 379\)](#page-378-0)

- Evidenţiaţi **[Panorama]** în meniul modului scenă ( [pag. 67\)](#page-66-0) şi apăsaţi butonul **OK**. *1.*
- 2. Utilizați  $\Delta \nabla \triangleleft \triangleright$  pentru a alege o direcție de panoramare.
- Faceţi o fotografie, utilizând ghidajele pentru a o încadra. *3.*
	- Focalizarea, expunerea şi celelalte setări rămân fixate la valorile pentru prima fotografie.

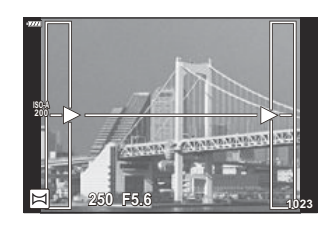

Preluaţi imaginile rămase, încadrând fiecare fotografie astfel încât ghidajele să se suprapună cu *4.* fotografia anterioară.

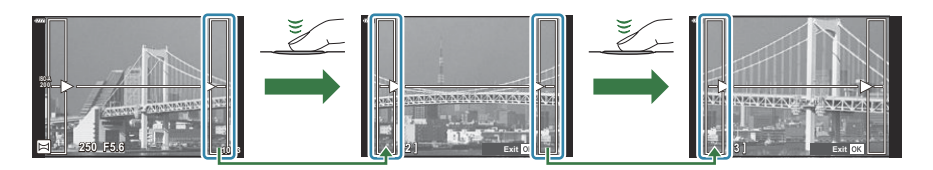

- O imagine panoramică poate conţine până la 10 imagini. După a zecea fotografie, se afişează un indicator de avertizare  $(\mathbb{M})$ .
- $\oslash$  La fotografierea panoramică, nu va fi afişată și imaginea anterioară realizată pentru stabilirea pozitiei. Cu ajutorul cadrelor sau al altor indicatoare afișate, compuneți imaginea astfel încât marginile imaginilor de suprapus să se suprapună în interiorul cadrelor.
- După preluarea ultimei fotografii, apăsaţi **OK** pentru a încheia seria. *5.*
# **Utilizarea filtrelor-artă (mod ART)**

Poziţionaţi selectorul de moduri în modul **ART** . *1.*

2. Utilizați ⊲D pentru a evidenția un filtru.

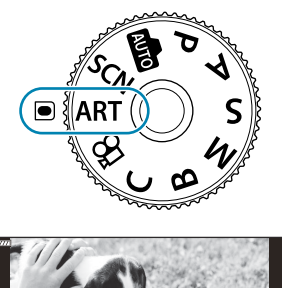

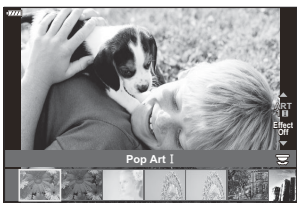

- Apăsaţi G, selectaţi un efect folosind HI şi apăsaţi butonul **OK**. *3.*
- Faceţi fotografii. *4.*
	- Apăsați butonul OK pentru a alege un filtru-artă diferit. Dacă se afișează efecte, apăsați  $\Delta$ .
	- Efectele disponibile variază în funcţie de filtrul selectat (Efect Focalizare fină, Efect stenopă, Efect ramă, Efect White Edge, Efect Star Light, Filtru culoare, Monocrom, Efect neclar sau Efect umbră).

## **Tipuri de filtre-artă**

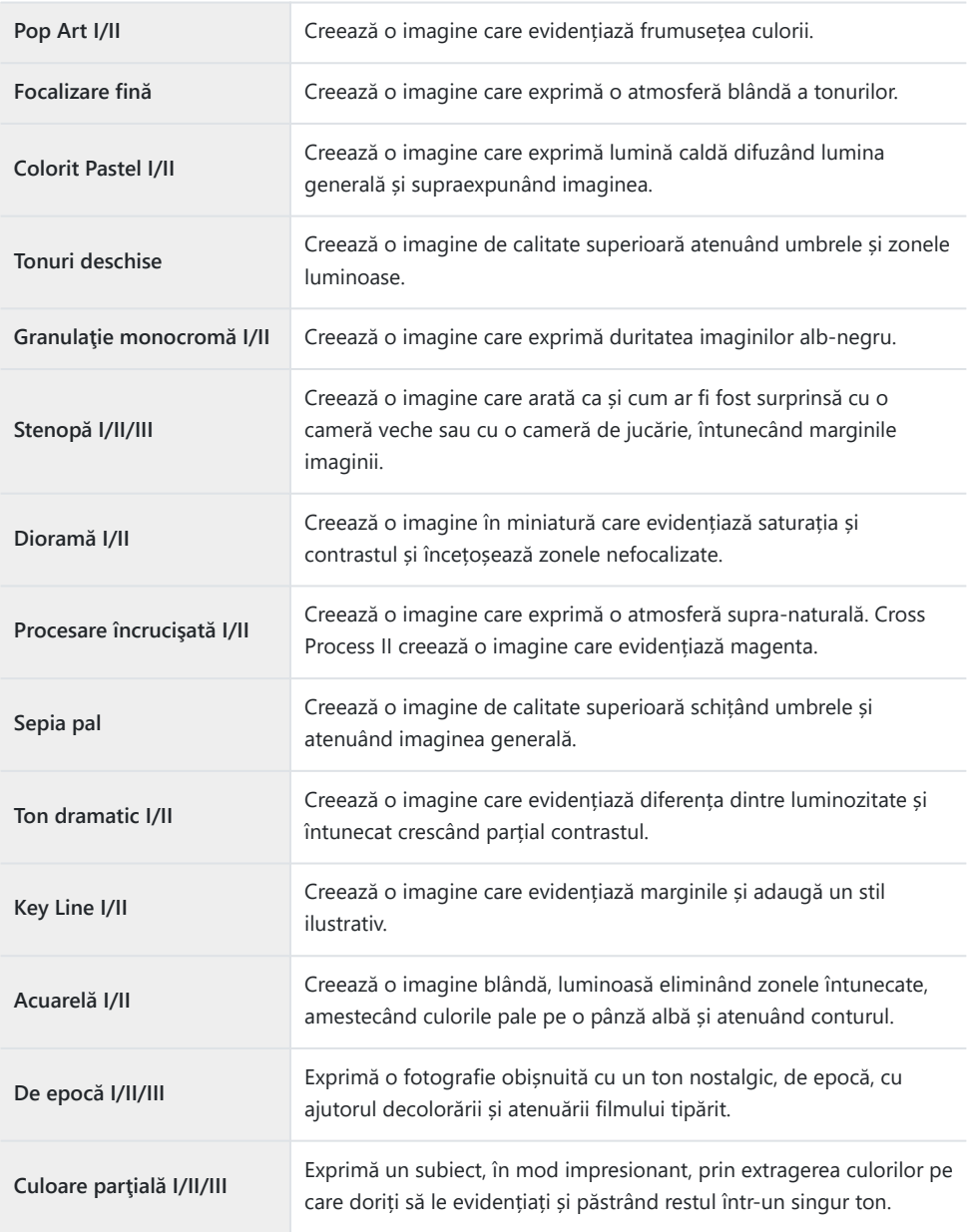

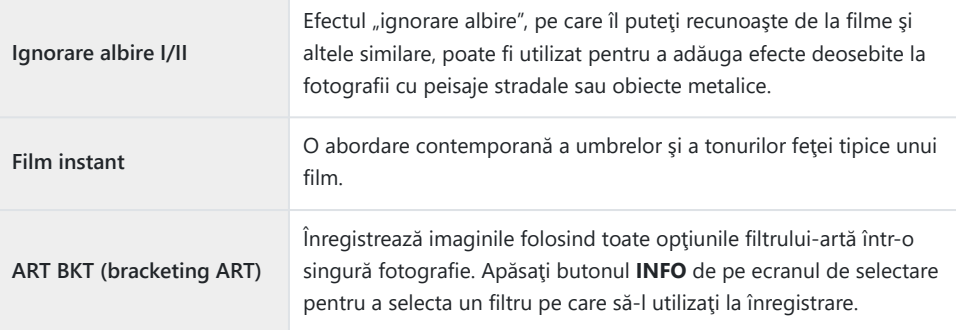

II şi III sunt versiuni modificate ale versiunii originale (I).

- Pentru a creşte la maximum avantajele filtrelor-artă, unele setări ale funcţiilor de fotografiere sunt C dezactivate.
- Dacă este selectată opţiunea **[RAW]** pentru calitatea imaginii, [\( pag. 139\)](#page-138-0), calitatea imaginii va fi C setată automat la RAW+JPEG. Aplicați filtrele-artă numai copiei JPEG.
- $\oslash$ În funcție de scenă, este posibil ca efectele unor setări să nu fie vizibile, în timp ce, în alte cazuri, este posibil ca tranzițiile între tonuri să fie neregulate sau imaginea să fie redată mai "granulat".
- Este posibil ca unele efecte să nu fie vizibile în timpul înregistrărilor video. C
- Redarea poate fi diferită în funcţie de setările aplicate pentru filtre, efecte sau calitatea video. C

### **Utilizarea opţiunii [Culoare parţială]**

Înregistraţi doar nuanţele selectate pentru culoare.

- Poziţionaţi selectorul de moduri în modul **ART** . *1.*
- 2. Selectați *[Culoare parțială I/II/III]* în meniul cu filtre-artă.
- Selectaţi un efect şi apăsaţi butonul **OK**. *3.*
	- Un inel de culoare apare pe ecran.

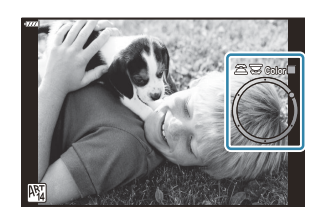

- 4. Rotiți selectorul față sau spate pentru a selecta o culoare.
	- Efectul este vizibil pe ecran.
- 5. Faceți fotografii.
	- Pentru a alege o altă culoare după fotografiere, rotiti selectorul față sau spate pentru a afișa inelul de culori.

# <span id="page-76-0"></span>**Salvarea setărilor personalizate la selectorul de moduri (Mod personalizat C)**

Setările și modurile de fotografiere frecvent utilizate pot fi salvate ca moduri personalizate și activate simplu prin rotirea selectorului de moduri. Şi setările salvate pot fi reactivate direct din meniuri.

- Salvaţi setările la poziţiile **C** până la **C4** .
- La setările predefinite, modurile personalizate sunt echivalentul modului **P** .

### **Salvarea setărilor (Atribuire la mod personalizat)**

- Reglaţi setările camerei după cum doriţi. *1.*
	- **Pozitionati selectorul de moduri în alt mod decât <b>AUTO** , **SCN** sau **ART** sau film.
	- Pentru informații privind setările care pot fi salvate, consultați ["Setări predefinite" \(pag. 396\)](#page-395-0).
- Apăsaţi butonul **MENU** pentru a vizualiza meniurile. *2.*
- $3.$  Evidențiați **[Resetare/Moduri person.]** în <sup>n</sup> Meniu fotografiere 1 și apăsați butonul  $\triangleright$ .

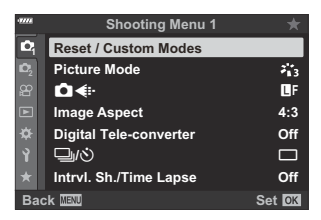

- Se vor afişa opţiunile pentru **[Resetare/Moduri person.]**.
- Evidenţiaţi **[Atribuie la Mod person.]** utilizând butoanele *4.* $\Delta \nabla$  și apăsați butonul  $\triangleright$ .

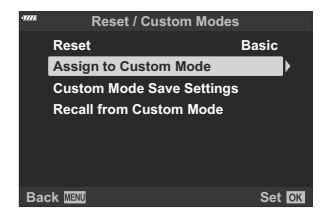

Se vor afişa opţiunile pentru **[Atribuie la Mod person.]**.

- Evidenţiaţi modul personalizat dorit (**[Mod personalizat C C]** *5.* **[Mod personalizat C4]**) folosind butoanele  $\Delta \nabla$  și apăsați pe butonul  $\triangleright$ .
	- Va fi afişat meniul pentru modul personalizat selectat.
- $6.$  Evidențiați **[Setează]** utilizând butoanele  $\Delta \nabla$  și apăsați butonul **OK**.

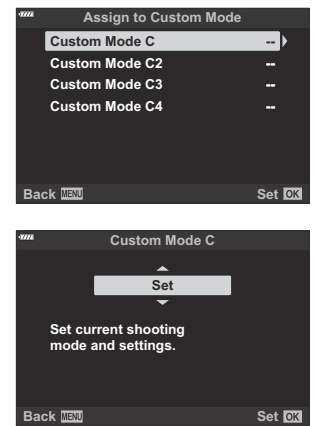

- Va fi afişat din nou meniul **[Atribuie la Mod person.]**.
- Orice setări existente vor fi suprascrise.
- Pentru a restabili setările predefinite pentru modul personalizat selectat, selectaţi **[Resetare]** şi apăsaţi butonul **OK**.
- Apăsaţi butonul **MENU** de mai multe ori pentru a părăsi meniul. *7.*

### **Utilizarea modurilor personalizate (C )**

Pentru a reactiva toate setările salvate, inclusiv modul de fotografiere:

#### **Reactivarea setărilor cu selectorul de moduri**

Rotiţi selectorul de moduri la **C** . *1.*

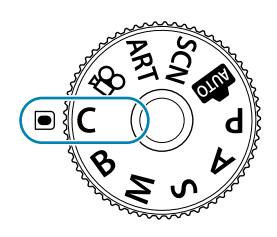

- Camera va reactiva setările pentru **[Mod personalizat C]** salvat anterior folosind **[\[Resetare/](#page-76-0) Moduri person.]** > **[Atribuie la Mod person.]** [în Meniu fotografiere 1 \(pag. 77\).](#page-76-0)
- Faceţi fotografii. *2.*
- În mod predefinit, modificările efectuate după restabilire nu se aplică setărilor stocate. Setările salvate vor fi restabilite la următoarea selectare a modului personalizat cu selectorul de moduri.
- Dacă selectaţi **[Menţinere]** pentru **[Setări salvare Mod person.]**, se actualizează automat modurile personalizate pentru a reflecta orice modificări pe care le-ați făcut asupra setărilor cu modul selectat în timpul fotografierii. Modificările vor rămâne stocate în modul personalizat chiar şi după ce rotiţi selectorul de moduri către o altă setare. Puteți să utilizați modurile personalizate la fel ca și modurile **P** , **A** , **S** , **M** şi **B** .

#### **Reactivarea setărilor salvate**

În alte moduri în afară de **AUTO** , **SCN** , **ART** şi n, puteţi să restabiliţi setările stocate în modurile personalizate de la **[Mod personalizat C]** până la **[Mod personalizat C4]**, dar nu în modul de fotografiere. Modul de fotografiere rămâne modul curent selectat cu selectorul de moduri.

- Reactivarea setărilor cu selectorul de moduri rotit la **C** restabileşte toate setările salvate, inclusiv modul de fotografiere.
	- Apăsaţi butonul **MENU** pentru a vizualiza meniurile. *1.*

- 2. Evidențiați **[Resetare/Moduri person.]** în <sup>n</sup> Meniu fotografiere 1 și apăsați butonul  $\triangleright$ .
	- Se vor afişa opţiunile pentru **[Resetare/Moduri person.]**.
- Evidenţiaţi **[Afişare din Mod person.]** utilizând butoanele *3.*  $\Delta \nabla$  si apăsați butonul  $\triangleright$ .

- Va fi afişat meniul **[Afişare din Mod person.]**.
- $\boldsymbol{4.}$  Evidențiați modul personalizat dorit utilizând butoanele  $\Delta \, \nabla$ și apăsați butonul ▷. **Custom Mode C2**
- ${\bf 5.}\;$  Evidențiați **[Da]** utilizând butoanele  $\Delta\nabla$  și apăsați butonul **OK**.

• Se afișează <sup>6</sup> Meniul de fotografiere 1.

Setările curente vor fi salvate în modul selectat, prin suprascrierea setărilor salvate anterior. C

Apăsaţi butonul **MENU** pentru a părăsi meniurile. *6.*

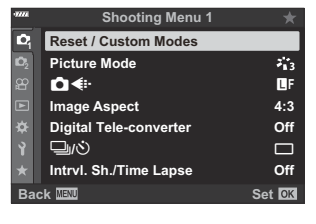

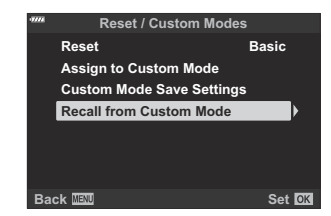

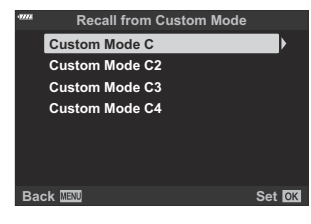

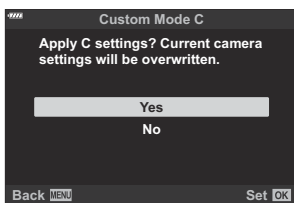

 $\hat{\mathscr{G}}$ -Setările restabilite prin apăsarea unui buton nu se mai aplică dacă:

- opriți camera;
- rotiţi selectorul pentru moduri la o altă setare; -
- apăsați butonul **MENU** în timpul fotografierii;
- efectuaţi o resetare sau
- salvaţi sau restabiliţi setările personalizate. -

#### **Actualizarea automată a modurilor personalizate**

Puteţi să actualizaţi automat modurile personalizate pentru a reflecta orice modificări pe care le-aţi făcut asupra setărilor cu modul selectat în timpul fotografierii.

- $1.$  Evidențiați [Resetare/Moduri person.] în <sup>o</sup> Meniu fotografiere 1 și apăsați butonul OK.
- 2. Evidențiați **[Setări salvare moduri personalizate]** și apăsați butonul D.
- Evidenţiaţi un mod personalizat (**[Mod personalizat C]**–**[Mod personalizat C4]**) şi apăsaţi *3.* butonul **OK**.
- Evidenţiaţi **[Menţinere]** şi apăsaţi butonul **OK**. *4.*

## <span id="page-81-0"></span>**Înregistrarea video**

- Când înregistraţi filme, utilizaţi un card SD care suportă o clasă de viteză SD de 10 sau mai mare. C Aveţi nevoie de un card UHS-II sau UHS-I cu clasă de viteză UHS de 3 sau mai mare când: C
	- o rezoluție film de **[4K]** sau **[C4K]** este selectată în meniul **[** $\mathbb{R}$  ₹i•] sau un debit binar [A-I] (All-Intra) este selectat în meniul **[**nX**]**
- Dacă utilizaţi camera o perioadă îndelungată, temperatura senzorului de imagine creşte şi este C posibil ca în imagini să apară zgomot sau ceată colorată. În acest caz, opriti camera pentru scurt timp. Zgomotul și ceata colorată pot apărea în imagini înregistrate la setări de sensibilitate ISO ridicate. Dacă temperatura continuă să crească, camera se va opri automat.
- AF nu este disponibil în timpul înregistrărilor video când se utilizează obiective Four Thirds. C
- *①* **Atunci când selectați <sup>pore</sup> (înregistrarea videoclipurilor cu viteză mare) pentru [** $\mathbb{R}$  **€i·]**, videoclipurile înregistrate cu funcţiile **[i-Enhance]**, **[e-Portret]** sau un filtru-artă selectat pentru modul imagine vor fi înregistrate în modul **[Natural]**.
- **① Senzorii CMOS de imagine de tipul celor utilizați de cameră generează un așa-numit efect** "rolling shutter" care poate să provoace distorsiunea fotografiilor obiectelor în mişcare. Această distorsiune este un fenomen care se produce în fotografiile subiecţilor care se mişcă rapid sau atunci când mutaţi camera în timpul fotografierii. Se poate observa, în special, în fotografiile efectuate la distanţe focale lungi.
- Când folosiţi un card SDXC, videoclipurile cu o durată mai mare de 2 ore sunt înregistrate în fişiere C multiple (în funcţie de condiţiile de înregistrare, camera poate începe înregistrarea unui nou fişier înainte de a atinge limita de 2 ore).
- Când utilizaţi un card SD/SDHC, videoclipurile cu dimensiuni mai mari de 4 GB sunt înregistrate în C fişiere multiple (în funcţie de condiţiile de înregistrare, camera poate începe înregistrarea unui nou fişier înainte de a atinge limita de 4 GB).
- .67 Orientarea camerei este înregistrată când videoclipurile sunt realizate în orientarea portret ("înaltă"). Videoclipurile vizionate pe un calculator sau pe un smartphone vor fi afişate în orientarea în care au fost înregistrate.

#### **Înregistrarea de videoclipuri în modurile de fotografiere**

Butonul © poate fi utilizat pentru înregistrarea videoclipului chiar și atunci când selectorul rotativ nu se află în poziția  $\mathfrak{D}$ .

Cadrul AF va comuta la stilul selectat pentru modul film. Înainte de a înregistra, rotiţi selectorul de Cmoduri la  $\mathfrak{B}$  (modul film) și alegeți cadrul AF dorit de pe ecranul de selectare țintă AF ( [pag. 91\)](#page-90-0).

- 1. Apăsați butonul <sup>®</sup> pentru a începe înregistrarea.
	- Un indicator "● REC", timpul de înregistrare și un cadru roșu sunt afișate în timpul înregistrării videoclipului.
	- Dacă vă apropiați ochiul de vizor, videoclipul pe care îl înregistrați va fi afișat în vizor.
	- Puteţi schimba poziţia de focalizare dacă atingeţi ecranul în timpul înregistrării.

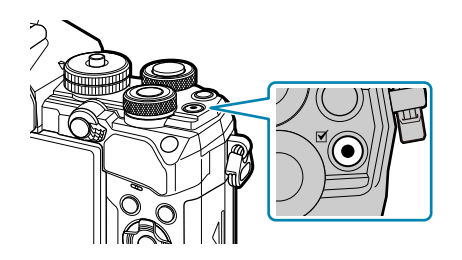

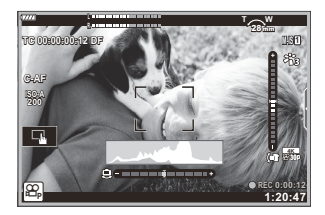

- 2. Apăsați din nou butonul <sup>®</sup> pentru a opri înregistrarea.
	- Indicatorul "N**REC**", timpul de înregistrare şi cadrul vor dispărea de pe ecran la sfârşitul înregistrării.
	- Este posibil ca sunetul operaţiunilor tactile şi al butoanelor de operare să fie înregistrat.

 $\Omega$  Butonul  $\odot$  nu poate fi utilizat pentru înregistrări video în următoarele cazuri:

- În timpul expunerii multiple (de asemenea, se încheie fotografierea), când declanşatorul este apăsat până la jumătate, în modul **B** (bulb), în timpul fotografierii secventiale, în timpul fotografierii la intervale regulate, în modul B, în timpul compensarea distorsiunii geometrice, în timpul corecției fisheye, în timpul fotografierii ND LV
- S-Unele setări, cum ar fi modul AF, pot fi setate separat pentru videoclipuri și fotografii. ISS ["Meniul](#page-235-0) [Video" \(pag. 236\)](#page-235-0)
- Pentru a alege dacă ecranul este încadrat cu roşu în timpul înregistrării în curs, utilizaţi **[**n **[Display](#page-235-0)** B**Settings]** > **[Cadru roșu la @REC]** în  $\mathbb{R}$  [Meniu Video \(pag. 236\)](#page-235-0).

## **Înregistrarea de videoclipuri în modul film (**n**)**

Rotiti selectorul de moduri la  $\mathfrak{B}$  (modul film) pentru a înregistra videoclipuri folosind efectele disponibile în modurile **P** , **A** , **S** şi **M** ( [pag. 241\)](#page-240-0).

<span id="page-83-0"></span>1. Rotiți selectorul de moduri la  $\mathfrak{B}$ .

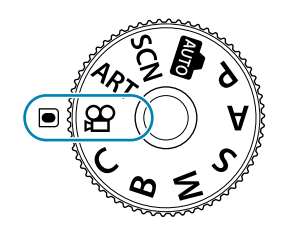

- 2. Apăsați butonul **O** pentru a începe înregistrarea.
	- Dacă doriţi să configuraţi declanşatorul pentru a-l putea folosi pentru a înregistra videoclipuri, trebuie să efectuați modificări în **[沿 Funcție obturator].** 喝 A [Meniu](#page-235-0) Video > **[**n **[Funcţie obturator\]](#page-235-0)** (pag. 236)
	- Sunetul de bip nu se aude atunci când camera focalizează în modul film.
	- Videoclipul pe care îl înregistraţi va fi afişat pe ecran.
	- Un cadru roşu este afişat în timpul înregistrării videoclipului.
	- Dacă vă apropiaţi ochiul de vizor, videoclipul pe care îl înregistraţi va fi afişat în vizor.
	- Puteţi schimba poziţia de focalizare dacă atingeţi ecranul în timpul înregistrării.
	- Camera va porni numărătoarea înregistrării videoclipului şi va afişa durata scursă a înregistrării.

Pentru a alege dacă ecranul este încadrat cu roşu în timpul înregistrării în curs, utilizaţi **[**n **[Setări](#page-235-0)** B**ecran]** > **[Cadru roșu la ©REC]** în  $\mathbb{R}$  [Meniu Video \(pag. 236\)](#page-235-0).

#### **Comenzile tactile (Comenzi silenţioase)**

Puteţi preveni înregistrarea sunetelor de operare a camerei care apar în urma acţionării camerei în timpul înregistrării. Apăsați fila de înregistrare silențioasă pentru a afișa următoarele elemente. După apăsarea unui element, apăsaţi săgeţile afişate pentru a selecta setările.

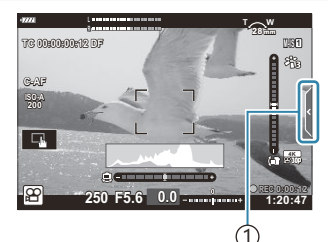

1) Fila pentru înregistrarea silențioasă

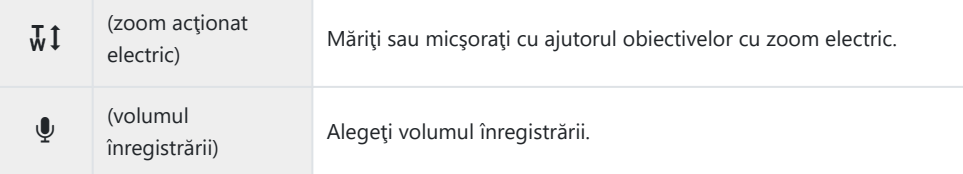

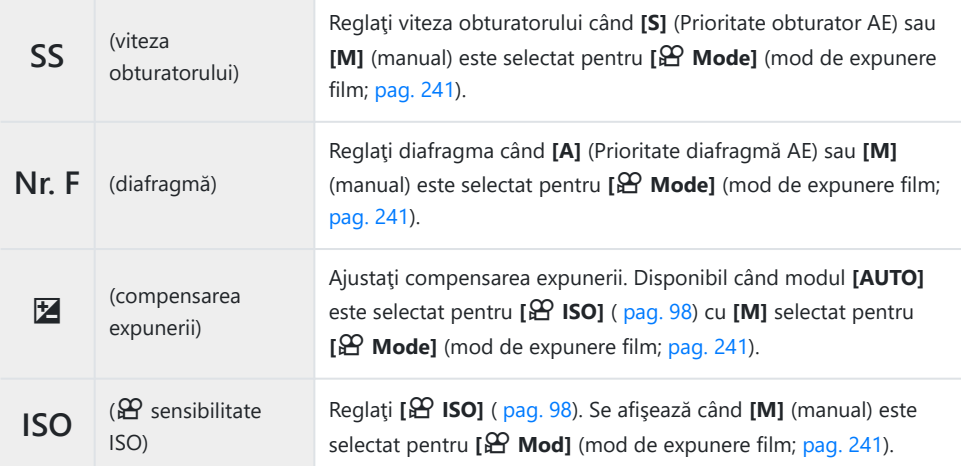

Comenzile silenţioase nu sunt disponibile în timpul înregistrării filmului cu viteză mare ( [pag. 144](#page-143-0)). C

# **Setări fotografiere**

## **Setări fotografiere**

Camera prezintă multe funcții legate de fotografiere. În funcție de frecvența cu care le utilizați, puteți accesa setările prin butoane, pictograme pe ecran sau meniuri care pot fi folosite pentru ajustări detaliate.

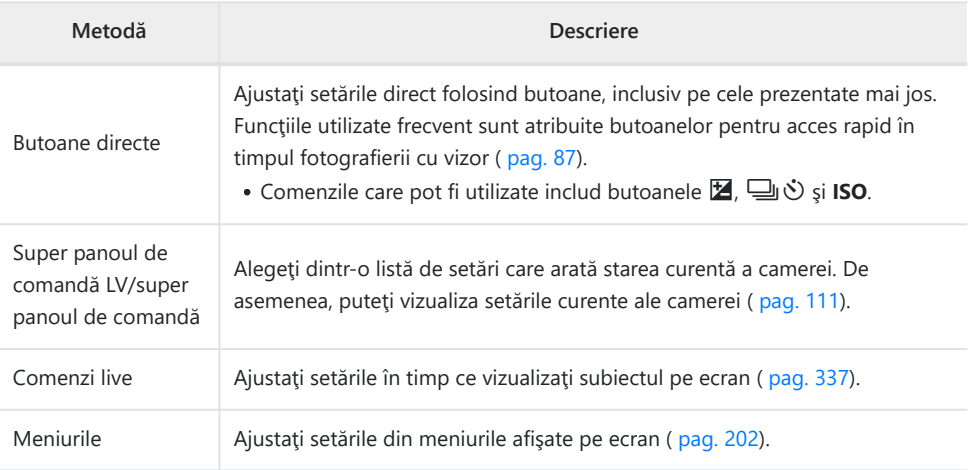

# <span id="page-86-0"></span>**Butoane directe**

### **Butoane directe**

Funcțiile de fotografiere frecvent utilizate sunt atribuite butoanelor. Acestea se numesc "butoane directe".

Butoanele cărora le pot fi atribuite funcţii sunt indicate mai jos.

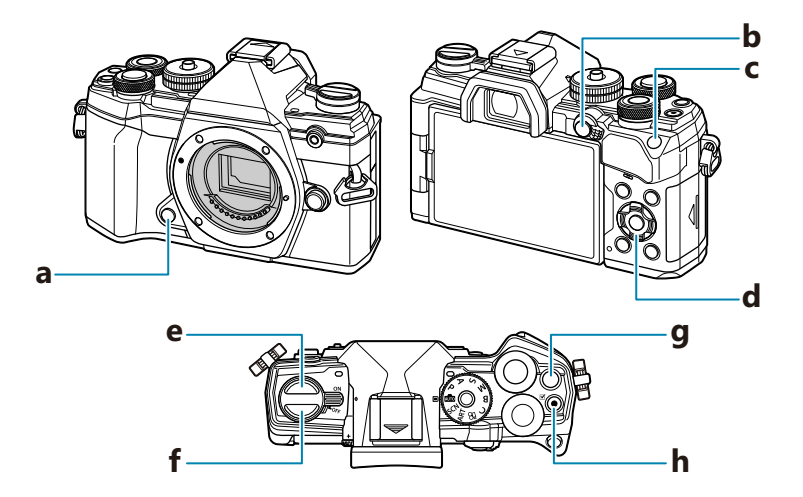

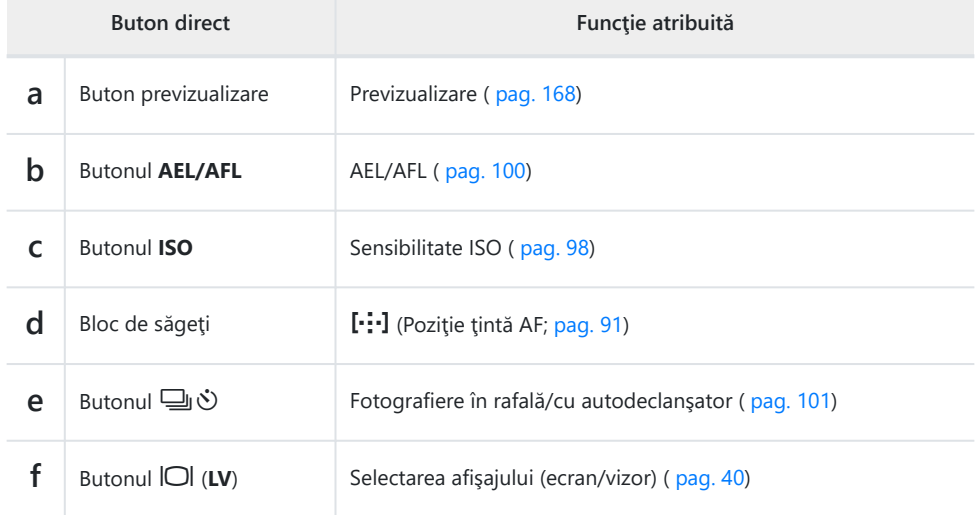

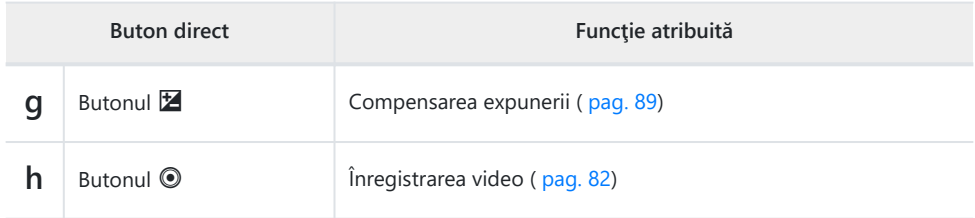

**@ Puteți să atribuiți butoanelor roluri diferite. I<sup>n</sup> [<sup>1</sup> Funcție buton] (pag. 168)** 

# <span id="page-88-0"></span>**Controlul expunerii (compensarea expunerii)**

Puteți să modificați expunerea selectată automat de cameră pentru a se potrivi intenției dumneavoastră artistice. Alegeți valori pozitive pentru fotografii mai luminoase, respectiv negative pentru fotografii mai întunecate. Compensarea expunerii este disponibilă în modurile **P** , **A** , **S** , **ART**  $\mathbf{s}$ i  $\mathbf{P}$ .

 $\hat{\phi}$ - Pentru a activa compensarea expunerii în modul **M**, selectați [AUTO] pentru [**C** ISO] [\(pag. 98\).](#page-97-0)

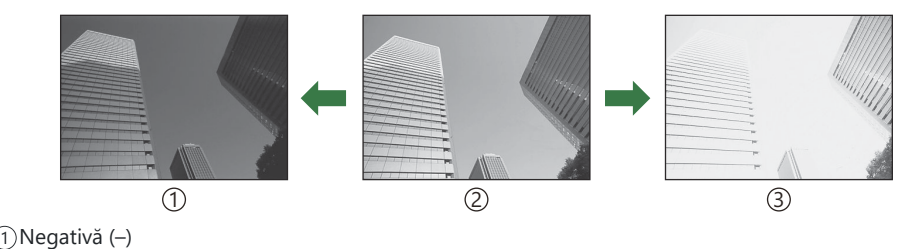

Fără compensare (0) 2

Pozitivă (+) 3

- În timpul fotografierii, compensarea expunerii poate fi ajustată cu până la ±5,0 EV. Vizorul şi vizualizarea live arată efectele valorilor care nu depăşesc ±3,0 EV. Bara de expunere va începe să lumineze intermitent când valorile depăşesc ±3,0 EV.
- În timpul înregistrării filmelor, puteți să ajustați compensarea expunerii cu ±3,0 EV.

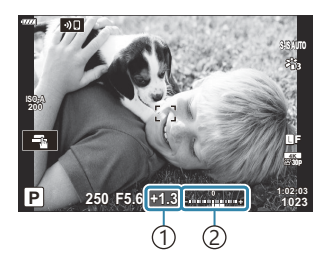

1) Compensarea expunerii 2) Bara de expunere

- Pentru a previzualiza efectele compensării expunerii în Live View, selectaţi **[Inactiv]** pentru **[\[Iluminare Live View\]](#page-283-0)** în  $\hat{\mathbf{\times}}$  Meniul personalizat <sup>D2</sup> (pag. 284).
- În timpul înregistrării filmelor, puteți să utilizați selectoarele față și spate sau comenzile tactile pentru a ajusta expunerea.

#### **Ajustarea compensării expunerii**

#### **Modurile P , A şi S**

În modul film, puteţi să ajustaţi compensarea expunerii atunci când **[P]**, **[A]**, sau **[S]** este selectat pentru **[** $\mathbf{P}$  **Mod]** (mod expunere film).  $\mathbf{I} \mathbf{F}$  ["Alegerea unui mod de expunere \(](#page-240-0) $\mathbf{P}$  Mod (mod de [expunere film\)\)" \(pag. 241\)](#page-240-0)

- Rotiţi selectorul faţă pentru a ajusta compensarea expunerii. *1.*
	- De asemenea, puteți să alegeți o valoare apăsând butonul  $\mathbb{Z}$  și utilizând butoanele  $\langle \mathbb{D} \rangle$ .
- Faceţi fotografii. *2.*

#### **Modul M**

În modul film, puteţi să ajustaţi compensarea expunerii atunci când **[M]** este selectat pentru **[**n**Mod]** (mod expunere film). Însă, mai întâi trebuie să selectaţi **[On]** pentru n [Meniu Video >](#page-235-0) **[**n **Setări specificaţii]** > **[**b **[Setare ISO-Auto\]](#page-235-0)** > **[**b **ISO-Auto]** (pag. 236) şi **[AUTO]** pentru **[**n **[ISO\]](#page-97-0)** [\(pag. 98\)](#page-97-0).

- 1. Apăsați pe butonul **⊠** și apoi rotiți selectorul față sau selectorul spate pentru a ajusta compensarea expunerii.
- Faceţi fotografii. *2.*

#### **Resetarea compensării expunerii**

Pentru a reseta compensarea expunerii, apăsați și mențineți apăsat butonul OK.

# <span id="page-90-0"></span>**Alegerea modului ţintă AF (Mod ţintă AF)**

- **1.** Utilizați butoanele  $\Delta \nabla \triangleleft \triangleright$  pentru a poziționa ținta AF.
- Utilizaţi selectorul faţă în timp ce selectaţi ţinta AF pentru a alege dimensiunea şi forma ţintei. *2.*

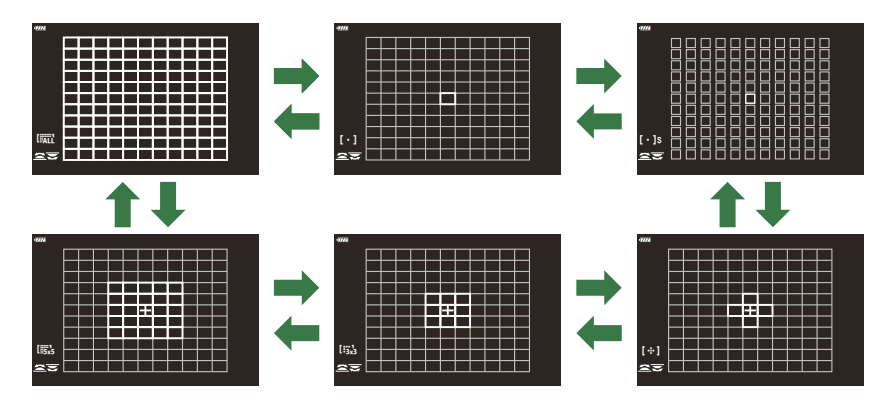

#### **Moduri ţintă AF**

- Singurele moduri disponibile atunci când selectaţi RAF sunt modurile ţintă unică, grup de 9 ţinte (3  × 3) şi grup de 25 de ţinte (5 × 5).
- Singurele opţiuni disponibile în timpul înregistrării filmelor sunt modurile ţintă unică, grup de 9 ţinte (3 × 3), grup de 25 de ţinte (5 × 5) şi toate modurile ţintă (11 × 9).
- **Utilizati <b>i ◯ [·**···**]Setări mod**] în ✿ [Meniu personalizat](#page-274-0) **[**A2] (pag. 275) pentru a alege modurile tintă AF afişate.

Selectaţi o ţintă singulară pentru focalizare.

### Z **Ţintă mică**

Reduce și mai mult mărimea tintei pentru selectarea tintei AF pentru tinta unică. Se utilizează pentru a fixa focalizarea pe subiecți mici.

### Y **Grup de 5 ţinte**

Selectează un grup de 5 ţinte, dispuse încrucişat. Camera alege ţinta utilizată pentru focalizare dintr-un grup selectat.

### $\lim_{x \to 3}$  Grup de 9 tinte (3  $\times$  3)

Selectaţi un grup de 9 ţinte, dispuse într-un pătrat. Camera alege ţinta utilizată pentru focalizare dintr-un grup selectat.

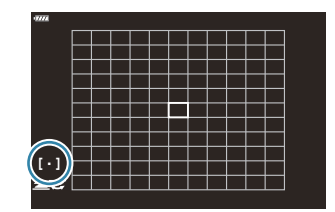

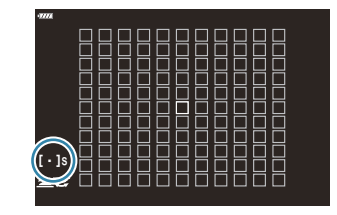

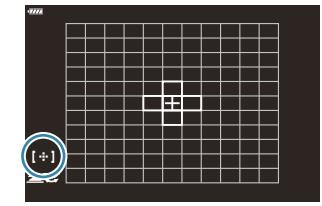

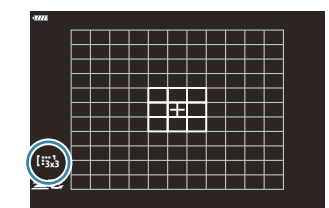

### $\lim_{x \to x}$  Grup de 25 de tinte  $(5 \times 5)$

Selectați un grup de 25 tinte, dispuse într-un pătrat. Camera alege ţinta utilizată pentru focalizare dintr-un grup selectat.

### q **Toate ţintele**

Camera alege ţinta folosită pentru focalizare din cadrul tuturor tintelor disponibile.

Camera alege dintre 121 (11 × 11) de ţinte în modul de fotografiere și dintre 99 (11  $\times$  9) de tinte în modul film.

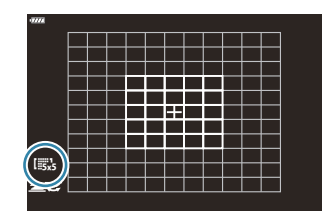

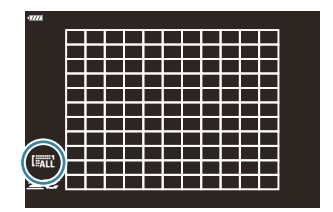

## u**/**v**/**w**/**x **Ţintă personalizată**

Puteți să afișați modurile cu țintă personalizată mergând la **[ ○ [····]Setări mod**] în ✿ Meniul [personalizat](#page-274-0)  $\overline{A2}$  (pag. 275) și marcând ( $\checkmark$ ) optiunile dorite.

Camera utilizează modul țintă AF selectat pentru [iiii: **cetări mod țintă**] în # [Meniul personalizat](#page-274-0)  $\overline{A^2}$ [\(pag. 275\)](#page-274-0). Setarea implicită este ținta unică.

si Se pot selecta moduri țintă AF separate în funcție de orientarea camerei. L<sup>G</sup> <del>X</del> [Meniu](#page-315-0)

#### personalizat b > **[**K **[Orientare conectată](#page-315-0)** Y**]** (pag. 316)

- Următoarele setări de focalizare pot fi activate simultan folosind maneta **Fn**. Setările separate pot fi B atribuite pozițiilor 1 și 2. Utilizați această opțiune pentru a regla rapid setările în funcție de condițiile de fotografiere.
	- **[Mod AF]** [\(pag. 118\)](#page-117-0), **[\[Mod ţintă AF\]](#page-90-0)** (pag. 91) şi **[\[Punct ţintă AF\]](#page-94-0)** (pag. 95) -

Puteți să configurați maneta **Fn** folosind elementul **[○ Funcție manetă Fn]** din 举 Meniul [personalizat](#page-326-0) B (pag. 327) sau elementul **[**n **[Buton/Buton rot./Manetă\]](#page-235-0)** > **[**n **Funcţie manetă Fn]** din  $\mathbb{R}$  [Meniul video \(pag. 236\)](#page-235-0).

- *S* Puteți regla setările țintă AF pentru **[C-AF]**. **ES <u>→</u>** [Meniu personalizat](#page-308-0) **A1** > **[** Start centru **C-AF]** [\(pag. 309\)](#page-308-0) şi **[**K **[Prioritate centru C-AF\]](#page-309-0)** (pag. 310)
- Puteţi să selectaţi opţiuni separate în modul de fotografiere şi în modul film. B
- Numărul de ţinte AF disponibile poate fi mai mic, în funcţie de setările de fotografiere. B

S-Pentru a activa ținta AF la nivel de grup când selectați liali (toate ţintele) şi alegeţi fie **[C-AF]** pentru **[**n **AF Mode]**, fie **[S-AF]**, **[S-AF**J**]**, **[C-AF]** sau **[C-AF**J**]** pentru **[**K **[Mod AF\]](#page-117-0)** [\(pag. 118\)](#page-117-0), selectați **[Activ2]** pentru **※** [Meniu personalizat](#page-274-0) **A2** > **[\[Indicator zonă AF\]](#page-274-0)** (pag. 275). Camera va afişa ţintele AF pentru toate zonele care sunt focalizate.

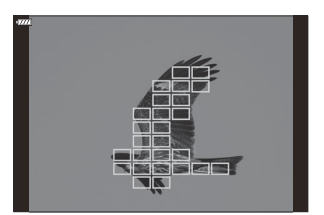

# <span id="page-94-0"></span>**Alegerea unei ţinte de focalizare (Punct ţintă AF)**

Cadrul care arată locația punctului de focalizare este cunoscut ca "țintă AF". Puteți poziționa ținta peste subiectul dumneavoastră.

- **1.** La setări predefinite, puteți poziționa ținta folosind butoanele  $\Delta \nabla \Delta \triangleright$ .
- **2.** Poziționați ținta selectată folosind butoanele  $\Delta \nabla \triangleleft \triangleright$ .

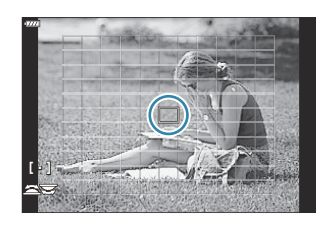

- Pentru a selecta ţinta AF centrală, apăsaţi lung butonul **OK**.
- Puteţi să alegeţi dacă doriţi ca selectarea ţintei AF să încadreze marginile ecranului ( [pag. 314](#page-313-0)).
- Puteţi să repoziţionaţi ţinta AF în timpul focalizării atunci când selectaţi **[C-AF]** sau **[C-AF**J**]** în B modul de fotografiere.
- De asemenea, puteţi să repoziţionaţi ţinta AF în timpul înregistrării filmelor. B
- Când selectaţi **[Activ]** pentru **[\[Bloc ţintă AF\]](#page-276-0)** (pag. 277), puteţi să repoziţionați ţinta AF folosind B comenzile tactile de pe ecran în timp ce încadrați subiectul în vizor.
- Dimensiunea şi numărul ţintelor AF disponibile variază în funcţie de setările grupului de ţinte B ( [pag. 91\)](#page-90-0) şi opţiunile selectate pentru **[\[Teleconvertor digital\]](#page-209-0)** (pag. 210) şi **[Aspect]** [\(pag. 138\).](#page-137-0)
- Puteţi alege rolurile selectoarelor şi al blocului de săgeţi în timpul selectării ţintei AF folosind B

**[[···] Selectati setări ecran]** în  $\mathbf{\ddot{x}}$  [Meniul setare personalizată](#page-312-0)  $\overline{P}$  (pag. 313).

# **Autofocalizare în cadru zoom/AF Zoom (AF super punctual)**

Puteți să măriți pe ecran în timp ce fotografiați. Măriți zona focalizață pentru a obține o precizie mai mare în timpul focalizării. La niveluri zoom mai mari, puteți să focalizați pe zone mai mici decât ținta de focalizare standard. Puteți să repoziționați zona de focalizare în timpul zoom-ului după preferințe.

*①* **Această funcție este disponibilă când [Q] este atribuit unei comenzi a camerei.**  $\mathbb{R}$  **["Atribuirea de](#page-167-0)** funcții butoanelor (Funcție buton)" (pag. 168), ["Roluri disponibile" \(pag. 170\)](#page-169-0)

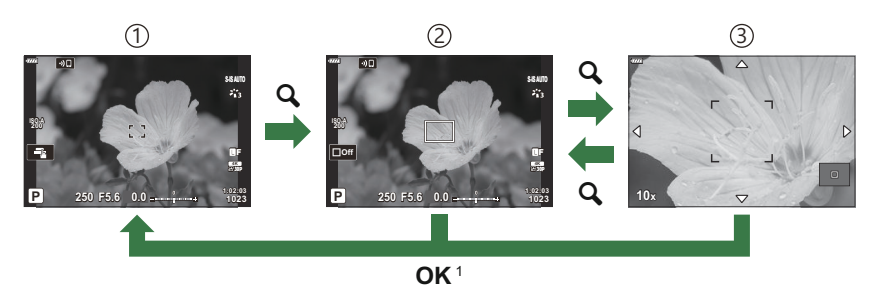

- Pentru a reveni la ecranul în mod fotografiere, aveţi opţiunea de a apăsa şi menţine apăsată 1 comanda căreia îi este atribuit **[**8**]** (magnificare) în loc să apăsaţi butonul **OK**.
- 1) Ecranul în mod fotografiere 2) Afişare cadru zoom AF
- 3 Afişare Zoom AF
- Apăsaţi butonul la care s-a atribuit funcţia **[**8**]** (magnificare). *1.*
	- Se afişează cadrul de zoom.

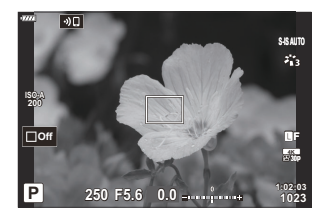

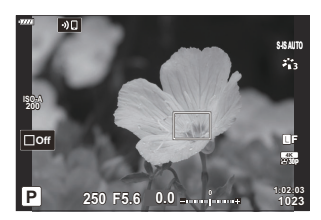

**2.** Poziționați cadrul folosind butoanele  $\Delta \nabla \triangleleft \triangleright$ .

Pentru a centra din nou cadrul, apăsaţi lung butonul **OK**.

- Ajustaţi dimensiunea cadrului de zoom pentru a alege nivelul *3.* de zoom.
	- Apăsați butonul **INFO** și apoi utilizați butoanele  $\Delta \nabla$ sau selectorul față sau spate pentru a ajusta dimensiunea cadrului de zoom.
	- Apăsaţi butonul **OK** pentru acceptare şi ieşire.

Apăsaţi încă o dată butonul la care s-a atribuit **[**8**]**. *4.*

- Camera va mări zona selectată şi va umple ecranul.
- Utilizaţi selectorul faţă sau spate pentru a mări sau pentru a micşora.
- Utilizati butoanele  $\Delta \nabla \triangleleft \triangleright$  pentru a derula pe ecran.
- În modul de fotografiere **M** (manual) sau **B** (bulb), puteţi apăsa butonul **INFO** în timpul operaţiunii de zoom pentru a alege diafragma sau viteza obturatorului.

Afişaj de ajustare a expunerii pentru modurile **M** şi **B**

- Apăsați butonul Q pentru a reveni la cadrul de zoom.
- Apăsaţi butonul **OK** pentru a încheia operaţiunea de zoom de focalizare.
- Puteți încheia zoom-ul de focalizare și apăsând și menținând apăsat butonul  $\mathsf{Q}$ .
- 5. Apăsați declanșatorul la jumătate pentru a focaliza folosind autofocalizarea.
- Puteţi să aplicaţi zoom-ul de focalizare numai ecranului. Nu se produce niciun efect asupra C fotografiilor efectuate cu camera.
- S-Puteți să utilizați comenzile tactile pentru zoom-ul de focalizare.  $\mathbb{R}$  ["Fotografierea cu ajutorul](#page-45-0) [comenzilor de pe ecranul tactil" \(pag. 46\)](#page-45-0)
- Puteţi să măriţi luminozitatea zonei din cadrul de zoom pentru focalizare mai uşoară sau puteţi să Bconfigurați camera să iasă din operațiunea de zoom de focalizare când apăsați declanșatorul până la jumătate pentru focalizare.  $\mathbb{Q}$   $\mathbf{\hat{X}}$  Meniu personalizat  $\overline{p2}$  > **[\[Setări prim-plan LV\]](#page-283-0)** (pag. 284)

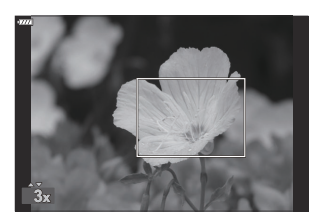

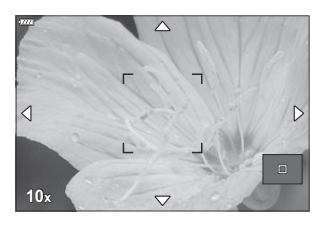

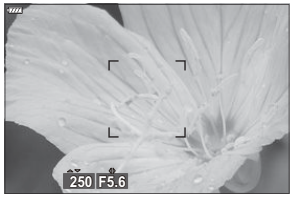

# <span id="page-97-0"></span>**Schimbarea sensibilităţii ISO (ISO)**

Selectați o valoare în funcție de luminozitatea subiectului. Valorile mai mari vă permit să fotografiați scene mai întunecate, dar, de asemenea, cresc "zgomotul" (petele) imaginii. Selectati **[AUTO]** pentru a permite camerei să regleze sensibilitatea în funcție de condițiile de iluminare.

- Sensibilitatea ISO este fixată la **[AUTO]** în timpul înregistrării filmelor atunci când selectaţi **[P]**, **[A]** sau **[S]** pentru **[**n **Mod]** (mod expunere film). Setarea **[**n **Mod]** la **[M]** vă permite să selectaţi alte optiuni.
	- Apăsaţi butonul **ISO** şi rotiţi selectorul faţă sau spate pentru a selecta o valoare. *1.*

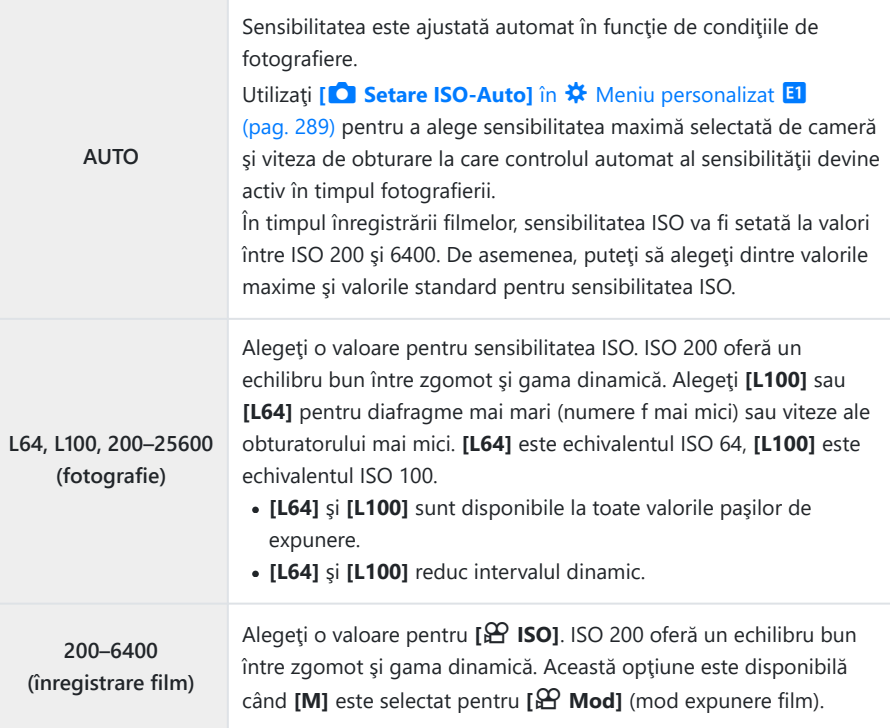

Dacă combinaţi valorile **[**K **ISO]** peste ISO 8000 cu setările care utilizează un obturator electronic C(de exemplu, modul silenţios sau focalizarea cu încadrare), veţi seta viteza de sincronizare a bliţului la 1/20 sec.

- Indiferent de valoarea selectată pentru sensibilitatea ISO, viteza de sincronizare a bliţului pentru C fotografiile efectuate utilizând bracketing-ul ISO în modul silenţios este 1/20 s.
- Atunci când selectaţi **[M]** pentru **[**n **Mod]** (mod expunere film), puteţi să ajustaţi sensibilitatea ISO C în timpul înregistrării folosind comenzile tactile ( [pag. 84](#page-83-0)) sau rotind selectorul fată sau spate.
- Dacă alegeţi **[Ton dramatic]** sau **[Acuarelă]** pentru modul imagine în timpul fotografierii, C sensibilitatea nu va depăși ISO 1600 atunci când selectați **[AUTO]**.
- Se aplică următoarele restricţii atunci când selectaţi **[M]** pentru **[**n **Mod]** (mod expunere film): C
	- **[**l **OM-Log400] selectată pentru modul imagine:**
		- Dacă frecvența cadrelor selectată pentru **[** $\mathbf{A}$ <sup> $\leq$ </sup>i este 24p, 25p sau 30p, **[AUTO]** este restricţionat la sensibilităţi cuprinse între ISO 400–-3200.
		- Dacă frecvența cadrelor selectată pentru **[** $\mathbf{P}$   $\Leftarrow$  · ] este 50p sau 60p, [AUTO] este restricționat la sensibilități cuprinse între ISO 400--6400.
		- Cea mai mică valoare pe care o puteţi selecta manual este ISO 400. -
	- **Alte moduri imagine**:
		- Dacă frecvența cadrelor selectată pentru **[** $\mathbb{R}$ <sup>2</sup> (iii ] este 24p, 25p sau 30p, **[AUTO]** este restricţionat la sensibilităţi cuprinse între ISO 200–-3200.

### <span id="page-99-0"></span>**Blocarea expunerii (Blocare AE)**

Puteți bloca expunerea apăsând butonul **AEL/AFL**. Folosiți acest buton dacă doriți să modificați focalizarea și expunerea separat sau dacă doriți să realizați mai multe imagini la aceeași expunere.

- Blocare AE este disponibilă numai atunci când selectaţi **[mode1]** sau **[mode2]** pentru **[**K **[AEL/](#page-304-0)** C**AFL]** [\(pag. 305\)](#page-304-0) în timpul fotografierii (reţineţi, însă, că atunci când selectaţi **[**R**AF]** sau **[**R**AF**J**]** pentru modul AF, blocarea AE este disponibilă numai în **[mode1]**).
- **Dacă butonului AEL/AFL** i s-a atribuit un alt rol, va trebui să atribuiti **[AEL/AFL]** unei alte comenzi. GG "Atribuirea de funcții butoanelor (Funcție buton)" (pag. 168), ["Roluri disponibile" \(pag. 170\)](#page-169-0)
- Dacă apăsați o dată butonul AEL/AFL, expunerea este blocată și se afișează  $\overline{\text{AEL}}$ ,  $\overline{\text{L}\otimes}$  ["Setarea](#page-304-0) focalizării și a expunerii folosind butonul **AEL/AFL** (**C** AEL/AFL)" (pag. 305)
- Apăsaţi butonul AEL/AFL din nou pentru deblocarea AE.
- Blocarea se va elibera dacă acţionaţi selectorul de mod, butonul **MENU** sau butonul **OK**.

## <span id="page-100-0"></span>**Fotografierea în rafală/cu autodeclanșator**

Ajustaţi setările pentru fotografiere în rafală sau cu temporizator. Alegeţi o opţiune conform subiectului.

La fotografierea cu autodeclanşator fixaţi camera în mod corespunzător. C

- 1. Apăsați butonul **马**心.
- 2. Rotiți selectorul față sau spate pentru a alege o valoare.
	- Opţiunile pentru temporizator personalizat pot fi vizualizate prin apăsarea butonului **INFO**.

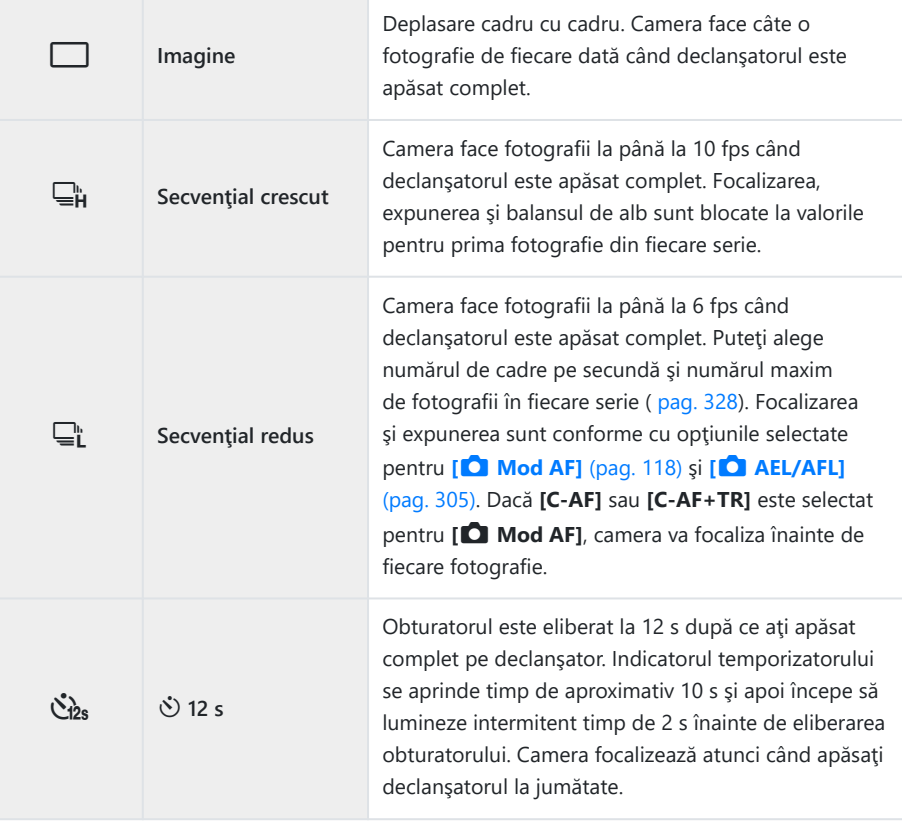

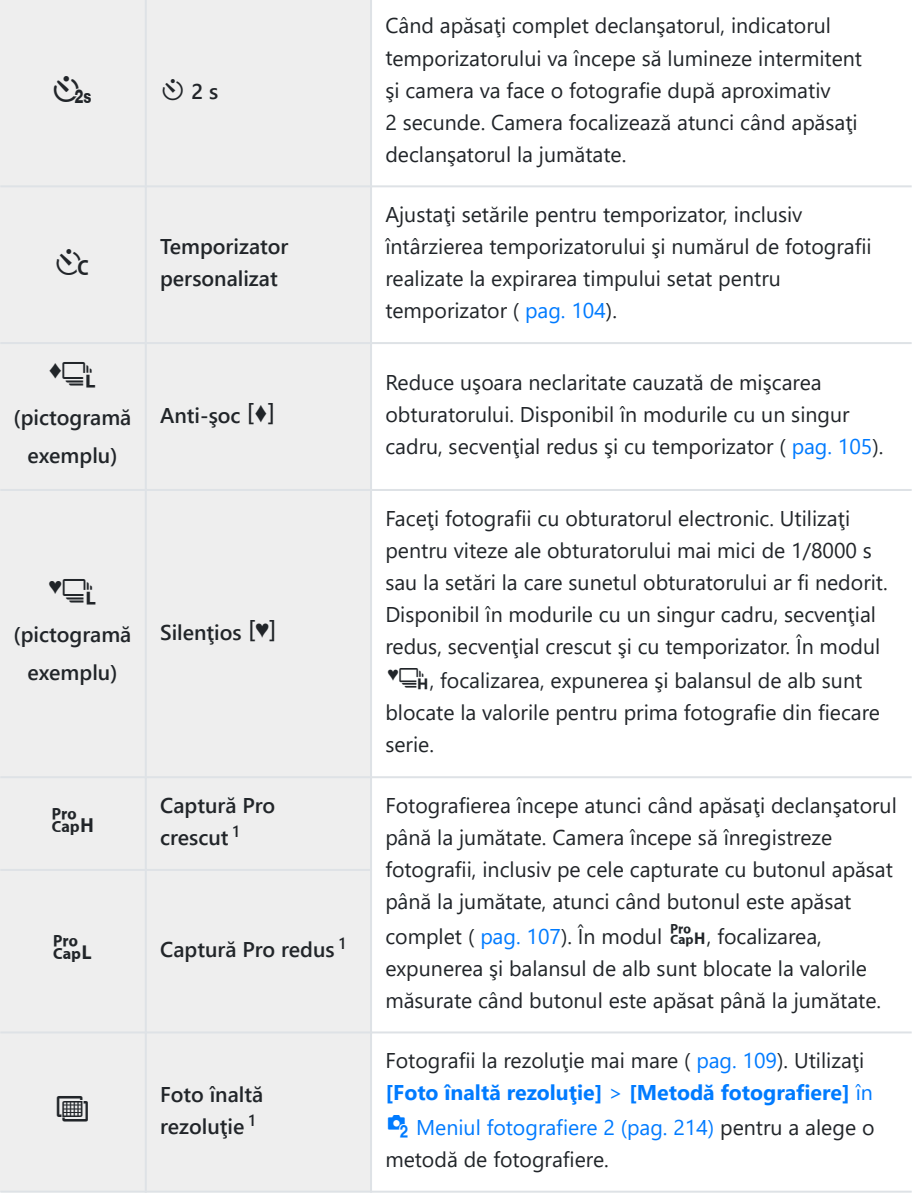

Modurile imagine filtru-artă sunt dezactivate. 1

 $\hat{\mathcal{P}}$  Pentru a anula autodeclanşatorul activat, apăsați butonul  $\nabla$ .

- Dacă vă aşezaţi în faţa camerei pentru a apăsa declanşatorul când utilizaţi temporizatorul, este B posibil ca imaginea să nu fie focalizată corect.
- Puteţi alege numărul de cadre pe secundă şi numărul maxim de fotografii în fiecare serie [\( pag. 328\)](#page-327-0). B
- $\hat{\mathscr{E}}$  în modurile  $\Xi$ L și  $\mathsf{g}$  camera afișează imaginea vizualizată prin obiectiv în timpul fotografierii. În modurile  $\Box_{\mathbf{H}}^{\mathbf{h}}$  și  $\mathbf{g}_{\mathbf{a}}^{\mathbf{r}}$ , camera afișează fotografia imediat înainte de cadrul curent.
- Viteza fotografierii secvenţiale variază în funcţie de obiectivele folosite şi poziţia zoom-ului. C
- $\oslash$  In timpul fotografierii secvenţiale, dacă pictograma de nivel a acumulatorului se aprinde intermitent, camera se va opri din fotografiere și va începe să salveze în card fotografiile realizate. În funcție de energia rămasă în acumulator, este posibil ca camera să nu poată salva toate fotografiile.
- **⑦Utilizați [马/♡ Setări] in ※ [Meniu personalizat](#page-282-0) <sup>D1</sup> (pag. 283) pentru a alege modurile afișate.**
- $\textcircled{2}$ În modurile <del>⊑µ</del> și <del>∈µ</del>, numărul de cadre pe secundă va scădea la setările **[ISO]** peste ISO 8000.
- Viteză de sincronizare a bliţului **[Silenţios** I**]** este selectată la 1/50 s. Aceasta scade la 1/20 s la C setările **[ISO]** peste ISO 8000.
- Fotografiile realizate în modurile silenţios şi captură pro pot fi deformate în cazul unor mişcări C rapide ale subiectului sau camerei în timpul fotografierii.
- $\oslash$  Pentru a utiliza bliţul în modul **[Silenţios <sup>[♥</sup>]**], selectaţi **[Permite]** pentru **[Anti-şoc**[♦]/Silenţios I**]** > **[Setări mod silenţios** I**]** > **[Mod bliţ]** în 7 Meniul fotografiere 2.
- Numărul de cadre pe secundă poate să scadă când selectaţi **[Activ1]** sau **[Activ2]** pentru Ciluminare Live View. Selectaţi **[Inactiv]** pentru a menţine un număr constant de cadre pe secundă. **IGG**  $\frac{1}{2}$  Meniu personalizat  $\frac{1}{2}$  > **[\[Iluminare Live View\]](#page-283-0)** (pag. 284)

# <span id="page-103-0"></span>**Opţiuni pentru temporizator (**l**Temporizator personalizat)**

Ajustați setările pentru temporizator, inclusiv întârzierea de eliberare a temporizatorului și numărul de fotografii realizate la expirarea timpului setat pentru temporizator.

- **1.** Apăsați butonul  $\Box \Diamond$ .
- 2. Selectați  $\dot{\mathcal{C}}$ c (temporizator personalizat) rotind selectorul față sau spate şi apăsaţi butonul **INFO**.

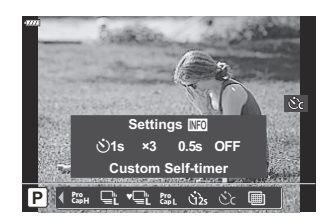

 ${\boldsymbol 3}.$  Evidențiați elementele folosind butoanele  $\triangle \triangleright$  și utilizați butoanele  $\triangle \triangledown$  pentru a alege o opţiune.

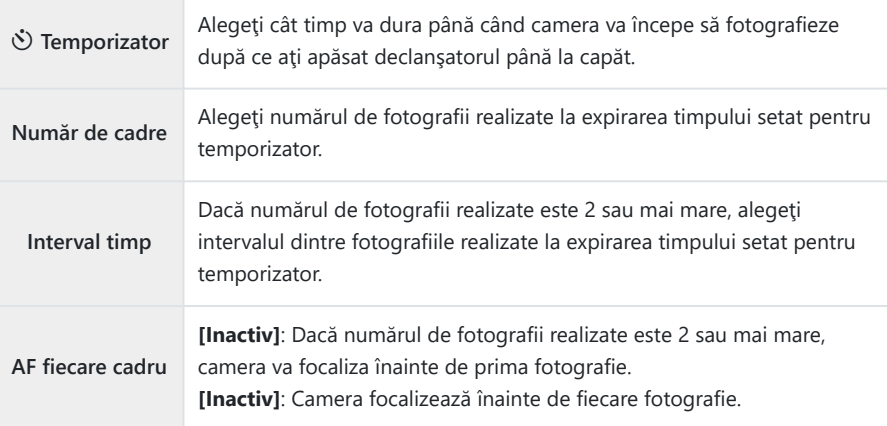

# <span id="page-104-0"></span>**Fotografierea fără vibrațiile provocate de acționarea declanșatorului (Anti-șoc** H**)**

Reduce uşoara neclaritate cauzată de mişcarea obturatorului.

Utilizați această opțiune atunci când chiar și cea mai mică mișcare a camerei poate să provoace neclarități, de exemplu, în timpul fotografierii macro sau telefoto.

- *①* **Mai întâi trebuie să activați ecranul acestei opțiuni selectând [□/Č [Setări\]](#page-282-0) în # Meniu** [personalizat](#page-282-0) <sup>D1</sup> (pag. 283) și să bifați (✔) în caseta de lângă elementul corespunzător.
	- 1. Apăsați butonul **马**心.
	- 2. Selectați unul dintre elementele marcate ♦ folosind selectorul față sau spate și apăsați butonul **OK**.
	- Faceţi fotografii. *3.*
		- Când perioada de timp setată se scurge, declanșatorul este eliberat și se realizează fotografia.
- Puteţi să selectaţi durata dintre apăsarea completă a declanşatorului şi începerea fotografierii Bfolosind **[Anti-şoc** H**/Silenţios** I**]** > **[Anti-şoc** H**]** în 7 Meniu fotografiere 2 ( [pag. 234](#page-233-0)).

# **Fotografierea fără sunetul de declanșare (**I**)**

Atunci când sunetul de declansare reprezintă o problemă, puteți fotografia fără niciun sunet. Se foloseşte un obturator electronic pentru a reduce mişcarea minimă a camerei provocată de mişcarea obturatorului mecanic, la fel ca în cazul fotografierii antişoc.

- **1.** Apăsați butonul  $\Box \Diamond$ .
- 2. Selectați unul dintre elementele marcate ♥ folosind selectorul față sau spate și apăsați butonul **OK**.
- Faceţi fotografii. *3.*
	- Când este eliberat declanșatorul, ecranul va deveni negru pentru un moment. Nu va fi emis niciun sunet de declanșare.
	- Cel mai mic timp de expunere disponibil este 1/32000 s.
- Este posibil să nu obţineţi rezultatele dorite dacă folosiţi surse de lumină cu licărire, ca de exemplu C lămpi fluorescente sau LED sau dacă subiectul se mişcă brusc în timpul fotografierii.
- Puteţi să selectaţi durata dintre apăsarea completă a declanşatorului şi începerea fotografierii Bfolosind **[Anti-şoc** H**/Silențios** I**]** > **[Silenţios** I**]** în 7 Meniu fotografiere 2 [\( pag. 234\)](#page-233-0).

# <span id="page-106-0"></span>**Fotografierea fără decalaj de declanşare (Fotografierea Captură Pro)**

Captura începe când declanşatorul este apăsat la jumătate; în momentul în care butonul este apăsat complet, camera va începe să salveze pe cardul de memorie ultimele *n* fotografii capturate, unde *n* este un număr selectat înainte de începerea fotografierii. Dacă butonul este apăsat complet, fotografierea va continua până când este înregistrat numărul selectat de fotografii. Utilizați această optiune pentru a captura momente pe care altfel le-ati putea rata din cauza reactiilor subiectului sau întârzierii obturatorului.

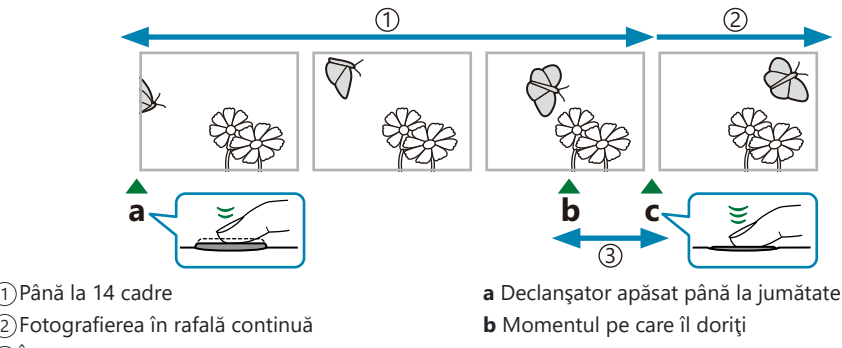

3) Intârziere obturator

- 
- **c** Declanşator apăsat complet

#### **Captură Pro redus (** $_{\text{cab}}^{\text{Pro}}$ **)**

Alegeti această opțiune dacă anticipați că distanța până la subiect se va schimba în timpul fotografierii. Camera fotografiază la până la 10 fps. Un număr maxim de 14 cadre poate fi capturat înainte ca declanşatorul să fie apăsat complet. Dacă **[C-AF]** sau **[C-AF+TR]** este selectat pentru **[**K **[Mod AF\]](#page-117-0)** [\(pag. 118\)](#page-117-0), camera va focaliza înainte de fiecare fotografie.

- $\circledR$  Prin selectarea  $\mathsf{g}^{\mathsf{re}}$ L (Captură Pro redus), restricționați diafragma la valori cuprinse între diafragmă maximă şi f8.0.
- *①* **Obiectivele de tip Four Thirds și Micro Four Thirds de la terți nu pot fi utilizate în modul capL** (Captură Pro redus).

#### **Captură Pro crescut (CapH)**

Alegeti această optiune dacă distanța până la subiect nu se va schimba foarte mult în timpul fotografierii. Camera fotografiază la până la 30 fps. Un număr maxim de 14 cadre poate fi capturat înainte ca declanşatorul să fie apăsat complet. Camera va utiliza **[S-AF]** când **[C-AF]** sau **[C-AF+TR]** este selectat pentru **[**K **[AF Mode\]](#page-117-0)** (pag. 118).

#### **Fotografie captură Pro**

- **1.** Apăsați butonul  $\Box$  $\Diamond$ .
- 2. Selectați c<sup>ere</sup>n (Captură Pro crescut) sau cipl (Captură Pro redus) folosind selectorul față sau spate şi apăsaţi butonul **OK**.
- Apăsaţi declanşatorul la jumătate pentru a începe capturarea. *3.*
	- Când declanşatorul este apăsat la jumătate, va fi afişată o pictogramă de captură ( $\circledast$ ). Dacă butonul este tinut apăsat la jumătate timp de peste un minut, captura se va încheia  $\sin$  pictograma  $\Theta$  va dispărea de pe ecran. Apăsați din nou declanşatorul până la jumătate pentru a relua fotografierea.

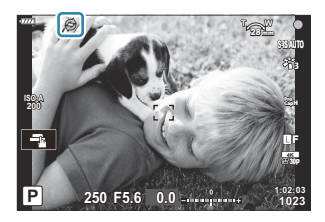

- Apăsaţi declanşatorul complet pentru a începe salvarea imaginilor pe cardul de memorie. *4.*
	- Fotografierea va continua cât timp apăsaţi complet declanşatorul, până la numărul de fotografii selectat pentru **[Limitator număr cadre]**.
- $\hat{\mathcal{P}}$  [Fps max.] ( $\text{Rro}_{\text{rad}}$  (Captură Pro crescut) numai), [Cadre pre-declanșare] și [Limitator număr cadre] pot fi reglate folosind optiunile **[**giset**ări L]** si **[gisetări H]** > [ ${}^{209}$ ] în  $*$  Meniul personalizat **g.** D<sup>§</sup> "Optiuni fotografiere în rafală (<del>v</del>Setări L/⊎Setări H)" (pag. 328)
- Licărirea din cauza iluminării fluorescente sau mișcării subiectului etc. poate provoca deformarea C imaginilor.
- $\oslash$ În timpul fotografierii, ecranul nu se va stinge și sunetul obturatorului nu va fi perceptibil.
- Cea mai mică viteză a obturatorului este limitată. C
- Modul Captură Pro nu este disponibil când camera este conectată la un smartphone prin Wi-Fi. C
# <span id="page-108-0"></span>**Fotografierea la rezoluţie mai mare (Foto înaltă rezoluţie)**

Fotografiați la rezoluții mai mari decât cele ale senzorului imagine. Camera capturează o serie de imagini în timp ce mişcă senzorul imagine şi le combină pentru a crea o singură fotografie de înaltă rezolutie. Utilizati această opțiune pentru a captura detalii care nu ar fi vizibile în mod obișnuit chiar și la niveluri zoom ridicate.

- **1.** Apăsați butonul  $\Box \Diamond$ .
- 2. Evidențiați utilizând selectorul față sau selectorul spate.
	- **Pentru a alege dintre modurile trepied și cameră portabilă, apăsați pe butonul <b>INFO** și rotiți selectorul fată sau spate.
- Apăsaţi butonul **OK**. *3.*
	- Se va afişa o pictogramă (i. Pictograma se va aprinde intermitent în cazul în care camera nu este stabilă. Pictograma se oprește atunci când camera este stabilă şi pregătită de fotografiere.

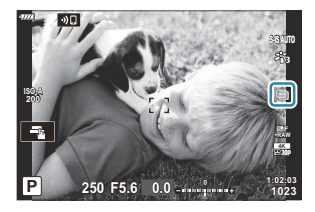

- După ce ați activat Foto înaltă rezoluție, verificați opțiunea selectață pentru calitatea imaginii. Calitatea imaginii poate fi ajustată în super panoul de comandă (pag. 139).
- Faceţi fotografii. *4.*
	- ■ se va aprinde pentru a vă avertiza că imaginile pot fi neclare din cauza miscării camerei. Mențineți camera stabilă.
	- Fotografierea este finalizată când pictograma (i verde dispare de pe ecran.
	- Camera va crea automat imaginea compusă după ce ati finalizat fotografierea. Se va afisa un mesaj în timpul acestui proces.
- **S** Folosiți opțiunea **[Foto înaltă rezoluție]** [\( pag. 214\)](#page-213-0) in <sup>■</sup>2 Meniu Fotografiere 2 pentru a alege durata dintre apăsarea completă a declanşatorului şi eliberarea obturatorului, precum şi durata alocată pentru încărcarea bliţului, atunci când utilizaţi un bliţ în modul Foto înaltă rezoluţie, şi stilul de fotografiere (cameră montată pe trepied sau cameră portabilă).
- **⑦ Alegeți dintre modurile JPEG (见 F sau 见 F)** și JPEG+RAW. Când calitatea imaginii este setată la RAW+JPEG, camera salvează o singură imagine RAW (extensia ".ORI") înainte de a o combina în fotografia de înaltă rezoluție. Imaginile RAW neprelucrate pot fi redate utilizând cea mai recentă versiune a aplicației Olympus Workspace.
- *①* **[S-IS Inactiv]** este selectat automat pentru **[△ Stabilizare imag.**] (pag. 134) atunci când alegeţi **[Trepied]** pentru **[Metodă fotografiere]**, **[S-IS AUTO]** atunci când selectaţi **[Portabil]**.
- Durata maximă a aşteptării pentru **[Metodă fotografiere]** > **[Portabil]** este 1 secundă. C
- $\oslash$ În timpul fotografierii cu bliţ RC, durata maximă a aşteptării bliţului este limitată la 4 secunde şi modul de comandă a blitului este setat la MANUAL.
- Această opţiune este disponibilă în modurile **P** , **A** , **S** şi **M** . C
- Foto înaltă rezoluţie nu poate fi utilizată cu: C
	- fotografierea cu temporizator de interval, expunerea multiplă, compensarea distorsiunii geometrice, bracketing, corectia fisheye, HDR și fotografia ND LV.
- Imaginile capturate cu **[e-Portret]** sau un filtru-artă selectat pentru modul imagine sunt înregistrate C în modul **[Natural]**.
- Calitatea imaginii poate scădea dacă folosiţi surse de lumină cu licărire, ca de exemplu lămpi C fluorescente sau LED.
- $\oslash$ În cazul în care camera nu poate să înregistreze o imagine compusă, din cauza neclarității sau a altor factori, se va înregistra numai prima fotografie. Dacă selectați **[JPEG]** pentru calitatea imaginii, fotografia va fi înregistrată în format JPEG, iar, dacă selectaţi **[RAW+JPEG]**, camera va înregistra două copii, una în format RAW (.ORF) şi alta în format JPEG.

# **Super panoul de comandă/Super panoul de comandă LV**

## **Super panoului de comandă și super panourilor de comandă LV**

Super panoul de comandă/super panoul de comandă LV afişează setările de fotografiere şi valorile lor curente. Utilizați super panoul de comandă LV când încadrați fotografii pe ecran ("vizualizare live") și super panoul de comandă când încadraţi fotografii în vizor.

• Apăsarea butonului  $\Box$  (LV) în timpul vizualizării live activează fotografierea cu vizor și afișează super panoul de comandă LV pe ecran.

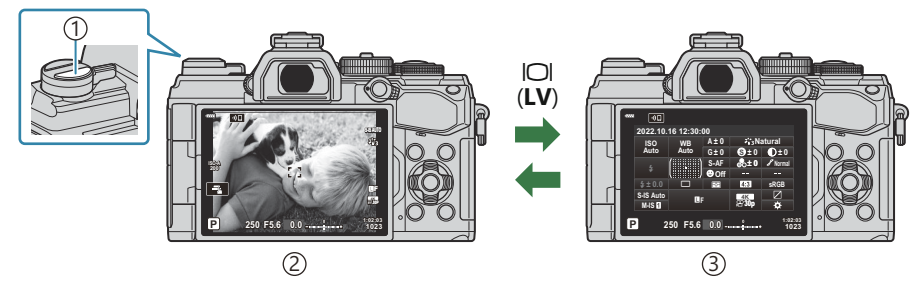

**D**Butonul  $\Box$  (LV)

Fotografiere cu vizualizare live 2

Fotografiere cu vizor (ecranul se stinge când vizorul este activat) 3

### **Super panoul de comandă LV (Fotografiere cu vizualizare live)**

Pentru a afişa super panoul de comandă LV pe ecran, apăsaţi butonul **OK** în timpul vizualizării live.

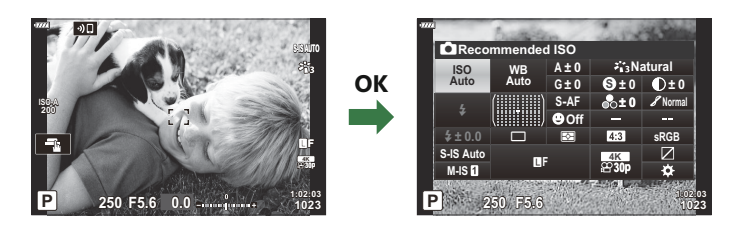

### **Super panoul de comandă (Fotografiere cu vizor)**

Atunci când încadrati subiecți în vizor, super panoul de comandă LV va fi afisat pe ecran tot timpul. Apăsaţi butonul **OK** pentru a activa cursorul.

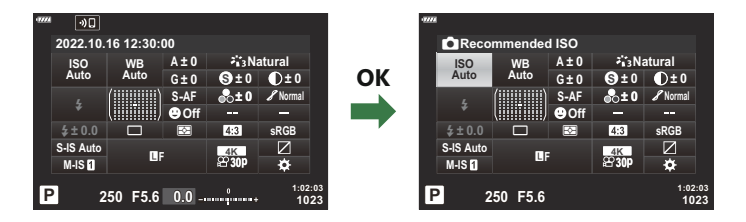

### **Utilizarea super panoului de comandă şi a super panourilor de comandă LV**

- Apăsaţi butonul **OK**. *1.*
	- Dacă apăsaţi butonul în timpul vizualizării live, pe ecran va fi afişat super panoul de comandă LV.
	- Va fi evidentiată ultima setare utilizată.

- Evidențiați un element folosind butoanele *2.*  $\Delta \nabla \triangleleft \triangleright$  sau rotind selectorul spate.
	- Setarea selectată va fi marcată.
	- De asemenea, puteți să selectați elemente dacă le atingeţi pe ecran.
- 3. Rotiți selectorul față pentru a modifica setarea marcată.
- Apăsaţi declanşatorul la jumătate pentru a accepta setările curente şi a ieşi din super panoul de *4.*comandă LV.
	- Dacă utilizaţi super panoul de comandă, cursorul va dispărea şi setarea se va încheia.

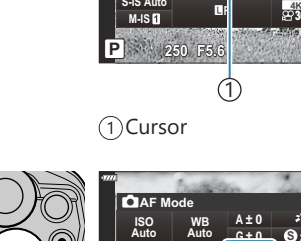

#**± 0.0**

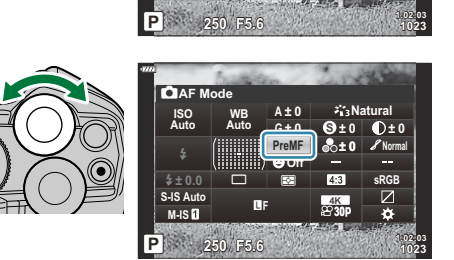

K**Recommended ISO**

**ISO Auto**

#**± 0.0**

**WB Auto**

> o p **S-AF O**f

**A ± 0 G ± 0**

**A ± 0**

**G ± 0**

o p **S-AF Off**

**S-IS Auto**<br>**M-IS** 

**sRGB**

**sRGB**

**Normal**

**Natural S**

**± 0 ± 0**

**± 0**

**30p**

**1023 1:02:03**

**Natural S ± 0 ± 0 Normal**

**± 0**

**30p**

### **Opţiuni suplimentare**

Apăsarea butonului **OK** la Pasul 2 afişează opţiuni pentru setarea marcată.

În unele cazuri, puteţi să vizualizaţi opţiuni suplimentare.

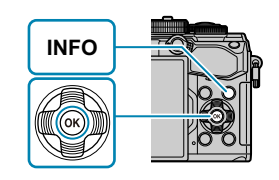

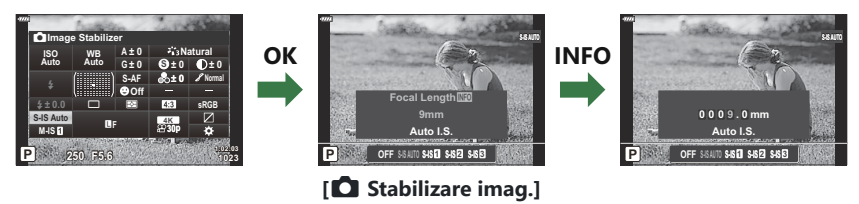

Comenzile tactile pot fi utilizate în locul butonului **OK**. Atingeţi uşor de două ori setarea dorită pentru a afişa opţiunile.

### **Setări disponibile în super panoul de comandă/ super panoul de comandă LV**

#### **Super panoul de comandă LV**

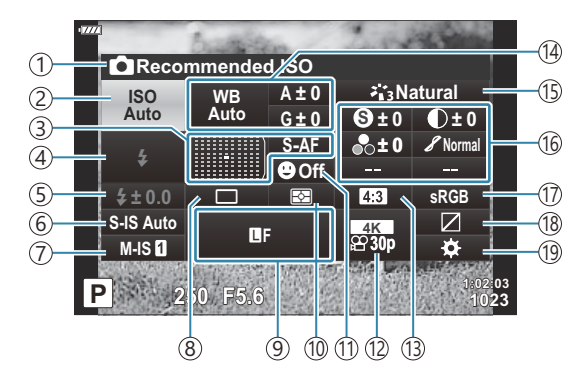

#### **Super panoul de comandă**

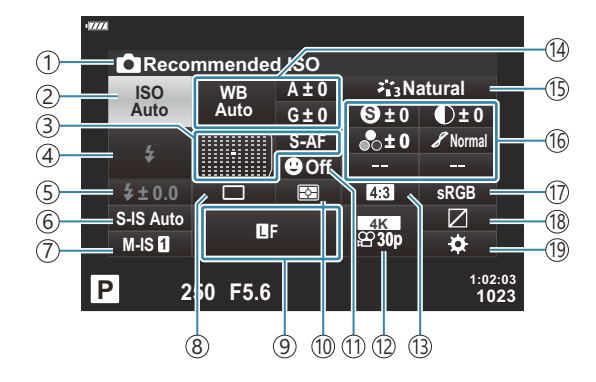

- 1)Opțiunea curentă selectată
- 2) Sensibilitate ISO (pag. 117)
- 3)Mod AF ( [pag. 118](#page-117-0))
- Ţintă AF ( [pag. 123](#page-122-0))
- 4)Mod bliţ [\( pag. 149](#page-148-0)).
- Controlul intensităţii bliţului ( [pag. 154](#page-153-0)) 5 Intensitate manuală a bliţului ( [pag. 149](#page-148-0)).
- 6 C Stabilizare imagine (pag. 134)
- $\widehat{D}$   $\widehat{B}$  Stabilizare imagine (pag. 134)
- Fotografiere secvenţială/temporiyator 8 ( [pag. 137](#page-136-0))
- 9<sup>1</sup> Calitatea imaginii ( [pag. 139](#page-138-0))
- Mod de măsurare [\( pag. 124\)](#page-123-0) 10
- 11<sup>0</sup> Prioritate față ( [pag. 126](#page-125-0))
- $\widehat{12}$   $\widehat{2}$  Calitatea imaginii ( [pag. 141](#page-140-0))
- 13) Format imagine (pag. 138)
- 14)Balans de alb ( <mark>pag</mark>. 129)

Compensarea balansului de alb [\( pag. 133](#page-132-0)) Temperatura de culoare  $1$  [\( pag. 129](#page-128-0))

- (15)Mod imagine ( [pag. 155](#page-154-0)) 16 S Claritate (pag. 159)  $\bullet$  Contrast ( [pag. 160](#page-159-0)) E Saturaţie [\( pag. 161](#page-160-0))  $\mathscr S$  Gradație (pag. 162) F Filtru de culoare ( [pag. 163](#page-162-0)) T Monocrom [\( pag. 164](#page-163-0))  $\Theta$  Efect [\( pag. 165\)](#page-164-0)  $C$  Culoare<sup>2</sup> (pag. 74)  $\circled{ }$  Culoare/Intens<sup>3</sup> [\( pag. 158\)](#page-157-0) Efect  $4$  ( [pag. 73](#page-72-0)) (17)Spaţiu de culoare ( [pag. 166](#page-165-0))
- (18)Control lumină și umbră ( [pag. 167](#page-166-0))
- (19) Atribuirea de funcții butoanelor [\( pag. 168\)](#page-167-0)

- Opţiune afişată când CWB (balans de alb personalizat) este selectată pentru balansul de alb. 1
- Opţiune afișată când este setată Culoare parțială. 2
- Opţiune afișată când s-a setat Creator culori. 3
- Opţiune afişată atunci când aţi selectat un filtru-artă. 4

## <span id="page-116-0"></span>**Schimbarea sensibilităţii ISO (ISO)**

Reglați sensibilitatea ISO  $\mathbb{R}$  "Schimbarea sensibilității ISO (ISO)" (pag. 98)

- Puteţi să selectaţi opţiuni separate în modul de fotografiere şi în modul film.
	- Apăsaţi butonul **OK** pentru a afişa super panoul de comandă LV. *1.*
	- **Exidențiați [ISO]** folosind butoanele △∇◁▷. Karecommended ISO

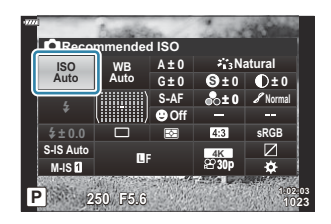

Utilizaţi selectorul faţă pentru a selecta o opţiune. *3.*

## <span id="page-117-0"></span>**Alegerea unui mod de focalizare (mod AF)**

Puteți să selectați o metodă de focalizare (mod focalizare).

- Puteţi alege metode de focalizare separate în modul de fotografiere şi modul film.
	- Apăsaţi butonul **OK** pentru a afişa super panoul de comandă LV. *1.*
	- **2.** Evidențiați **[Mod AF]** folosind butoanele  $\Delta \nabla \triangleleft \triangleright$ .

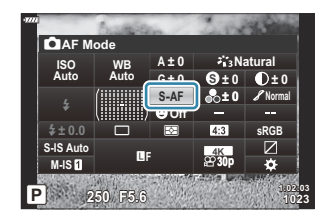

Utilizaţi selectorul faţă pentru a selecta o opţiune. *3.*

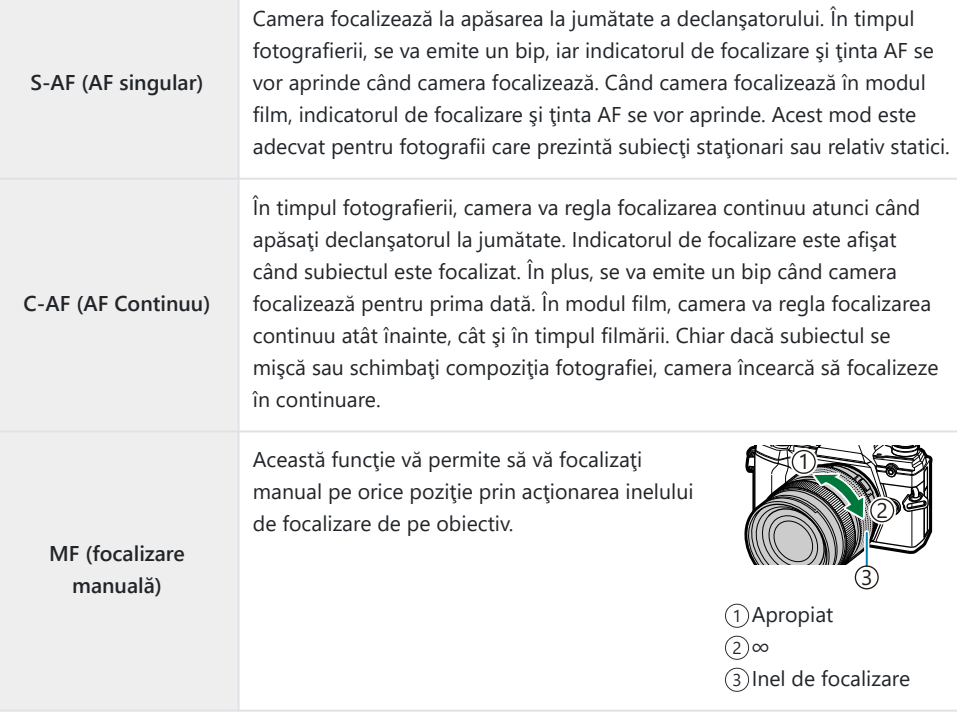

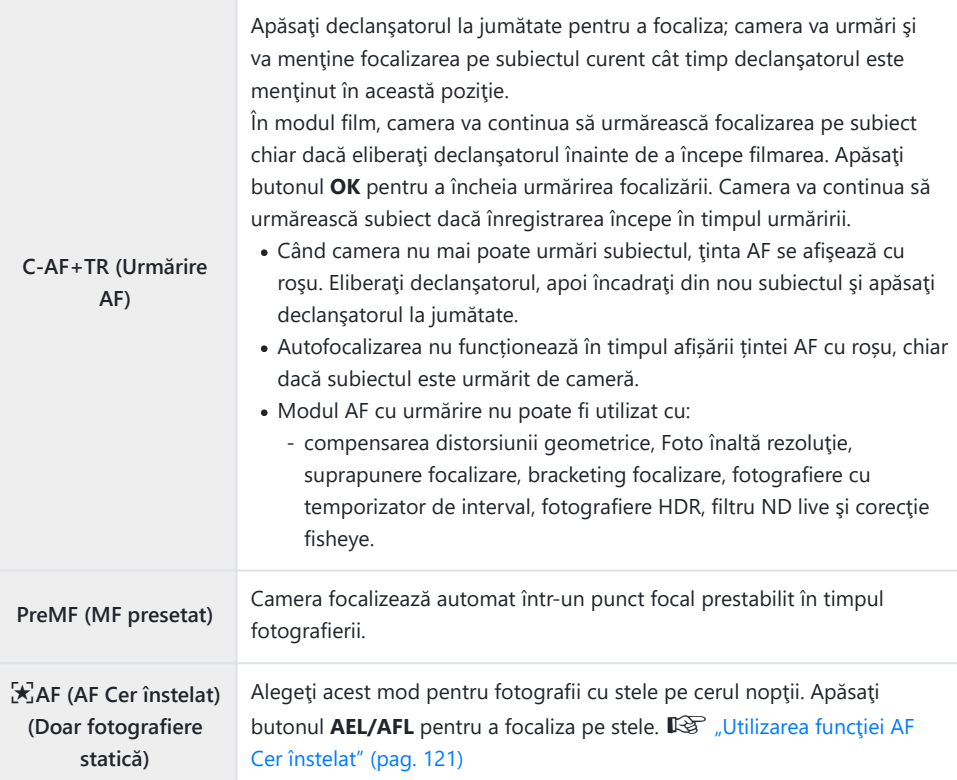

- Este posibil să nu puteţi obţine focalizarea corectă dacă subiectul este slab iluminat, obstrucţionat de ceată sau fum sau nu prezintă suficient contrast.
- Când utilizaţi un obiectiv în sistem Four Thirds, AF nu va fi disponibil în timpul înregistrărilor video.
- **Selectarea <b>[Mod AF**] nu este posibilă dacă inelul de focalizare al obiectivului este pozitionat la MF şi este selectată opţiunea **[Activ]** pentru **[Pârghie MF]** în C [Meniu personalizat](#page-276-0) d (pag. 277).  $\mathbb{R}$  ["Obiective cu pârghie MF" \(pag. 436\)](#page-435-0)
- Puteţi să utilizaţi maneta **Fn** pentru a alege dintre setările **[Mod AF]** atribuite Poziţiilor 1 şi 2 ale manetei **Fn.**  $\mathbb{R}^n$  茶 [Meniu](#page-235-0) personalizat **B** > **[O Functie manetă Fn]** (pag. 279),  $\Omega$  Meniu Video > **[**n **[Buton/Buton rot./Manetă\]](#page-235-0)** > **[**n **Funcţie manetă Fn]** (pag. 236)

### **Ajustarea manuală a focalizării în timpul focalizării automate**

- **•** Înainte de a continua, selectati **[Activ]** pentru **[C** AF+MF] în ※ [Meniu personalizat](#page-303-0) **A1** (pag. 304). J se va afişa în dreptul **[S‑AF]**, **[C‑AF]**, **[C‑AF+TR]** sau **[**R **AF]**.
	- 1. Alegeți un mod de focalizare marcat cu o pictogramă **MF** [\( pag. 118\)](#page-117-0).
		- **•** Pentru înregistrare film, selectați [S-AF**IIIE**] pentru [<del> $\mathbf{P}$  [Setări AF/IS\]](#page-235-0)</del> > [ $\mathbf{P}$  Mod AF] în **and** [Meniul Video \(pag. 236\).](#page-235-0)
	- 2. Apăsați declanșatorul la jumătate pentru a focaliza folosind autofocalizarea.
		- Apăsaţi butonul **AEL/AFL** pentru a iniţia AF Cer înstelat atunci când se selectează **[**R**AF**J**]**.
	- Menţinând declanşatorul apăsat până la jumătate, rotiţi inelul de focalizare pentru a ajusta *3.* manual focalizarea.
		- Pentru a refocaliza folosind focalizarea automată, eliberaţi declanşatorul şi apăsaţi-l din nou până la jumătate.
		- Ajustarea focalizării manuale în timpul focalizării automate nu este disponibilă în modul **[**R**AF**J**]**.
		- Ajustarea focalizării manuale în timpul focalizării automate este disponibilă cu ajutorul inelului de focalizare pe obiectivele M.ZUIKO PRO (Micro Four Thirds PRO). Pentru informaţii privind alte obiective care pot fi utilizate, consultaţi site-ul nostru web.
	- Apăsaţi complet declanşatorul pentru a realiza o fotografie. *4.*
- <span id="page-120-0"></span>Selectați **[**R**AF]** pentru modul AF și apăsați butonul **OK**. *1.*
- Apăsaţi butonul **AEL/AFL** pentru a activa AF Cer înstelat. *2.*
	- **Pentru a opri functia AF Cer înstelat, apăsați butonul <b>AEL/AFL** din nou.
	- Conform setărilor predefinite, AF Cer înstelat nu se activează atunci când apăsați declansatorul până la jumătate. Pentru a configura camera astfel încât să se activeze funcția AF Cer înstelat atunci când apăsaţi declanşatorul până la jumătate, utilizaţi **[**K **[AEL/AFL\]](#page-304-0)** în  $\frac{1}{2}$  [Meniul personalizat](#page-304-0)  $\frac{1}{2}$  (pag. 305).
	- Camera afişează **[AF Cer înstelat funcţionează]** în timpul funcţiei AF Cer înstelat. Indicatorul de focalizare (N) este afişat timp de aproximativ două secunde după focalizarea camerei. În cazul în care camera nu poate să focalizeze, indicatorul de focalizare se va aprinde intermitent timp de aproximativ două secunde.
- 3. Apăsați declanșatorul complet pentru a realiza fotografia.
- **S** Elementul **[\[Setare AF Cer înstelat\]](#page-276-0)** din **☆** Meniul personalizat **A4** (pag. 277) vă pune la dispoziție două funcţii **[Precizie]** şi **[Viteză]**. Montaţi camera pe un trepied înainte de a face fotografii cu functia **[Precizie]** selectată.
- Alegerea dvs. între modurile ţintă AF [\( pag. 91\)](#page-90-0) este limitată la o singură ţintă, la grupul de 9 ţinte (3  B  $\times$  3) și la grupul de 25 de tinte (5  $\times$  5).
- Camera nu va putea să focalizeze în locaţii luminoase. B
- Funcţia AF Cer înstelat nu poate fi utilizată împreună cu funcţia Captură Pro. B
- $\hat{\phi}$ <sup>[</sup> **]** [Orientare conectată](#page-315-0)  $[\cdot;\cdot]$ ] (pag. 316),  $[\cdot;\cdot]$  [Setări buclă\]](#page-313-0) (pag. 314), [\[Limitator AF\]](#page-317-0) (pag. 318) si elementul **[Iluminator AF]** din ※ [Meniul personalizat](#page-276-0) **[3]** (pag. 277) sunt setate pe **[Inactiv]**, elementul **[© Prioritate fată]** din ※ [Meniul personalizat](#page-276-0)  $\overline{A}$  (pag. 277) pe **[Prioritate fată oprit]**, **iar elementul <b>[Scanner AF]** din  $\frac{1}{2}$  [Meniul personalizat](#page-273-0) **A1** (pag. 274) pe **[mod1]**.
- Camera focalizează automat la infinit atunci când selectaţi funcţia AF Cer înstelat. B
- **@ Atunci când selectați [Activ]** pentru [\[Rls Prioritate S-AF\]](#page-280-0) din 举 Meniul personalizat <sup>(1</sup> (pag. 281), puteți să eliberați obturatorul chiar și atunci când nu se focalizează pe subiect.
- Focalizarea manuală este selectată atunci când ataşaţi un obiectiv Four Thirds. B
- Funcţia AF Cer înstelat este disponibilă cu obiective Four Thirds OM Digital şi OLYMPUS. Cu toate Bacestea, nu o puteți utiliza cu obiective cu diafragmă maximă de peste f/5.6. Pentru mai multe informatii, vizitati site-ul nostru web.

### **Setarea unei poziții de focalizare pentru PreMF**

- Selectați **[PreMF]** pentru modul AF și apăsați butonul **INFO**. *1.*
- 2. Apăsați declanșatorul la jumătate pentru focalizare.
	- Focalizarea poate fi ajustată prin rotirea inelului de focalizare.
- Apăsaţi butonul **OK**. *3.*
- Distanța de focalizare pentru punctul de focalizare presetat poate fi setată cu **[\[Distanţa MF preset.\]](#page-276-0)** din  $\frac{1}{2}$  [Meniul personalizat](#page-276-0)  $\frac{1}{4}$  (pag. 277).
- De asemenea, camera focalizează la distanţa presetată:
	- când este pornită şi -
	- când ieşiţi din meniuri la ecranul de fotografiere. -

#### **Ajustarea focalizării manuale**

Atunci când selectaţi **[S‑AF**J**]**, **[C‑AF**J**]**, **[MF]**, **[C‑AF+TR**J**]**, **[PreMF]**, or **[**R**AF**J**]** pentru modul AF, puteți să ajustați focalizarea manual în timpul expunerilor sau în timp ce faceți fotografii în modul **[Secvenţial redus]**.

• În modul **B** (bulb), puteti să ajustați focalizarea manuală în funcție de opțiunea selectată pentru **[\[Bulb/Time Focalizare\]](#page-323-0)** (pag. 324).

# <span id="page-122-0"></span>**Poziţionarea şi dimensionarea ţintei AF (Zona AF)**

Reglați setările țintei AF.  $\mathbb{R}$  "Alegerea unui mod țintă AF (Mod țintă AF)" (pag. 91), ["Alegerea unei](#page-94-0) tinte de focalizare (Punct tintă AF)" (pag. 95)

- Apăsaţi butonul **OK** pentru a afişa super panoul de comandă LV. *1.*
- **2.** Evidențiați **[Zonă AF]** utilizând butoanele  $\Delta \nabla \triangleleft \triangleright$  și apăsați butonul **OK**.

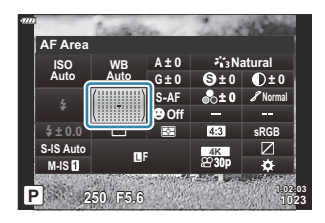

- Se afişează opţiunile de selectare a ţintei AF.
- Utilizaţi selectorul faţă sau spate pentru a alege un mod ţintă AF. Puteţi poziţiona ţinta folosind *3.*butoanele  $\Delta \nabla \triangleleft \triangleright$ .

# <span id="page-123-0"></span>**Selectarea modului de măsurare a luminozităţii (Măsurare)**

Puteți alege modul în care camera măsoară luminozitatea subiectului.

- Apăsaţi butonul **OK** pentru a afişa super panoul de comandă LV. *1.*
- 2. Evidențiați **[Măsurare]** folosind butoanele  $\Delta \nabla \triangleleft \triangleright$ .

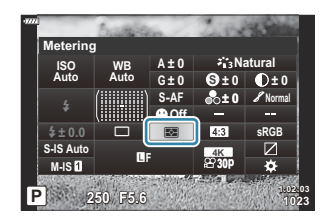

Utilizaţi selectorul faţă pentru a selecta o opţiune. *3.*

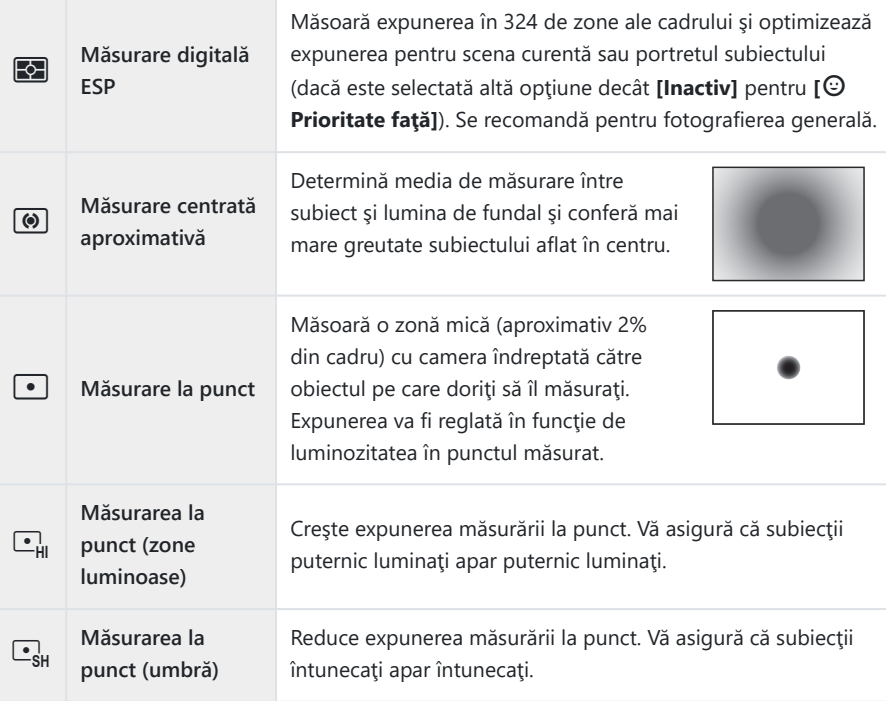

<sup>参· Poziția de măsurare punctuală poate fi setată la ținta AF selectată. L<sup>G</sup>[Meniu](#page-290-0)</sup> personalizat **B** >  $\left[\cdot\right]\cdot$ **] Masur. punctuală**] (pag. 291)

# <span id="page-125-0"></span>**AF Prioritate faţă/AF Prioritate ochi (**I **Prioritate faţă)**

Camera detectează automat și focalizează pe fata sau ochii persoanelor fotografiate atunci când fotografiați subiecți cu opțiunea portret.

- Apăsaţi butonul **OK** pentru a afişa super panoul de comandă LV. *1.*
- 2. Evidențiați **[** $\odot$  **Prioritate față]** folosind butoanele  $\Delta \nabla \triangleleft \triangleright$ .

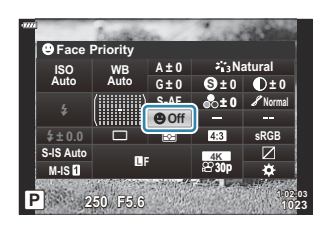

Utilizaţi selectorul faţă pentru a selecta o opţiune. *3.*

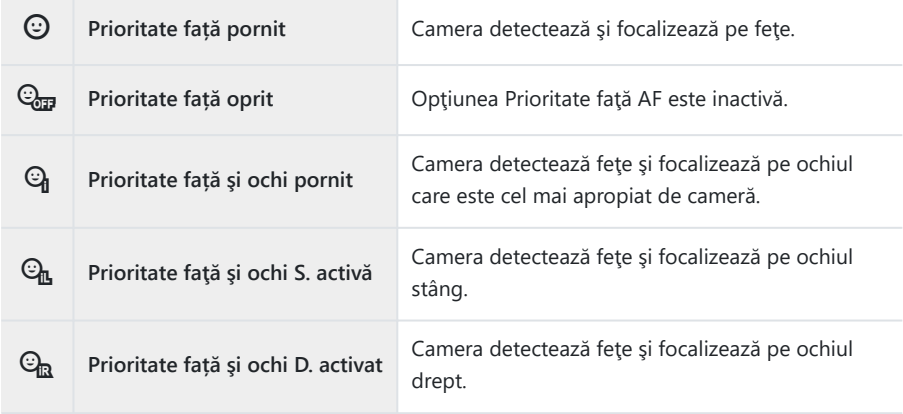

- 4. Îndreptați camera spre subiect.
	- Feţele identificate de cameră sunt indicate prin chenare albe. Faţa selectată pentru focalizare este indicată de parantezele din colturile chenarului. Dacă activați AF Prioritate ochi, se afişează un chenar alb peste unul dintre ochii subiectului selectat.

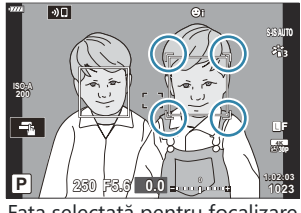

Fata selectată pentru focalizare este indicată de parantezele duble albe.

- Dacă se detectează mai multe feţe, faţa utilizată pentru focalizare poate fi selectată cu ajutorul comenzii căreia i s-a atribuit funcția **[© Selectare față]**. Dacă apăsați această comandă, selectați fața cea mai apropiată de țința AF. Pentru a alege o față diferită, apăsați lung comanda și rotiti selectorul față sau spate. Eliberați comanda când subiectul dorit este selectat.  $\mathbb{R}$  . Atribuirea de functii butoanelor (Functie buton)" (pag. 168)
- Fata utilizată pentru focalizare poate fi selectată și cu ajutorul comenzilor tactile [\( pag. 46](#page-45-0)).
- 5. Apăsați declanșatorul la jumătate pentru focalizare.
	- Zona subiectului folosită pentru focalizare este indicată de un chenar verde.
	- În cazul în care camera detectează ochii subiectului, va focaliza pe un ochi.

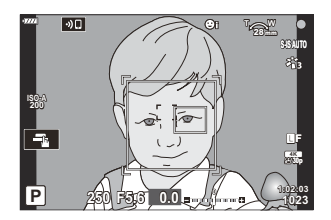

- Prioritate faţă şi Prioritate ochi sunt disponibile şi în **[MF]** [\(pag. 118\).](#page-117-0) Ochii și fețele identificate de cameră sunt indicate prin chenare albe. Expunerea va fi setată conform valorii măsurate pentru centrul fetei.
- În cazul setării pe **[**A**]** [\(pag. 124\)](#page-123-0) (Măsurare digitală ESP), măsurarea este efectuată acordându-se prioritate feţelor.
- Dacă se afişează cadrul de zoom, camera va focaliza pe subiectul din cadrul de zoom.
- Apăsaţi declanşatorul până la capăt pentru a fotografia. *6.*
- $\oslash$ În funcție de subiect și de setarea filtrului artistic, este posibil ca identificarea feței să nu se realizeze corect.
- Vă recomandăm să selectaţi **[Prioritate faţă oprit]** atunci când fotografiaţi subiecţi fără opţiunea B portret, folosind **[C‑AF]** sau **[C‑AF**J**]** în modul de fotografiere.
- Chiar şi atunci când se detectează feţe sau ochi, puteţi să optaţi pentru focalizarea pe o ţintă Baleasă folosind selectarea țintei AF, nu pe fața sau ochii selectați de cameră.  $\mathbb{Q}$  ※ [Meniu](#page-304-0) **personalizat**  $\mathbf{A1} > [\mathbf{AEL/AFL}] > [\mathbf{AF\, Prioritate\, fat\check{a}]$  **(pag. 305)**
- **[Priorit. faţă şi ochi pornit]**, **[Prioritate faţă şi ochi dr.]** şi **[Prioritate faţă şi ochi st.]** nu sunt B disponibile în modul film.
- si Opțiunea Prioritate față/ochi nu va fi disponibilă în timpul măsurării (punct) [\( pag. 124\)](#page-123-0) în modul țintă AF cu țintă unică ( [pag. 91\)](#page-90-0) dacă se selectează [[<sup>.</sup><sup>2</sup> [Masur. punctuală\]](#page-290-0) în 举 Meniul [personalizat](#page-290-0)  $E$  (pag. 291).

## <span id="page-128-0"></span>**Ajustarea culorilor (WB (balans de alb))**

Balansul de alb (WB) vă asigură că obiectele albe din imaginile înregistrate cu camera apar albe. **[AUTO]** este adecvat în majoritatea situatiilor, dar se pot selecta alte valori în functie de sursa de lumină când modul **[AUTO]** nu reuseste să producă rezultatele dorite sau când doriti să introduceti în mod deliberat un efect de culoare în imagini.

- Puteți să selectați opțiuni separate în modul de fotografiere și în modul film.
	- Apăsaţi butonul **OK** pentru a afişa super panoul de comandă LV. *1.*
	- 2. Utilizați  $\Delta \nabla \triangleleft \triangleright$  pentru a selecta **[WB]**. Kuba **External Alberta External Alberta External Alberta External Alberta External Alberta External Alberta External Alberta External Alberta External Alberta External**

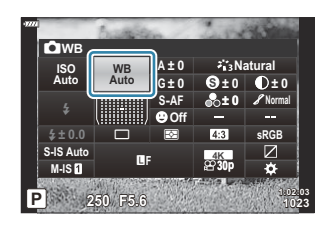

- Utilizaţi selectorul faţă pentru a selecta o opţiune. *3.*
	- Puteți să vizualizați opțiunile balansului de alb printr-o simplă apăsare de buton și pe ale balansului de alb personalizat apăsând butonul **OK** şi apoi butonul **INFO**.

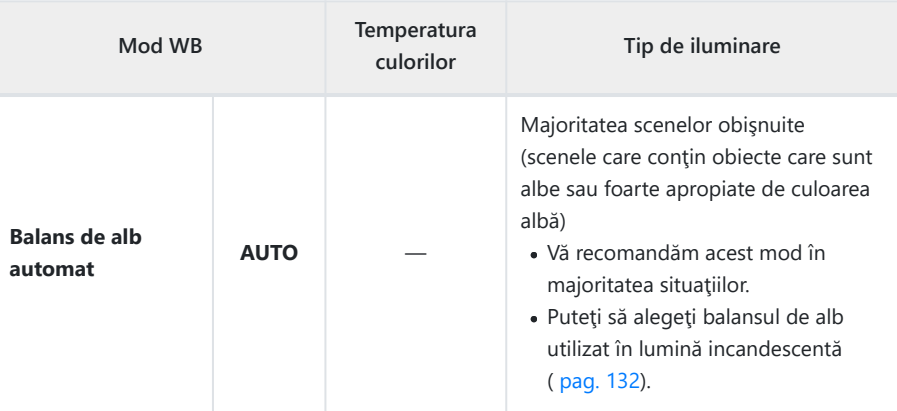

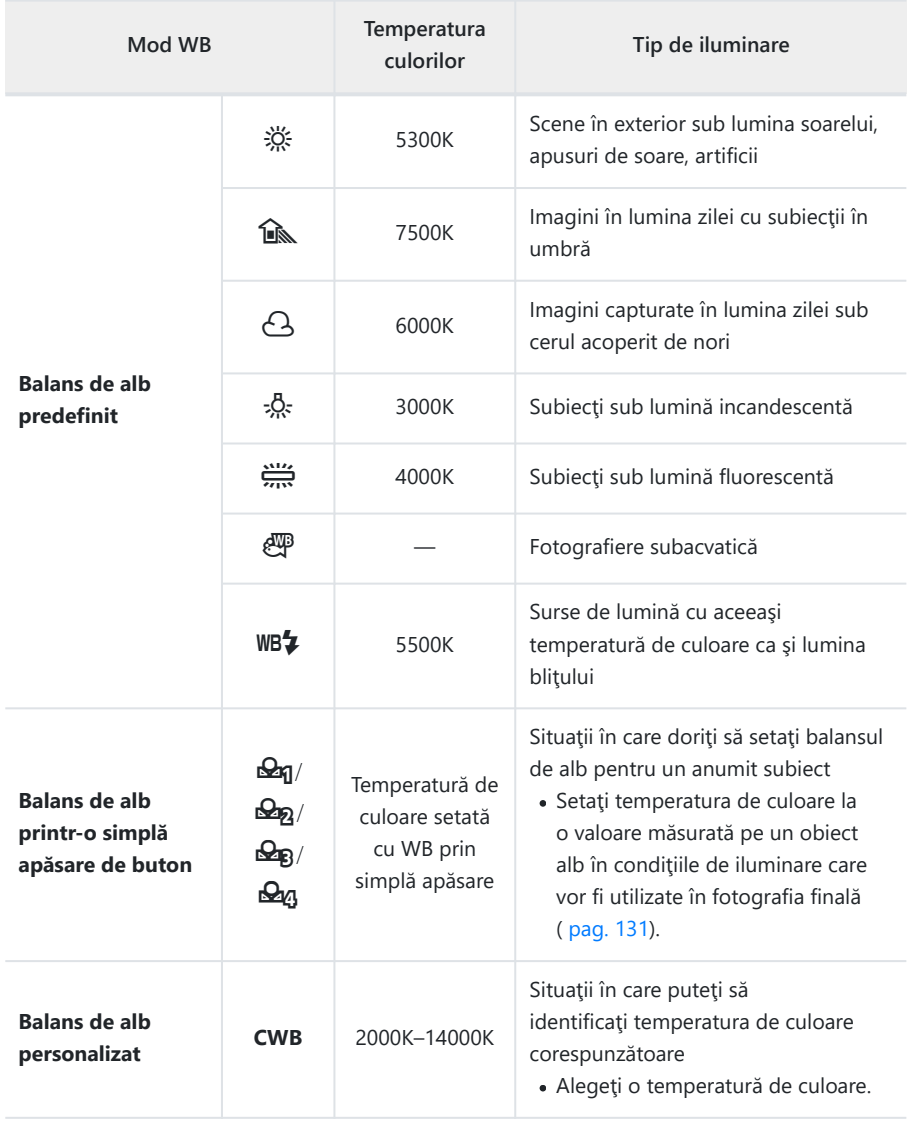

### <span id="page-130-0"></span>**Balans de alb printr-o simplă apăsare de buton**

Măsurați balansul de alb încadrând o coală de hârtie sau un alt obiect alb în condițiile de iluminare care vor fi utilizate pentru fotografia finală. Utilizați această opțiune pentru a regla fin balansul de alb atunci când este dificil să obțineți rezultatele dorite cu ajutorul compensării balansului de alb sau pentru a preseta optiunile balansului de alb, cum ar fi  $\ddot{\ddot{\otimes}}$  (lumină directă a soarelui) sau  $\Theta$  (cer înnorat). Camera stochează valoarea măsurată pentru o utilizare rapidă în funcție de necesități.

- 1. Selectați [ $\Theta$ g], [ $\Theta$ <sub>2</sub>], [ $\Theta$ <sub>8</sub>] sau [ $\Theta$ g] (balans de alb printr-o simplă apăsare de buton 1, 2, 3 sau 4).
- Fotografiaţi o coală de hârtie fără culori (albă sau gri). *2.*
	- $\cdot$  Încadrati hârtia astfel încât să umple ecranul. Aveti grijă să nu cadă umbre pe el.
	- În modul de fotografiere, apăsați butonul **INFO** și apoi declanșator.
	- În modul film, apăsați pe butonul **INFO** pentru a elibera obturatorul.
	- Este afişat meniul pentru balansul de alb prin simplă apăsare.
- Evidenţiaţi **[Da]** şi apăsaţi butonul **OK**. *3.*
	- Noua valoare este salvată ca opțiune presetată pentru balansul de alb.
	- Noua valoare este memorată până când balansul de alb prin simplă apăsare este măsurat din nou. Închiderea camerei nu conduce la pierderea informatiilor.

## <span id="page-131-0"></span>N **Menţine culori calde**

Alegeţi modul în care camera ajustează balansul de alb pentru imagini capturate folosind balansul de alb automat în lumină incandescentă.

- Evidenţiaţi **[WB]** şi apăsaţi butonul **OK**. *1.*
- După ce ați selectat **[AUTO]**, apăsați butonul **INFO**. *2.*
	- Se vor afişa optiunile pentru [AUTO Keep Warm Color].
- $3.$  Evidențiați o opțiune utilizând butoanele  $\Delta \nabla \triangleleft \triangleright$  și apăsați butonul **OK**.

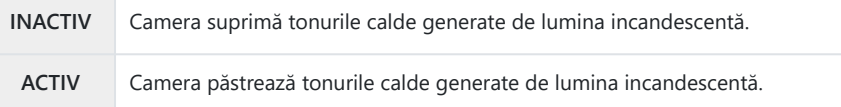

# <span id="page-132-0"></span>**Mici ajustări ale balansului de alb (compensarea WB)**

Reglati fin balansul de alb. Puteti să selectati valori separate pentru fiecare optiune a balansului de alb. Reglați setările conform descrierii următoare.

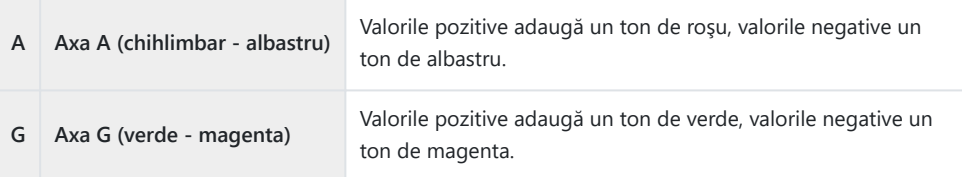

- Apăsaţi butonul **OK** pentru a afişa super panoul de comandă LV. *1.*
- 2. Evidențiați [A±0] sau [G±0] utilizând butoanele  $\Delta \nabla \triangleleft \triangleright$  și alegeţi valoarea dorită utilizând selectorul faţă.

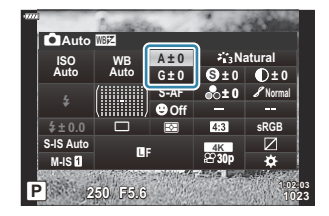

Efectul poate fi previzualizat dacă apăsaţi pe butonul **OK**.

Puteţi să aplicaţi compensarea balansului de alb simultan tuturor modurilor balansului de alb. B **D**  $\frac{1}{2}$  **X** [Meniu personalizat](#page-293-0) **G [O All** <sup>not</sup>2] (pag. 294),  $\frac{10}{2}$  [Meniu Video >](#page-235-0) [ $\frac{10}{2}$  Setări **specificatiil** >  $[\mathbf{H} \times \mathbf{B}]$  **Tot**  $[\mathbf{H} \times \mathbf{B}]$  (pag. 236)

Puteţi să previzualizaţi modificările aduse balansului de alb în Live View. În timpul fotografierii, Bputeți să previzualizați efectul într-o fotografie. Apăsați butonul @ (film) pe ecranul pentru compensarea balansului de alb pentru a vizualiza o imagine capturată la setările curente.

# <span id="page-133-0"></span>**Reducerea mişcării camerei (Stabilizare imagine)**

Puteți reduce efectul mișcării camerei ce apare adesea la fotografierea în condiții de slabă iluminare sau cu un grad ridicat de mărire a imaginii.

- Apăsaţi butonul **OK** pentru a afişa super panoul de comandă LV. *1.*
- 2. Utilizați  $\Delta \nabla \triangleleft \triangleright$  pentru a selecta Stabilizare imagine.

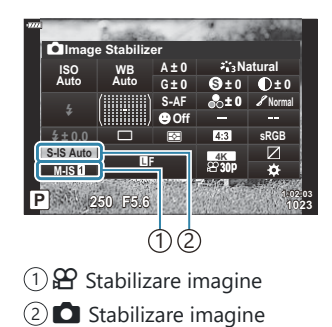

Utilizaţi selectorul faţă pentru a selecta o opţiune. *3.*

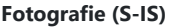

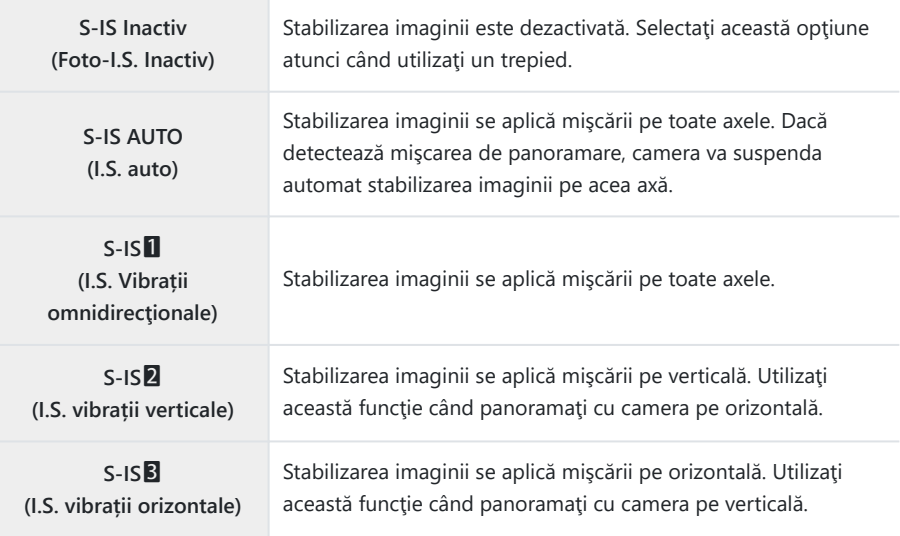

#### **Film (M-IS)**

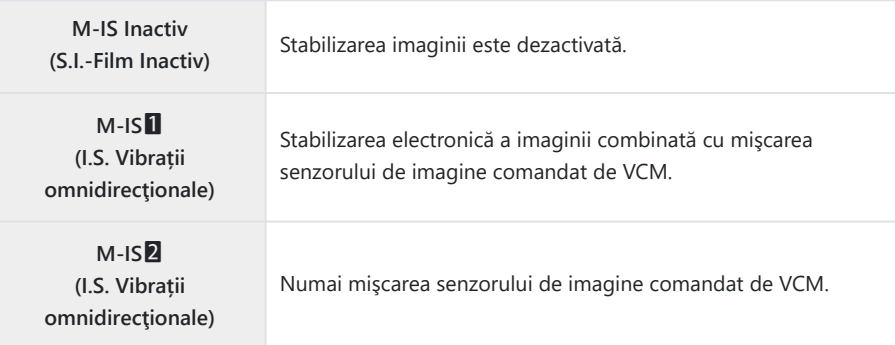

- Stabilizarea imaginii este posibil să nu poată compensa pentru mişcarea excesivă a camerei sau C viteze ale obturatorului foarte mici. Utilizați un trepied în aceste cazuri.
- Este posibil să observaţi zgomot sau vibraţii în timp ce aplicaţi stabilizarea imaginii. C
- Setarea selectată cu ajutorul comutatorului de stabilizare a imaginii al obiectivului, dacă există, are C prioritate faţă de setarea selectată cu camera.
- Puteţi alege dacă stabilizarea imaginii va fi efectuată când declanşatorul este apăsat până la Biumătate.  $\mathbb{R}$   $\mathbb{R}$  Meniu personalizat **[2] Jumatate Rls cu ISI** (pag. 282)

**@ Puteţi prioritiza stabilizarea imaginii obiectivelor.** L<sup>G</sup> Weniu personalizat <sup>(2</sup>) > [Prioritate I.S. **obiectiv]** [\(pag. 282\)](#page-281-0)

### **Utilizarea unor obiective diferite de sistemul de obiective Micro Four Thirds/Four Thirds**

Atunci când utilizaţi obiective care nu fac parte din familia de obiective Micro Four Thirds sau Four Thirds, va trebui să specificaţi distanţa focală a obiectivului.

- Evidenţiaţi **[Stabilizare imag.]** şi apăsaţi butonul **OK**. Apăsaţi **INFO**, alegeţi o distanţă focală folosind  $\Delta \nabla \triangleleft \triangleright$  si apăsați butonul **OK**.
- Alegeţi o distanţă focală între 0,1 mm şi 1.000,0 mm.
- Alegeti valoarea care se potriveste cu cea imprimată pe obiectiv.

Valoarea selectată nu este resetată atunci când selectaţi **[\[Resetare/Moduri person.\]](#page-205-0)** > **[Resetare]** B(de bază) în  $\Box$  [Meniul fotografiere 1 \(pag. 206\)](#page-205-0).

## <span id="page-136-0"></span>**Fotografierea în rafală/cu autodeclanșator**

Puteți realiza o serie de fotografii ținând apăsat complet declanșatorul. Ca alternativă, puteți realiza imagini utilizând autodeclansatorul. Sunt disponibile și alte opțiuni, inclusiv modurile antișoc și silentios.  $\mathbb{R}$  "Fotografierea în rafală/cu autodeclansator" (pag. 101)

- Apăsaţi butonul **OK** pentru a afişa super panoul de comandă LV. *1.*
- Evidenţiaţi pictograma fotografierea în rafală/cu *2.* autodeclanşator folosind butoanele  $\Delta \nabla \triangleleft \triangleright$ .

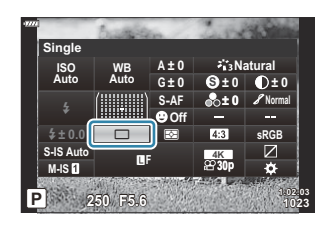

Utilizaţi selectorul faţă pentru a selecta o opţiune. *3.*

## <span id="page-137-0"></span>**Selectarea formatului imaginii**

Alegeti un raport de lătime și înălțime a imaginilor în funcție de intenția sau obiectivele dvs. în ceea ce privește imprimarea sau altele similare. Pe lângă formatul de imagine standard (lățime pe înălțime) de **[4:3]**, camera vă oferă setări de **[16:9]**, **[3:2]**, **[1:1]** şi **[3:4]**.

- Apăsaţi butonul **OK** pentru a afişa super panoul de comandă LV. *1.*
- **2.** Evidențiați **[Aspect]** folosind butoanele  $\Delta \nabla \triangleleft \triangleright$ .

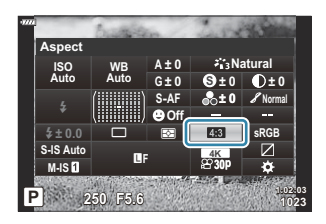

Utilizaţi selectorul faţă pentru a selecta o opţiune. *3.*

Puteți seta un aspect imagine doar pentru imaginile statice. B

Imaginile JPEG sunt înregistrate la raportul de aspect selectat. Imaginile RAW au aceeaşi dimensiune Bca şi senzorul de imagine şi sunt înregistrate la un raport de aspect de **[4:3]** cu o etichetă care indică raportul de aspect selectat. Un cadru care indică raportul de aspect selectat este afişat atunci când imaginile sunt redate.

# <span id="page-138-0"></span>**Opţiuni pentru fişierul de fotografie şi dimensiunea imaginii (** $\Box$  **(i-)**

Puteți seta un mod de calitate a imaginii pentru imaginile statice. Selectați o calitate corespunzătoare pentru aplicație (cum ar fi procesarea pe computer, utilizarea pe site-uri web etc.).

- Apăsaţi butonul **OK** pentru a afişa super panoul de comandă LV. *1.*
- **2.** Evidențiați **[O**  $\leq$ **i ]** folosind butoanele  $\Delta \nabla \triangleleft \triangleright$ .

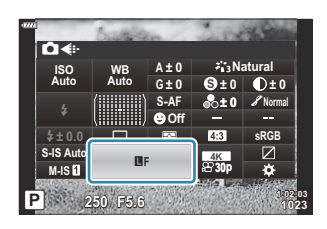

- Utilizaţi selectorul faţă pentru a selecta o opţiune. *3.*
	- Alegeti una din următoarele opțiuni.

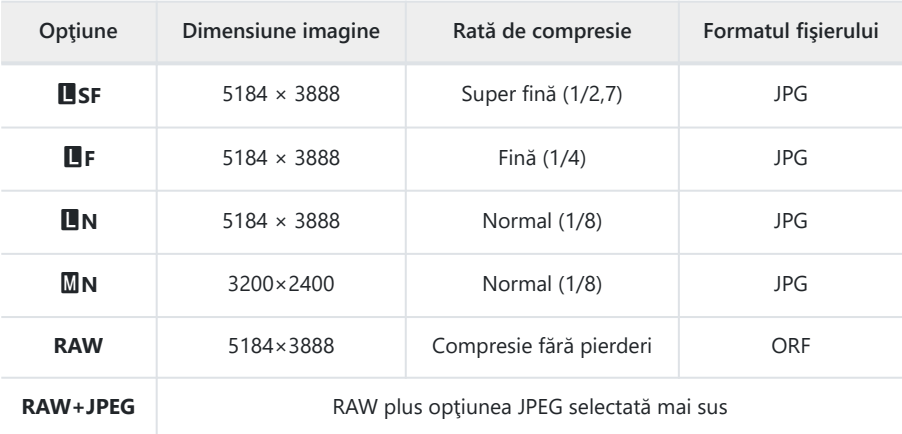

- Puteţi să selectaţi combinaţiile disponibile de dimensiuni ale imaginii/compresie din meniuri. B  $\mathbb{R}$  **Weniu personalizat G** >  $\left[\bigstar\right]$  **Setare**] (pag. 294)
- S Optiunile disponibile în timpul fotografierii la rezoluție mare [\( pag. 109\)](#page-108-0) sunt **ELF**, ELF,  $50M$  F+RAW si  $25M$  F+RAW.
- Selectarea modului Foto înaltă rezoluţie modifică opţiunea selectată pentru calitatea Cimaginii; asiguraţi-vă că verificaţi setarea de calitate a imaginii înainte de fotografiere.
- Imaginile RAW constă din date de imagini neprocesate la care nu s-au aplicat încă setări cum ar B fi compensarea expunerii şi balansul de alb. Servesc drept date brute pentru imagini care vor fi procesate după fotografiere. Fişiere de imagini RAW:
	- Au extensia ".orf"
	- Nu pot fi vizualizate de alte camere -
	- Pot fi vizualizate folosind software-ul pentru gestionarea fotografiilor digitale OM Workspace şi software-ul pentru editare
	- Pot fi salvate în format JPEG folosind opţiunea de retuşare [**Editare date RAW**] (pag. 253) din meniurile camerei

# <span id="page-140-0"></span>**Dimensiunea şi frecvenţa cadrelor şi compresia**  $($   $\bigcirc$   $\bigcirc$

Alegeți opțiunile de calitate a imaginii disponibile în cazul înregistrării unui film.

Atunci când alegeti o optiune, tineti cont de modul în care veti utiliza filmul: de exemplu, intentionati să îl prelucrați pe un computer sau să îl încărcați pe un site web? Camera poate să stocheze mai multe combinatii de dimensiuni și frecvente ale cadrelor și compresii pe care le puteți selecta în funcție de obiectivele dumneavoastră. Optiunile film cu viteză mică și film cu viteză mare sunt de asemenea disponibile.  $\mathbb{R}$  Înregistrarea filmelor cu viteză mică sau mare" (pag. 146) și ["Înregistrarea filmelor cu](#page-143-0) [viteză mare" \(pag. 144\)](#page-143-0)

- Apăsaţi butonul **OK** pentru a afişa super panoul de comandă LV. *1.*
- 2. Evidențiați **[** $\mathfrak{B} \triangleleft$ i **j** folosind butoanele  $\Delta \nabla \triangleleft \triangleright$ .

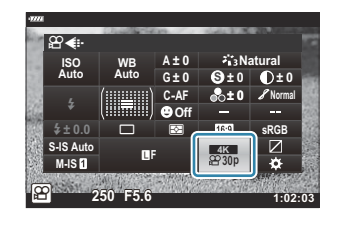

- Utilizaţi selectorul faţă pentru a selecta o opţiune. *3.*
	- Pentru a schimba setările pentru modul de înregistrare video, apăsați butonul **INFO**, apoi butonul **INFO** si rotiti selectorul din partea din spate.

### **Pictograma Calitate film**

Schimbările setărilor sunt reflectate de pictograma [ $\mathfrak{B} \leq \mathfrak{i}$ , așa cum este ilustrat în continuare.

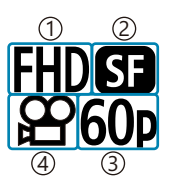

Rezoluție film 1 2)Rată compresie/biți 3)Frecvență cadre 4)Tip film

#### **Rezoluție film**

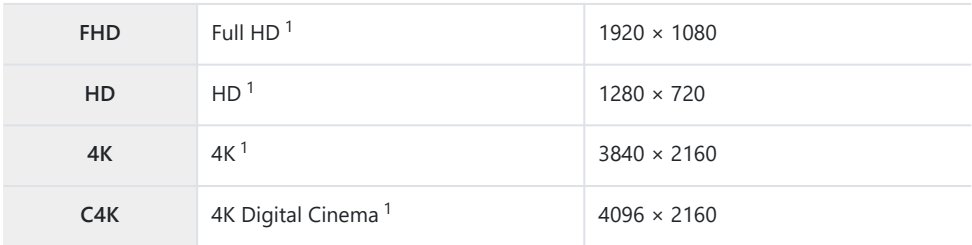

Filmele sunt salvate în format MPEG-4 AVC/H.264. 1

#### **Rată compresie/biţi**

Nu este disponibilă atunci când selectaţi **[4K]** sau **[C4K]** pentru **[Rezoluţie film]**. C

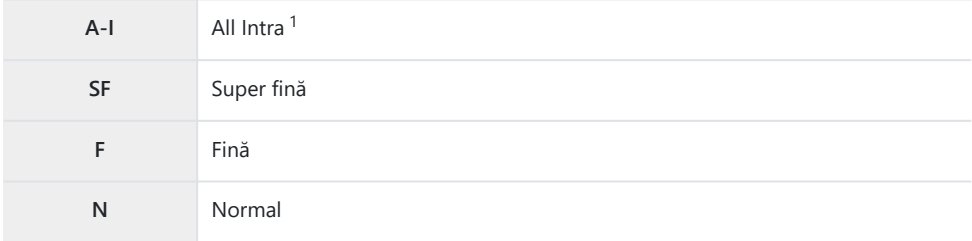

1 În cazul filmelor "All-Intra", nu se utilizează compresia între cadre. Acest lucru este potrivit pentru editare, dar creşte dimensiunea fişierului.

#### **Frecvență cadre**

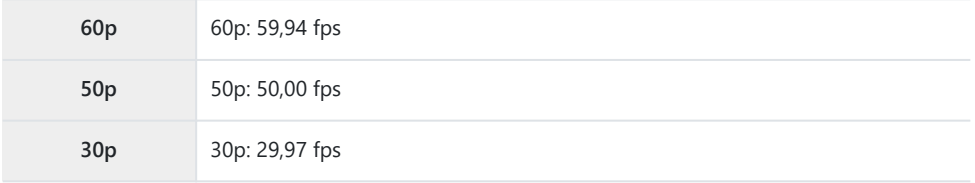

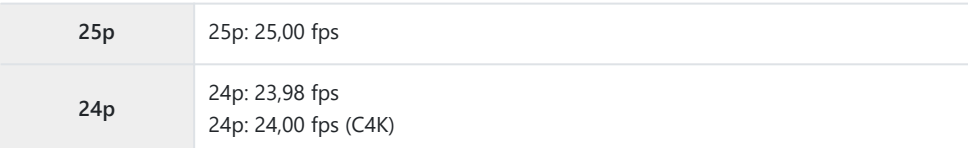

- Opţiunile **[60p]** şi **[50p]** nu sunt disponibile atunci când:
	- Selectaţi **[FHD]** pentru **[Rezoluţie film]** şi **[A-I]** pentru rata de biţi. -
	- selectaţi **[4K]** sau **[C4K]** pentru **[Rezoluţie film]** -
- Selectând **[C4K]** pentru **[Rezoluţie film]**, setaţi **[Frecvenţă cadre]** la **[24p]**.

### **Tip film**

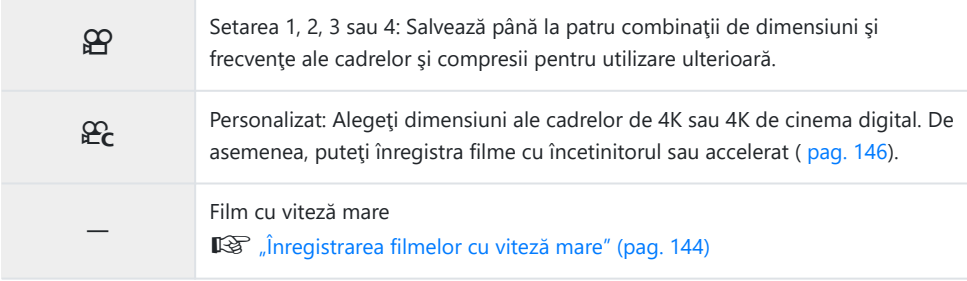

- $\oslash$ În funcție de cardul utilizat, înregistrarea se poate încheia înainte de atingerea limitei maxime.
- Este posibil ca selectarea ratei biţilor să nu fie disponibilă la unele setări. C
- Filmele sunt înregistrate la un raport de zoom de 16:9. Filmele C4K sunt înregistrate la un raport de Czoom de 17:9.

## <span id="page-143-0"></span>**Înregistrarea filmelor cu viteză mare**

Filmati la frecvente ridicate ale cadrelor. Înregistrați filmele la 120 fps și redați-le la 60 fps. Întinderea redării la dublul timpului de înregistrare (ca în cazul în care 60p este selectat drept frecvență a cadrelor pentru redare) vă permite să vizualizați cu încetinitorul mișcările care în mod real durează doar o clipă. Puteți să includeți o opțiune de filmare cu mare viteză în meniul de calitate a imaginii video. Alegerea frecventei cadrelor pentru redare determină multiplicatorul vitezei de redare.

Modificările setărilor sunt reflectate în pictograma calităţii filmului conform celor prezentate mai jos.

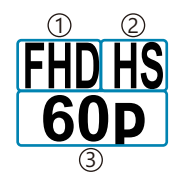

Rezoluție film 1  $\gtrsim$ Tip film 3)Frecvență cadre redare

#### **Rezoluție film**

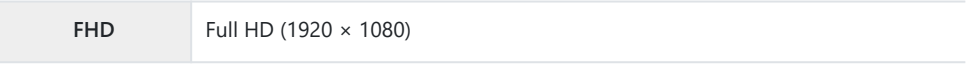

#### **Tip film**

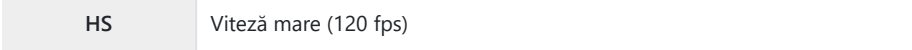

#### **Frecvenţă cadre redare**

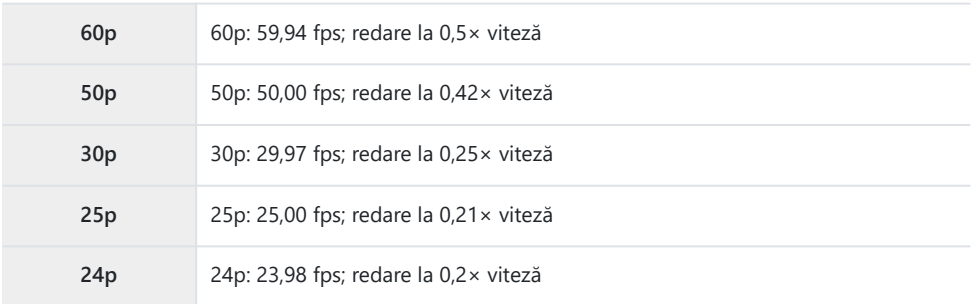

1. Selectați <sup>FIDHS</sup> (înregistrare film cu viteză mare).

Apăsaţi butonul **OK** pentru a utiliza setările curente. Camera va ieşi din meniul cu opţiunile curente selectate.

Pentru a edita setările curente, apăsaţi butonul **INFO** din Pasul 1. *2.*

În acest fel, cursorul este aşezat în lista de opţiuni ale filmului cu viteză mare.
- Alegeţi frecvenţa cadrelor pentru redare. *3.*
	- Evidentiati o optiune utilizând butoanele  $\Delta \nabla$ .

Apăsaţi butonul **OK** pentru a selecta opţiunea evidenţiată şi pentru a ieşi. *4.*

- Focalizarea, expunerea şi balansul de alb se blochează în timpul înregistrării. C
- Sunetul nu este înregistrat. C
- Unghiul fotografiei este redus uşor. C
- Diafragma, timpul de expunere, compensarea expunerii şi sensibilitatea ISO nu pot fi modificate în C timpul înregistrării.
- Codurile de timp nu pot fi înregistrate sau afişate. C
- Luminozitatea se poate modifica dacă zoom-ul este ajustat în timpul înregistrării. C
- Fişierele individuale pentru film înregistrate pe cardurile de memorie SD sau SDHC pot avea până la C 4 GB. În cazul cardurilor SDXC, înregistrarea se va încheia înainte ca filmul să atingă o lungime cu un timp de redare de 2 ore.
- $\oslash$ Înregistrarea filmelor cu viteză mare nu este disponibilă în timp ce camera este conectată la un dispozitiv HDMI.
- **[**n **Stabilizare imag.]** > **[M-IS**1**]** nu este disponibilă. C
- **[Film** A**]** nu poate fi utilizată. C
- **[i-Enhance]**, **[e-Portret]** şi modurile imagine filtru-artă nu sunt disponibile. C
- **[Gradaţie]** este setată la **[Gradaţie normal]**. C
- $\oslash$ Înregistrarea filmului cu viteză mare nu este disponibilă în timpul fotografierii de la distanță atunci când camera este conectată la un dispozitiv smartphone.

# **Înregistrarea cu încetinitorul sau accelerată a filmelor (Filme înregistrate cu încetinitorul sau accelerat)**

Puteți să creați filmări cu mișcare lentă sau înregistrate accelerat. Puteți să setați viteza de înregistrare cu ajutorul  $E_c$  în modul de înregistrare.

- Apăsaţi butonul **OK** pentru a afişa super panoul de comandă LV. *1.*
- 2. Evidențiați **[** $\mathfrak{B} \triangleleft$ i **j** folosind butoanele  $\Delta \nabla \triangleleft \triangleright$ .
- 3. Evidențiați  $\frac{1}{224}$  (modul înregistrare personalizat; [pag. 142](#page-141-0)) folosind selectorul faţă şi apăsaţi butonul **OK**.

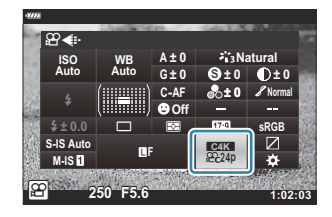

Opţiunea selectată pentru **[Mişcare lentă/rapidă]** poate fi modificată prin apăsarea butonului **INFO**. După ce ați evidențiat **[Miscare lentă sau rapidă]** folosind butoanele  $\langle \rangle$ , utilizati butoanele  $\Delta \nabla$  pentru a alege un multiplicator de viteză și apoi apăsați butonul **OK**. Alegeti multiplicatori mari pentru filme cu miscare rapidă și multiplicatori mici pentru filme cu mișcare lentă. Frecvența cadrelor se va schimba corespunzător.

**4.** Apăsați butonul ◉ pentru a începe înregistrarea.

- Apăsați butonul  $\odot$  din nou pentru a încheia înregistrarea.
- Filmul va fi redat la o viteză fixă astfel încât să pară a fi cu încetinitorul sau accelerat.
- Sunetul nu va fi înregistrat. C
- Orice filtre artistice pentru fotografii vor fi anulate. C
- *①* **Pentru unele opțiuni din [** $\mathbf{P}$  **≤i-]** nu poate fi setată una dintre setările cu încetinitorul sau de înregistrare accelerată sau ambele setări.
- Viteza de declanşare este limitată la valori de cel puţin 1/24 s. Cea mai mică viteză disponibilă Cvariază în funcţie de opţiunea selectată pentru **[Frecvenţă cadre]**.

### **Utilizarea bliţului (Fotografiere cu bliţ)**

Atunci când utilizați un blit, puteți să alegeți modul blit utilizând comenzile camerei și să efectuați fotografii cu blitul.

#### **Ataşarea bliţurilor compatibile**

Metodele utilizate pentru a ataşa şi pentru a opera bliturile externe variază în funcție de unitate. Consultaţi documentaţia furnizată cu unitatea pentru informaţii detaliate. Instrucţiunile din prezenta se aplică la FL-LM3.

- Verificaţi dacă atât camera, cât şi bliţul sunt oprite. Dacă ataşaţi sau deconectaţi bliţul în timp ce C camera sau blitul este pornit, echipamentul se poate deteriora.
	- Scoateţi capacul patinei şi ataşaţi bliţul. *1.*
		- Introduceți blitul până piciorușul se fixează cu un clic în capătul patinei pentru accesorii.

- 2. Poziționați capul blițului pentru fotografierea cu bliț indirect sau pentru iluminare directă.
	- Puteţi să rotiţi capul bliţului în sus şi în stânga sau în dreapta.
	- Reţineţi că intensitatea bliţului poate fi insuficientă pentru o expunere corectă atunci când utilizaţi iluminarea bliţului indirect.

Rotiţi maneta **ON/OFF** a bliţului în poziţia **ON**. *3.*

Rotiţi maneta în poziţia **OFF** atunci când nu utilizaţi bliţul.

#### **Deconectarea bliţurilor**

Menţinând butonul **UNLOCK** apăsat, culisaţi bliţul din patina *1.*pentru accesorii.

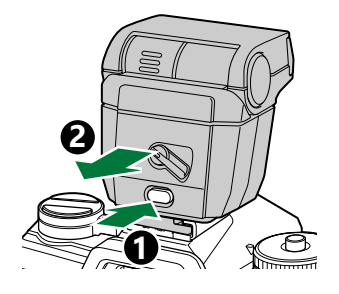

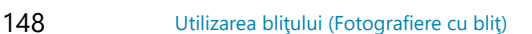

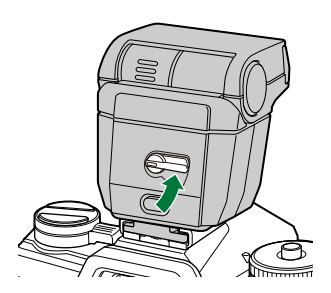

### <span id="page-148-0"></span>**Alegerea unui mod bliţ (Mod bliţ)**

Atunci când efectuați fotografii cu un blit conceput pentru a fi utilizat cu camera, puteți să selectați un mod blit utilizând comenzile camerei. Dacă porniti un blit atașat, veți limita automat cel mai scurt timp de expunere disponibil.

- Apăsaţi butonul **OK** pentru a afişa super panoul de comandă LV. *1.*
- **2.** Evidențiați **[Mod bliț]** folosind butoanele  $\Delta \nabla \triangleleft \triangleright$ .

- Utilizaţi selectorul faţă pentru a selecta o opţiune. *3.*
	- Puteţi să accesaţi setările bliţului cu ajutorul super panoului de comandă LV.

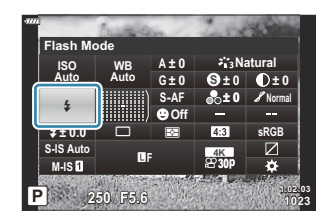

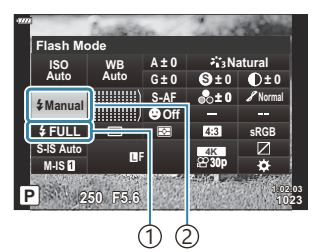

1) Intensitatea bliţului (modul "valoare manuală") Controlul intensităţii bliţului (alte moduri) Mod bliţ 2

#### **Moduri bliţ**

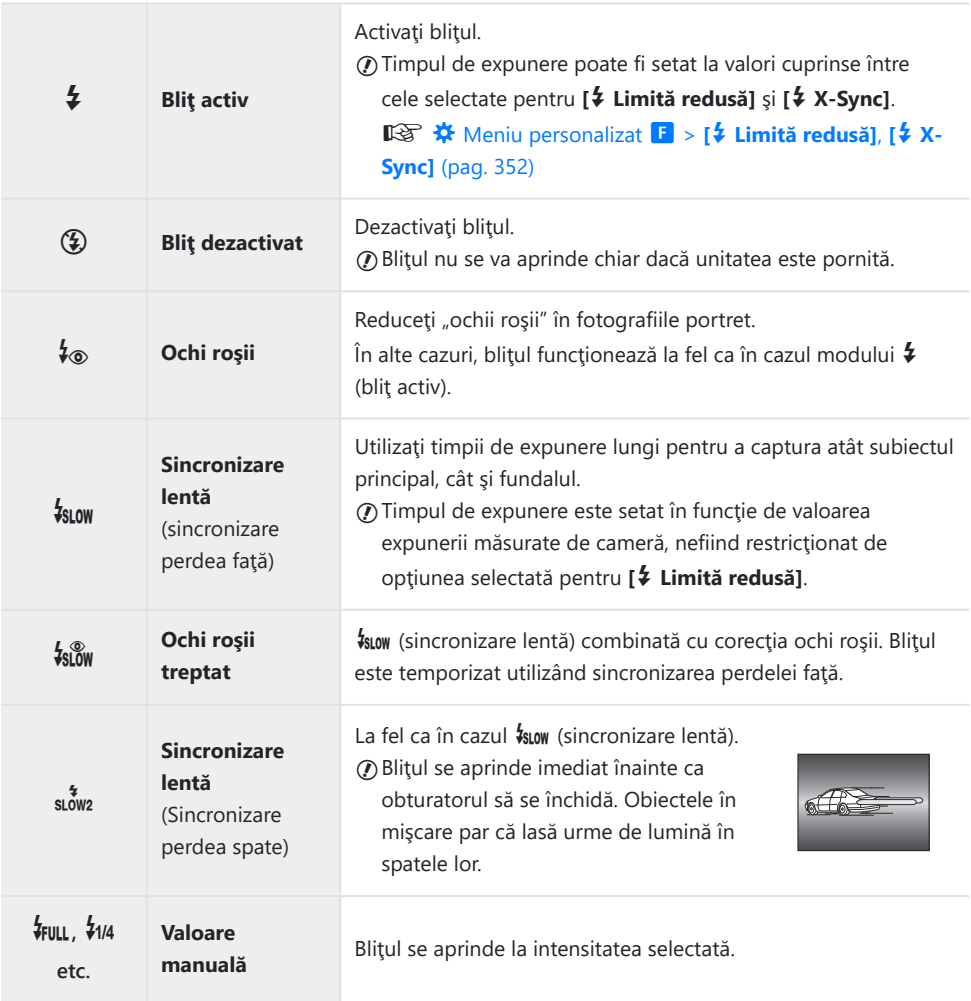

- Trebuie să configuraţi sincronizarea cu viteză mare super FP utilizând comenzile bliţului. C
- $\emptyset$ **În modul [↓®] (corecție pentru ochi roșii), obturatorul este acționat timp de aproximativ o secundă** după primul bliţ preliminar cu corecţie pentru ochi roşii. Nu mişcaţi camera înainte de încheierea fotografierii.
- $\oslash$  Este posibil ca [↓®] (corecție ochi roșii) să nu producă rezultatele dorite în unele condiții.

### **Mod bliţ şi timp de expunere**

Gama de timpi de expunere disponibilă variază în funcţie de modul bliţ. Gama de timpi disponibili poate să fie și mai limitată dacă utilizați opțiunile din  $\clubsuit$  [Meniu](#page-351-0)l personalizat.  $\mathbb{R}$   $\clubsuit$  Meniu personalizat F > **[**A **[Limită redusă\]](#page-351-0)**, **[**A **X-Sync]** (pag. 352)

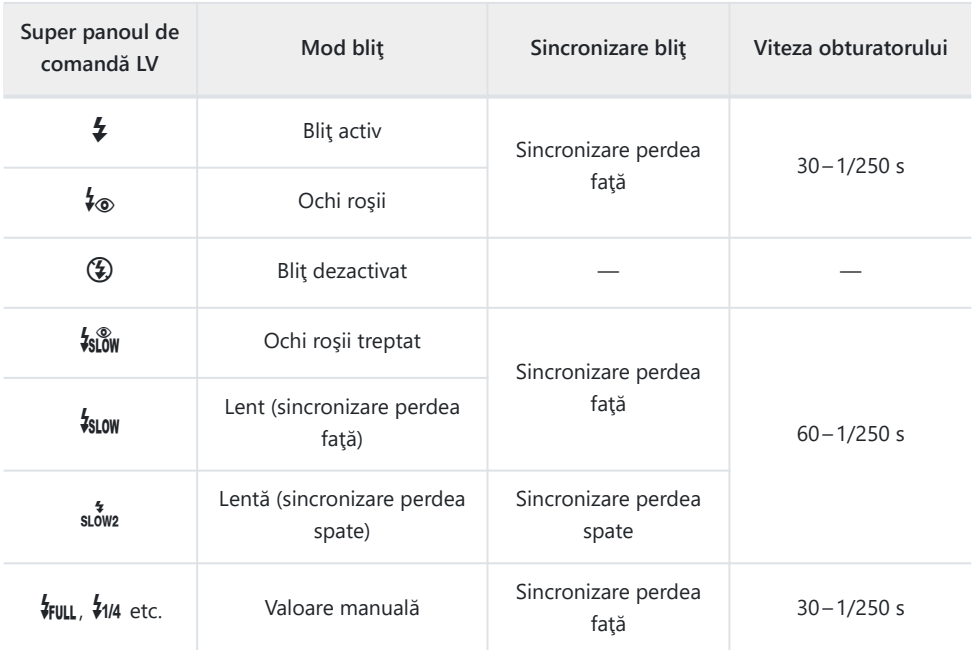

#### **Moduri de fotografiere P şi A**

#### **Moduri de fotografiere S şi M**

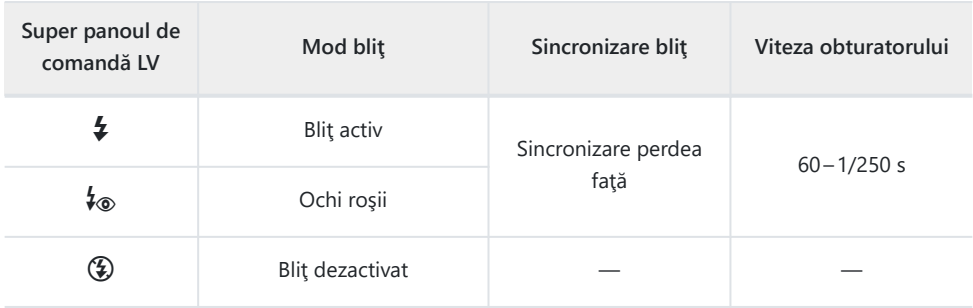

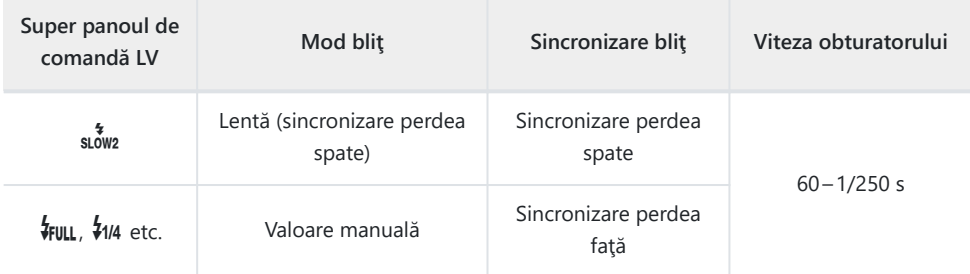

### **Mod de fotografiere B<sup>1</sup>**

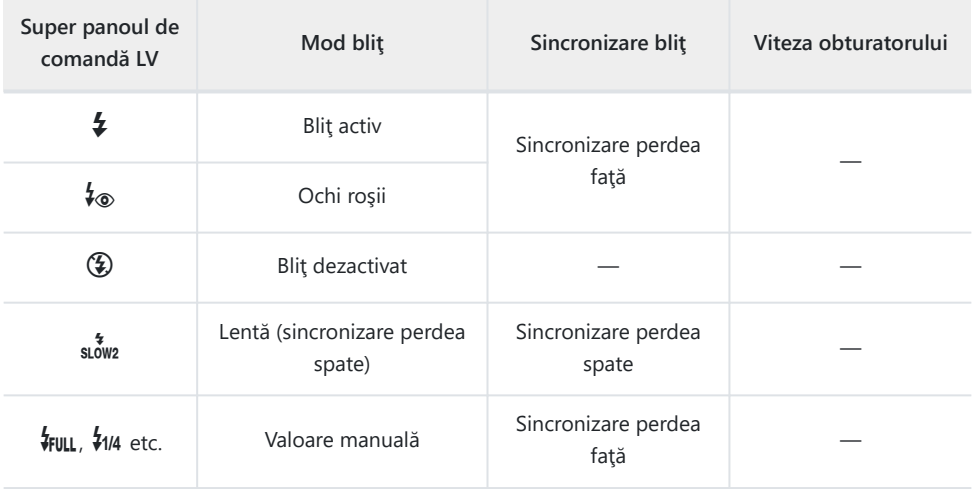

1 Sincronizarea perdelei spate nu este disponibilă atunci când selectați **[\[LIVE COMP\]](#page-61-0)** (pag. 62).

#### **Atenţii: Mod bliț** C

- În modul de corectie pentru ochi roșii, obturatorul este actionat timp de aproximativ o secundă după primul blit preliminar cu corecție pentru ochi roșii. Nu mișcați camera înainte de încheierea fotografierii. De asemenea, retineti că modul de corectie pentru ochi roșii poate nu va produce rezultatele dorite în unele condiţii.
- Cel mai scurt timp de expunere disponibil atunci când se aprinde bliţul este 1/250 sec. Fundalurile luminoase din fotografiile efectuate cu blitul pot fi supraexpuse.
- Viteza de sincronizare pentru fotografiere silentioasă ( [pag. 106](#page-105-0)), Fotografie la înaltă rezoluție ( [pag. 109](#page-108-0)) şi bracketing de focalizare ( [pag. 218\)](#page-217-0) este 1/50 s. Setarea **[ISO]** la o valoare peste ISO 8000 atunci când utilizați o opțiune care necesită obturatorul electronic (de exemplu, modul silentios sau bracketing de focalizare), viteza de sincronizare a blitului va fi setată la 1/20 s. Viteză de sincronizare a blitului pentru bracketing ISO [\( pag. 218\)](#page-217-0) este tot 1/20 s.
- Chiar și intensitatea blitului minimă disponibilă poate să fie prea luminoasă la distanțe scurte. Pentru a evita supraexpunerea în fotografiile efectuate la distanță scurtă, selectați modul **A** sau **M** și alegeți o diafragmă mai mică (un număr f mai mare) sau alegeți o setare mai scăzută pentru **[ISO]**.

# **Reglarea intensităţii bliţului (controlul intensităţii bliţului)**

Intensitatea blitului poate fi reglată dacă vi se pare că subiectul este supraexpus sau subexpus, chiar dacă restul cadrului este corect expus. Compensarea blitului este disponibilă în moduri diferite de

**[**A**Manual]** (manual).

- Atunci când selectaţi **[**A**Manual]**, puteţi să ajustaţi bliţul apăsând G pentru a selecta **[**A**TOTAL]** şi apoi rotind selectorul faţă.
	- Apăsaţi butonul **OK** pentru a afişa super panoul de comandă LV. *1.*
	- **2.** Evidențiați [174] folosind butoanele  $\Delta \nabla \triangleleft \triangleright$ .

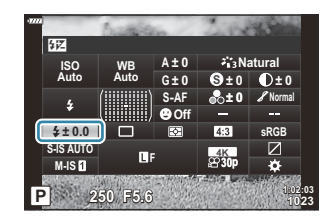

- Utilizaţi selectorul faţă pentru a selecta o opţiune. *3.*
- Modificările aduse intensităţii bliţului folosind bliţul extern sunt adăugate modificărilor efectuate de la cameră.

### <span id="page-154-0"></span>**Opţiuni de prelucrare (Mod imagine)**

Alegeti modul în care să prelucrați imaginile în timpul fotografierii pentru a îmbunătăți culorile, tonurile, dar și alte caracteristici. Alegeți dintre modurile imagine presetate în funcție de subiectul sau intenția dumneavoastră artistică. Contrastul, claritatea și alte setări pot fi ajustate separat pentru fiecare mod. De asemenea, puteți să adăugați efecte artistice utilizând filtrele-artă. Filtrele-artă vă oferă efectele ramă și alte opțiuni similare. Ajustările parametrilor individuali sunt stocate separat pentru fiecare mod imagine şi fiecare filtru-artă.

#### **Opţiuni pentru Modul imagine**

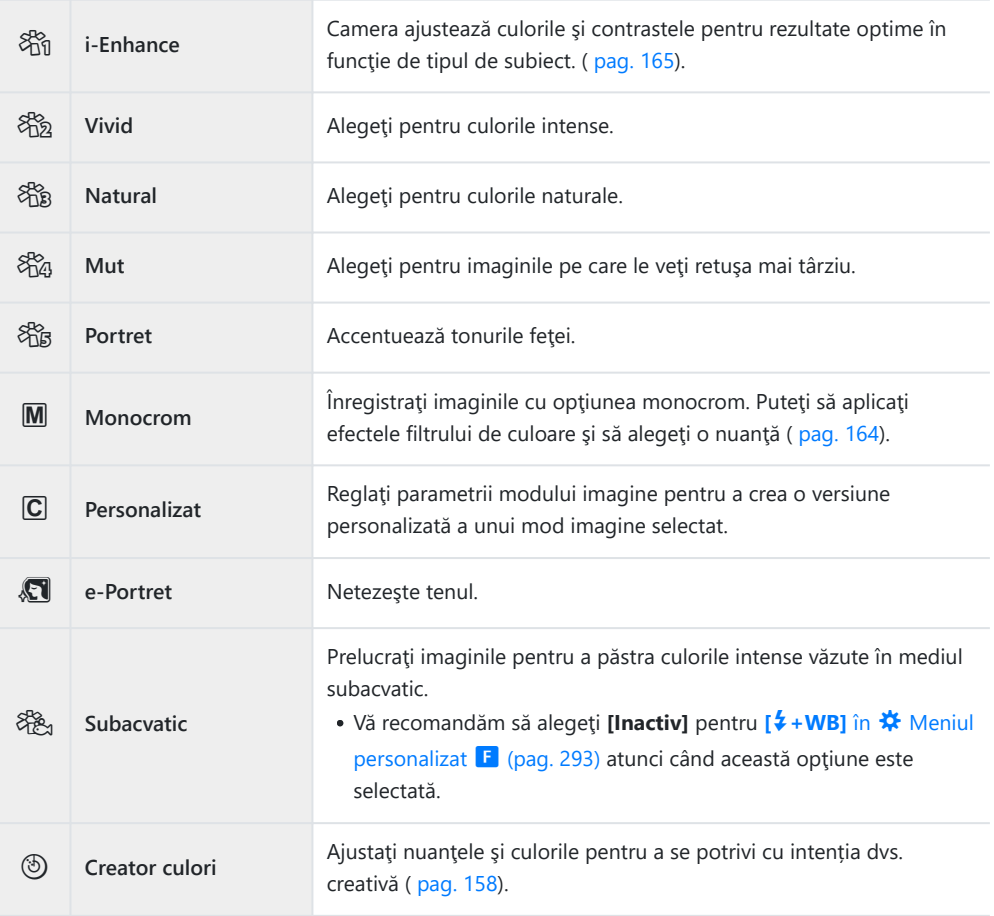

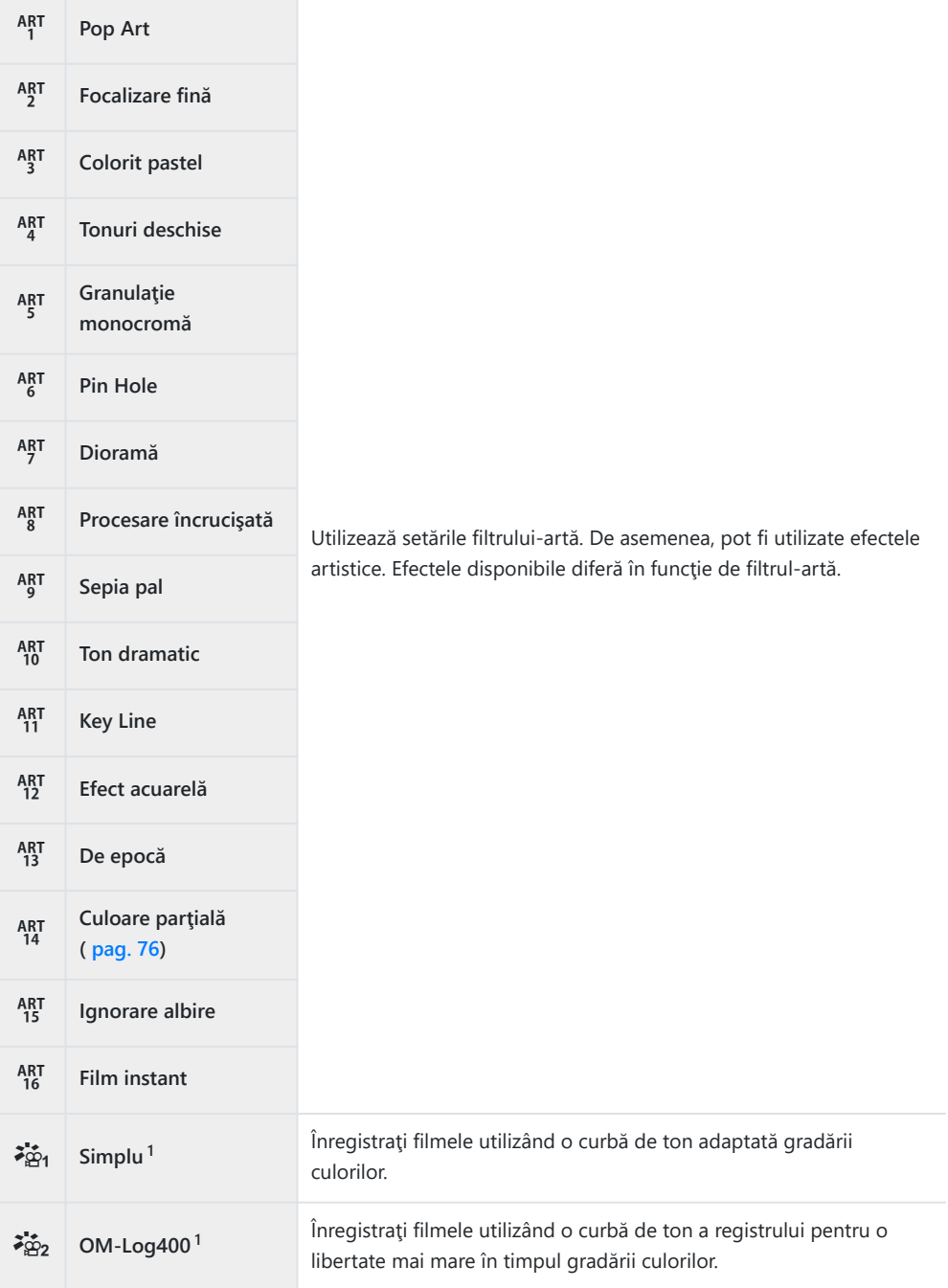

- Se afişează în modul film atunci când selectaţi **[Activ]** pentru **[**n **[Setări specificaţii\]](#page-235-0)** > **[**n **Mod** 1 **imagine]** în  $\mathbf{P}$  [Meniu Video \(pag. 236\).](#page-235-0)
- **Aplicati filtrele-artă numai copiei JPEG. <b>[RAW+JPEG]** este selectat automat pentru calitatea imaginii în loc de **[RAW]**.
- $\oslash$ În funcție de subiect, tranzițiile dintre nuanțe pot apărea neregulate, efectul poate fi mai puțin evident sau imaginea poate deveni mai "granulată".
- Puteţi să ascundeţi sau să afişaţi modurile imagine utilizând **[\[Setări mod imagine\]](#page-282-0)** în C Meniul B [personalizat](#page-282-0) D1 (pag. 283).
	- Apăsaţi butonul **OK** pentru a afişa super panoul de comandă LV. *1.*
	- 2. Evidențiați **[Mod imagine]** folosind butoanele  $\Delta \nabla \triangleleft \triangleright$ .

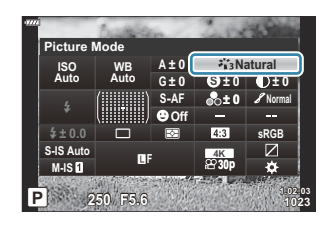

- Utilizaţi selectorul faţă pentru a selecta o opţiune. *3.*
	- În funcție de opțiunea selectată, parametrii modului imagine pot fi afişaţi în super panoul de comandă LV. Ajustaţi parametrii după preferinţe.
		- $\circledS$  [Claritate \(pag. 159\)](#page-158-0)
		- **O** [Contrast \(pag. 160\)](#page-159-0)
		- **S** Saturație (pag. 161)
		- $\bullet$  [Gradaţie \(pag. 162\)](#page-161-0)
		- *C* [Filtru culoare \(pag. 163\)](#page-162-0)
		- $\circ$  [Monocrom \(pag. 164\)](#page-163-0)
		- $\bullet$  [Efect \(pag. 165\)](#page-164-0)

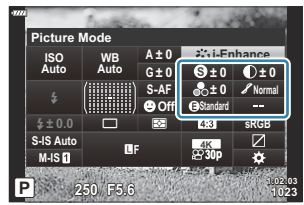

### <span id="page-157-0"></span>**Ajustarea culorii generale (Creator culori)**

Camera permite ajustări intuitive ale saturației culorilor și ale nuanțelor. Alegeți dintre 30 de nuanțe și 8 niveluri de saturație. Puteți să previzualizați rezultatele pe ecran.

- Apăsaţi butonul **OK** pentru a afişa super panoul de comandă LV. *1.*
- 2. Evidențiați **[Mod imagine]** folosind butoanele  $\Delta \nabla \triangleleft \triangleright$ .
- Rotiţi selectorul faţă pentru a evidenţia **[Creator culori]**. *3.*
	- Se va afişa un element **[**R**Culoare/Intens]** pe super panoul de comandă LV.

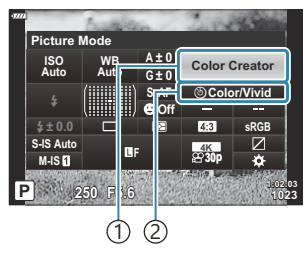

Mod imagine 1 2 © Culoare/Intens

- $\boldsymbol{4}_{\boldsymbol{\cdot}}$  Evidențiați [ $\circledcirc$  Culoare/Intens] utilizând butoanele  $\Delta \nabla$  și apăsați butonul OK.
- 5. Reglați saturația și nuanțele.
	- Rotiti selectorul fată pentru a ajusta nuanțele.
	- Rotiti selectorul spate pentru a regla saturația.
	- **Apăsați lung butonul OK** pentru a restaura valorile predefinite.
- Apăsaţi butonul **OK** pentru a selecta opţiunea evidenţiată. *6.*
	- De asemenea, puteţi să salvaţi modificările dacă apăsaţi declanşatorul la jumătate.
- Fotografiile realizate în modul **[RAW]** selectat pentru calitatea imaginii [\( pag. 139\)](#page-138-0) vor fi înregistrate la o calitate a imaginii RAW+JPEG.
- Fotografiile realizate utilizând **[HDR]** [\(pag. 226\)](#page-225-0) sau **[\[Expunere multiplă\]](#page-228-0)** (pag. 229) sunt înregistrate la setarea **[Natural]**.

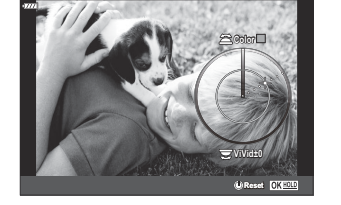

### <span id="page-158-0"></span>**Mici ajustări ale clarităţii (Claritate)**

Reglați claritatea imaginii. Puteți să evidențiați contururile pentru o imagine clară, limpede. Setările sunt stocate separat pentru fiecare mod imagine.

- Apăsaţi butonul **OK** pentru a afişa super panoul de comandă LV. *1.*
- **2.** Evidențiați **[Claritate]** folosind butoanele  $\Delta \nabla \langle \mathcal{L} \rangle$ .

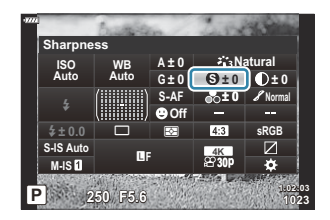

### <span id="page-159-0"></span>**Mici ajustări ale contrastului (Contrast)**

Reglati contrastul imaginii. Accentuarea contrastului mărește diferența dintre zonele luminoase și cele întunecate pentru a obține o imagine compactă, mai bine definită. Setările sunt stocate separat pentru fiecare mod imagine.

- Apăsaţi butonul **OK** pentru a afişa super panoul de comandă LV. *1.*
- **2.** Evidențiați **[Contrast]** folosind butoanele  $\Delta \nabla \triangleleft \triangleright$ .

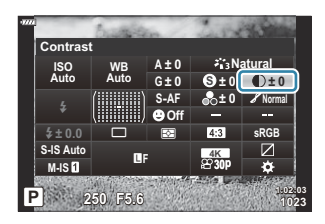

### <span id="page-160-0"></span>**Mici ajustări ale saturaţiei (Saturaţie)**

Reglați saturația culorilor. Imaginile devin mai intense atunci când accentuați saturația. Setările sunt stocate separat pentru fiecare mod imagine.

- Apăsaţi butonul **OK** pentru a afişa super panoul de comandă LV. *1.*
- 2. Evidențiați **[Saturație]** folosind butoanele  $\Delta \nabla \triangleleft \triangleright$ .

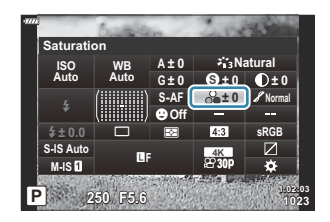

### <span id="page-161-0"></span>**Ajustări uşoare ale tonului (Gradaţie)**

Reglati umbrirea și luminozitatea culorilor. Puteți lumina sau întuneca întreaga fotografie pentru a o aduce mai aproape de ceea ce vă imaginați. Diferența de contrast poate fi reglată pentru a captura detalii atât în umbre, cât şi în zonele luminoase. Setările sunt stocate separat pentru fiecare mod imagine.

- Apăsaţi butonul **OK** pentru a afişa super panoul de comandă LV. *1.*
- **2.** Evidențiați **[Gradație]** folosind butoanele  $\Delta \nabla \langle \mathcal{L} \rangle$ .

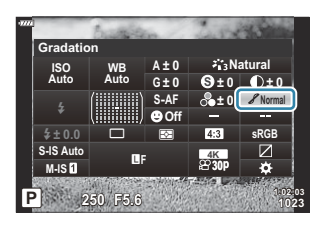

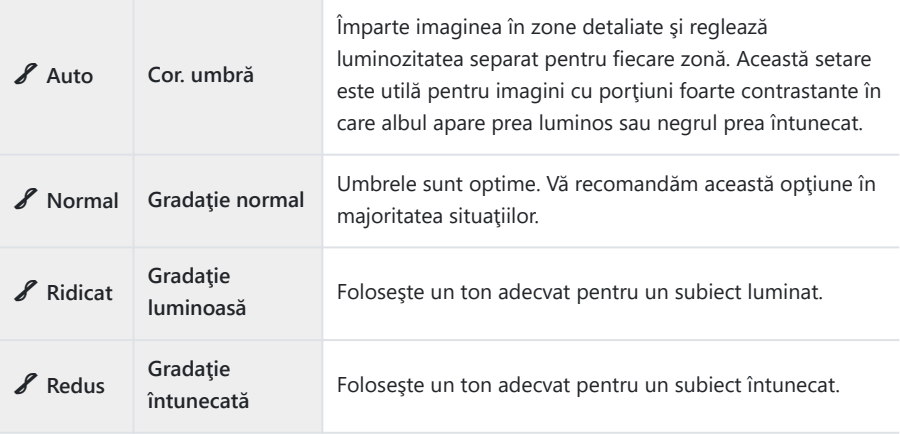

### <span id="page-162-0"></span>**Aplicarea efectelor filtrelor pe fotografiile monotone (Filtru de culoare)**

Puteți să adăugați efectele filtrelor de culoare atunci când selectați **[Monocrom]** pentru modul imagine [\( pag. 155\)](#page-154-0). În funcție de culoarea subiectului, efectele filtrului de culoare pot lumina subiecții sau pot accentua contrastul. Portocaliul accentuează mai mult contrastul decât galbenul, roşul mai mult decât portocaliul. Verde este o alegere bună pentru portrete şi altele.

- Apăsaţi butonul **OK** pentru a afişa super panoul de comandă LV. *1.*
- 2. Evidențiați **[Mod imagine]** folosind butoanele  $\Delta \nabla \triangleleft \triangleright$ .
- Selectaţi **[Monocrom]** cu ajutorul selectorului faţă. *3.*
- $\boldsymbol{4.}$  Evidențiați **[Filtru culoare]** folosind butoanele  $\Delta \nabla \!\triangleleft\! \triangleright$ .

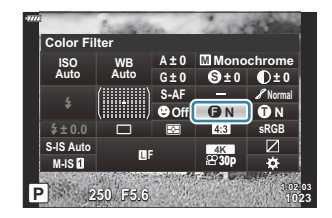

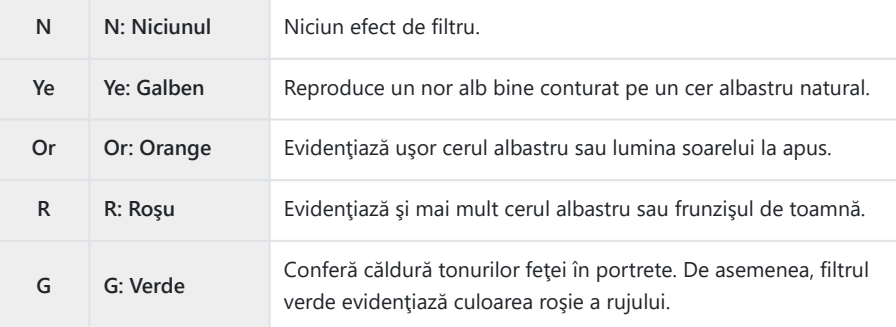

### <span id="page-163-0"></span>**Ajustarea tonurilor unei imagini monotone (Monocrom)**

Alegeţi nuanţa utilizată pentru fotografiile realizate cu modul **[Monocrom]** selectat pentru modul imagine [\( pag. 155\)](#page-154-0).

- Apăsaţi butonul **OK** pentru a afişa super panoul de comandă LV. *1.*
- 2. Evidențiați **[Mod imagine]** folosind butoanele  $\Delta \nabla \triangleleft \triangleright$ .
- Selectaţi **[Monocrom]** cu ajutorul selectorului faţă. *3.*
- $\boldsymbol{4.}$  Evidențiați **[Monocrom]** folosind butoanele  $\Delta \nabla \triangleleft \triangleright$ .

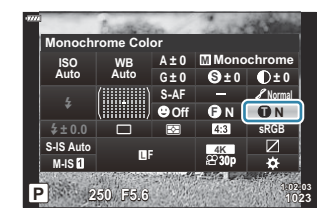

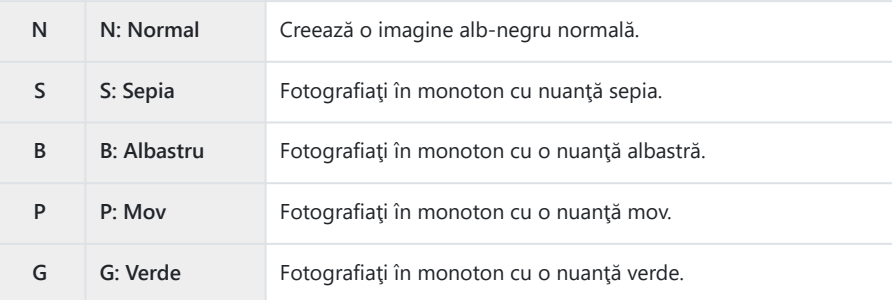

# <span id="page-164-0"></span>**Ajustarea efectelor i-Enhance (Efect)**

Alegeţi intensitatea efectului i-Enhance atunci când selectaţi **[i-Enhance]** pentru modul imagine ( [pag. 155](#page-154-0)).

- Apăsaţi butonul **OK** pentru a afişa super panoul de comandă LV. *1.*
- 2. Evidențiați [Efect] folosind butoanele  $\Delta \nabla \triangleleft \triangleright$ .

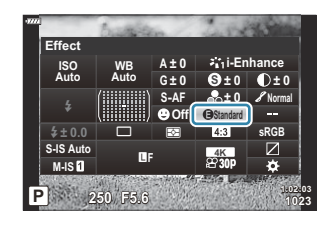

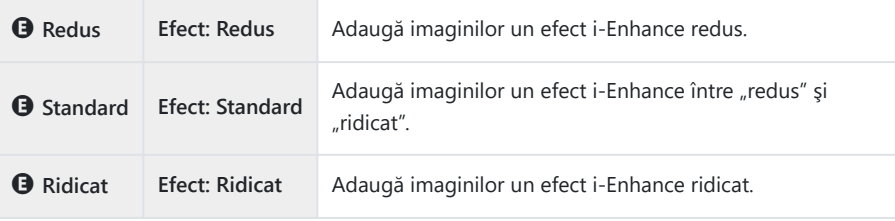

# **Setarea formatului pentru reproducerea culorii (Spaţiu de culoare)**

Puteți să selectați un format pentru a asigura reproducerea corectă a culorilor când imaginile realizate sunt regenerate pe un monitor sau cu ajutorul unei imprimante. Această opțiune este echivalentă cu **[Spatiu de culoare]** în **类** [Meniu personalizat](#page-293-0) **G** (pag. 294).

- Apăsaţi butonul **OK** pentru a afişa super panoul de comandă LV. *1.*
- **2.** Evidențiați **[Spațiu de culoare]** folosind butoanele  $\Delta \nabla \triangleleft \triangleright$ .

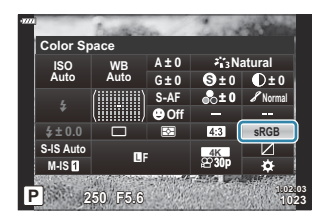

Utilizaţi selectorul faţă pentru a selecta o opţiune. *3.*

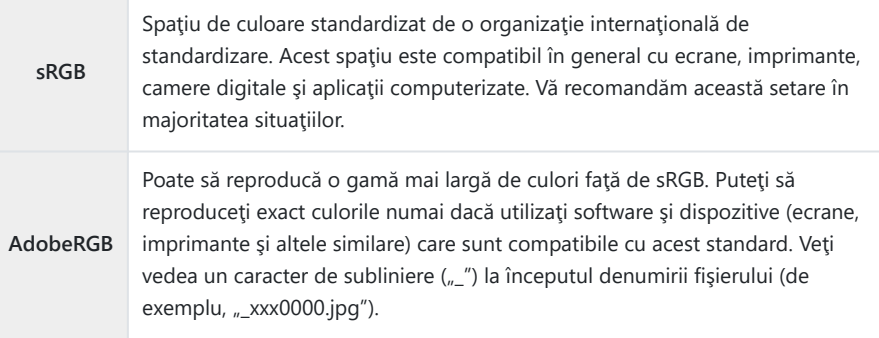

 $\mathcal{D}$  [AdobeRGB] nu este disponibil în modul **AUTO** , SCN , ART , HDR sau film  $(\mathbf{P})$ .

### **Modificarea intensităţii zonelor luminoase şi a celor întunecate (Control lumină şi umbră)**

Reglati luminozitatea separat pentru zonele luminoase, tonurile medii și umbre. Veti obține un control mai mare asupra expunerii în acest fel decât ați obține utilizând numai compensarea expunerii. Puteți face în mod selectiv luminile mai închise sau umbrele mai luminoase.

- Apăsaţi butonul **OK** pentru a afişa super panoul de comandă LV. *1.*
- Evidenţiaţi **[Control lumină şi umbră]** utilizând butoanele *2.*  $\Delta \nabla \triangleleft \triangleright$  si apăsați butonul **OK**.

- Apăsaţi butonul **INFO** pentru a alege gama de tonuri pe care o *3.* doriti.
	- Gama de tonuri se modifică la fiecare apăsare a butonului.

- 4. Rotiți selectoarele pentru a alege setarea dorită.
	- **[Lumină şi umbră]** selectată Reglați zonele luminoase utilizând selectorul față și umbrele utilizând selectorul spate.
	- **[Nuanţă interm.] selectată** Utilizați selectorul față sau spate.
	- Pentru a reseta controlul zonelor luminoase şi al celor întunecate, apăsaţi şi menţineţi apăsat butonul **OK**.
- Apăsaţi butonul **OK** pentru a selecta opţiunea evidenţiată. *5.*
	- De asemenea, puteți să salvați modificările dacă apăsați declanșatorul la jumătate.

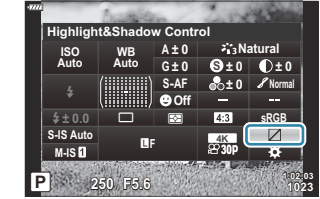

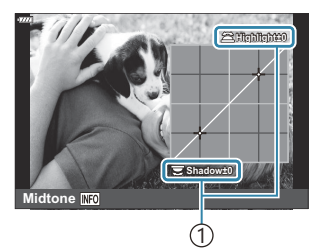

1 Gamă de tonuri selectată

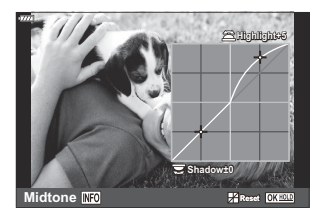

# <span id="page-167-0"></span>**Atribuirea de funcţii butoanelor (Funcţie buton)**

Butoanelor le pot fi atribuite și alte roluri în locul funcțiilor existente.

Funcţiile atribuite utilizând **[**K **Funcţie buton]** se aplică numai în timpul fotografierii. Funcţiile atribuite utilizând **[** $\mathbf{P}$  **Functie buton]** se aplică în modul  $\mathbf{P}$  (film).

#### **Comenzi personalizabile**

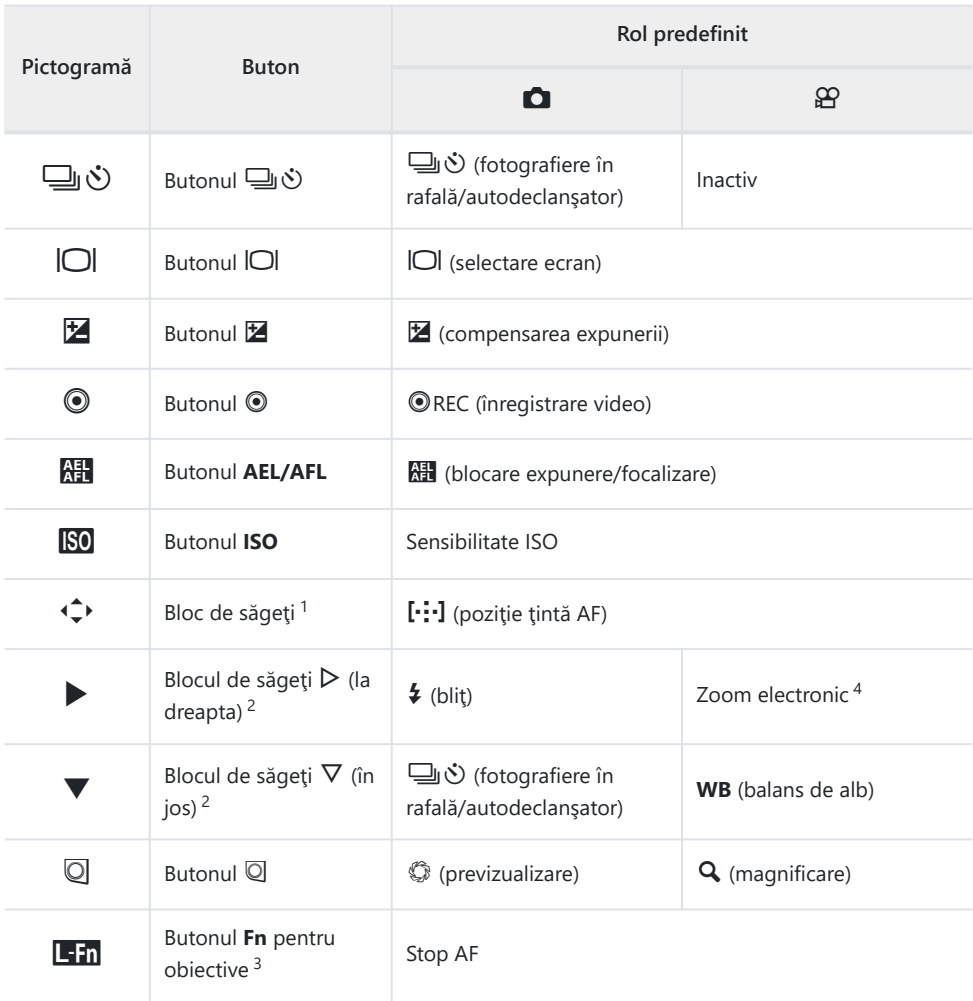

- 1 Pentru a utiliza butoanele △∇<1D pentru rolurile atribuite lor, selectați **[Fcț. directă]** pentru d.
- Pentru a utiliza opţiunile **[**M **Funcție]** şi **[**K **Funcție]**, mai întâi trebuie să selectaţi **[Fcț. directă]** 2 pentru [ $\hat{\downarrow}$  **Funcție**].
- 3 Butonul **Lin** poate fi utilizat pentru funcțiile disponibile pe anumite obiective.
- Disponibil doar cu obiective cu zoom electric. 4

Pentru a modifica funcția atribuită unui buton, urmați etapele de mai jos.

- Apăsaţi butonul **OK** pentru a afişa super panoul de comandă LV. *1.*
- Evidenţiaţi **[**K **Funcție buton]** sau **[**n **Funcție buton]** *2.* folosind butoanele  $\Delta \nabla \triangleleft P$  și apăsați butonul **OK**.

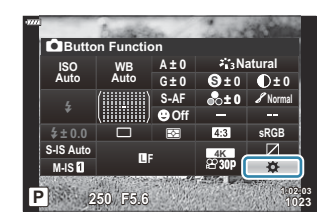

- Se afișează **[O Funcție buton]** din Meniul personalizat în modul de fotografiere și **[** $\Omega$ <sup>o</sup> **Funcție buton]** din **[**n **Buton/Buton rot./Manetă]** în modul film.
- ${\boldsymbol 3}.$  Evidențiați comanda personalizată dorită utilizând butoanele  $\Delta\nabla$  și apăsați butonul  $\triangleright$ .
- $\boldsymbol{4}_{\boldsymbol{\cdot}}$  Evidențiați o funcție utilizând butoanele  $\Delta \nabla$  și apăsați butonul **OK** pentru a o atribui la comanda selectată.

### **Roluri disponibile**

Numai **Q**: Se poate atribui numai folosind **[Q Funcție buton**]. Numai  $\mathfrak{D}$ : Se poate atribui numai folosind  $\mathfrak{D}$  **Funcţie buton**].

Opţiunile disponibile diferă de la buton la buton. B

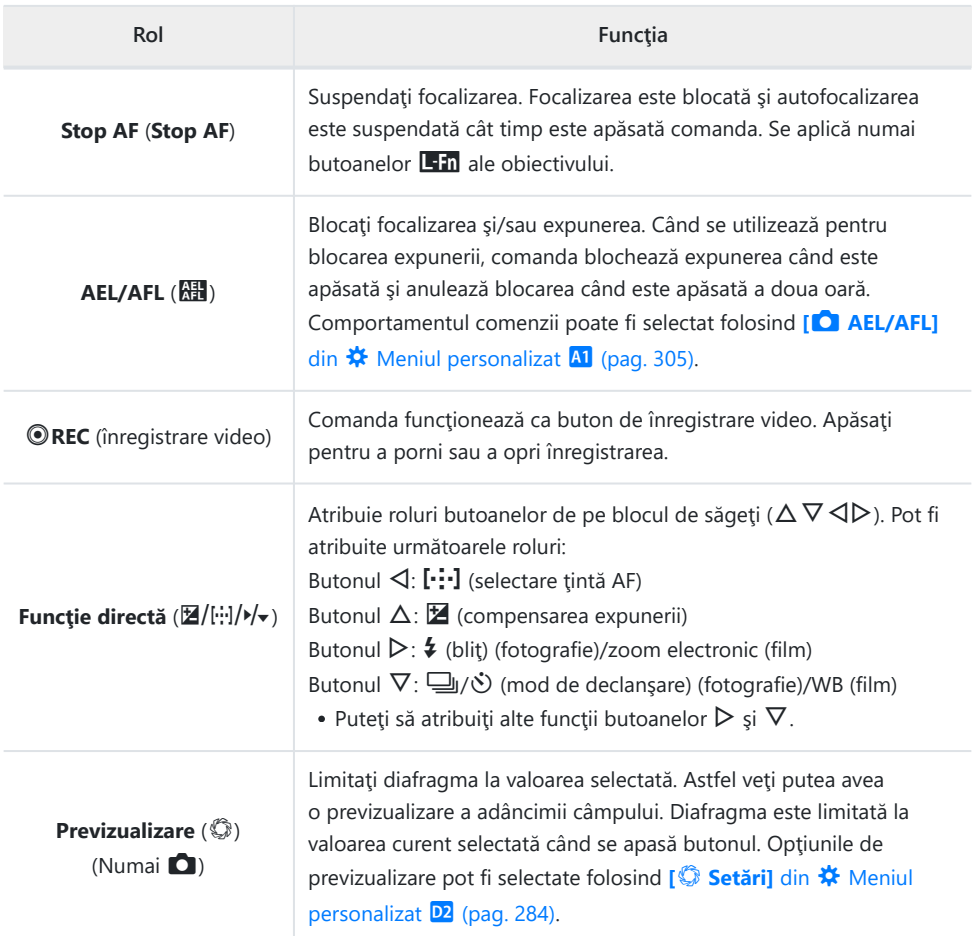

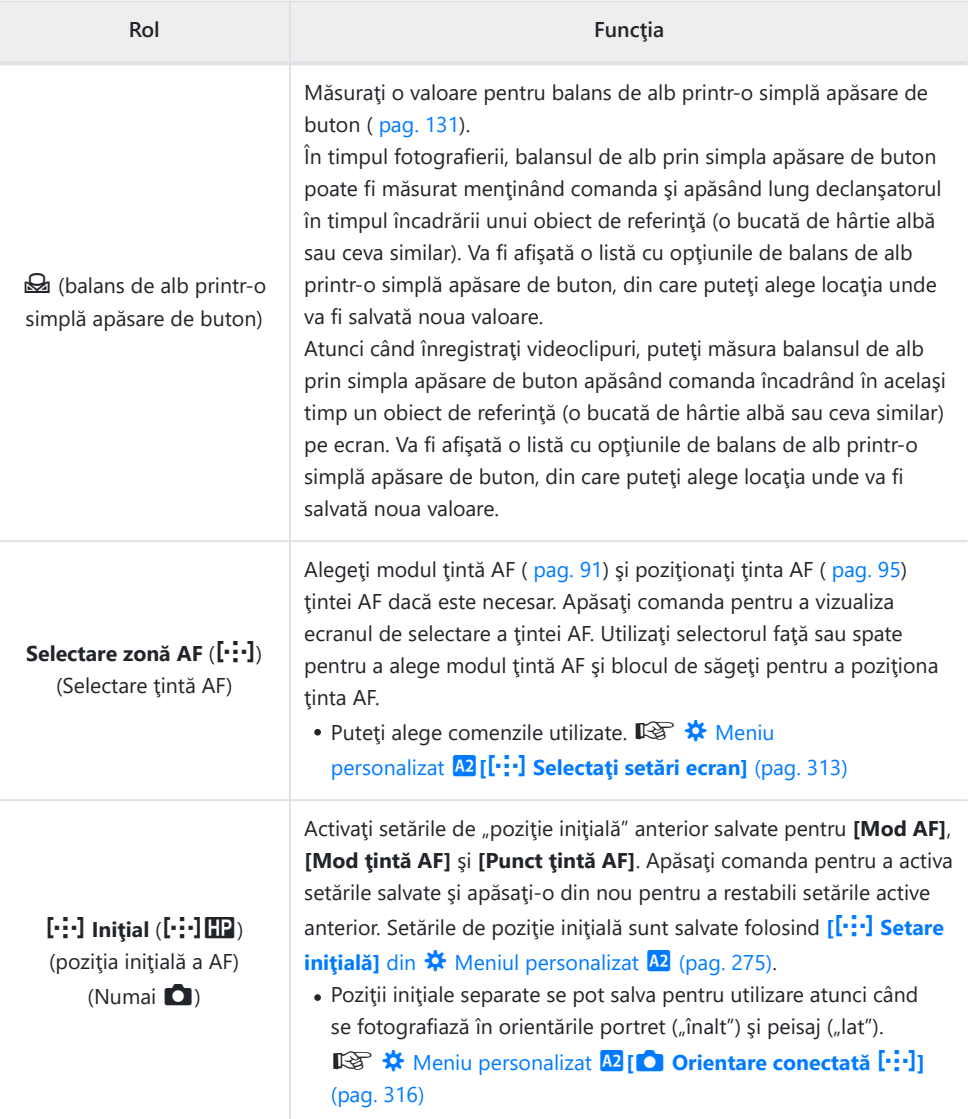

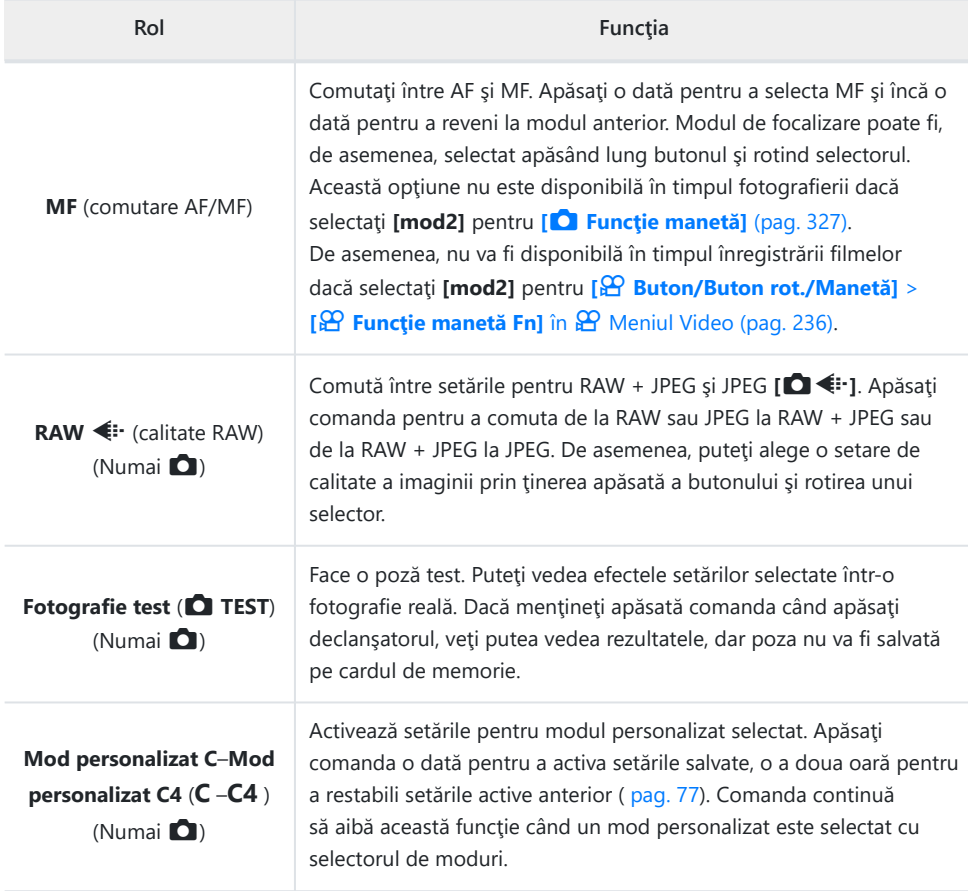

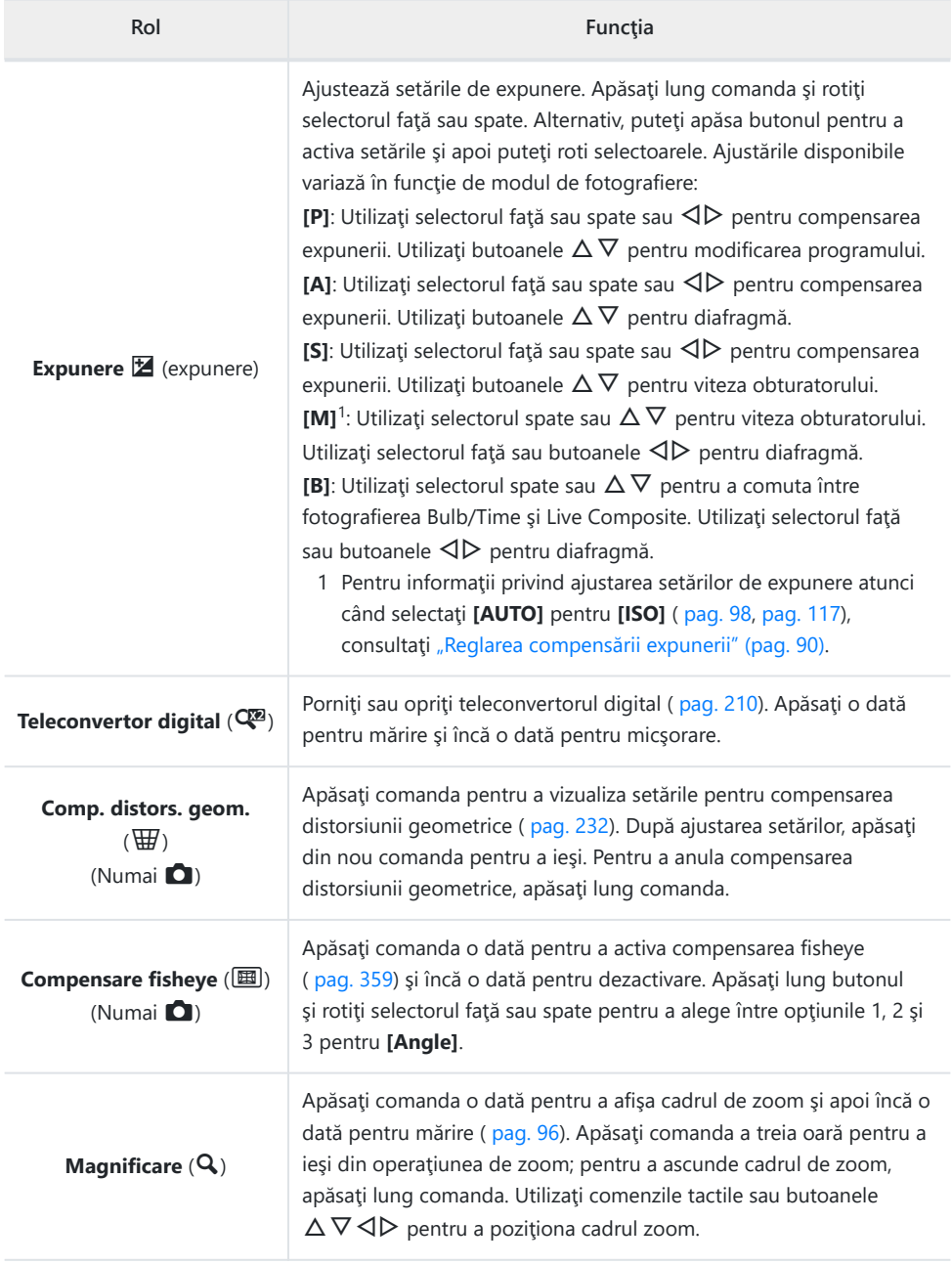

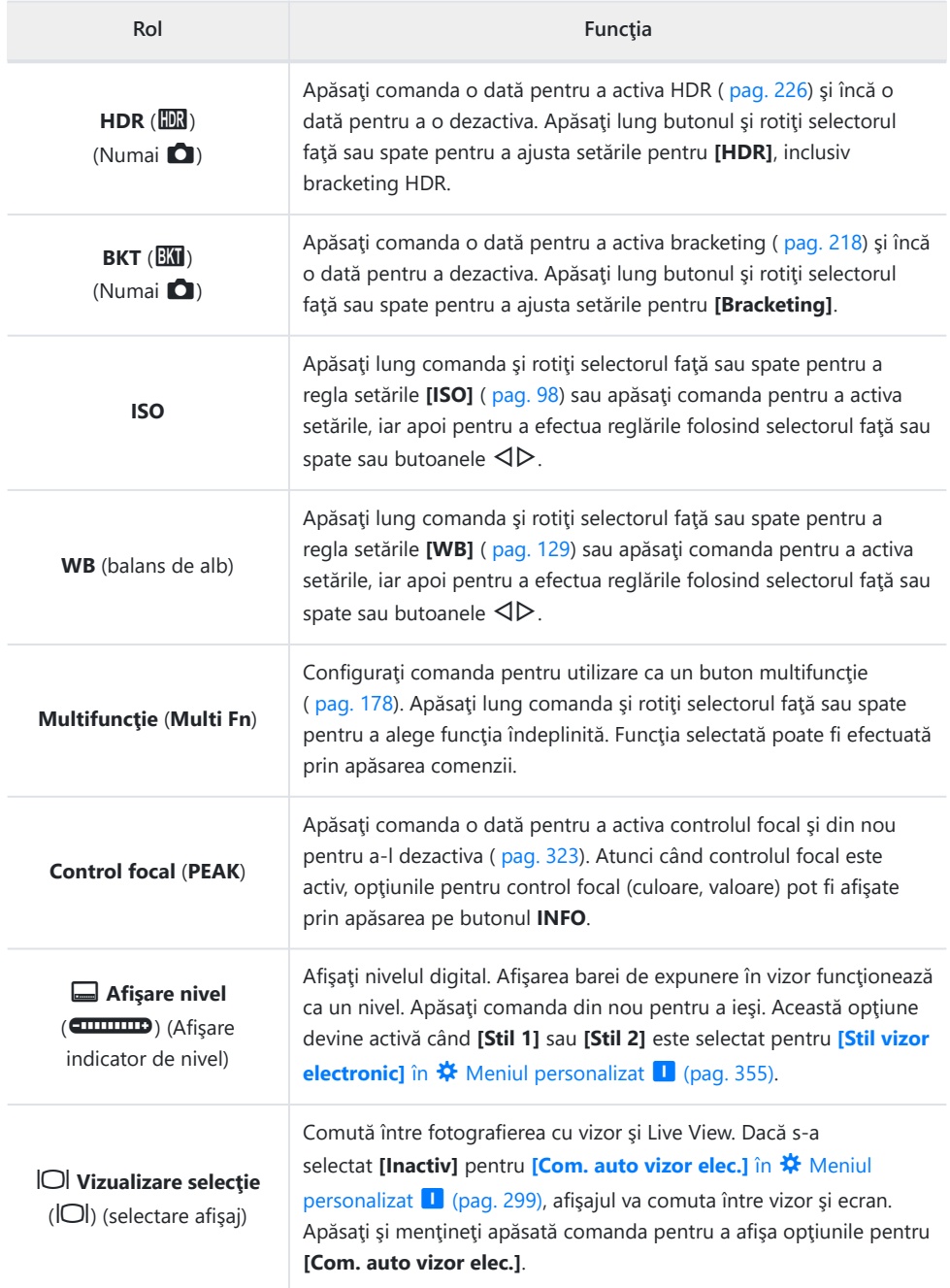

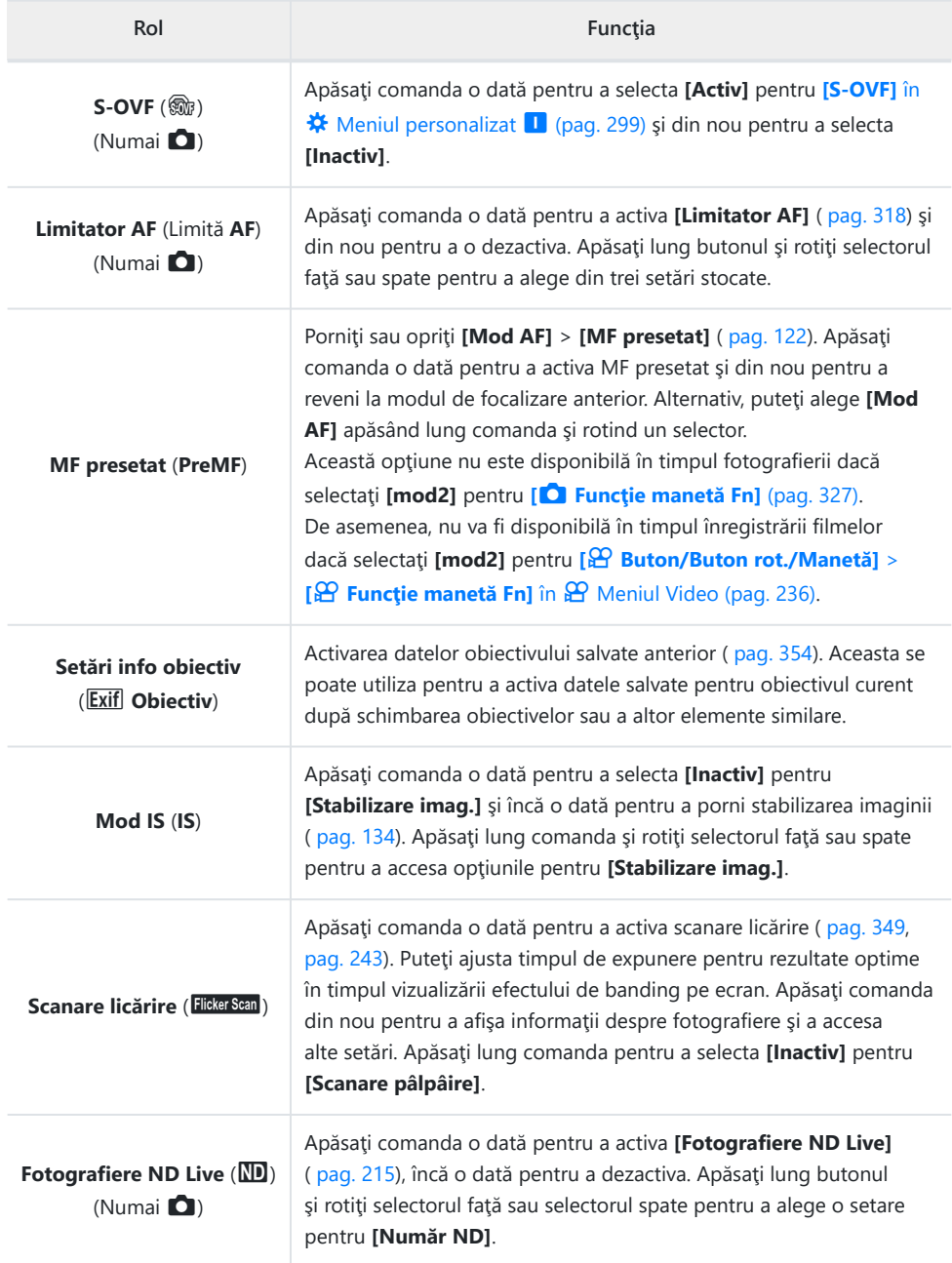

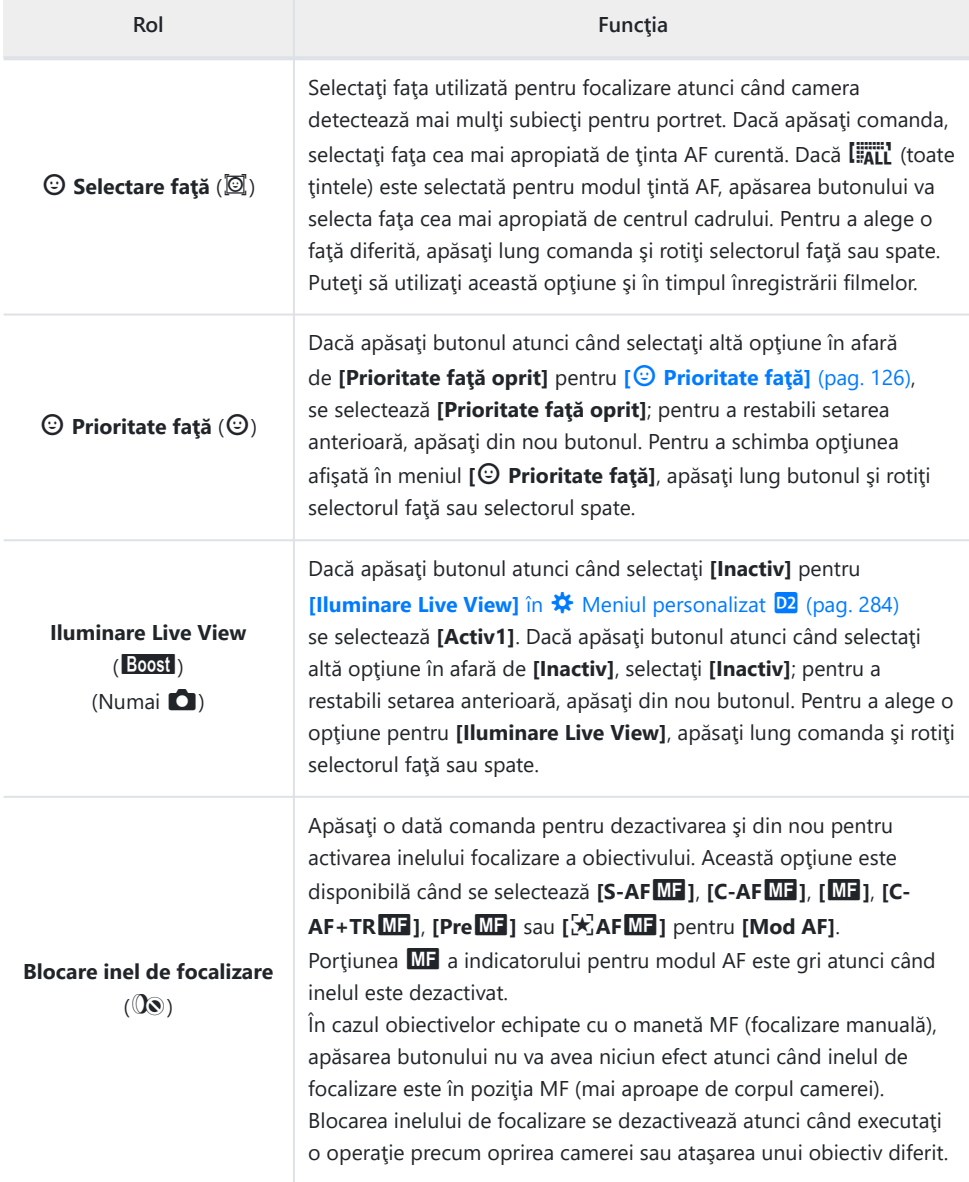

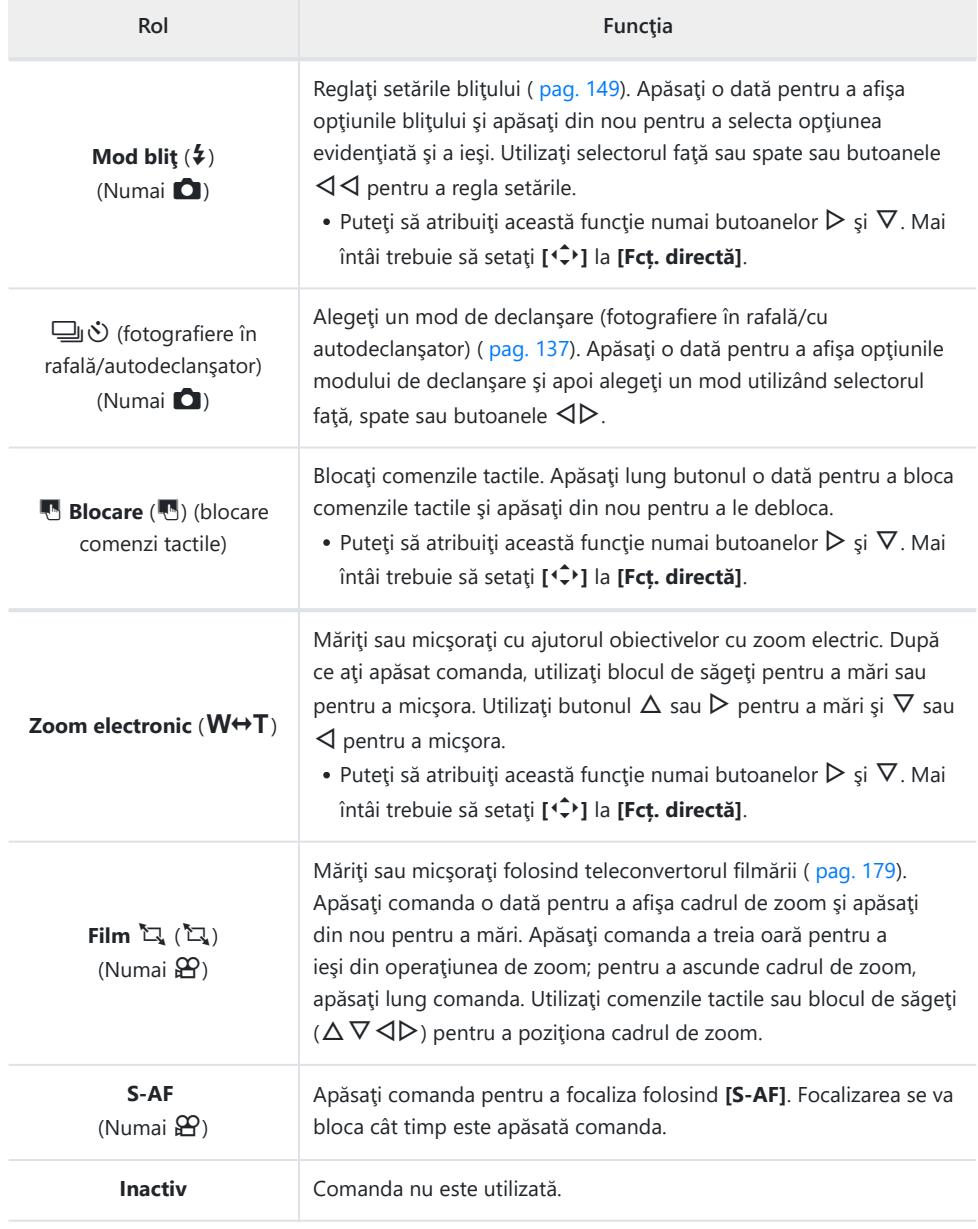

#### <span id="page-177-0"></span>**Utilizarea opţiunilor multifuncţiei (Multifuncţie)**

Atribuie roluri multiple unui singur buton.

Pentru a utiliza opţiunea multifuncţie, mai întâi trebuie să atribuiţi **[Multifuncţie]** unei comenzi a B camerei.  $\mathbb{R}$  ["Comenzi personalizabile" \(pag. 168\)](#page-167-0)

#### **Alegerea unei funcţii**

Ţineţi apăsat butonul la care va fi atribuit rolul **[Multifuncţie]** *1.* şi rotiţi selectorul faţă sau selectorul spate.

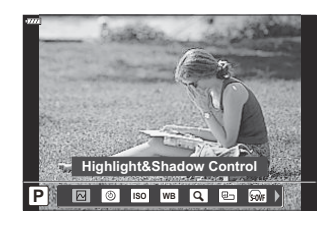

- Rotiţi selectorul până când funcţia dorită este evidenţiată. Eliberaţi butonul pentru a selecta funcția evidențiată.
- Apăsaţi butonul la care s-a atribuit rolul **[Multifuncţie]**. *2.*
- 3. Reglați setările.

**[Multifunctie]** se poate utiliza pentru a accesa următoarele funcții:

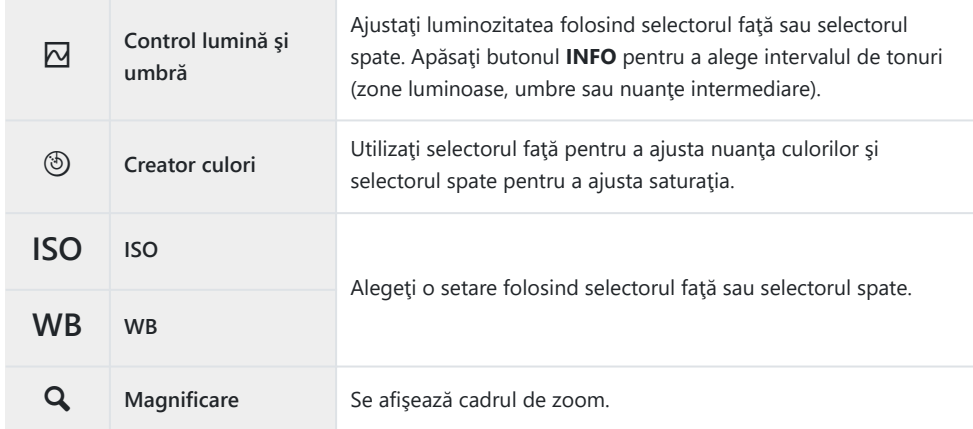

<span id="page-178-0"></span>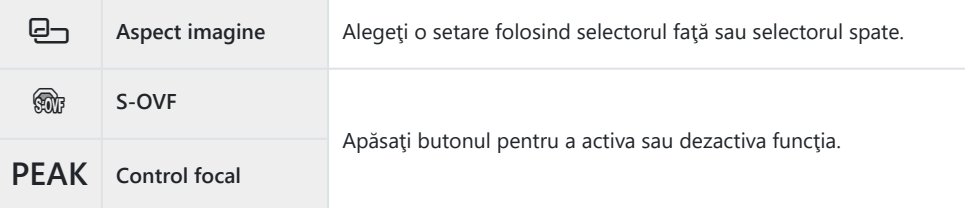

- Puteți să alegeți opțiunile afișate.  $\sqrt{\mathbf{C}} \cdot \mathbf{K}$  Meniu personalizat  $\boxed{^{11}}$  > **[Setări multifuncție]** (pag. 283)
- **S**i În timpul fotografierii, **[Control lumină și umbră]** poate fi setat și prin apăsarea **Ⅰ2** (Compensarea expunere) şi apoi apăsarea butonului **INFO**.

#### **Ajustarea zoom-ului în timpul filmării (Film** A**)**

Puteți mări o porțiune selectată a cadrului pentru înregistrare video fără a utiliza comenzile obiectivului. Utilizați pentru prim-planuri instant sau decupări la unghiuri mai largi. Butoanele sau comenzile tactile pot fi utilizate pentru a alege locatia de zoom și pentru a decupa la prim-planuri sau unghiuri largi în timpul filmării.

**[Film** A**]** este o opţiune pentru **[**n **Funcţie buton]**. Se activează sau dezactivează printr-o apăsare de buton, așadar trebuie atribuită unei comenzi folosind **[** $\Omega$  **Functie buton]**. [ $\mathbb{R}$  Comenzi [personalizabile" \(pag. 168\)](#page-167-0)

- **•** Această funcție nu este disponibilă când **[4K]** sau **[C4K]** este selectat pentru **[** $\mathbf{P}$  **Exalutie film]**.
- Această funcție nu poate fi utilizată pentru a înregistra filme cu viteză mare.
- Această funcție nu poate fi combinată cu **[\[Teleconvertor digital\]](#page-209-0)** (pag. 210).

#### **Utilizând [Film**  $^2\!\!1$ **]**

- Apăsaţi butonul la care s-a atribuit rolul **[Film** A**]**. *1.*
	- Un cadru va apărea în centrul ecranului.

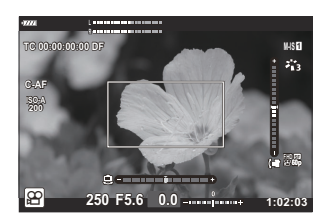

- Poziţionaţi cadrul aşa cum doriţi. *2.*
	- Pozitionati cadrul folosind comenzile tactile sau blocul de săgeți ( $\Delta \nabla \triangleleft D$ ).
	- Pentru a centra din nou cadrul, apăsaţi lung butonul **OK**.

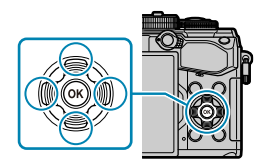

- Apăsaţi încă o dată butonul la care s-a atribuit **[Film** A**]**. *3.*
	- Camera va mări zona selectată şi va umple ecranul.
	- Pentru a reveni la cadrul zoom, apăsaţi butonul căruia i s-a atribuit **[Film** A**]** a treia oară.
- Pentru a încheia operaţiunea de zoom, apăsaţi o dată butonul **OK** sau apăsaţi şi menţineţi *4.*apăsat butonul la care s-a atribuit **[Film** A**]**.
# **Redare**

### **Informaţii afişate în timpul redării**

#### **Informații privind redarea fotografiilor**

#### **Afişare simplificată**

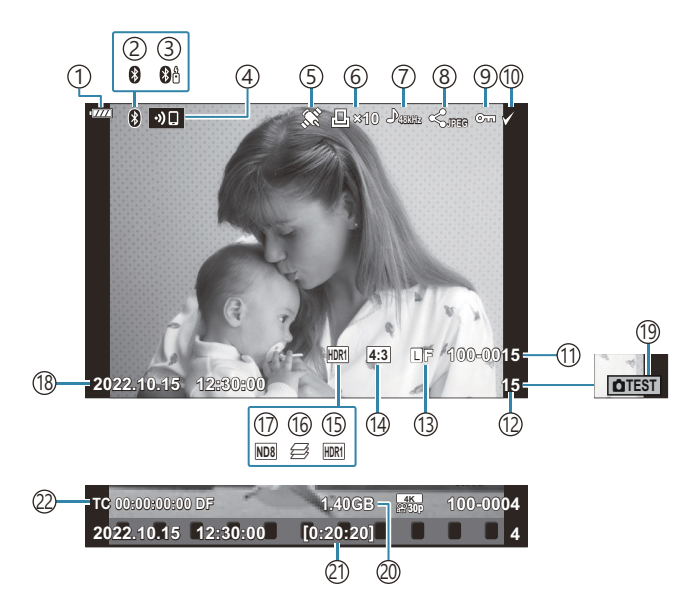

#### **Afişare detaliată**

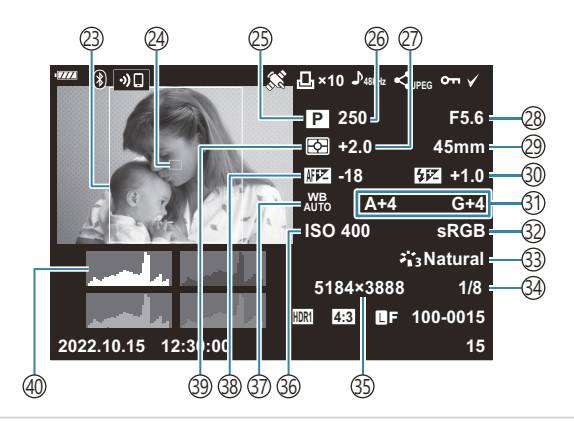

Nivel acumulator ( [pag. 32\)](#page-31-0) 1 Conexiune **Bluetooth**® activă [\( pag. 365,](#page-364-0) 2 [pag. 383\)](#page-382-0) 3)Telecomandă [\( pag. 383\)](#page-382-0) 4)Conexiune LAN wireless ( <mark>pag. 365)</mark> 5) Indicator de date GPS [\( pag. 374\)](#page-373-0) 6)Comandă Imprimare Număr de imprimări [\( pag. 195\)](#page-194-0) 7) Inregistrare audio [\( pag. 198](#page-197-0)) 8)Ordine partajare ( [pag. 192\)](#page-191-0) 9)Protejare [\( pag. 190\)](#page-189-0) 10) Imagine selectată ( [pag. 194\)](#page-193-0)  $\left( 1\right)$ Număr fişier **图 类** [Meniu personalizat](#page-295-0) **iii** > **[Nume fişier]** [\(pag. 296\)](#page-295-0) Număr cadru 12 (13)Calitate imagine ( [pag. 139](#page-138-0), [pag. 141\)](#page-140-0) 14)Format imagine ( <mark>pag. 138)</mark> 1s) Imagine HDR ( [pag. 226](#page-225-0)) 16) Suprapunere focalizare ( [pag. 218](#page-217-0)) 17)Filtru ND Live ( <mark>pag. 215</mark>) 18)Data și ora ( [pag. 34\)](#page-33-0) 19) Fotografie test ( <mark>pag</mark>. 170) 20 Dimensiune fișier film <sup>1</sup> [\( pag. 431\)](#page-430-0) 21)Timp de înregistrare film <sup>1</sup> ( <mark>pag. 431)</mark>  $\widehat{\sl2}$ )Codul de timp  $^1$  $\mathbb{R}$   $\mathbb{R}$  [Meniu Video >](#page-235-0)  $\mathbb{R}$  **Setări ecran**] > **[\[Setari ale codului de timp\]](#page-235-0)** (pag. 236)

1 Se afişează numai în timpul redării filmului.

23)Chenar format ( <mark>pag. 138</mark>) 24)Afișare țintă AF [\( pag. 123\)](#page-122-0) Mod fotografiere [\( pag. 43](#page-42-0)) 25 26)Viteză obturator [\( pag. 48](#page-47-0), [pag. 51](#page-50-0), [pag. 53,](#page-52-0) [pag. 55](#page-54-0)) 27)Compensarea expunerii ( [pag. 89\)](#page-88-0) 28) Valoare diafragmă ( [pag. 48,](#page-47-0) [pag. 51,](#page-50-0) [pag. 53,](#page-52-0) [pag. 55](#page-54-0)) Distanţa focală 29 Controlul intensităţii bliţului ( [pag. 154](#page-153-0)) 30 31)Compensarea balansului de alb ( [pag. 133](#page-132-0)) 32)Spaţiu de culoare ( [pag. 166](#page-165-0)) 33)Mod imagine ( [pag. 155](#page-154-0)) 34)Rată de compresie [\( pag. 353\)](#page-352-0) 35)Număr de pixeli ( <mark>pag. 353)</mark> 36)Sensibilitate ISO ( [pag. 98](#page-97-0), [pag. 117](#page-116-0)) 37)Balans de alb [\( pag. 129\)](#page-128-0) 38) Reglarea focalizării **IGS**  $\mathbf{\hat{A}}$  [Meniu personalizat](#page-318-0) **A3** > **[Reglaj [Focalizare AF\]](#page-318-0)** (pag. 319) Mod de măsurare [\( pag. 124\)](#page-123-0) 39 Histogramă 40

#### <span id="page-182-0"></span>**Comutarea informaţiilor afişate**

Puteţi schimba informaţiile afişate pe ecran în timpul redării apăsând butonul **INFO**. **INFO**

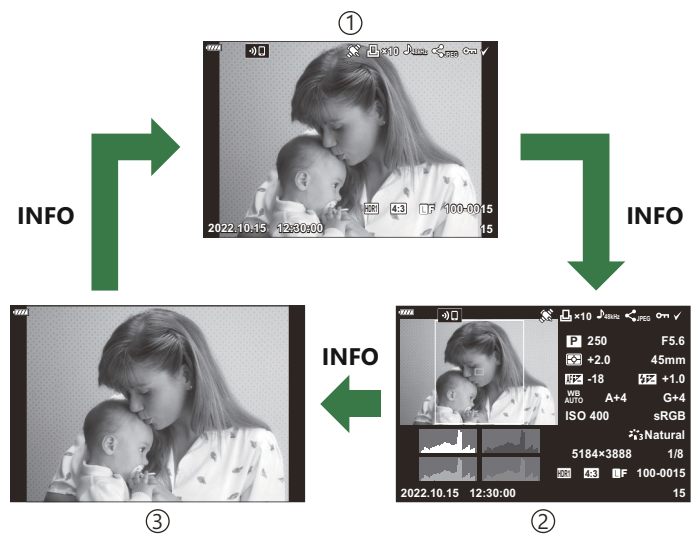

1) Afişare simplificată

Afişare detaliată 2

3)Doar imagine

Puteţi să adăugaţi histogramă şi lumină & umbră la informaţiile afişate pe ecran în timpul redării. B

**『③ 类** [Meniu personalizat](#page-337-0) **D1** > **[Bal/Info setări]** > **[Ball Info]** (pag. 338)

# **Vizualizarea fotografiilor şi a înregistrărilor video**

#### **Vizualizarea fotografiilor**

- 1. Apăsați butonul <sup>®</sup>.
	- Se vor afişa cea mai recentă fotografie sau înregistrare video.
	- Selectați fotografia sau filmul dorit folosind selectorul față (·) sau blocul de săgeți.
	- Apăsaţi la jumătate declanşatorul pentru a reveni la modul fotografiere.

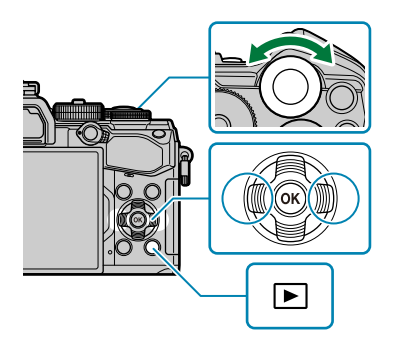

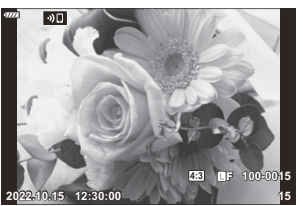

Fotografie

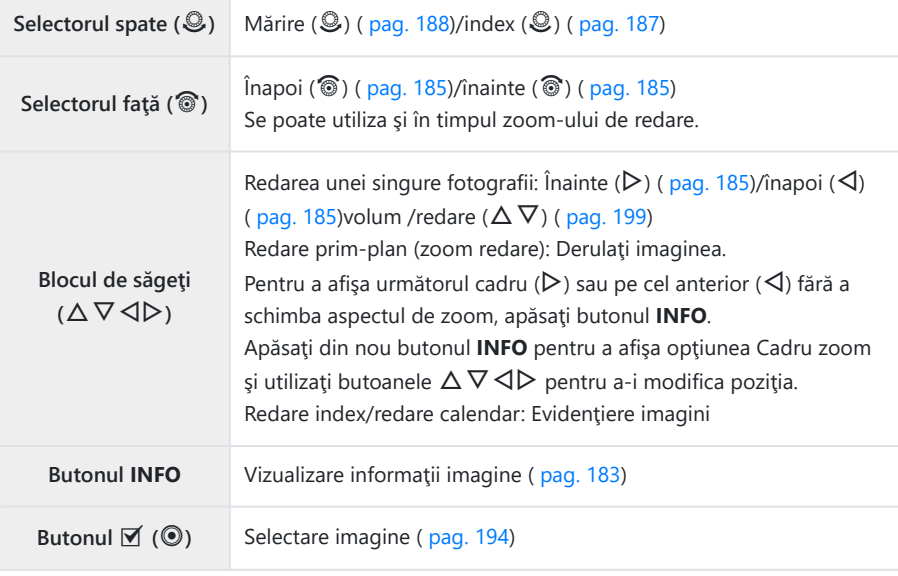

<span id="page-184-0"></span>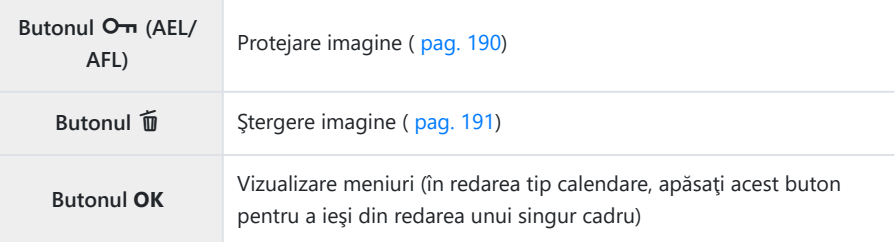

#### **Urmărirea înregistrărilor video**

- 1. Apăsați butonul **▶**.
	- Se vor afişa cea mai recentă fotografie sau înregistrare video.
- Selectaţi o înregistrare video şi apăsaţi butonul **OK**. *2.*
	- Va fi afişat meniul de redare.

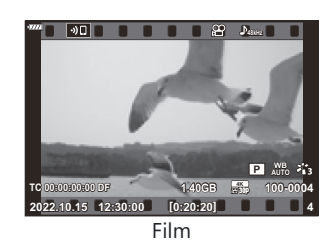

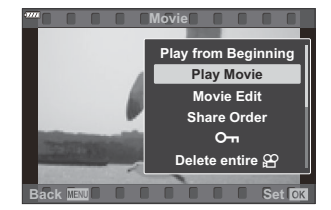

- Selectaţi **[Redare film]** şi apăsaţi butonul **OK**. *3.*
	- Începe redarea înregistrării video.
	- $\bullet$  Derulați înainte sau înapoi cu ajutorul  $\triangleleft$ / $\triangleright$ .
	- Apăsaţi din nou butonul **OK** pentru a pune redarea pe pauză. Când redarea este pe pauză, utilizați  $\Delta$  pentru a afișa primul cadru și  $\nabla$  pentru a vizualiza ultimul cadru. Apăsați  $\Delta$ D sau selectorul față ( $\circled{?}$ ) pentru a vedea cadrul anterior sau următor.
	- Apăsaţi butonul **MENU** pentru a opri redarea.

#### **Vizualizarea fişierelor mari/lungi**

Filmele cu dimensiunea peste 4 GB sau peste două ore lungime sunt înregistrate în mai multe fişiere ( [pag. 82\)](#page-81-0). Puteţi reda fişierele într-un singur film.

- 1. Apăsați butonul **D**.
	- Se va afişa cea mai recentă fotografie.
- Alegeţi un fişier film pe care doriţi să îl vizualizaţi şi apăsaţi butonul **OK**. *2.*
	- Se vor afişa următoarele opţiuni. **[Redare început]**: Redaţi fişierele secvenţial de la început, fără întrerupere. **[Redare film]**: Redaţi numai fişierul curent. **[Sterge tot**  $\mathbb{E}$ **]:** Stergeti întregul film. **[Şterge]**: Ştergeţi numai fişierul curent.
- Recomandăm utilizarea celei mai recente versiuni a software-ului OM Workspace pentru a reda Cfilmele pe un calculator [\( pag. 379\)](#page-378-0). Înainte de a lansa software-ul pentru prima dată, conectați camera la computer.

# <span id="page-186-0"></span>**Găsirea rapidă a fotografiilor (Redare index și calendar)**

- Din redarea cadru cu cadru, rotiți selectorul din spate la  $\blacksquare$  pentru redarea index. Rotiți mai departe pentru a afişa redarea tip calendar.
- Rotiti selectorul spate la  $\mathbf Q$  pentru a reveni la redarea unui singur cadru.

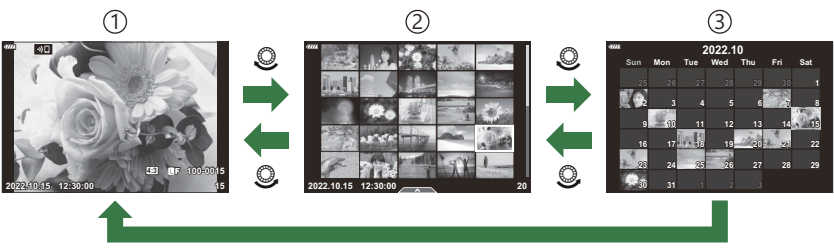

**OK**

- 1) Redarea unei singure fotografii
- Afişarea tip index 2
- 3) Afişarea tip calendar
- s<sup>2</sup>i- Puteți schimba numărul de cadre pentru afișarea de tip index. I<sup>n</sup> i Neniu personalizat <sup>D1</sup> **[**G**[/Info setări\]](#page-339-0)** > **[**G **Setări]** (pag. 340)

# <span id="page-187-0"></span>**Mărire (Mărirea imaginii la redare)**

În redarea cu un singur cadru, rotiți selectorul spate la Q pentru a mări. Rotiți la E∃ pentru a reveni la redarea cu un singur cadru.

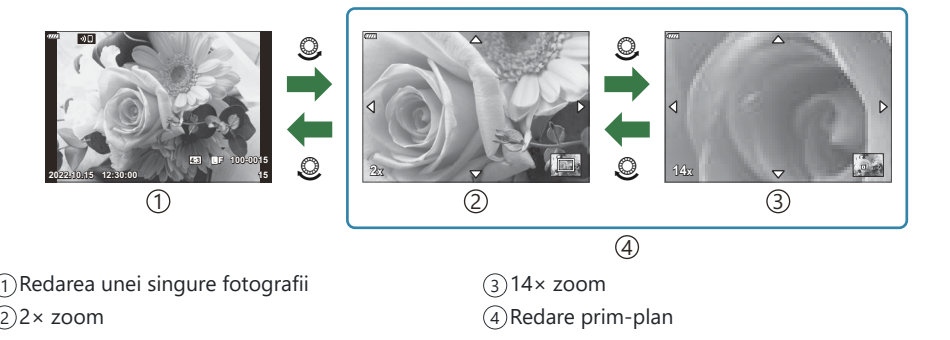

### **Rotirea fotografiilor (Roteşte)**

Alegeti dacă rotiți sau nu fotografiile.

- Afişaţi o imagine pe care doriţi să o rotiţi şi apăsaţi butonul **OK**. *1.*
- Selectaţi **[Roteşte]** şi apăsaţi butonul **OK**. *2.*
- ${\boldsymbol 3}$ . Apăsați  $\Delta$  pentru a roti imaginea spre stânga, respectiv  $\nabla$  pentru a o roti spre dreapta; imaginea se roteşte la fiecare apăsare a butonului.
	- Apăsaţi butonul **OK** pentru a salva modificările şi ieşire.
	- Filmele şi imaginile protejate nu pot fi rotite.

كَمَ -Camera poate fi configurată să rotească automat fotografiile cu orientare portret în timpul redării.  $\mathbb{R}$  [Meniu redare >](#page-251-0)  $[\hat{\mathbf{H}}]$  (pag. 252)

**[Roteşte]** nu este disponibil când **[Inactiv]** s-a selectat pentru **[**n**]**.

# <span id="page-189-0"></span>**Protejarea imaginii (**0**)**

Protejati imaginile împotriva stergerii accidentale.

- 1. Afișați imaginea pe care doriți să o protejați și apăsați butonul On (AEL/AFL).
	- Imaginile protejate vor fi indicate de o pictogramă On (protejare). Apăsați din nou butonul O<sub>TI</sub> (AEL/AFL) pentru a anula protectia.

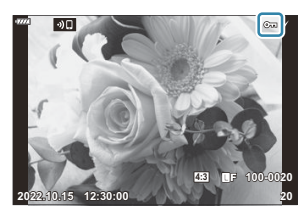

Si-De asemenea, puteți să protejați mai multe imagini selectate. ISS ["Selectarea mai multor fotografii](#page-193-0) (Ordine partajare selectată, On, Stergere selectate)" (pag. 194)

Prin formatarea cardului se şterg toate datele, inclusiv imaginile protejate. C

- Atunci când se afișează o imagine neprotejată, puteți să apăsați lung pe butonul 0 On (AEL/AFL) și să rotiți selectorul față sau spate pentru a proteja toate imaginile afișate în timp ce rotiți selectorul. Nu va fi afectată nicio imagine protejată în prealabil şi afişată în timp ce rotiţi selectorul.
- Atunci când se afișează o imagine protejată, puteți să apăsați lung butonul On (AEL/AFL) și să rotiţi selectorul faţă sau spate pentru a anula protecţia tuturor imaginilor afişate în timp ce rotiţi selectorul. Nu va fi afectată nicio imagine care nu a fost protejată în prealabil şi care este afişată în timp ce rotiți selectorul.
- Puteţi să efectuaţi aceleaşi operaţiuni în timpul măririi imaginii la redare sau atunci când selectaţi o fotografie în ecranul index.

## <span id="page-190-0"></span>**Ştergerea imaginilor (Ştergere)**

- Afişaţi o imagine pe care doriţi să o ştergeţi şi apăsaţi butonul *1.*  $\tilde{\mathbb{D}}$
- Evidenţiaţi **[Da]** şi apăsaţi butonul **OK**. *2.*

Imaginea va fi ştearsă.

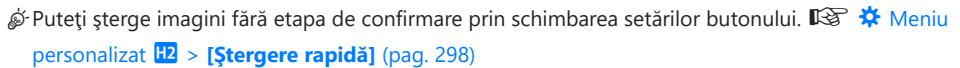

Puteţi alege dacă doriţi ca ştergerea imaginilor înregistrate în modurile de calitate a imaginii BRAW+JPEG să şteargă ambele copii ale fotografiilor, numai copia JPEG sau numai copia RAW. **IGF**  $\frac{1}{N}$  Meniu personalizat **IE** > **[\[Ştergere RAW+JPEG\]](#page-297-0)** (pag. 298)

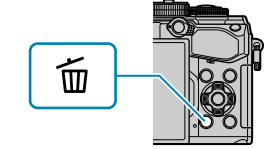

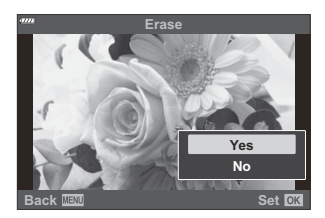

# <span id="page-191-0"></span>**Selectarea fotografiilor pentru partajare (Ordine partajare)**

Puteti selecta dinainte imaginile pe care doriti să le transferați pe un smartphone.

- Afişaţi o imagine pe care doriţi să o ştergeţi şi apăsaţi butonul **OK**. *1.*
	- Va fi afişat meniul de redare.
- $2.$  Selectați **[Ordine partajare]** și apăsați butonul OK. Apoi apăsați ∆ sau ∇.
	- $\bullet$  Imaginea este marcată pentru partajare. Se va afișa pictograma  $\blacktriangleleft$  și tipul de fișier.
	- Puteți să marcați până la 200 de fotografii pentru a le partaja simultan.
	- Pentru a anula o ordine de partajare, apăsați  $\Delta$  sau  $\nabla$ .
- Filmele a căror dimensiune depăşeşte 4 GB nu pot fi marcate pentru partajare. C
- Puteţi să selectaţi în prealabil imaginile pe care doriţi să le transferaţi şi să setaţi o ordine B de partajare pentru toate imaginile în același timp.  $\mathbb{R}$  ["Selectarea mai multor fotografii](#page-193-0) (Ordine partajare selectată,  $O_{\text{m}}$ , Stergere selectate)" (pag. 194), ["Transferul imaginilor către un](#page-369-0) [smartphone" \(pag. 370\)](#page-369-0)
- $\hat{\mathcal{S}}$  De asemenea, puteți marca imaginile pentru partajare atribuind **[≤]** unui buton în **[**▶**© Funcție]**.  $\widehat{\mathbb{G}}$  **Weniu personalizat**  $\widehat{B}$  **>**  $[\widehat{\mathbb{F}}]$  **<b>Functie**] (pag. 279)
	- Apăsaţi butonul **[**9**]** când o imagine nemarcată este afişată în timpul afişării cadru cu cadru/ afişării tip index/măririi la redare.
	- Menţineţi butonul **[**9**]** apăsat şi rotiţi selectorul faţă sau spate pentru a marca partajarea tuturor fotografiilor afişate în timp ce selectorul este rotit. Nu va fi afectată nicio imagine marcată în prealabil și afișată în timp ce rotiți selectorul.
	- Atunci când se afişează o imagine marcată, puteţi să menţineţi apăsat butonul **[**9**]** şi să rotiţi selectorul faţă sau spate pentru a anula marcajul pentru partajare de pe toate imaginile afişate în timp ce rotiti selectorul. Nu va fi afectată nicio imagine nemarcată afisată în timp ce rotiti selectorul.

#### **Selectarea imaginilor RAW+JPEG pentru partajare**

În cazul fotografiilor înregistrate cu **[RAW+JPEG]** selectată pentru calitatea imaginii, puteţi să alegeţi dacă partajaţi numai copiile JPEG, numai copiile RAW, sau ambele copii RAW şi JPEG.

- Apăsaţi butonul **MENU** pentru a vizualiza meniurile. *1.*
- $2.$  Selectați **[Setări Wi-Fi/Bluetooth]** din **ๅ**̀ Meniul Setări și apăsați ▷.
- **3.** Evidențiați **[RAW+JPEG <3**] folosind  $\Delta \nabla$  și apăsați  $\triangleright$ .
- $\boldsymbol{4}_{\boldsymbol{\cdot}}$  Evidențiați o opțiune utilizând butoanele  $\Delta \nabla$  și apăsați butonul **OK**.

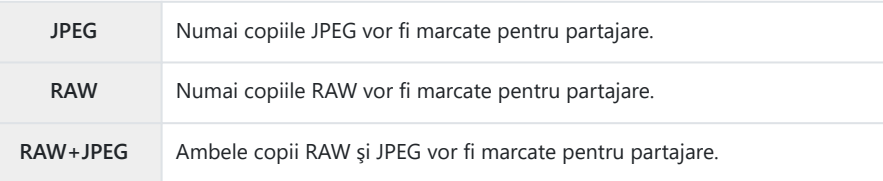

- Alegerea opţiunii selectate pentru **[RAW+JPEG** 9**]** nu afectează imaginile marcate deja pentru C partajare.
- $\oslash$ Indiferent de opțiunea selectată, eliminarea marcajului de partajare anulează marcajele ambelor copii.

# <span id="page-193-0"></span>**Selectarea imaginilor multiple (Ordine partajare selectată,** 0**, Ştergere selectate)**

Puteți selecta mai multe imagini pentru **[Ordine partajare sel.]**, **[**0**]** sau **[Şterge selectate]**.

- **1.** Selectați imaginile apăsând butonul  $\mathbb{I}$  ( $\odot$ ) în timpul redării.
	- $\bullet$  Imaginea va fi selectată și semnul  $\checkmark$  va fi afișat. Apăsaţi din nou butonul pentru a anula selecţia.
	- Puteţi selecta o imagine în timpul redării cadru cu cadru şi redării tip index.
- Apăsaţi butonul **OK** pentru afişa meniurile şi pentru a alege *2.***[Ordine partajare sel.]**, **[**0**]** sau **[Şterge selectate]**.

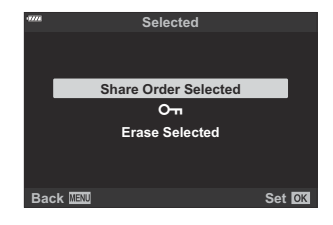

- Atunci când se afisează o imagine nemarcată, puteți să mențineți apăsat butonul  $\mathbf{Y}(\mathbf{Q})$ si să rotiti selectorul față sau spate pentru a selecta toate imaginile afisate în timp ce rotiți selectorul. Nu va fi afectată nicio imagine marcată în prealabil și afișată în timp ce rotiti selectorul.
- Atunci când se afișează o imagine marcată, puteți să mențineți apăsat butonul  $\mathbf{\mathbf{\mathbb{C}}}$  ( $\mathbf{\mathbf{\mathbb{O}}}$ ) și să rotiți selectorul față sau spate pentru a deselecta toate imaginile afișate în timp ce rotiți selectorul. Nu va fi afectată nicio imagine nemarcată în prealabil și afișată în timp ce rotiti selectorul.

### <span id="page-194-0"></span>**Comandă imprimare (DPOF)**

Puteți salva "comenzi de tipărire" digitale pe cardul de memorie, care listează fotografiile de tipărit si numărul de exemplare pentru fiecare imprimat. Ulterior, puteți obține fotografiile la un centru de tipărire care acceptă formatul DPOF. Pentru a crea o comandă de tipărire este necesar un card de memorie.

#### **Crearea unei comenzi de tipărire**

- Apăsaţi butonul **OK** în timpul redării şi selectaţi **[Imprimare]**. *1.*
- $2.$  Selectaţi [凸] sau [凸ALL] şi apăsaţi butonul **OK**.

#### **Fotografii individuale**

Apăsați ⊲ ⊳ pentru a selecta un cadru pe care doriți să-l adăugați la comanda de imprimare și apăsați  $\Delta \nabla$  pentru a alege numărul de exemplare.

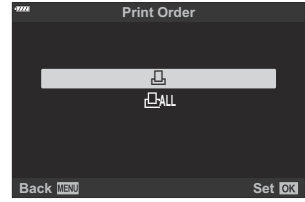

• Repetați acest pas după cum doriți pentru a adăuga mai multe fotografii la comanda de imprimare. Apăsați butonul **OK** după ce ați selectat toate imaginile dorite.

#### **Toate fotografiile**

Selectaţi **[**O**]** şi apăsaţi butonul **OK**.

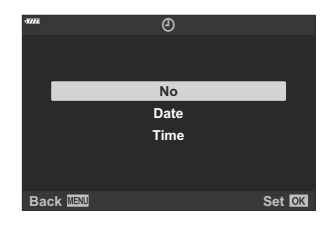

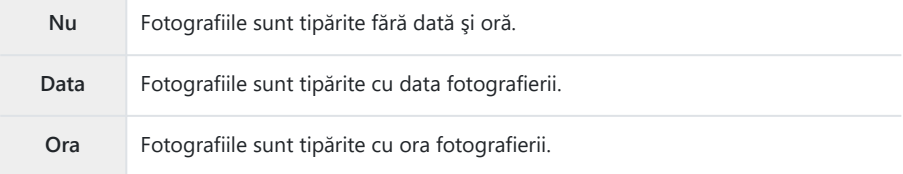

Când imprimaţi imagini, setarea nu poate fi modificată între imagini. C

- Selectaţi **[Setare]** şi apăsaţi butonul **OK**. *4.*
	- Setarea va fi aplicată imaginilor salvate pe cardul utilizat pentru redare.
- Camera nu poate fi utilizată pentru modificarea comenzilor de tipărire create cu alte dispozitive. C Crearea unei noi comenzi de tipărire sterge orice comenzi de tipărire existente create cu alte dispozitive.
- Comenzile de imprimare nu pot include imagini RAW sau înregistrări video. C

#### **Eliminarea tuturor imaginilor sau a imaginilor selectate din comanda de tipărire**

Puteți anula toate programările pentru tipărire sau numai cele pentru anumite fotografii.

- Apăsaţi butonul **OK** în timpul redării şi selectaţi **[Imprimare]** (Imprimare). *1.*
- Selectaţi **[**N**]** şi apăsaţi butonul **OK**. *2.*
	- Pentru a elimina toate fotografiile din comanda de tipărire, selectaţi **[Resetare]** şi apăsaţi butonul **OK**. Pentru a părăsi meniul fără a elimina toate fotografiile, selectaţi **[Păstrează]** şi apăsaţi butonul **OK**.
	- De asemenea, puteți îndepărta toate fotografiile din comanda de tipărire selectând [**DALI**] și alegând **[Resetare]**.
- 3. Apăsați ⊲D pentru a selecta imaginile pe care doriți să le eliminați din comanda de tipărire.
	- Utilizați  $\nabla$  pentru a selecta ca număr de exemplare 0. După ce ați eliminat toate fotografiile dorite din comanda de tipărire, apăsaţi **OK**.
- Selectaţi formatul datei şi al orei şi apăsaţi butonul **OK**. *4.*
	- Setarea se aplică tuturor cadrelor fără programare pentru tipărire.
	- Setarea va fi aplicată imaginilor salvate pe cardul utilizat pentru redare.
- Selectaţi **[Setare]** şi apăsaţi butonul **OK**. *5.*

# <span id="page-197-0"></span>**Adăugarea sunetului la fotografii (** $\overline{\Psi}$ **)**

Puteți înregistra sunetul folosind microfonul stereo încorporat sau un alt microfon extern opțional și să adăugați sunetul la fotografii. Sunetul înregistrat oferă o înlocuire simplă pentru notele scrise despre fotografii. Înregistrările audio pot avea o lungime de 30 s.

- Afişaţi imaginea la care doriţi să adăugaţi o înregistrare audio şi apăsaţi butonul **OK**. *1.*
	- Înregistrarea audio nu este disponibilă pentru imaginile protejate.
	- **Puteti să adăugați sunetul la imagini și folosind opțiunea<b>[Editare]** din meniul redare. Utilizați **[Editare]** > **[Alege imagine]** pentru a selecta imaginea, apoi apăsaţi butonul **OK** şi selectaţi  $\lceil \Psi \rceil$ .
- Selectaţi **[**c**]** şi apăsaţi butonul **OK**. *2.*

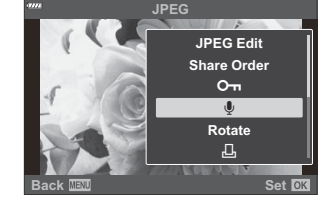

- Pentru a părăsi acest mod fără a adăuga o înregistrare audio, selectaţi **[Nu]**.
- Selectaţi **[**c **Start]** şi apăsaţi butonul **OK** pentru a începe *3.* înregistrarea.

- Apăsaţi butonul **OK** pentru a încheia înregistrarea. *4.*
	- $\bullet$  Fotografiile cu sunet sunt indicate prin pictograme  $\Box$  si indicatori care prezintă rata de înregistrare.
	- Pentru a şterge o înregistrare audio, selectaţi **[Şterge]** la Pasul 3.

Sunetul este înregistrat la rata selectată pentru filme. Rata poate fi selectată folosind **[\[Film](#page-248-0)** c**]** din B $\mathfrak{B}$  [Meniul Video \(pag. 249\).](#page-248-0)

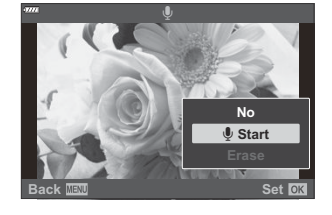

#### <span id="page-198-0"></span>**Redarea înregistrării audio**

Redarea începe automat când este afişată o fotografie cu sunet. Pentru a ajusta volumul:

- Afişaţi fotografia la care doriţi redarea înregistrării audio. *1.*
- 2. Apăsați  $\Delta$  sau  $\nabla$  de pe blocul de săgeți.
	- $\bullet$  Butonul  $\Delta$ : Măriți volumul.
	- $\bullet$  Butonul  $\nabla$ : Reduceti volumul.

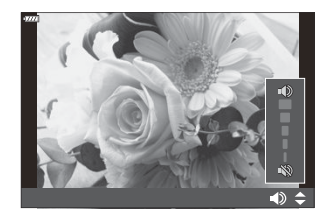

### **Redare folosind comenzile tactile**

Folosiţi comenzile tactile pentru a mări sau pentru a micşora imaginile, pentru a derula imagini sau pentru a alege imaginea afişată.

Nu apăsaţi ecranul cu unghiile sau cu alte obiecte ascuţite. C

Mănuşile sau foliile protectoare pentru ecran pot afecta eficienţa operaţiunilor pe ecranul tactil. C

#### **Redare pe tot ecranul**

#### **Afişarea imaginii precedente sau următoare**

Glisaţi degetul în stânga pentru a afişa imaginea următoare sau în dreapta pentru a afişa imaginea precedentă.

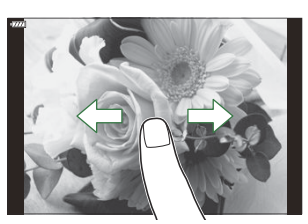

#### **Magnificare**

- Atingeti uşor ecranul pentru a afişa butonul glisant şi  $\blacksquare$ .
- **•** Atingeti usor de două ori afisajul pentru a mări la formatul selectat pentru [**E**] **Q** [Setare implicită\]](#page-340-0) [\(pag. 341\)](#page-340-0).
- · Deplasati butonul glisant în sus sau în jos pentru a mări sau micşora.

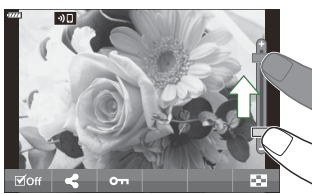

- Glisați degetul pentru a derula imaginea când aceasta este mărită.
- Atingeti  $\blacktriangleright$  pentru a afisa redarea tip index. Atingeti  $\blacktriangleright$  pentru a afisa redarea calendar.

#### **Redare index/redare calendar**

#### **Afişarea paginii precedente sau următoare**

Glisaţi degetul în sus pentru a afişa pagina următoare şi în jos pentru a afişa pagina precedentă.

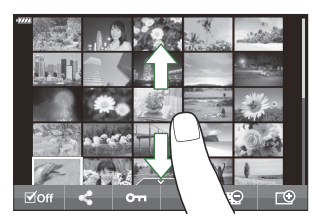

- Atingeti  $\mathbb{R}$  sau  $\mathbb{C}$  pentru a comuta numărul de imagini afișate.  $\mathbb{R}$   $\ddot{\mathbf{X}}$  [Meniu personalizat](#page-339-0)  $\boxed{01}$  >  $\boxed{0}$  /Info setări $\boxed{0}$  >  $\boxed{0}$  Setări $\boxed{0}$  (pag. 340)
- Apăsați  $\Box$  în mod repetat pentru a reveni la redarea unei singure fotografii.

#### **Vizualizarea imaginilor**

• Atingeti o imagine pentru a o afisa pe tot ecranul.

#### **Alte funcţii**

Atingeți ușor ecranul în timpul redării cadru cu cadru sau atingeți < in timpul redării tip index pentru a afișa meniul tactil. Apoi, puteți executa operațiunea dorită prin atingerea pictogramelor din meniul tactil.

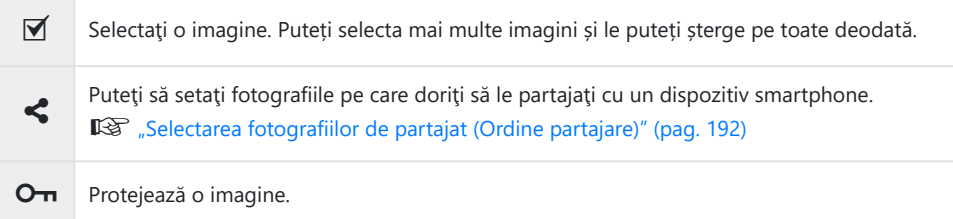

# **Funcţii meniu**

### **Operaţiuni elementare în meniu**

Meniurile contin optiuni de fotografiere și de redare care nu sunt afișate de super panoul de comandă LV etc., și care vă permit să personalizați setările camerei pentru o utilizare mai ușoară.

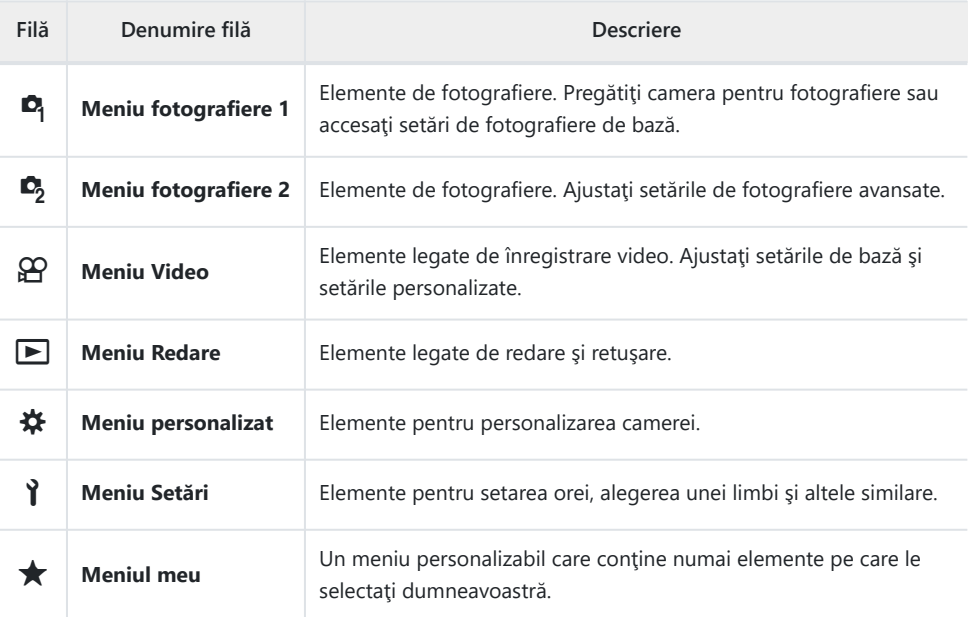

"Meniul meu" nu conţine niciun element la momentul livrării. Utilizaţi "Meniul meu" pentru a stoca şi organiza elemente frecvent utilizate din alte meniuri. Selectați elemente de adăugat în "Meniul meu" din meniurile camerei [\( pag. 270](#page-269-0)).

Apăsaţi butonul **MENU** pentru a vizualiza meniurile. *1.*

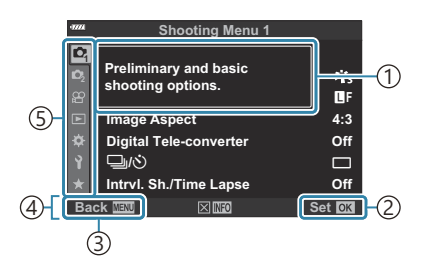

Ghid 1

- Apăsaţi butonul **OK** pentru a confirma 2 setarea
- 3)Apăsați butonul **MENU** pentru a reveni la pasul anterior
- 4)Ghid de utilizare
- 5)Filă
- După ce selectați o opțiune, va fi afișat un mesaj explicațiv timp de 2 secunde. Apăsați butonul **INFO** pentru a afişa sau ascunde ghidurile.
- $2.$  Evidențiați o filă utilizând butoanele  $\Delta \nabla$  și apăsați butonul **OK**.
	- Filele pentru grupul meniului apar atunci când este selectat  $\boldsymbol{\ast}$  Meniul personalizat. Utilizați  $\Delta \nabla$  pentru a selecta grupul meniului şi apăsaţi butonul **OK**.

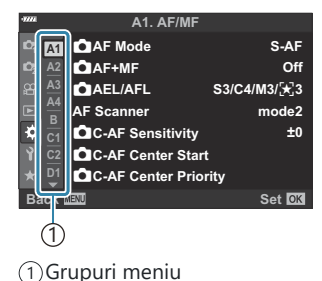

 $\mathbf 3.$  Selectaţi un element cu ajutorul  $\Delta \nabla$  şi apăsaţi butonul **OK** pentru a afişa opţiunile pentru elementul selectat.

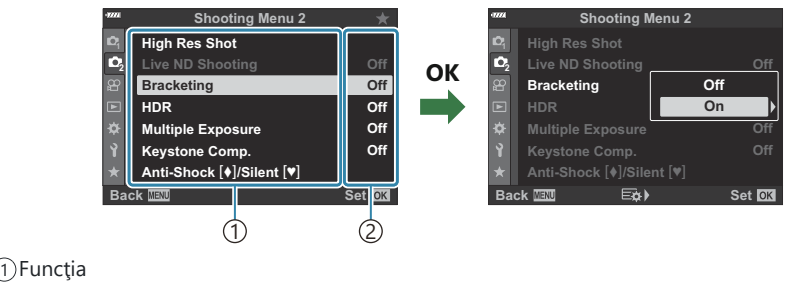

- Este afişată setarea curentă. 2
- $\bm{4.}$  Folosiţi  $\Delta \nabla$  pentru a marca o opţiune şi apăsaţi butonul **OK** pentru a o selecta sau deselecta.
	- Apăsaţi butonul **MENU** de mai multe ori pentru a părăsi meniul.
- $\oslash$  În funcție de starea camerei și de setări, unele elemente pot să nu fie disponibile. Elementele care nu sunt disponibile sunt marcate cu gri şi nu pot fi selectate.
- Pentru setările implicite ale fiecărei opţiuni, consultaţi ["Setări predefinite" \(pag. 396\).](#page-395-0) B
- De asemenea, puteţi naviga prin meniuri utilizând selectoarele faţă şi spate în locul blocului de Bsăgeţi.

# **Utilizarea meniului de fotografiere 1/ meniului de fotografiere 2**

### **Meniurile de fotografiere 1 şi 2**

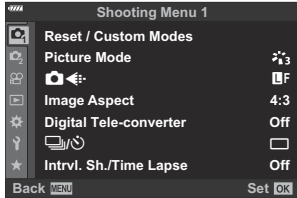

#### 6 **Meniu fotografiere 1**

- Moduri resetare/personalizare [\( pag. 77](#page-76-0), [pag. 206\)](#page-205-0)
- Mod imagine ( [pag. 155](#page-154-0), [pag. 208\)](#page-207-0)
- $\cdot$   $\bullet$   $\bullet$  ( [pag. 139](#page-138-0), [pag. 209](#page-208-0))
- Format imagine [\( pag. 138\)](#page-137-0)
- Teleconvertor digital (pag. 210)
- $\cdot \Box y$  (drive; [pag. 101,](#page-100-0) [pag. 104\)](#page-103-0)
- Foto. la intervale regulate/Filmare lentă
	- ( [pag. 211](#page-210-0))

#### 7 **Meniu fotografiere 2**

- Foto înaltă rezoluţie ( [pag. 214](#page-213-0))
- Fotografiere ND Live [\( pag. 215\)](#page-214-0)
- Bracketing (pag. 218)
- Fotografierea HDR [\( pag. 226\)](#page-225-0)
- Expunere multiplă [\( pag. 229\)](#page-228-0)
- Comp. distors. geom. ( [pag. 232](#page-231-0))
- Anti-soc  $\left[\blacklozenge\right]$ /Silentios $\left[\blacktriangledown\right]$  ( [pag. 234](#page-233-0))

#### <span id="page-205-0"></span>**Restaurarea setărilor predefinite (Resetare)**

Setările camerei pot fi restabilite cu usurință la setările implicite. Puteți opta să resetați aproape toate setările sau doar pe cele legate direct de fotografiere.

- $1.$  Evidențiați [Resetare/Moduri person.] în <sup>o</sup> Meniu fotografiere 1 și apăsați butonul OK.
- 2. Evidențiați **[Resetare]** și apăsați butonul D.

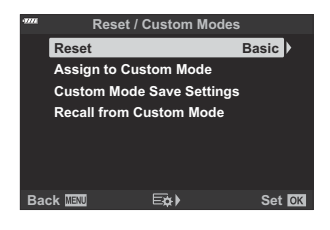

- Selectaţi **[Total]** sau **[Primare]** şi apăsaţi butonul **OK**. *3.*
	- Consultați ["Setări predefinite" \(pag. 396\)](#page-395-0) pentru informații privind setările care pot fi resetate.
- Apăsaţi butonul **OK** din meniul **[Resetare/Moduri person.]**. *4.*
- Evidenţiaţi **[Da]** şi apăsaţi butonul **OK**. *5.*
- Setările pot fi salvate folosind OM Workspace sau OM Image Share. Pentru mai multe informaţii, Bvizitaţi site-ul nostru web.

# **Salvarea setărilor (Atribuire la mod personalizat)**

Setările şi modurile de fotografiere frecvent utilizate pot fi salvate ca moduri personalizate (de la **C** la **C4** ; [pag. 77\)](#page-76-0) şi activate simplu prin rotirea selectorului de moduri ( [pag. 79](#page-78-0)). Şi setările salvate pot fi reactivate direct din meniuri [\( pag. 79](#page-78-0)).

La setările predefinite, modurile personalizate sunt echivalentul modului **P** .

# <span id="page-207-0"></span>**Opţiuni de prelucrare (Mod imagine)**

Puteți ajusta individual contrastul, claritatea și alți parametri din setări **[\[Mod imagine\]](#page-154-0)** (pag. 155). Modificările aduse parametrilor sunt salvate separat pentru fiecare mod imagine.

1. Selectați [Mod imagine] în <sup>o</sup> Meniu fotografiere 1 și apăsați butonul **OK**.

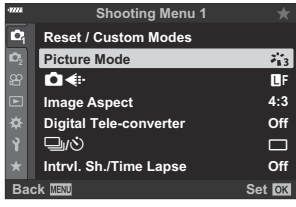

- Camera va afişa modul imagine disponibil în modul curent de fotografiere.
- $2.$  Evidențiați o opțiune utilizând butoanele  $\Delta \nabla$  și apăsați butonul **OK**.
	- Apăsați  $\triangleright$  pentru a seta opțiunile detaliate pentru modul de imagine selectat. Opțiunile detaliate nu sunt disponibile pentru anumite moduri de imagine.

Modificările contrastului nu au efect cu alte setări decât **[Standard]**. C

si Puteți să reduceți numărul de opțiuni pentru modul fotografiere afișate în meniu. IS S \* [Meniu](#page-282-0) personalizat **D1** > **[\[Setări mod imagine\]](#page-282-0)** (pag. 283)

# <span id="page-208-0"></span>**Opţiuni pentru fişierul de fotografie şi dimensiunea imaginii (** $\bullet$  **(i-)**

**D**<sup>§</sup> "Opțiuni pentru fișierul de fotografie și dimensiunea imaginii (■ (i··)" (pag. 139)

Puteţi schimba combinaţia dimensiunii imaginii JPEG şi rata de compresie şi număr de pixeli **[**M**]** şi C**[S].**  $\mathbb{F}\mathbb{S}$ . Combinatii de dimensiuni de imagine JPEG si rate de compresie ( $\mathbb{F}$ : Setare)" (pag. 353),  $\hat{\textbf{X}}$  [Meniu personalizat](#page-293-0) **G** > **[Număr pixeli]** (pag. 294)

# <span id="page-209-0"></span>**Zoom digital (teleconvertor digital)**

Această opțiune realizează o decupare la centrul cadrului la aceleași dimensiuni ca opțiunea de mărime curent selectată pentru calitatea imaginii şi măreşte zona selectată pentru a umple ecranul. Raportul de zoom se mărește cu aproximativ 2×. Acest lucru vă permite să măriți peste distanța focală maximă a obiectivului, fiind o alegere potrivită când nu puteți schimba obiectivul sau nu vă puteți apropia de subiect.

- Evidenţiaţi **[Teleconvertor digital]** în 6 Meniu fotografiere 1 şi apăsaţi butonul **OK**. *1.*
- Evidenţiaţi **[Activ]** şi apăsaţi butonul **OK.** *2.*
- Apăsaţi butonul **MENU** pentru a părăsi meniurile. *3.*
	- Când **[Activ]** este selectat, raportul de zoom se măreşte cu  $2 \times$  și este afișată o pictogramă  $\mathbb{R}$ . Numărul de ținte AF disponibile ( [pag. 91\)](#page-90-0) scade, iar dimensiunea lor creşte.

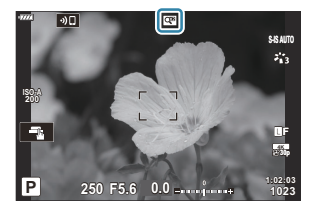

- Imaginile JPEG sunt înregistrate la nivelul zoom selectat. În cazul imaginilor RAW, decupajul pentru zoom este afişat de un cadru. Acest cadru este afişat pe imagine în timpul redării.
- Nu puteţi să utilizaţi teleconvertorul digital cu expunerea multiplă, compensarea distorsiunii C geometrice, corecţia fisheye sau opţiunea panoramă din modul **SCN** .

**[Film** A**]** nu poate fi utilizată cu teleconvertorul digital. C

# <span id="page-210-0"></span>**Fotografierea automată cu interval fix (Fotografiere (la intervale regulate/Filmare lentă)**

Puteţi configura camera să fotografieze automat la intervale regulate. De asemenea, cadrele pot fi înregistrate într-un film unic. Această setare este disponibilă numai în modurile **P** , **A** , **S** şi **M** .

1. Evidențiați [Setări Filmare lentă] în <sup>o</sup> Meniu fotografiere 1 și apăsaţi butonul **OK**.

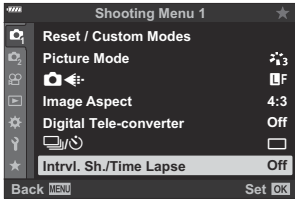

- 2. Evidențiați **[Activ]** și apăsați D.
- Ajustaţi următoarele setări şi apăsaţi butonul **OK**. *3.*

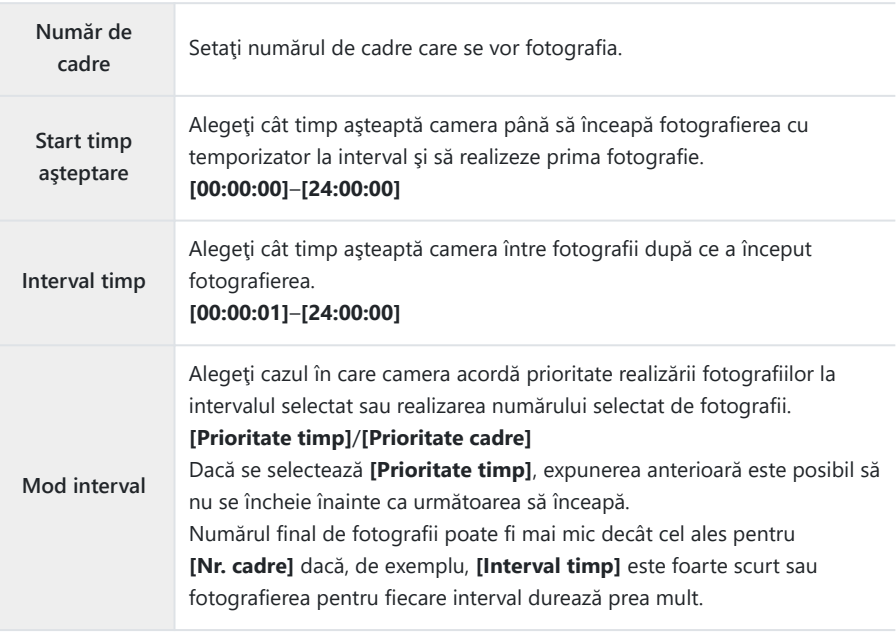

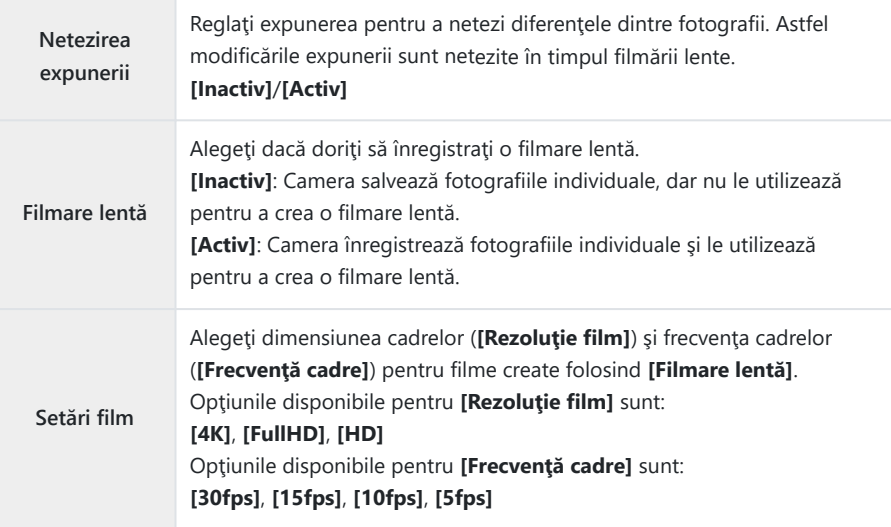

Opţiunile efective **[Start timp aşteptare]**, **[Interval timp]** şi **[Timp est. de început]** pot C diferi faţă de valoarea selectată în funcţie de setările de fotografiere. Valorile enumerate sunt doar pentru utilizare orientativă.

- $\boldsymbol{4}$ . Apăsați de mai multe ori butonul **OK** pentru a reveni la **©** Meniu Fotografiere 1.
	- Apăsaţi butonul **MENU** pentru a părăsi meniurile.
	- O pictogramă  $\mathbb{S}^{\mathsf{b}}$  se va afișa pe ecranul de fotografiere (pictograma indică numărul selectat de imagini).

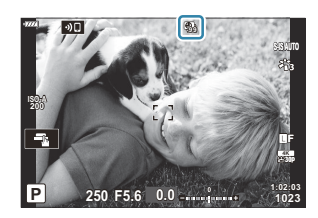

- **5.** Începerea fotografierii.
	- Numărul specificat de cadre va fi realizat automat.
- Filmarea lentă va fi anulată dacă se aplică oricare dintre următoarele:
	- Selector de moduri, butonul MENU, butonul ▶, butonul de eliberare a obiectivului sau conectarea cablului USB.
- Oprirea camerei încheie fotografierea cu temporizator la interval.
- $\oslash$  Pictograma  $\mathbb{S}_3^{\mathsf{u}}$  va deveni verde și va fi afișat numărul de fotografii rămase.
- Cadrele sunt fotografiate chiar dacă imaginea nu este focalizată folosind AF. Dacă doriţi să fixaţi C poziția de focalizare, fotografiați în modul MF.
- *①Opţiunea* **[Verificare imagine]** din 1 [Meniul de configurare \(pag. 266\)](#page-265-0) funcţionează cu un timp de afişare de 0,5 secunde.
- Dacă timpul dinainte de fotografiere sau intervalul de fotografiere este setat la 1 minut şi 31 de C secunde sau mai mult, ecranul se va stinge și camera va intra în modul de inactivare dacă nu efectuati nicio operatie timp de 1 minut. Afisajul se va porni automat timp de 10 secunde înainte de începerea fotografierii pentru următorul interval. Se poate reactiva apăsând declanşatorul în orice moment.
- Camera selectează automat **[S-AF]** pentru modul AF [\( pag. 118\)](#page-117-0) în locul **[C-AF]** şi **[C-AF+TR]** şi C **[S-AF**J**]** în locul **[C-AF**J**]** şi **[C-AF+TR**J**]**.
- *①* **Atunci când selectați [又 AF]** ca mod AF, focalizați pentru a iniția fotografierea, apoi blocați focalizarea şi începeţi înregistrarea.
- Operaţiunile tactile sunt dezactivate în timpul fotografierii la intervale regulate. C
- Nu puteţi să combinaţi fotografierea la intervale regulate cu fotografia HDR, fotografia cu înaltă C rezoluție, bracketing, expunerea multiplă sau filtrul ND live.
- Bliţul nu va funcţiona dacă timpul de încărcare al bliţului este mai mare decât intervalul dintre C fotografii.
- Alegeţi o valoare peste 1000 pentru **[Nr. cadre]** şi selectaţi **[Inactiv]** pentru **[Filmare lentă]**. C
- Nu se va crea nicio filmare lentă dacă un cadru nu este înregistrat corect. C
- Dacă nu este suficient spaţiu pe card, filmarea lentă nu va fi înregistrată. C
- Dacă acumulatorul nu este suficient încărcat, procesul de fotografiere se poate întrerupe. Înainte de C a începe, asiguraţi-vă că acumulatorul este încărcat suficient.
- Este posibil ca filmările lente create la o dimensiune de **[4K]** să nu fie redate pe unele computere. CMai multe informaţii sunt disponibile pe site-ul nostru web.

# <span id="page-213-0"></span>**Setări de fotografiere înaltă rezoluţie (Foto înaltă rezoluţie)**

Reglati setările fotografiei la rezoluție mare [\( pag. 109\)](#page-108-0).

- $1.$  Selectați [Foto înaltă rezoluție] în  $\mathbb{C}_2$  Meniu fotografiere 2 și apăsați butonul OK.
- **2.** Evidențiați un element utilizând butoanele  $\Delta \nabla$  și apăsați butonul  $\triangleright$ .
	- **-** Evidențiați o opțiune utilizând butoanele  $\Delta \nabla$  și apăsați butonul **OK**.

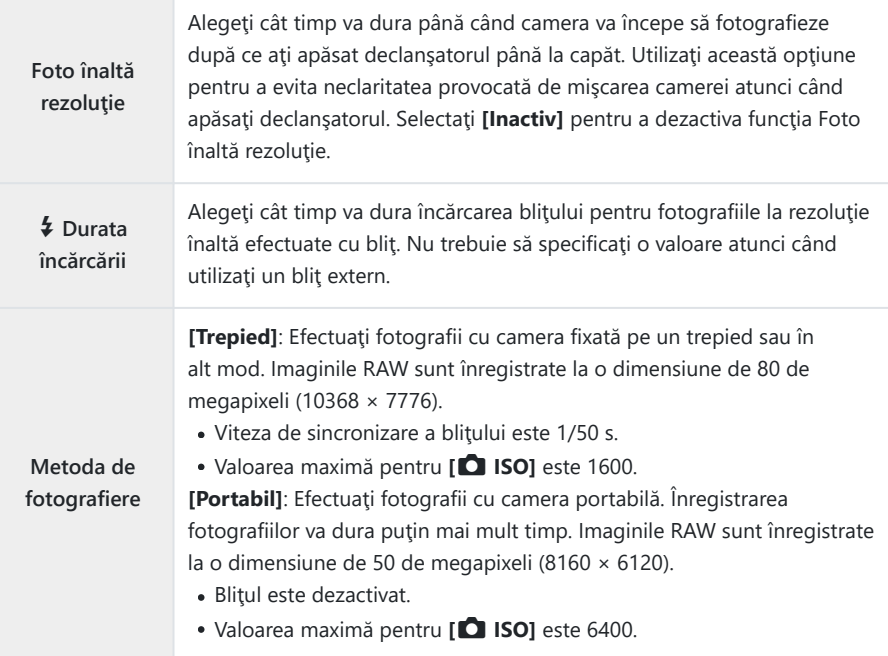

Obturatorul electronic este utilizat pentru fotografierea la rezoluție înaltă.

# <span id="page-214-0"></span>**Încetinirea declanşatorului în condiţii de lumină puternică (Fotografiere ND Live)**

Camera realizează o serie de expuneri şi le combină pentru a crea o singură fotografie care pare să fi fost făcută la o viteză redusă a obturatorului.

Această opţiune este disponibilă în modurile **S** şi **M** . C

Modificarea compensării expunerii sau a timpului de expunere resetează ecranul **[Simulare LV]**. C

- 1. Evidențiați [Fotografiere ND Live] în <sup>0</sup>2 Meniu fotografiere 2 şi apăsaţi butonul **OK**.
- 2. Evidențiați **[Activ]** utilizând butoanele  $\Delta \nabla$  și apăsați butonul  $\triangleright$

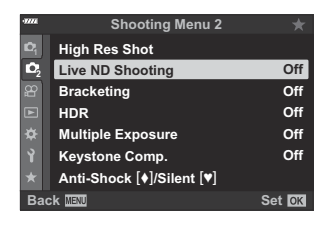

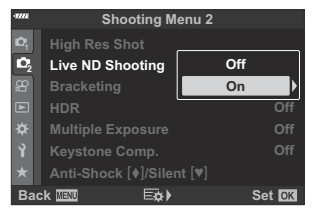

 $\boldsymbol{3.}$  Evidențiați o opțiune utilizând butoanele  $\Delta \nabla$  și apăsați butonul  $\triangleright$ .

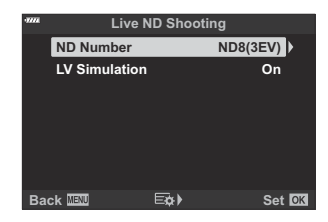

 $\bullet$  Evidentiati un element utilizând butoanele  $\Delta \nabla$  și apăsați butonul **OK**.

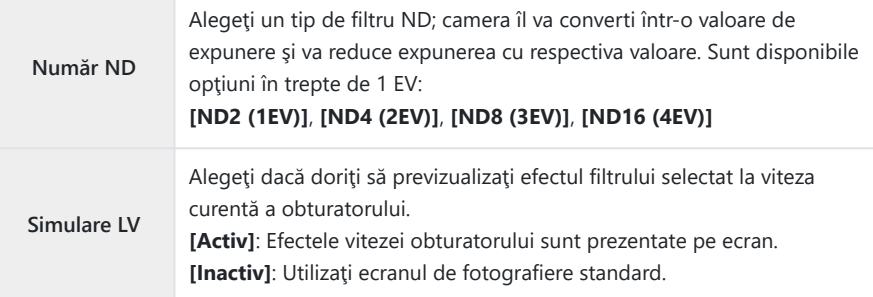

Pentru a realiza fotografii folosind filtrul ND live, selectaţi *4.* **[Activ]** şi apăsaţi butonul **OK** sau selectaţi **[Inactiv]** pentru a continua fără a activa filtrul ND live.

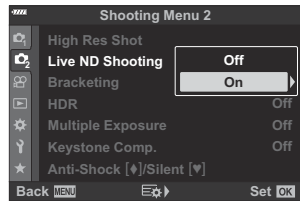

- $\bullet$  Se afișează  $\bullet$  Meniul de fotografiere 2.
- Apăsaţi butonul **MENU** pentru a părăsi meniurile. *5.*
	- Dacă aţi selectat **[Activ]** pentru **[Fotografiere ND Live]**, acum va începe fotografierea cu filtru ND live.
	- O pictogramă  $\overline{W}$  apare pe ecran în timpul fotografiei ND live (tipul de pictogramă afişată diferă în funcție de setările selectate).

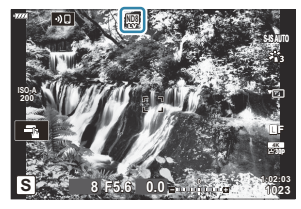

Pentru a opri fotografierea cu filtru ND live, selectaţi **[Inactiv]** în ecranul **[Fotografiere ND Live]** prezentat la pasul 2.
- Ajustaţi viteza obturatorului când previzualizaţi rezultatele pe *6.* ecran.
	- Ajustați timpul de expunere folosind selectorul spate.
	- Cea mai mică viteză disponibilă a obturatorului variază în funcție de filtrul ND selectat.
		- **[ND2 (1EV)]**: 1/30 s -
		- **[ND4 (2EV)]**: 1/15 s -
		- **[ND8 (3EV)]**: 1/8 s -
		- **[ND16 (4EV)]**: 1/4 s -

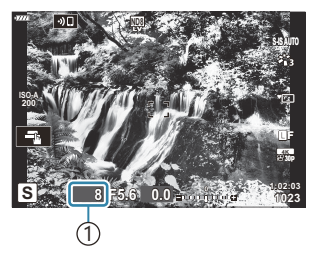

1 Viteza obturatorului

- Dacă s-a selectat **[Activ]** pentru **[Simulare LV]**, efectele modificărilor timpului de expunere pot fi previzualizate pe ecran.
- 7. Faceți fotografii.
	- Camera necesită o durată de timp echivalentă cu timpul de expunere selectat pentru a produce rezultate pentru **[Simulare LV]** similare cu fotografia finală.
- Modurile imagine filtru-artă sunt dezactivate. C
- Limita superioară pentru **[**K **ISO]** în timpul fotografierii ND live este ISO 800. Acest lucru se aplică C şi când selectaţi **[AUTO]** pentru **[**K **ISO]**.
- $\mathcal D$  Activarea filtrului ND live setează modul de declanșare la  $\P^$ .
- Nu puteţi să utilizaţi următoarele: C
	- HDR, Foto înaltă rezoluție, expunere multiplă, compensarea distorsiunii geometrice, bracketing, fotografierea cu temporizator de interval, C scanare licărire, fotografiere fără licărire și corecția fisheye.
- Spre deosebire de filtrele ND fizice, filtrul ND live nu reduce cantitatea de lumină care ajunge la Csenzorul de imagine, drept urmare subiectii cu luminozitate ridicată pot fi expusi prea mult.

## **Varierea setărilor pe o serie de fotografii (bracketing)**

Utilizați funcția brackețing pentru a varia setările de fotografiere, cum ar fi expunerea și balansul de alb pe o serie de imagini. În functie de setare, puteți să combinați câteva forme diferite de bracketing. Utilizati funcția bracketing dacă nu știți sigur ce setări să utilizați sau nu aveți timpul necesar pentru a modifica setările în timpul fotografierii. De asemenea, puteți să stocați setările funcției bracketing și să le reluati ulterior pur și simplu pornind această funcție.

#### **AE BKT (bracketing AE)**

Camera variază expunerea la fiecare fotografie. Puteți selecta intervale de bracketing de la 0,3 EV, 0,7 EV şi 1,0 EV. În modul fotografiere cadru cu cadru, este realizată o fotografie la fiecare apăsare completă a declanşatorului, iar în cazul fotografierii în rafală, camera fotografiază continuu în următoarea ordine atâta timp cât declansatorul este tinut apăsat complet: fără modificări, negativ, pozitiv.

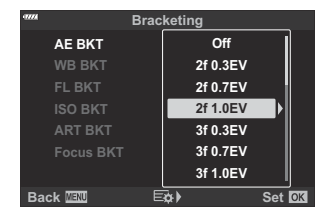

- Numărul de fotografii: Alegeţi dintre 2, 3, 5 sau 7.
- Se afisează cu verde o pictogramă  $\overline{BM}$  până când ati capturat toate imaginile din secventa de bracketing.
- Camera modifică expunerea variind diafragma şi timpul de expunere (modul **P** ), viteza obturatorului (modul **A** ), diafragma (modul **S** ) sau sensibilitatea ISO (modul **M** ).
- Dacă se selectează altă opţiune decât **[AUTO]** pentru **[ISO]** ( [pag. 98](#page-97-0), [pag. 117](#page-116-0)) în modul **M** , camera va modifica în schimb expunerea prin modificarea vitezei obturatorului.
- Camera extrapolează valoarea curentă selectată pentru compensarea expunerii.
- Mărimea intervalului de bracketing se modifică cu valoarea selectată pentru **[\[Pas EV\]](#page-288-0)** în **举** Meniul [personalizat](#page-288-0) **El** (pag. 289).

Nu puteţi să combinaţi funcţia bracketing pentru expunere cu bliţul sau cu focalizarea cu încadrare. C

În urma unei declanşări, sunt create automat trei imagini cu diferite grade de balans de culoare (ajustat în direcții de culoare diferite), începând cu valoarea curentă selectată pentru balansul de alb.

- Balansul de alb poate fi reglat în 2, 4 sau 6 trepte pe fiecare dintre axele A–B (Galben–Albastru) şi G–M (Verde–Magenta).
- Camera extrapolează valoarea curentă selectată pentru compensaţia balansului de alb.
- Nu puteţi să combinaţi funcţia bracketing pentru balansul de alb cu ART sau cu focalizarea cu C încadrare.

### **FL BKT (bracketing FL)**

Camera variază nivelul blitului pe trei imagini. Puteți să alegeți dintre 0,3, 0,7 şi 1,0 EV. În modul fotografiere cadru cu cadru, este realizată o fotografie la fiecare apăsare completă a declanşatorului, iar în cazul fotografierii în rafală, camera fotografiază continuu în următoarea ordine atâta timp cât declansatorul este ținut apăsat complet: fără modificări, negativ, pozitiv.

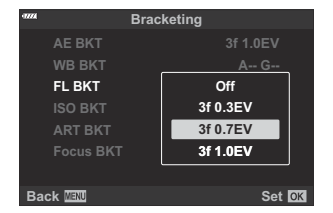

- Se afişează cu verde o pictogramă BKT până când ați capturat toate imaginile din secvența de bracketing.
- Mărimea intervalului de bracketing se modifică cu valoarea selectată pentru **[\[Pas EV\]](#page-288-0)** în **举** Meniul [personalizat](#page-288-0)  $\boxed{1}$  (pag. 289).

Nu puteţi să combinaţi funcţia bracketing FL cu AE sau cu bracketing cu focalizare. C

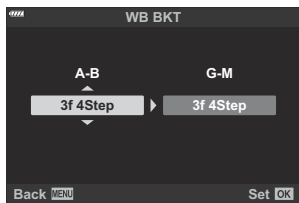

#### **ISO BKT (bracketing ISO)**

Camera variază sensibilitatea pe parcursul a trei fotografii, mentinând viteza obturatorului și diafragma fixată. Puteți selecta intervale de bracketing de la 0,3 EV, 0,7 EV şi 1,0 EV. De fiecare dată când declanşatorul este apăsat, camera fotografiază trei cadre la sensibilitatea setată (sau, dacă s-a selectat sensibilitatea automată, setarea optimă de sensibilitate) la prima fotografie, cu modificare negativă la a doua fotografie şi modificare pozitivă la a treia fotografie.

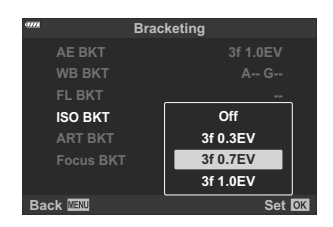

- Mărimea intervalului de bracketing nu se modifică cu valoarea selectată pentru **[\[Pas ISO\]](#page-288-0)** în C  $\bigstar$  [Meniul personalizat](#page-288-0) **E1** (pag. 289).
- *O* **Limita superioară selectată folosind [■ Setare ISO-Auto] în ※ [Meniul personalizat](#page-288-0) E1 (pag. 289)** este ignorată.
- $\oslash$ În timpul fotografierii silențioase, viteza de sincronizare a blițului este setată la 1/20 s.
- Nu puteţi să combinaţi funcţia bracketing pentru sensibilitatea ISO cu ART sau cu focalizarea cu C încadrare.

### **ART BKT (bracketing ART)**

Creaţi mai multe copii pentru fiecare fotografie, fiecare cu un filtruartă diferit. Opțiunile selectate sunt marcate cu  $(\checkmark)$ .

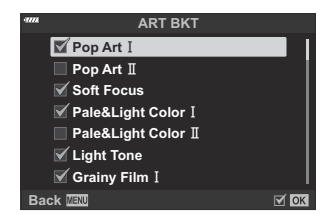

- Când există un număr mare de filtre-artă de aplicat, poate să dureze mai mult înregistrarea C fotografiilor după fotografiere.
- Cu excepţia AE şi a funcţiei bracketing pentru bliţ, nu puteţi să combinaţi funcţia bracketing pentru Cfiltre-artă cu alte forme de bracketing.

#### **BKT focalizare (Focalizare bracketing)**

Realizați o serie de fotografii în diferite poziții de focalizare. Focalizarea se mută succesiv mai departe față de poziția de focalizare inițială.

Selectați numărul de fotografii cu ajutorul opțiunii **[Număr fotografii]** și modificați distanța de focalizare cu ajutorul opțiunii **[Focalizare diferenţială]**.

Selectați valori mai mici pentru **[Focalizare diferenţială]** pentru a restricționa modificarea distanței de focalizare și valori mai mari pentru a crește distanța de focalizare.

Dacă utilizaţi un alt bliţ decât bliţul dedicat, puteţi specifica timpul de încărcare a acestuia cu ajutorul opţiunii **[**A**Durata încărcării]**.

Apăsaţi complet declanşatorul şi eliberaţi-l imediat. Fotografierea va continua până când este realizat numărul de fotografii sau până când declanşatorul este apăsat complet.

- Focalizarea în modul bracketing nu este disponibilă cu obiective care au monturi conform C standardul Four Thirds.
- Focalizarea cu încadrare este întreruptă dacă se ajustează zoom-ul în timpul fotografierii. C
- Fotografierea ia sfârșit când focalizarea ajunge la infinit. C
- Fotografiile realizate cu focalizare în modul bracketing sunt realizate în modul silenţios. C
- Focalizarea cu încadrare nu poate fi combinată cu alte forme de bracketing. C
- Viteză de sincronizare a bliţului este selectată la 1/50 s. Aceasta scade la 1/20 s la setările **[**K **ISO]** Cpeste ISO 8000.

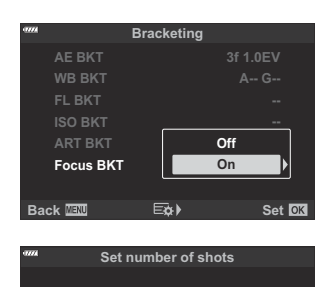

**0 0 3**

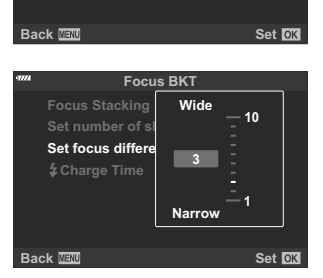

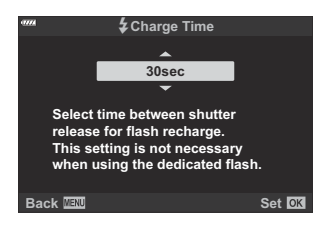

#### **Focalizare BKT (Suprapunere focalizare)**

Camera schimbă automat poziția de focalizare pentru a captura între 3 şi 8 imagini, pe care le combină într-o singură imagine JPEG focalizată în întregime, de la prim-plan la fundal.

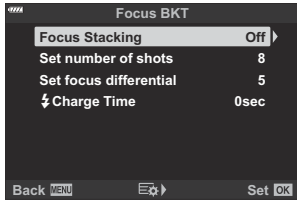

- Dacă nu se poate suprapune focalizarea, camera va înregistra numărul de fotografii selectat fără să C creeze vreo imagine compusă.
- Fotografierea se va termina dacă reglaţi focalizarea sau zoomul după ce aţi apăsat pe declanşatorul C până la capăt pentru a porni fotografierea cu suprapunerea focalizării.
- Câmpul imaginii este mai redus în cazul imaginilor compuse, faţă de imaginile originale. C
- Un cadru care indică decuparea finală va fi afişat pe ecran. C Compuneţi fotografia cu subiectul în cadru.

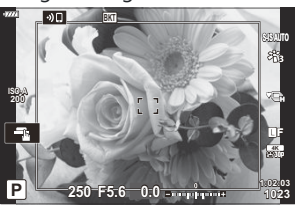

- ① Grila de încadrare selectată pentru *[Setări caroiaj]* > *[Caroiaj afișat]* în # [Meniu personalizat](#page-285-0) <sup>D3</sup> [\(pag. 286\)](#page-285-0) nu se va afişa.
- Imaginile capturate cu **[e-Portret]** sau un filtru-artă selectat pentru modul imagine sunt înregistrate C în modul **[Natural]**.
- Această funcţie este disponibilă numai cu obiective compatibile. Consultaţi site-ul nostru web C pentru informaţii privind obiectivele compatibile.
- Suprapunerea focalizării nu poate fi combinată cu alte forme de bracketing. C

### **Utilizarea funcţiei de bracketing**

1. Evidențiați [Bracketing] în  $\mathbf{C}_2$  Meniu fotografiere 2 și apăsați butonul **OK**.

2. Evidențiați **[Activ]** și apăsați D.

- Se afişează un meniu cu tipuri de bracketing.
- **3.** Evidențiați un tip de bracketing utilizând butoanele  $\Delta \nabla$  și apăsați butonul  $\triangleright$ .
	- Camera va afişa opţiunile de bracketing pentru tipul de bracketing selectat.

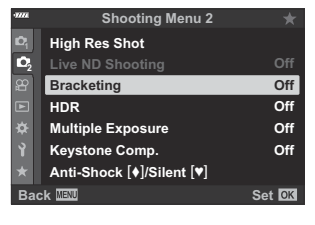

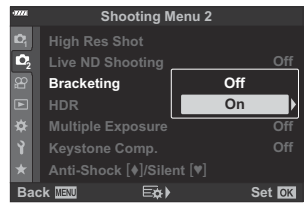

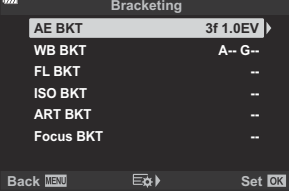

#### $\boldsymbol{4}_{\boldsymbol{\cdot}}$  Utilizând butoanele  $\Delta\,\nabla\,\triangleleft\,\triangleright$ , selectaţi **[On]** sau un program de bracketing.

#### **AE BKT**

Evidențiați o opțiune cu două fotografii (2f) și apăsați butonul  $\triangleright$  pentru a afisa un meniu acolo unde alegeti indiferent dacă expunerea este reglată în sus sau în jos fată de valoarea de referintă. Utilizați butoanele  $\Delta \nabla$  pentru a evidentia o valoare și apăsați butonul **OK** pentru a selecta opţiunea evidenţiată şi pentru a reveni la ecranul anterior.

#### **WB BKT**

Vi se va solicita să alegeţi o axă de culoare (A–B sau G–M). Utilizați butoanele  $\triangleleft$  pentru a selecta o axă și butoanele  $\Delta \nabla$  pentru a alege valoarea de bracketing. Apăsaţi butonul **OK** pentru a reveni la ecranul anterior după ce ati finalizat setările.

#### **ART BKT**

Evidentiati **[Activ]** și apăsați butonul  $\triangleright$  pentru a afișa un meniu cu moduri imagine și cu filtre-artă. Utilizați butoanele  $\Delta \nabla$  pentru a evidenția filtrele dorite și apăsați butonul **OK** pentru a selecta (filtrele selectate sunt bifate). Apăsați butonul **MENU** pentru a reveni la ecranul anterior după ce ati finalizat setările.

#### **BKT focalizare**

Evidențiați **[Activ]** și apăsați butonul D pentru a vizualiza setările pentru focalizarea cu încadrare. Utilizaţi butoanele  $\Delta \nabla$  pentru a evidenția o setare și apăsați pe butonul  $\triangleright$ pentru a afisa optiunile. Utilizati butoanele  $\Delta \nabla$  pentru a evidenţia o opţiune şi apăsaţi pe butonul **OK** pentru a reveni la meniul setări. Apăsaţi butonul **OK** din nou pentru a reveni la meniul bracketing după ce ați finalizat setările. De asemenea, meniul **[BKT focalizare]** este utilizat pentru setările pentru **[Suprapune focalizare]**.

**ART BKT ISO BKT Focus BKT WB BKT AE BKT FL BKT -- 2f 0.7EV -- A-- G-- 2f 0.3EV 3f 1.0EV Back Set Bracketing Off 2f 1.0EV 3f 0.3EV 3f 0.7EV 3f 1.0EV**

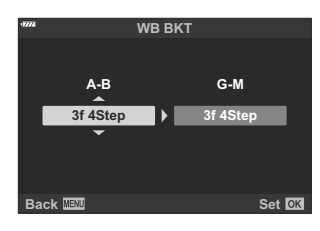

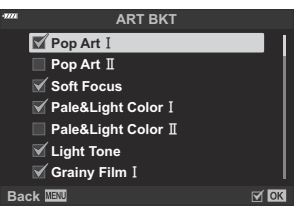

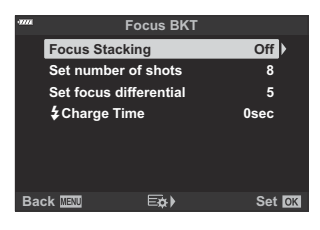

Având **[Activ]** selectat, apăsaţi butonul **OK** pentru a salva modificările şi ieşire. *5.*

- Verificaţi dacă **[Activ]** este selectat pentru **[Bracketing]** şi *6.* apăsaţi butonul **OK**.
	- Pentru a salva modificările fără să activaţi funcţia bracketing, apăsaţi butonul **MENU** sau evidenţiaţi **[Inactiv]** şi apăsaţi butonul **OK**.

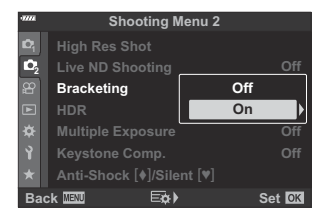

- 7. Faceți fotografii.
	- Se afișează o pictogramă **BKT** atunci când funcția bracketing este activă.
- Bracketing nu poate fi combinat cu fotografia HDR, cu expunere multiplă sau cu fotografia cu C temporizator de interval, compensarea distorsiunii geometrice, compensarea fisheye sau filtru ND Live.
- Operațiunea de bracketing nu este disponibilă dacă nu există suficient spațiu pe cardul de memorie C al camerei pentru numărul selectat de cadre.
- Bracketing pentru AE, bracketing pentru bliţ şi bracketing focalizare nu sunt disponibile în modul **B** . C

# **Fotografierea HDR (Interval dinamic ridicat) (HDR)**

Camera variază expunerea la o serie de cadre, selectează din fiecare intervalul de tonuri cu cel mai ridicat nivel de detaliu şi le combină pentru a crea o singură fotografie cu un interval dinamic ridicat. Dacă fotografia prezintă un subiect cu contrast ridicat, se vor păstra detaliile care în caz contrar ar fi pierdute în zone întunecate sau zone luminoase.

Utilizaţi un trepied sau luaţi măsuri similare pentru a fixa în loc camera. C

- Această opţiune este disponibilă în modurile **P** , **A** , **S** şi **M** .
	- Apăsaţi butonul **MENU** pentru a vizualiza meniurile. *1.*
	- 2. Evidențiați [HDR] în <sup>0</sup>2 Meniu fotografiere 2 și apăsați butonul  $\triangleright$ .

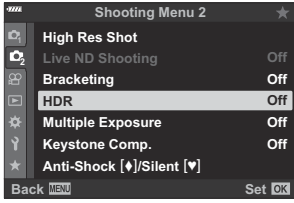

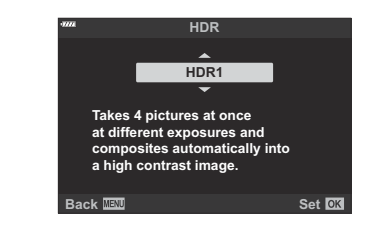

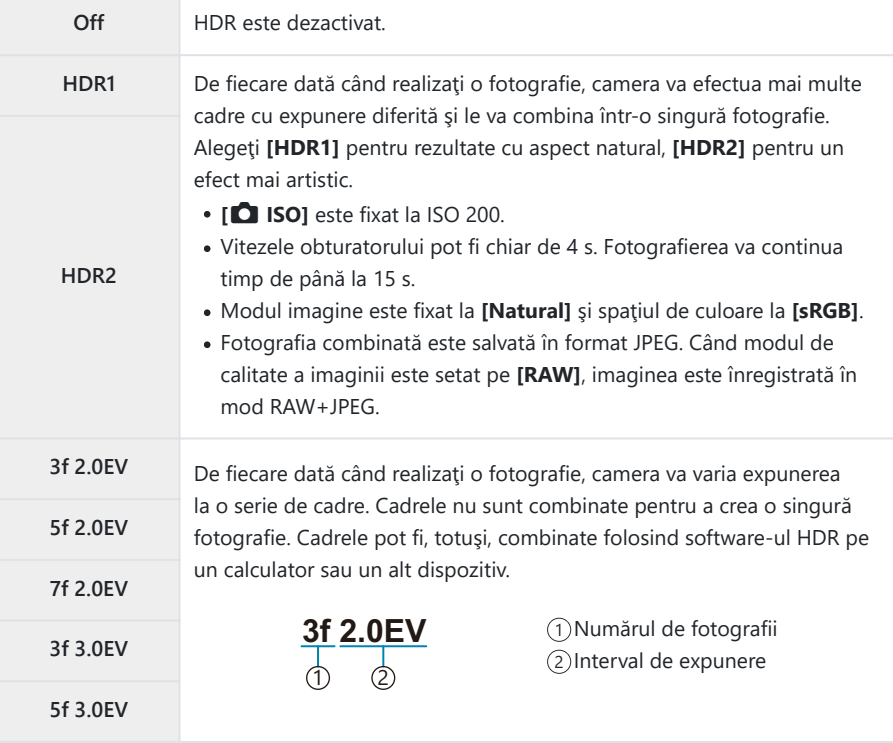

- Apăsaţi butonul **OK** pentru a selecta opţiunea evidenţiată. *4.*
	- $\bullet$  Se afișează  $\mathbb{Z}_2$  Meniul de fotografiere 2.
- Apăsaţi butonul **MENU** de mai multe ori pentru a părăsi meniul. *5.*
	- Camera va comuta la ecranul de fotografiere. Se va afişa o pictogramă **HDR**.
	- **Modul de declansare va fi fixat la**  $\Xi$ **u** (Secvential crescut).

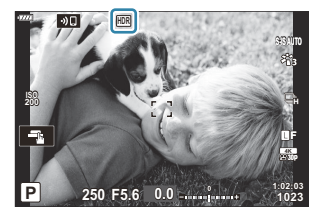

- Faceţi fotografii. *6.*
	- De fiecare dată când apăsați declansatorul, camera va realiza numărul selectat de fotografii.
	- În modurile **[HDR1]** şi **[HDR2]**, camera va combina automat cadrele într-o singură fotografie.
	- Compensarea expunerii este disponibilă în modurile **P** , **A** şi **S** .
	- În modul **M** , camera ia valorile selectate pentru diafragmă şi viteza obturatorului drept bază pentru fotografierea HDR.
- $\oslash$ Imaginea afișată pe ecran sau în vizor în timpul fotografierii diferă de fotografia HDR finală.
- $\oslash$ În fotografia finală poate apărea zgomot dacă aţi selectat un timp de expunere mai lung în modul **[HDR1]** sau **[HDR2]**.
- Nu puteţi să utilizaţi următoarele: C
	- fotografierea cu bliţ, bracketing, expunere multiplă, fotografierea cu temporizator de interval, compensarea distorsiunii geometrice, filtrul ND live, corecția fisheye și Foto înaltă rezoluție.

### **Înregistrarea mai multor expuneri într-o singură imagine (Expunere multiplă)**

Capturați două imagini și combinați-le într-o singură fotografie. Alternațiv, puteți să capturați o imagine și să o combinați cu o fotografie existentă și stocată pe cardul de memorie.

Imaginea combinată este înregistrată cu setările curente pentru calitatea imaginii. Puteţi să selectaţi numai fotografiile RAW pentru expuneri multiple care includ o imagine existentă.

Dacă înregistrați o expunere multiplă atunci când selectați RAW pentru **[○ €**<sup>1</sup>, puteți să o selectați apoi pentru expuneri multiple ulterioare utilizând **[Suprapunere]**, putând, astfel, să creaţi expuneri multiple combinând trei sau mai multe fotografii.

- Această opţiune este disponibilă în modurile **P** , **A** , **S** , **M** şi **B** .
	- $1.$  Evidențiați [Expunere multiplă] în  $\Phi$ <sub>2</sub> Meniu fotografiere 2 și apăsați butonul OK.
	- $2.$  Evidențiați o opțiune utilizând butoanele  $\Delta \nabla$  și apăsați butonul **D**

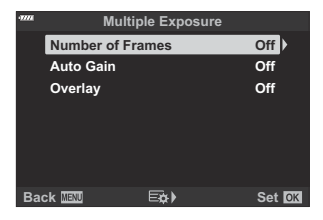

**3.** Evidențiați o opțiune utilizând butoanele  $\Delta \nabla$ .

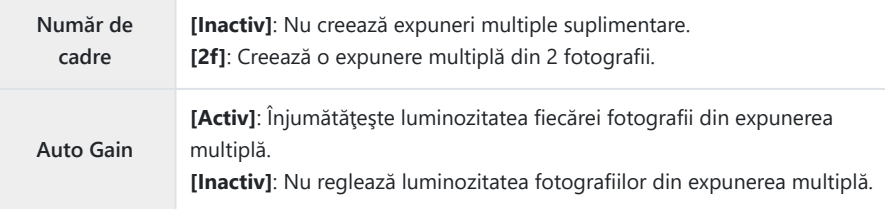

**Suprapunere [Activ]**: Capturează o expunere multiplă care include o imagine RAW existentă şi stocată pe cardul de memorie. **[Inactiv]**: Creează o expunere multiplă din următoarele 2 fotografii capturate. **[Suprapunere]** este disponibilă numai atunci când selectaţi **[2f]** pentru **[Nr. cadre]**. Dacă aţi selectat **[Activ]** pentru **[Suprapunere]**, vi se va solicita să alegeți o fotografie pentru expunerea multiplă. Evidențiați o imagine utilizând butoanele  $\Delta \nabla \langle \mathcal{L} \rangle$  și apăsați butonul **OK**. **RAW RAW RAW RAW RAW RAW RAW Overlay Back Set** Puteţi să selectaţi numai imagini RAW.

- Apăsaţi butonul **OK**. *4.*
- Apăsaţi butonul **OK** din meniul expunerii multiple pentru a salva setările selectate. *5.*
	- Se va afişa meniul fotografiere.
- Apăsaţi butonul **MENU** pentru a părăsi meniurile. *6.*
	- $\bullet$  Se va afisa o pictogramă  $\mathbf{E}$ .

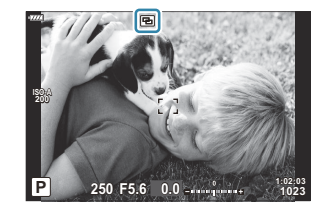

Dacă aţi selectat **[Suprapunere]**, veţi vedea fotografia aleasă suprapusă peste imaginea din obiectiv.

- 7. Faceți fotografii.
	- Veti vedea prima imagine (sau dacă ați selectat **[Suprapunere]**, fotografia aleasă în prealabil) suprapusă peste imaginea din obiectiv pe măsură ce vă compuneţi următoarea imagine.
	- Pictograma **H** devine verde.
	- În mod obişnuit, veţi crea o expunere multiplă după ce aţi capturat a doua imagine.
	- Apăsarea butonului  $\widehat{\mathbf{u}}$  vă permite să capturați din nou prima imagine.
	- **Dacă ati selectat <b>[Activ]** pentru **[Suprapunere]**, puteți să efectuați fotografii suplimentare care vor fi suprapuse peste fotografia aleasă anterior.
	- Apăsați butonul **MENU** sau apăsați butonul **▶** pentru a opri fotografierea cu expunere multiplă.
	- Dacă opriţi fotografierea cu expunere multiplă prin apăsarea butonului **MENU**, **[Inactiv]** va fi selectat pentru **[Nr. cadre]** în meniul expunere multiplă.
	- Pictograma  $\Xi$  dispare de pe ecran atunci când se opreste fotografierea cu expunere multiplă.
- Camera nu va intra în modul de inactivare în timpul fotografierii cu expunere multiplă. C
- Nu puteţi să utilizaţi fotografiile capturate cu alte camere pentru expuneri multiple. C
- Fotografiile RAW realizate utilizând Foto înaltă rezoluţie nu pot fi utilizate pentru expuneri multiple. C
- Imaginile RAW enumerate pe ecranul de selectare a imaginii, atunci când selectaţi **[Activ]** pentru C **[Suprapunere]**, sunt cele prelucrate utilizând setările activate în momentul în care aţi efectuat fotografia.
- Ieşiţi din modul expunere multiplă înainte de a regla setările de fotografiere. Nu puteţi să reglaţi C unele setări în timp ce este activat modul expunere multiplă.
- Fotografia cu expunere multiplă se va încheia dacă, după ce aţi realizat prima fotografie: C
	- opriți camera, apăsați butonului ▶ sau MENU, alegeți un mod diferit de fotografiere, conectați orice tip de cabluri sau bateria se descarcă.
- Ecranul de selectare a imaginii pentru **[Suprapunere]** prezintă copiile JPEG ale fotografiilor C efectuate atunci când selectati RAW + JPEG pentru calitatea imaginii.
- Fotografia cu expunere multiplă nu este disponibilă prin fotografia Live Composite (**[LIVE COMP]**) C în modul **B** .
- Următoarele funcţii nu sunt disponibile în modul expunere multiplă: C
	- HDR, bracketing, fotografierea cu temporizator de interval, compensarea distorsiunii geometrice, filtrul ND Live, corecţia fisheye şi Foto înaltă rezoluţie.
- **S** Fotografiile realizate cu RAW selectat pentru **[○ €** 1 [\(pag. 139\)](#page-138-0) pot fi suprapuse și în timpul redării.  $\mathbb{R}$  ["Combinarea fotografiilor \(Suprapunere fotografii\)" \(pag. 259\)](#page-258-0)

### **Corectare şi controlul perspectivelor distorsiunii geometrice (Comp. distors. geom.)**

Puteți să corectați distorsiunea geometrică produsă de influența distanței focale a obiectivului și de proximitatea subiectului sau să o măriți pentru a exagera efectele perspectivei. Puteți să previzualizați compensarea distorsiunii geometrice pe ecran în timpul fotografierii. Fotografia corectată este creată dintr-un decupaj mai mic, crescând uşor nivelul de zoom efectiv.

- Această opţiune este disponibilă în modurile **P** , **A** , **S** , **M** şi **B** .
	- Evidenţiaţi **[Comp. distors. geom.]** în 7 Meniu fotografiere 2 şi apăsaţi butonul **OK**. *1.*
	- Evidenţiaţi **[Activ]** şi apăsaţi butonul **OK.** *2.*
	- Apăsaţi butonul **MENU** pentru a părăsi meniurile. *3.*
		- Camera va comuta la ecranul compensării distorsiunii geometrice. Vor fi afişate un buton glisant şi o pictogramă  $\mathbb{E}$

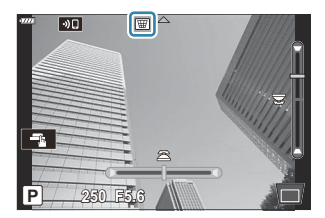

- Încadraţi imaginea şi reglaţi compensarea distorsiunii geometrice în timp ce vizualizaţi subiectul *4.* dumneavoastră pe ecran.
	- Rotiţi selectorul faţă pentru a efectua ajustările orizontale şi selectorul spate pentru a efectua ajustările verticale.
	- Încadraţi imaginea şi reglaţi compensarea distorsiunii geometrice în timp ce vizualizaţi subiectul dumneavoastră pe ecran.
	- Utilizati blocul de săgeți ( $\Delta \nabla \langle \mathcal{L} \rangle$ ) pentru a pozitiona decupajul. Direcția în care puteți să mutați decupajul este indicată de o săgeată  $($
	- Pentru a anula modificările, apăsaţi şi menţineţi apăsat butonul **OK**.
- Apăsaţi butonul **INFO** pentru a regla diafragma, timpul de expunere şi alte setări de *5.*fotografiere.
	- Camera va comuta la ecranul de fotografiere.
- $\bullet$  O pictogramă  $\overline{\mathbb{E}}$  este afisată în timp ce compensarea distorsiunii geometrice este activă. Pictograma este afișată cu verde dacă ați efectuat ajustările setărilor compensării distorsiunii geometrice.
- Apăsaţi butonul **INFO** de mai multe ori pentru a reveni la ecranul compensării distorsiunii geometrice prezentat în pasul 4.
- Faceţi fotografii. *6.*
- **⑦ Fotografiile pot să pară "granulate"** în funcție de valoarea compensării efectuate. Valoarea compensării determină şi valoarea cu care va fi mărită fotografia atunci când este decupată şi posibilitatea de mutare a decupajului.
- Este posibil să nu puteţi repoziţiona decupajul în funcţie de valoarea compensării. C
- Este posibil ca ţinta AF selectată să nu fie vizibilă pe ecran în funcţie de valoarea compensării C efectuate. Dacă ţinta AF se află în exteriorul cadrului, direcţia acesteia este indicată de o pictogramă  $\sharp$ ,  $\Psi$ ,  $\leftarrow$  sau  $\Rightarrow$  de pe ecran.
- Fotografiile efectuate cu **[RAW]** selectat pentru calitatea imaginii sunt înregistrate în formatul C RAW + JPEG.
- Nu puteţi să utilizaţi următoarele: C
	- fotografierea Live Composite, fotografierea în rafală, bracketing, HDR, expunerea multiplă, filtrul ND Live şi teleconvertorul digital, compensare fisheye, înregistrarea de filme, modurile **[C‑AF]**, **[C‑AF**J**]**, **[C‑AF+TR]** şi **[C‑AF+TR**J**]** AF, **[e-Portrait]** şi modurile imagine cu filtru-artă, temporizatorul personalizat și Foto înaltă rezoluție.
- Este posibil să nu obţineţi rezultatele dorite cu convertoare pentru obiective. C
- Asiguraţi-vă că utilizaţi **[**K **Stabilizare imag.]** pentru a furniza distanţele focale ale obiectivelor C care nu fac parte din familia Four Thirds sau Micro Four Thirds ( [pag. 134](#page-133-0)).
- Dacă este aplicabil, compensarea distorsiunii geometrice va fi efectuată utilizând distanţa focală Cfurnizată pentru **[**K **[Stabilizare imag.\]](#page-133-0)** (pag. 134) sau **[\[Setari info obiectiv\]](#page-353-0)** (pag. 354).

## **Setarea modului de fotografiere anti-șoc/ silențios (Anti-şoc** H**/Silenţios** I**)**

Activarea setărilor de fotografiere antisoc ( [pag. 105](#page-104-0)) sau silentios [\( pag. 106\)](#page-105-0) vă sansa de a alege optiunile pentru reducerea vibrațiilor sau zgomotului generat de cameră în timpul realizării fotografiilor în timpul modurilor de fotografiere în rafală/cu autodeclanșator ( [pag. 101](#page-100-0)).

- Selectaţi **[Anti-şoc** H**/Silenţios** I**]** în 7 Meniul fotografiere 2 şi apăsaţi butonul **OK**. *1.*
- **2.** Evidențiați o opțiune utilizând butoanele  $\Delta \nabla$  și apăsați butonul  $\triangleright$ .
- **3.** Evidențiați o opțiune utilizând butoanele  $\Delta \nabla$ .

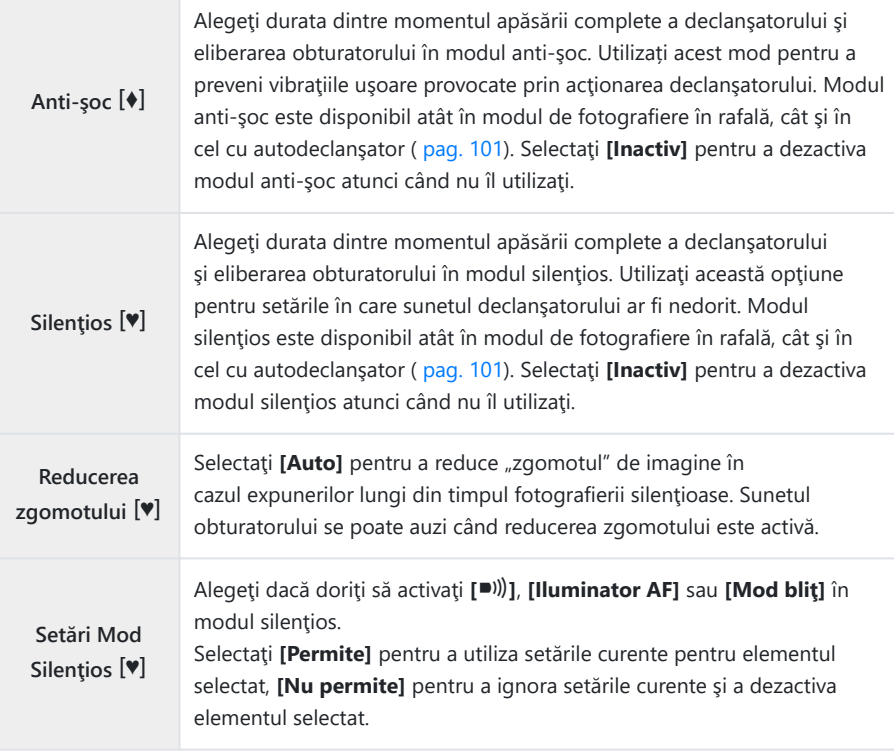

Apăsaţi butonul **OK**. *4.*

# <span id="page-235-0"></span>**Utilizarea meniului Video**

### **Meniul video**

Funcţiile de înregistrare video sunt setate din Meniul video.

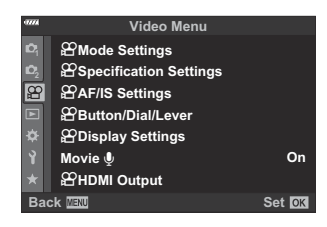

### n **Setări mod**

Ajustaţi setările pentru înregistrare video.

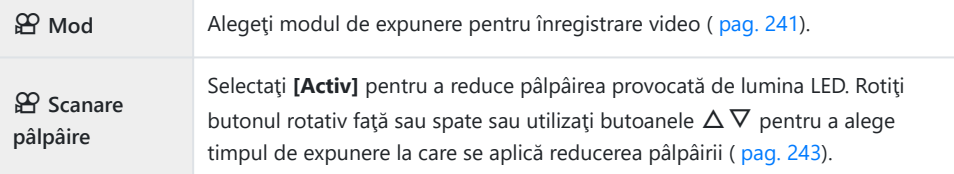

### n **Setări specificaţii**

Ajustaţi calitatea imaginii pentru înregistrări video.

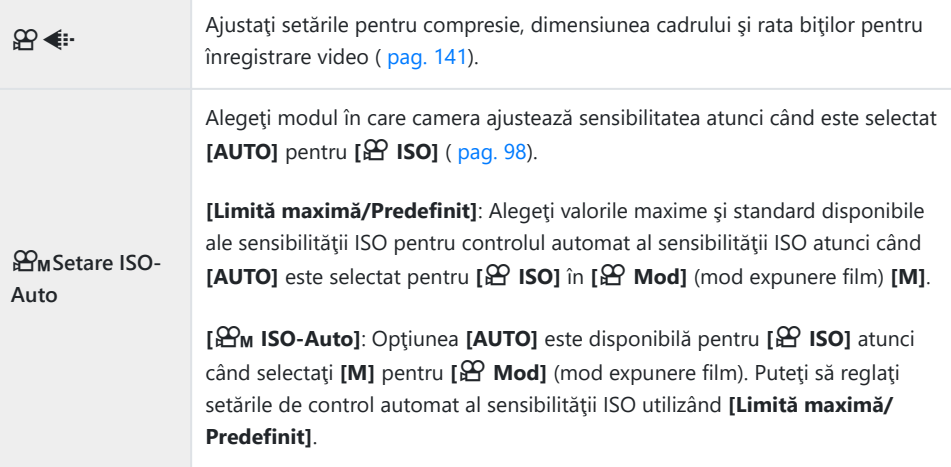

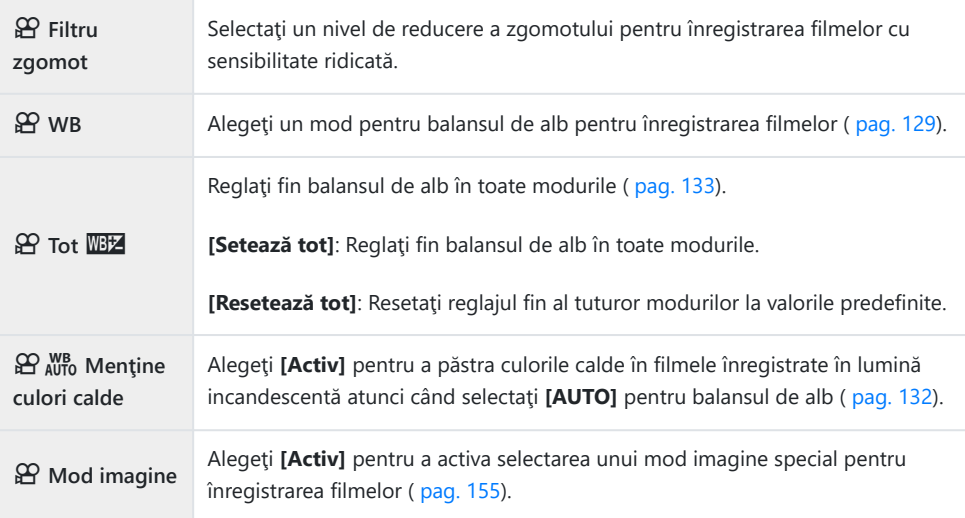

### n **Setări AF/IS**

Alegeţi setările de focalizare şi stabilizare a imaginii pentru a le utiliza atunci când înregistraţi filme.

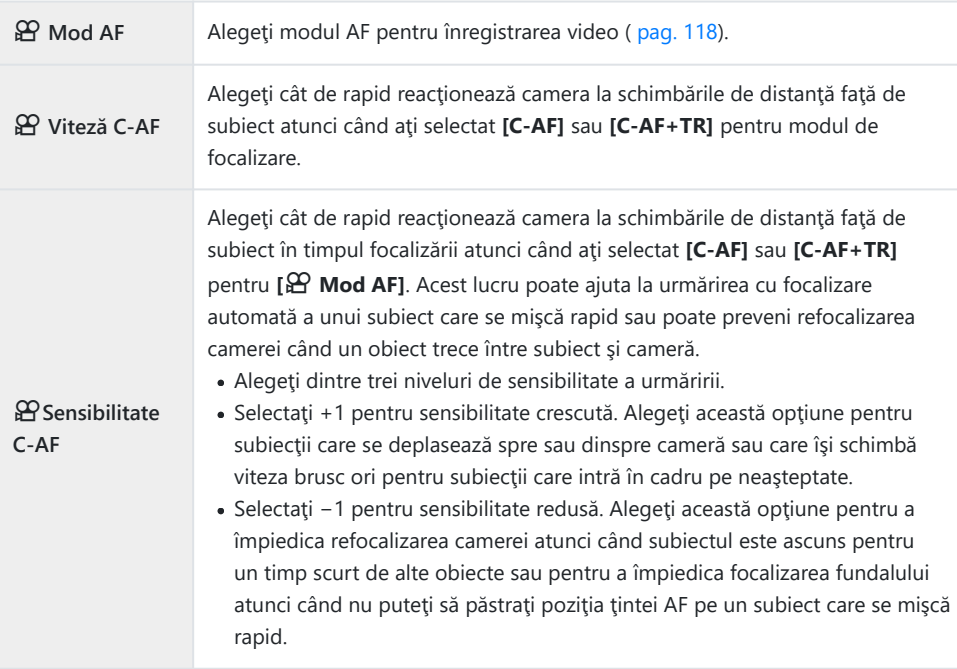

### n **Buton/Buton rot./Manetă**

Alegeţi rolurile îndeplinite de butoanele, butoanele rotative şi manetele camerei în modul film.

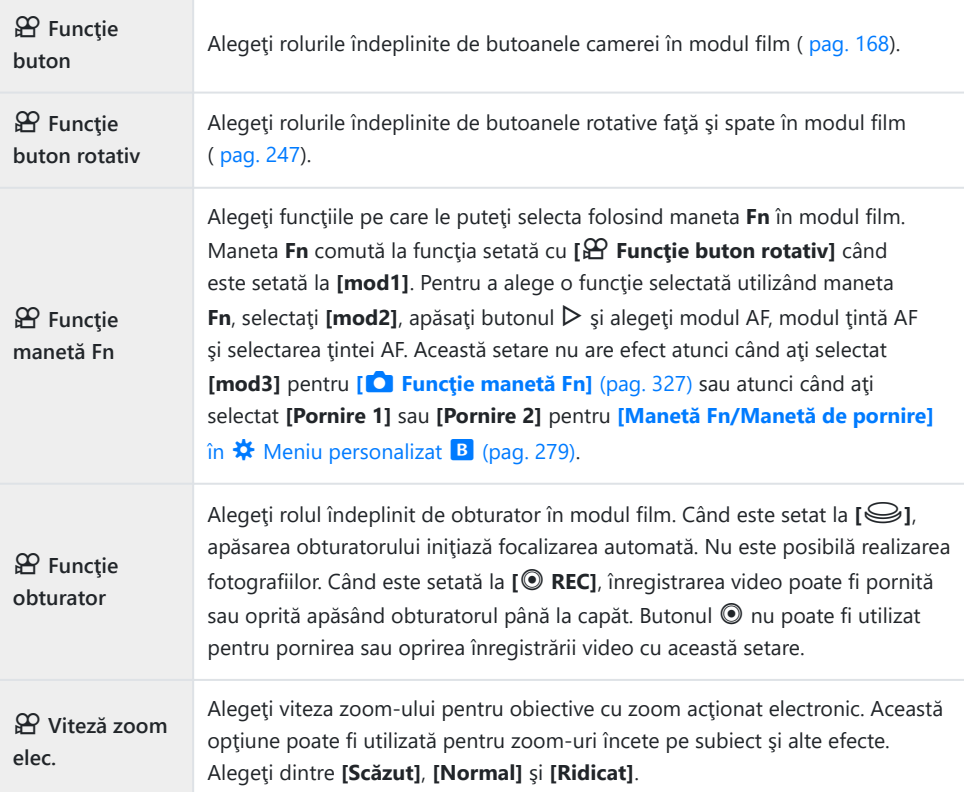

### n **Setări ecran**

Ajustaţi setările de ecran pentru modul film.

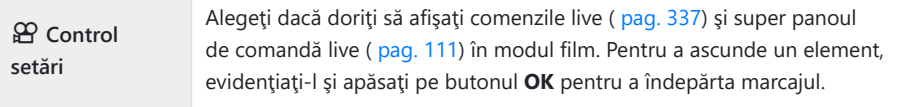

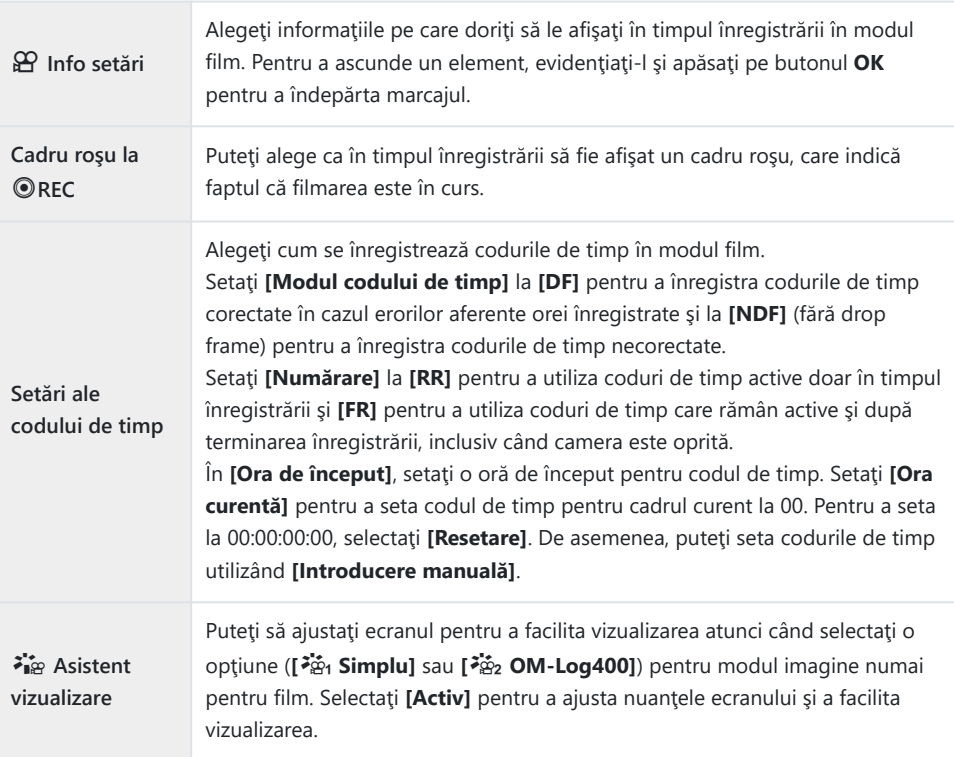

#### **Înregistrare video** c

Selectaţi **[Inactiv]** pentru a dezactiva înregistrarea audio în timpul filmării ( [pag. 249](#page-248-0)).

### n **Ieşire HDMI**

Ajustaţi setările de ieşire pentru filmele înregistrate cu camera conectată la un dispozitiv extern prin HDMI.

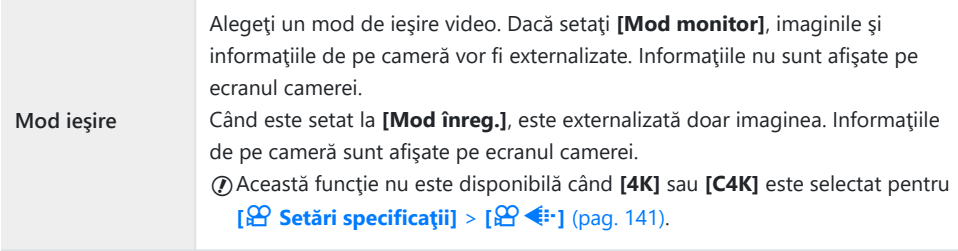

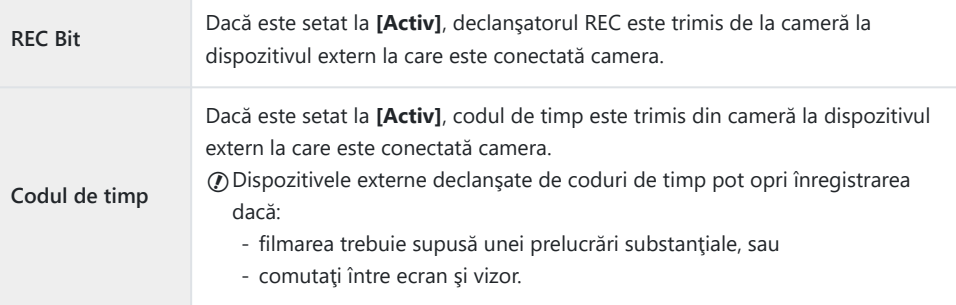

#### **Conectarea dispozitivelor HDMI**

Conectaţi camera la dispozitivul HDMI utilizând cablul HDMI.

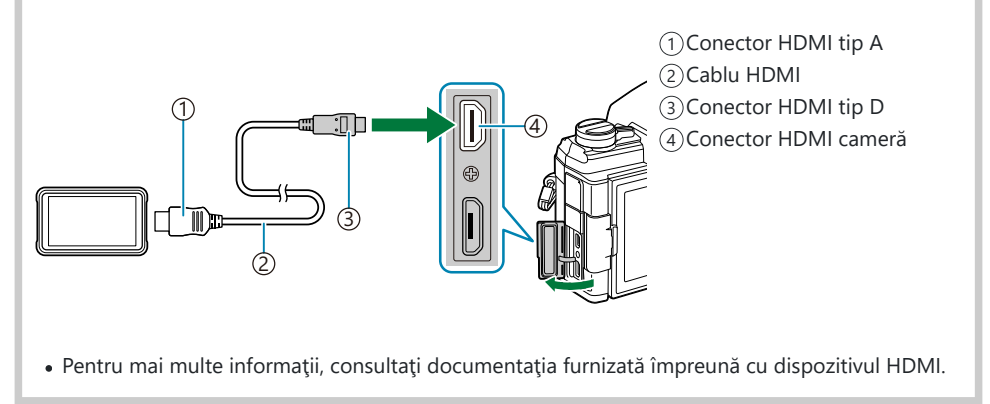

### <span id="page-240-0"></span>Alegerea unui mod de expunere (Modul  $\mathfrak{S}$ **(moduri de expunere film))**

Puteţi să creaţi înregistrări video care beneficiază de efectele disponibile în modurile **P** , **A** , **S** şi **M** . Aplicati această opțiune atunci când rotiți butonul rotativ pentru moduri la  $\mathfrak{L}$ .

- 1. Selectați [ $\mathfrak{B}$  Setări mod] din  $\mathfrak{B}$  Meniul video și apăsați butonul OK.
- **2.** Selectați **[** $\mathbf{\Omega}$  **Mod]** (moduri expunere film) și apăsați pe ▷.
- **3.** Evidențiați o opțiune utilizând butoanele  $\Delta \nabla$ .

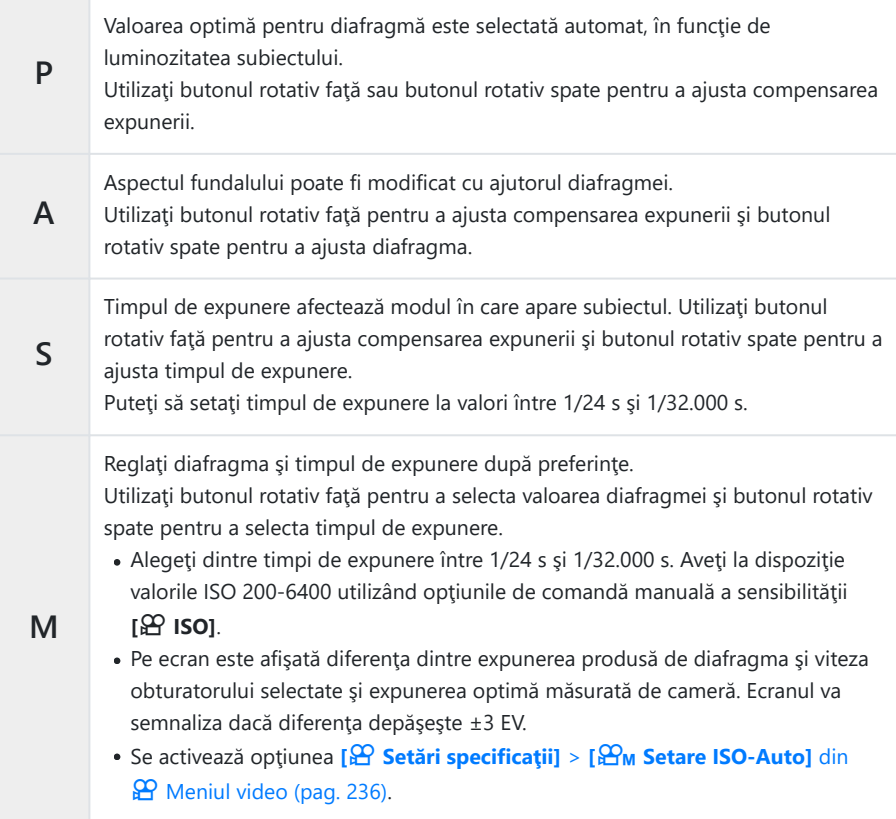

#### Apăsaţi butonul **OK**. *4.*

كَثِيج Cadrele neclare cauzate de factori precum mişcarea subiectului în timp ce obturatorul este deschis pot fi reduse prin selectarea celei mai mari viteze de declanşare disponibile.

 $\oslash$ Valoarea cea mai mică a vitezei de declanşare se modifică în funcție de frecvența cadrelor din modul de înregistrare video.

### <span id="page-242-0"></span>**Reducerea pâlpâirii sub lumină LED (**n **Scanare pâlpâire)**

Efectul de banding se poate forma în filmele înregistrate în spaţii cu lumină LED. Utilizaţi **[**n **Scanare pâlpâire]** pentru a optimiza timpul de expunere în timp ce vizualizați efectul de banding pe ecran.

Această opţiune este disponibilă în **[**n **Mod]** (moduri expunere film) **[S]** şi **[M]**. C Gama de timpi de expunere disponibilă este redusă. C

- Selectaţi **[S]** sau **[M]** pentru **[**n **Mod]** (mod expunere film; [pag. 241](#page-240-0)). *1.*
- $2.$  Selectați [ $\mathfrak{D}$  Setări mod] din  $\mathfrak{D}$  Meniul video și apăsați butonul OK.
- $3.$  Evidențiați **[** $^{\circ}$  Scanare pâlpâire] și apăsați ▷.
- $\boldsymbol{4}_{\boldsymbol{\cdot}}$  Evidențiați **[Activ]** utilizând butoanele  $\Delta \nabla$  și apăsați butonul **OK**.
- Apăsaţi butonul **MENU** de mai multe ori pentru a părăsi meniul. *5.*
	- Flicker Scan • Atunci când activati scanarea pâlpâirii se va afisa pictograma

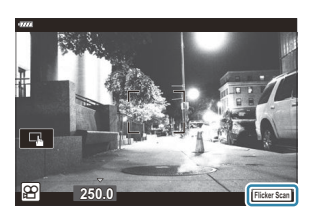

Alegeţi viteza obturatorului în timp ce vizualizaţi ecranul. *6.*

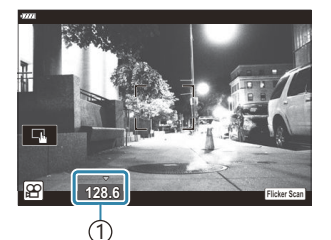

1 Viteza obturatorului

- Alegeti viteza obturatorului utilizând butonul rotativ fată sau spate sau butoanele  $\Delta \nabla$ . Dacă doriți, puteți să selectați timpul de expunere apăsând lung pe  $\Delta \nabla$ .
- De asemenea, puteti să rotiți butonul rotativ față pentru a ajusta timpul de expunere în intervale de expunere selectate pentru **[Pas EV]** din **举** Meniu personalizat **EU**.
- Continuați să reglați timpul de expunere până când dungile nu mai sunt vizibile pe ecran.
- Apăsați butonul **INFO**; ecranul se va schimba și nu va mai fi afișată pictograma Flicker Scan Puteți să ajustați diafragma și compensarea expunerii. Faceți acest lucru utilizând butonul rotativ față sau spate sau blocul de săgeți.
- Apăsaţi de mai multe ori butonul **INFO** pentru a reveni la ecranul de scanare a pâlpâirii.
- Începeţi să filmaţi după ce aţi finalizat setările. *7.*
- Controlul focal, super panoul de comandă LV şi comenzile live nu sunt disponibile în ecranul de Bscanare a pâlpâirii. Pentru a vizualiza aceste elemente, întâi apăsați butonul **INFO** pentru a ieși din ecranul de scanare a pâlpâirii.

# **Dimensiunea şi frecvenţa cadrelor şi compresia**  $(\overline{\mathbb{P}}$   $\overline{\mathbb{C}}$   $)$

Creati diferite combinații de setări pentru filme, inclusiv dimensiunea cadrului și rata biților. Aceste combinații pot fi selectate conform instrucțiunilor din secțiunea [\(pag. 141\)](#page-140-0).

- **1.** Selectați [  $\mathfrak{D}$  Setări specificații] din  $\mathfrak{D}$  Meniul video și apăsați butonul OK.
- 2. Selectați **[** $\mathbb{D}$  <sup>₹:</sup> ] și apăsați ▷.
- ${\boldsymbol 3}.$  Evidențiați un element utilizând butoanele  $\Delta\nabla$  și apăsați butonul  $\triangleright$ .
- $\boldsymbol{4}_{\boldsymbol{\cdot}}$  Alegeţi o opţiune utilizând butoanele  $\Delta \, \nabla$ .

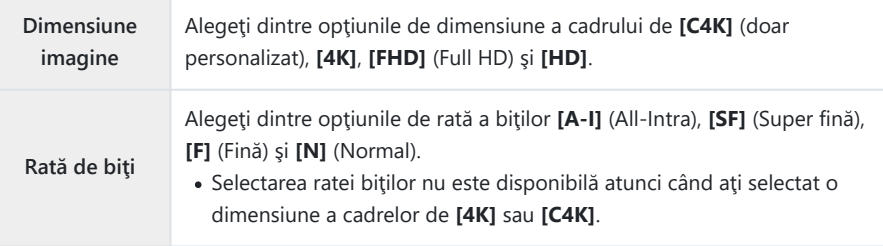

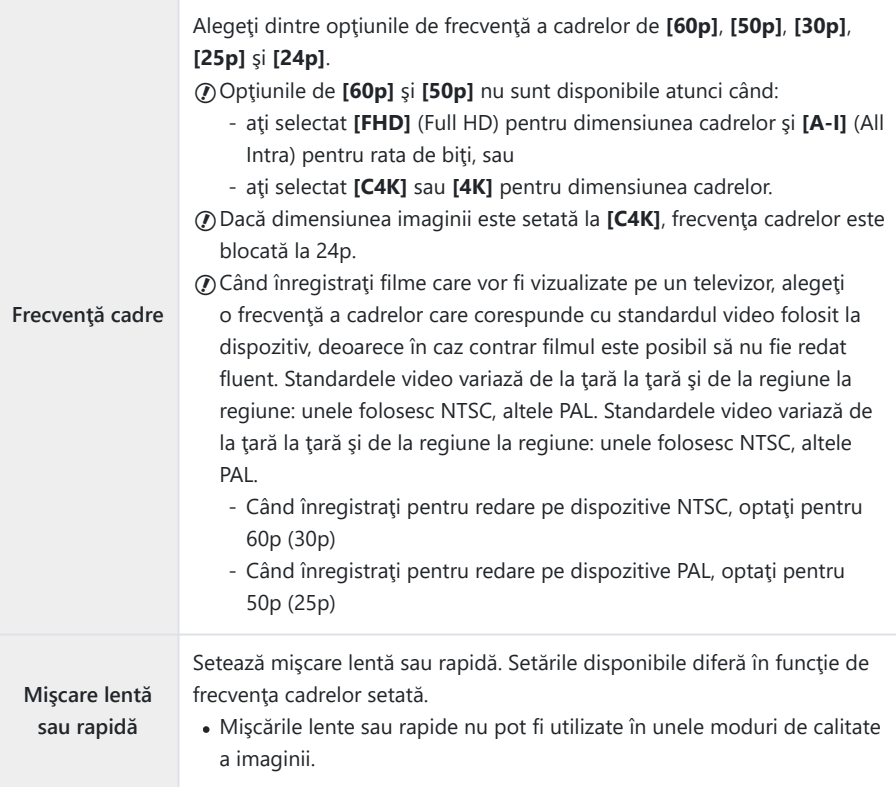

Apăsaţi butonul **OK**. *5.*

# <span id="page-246-0"></span>**Atribuirea de roluri butoanelor rotative faţă şi spate (**n **Funcţie buton rotativ)**

Alegeti rolurile îndeplinite de butoanelor rotative față și spate în modul  $\mathfrak{B}$  (film). Puteți inversa rolurile butoanelor rotative sau le puteți reatribui pentru a facilita utilizarea butoanelor rotative sau după cum este cazul pentru condiţiile de fotografiere. Dacă selectaţi **[mod1]** pentru **[**n **Funcţie manetă Fn]**, rolurile îndeplinite de butoanele rotative pot varia în funcție de poziția manetei **Fn**. Se pot face atribuiri diferite pentru fiecare [ $\mathbf{P}$  **Mod**] (mod expunere film).

 $\oslash$  Rolurile atribuite butoanelor rotative folosind acest element sunt active în modul  $\Re$  (film). În modurile **P** , **A** , **S** , **M** şi **B** (moduri de fotografiere statică), butoanele rotative îndeplinesc rolurile selectate  $\bigstar$  Meniul personalizat.

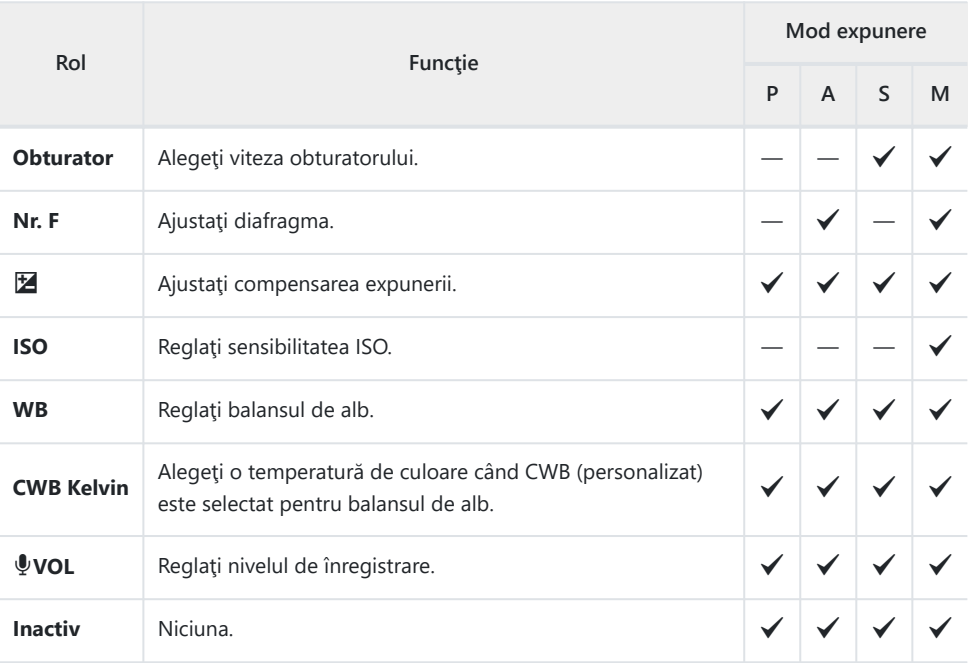

- 1. Selectați [ $\Omega$  Buton/Buton rot./Manetă] din  $\Omega$  Meniul video și apăsați  $\triangleright$  de pe blocul de săgeți.
- 2. Selectați [ $\mathfrak{D}$  Funcție selector] utilizând butoanele  $\Delta \nabla$  și apăsați butonul  $\triangleright$ .
- $3.$  Selectați modul dorit și apăsați butonul  $\triangleright$ .
	- Alegeti un selector folosind butoanele  $\text{d}$  și utilizați butoanele  $\Delta \nabla$  pentru a alege un rol.
	- Apăsaţi butonul **INFO** pentru a comuta între poziţiile manetei.
	- Apăsaţi butonul **OK** după ce aţi finalizat setările.

# <span id="page-248-0"></span>**Opţiuni pentru înregistrarea sunetului (Film** c**)**

Ajustați setările pentru înregistrarea sunetului în timpul filmării. De asemenea, puteți accesa setările utilizate atunci când este conectat un microfon sau receptor extern.

- 1. Selectați [Film  $\Psi$ ] din  $\mathfrak{B}$  Meniul video și apăsați butonul OK.
- 2. Selectați **[Activ]** și apăsați  $\triangleright$ .
- ${\boldsymbol 3}.$  Evidențiați un element utilizând butoanele  $\Delta\nabla$  și apăsați butonul  $\triangleright$ .
- $\boldsymbol{4.}\;$  Alegeți o setare utilizând butoanele  $\Delta \, \nabla$ .

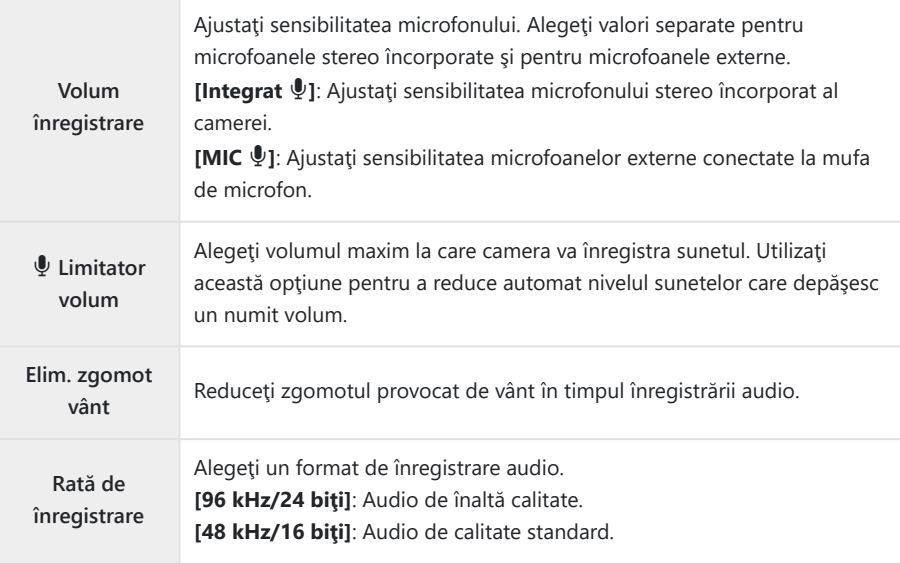

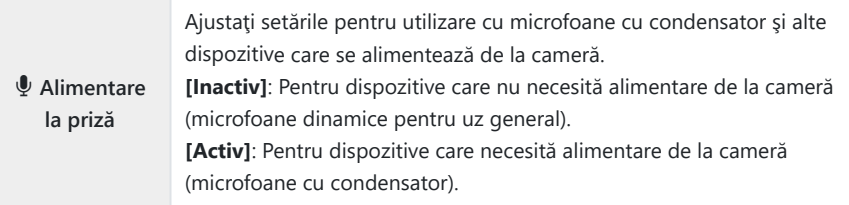

- Apăsaţi butonul **OK**. *5.*
- S<sup>2</sup> Pictograma  $\Omega$ <sub>3</sub> este afișată atunci când este selectată opțiunea **[Inactiv]** pentru înregistrarea audio a filmului.
- În timpul filmărilor se pot auzi sunetele produse de cameră şi obiective. Dacă doriţi să evitaţi acest B lucru, puteţi reduce volumul sunetelor produse de cameră şi obiective selectând **[S‑AF]**, **[MF]** sau

**[PreMF]** pentru **[** $\mathbf{P}$  **Mod AF]** [\(pag. 118\)](#page-117-0) sau utilizând comenzile camerei cât mai putin posibil.

- Sunetul nu este înregistrat: C
	- la înregistrări video cu viteză mare sau cu mişcare lentă sau rapidă ori atunci când <sup>ART</sup> (dioramă) este selectat pentru modul imagine.
- Sunetul poate fi redat doar pe dispozitive care acceptă opţiunea selectată pentru **[Rată de** C**înregistrare].**

# **Utilizarea meniului Redare**

### **Meniu Redare**

#### **Meniul de redare**

 $f$  $($  pag. 252)

Editare [\( pag. 253\)](#page-252-0) Comandă imprimare [\( pag. 195\)](#page-194-0) Resetare protecție ( [pag. 264\)](#page-263-0) Resetare ordine de partajare [\( pag. 265\)](#page-264-0) Conectarea la dispozitive ( [pag. 365](#page-364-0))

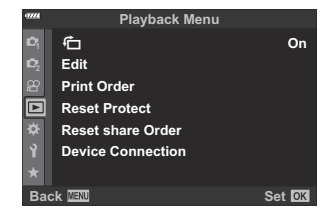

# <span id="page-251-0"></span>**Rotirea automată a fotografiilor cu orientare portret pentru redare (**n**)**

Când este setat **[Activ]**, imaginile în orientarea tip portret sunt rotite automat pentru a fi afişate în orientarea corectă pe ecranul de redare.
### **Retuşarea fotografiilor (Editare)**

Creati copii retusate ale fotografiilor. În cazul fotografiilor RAW, puteti ajusta setările active la momentul în care s-a realizat fotografia, cum ar fi balansul de alb şi modul imagine (filtre artistice incluse). La fotografiile JPEG, puteti să efectuați editări simple, cum ar fi decuparea și redimensionarea.

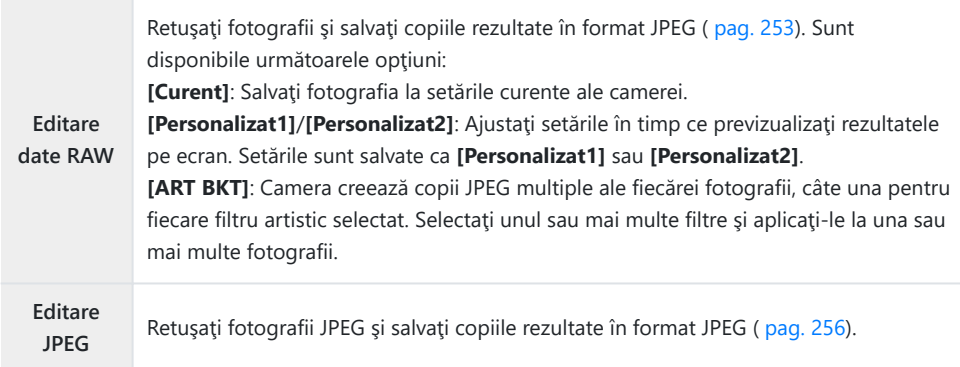

#### **Retuşarea fotografiilor RAW (Editare date RAW)**

Meniul **[Editare date RAW]** include opţiunile de mai jos. Acestea sunt, de asemenea, setările aplicate când selectaţi opţiunea **[Curent]**.

- Calitate imagine
- Mod imagine
- Balans de alb
- Compensarea expunerii
- Zone luminoase
- Zone întunecate
- Nuante intermediare
- Format imagine
- Reducere zgomot la ISO ridicat
- Spatiu de culoare
- Compensarea distorsiunii geometrice
- **[Spaţiu de culoare]** este fixat la **[sRGB]** când un filtru artistic este selectat pentru modul imagine. C

Fotografiile RAW nu pot fi retuşate dacă: C

- nu există suficient spațiu pe cardul de memorie sau dacă fotografia a fost realizată cu o altă cameră.

1. Selectați [Editare] din **►** Meniul de redare și apăsați ▶.

- 2. Selectați **[Alege imagine]** utilizând butoanele  $\Delta \nabla$  și apăsați butonul **OK**.
	- Vor fi afişate fotografiile de pe cardul de memorie.
- 3. Utilizați ⊲D pentru a selecta imaginea de editat, apoi apăsați butonul **OK**.

- Va fi afişat meniul de editare.
- $\boldsymbol{4.}$  Evidențiați **[Editare date RAW]** utilizând butoanele  $\Delta \nabla$  şi apăsaţi butonul **OK**.

- Vor fi afişate opţiunile de editare.
- Dacă fotografia curentă nu este o imagine RAW, **[Editare date RAW]** nu va fi afişat. Selectaţi Co imagine diferită.

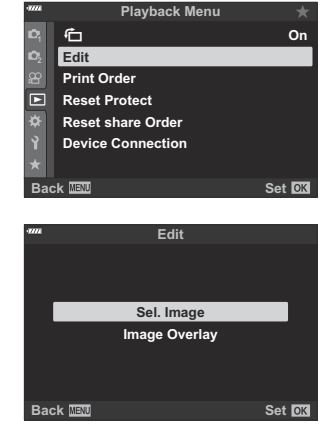

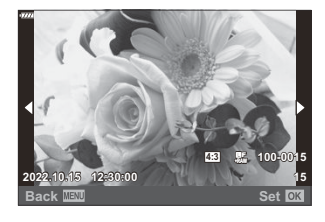

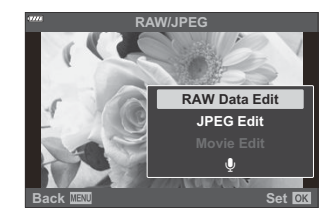

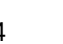

- $\textbf{5.} \;\;$  Evidențiați elementele folosind  $\Delta \, \nabla$ .
	- Pentru a aplica setările curente ale camerei, selectaţi **[Curent]** şi apăsaţi butonul **OK**. Vor fi aplicate setările curente.
		- $-$  Selectați **[Da]** cu ajutorul  $\Delta \nabla$  și apăsați butonul **OK** pentru a crea o copie JPEG cu setările selectate.
	- **Pentru <b>[Personalizat1]** sau **[Personalizat2]**, evidențiați opțiunea dorită și apăsați  $\triangleright$ , apoi editați setările în felul următor:
		- Vor fi afişate opţiunile de retuşare. Selectaţi elementele folosind  $\Delta \nabla$  si folositi  $\Delta \triangleright$  pentru a alege setările. Repetați până când ați ales toate setările dorite. Apăsați butonul  $\odot$  pentru a previzualiza rezultatele.

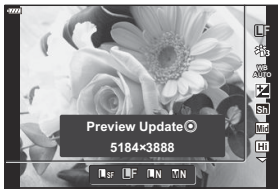

- Apăsaţi butonul **OK** pentru a confirma setările. Procesarea va fi aplicată imaginii. -
- $-$  Selectați **[Da]** cu ajutorul  $\Delta \nabla$  și apăsați butonul **OK** pentru a crea o copie JPEG cu setările selectate.
- Dacă selectați **[ART BKT]** și apăsați pe  $\triangleright$  va fi afișată o listă cu filtrele artistice. Selectați filtrele artistice și apăsați butonul **OK** pentru selectare sau deselectare; filtrele selectate sunt marcate cu √. Apăsați butonul **MENU** pentru a reveni la ecranul anterior după ce selectați toate filtrele selectate.
	- Apăsaţi butonul **OK** pentru a înregistra imaginea după procesare cu filtrul artistic selectat. -
- Pentru a crea copii de pe acelaşi original, selectaţi **[Resetare]** şi apăsaţi butonul **OK**. Pentru a *6.* ieşi fără a crea copii suplimentare, selectaţi **[Nu]** şi apăsaţi butonul **OK**.
	- **Dacă selectați <b>[Resetare]** se vor afisa optiunile de editare. Repetați procedura de la pasul 5.

De asemenea, puteţi edita fotografiile selectate în timpul redării. BButonul**⊡ →** Afisati o fotografie pe care doriti să o retusați → Apăsați butonul **OK** pentru a vizualiza optiunile **> [Editare date RAW]** 

#### <span id="page-255-0"></span>**Retuşarea fotografiilor JPEG (Editare JPEG)**

Meniul **[Editare JPEG]** include opţiunile de mai jos.

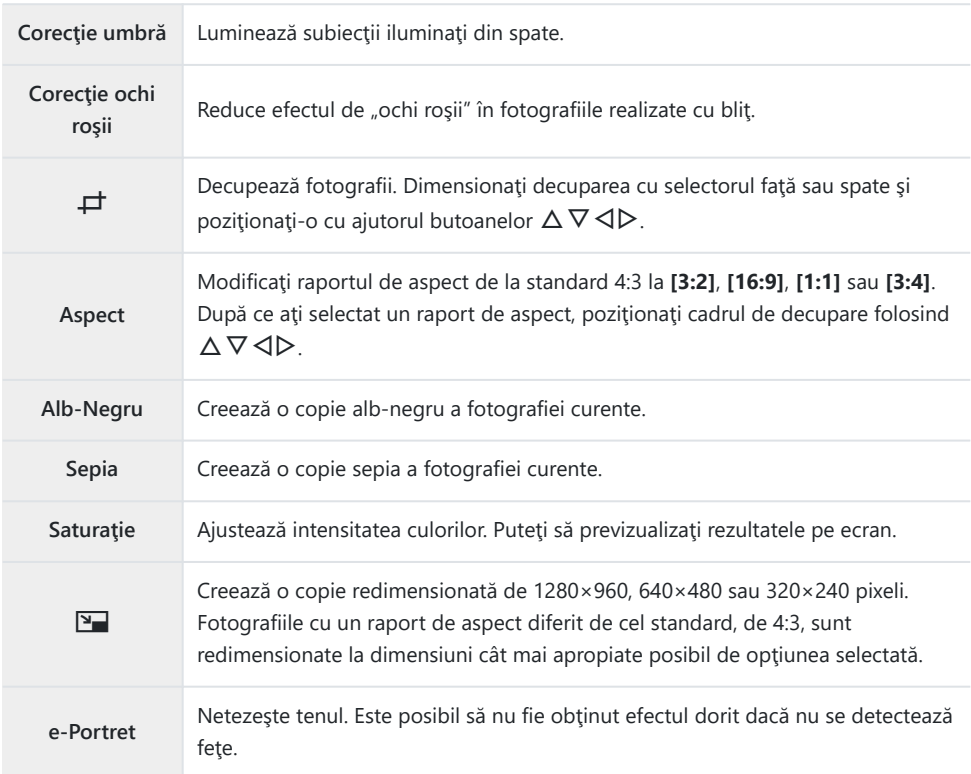

- $\bm{\mathcal{D}}$ În funcție de imagine, este posibil ca funcția de corectare a fenomenului de ochi roșii să nu functioneze.
- Editarea unei imagini JPEG nu este posibilă în următoarele situaţii: C
	- Când o imagine este procesată pe un PC, când nu există destul spaţiu în memoria cardului, când o imagine este înregistrată pe o altă cameră.
- **[**L**]**Nu poate fi utilizat pentru a mări fotografiile. C
- Unele imagini nu pot fi redimensionate. C
- **① [一]** (decupare) și [Aspect] pot fi utilizate numai pentru imagini cu raport de aspect de 4:3 (standard).

1. Selectați [Editare] din **►** Meniul de redare și apăsați ▶.

- 2. Selectați **[Alege imagin]** utilizând butoanele  $\Delta \nabla$  și apăsați butonul **OK**.
	- Vor fi afişate fotografiile de pe cardul de memorie.
- 3. Utilizați ⊲D pentru a selecta imaginea de editat, apoi apăsați butonul **OK**.

- Va fi afişat meniul de editare.
- $\boldsymbol{4}_{\boldsymbol{\cdot}}$  Evidențiați **[Editare JPEG]** utilizând butoanele  $\Delta \nabla$  și apăsați butonul **OK**.

- Vor fi afişate opţiunile de editare.
- Dacă fotografia curentă nu este o imagine JPEG, **[Editare JPEG]** nu va fi afişat. Selectaţi o imagine diferită.

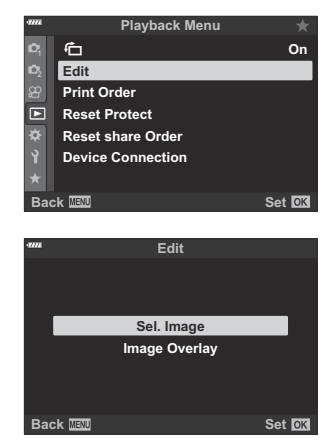

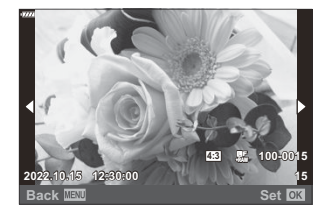

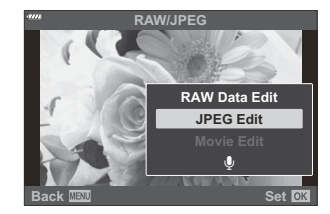

 ${\bold 5}.$  Evidențiați o opțiune utilizând butoanele  $\Delta\nabla$  și apăsați butonul **OK**.

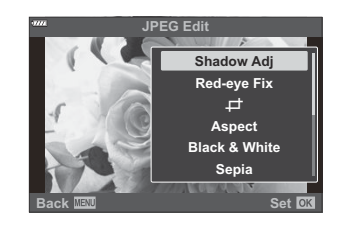

- Efectul poate fi previzualizat pe ecran. Dacă sunt afişate mai multe opţiuni pentru elementul selectat, utilizați  $\Delta \nabla$  pentru a alege opțiunea dorită.
- Când este selectat **[** $\#$ ], puteti să dimensionati cadrul pentru decupare folosind selectoarele şi să îl poziționați utilizând butoanele  $\Delta\nabla\,\triangleleft\triangleright$ .
- Când este selectat **[Aspect]**, puteți selecta o opțiune utilizând  $\Delta \nabla$  și apoi să poziționați cadrul de decupare folosind  $\Delta \nabla \triangleleft P$ .
- $\mathbf{6.}$  Evidențiați **[Da]** utilizând butoanele  $\Delta \nabla$  și apăsați butonul **OK**.

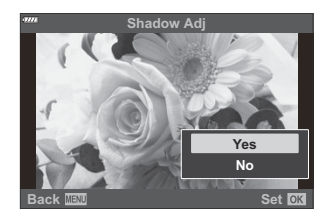

- Noua copie va fi salvată cu setările selectate şi camera va reveni la ecranul de redare.
- Puteţi accesa opţiunile de retuşare şi când o fotografie JPEG este afişată în timpul redării: BButonul  $\blacktriangleright$  **Afisati o fotografie pe care doriți să o retușați**  $\blacktriangleright$  **Apăsați butonul <b>OK** pentru a vizualiza optiunile **> [Editare JPEG]**

# **Combinarea fotografiilor (Suprapunere fotografii)**

Suprapuneti fotografii RAW existente pentru a crea o fotografie nouă. Până la 3 fotografii pot fi incluse în suprapunere.

Rezultatele pot fi modificate prin ajustarea luminozității (amplificare) separat pentru fiecare fotografie.

- 1. Selectați [Editare] în ▶ Meniul de redare și apăsați butonul OK.
- $2.$  Selectați **[Suprapune poze]** utilizând butoanele  $\Delta \nabla$  și apăsați butonul OK.
- Selectaţi numărul de imagini care vor fi suprapuse şi apăsaţi butonul **OK**. *3.*
- $\bm{4}_{\bm{\cdot}}$  Selectaţi fotografiile RAW care vor fi suprapuse utilizând  $\Delta \, \nabla \, \triangleleft \! \nabla$  şi apăsaţi butonul **OK**.
	- $\bullet$  Fotografiile selectate sunt marcate cu  $\checkmark$ . Pentru a deselecta, apăsaţi din nou butonul **OK**.
	- După selectarea numărului de fotografii ales la pasul 3, va fi afişată imaginea suprapusă.
- Ajustaţi amplificarea pentru fiecare fotografie din suprapunere. *5.*
	- Evidențiați imaginile folosind butoanele  $\triangleleft\triangleright$  și ajustați amplificarea utilizând butoanele  $\Delta \nabla$ .
	- Intensitatea poate fi reglată în intervalul 0,1-2,0. Verificaţi rezultatul pe ecran. **×0.3 ×1.5 ×0.5**
- Apăsaţi butonul **OK**; se va afişa o casetă de confirmare. *6.*
	- Evidenţiaţi **[Da]** şi apăsaţi butonul **OK**.

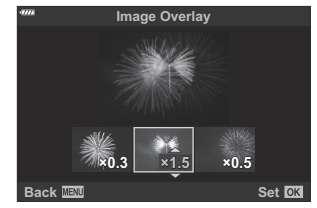

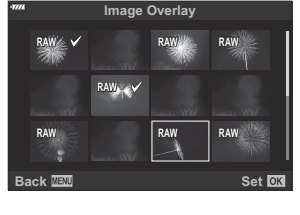

în format JPEG utilizând opțiunea de calitate a imaginii selectată pentru **[ ₹2]**. **D**<sup>8</sup> <del>☆</del> [Meniu](#page-293-0)

[personalizat](#page-293-0) **G** [ $\leftarrow$  **Setare**] (pag. 294)

Suprapunerile salvate în format RAW pot fi, la rândul lor, combinate cu alte imagini RAW, pentru a Bcrea suprapuneri care conţin 4 sau mai multe fotografii.

# **Crearea imaginilor statice din film (Captură imagine din film)**

Salvati o copie statică a unui cadru selectat.

Această opţiune este disponibilă numai în cazul filmelor **[4K]** înregistrate cu camera. C

- 1. Selectați [Editare] în ▶ Meniul de redare și apăsați butonul OK.
- $2.$  Selectați **[Alege imagine]** utilizând butoanele  $\Delta \nabla$  și apăsați butonul **OK**.
- Selectaţi o înregistrare video folosind HI şi apăsaţi butonul **OK**. *3.*
- Selectaţi **[Editare film]** şi apăsaţi butonul **OK**. *4.*
- ${\bf 5.}$  Evidențiați **[Captură imagine din film]** utilizând butoanele  $\Delta \nabla$  și apăsați butonul **OK**.
- **6.** Utilizând butoanele ⊲D, selectați cadrul pentru care doriți să realizați o copie statică și apăsați butonul **OK**.
	- Camera va salva o copie statică a cadrului selectat.
	- Utilizati butonul  $\Delta$  pentru a derula si butonul  $\nabla$  pentru a avansa.

### **Editarea înregistrărilor video (Micşorare film)**

Tăiați cadre selectate din filmele înregistrate. Filmele pot fi editate în mod repetat pentru a crea fisiere care conțin doar cadrele pe care doriți să le păstrați.

Această opţiune este disponibilă numai în cazul înregistrărilor video realizate cu camera. C

- 1. Selectați [Editare] în ▶ Meniul de redare și apăsați butonul OK.
- $2.$  Selectați **[Alege imagine]** utilizând butoanele  $\Delta \nabla$  și apăsați butonul **OK**.
- Selectaţi o înregistrare video folosind HI şi apăsaţi butonul **OK**. *3.*
- Selectaţi **[Editare film]** şi apăsaţi butonul **OK**. *4.*
- ${\bf 5.}$  Evidențiați **[Micşorare film]** utilizând butoanele  $\Delta \nabla$  și apăsați butonul **OK**.
	- Vi se va solicita să alegeţi modul în care doriţi să salvaţi înregistrarea video editată. **[Fişier nou]**: Salvaţi înregistrarea video editată într-un fişier nou. **[Înlocuire]**: Înlocuiţi înregistrarea video existentă. **[Nu]**: Ieşiţi fără să editaţi înregistrarea video.
	- **· Optiunea** *[Înlocuire]* nu se aplică înregistrărilor video protejate.
- Evidenţiaţi opţiunea dorită şi apăsaţi butonul **OK**. *6.*
	- Se va afişa un ecran de editare.
- Editaţi filmul. *7.*
	- Utilizati butonul  $\Delta$  pentru a sări peste primul cadru și butonul  $\nabla$  pentru a sări peste ultimul cadru.
	- Cu selectorul fată sau spate, selectați primul cadru de film pe care doriți să îl stergeți și apăsaţi butonul **OK**.
	- Cu selectorul fată sau spate, selectați ultimul cadru de film pe care doriți să îl stergeți și apăsaţi butonul **OK**.
- Evidenţiaţi **[Da]** şi apăsaţi butonul **OK**. *8.*
	- Înregistrarea video editată va fi salvată.
	- Pentru a selecta alte cadre, evidenţiaţi **[Nu]** şi apăsaţi butonul **OK**.
	- Dacă aţi selectat **[Înlocuire]**, vi se va solicita să decideţi dacă doriţi să editaţi şi alte cadre din înregistrarea video. Pentru a edita şi alte cadre din înregistrarea video, evidenţiaţi **[Continuă]** şi apăsaţi butonul **OK**.

# **Anularea protecţiei tuturor fotografiilor (Resetare protecţie)**

Anulaţi protecţia mai multor fotografii în acelaşi timp.

- Evidenţiaţi **[Resetare protecţie]** în q Meniul de redare şi apăsaţi butonul **OK**. *1.*
- Evidenţiaţi **[Da]** şi apăsaţi butonul **OK**. *2.*

# **Anularea ordinii de partajare (Resetare ordine de partajare)**

Anulaţi ordinea de partajare de pe imagini.

- $1.$  Selectați **[Resetare ordine partajare]** în ▶ Meniul de redare și apăsați butonul OK.
- Evidenţiaţi **[Da]** şi apăsaţi butonul **OK**. *2.*

# **Utilizarea meniului Setare**

### **Meniul de setări**

Ajustaţi setările de bază ale camerei. Exemple: selectarea limbii şi luminozitatea ecranului. Meniul de setări conţine şi opţiuni folosite în timpul procesului de configurare iniţială.

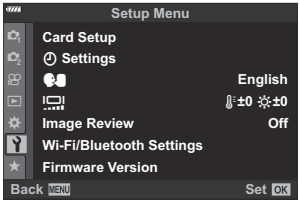

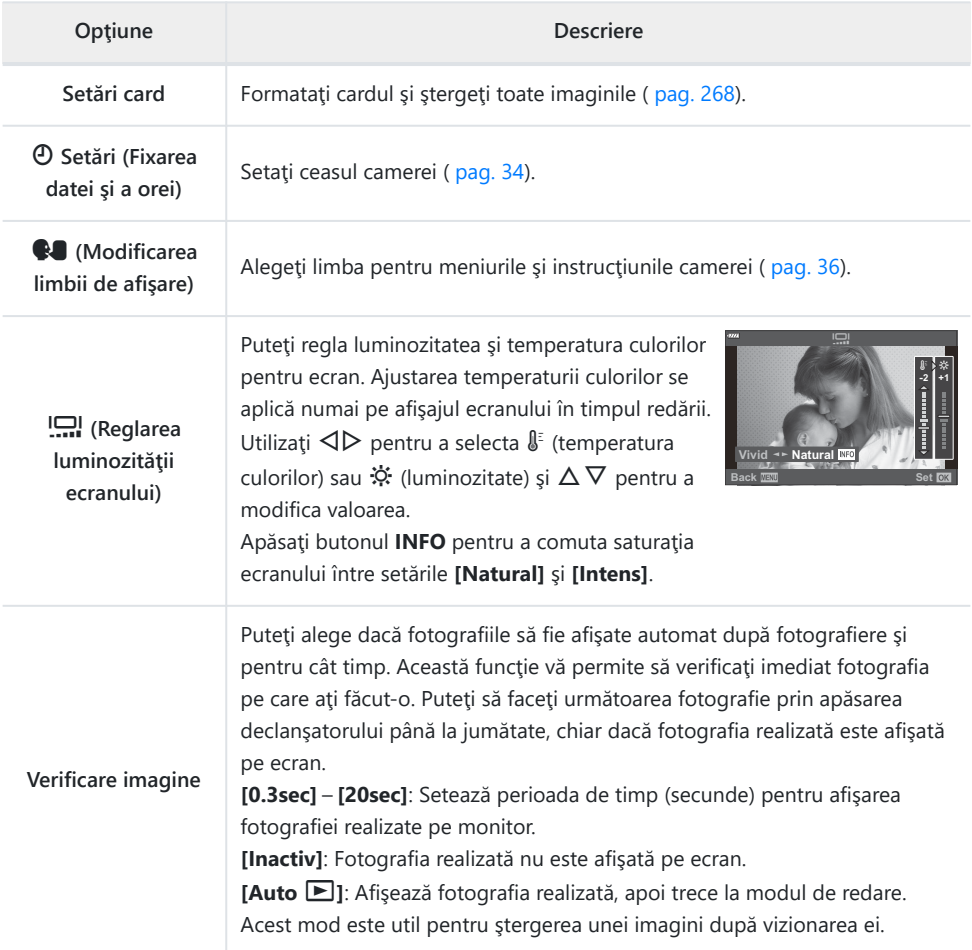

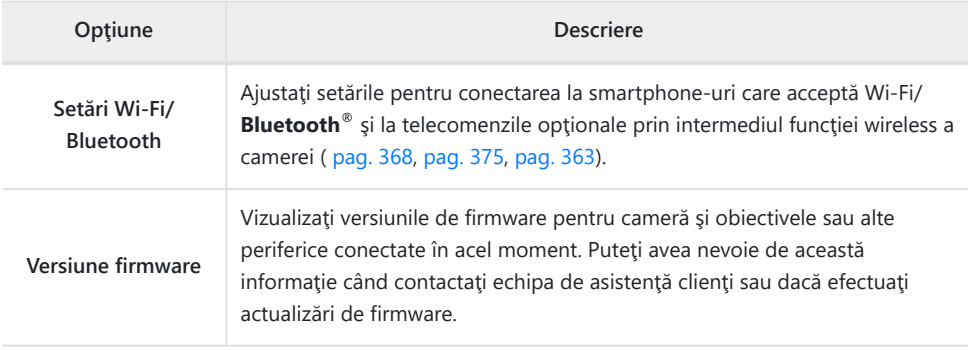

### <span id="page-267-0"></span>**Formatarea cardului (Setări card)**

Înainte de prima utilizare sau după utilizarea cu alte camere sau computere, cardurile trebuie formatate pentru a fi utilizate cu această cameră.

- Toate informaţiile memorate pe card, inclusiv imaginile protejate, sunt şterse la formatarea cardului. C La formatarea unui card folosit, asigurați-vă că nu există imagini pe care doriți să le mai păstrați pe card.  $\mathbb{R}$  ["Carduri compatibile" \(pag. 28\)](#page-27-0)
	- $1.$  Selectați **[Setări card]** în **►** Meniul de setări și apăsați butonul OK.
		- În cazul în care cardul conţine date, va fi afişat un meniu. Evidenţiaţi **[Format]** şi apăsaţi butonul **OK**.

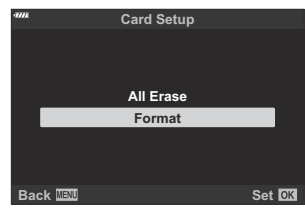

- Evidenţiaţi **[Da]** şi apăsaţi butonul **OK**. *2.*
	- Cardul va fi formatat.

## **Ştergerea tuturor imaginilor (Setări card)**

Puteţi şterge toate imaginile de pe card în acelaşi timp. Imaginile protejate nu vor fi şterse.

1. Evidențiați [Setări card] în **▶** Meniul de setări și apăsați butonul **OK**.

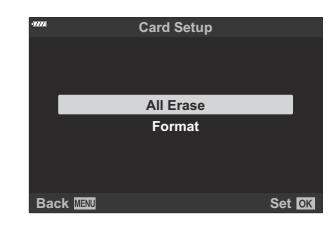

- Evidenţiaţi **[Şterge tot]** şi apăsaţi butonul **OK**. *2.*
- Evidenţiaţi **[Da]** şi apăsaţi butonul **OK**. *3.*
	- Toate imaginile sunt şterse.

# **Utilizarea "Meniului meu"**

### **Meniul meu**

Puteți utiliza "Meniul meu" pentru a crea o filă de meniu personalizat care conține numai elementele pe care le-ati selectat. "Meniul meu" poate să contină până la 5 pagini cu câte 7 elemente fiecare. Puteti sterge elementele sau puteti modifica ordinea paginilor sau elementelor. La achizitionare, "Meniul meu" nu contine niciun element.

#### **Adăugarea de elemente la Meniul meu**

- Apăsaţi butonul **MENU** pentru a vizualiza meniurile. *1.*
- 2. Selectați un element care să fie inclus în "Meniul meu".
	- Elementele care pot fi adăugate în "Meniul meu" sunt marcate cu pictograma  $\bigstar$  în coltul dreapta sus al ecranului.

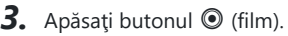

• Vi se va cere să alegeți o pagină. Folosiți  $\Delta \nabla$  de pe blocul de săgeți pentru a alege pagina din "Meniul meu" pe care va fi adăugat elementul.

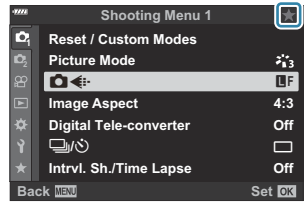

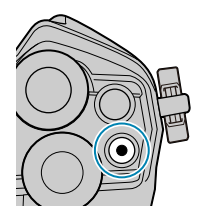

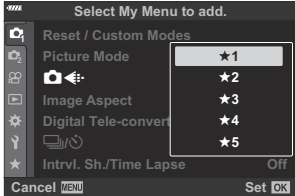

- Apăsaţi butonul **OK** pentru a adăuga elementul pe pagina selectată. *4.*
	- Camera va afişa un mesaj care va specifica faptul că elementul a fost adăugat în "Meniul meu".

- Elementele care au fost adăugate în "Meniul meu" sunt marcate cu pictograma  $\bigstar$  de culoare galbenă.
- Următoarea pagină disponibilă va fi afişată după ce se adaugă al şaptelea element pe pagina curentă.
- Elementele marcate cu ★ pot fi îndepărtate din "Meniul meu" apăsând butonul R. Selectaţi **[Da]** şi apăsaţi butonul **OK**.
- **Elementele salvate în "Meniul meu" sunt adăugate în fila**  $\bigstar$ ("Meniul meu").

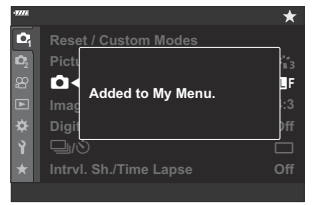

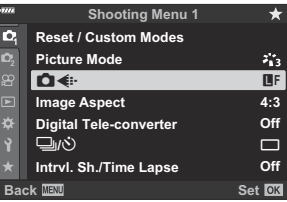

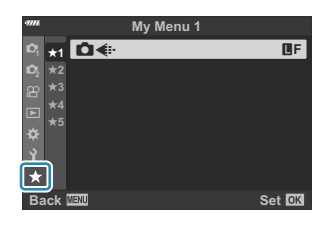

**5.** Pentru a accesa "Meniul meu", selectați fila ★ ("Meniul meu").

#### **Gestionarea "Meniului meu"**

Puteți rearanja sau șterge elementele din "Meniul meu".

- Apăsaţi butonul **MENU** pentru a vizualiza meniurile. *1.*
- 2. Afişați pagina din "Meniul meu" pe care doriți să o editați și apăsați butonul <sup>( [Film)</sup>.

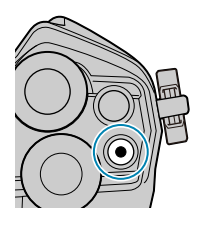

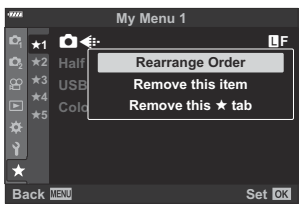

Vor fi afişate opţiunile de mai jos.

**[Restabiliţi ordinea]**: Schimbaţi ordinea elementelor sau a paginilor. Utilizati butoanele  $\Delta \nabla \triangleleft \triangleright$  pentru a alege noua locaţie.

**[Eliminaţi acest element]**: Eliminaţi elementul selectat din "Meniul meu". Selectaţi **[Da]** şi apăsaţi butonul **OK**.

**[Eliminați această filă ★]: Eliminați din "Meniul meu"** toate elementele de pe pagina curentă. Selectaţi **[Da]** şi apăsaţi butonul **OK**.

# **Utilizarea meniurilor personalizate**

### **Meniurile personalizate**

Setările camerei pot fi personalizate utilizând  $\bigstar$ Meniurile personalizate.

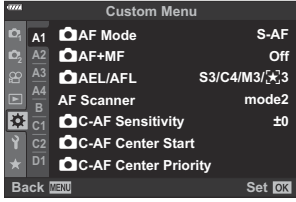

#### **Meniuri personalizate**

- $A1/A2/A3/A4$  [AF/MF \(pag. 274\)](#page-273-0)
- B [Buton/Buton rotativ \(pag. 279\)](#page-278-0)
- $G/$  $Q$  Declanşare/ $\Box$ [/Stabilizare imagine \(pag. 281\)](#page-280-0)
- $\frac{D1}{D2}/\frac{D3}{D4}$  Disp/ $\frac{D1}{D}$ [/PC \(pag. 283\)](#page-282-0)
- $E1/E2/E3$  [Exp/ISO/BULB/](#page-288-0) $E2$  (pag. 289)
- $\overline{F}$   $\overline{F}$  [Personalizat \(pag. 293\)](#page-292-0)
- $G \leq: /WB/Color (paq. 294)$
- **H1**/H<sub>2</sub> înregistrare/Ştergere (pag. 296)
- $\blacksquare$  [EVF \(pag. 299\)](#page-298-0)
- $\frac{11}{2}$  **C** [Utilitare \(pag. 301\)](#page-300-0)

# <span id="page-273-0"></span>**A1 A2 A3 A4 AF/MF**

### **AT AF/MF**

#### MENU →  $*$  → **M**

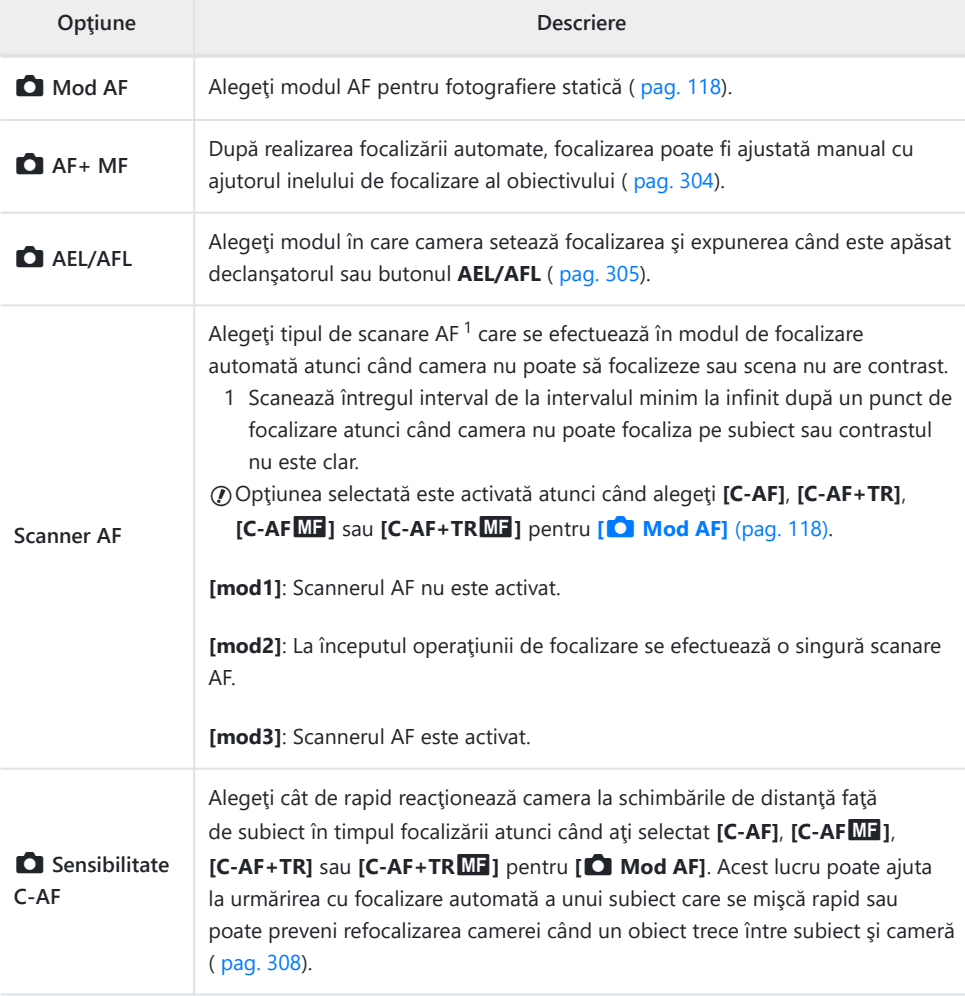

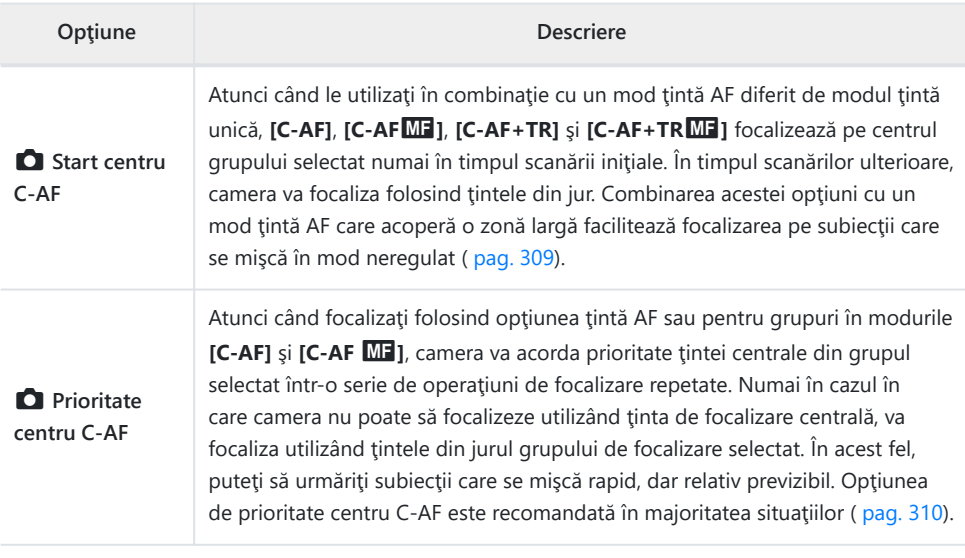

## b **AF/MF**

### **MENU → ☆ → M**

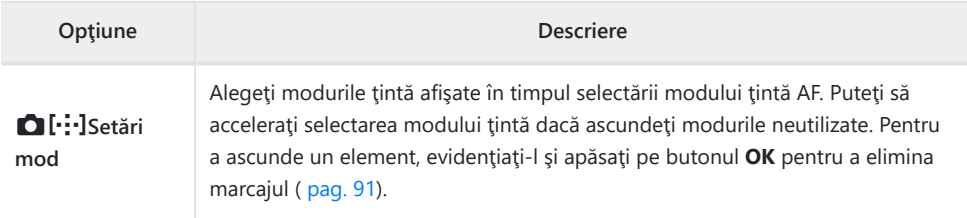

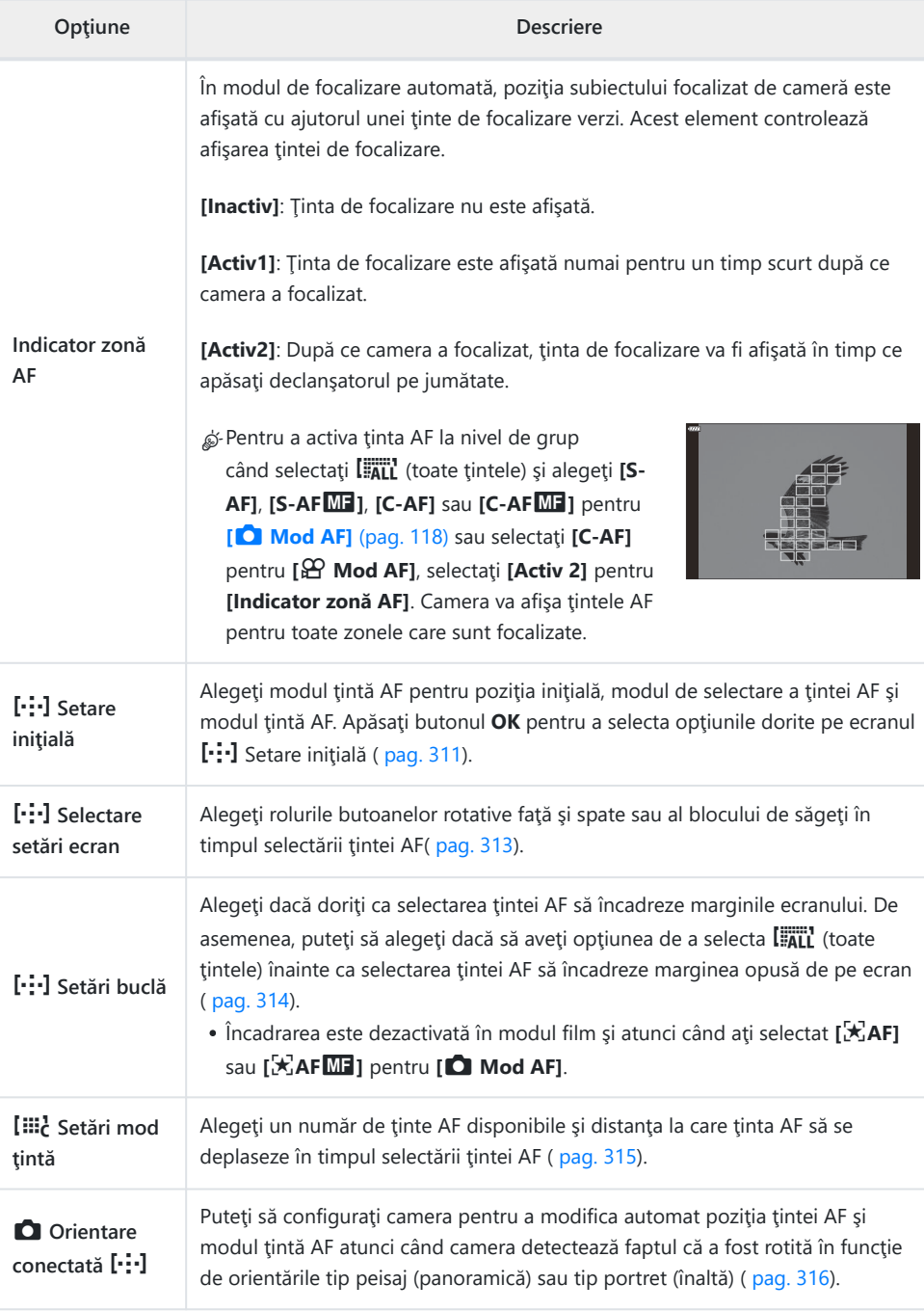

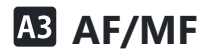

#### MENU →  $*$  → B

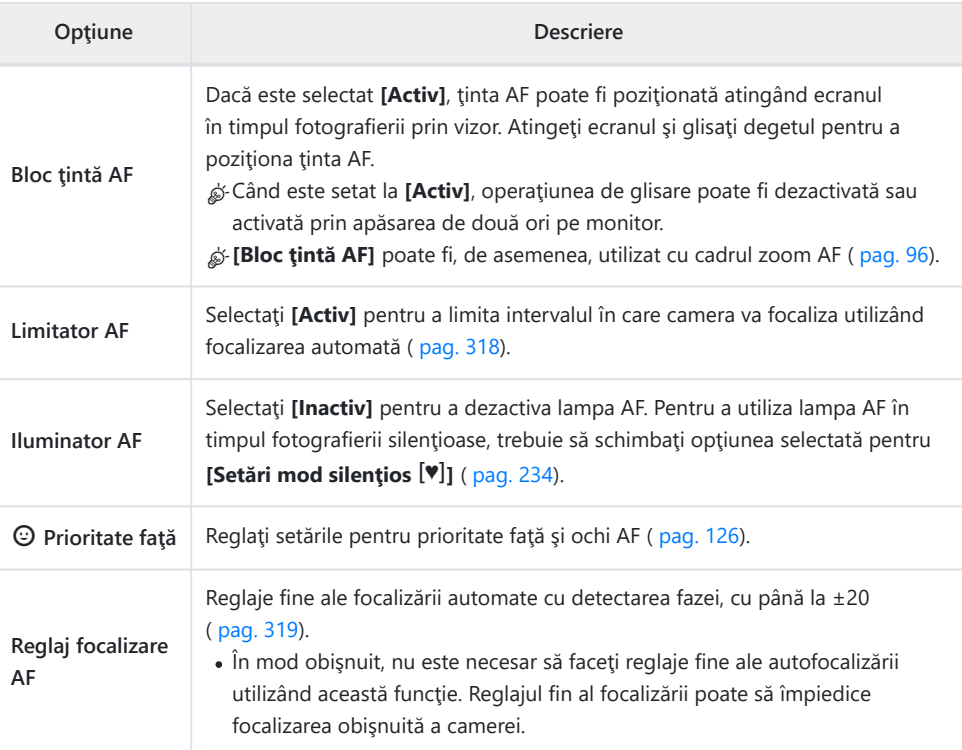

## d **AF/MF**

#### **MENU → ☆ → M**

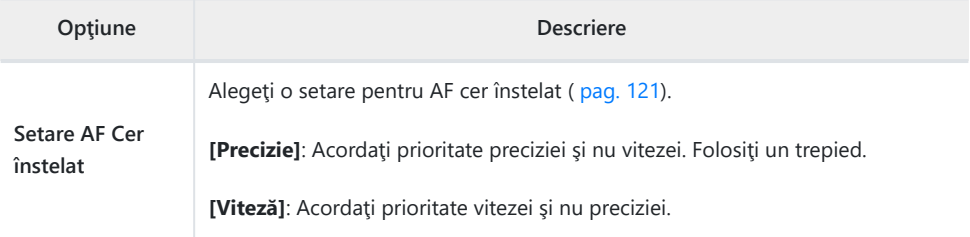

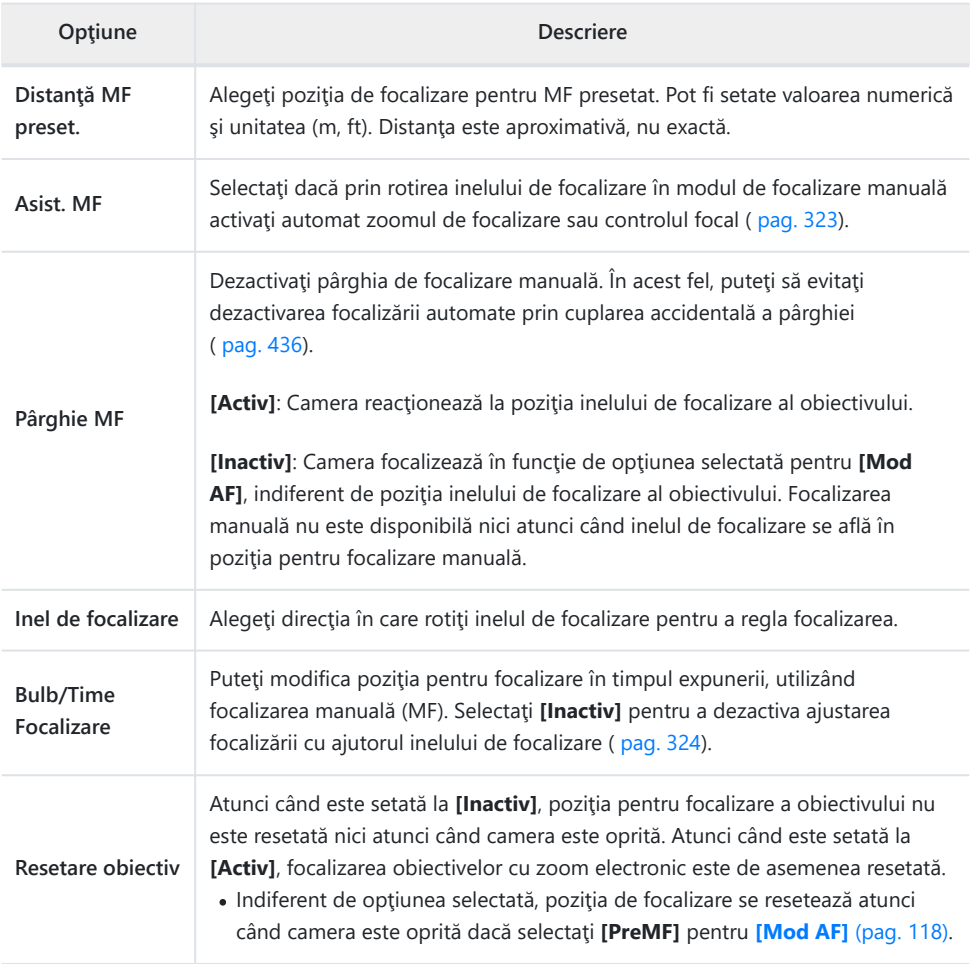

### <span id="page-278-0"></span>**B** Buton/Buton rotativ

#### **MENU → ☆ → B**

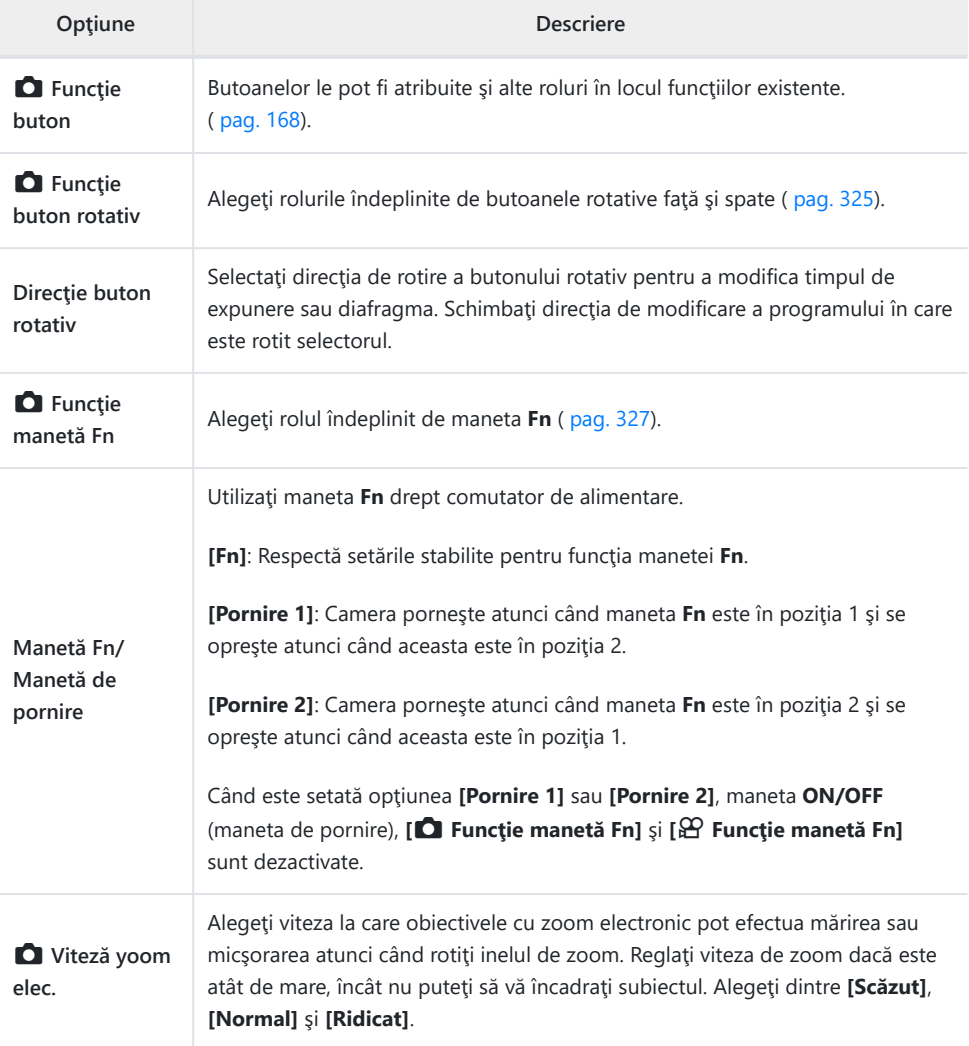

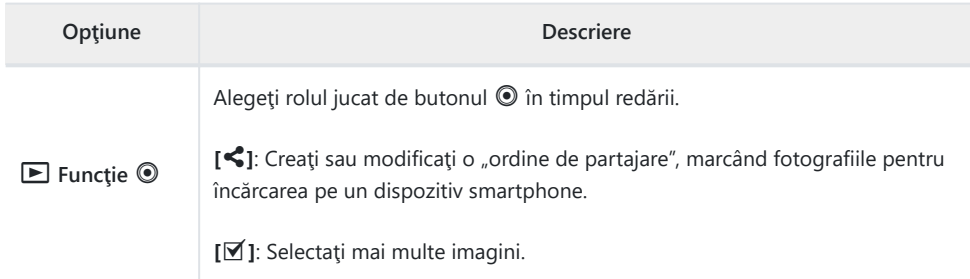

# <span id="page-280-0"></span>**g @** Declanşare/**J/Stabilizare imagine**

### g **Declanşare/**g**/Stabilizare imagine**

#### **MENU → ☆ → CI**

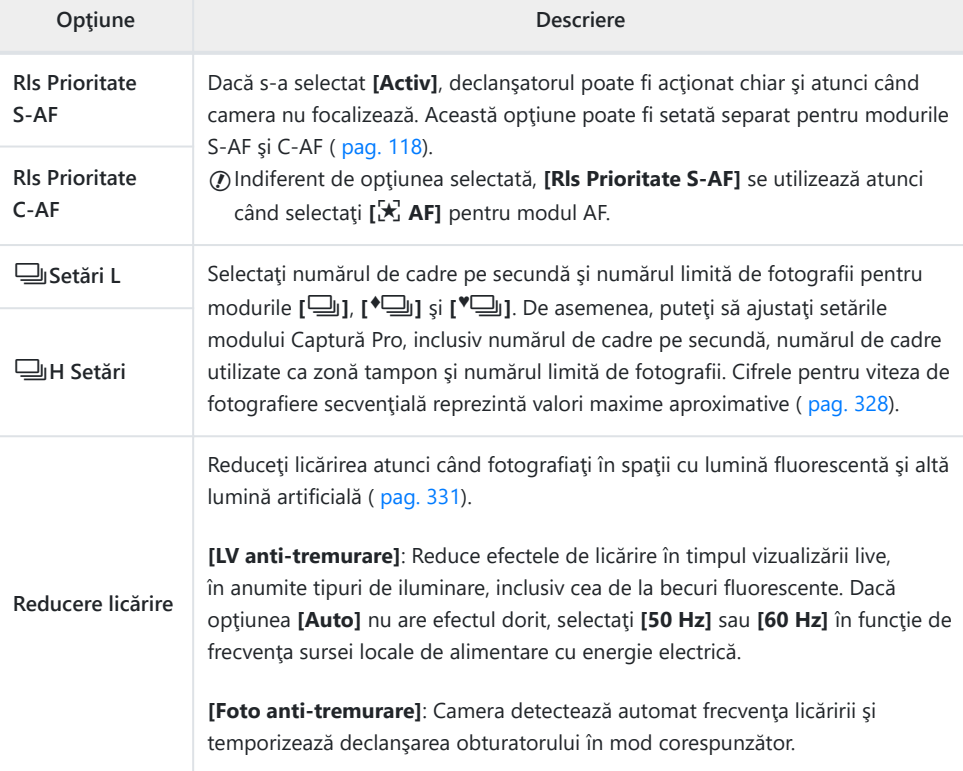

281 **g** Declanşare/**J**/Stabilizare imagine

## h **Declanşare/**g**/Stabilizare imagine**

#### **MENU → ☆ → @**

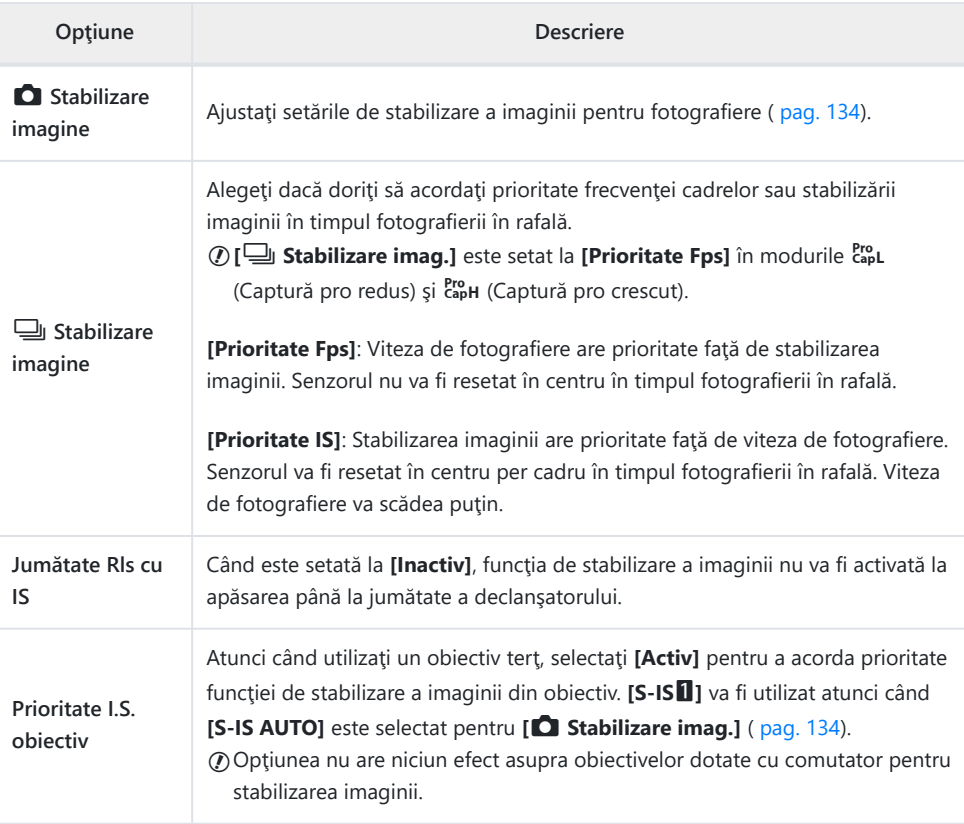

# <span id="page-282-0"></span>**D1 D2 D3 D4 Disp/D1) /PC**

# D**isp/D**))/PC

#### **MENU → ☆ → D1**

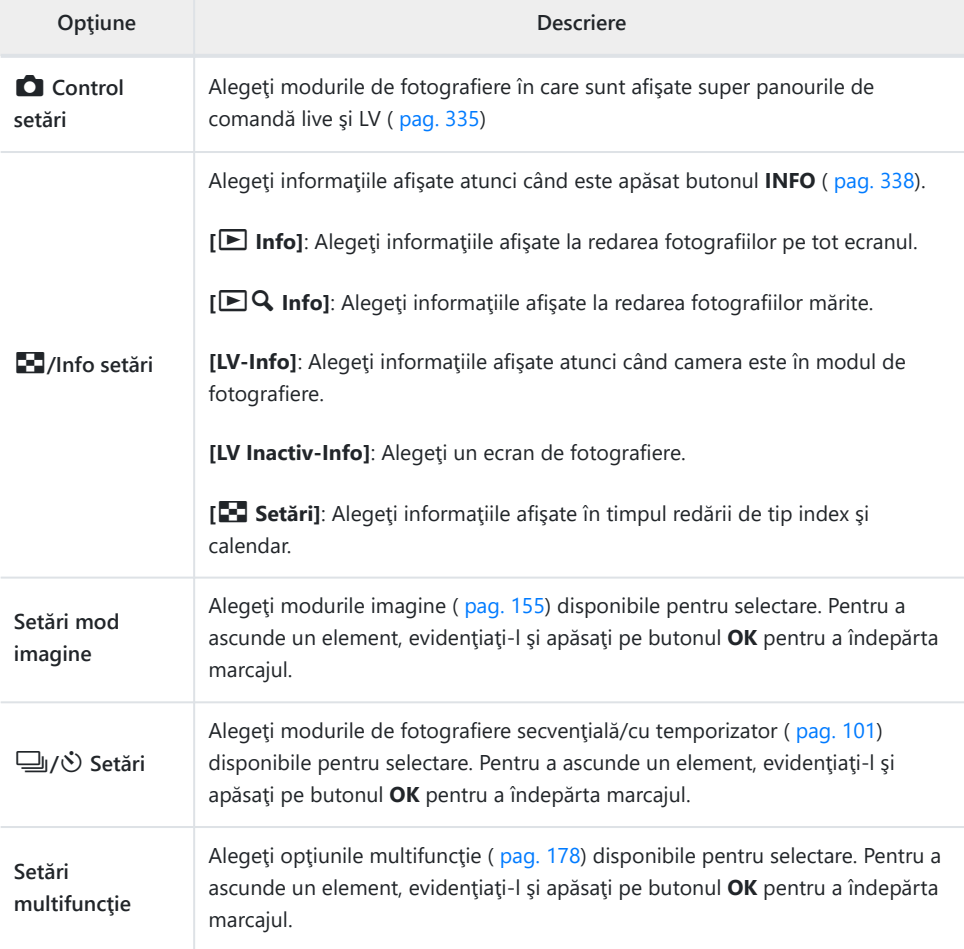

# j **Disp/**o**/PC**

#### **MENU → ※ → 22**

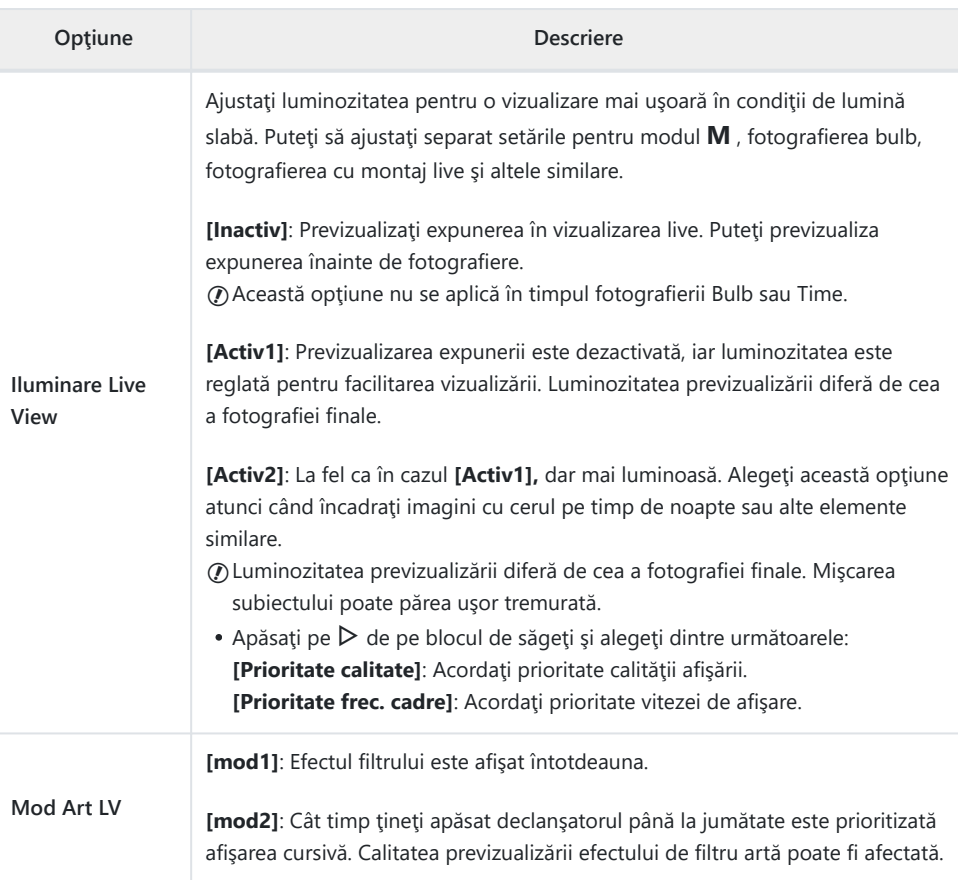

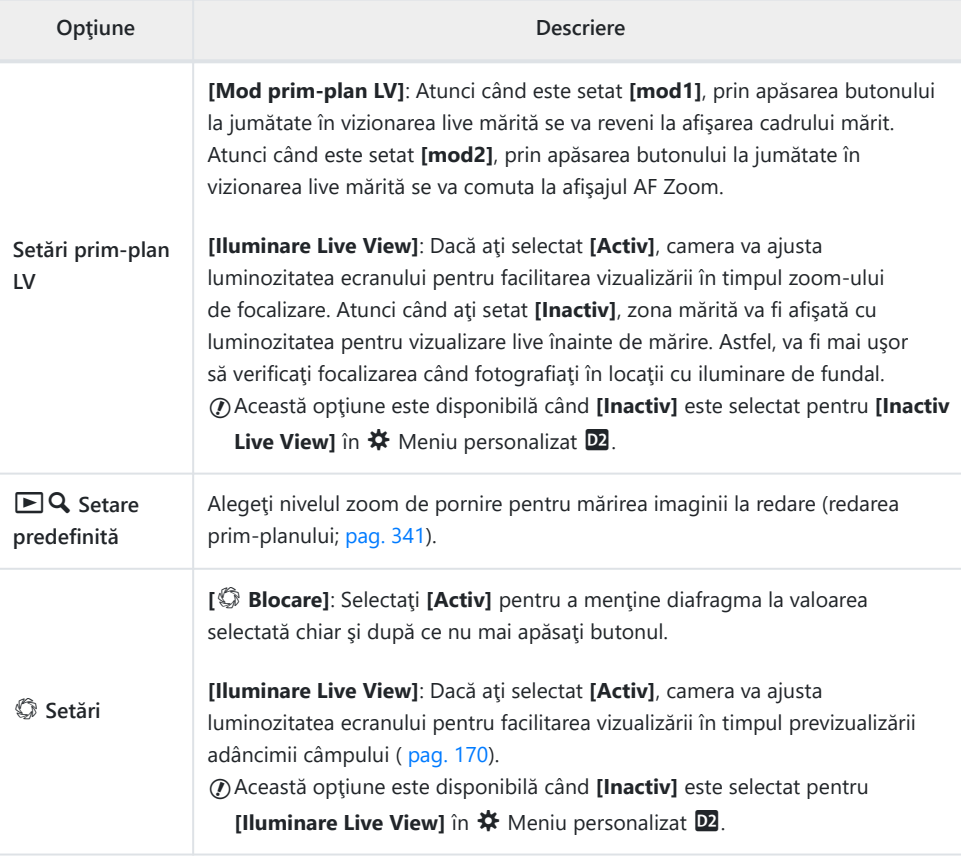

# k **Disp/**o**/PC**

#### **MENU → ※ → B**

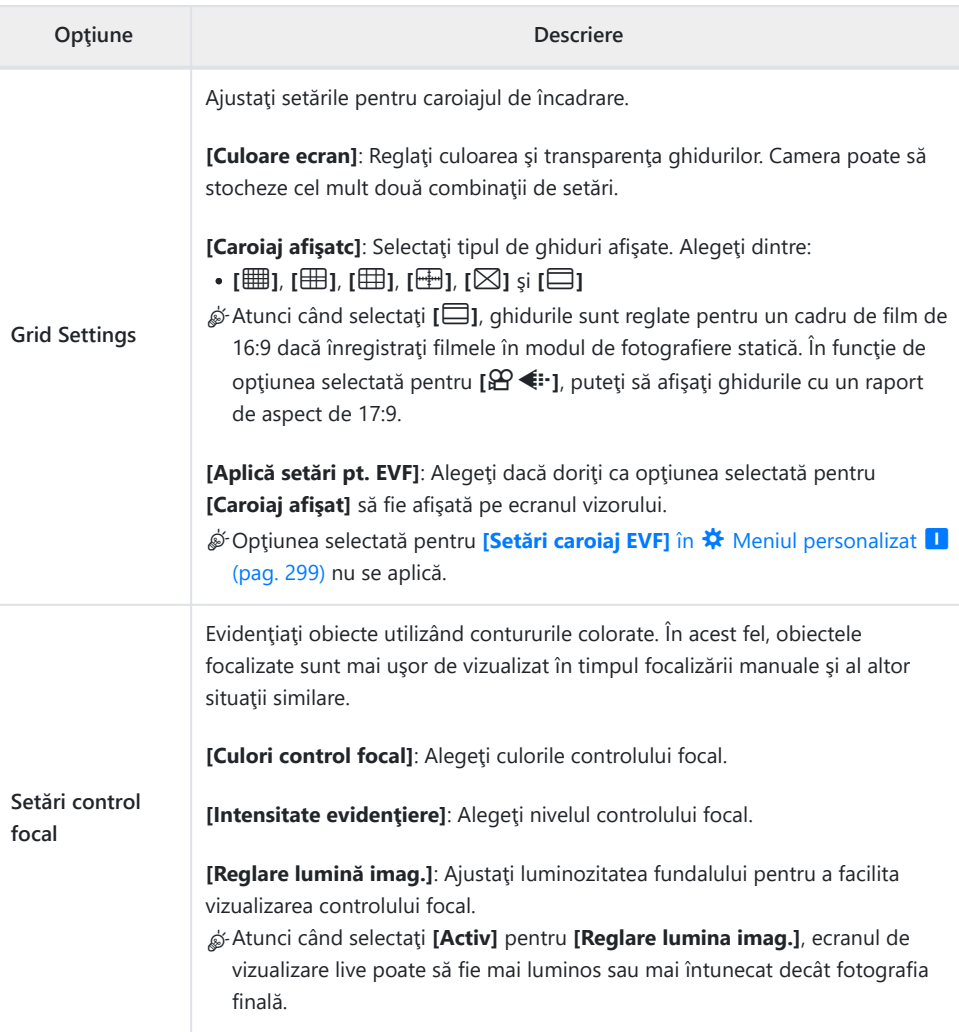

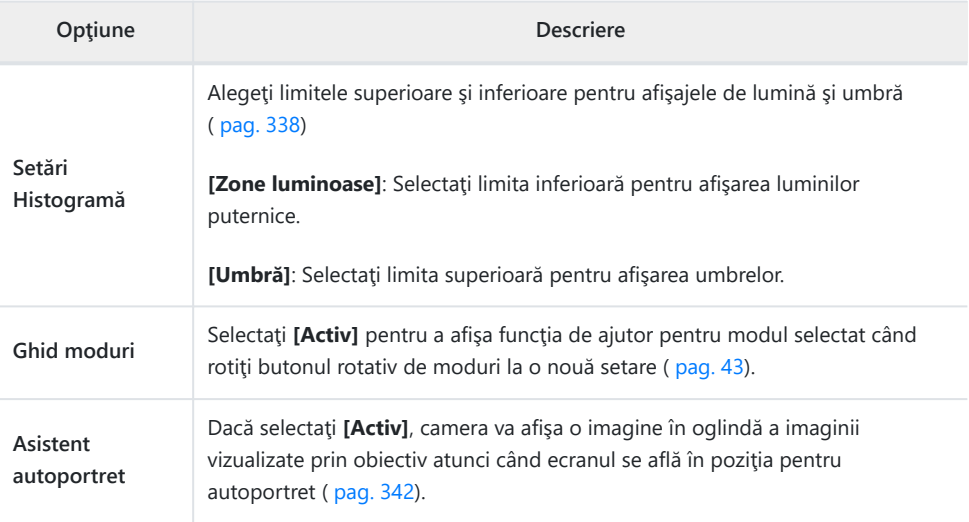

# l **Disp/**o**/PC**

#### **MENU → ☆ → P4**

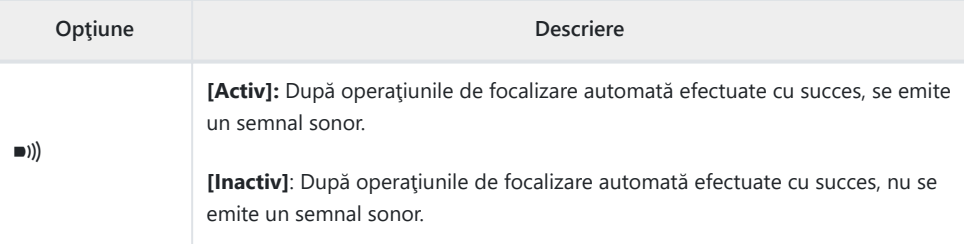

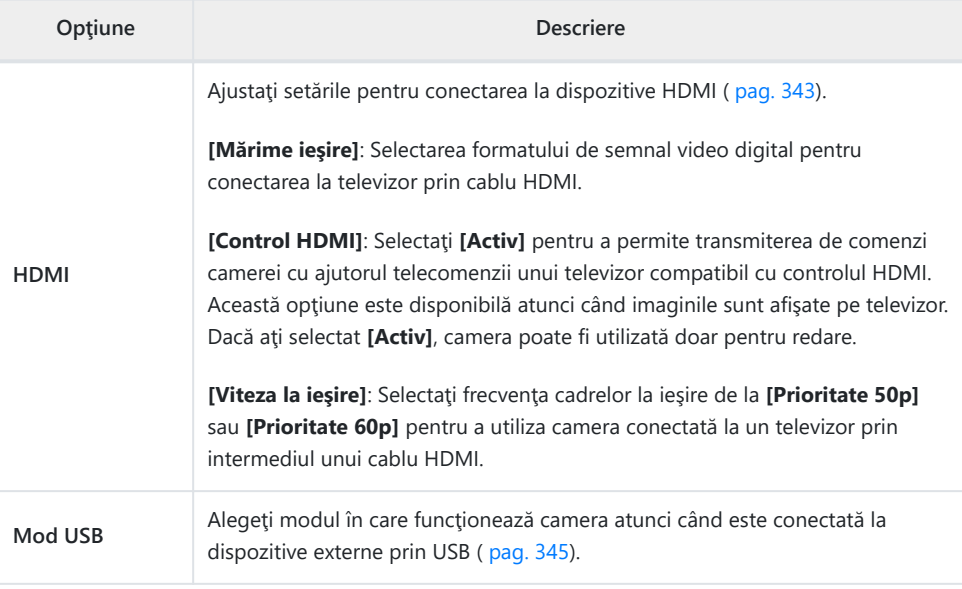
# **EDED** Exp/ISO/BULB/

### **ED** Exp/ISO/BULB/

### **MENU → ※ → ED**

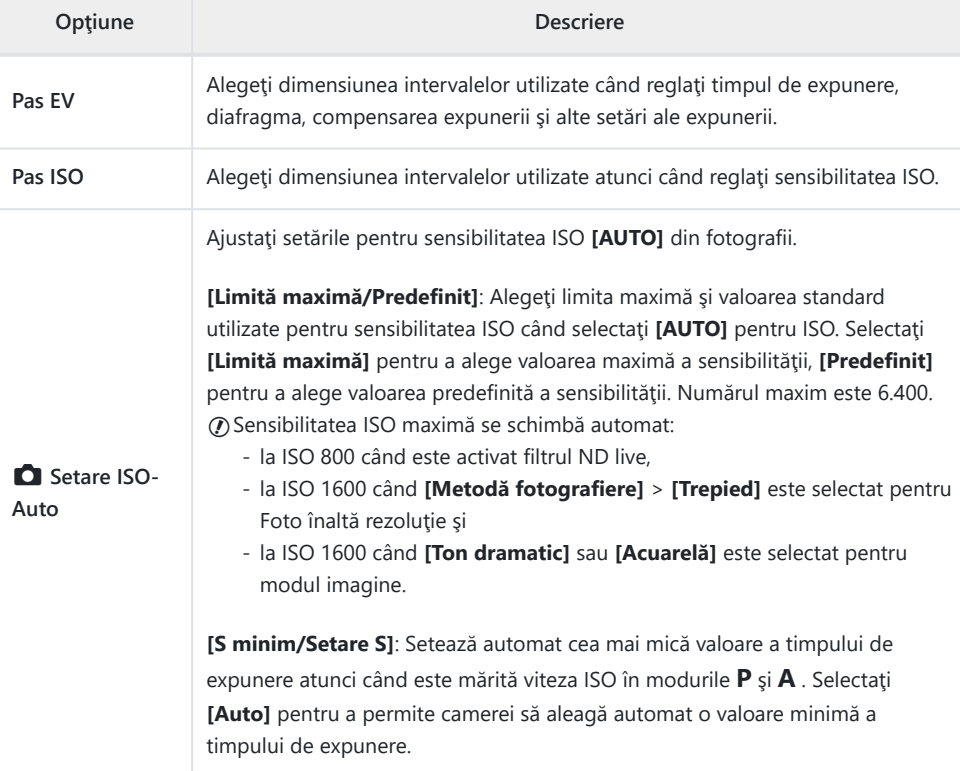

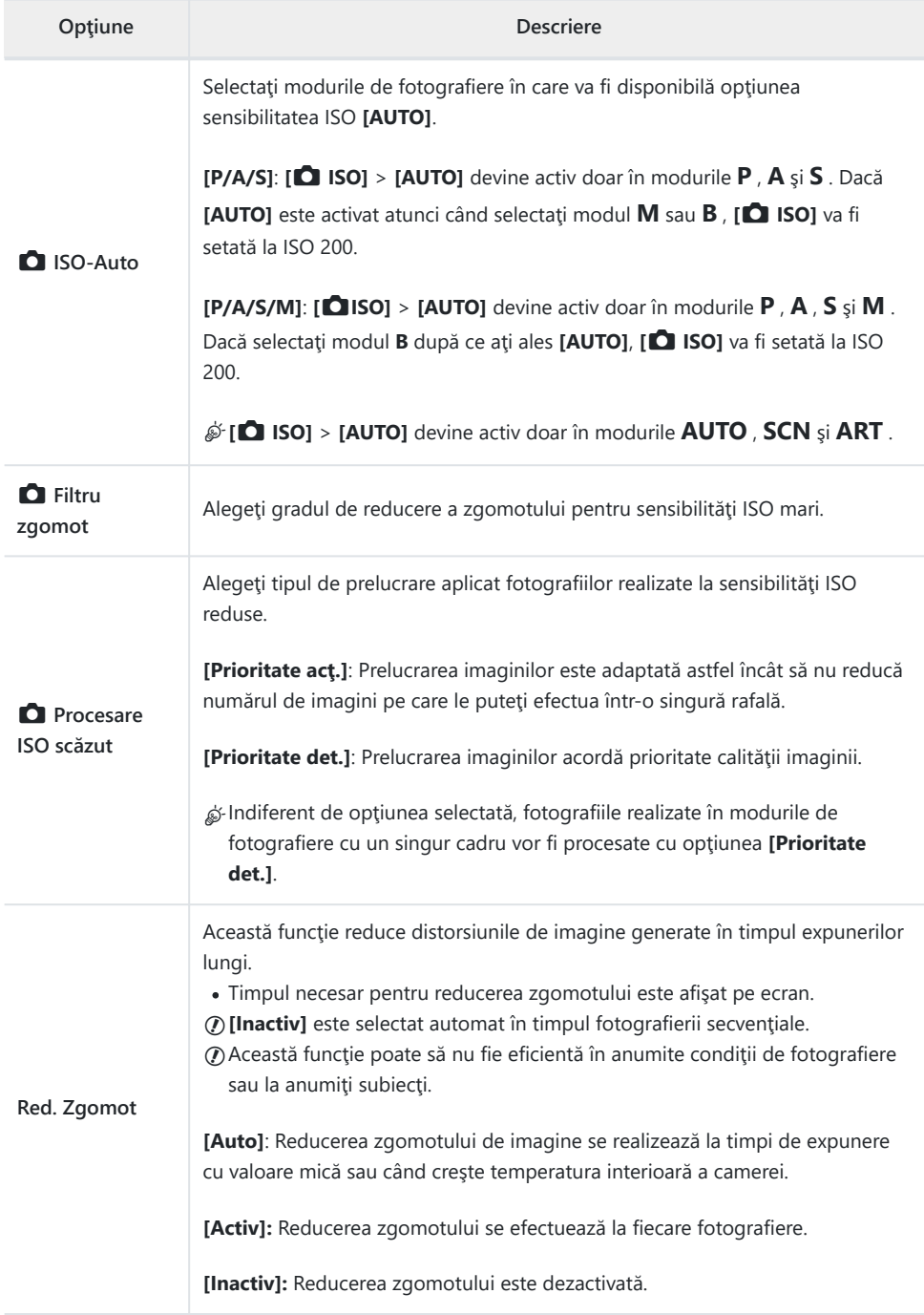

**E2** Exp/ISO/BULB/

#### **MENU → ☆ → E**

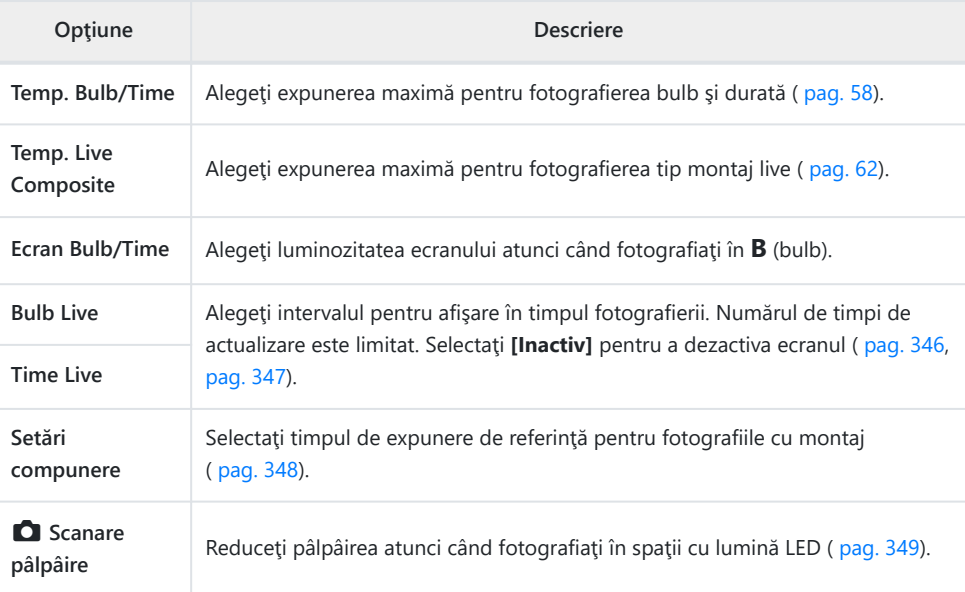

### **EB** Exp/ISO/BULB/

#### **MENU → ☆ → 国**

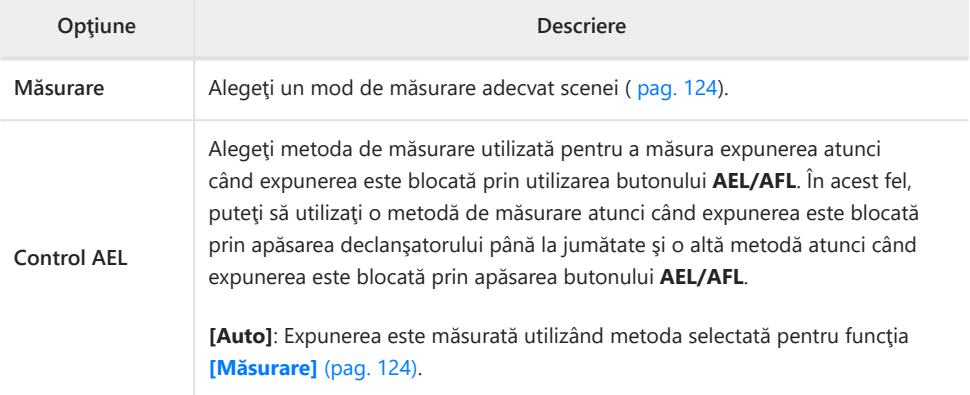

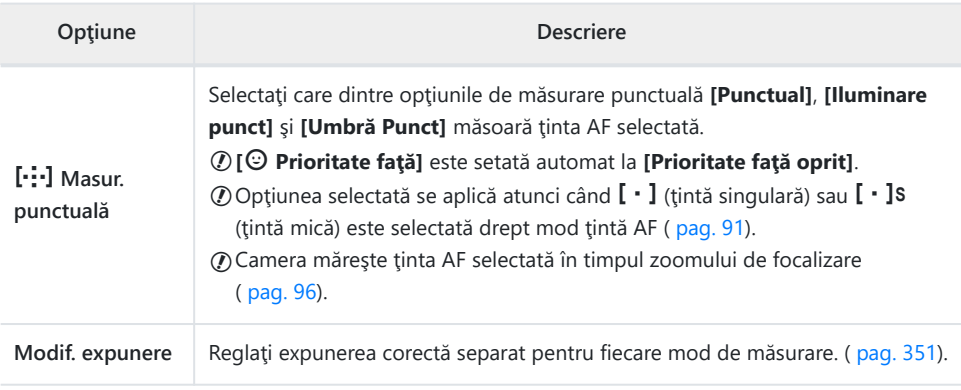

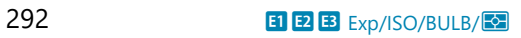

### F A **Personalizat**

### **MENU → ☆ → 日**

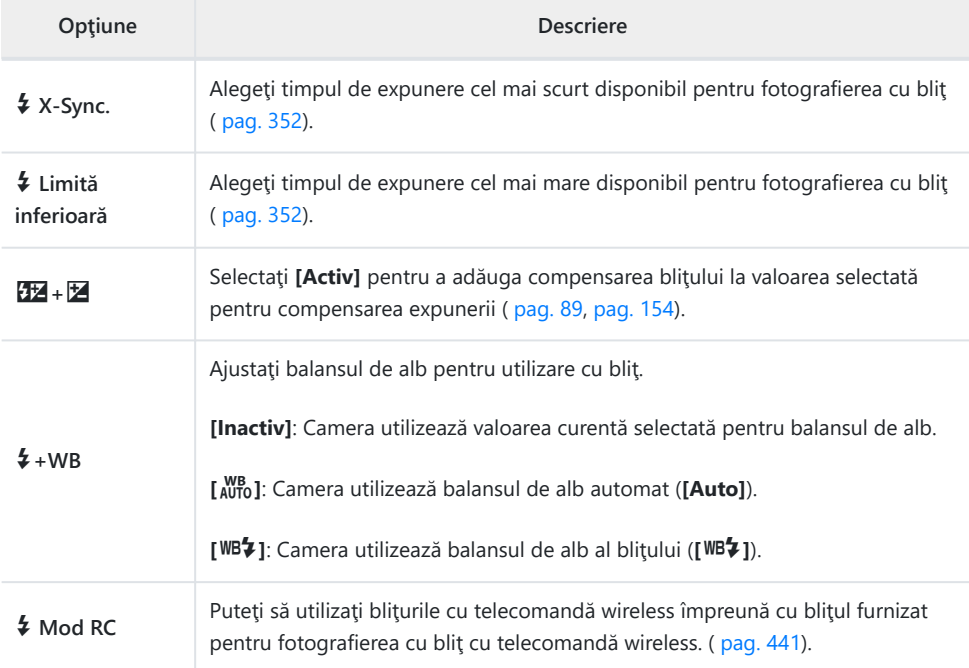

# G **E**: /WB/Color

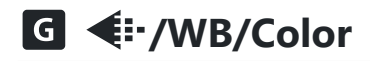

### $MENU \rightarrow \mathcal{X} \rightarrow G$

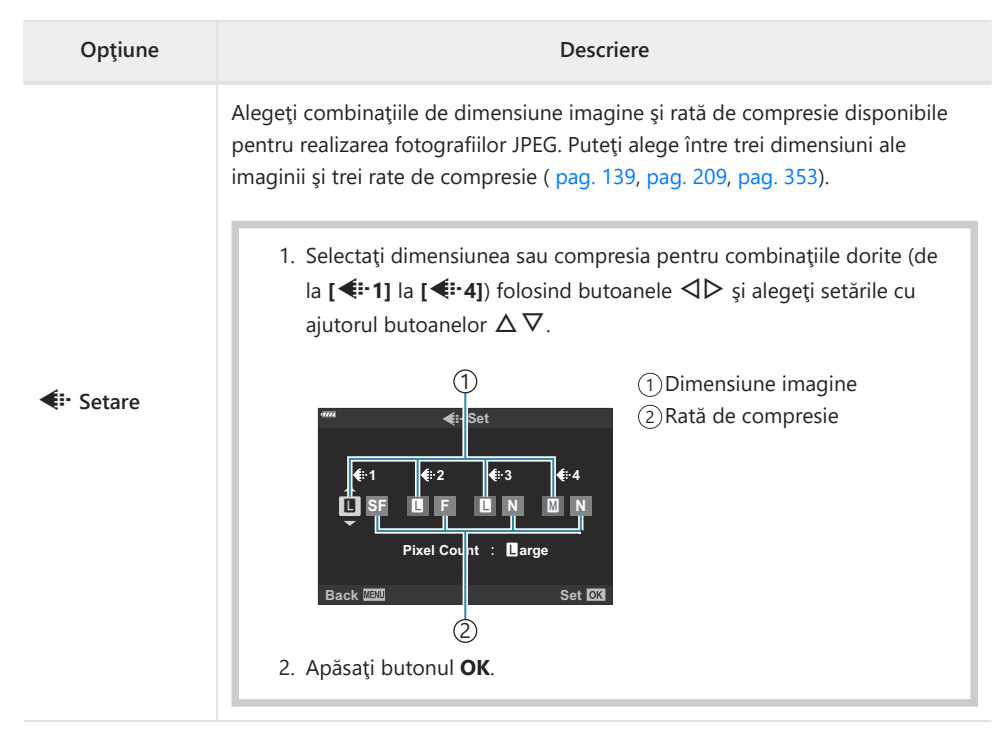

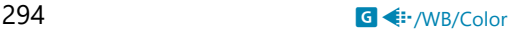

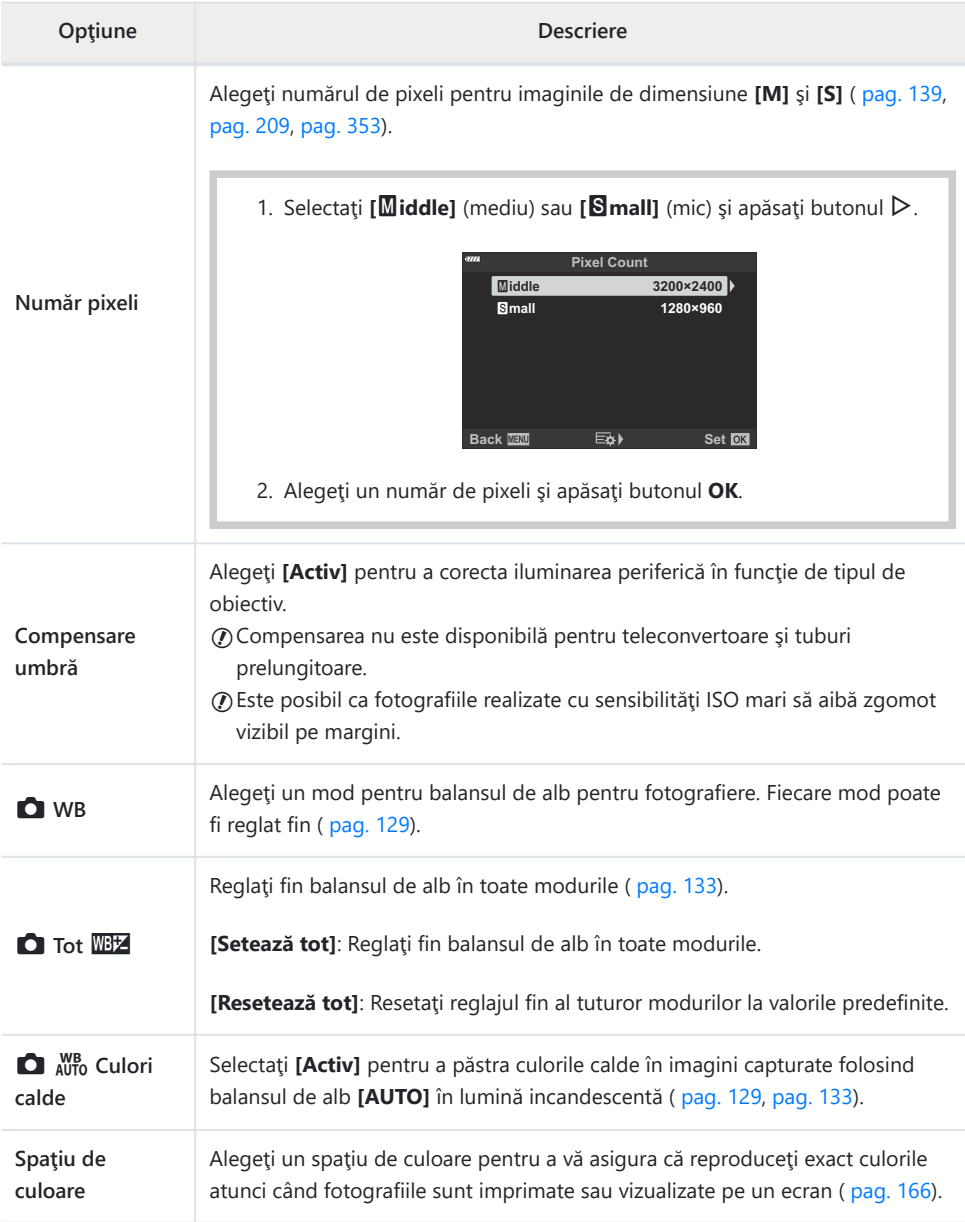

# p **Înregistrare/Ştergere**

### **MENU → ※ → ED**

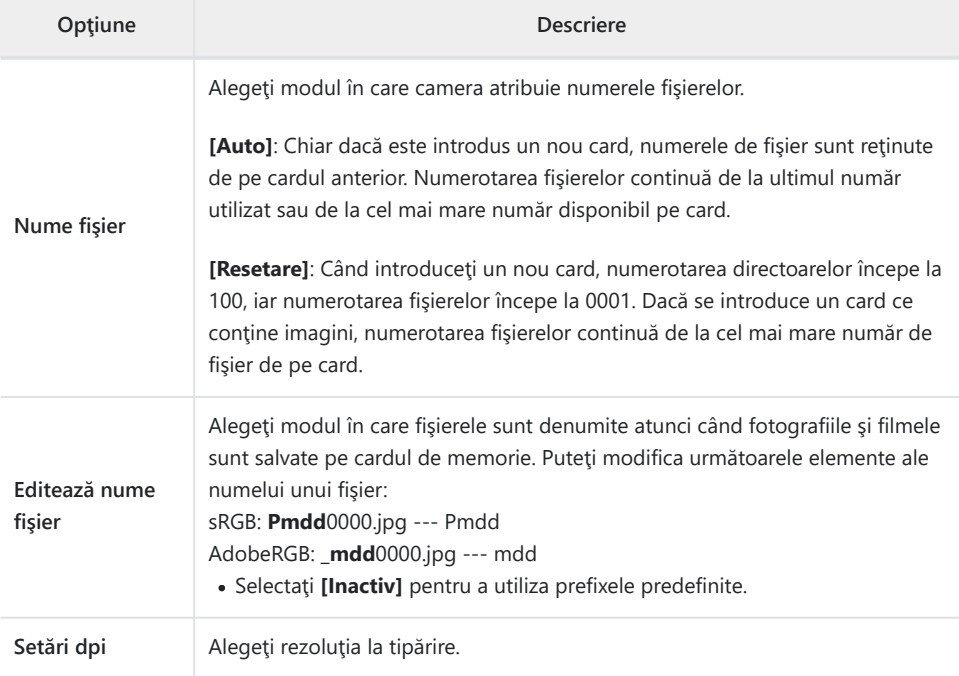

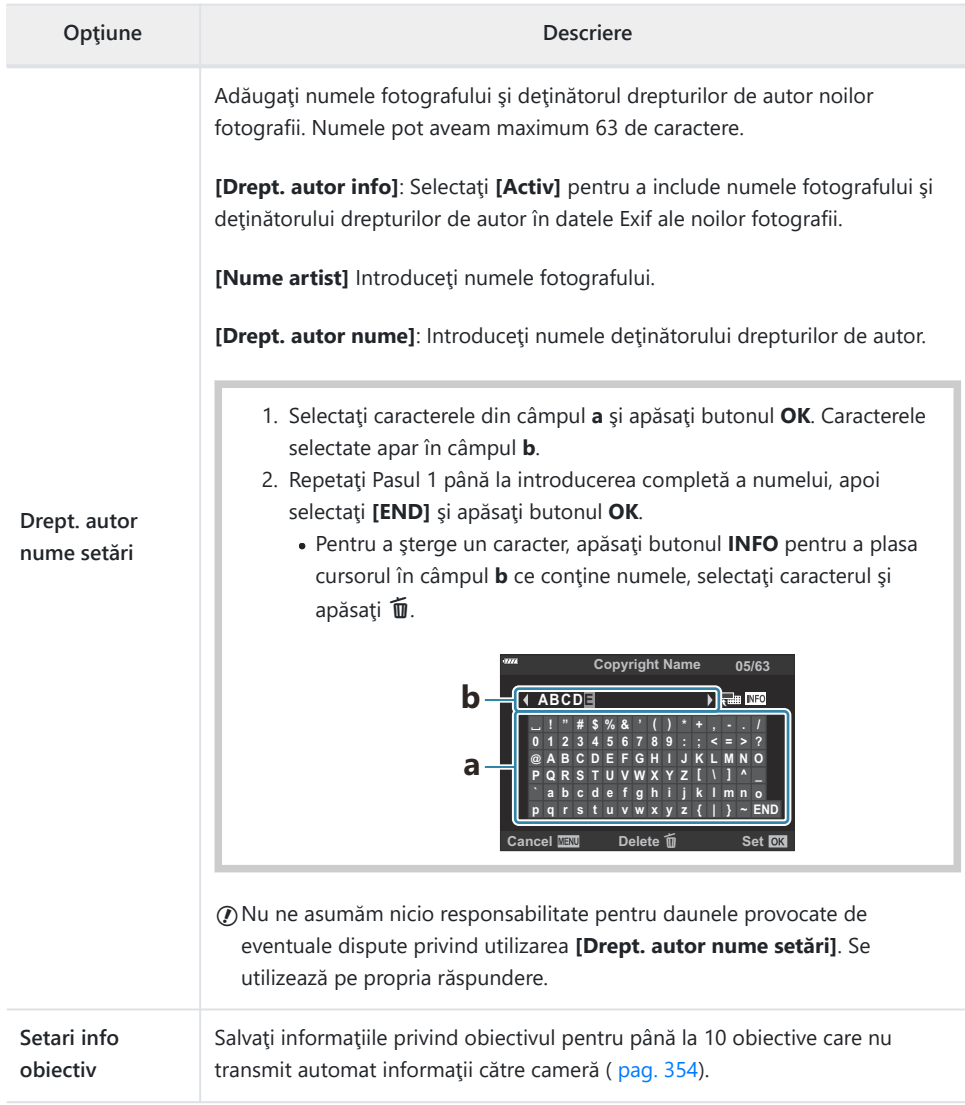

# q **Înregistrare/Ştergere**

### **MENU → ※ → E2**

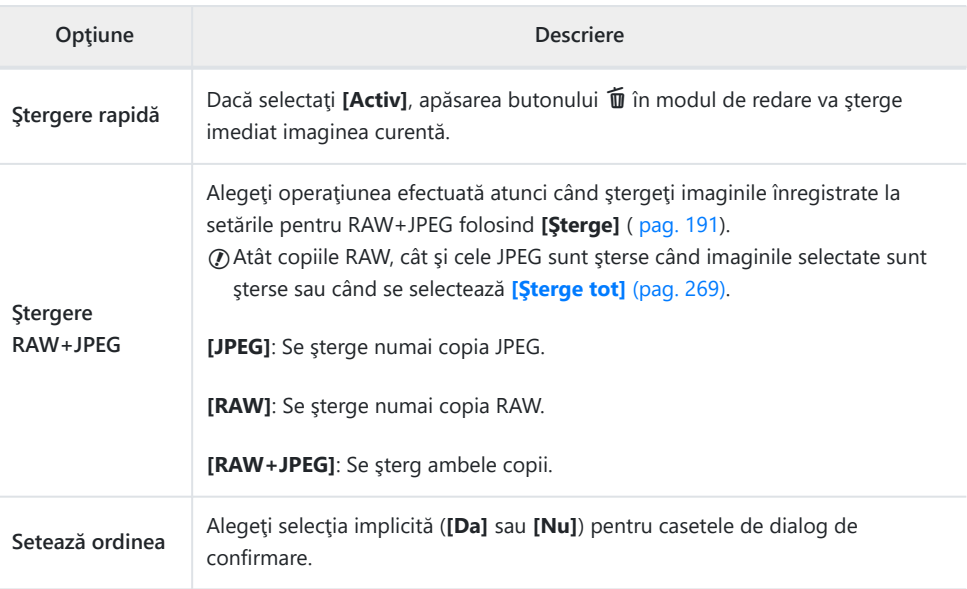

# **D** EVF

### I **EVF**

### **MENU →**  $\hat{\mathbf{x}}$  **→**  $\blacksquare$

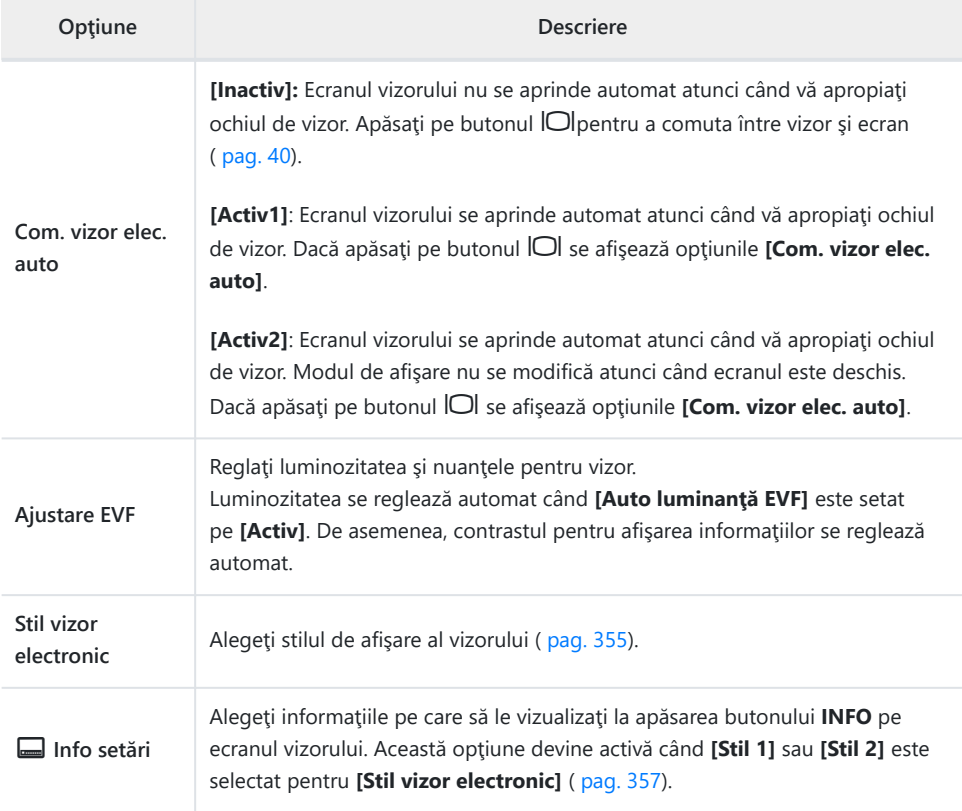

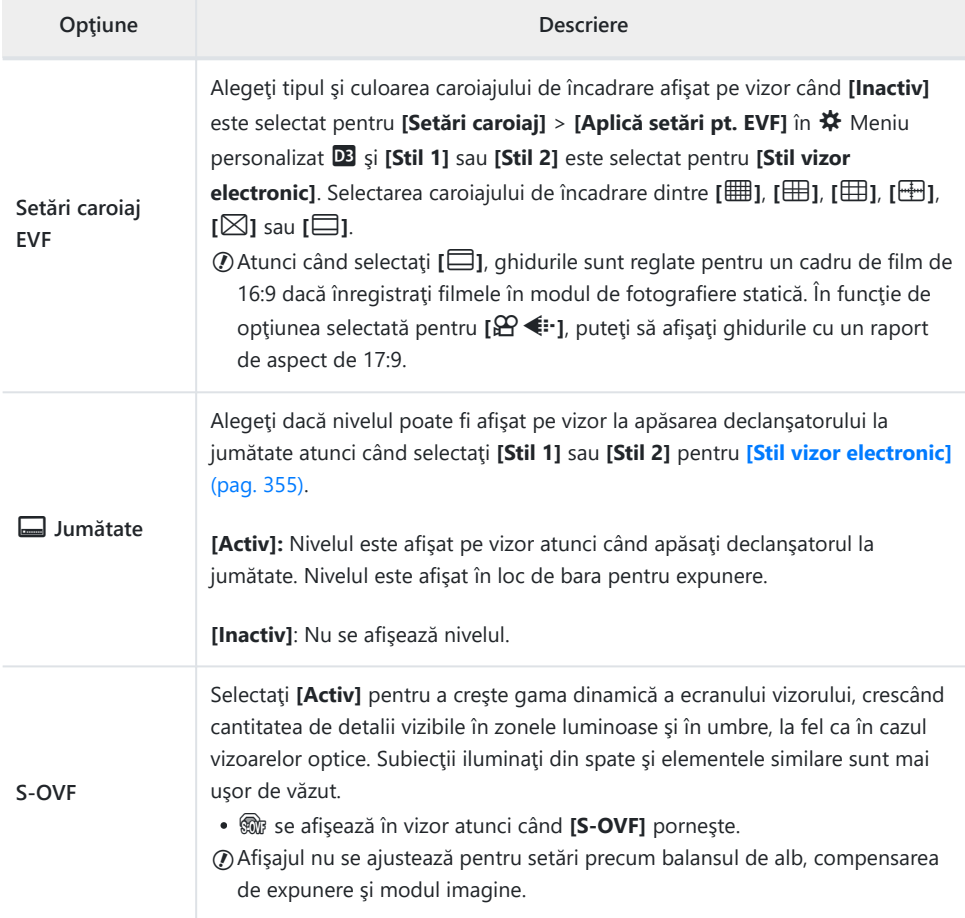

# **HEO** Utilitare

# **n C** Utilitare

### MENU →  $*$  → 0

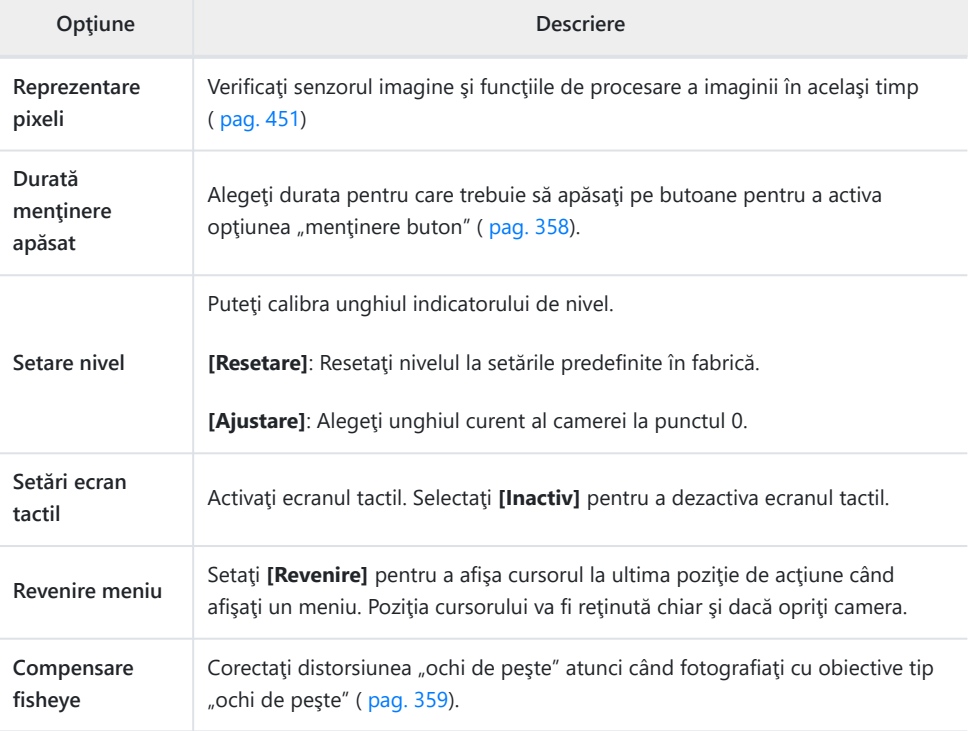

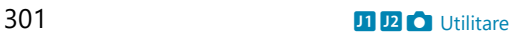

### **D** Utilitare

#### **MENU → ※ → 2**

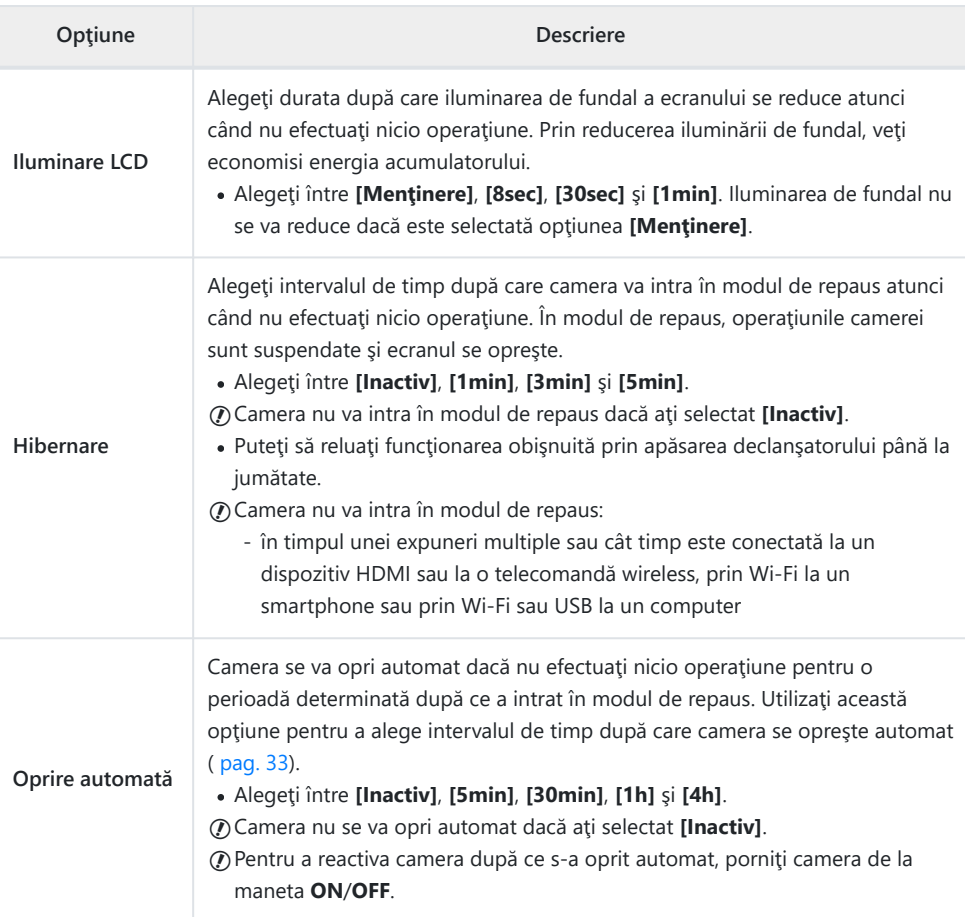

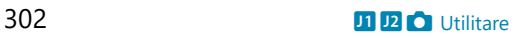

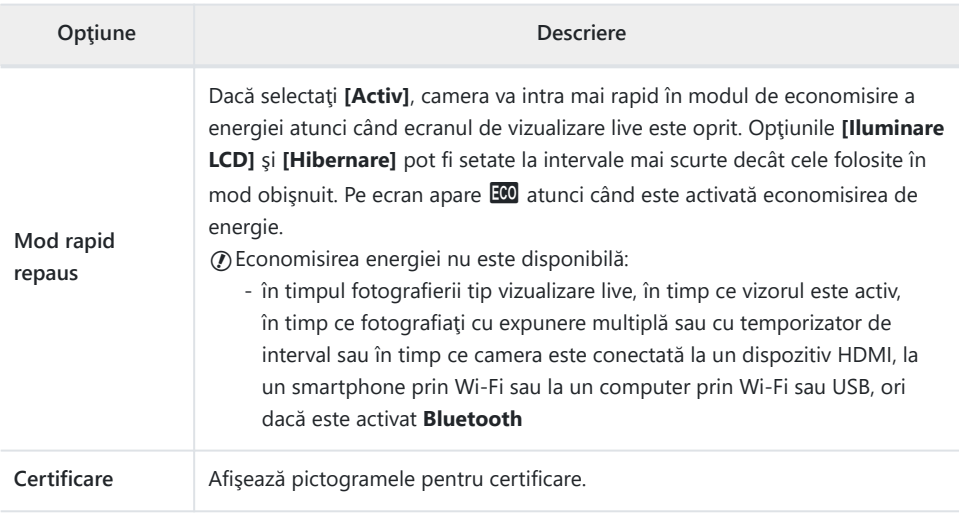

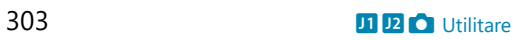

# **Focalizările automată şi manuală combinate (**K **AF+MF)**

### $MENU \rightarrow \hat{X} \rightarrow \mathbf{M} \rightarrow \mathbf{I} \bullet A$ F+MF]

După ce ați focalizat cu ajutorul focalizării automate, puteți să reglați focalizarea manual menținând apăsat declansatorul până la jumătate și rotind inelul de focalizare. Comutați de la focalizare automată la focalizare manuală oricând doriți sau reglați fin focalizarea manual după autofocalizare.

- · Procedura variază în funcție de modul AF selectat.
- **[Inactiv]** este selectat în mod implicit.

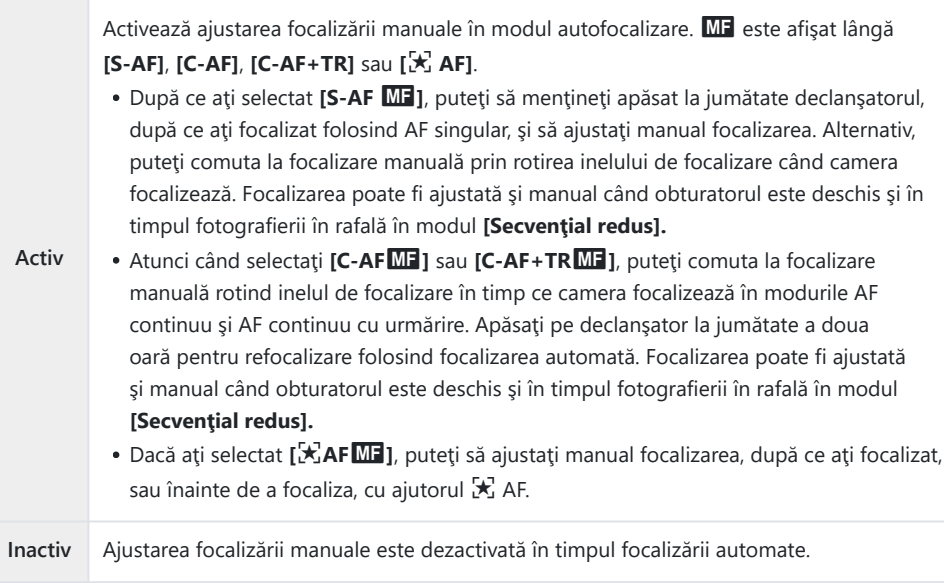

- Autofocalizarea cu focalizare manuală este disponibilă şi când autofocalizarea este atribuită altor comenzi ale camerei.  $\[\mathbb{R}\]$  **X** [Meniu personalizat](#page-304-0) **A1** > **[○ AEL/AFL]** (pag. 305)
- Inelul de focalizare al obiectivului poate fi utilizat pentru a întrerupe focalizarea automată doar când B se utilizează obiective M.ZUIKO PRO (Micro Four Thirds PRO). Pentru informații privind alte obiective ce pot fi utilizate, consultati site-ul nostru web.
- În modul **B** (bulb), focalizarea manuală este controlată de opţiunea selectată pentru **[Bulb/Time** B**Focalizare]**.

# <span id="page-304-0"></span>**Setarea focalizării şi expunerii cu butonul AEL/AFL (**K **AEL/AFL)**

### $MENU \rightarrow \hat{X} \rightarrow \mathbf{M} \rightarrow [\mathbf{M} \text{ AEL/AFL}]$

Alegeţi modul în care camera setează focalizarea şi expunerea când este apăsat declanşatorul sau butonul **AEL/AFL**. În mod normal, camera focalizează şi blochează expunerea când declanşatorul este apăsat la jumătate, dar acest lucru poate fi modificat în functie de subiect sau conditiile de fotografiere.

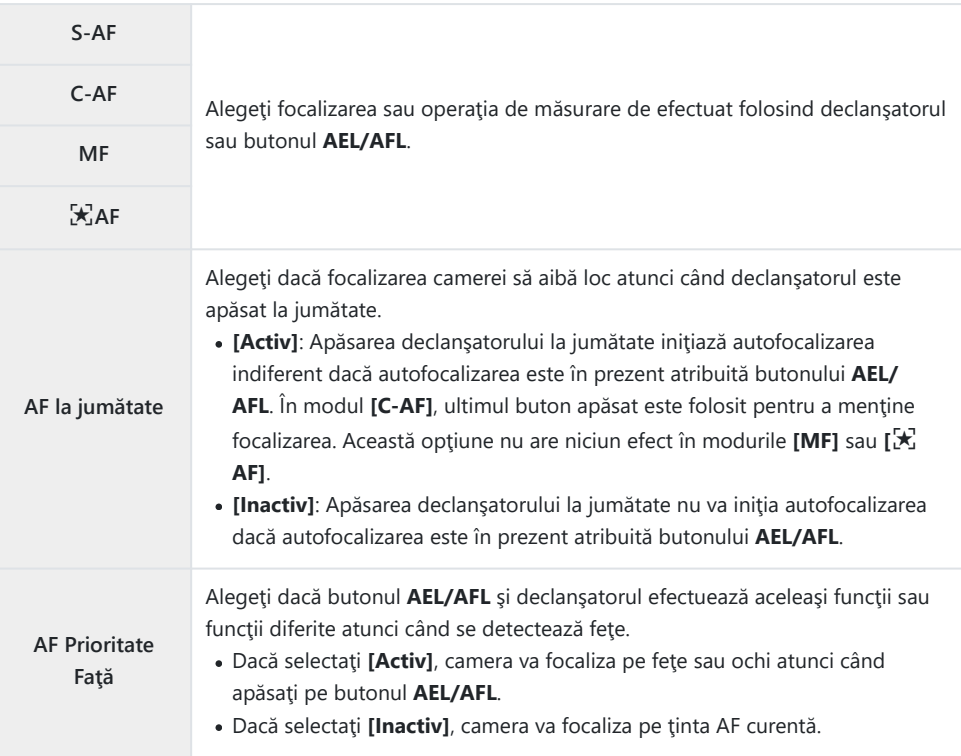

Tabelele de mai jos prezintă modul în care operaţiunile realizate de butonul **AEL/AFL** şi declanşator variază în funcţie de opţiunea selectată pentru **[AF la jumătate]**.

#### **Declanşator apăsat**

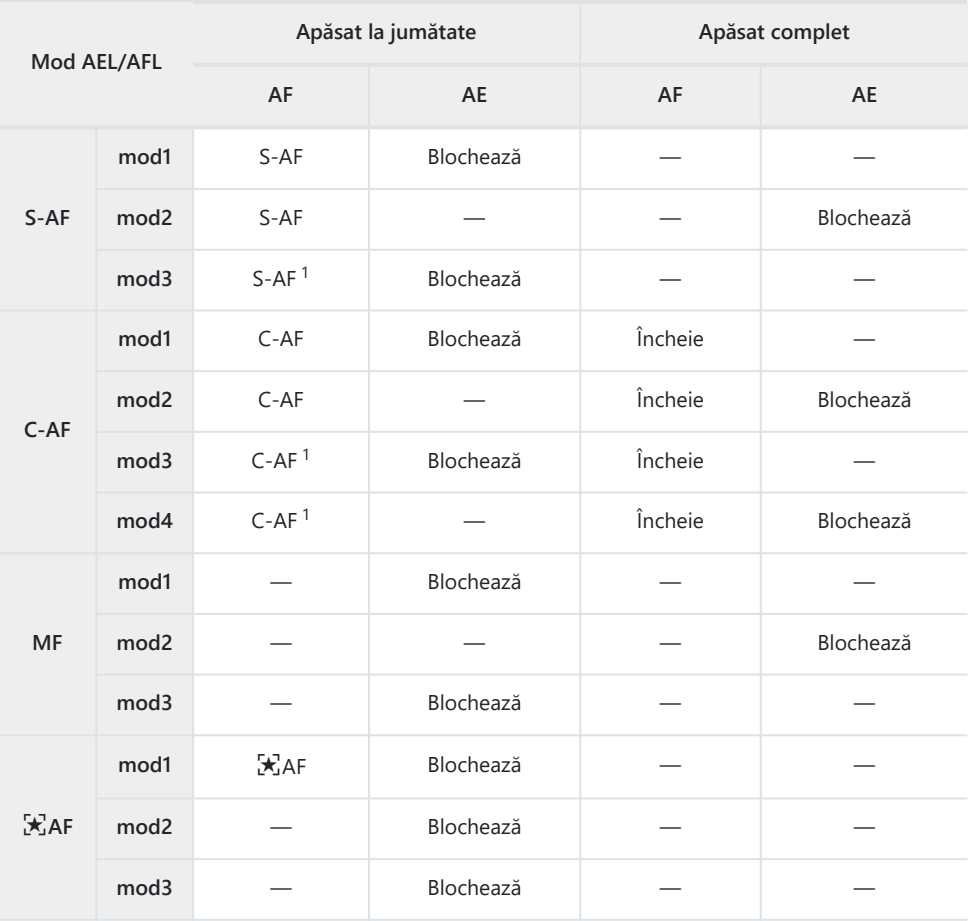

1 Selectarea opțiunii **[Inactiv]** pentru **[AF la jumătate]** dezactivează focalizarea automată.

Comportamentul funcţiei **[**R **AF]** este afectat de opţiunea selectată pentru **[\[Setare AF Cer](#page-276-0)** C**înstelat]** [\(pag. 277\)](#page-276-0).

#### **Butonul AEL/AFL**

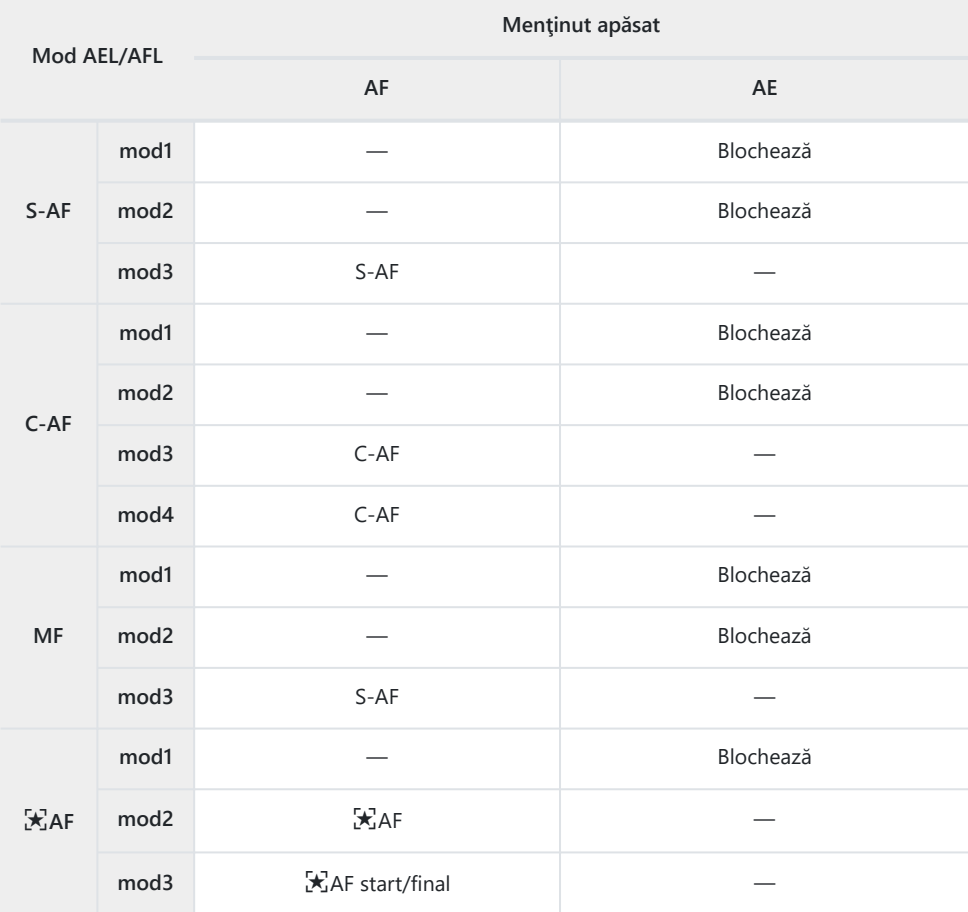

*①* **Comportamentul funcției [人 AF] este afectat de opțiunea selectată pentru** *[\[Setare AF Cer](#page-276-0)* **înstelat]** [\(pag. 277\)](#page-276-0).

# **Sensibilitatea urmăririi C-AF (**K **Sensibilitate C-AF)**

### **MENU →**  $\hat{\mathbf{x}}$  **→**  $\mathbf{\Omega}$  **→ [** $\hat{\mathbf{C}}$  **Sensibilitate C-AF]**

Alegeti cât de rapid reactionează camera la schimbările de distanță față de subiect în timpul focalizării atunci când aţi selectat **[C‑AF]**, **[C‑AF**J**]**, **[C‑AF+TR]** sau **[C‑AF+TR**J**]** pentru **[**K **Mod AF]**. Acest lucru poate ajuta la urmărirea cu focalizare automată a unui subiect care se mişcă rapid sau poate preveni refocalizarea camerei când un obiect trece între subiect şi cameră.

- Alegeti dintre cinci niveluri de sensibilitate a urmăririi.
- Cu cât valoarea este mai mare, cu atât sensibilitatea este mai ridicată. Alegeţi valori pozitive pentru subiecţii care intră brusc în cadru, se îndepărtează rapid de cameră sau care îşi schimbă viteza sau se opresc brusc în timp ce se deplasează spre sau dinspre cameră.
- Cu cât valoarea este mai mică, cu atât sensibilitatea este mai scăzută. Alegeţi valori negative pentru a împiedica refocalizarea camerei atunci când subiectul este ascuns pentru un timp scurt de alte obiecte sau pentru a împiedica focalizarea fundalului atunci când nu puteţi să păstraţi poziţia ţintei AF pe subiect.
	- 1. Selectaţi [ C Sensibilitate C-AF] din ※ Meniu personalizat  $\overline{M}$  și apăsați butonul OK.
	- 2. Evidențiați o valoare utilizând butoanele  $\Delta \nabla$ .

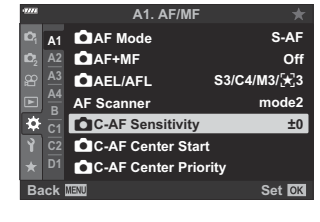

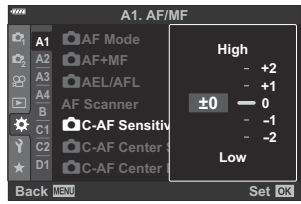

- Apăsaţi butonul **OK**. *3.*
	- Va fi afisat  $\bigstar$  Meniu personalizat  $\blacksquare$ .
- Apăsaţi butonul **MENU** de mai multe ori pentru a părăsi meniul. *4.*

### **Ţintă de focalizare la start C-AF (**K **Start centru C-AF)**

### **MENU → ☆ → 囧 → [O Prioritate centru C-AF]**

Atunci când le utilizati în combinatie cu un mod tintă AF diferit de modul tintă unică, **[C-AF**], **[C‑AF**J**]**, **[C‑AF+TR]** şi **[C‑AF+TR**J**]** focalizează pe centrul grupului selectat numai în timpul scanării iniţiale. În timpul scanărilor ulterioare, camera va focaliza folosind ţintele din jur. Combinarea acestei opțiuni cu un mod țintă AF care acoperă o zonă largă facilitează focalizarea pe subiecții care se mişcă în mod neregulat.

- 1. Selectaţi [ C Start centru C-AF] din ※ Meniu personalizat  $\overline{\mathbf{A}}$  și apăsați butonul **OK**.
- $2.$  Utilizând butoanele  $\Delta \nabla$ , evidențiați modurile țintă AF la care se va aplica **[Canacida Start centru C-AFI** și apoi apăsați butonul **OK**.
	- Modurile selectate sunt marcate cu o bifă (✔). Apăsați din nou butonul OK pentru a le deselecta.
- Apăsaţi butonul **MENU** de mai multe ori pentru a părăsi meniurile. *3.*
- *①* **Opțiunile selectate pentru [<b>O Prioritate centru C-AF**] (pag. 310) (dacă există) au întâietate față de cele selectate pentru **[**K **Prioritate centru C-AF]**.

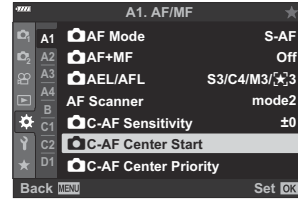

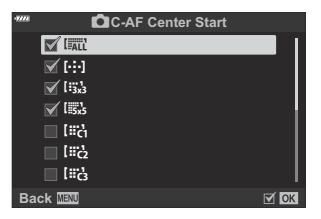

### <span id="page-309-0"></span>**Prioritate ţintă centrală C-AF (**K **Prioritate centru C-AF)**

#### **MENU → ☆ → 囧 → [O Prioritate Centru C-AF]**

Atunci când focalizaţi folosind opţiunea ţintă AF sau pentru grupuri în modurile **[C‑AF]** şi **[C‑AF** J**]**, camera va acorda prioritate ţintei centrale din grupul selectat într-o serie de operaţiuni de focalizare repetate. Numai în cazul în care camera nu poate să focalizeze utilizând ţinta de focalizare centrală, va focaliza utilizând ţintele din jurul grupului de focalizare selectat. În acest fel, puteţi să urmăriţi subiecţii care se mişcă rapid, dar relativ previzibil. Vă recomandăm Prioritate Centru C-AF în majoritatea situațiilor.

- 1. Selectați [ **Q Prioritate Centru C-AF**] în ※ Meniu personalizat **M** și apăsați butonul **OK**.
- $2.$  Utilizând butoanele  $\Delta \nabla$ , evidențiați modurile țintă AF la care se va aplica **[**K **Prioritate Centru C-AF]** şi apoi apăsaţi butonul **OK**.
	- Modurile selectate sunt marcate cu o bifă (P). Apăsaţi din nou butonul **OK** pentru a le deselecta.
- Apăsaţi butonul **MENU** de mai multe ori pentru a părăsi meniul. *3.*

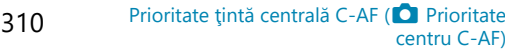

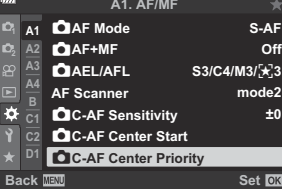

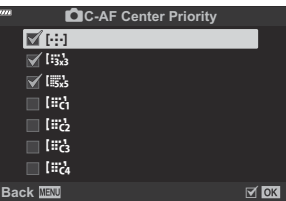

# <span id="page-310-0"></span>Alegerea poziției inițiale a AF ([<sup>.</sup> : ] Setare **iniţială)**

### **MENU → ☆ → <del>\</del>** *Q* →  $\Gamma$  [<sup>[...]</sup> Setare inițială]

Alegeţi poziţia iniţială pentru funcţia **[**Y **Acasă]**. Funcţia **[**Y **Acasă]** vă permite să activaţi o "poziţie iniţială" salvată în prealabil pentru focalizare automată la simpla atingere a unui buton. Utilizați acest element pentru a alege poziția inițială. Pentru a accesa **[[·ː·] Acasă**], atribuiți funcția unei comenzi utilizând **[**K **Funcție buton]** ( [pag. 168](#page-167-0)). Dacă este activă opţiunea **[**K **[Orientare](#page-315-0) [conectată](#page-315-0)**  $\left[\cdot\right]\cdot\left[\cdot\right]$  **(pag. 316), camera va stoca poziții inițiale diferite pentru orientările tip peisaj** (panoramică) și tip portret (verticală). **HP** se afișează pe ecranul de selectare a țintei AF atunci când selectaţi poziţia iniţială curentă.

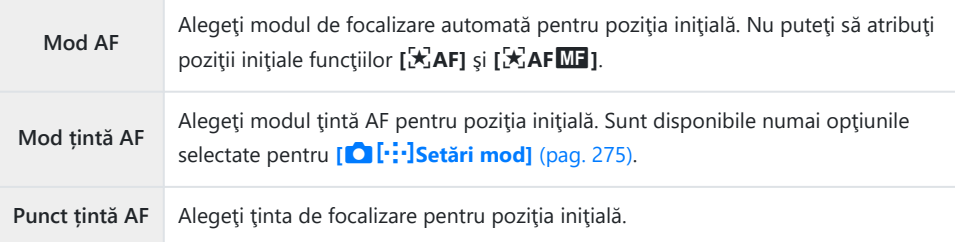

1. Selectați [[...] Setare inițială] din ※ Meniu personalizat <sup>12</sup> și apăsaţi butonul **OK**.

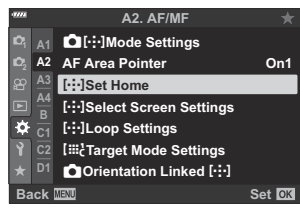

N**Set Home**

**AF Target Mode AF Mode AF Target Point** **MF**

**Time!** 

Evidenţiaţi o setare pe care doriţi să o stocaţi cu poziţia iniţială *2.*şi apăsaţi butonul **OK**.

initială.

**Back** Holden Holden Holden Holden Elementele selectate sunt marcate ( $\checkmark$ ). Elementele marcate cu  $\checkmark$  sunt incluse în pozitia

 $3.$  Apăsați butonul  $\triangleright$  pentru a afișa opțiunile pentru setarea selectată.

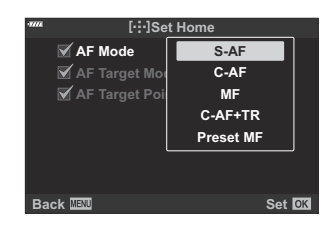

- Alegeţi setările pentru poziţia iniţială.
- **Când optiunea <b>[C]** Orientare conectată  $[\cdot;\cdot]$ ] este activă, vi se va solicita să selectați orientarea tip peisaj sau tip portret (camera orientată spre stânga/camera orientată spre dreapta) înainte de a apăsa pe butonul  $\triangleright$  pentru a afișa opțiunile.
- Apăsaţi butonul **OK** pentru a salva modificările după ce aţi finalizat setările. *4.*
	- Camera va reveni la ecranul "[...] Setare inițială".
- Apăsaţi butonul **MENU** de mai multe ori pentru a ieşi după ce aţi finalizat setările. *5.*

### **Selectarea țintei AF ([·]·] Selectare setări ecran)**

### **MENU → ☆ → <del>** $\Omega$ **</del> → [[···] Selectare setări ecran]**

Alegeti rolurile butoanelor rotative fată și spate sau ale blocului de săgeți în timpul selectării țintei AF. Puteți să selectați comenzile utilizate în funcție de modul în care utilizați camera sau după preferințe. Puteți să alegeți cel mult două combinații.

**•** Dacă selectați **[Setare 2]**, vor fi bifate (✔) opțiunile din meniul **[[·ː·] Selectare setări ecran**]. **[Setare 2]** poate fi reactivată apăsând butonul **INFO** în afişajul de selectare a ţintei AF.

#### **Comenzi disponibile**

Buton rotativ față, buton rotativ spate, butoanele  $\Delta\nabla$ , butoanele  $\Delta\nabla$ 

#### **Roluri disponibile**

**[**t**Pos]**: Poziţionarea ţintei AF ( [pag. 95\)](#page-94-0).

**[**Y**Mod]**: Alegeţi modul ţintă AF (de exemplu, tot, mică sau grup) ( [pag. 91\)](#page-90-0).

**[** $\odot$ **]:** Reglati setările pentru AF cu detectarea fetei/ochilor ( [pag. 126](#page-125-0)).

# **Activarea încadrării selectării ţintei AF (**Y **Setări buclă)**

### **MENU →**  $\hat{\mathbf{x}}$  **→**  $\Omega$  **→ [[···] Setări buclă]**

Puteți să alegeți dacă doriți ca selectarea țintei AF să încadreze marginile ecranului. De asemenea, puteți să alegeți dacă să aveți opțiunea de a selecta  $\mathbf{I}$  (toate țintele) înainte ca selectarea țintei AF să încadreze marginea opusă de pe ecran.

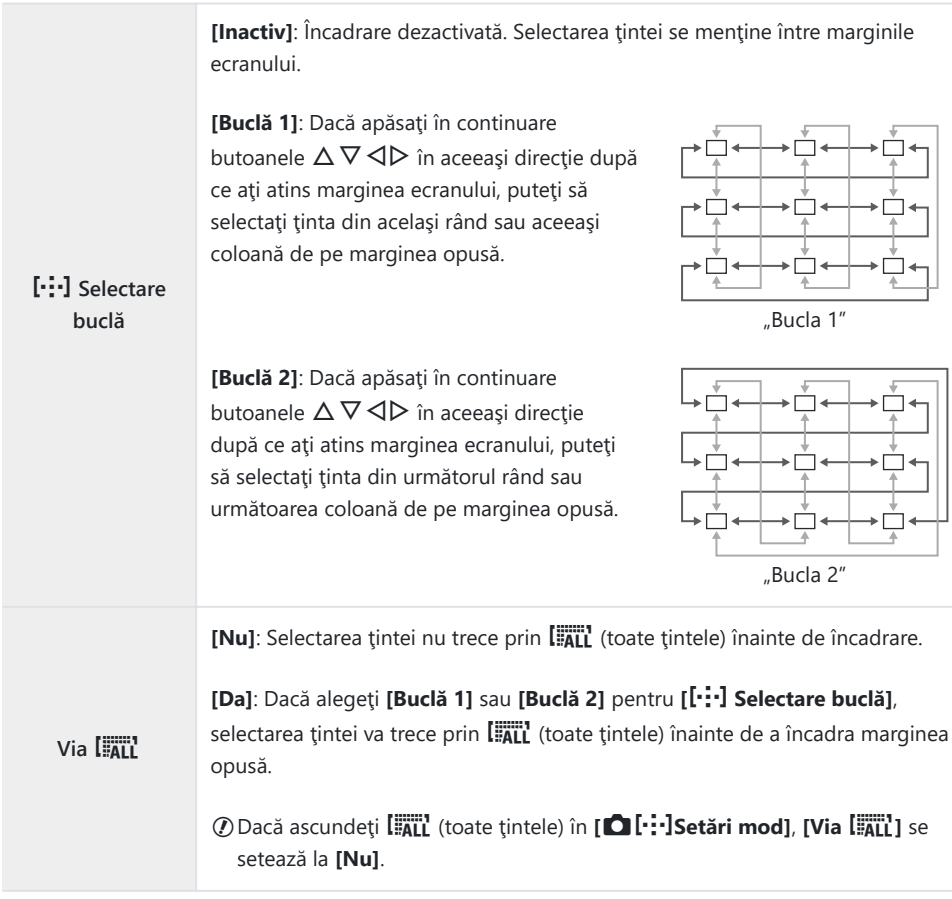

**[**Y **Selectare buclă]** este setată la **[Inactiv]** în timpul înregistrărilor video şi atunci când selectaţi C**[**R **AF]** sau **[**R**AF** J**]** pentru modul de focalizare.

# **Dimensiunea şi poziţionarea ţintei AF (**t **Setări mod ţintă)**

#### **MENU →**  $\hat{\mathbf{X}}$  **→**  $\mathbf{E}$  **→ [[iiii**] Setări mod tintă]

Alegeti un număr de tinte AF disponibile și distanța la care ținta AF să se deplaseze în timpul selectării tintei AF. Tintele pot fi mai mari decât tintele grup sau dimensionate pentru subiecții a căror mișcare poate fi prevăzută. De asemenea, puteți să măriți distanța dintre țintele disponibile pentru selectarea mai rapidă a tintei. Camera poate să stocheze cel mult patru combinații diferite de setări.

Dacă aţi modificat ţinta AF sau dimensiunea pasului faţă de valoarea predefinită, opţiunile ţintei Cpersonalizate din **[Ĉ][····]Setări mod**] (pag. 275) sunt marcate cu o bifă (√).

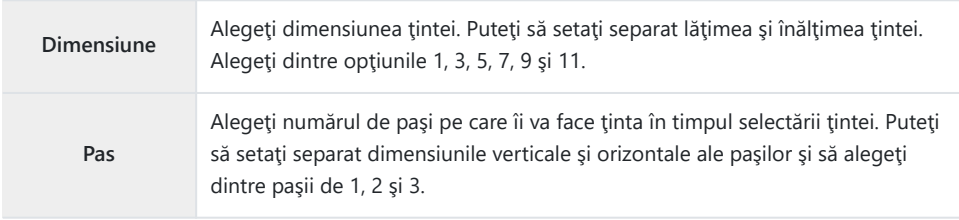

# <span id="page-315-0"></span>**Potrivirea selectării ţintei AF cu orientarea**  $K$  **Camerei (O Orientare conectată**  $\left[\cdot;\cdot\right]$ **)**

### $MENU \rightarrow \mathcal{X} \rightarrow \mathbb{R} \rightarrow \mathbb{R}$  Orientare conectată  $[\cdot]$

Puteți să configurați camera pentru a modifica automat poziția țintei AF și modul țintă AF atunci când camera detectează faptul că a fost rotită în funcție de orientările tip peisai (panoramică) sau tip portret (înaltă). Rotirea camerei schimbă compozitia și, prin urmare, și poziția subiectului în cadru. Camera poate să stocheze separat modul țintă AF și poziția țintă AF în funcție de orientarea camerei. Atunci când această opţiune este activă, puteţi să utilizaţi **[**Y **[Setare iniţială\]](#page-310-0)** (pag. 311) pentru a stoca separat poziţiile iniţiale pentru orientările tip peisaj şi tip portret.

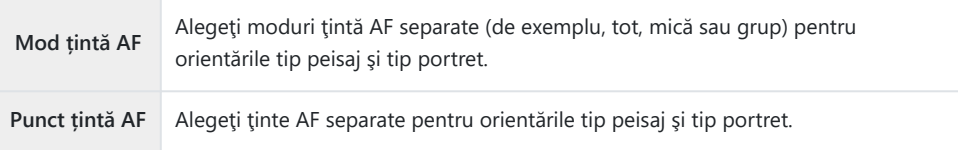

- 1. Selectați [ **Q Orientare conectată [·:·]**] din ※ Meniu personalizat  $\Omega$  și apăsați  $\triangleright$  de pe blocul de săgeți.
- 2. Selectați o setare pe care doriți să o salvați separat și apăsați butonul **OK**.

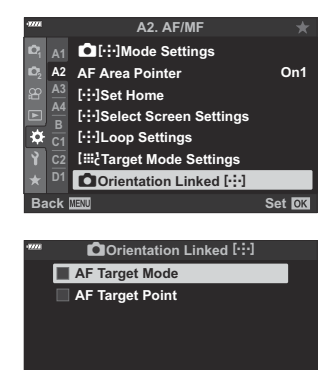

 $M$  OK

 $\bullet$  Elementele selectate sunt marcate ( $\checkmark$ ).

- Apăsaţi butonul **MENU** de mai multe ori pentru a ieşi după ce aţi finalizat setările. *3.*
	- Apăsaţi butonul **MENU** de mai multe ori pentru a părăsi meniul.

**Back**

- Alegeţi modul ţintă AF sau poziţia ţintei cu camera setată mai întâi cu o orientare şi apoi cu *4.*cealaltă.
	- Setări separate sunt stocate pentru orientarea tip peisaj, orientarea tip portret cu camera orientată spre dreapta şi orientare tip portret cu camera orientată spre stânga.

# **Gama de focalizare a obiectivului (Limitator AF)**

### **MENU → ☆ → B** → [Limitator AF]

Alegeti gama în care camera va focaliza utilizând focalizarea automată. Această functie este eficientă în situatiile în care se interpune un obstacol între subiect și cameră în timpul operațiunii de focalizare, provocând schimbări extreme de focalizare. De asemenea, puteți să utilizați funcția și pentru a împiedica focalizarea camerei pe obiecte din prim plan atunci când fotografiaţi printr-un gard, printr-o fereastră sau în alte situații similare.

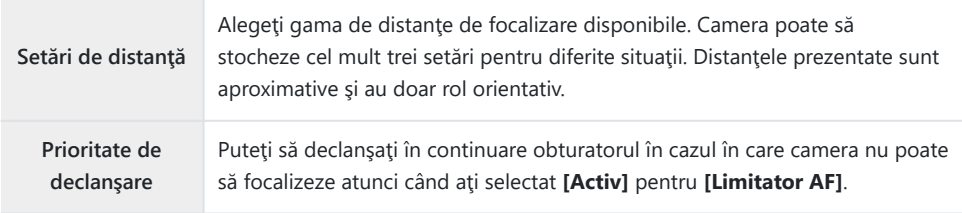

Limitatorul AF nu este disponibil în următoarele cazuri. B

- Când limitatorul de focalizare este activat pe obiectiv -
- Când este utilizată focalizarea cu bracketing -
- În timpul modului film sau al înregistrărilor video -
- $-$  Când pentru modul focus este selectat [因AF] sau [因AF**M**]

## **Reglajul fin al focalizării automate (Reglaj focalizare AF)**

### **MENU →**  $\hat{\mathbf{x}}$  **→**  $\mathbf{B}$  **→ [Reglaj focalizare AF]**

Reglaje fine ale focalizării automate cu detectarea fazei. Puteți să faceți reglaje fine ale focalizării cu până la ±20 de paşi.

- $\oslash$ În mod obişnuit, nu este necesar să faceți reglaje fine ale autofocalizării utilizând această funcție. Reglajul fin al focalizării poate să împiedice focalizarea obişnuită a camerei.
- Reglajul fin al focalizării nu este aplicabil în modurile **[S‑AF]** şi **[S‑AF** J**]**. C
- Acest element este conceput pentru fotografierea statică. C

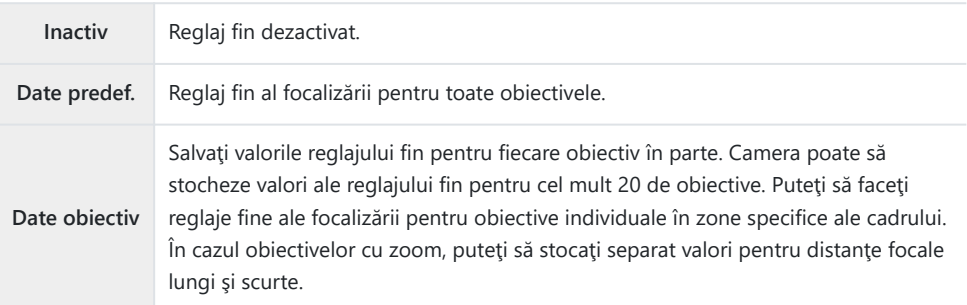

1. Selectați [Reglaj focalizare AF] din ※ Meniu personalizat **B**  $\mathsf{si}$  apăsați butonul  $\triangleright$ .

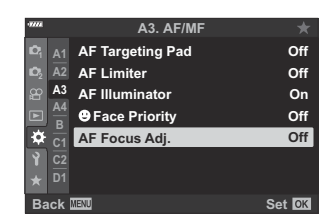

Evidenţiaţi **[Date predef.a]** sau **[Date obiectiv]** şi apăsaţi *2.* $b$ utonul  $\triangleright$ 

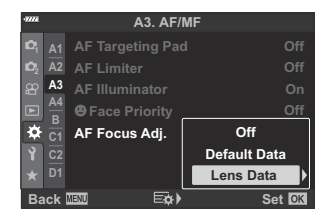

- **·** Dacă ați selectat **[Date predef.]**, continuați la pasul 5.
- Pentru a dezactiva reglajul fin, evidenţiaţi **[Inactiv]** şi apăsaţi butonul **OK**.

Selectaţi **[Creare set date obiectiv]** şi apăsaţi butonul **OK**. *3.*

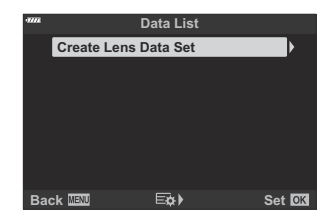

- Vi se va solicita să alegeți zona cadrului pentru care să faceți reglaje fine ale focalizării.
- $\boldsymbol{4}_{\boldsymbol{\cdot}}$  Utilizați butoanele  $\Delta \, \nabla \, \triangleleft \triangleright$  pentru a alege o zonă a cadrului şi apoi apăsaţi butonul **OK**.

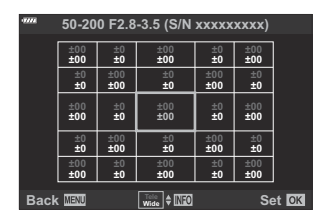

- În cazul obiectivelor cu zoom, puteți să apăsați butonul **INFO** pentru a alege dintre distanța focală lungă (teleobiectiv) și distanța focală scurtă (panoramică).
- ${\bf 5.}\;$  Alegeţi o valoare a reglajului fin utilizând butoanele  $\Delta \nabla$  şi apăsaţi butonul **OK**.
	- Valoarea selectată va fi salvată. Dacă alegeţi **[Date predef.]**, se vor afişa opţiunile prezentate la pasul 2.
	- Dacă alegeti **[Date obiectiv]**, se vor afisa optiunile prezentate la pasul 3. Veti vedea pe ecran denumirea obiectivului pentru care a fost salvată valoarea reglajului fin.
	- Rotiți selectorul față pentru a mări și verificați focalizarea.
	- Înainte de apăsarea butonului **OK**, apăsaţi declanşatorul pentru a efectua o fotografie de probă și verificați focalizarea.
	- Pentru a salva o altă valoare de reglaj fin pentru obiectivul curent, apăsați pe butonul  $\triangleright$  și repetaţi procesul de la pasul 4.
- Pentru a face reglaje fine ale focalizării pentru acelaşi obiectiv, *6.*dar într-o zonă diferită a cadrului, evidențiați denumirea obiectivului utilizând butoanele  $\Delta \nabla$  și apăsați butonul  $\triangleright$ .

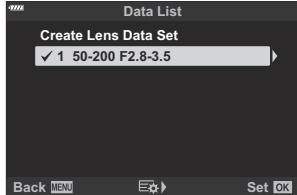

Repetaţi procedura de la pasul 4.

După ce aţi finalizat procedura, apăsaţi butonul **MENU** de mai multe ori pentru a ieşi din *7.* meniuri.

#### **Ştergerea valorilor salvate**

1. Selectați [Reglaj focalizare AF] din ※ Meniu personalizat **B** si apăsați butonul  $\triangleright$ .

- 2. Evidențiați **[Date obiectiv]** utilizând butoanele  $\Delta \nabla$  și apăsați butonul  $\triangleright$ .
- **3.** Utilizați butoanele  $\Delta \nabla$  pentru a evidenția denumirea obiectivului pe care doriți să îl ștergeți din lista de reglaje fine si apoi apăsați butonul  $\triangleright$ .
- $\boldsymbol{4}_{\boldsymbol{\cdot}}$  Evidențiați **[Șterge]** utilizând butoanele  $\Delta \nabla$  și apăsați **butonul D.**<br>1 50-200 F2.8
	- Se va afişa o casetă de confirmare.

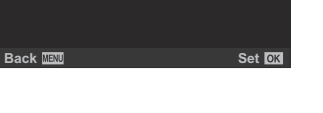

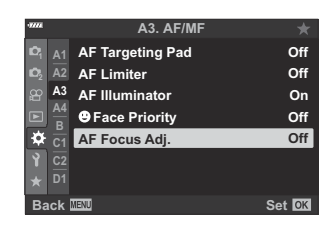

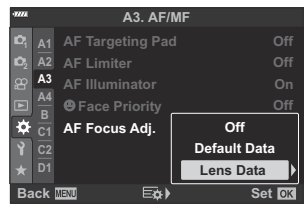

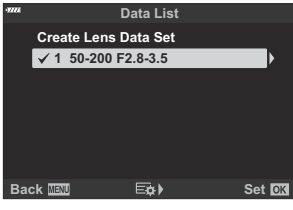

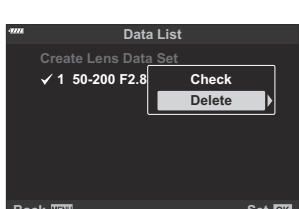

 ${\bf 5.}\;$  Evidențiați **[Da]** utilizând butoanele  $\Delta\nabla$  și apăsați butonul **OK**.

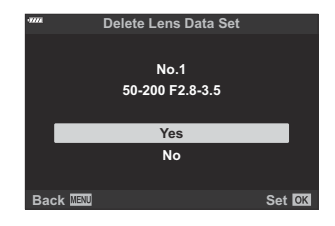

- Va fi afişată caseta de dialog de la pasul 3. Confirmaţi ştergerea numelui obiectivului.
- Pentru a dezactiva reglajul fin AF fără să ştergeţi înregistrările efectuate pentru obiectivul curent, C selectaţi **[Inactiv]** pentru **[Reglaj focalizare AF]**.

Camera poate să stocheze mai multe valori pentru fiecare obiectiv. B

### **Activarea reglajului fin**

Afisați lista cu date ale obiectivului și marcați (✔) elementele pe care doriți să le utilizați.

### **Asistent focalizare manuală (Asist. MF)**

### $MENU \rightarrow \hat{X} \rightarrow \mathbb{Z} \rightarrow [Asist. MF]$

Aceasta este o funcție de asistare a focalizării pentru MF. Când inelul de focalizare este rotit, marginea subiectului este mărită, sau o porțiune a ecranului este mărită. Când nu mai utilizați inelul de focalizare, ecranul revine la afişarea iniţială.

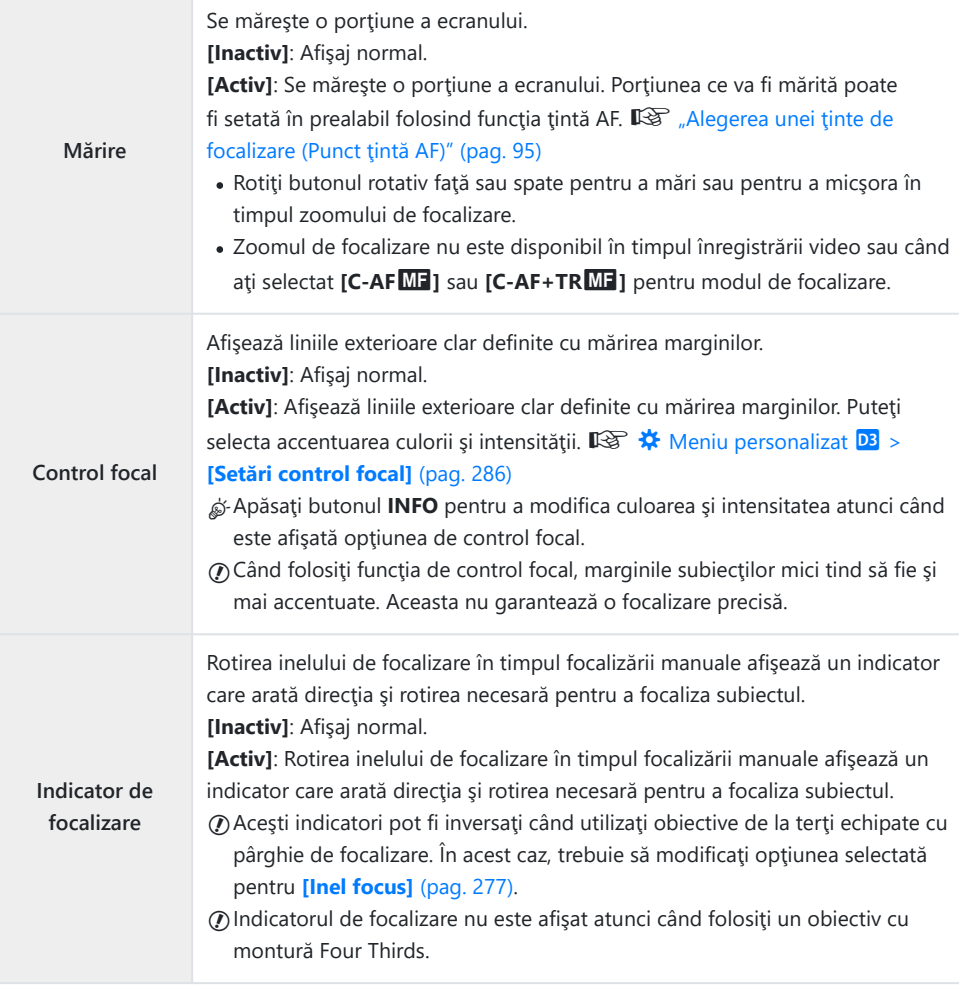

### **Ajustarea focalizării în timpul expunerilor (Bulb/Time Focalizare)**

### **MENU →**  $\hat{\mathbf{x}}$  **→**  $\hat{\mathbf{M}}$  **→ [Bulb/Time Focalizare]**

În modul **B** (bulb), puteţi să ajustaţi focalizarea manual în timp ce se execută expunerea. În acest fel, puteţi să defocalizaţi în timpul expunerii sau să focalizaţi la sfârşitul expunerii.

1. Selectaţi [Bulb/Time Focalizare] din ※ Meniu personalizat d şi apăsaţi butonul **OK**.

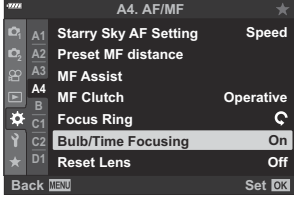

- **2.** Evidențiați o opțiune utilizând butoanele  $\Delta \nabla$ . **[Inactiv]:** Poziţia pentru focalizare nu poate fi reglată manual în timpul unei expuneri. **[Activ]:** Puteti să reglați manual poziția pentru focalizare în timpul unei expuneri.
- Apăsaţi butonul **OK** pentru a selecta opţiunea evidenţiată. *3.*
	- Va fi afişat  $\mathbf{\ddot{X}}$  Meniu personalizat  $\mathbf{A4}$ .
- Apăsaţi butonul **MENU** de mai multe ori pentru a părăsi meniul. *4.*
# <span id="page-324-0"></span>**Atribuirea de roluri butoanelor rotative faţă şi spate (**K **Funcţie buton rotativ)**

#### **MENU →**  $\hat{\mathbf{x}}$  **→**  $\mathbf{B}$  **→**  $\mathbf{[C]}$  **Funcție buton rotativ]**

Alegeti rolurile butoanelor rotative fată și spate. De asemenea, puteți alege funcția selectată folosind maneta **Fn** ( [pag. 327](#page-326-0)), precum și operațiunile care să fie efectuate în timpul redării sau în timp ce sunt afişate meniurile.

**Funcțiile atribuite utilizând [** $\frac{\Omega}{\Omega}$  **[Buton/Buton rot./Manetă\]](#page-235-0) > [** $\frac{\Omega}{\Omega}$  **Funcție manetă Fn] din**  $\mathfrak{D}$  [Meniul video \(pag. 236\)](#page-235-0) se aplică în modul  $\mathfrak{D}$  (film).

Rolurile care pot fi îndeplinite de butoanele rotative în modurile de fotografiere și  $\blacktriangleright$  redare sunt prezentate mai jos.

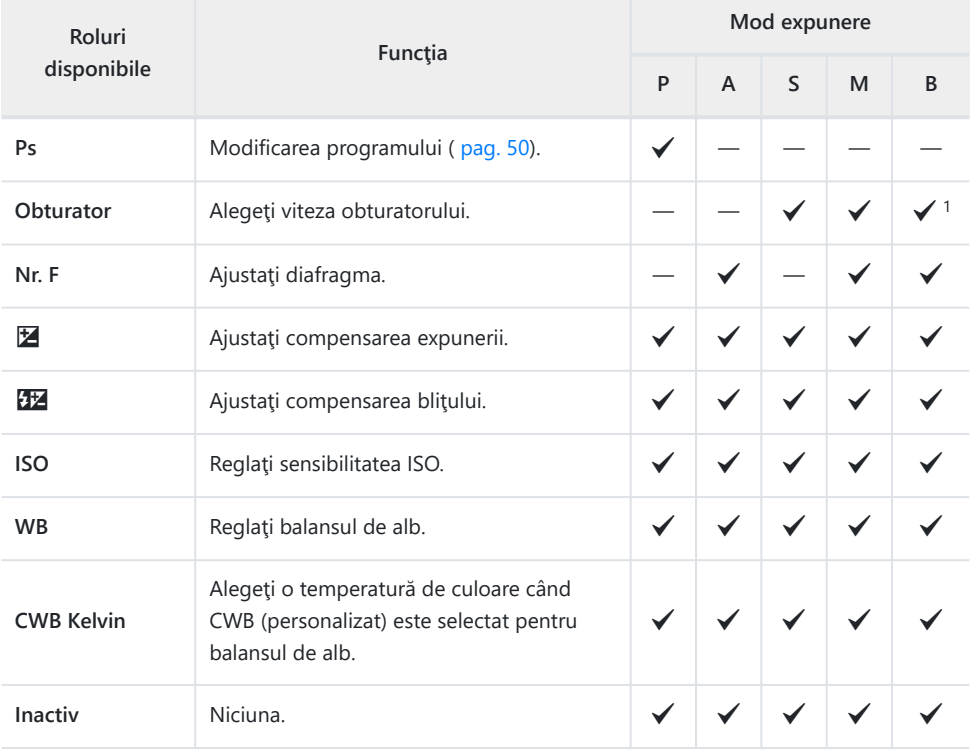

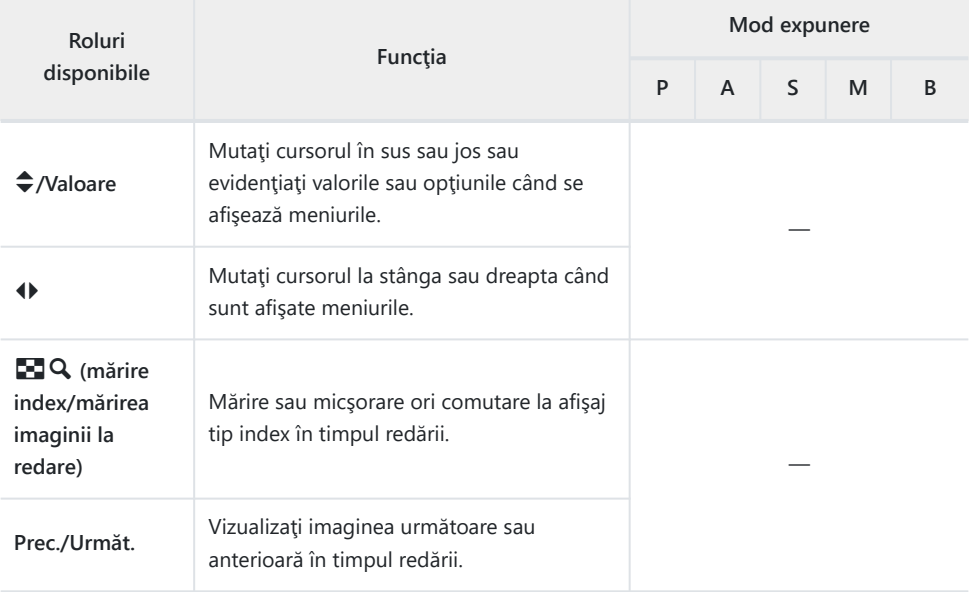

Comutaţi între bulb, time şi live composite. 1

### <span id="page-326-0"></span>**Personalizarea manetei Fn (**K **Funcţia manetei Fn)**

#### **MENU → ☆ → B → [○ Fn Lever Function]**

Alegeţi rolul îndeplinit de maneta **Fn**.

Funcţiile atribuite comenzilor utilizând acest element sunt disponibile numai în modurile **P** , **A** ,

**S** , **M** și **B** (moduri de fotografiere statică). Funcțiile atribuite utilizând [ $\frac{10}{2}$  **Buton/Buton rot./ Manetă]** >  $[\mathbf{B}$  **Functie manetă Fn]** din  $\mathbf{B}$  [Meniul video \(pag. 236\)](#page-235-0) se aplică în modul  $\mathbf{B}$  (film).

**mode1** Comutaţi funcţiile butoanelor rotative faţă şi spate. Funcţiile pentru poziţiile 1 şi 2 corespund setărilor selectate pentru **[**K **[Funcţie buton rotativ\]](#page-324-0)** (pag. 325). **mod2** Comutaţi între două grupuri de setări selectate anterior pentru **[Mod AF]**, **[Mod ţintă AF]** şi **[Punct țintă AF]**. • Puteți să alegeți opțiunile selectate apăsând pe butonul  $\triangleright$ . **mod3** Comutați la modul de fotografiere. Puteți comuta la modul  $\mathfrak{B}$  (Film) fără a roti butonul rotativ de moduri. Nu puteţi să utilizaţi maneta **Fn** pentru a executa funcţia atribuită folosind **[**n**Funcţie** C **manetă Fn]**. **Inactiv** Funcţia manetei **Fn** este dezactivată.

Nu puteţi să utilizaţi maneta **Fn** pentru a executa funcţia selectată atunci când selectaţi **[Pornire 1]** Csau **[Pornire 2]** pentru **[\[Manetă Fn/Manetă de pornire\]](#page-278-0)** în ※ Meniu personalizat **B** (pag. 279).

# **Opţiuni pentru fotografierea în rafală (**g**L Setări/**g**H Setări)**

#### **MENU →**  $\hat{\mathbf{x}}$  **→ <b>C** → [**g**] Setări L]/[**g**] Setări H]

Ajustați setările pentru modurile de fotografiere secvențială, inclusiv numărul maxim de cadre pe secundă şi numărul maxim de fotografii per rafală. Fotografierea se încheie dacă se atinge numărul maxim de fotografii când declanşatorul este apăsat complet.

Alegeți numărul de cadre pe secundă și numărul de fotografii per rafală pentru modurile  $\Xi$ (secvential redus) și  $\Box$ i (secvential crescut).

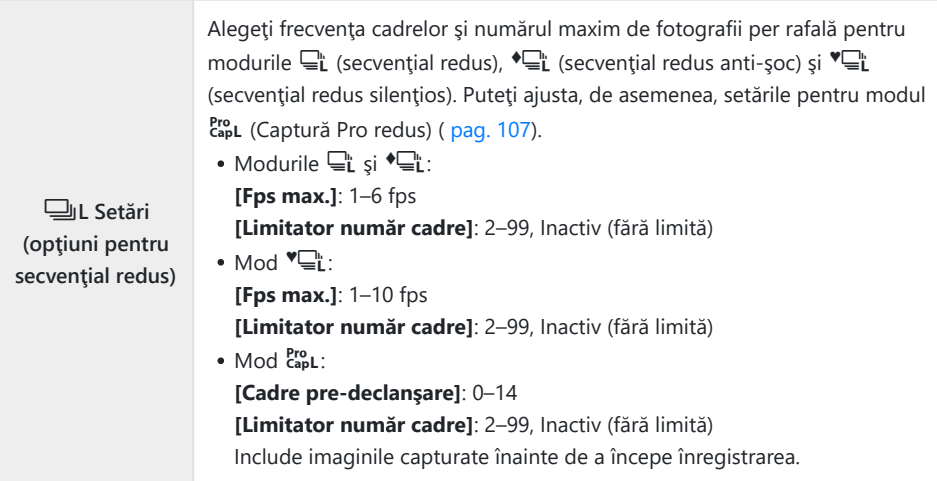

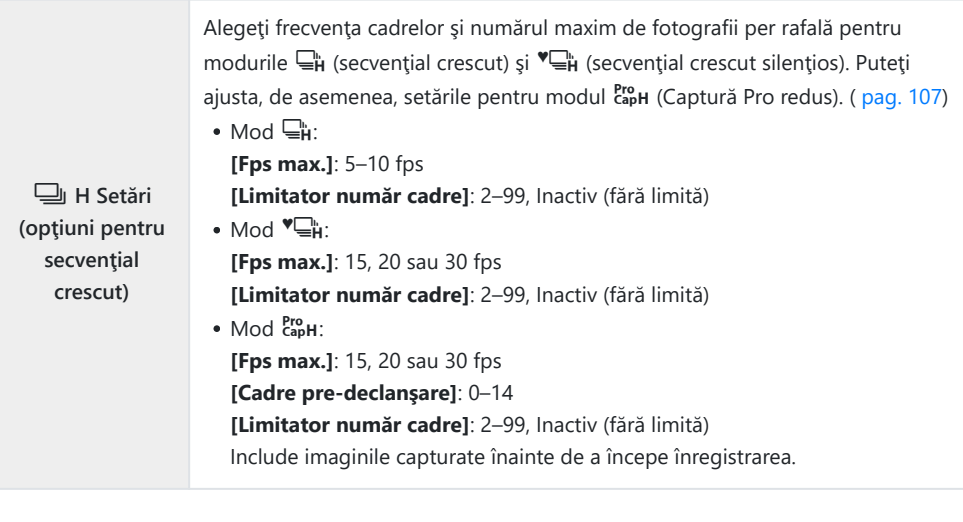

1. Selectați [**gi Setări L]** sau [**gi Setări H]** din # Meniu personalizat **q** și apăsați butonul **OK**.

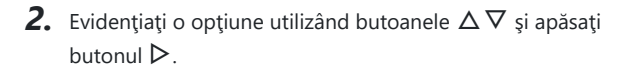

Camera va afişa opţiunile pentru elementul selectat.

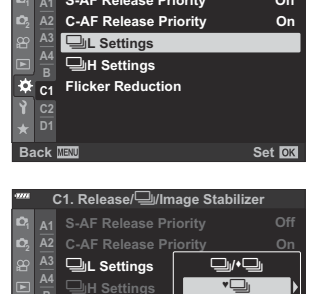

**Back IEW EA** 

Pro<br>Can

**C1 D1**

 $\ddot{\alpha}$ 

**Flicker Reduction** 

**C1. Release/**j**/Image Stabilizer**

**S-AF Release Priority**

**Off**

Alegeţi setările pentru **[Cadre pre-declanşare]** sau **[Fps max.]**. *3.*

#### **Dacă aţi selectat [**h**], [**G**] sau [**C**] la Pasul 2:**

- Selectați **[Fps max.]** utilizând butoanele  $\Delta \nabla$  și apăsați butonul  $\triangleright$ .
- Evidentiati o optiune utilizând butoanele  $\Delta \nabla$  și apăsați butonul **OK**.

#### Dacă ați selectat [<sup>Pro</sup>] la Pasul 2:

- Selectati **[Cadre pre-declansare]** utilizând butoanele  $\Delta \nabla$ si apăsați butonul  $\triangleright$ .
- Evidențiați o opțiune utilizând butoanele  $\Delta \nabla$  și apăsați butonul **OK**.
- Alegeţi numărul maxim de fotografii per rafală (**[Limitator** *4.* **număr cadre]**).
	- **Evidentiati <b>[Limitator număr cadre**] utilizând butoanele  $\Delta \nabla$  si apăsați butonul  $\triangleright$ .

**♥**j **Off 10fps Frame Count Limiter Max fps Back Set** 

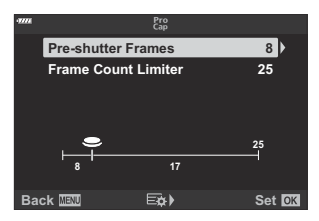

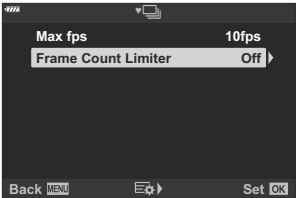

- Pentru a continua să realizaţi fotografii când declanşatorul este apăsat complet, selectaţi **[Inactiv]**.
- Pentru a alege un număr maxim de fotografii, selectați setarea curentă și apăsați butonul  $\triangleright$ pentru afisarea optiunilor. Selectati numerele utilizând butoanele  $\triangle$  și utilizati butoanele  $\Delta \nabla$  pentru modificări.
- Numărul maxim de fotografii per rafală include fotografii capturate cu declanşatorul apăsat la jumătate.  $\mathbb{R}$  Fotografierea fără decalaj de declanșare (Fotografierea Captură [Pro\)" \(pag. 107\)](#page-106-0)
- Apăsaţi butonul **OK** pentru a salva modificările făcute la setări.
- Apăsaţi butonul **OK**. *5.*
	- Va fi afisat  $\bigstar$  Meniu personalizat  $\blacksquare$ .
- Apăsaţi butonul **MENU** de mai multe ori pentru a părăsi meniul. *6.*

### **Reducerea licăririi (Reducerea licăririi)**

### **MENU →**  $\hat{\varphi}$  **→ <b>C** → [Reducere licărire]

Atunci când fotografiați în spații cu lumină fluorescentă sau artificială sau în exterior, este posibil să observaţi o licărire pe ecranul de vizualizare live sau o expunere neuniformă în fotografii pe care le-aţi efectuat cu timp de expunere scurt. Această funcție reduce astfel de efecte.

#### **Reducerea licăririi în vizualizarea live(LV antilicărire)**

Reduceţi licărirea atunci când fotografiaţi în spaţii cu lumină fluorescentă şi în alte situaţii similare. Alegeți această opțiune atunci când licărirea vă împiedică să vizualizați ecranul.

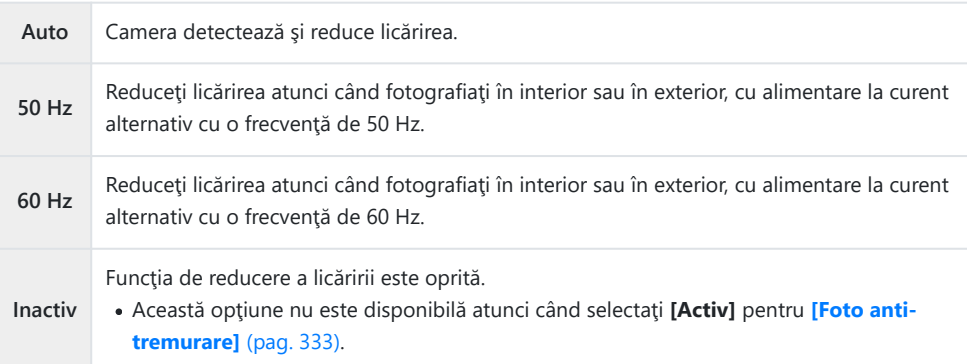

1. Selectați [Reducere licărire] din ※ Meniu personalizat **G** și apăsaţi butonul **OK**.

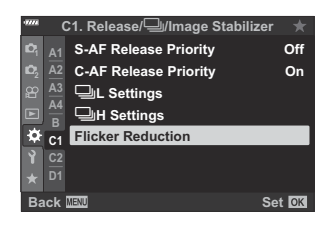

- $2.$  Selectați **[LV anti-tremurare]** utilizând butoanele  $\Delta \nabla$  și apăsați butonul  $\triangleright$ .
	- Vor fi afişate opţiunile pentru **[LV anti-tremurare]**.
- $\boldsymbol{3.}$  Evidențiați o opțiune utilizând butoanele  $\Delta \nabla$  și apăsați butonul **OK**.

- Vor fi afişate opţiunile pentru **[Reducere licărire]**.
- Apăsaţi butonul **MENU** de mai multe ori pentru a părăsi meniul. *4.*

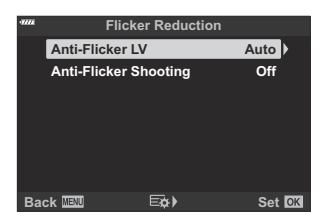

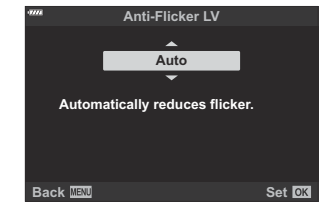

#### <span id="page-332-0"></span>**Reducerea licăririi în fotografii (Fotografiere antilicărire)**

Este posibil să constatați expunere neuniformă în fotografiile realizate cu lumină cu licărire. Când această optiune este activată, camera va detecta frecventa licăririi și va ajusta corespunzător temporizarea eliberării obturatorului. Această funcție se aplică fotografiilor efectuate cu obturatorul mecanic.

1. Selectați [Reducere licărire] din # Meniu personalizat **G** și apăsaţi butonul **OK**.

 $2.$  Selectați **[Foto anti-tremurare]** utilizând butoanele  $\Delta \nabla$  şi

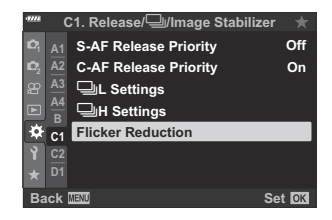

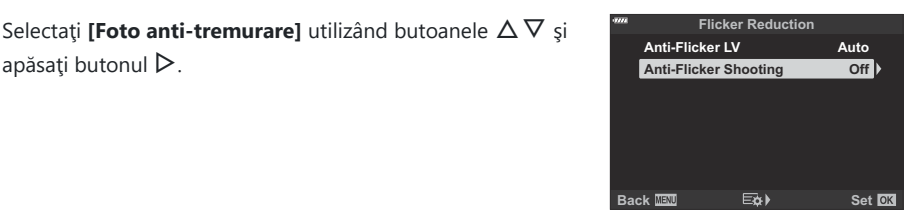

- Vor fi afişate opţiunile pentru **[Foto anti-tremurare]**.
- $3.$  Selectaţi **[Activ]** sau **[Inactiv]** folosind butoanele  $\Delta \nabla$  şi apăsaţi butonul **OK**.

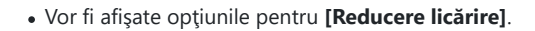

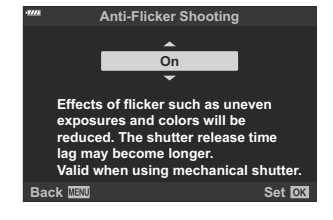

- Apăsaţi butonul **MENU** de mai multe ori pentru a părăsi meniul. *4.*
	- Atunci când selectaţi **[Activ]**, pe ecran se afişează pictograma FLK.

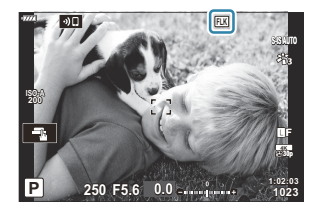

- Această opţiune nu are efecte în modurile care utilizează obturatorul electronic, inclusiv modurile C Silențios, Foto înaltă rezoluție și Captură Pro.
- $\oslash$  Este posibil ca la unele setări camera să nu detecteze licărirea. Dacă nu se detectează nicio licărire, se va utiliza temporizarea normală pentru declanşare.
- Temporizarea normală a declanşării este utilizată cu un timp de expunere lung. C
- Activarea funcţiei de reducere a licăririi poate să provoace un decalaj de declanşare, încetinind Cfrecventa de avansare a cadrelor în timpul fotografierii în rafală.

# <span id="page-334-0"></span>**Alegerea afişajelor din panoul de comandă (**K **Control setări)**

#### $MENU \rightarrow \mathcal{X} \rightarrow \mathbb{Z}$   $\rightarrow$  **[** $\bullet$  Control setări]

Alegeti ecranele panoului de comandă disponibile în fiecare mod de fotografiere. Selectați fiecare mod de fotografiere și apăsați butonul OK pentru a marca fiecare ecran pe care doriți să îl aveți.

- 1. Selectați **[△ Control setări]** din ※ Meniu personalizat **□** și apăsaţi butonul **OK**.
- 2. Selectați modul de fotografiere dorit utilizând butoanele  $\Delta \nabla$  $\mathsf{si}$  apăsați butonul  $\triangleright$ .
	- Vor fi afişate opţiunile de comandă pentru elementul selectat.
- $\boldsymbol{3.}$  Evidențiați o opțiune utilizând butoanele  $\Delta \nabla$  și apăsați butonul **OK**.
	- $\bullet$  Elementele selectate sunt marcate ( $\checkmark$ ). Afisajele bifate vor fi disponibile în modul de fotografiere selectat.

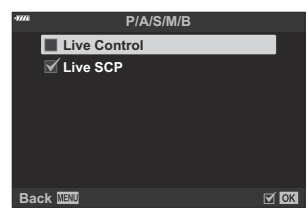

**D1. Disp/**8**/PC**

**Back IEW Set** 

j**/**Y **Settings Multi Function Set Picture Mode S Gallering CO** Control Setting

**Back IEW** Set

**D1. Disp/**8**/PC**

AUTO **P/A/S/M/B ART SCN**

j**/**Y **Settings Multi Function Settings Picture Mode Settings** G**/Info Settings** K**Control Settings**

**<sup>2</sup> A2 A3 A4**

ò

**D1 C2**

**<sup>2</sup> A2 A3 A4 B D1**

ò

Apăsaţi butonul **MENU** de mai multe ori pentru a părăsi meniurile. *4.*

Ecranele panoului de comandă pentru modul film pot fi selectate utilizând **[**n **Setări ecran]** > B $[$ **GP** Control setăril din  $\Omega$  Meniul video.  $\mathbb{R}$   $\Omega$  [Meniu video >](#page-235-0)  $[$  $\Omega$  Setări ecran] >  $[$  $\Omega$  Control **setări]** [\(pag. 236\)](#page-235-0)

### **Afişarea comenzilor de pe ecran**

Apăsaţi butonul **OK** pentru a afişa un panou de comandă şi utilizaţi butonul **INFO** pentru a parcurge afişajele disponibile.

*①* **Se vor afișa numai panourile de comandă selectate din meniul [□ Control setări].** 

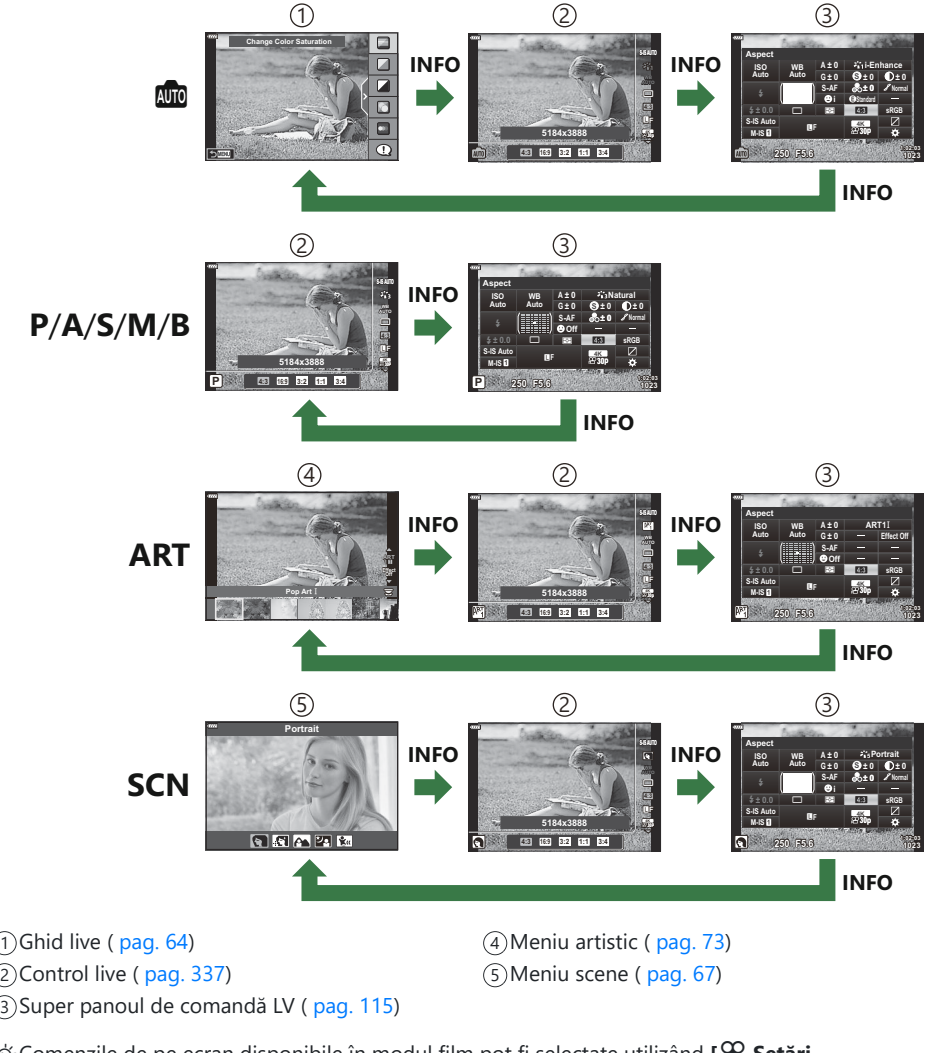

Comenzile de pe ecran disponibile în modul film pot fi selectate utilizând **[**n **Setări** B**ecran]** > [  $\Omega$  **Control setări**] din  $\Omega$  Meniul video. 图 [Meniu video >](#page-235-0) [ $\Omega$  **Setări ecran**] > **[**n **[Control setări\]](#page-235-0)** (pag. 236)

#### <span id="page-336-0"></span>**Comenzi live**

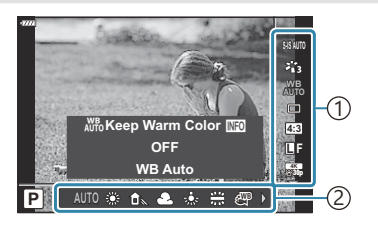

#### **Setări disponibile**

- Stabilizare imagine ([pag. 134\)](#page-133-0)
- $\bullet$  Mod imagine ( $paq. 155$ ,  $paq. 208$ )
- Mod filtru artistic  $1$  (pag. 73)
- $\bullet$  Mod scene<sup>2</sup> (pag. 67)
- Balans de alb (pag. 129)
- Fotografiere secvențială/temporizator ( [pag. 101](#page-100-0))
- Format imagine (pag. 138)
- Calitate imagine
	- Fotografii ( <mark>pag. 139)</mark>
	- Filme (pag. 245)
- Afişat în modul **ART** . 1
- Afişat în modul **SCN** . 2
- Afişat în modul film. 3

 $\bm{\mathcal{D}}$ În anumite moduri de fotografiere, unele funcții nu pot fi utilizate.

 $\hat{\phi}$  Comenzile live sunt disponibile în modurile **m**, **P** , **A** , **S** , **M** , **B** , **ART** și **SCN** atunci când este selectat **[Control live]** din ecranul **[O Control setări]**.  $\mathbb{Q}$  **W** [Meniu personalizat](#page-334-0)  $\mathbb{Z}$  > **[O [Control setări\]](#page-334-0)** (pag. 335)

- Apăsaţi butonul **OK** pentru a afişa comenzile live. *1.*
	- Apăsaţi butonul **OK** din nou pentru a ascunde comenzile live.
- $2.$  Selectați elementele cu ajutorul butoanelor  $\Delta \nabla$ , alegeți opțiunea dorită utilizând butoanele  $\triangleleft$   $\triangleright$ , apoi apăsați butonul **OK**.
	- Setarea este confirmată dacă nu modificaţi nimic la cameră timp de 8 secunde.

 $\cdot$   $\frac{20}{10}$  mod <sup>3</sup> [\( pag. 241\)](#page-240-0)

1)Setări 2)Funcții

- Mod blit (pag. 149)
- Controlul intensității blitului (pag. 154)
- Mod de măsurare [\( pag. 124\)](#page-123-0)
- Mod AF ( [pag. 118](#page-117-0))
- Sensibilitate ISO (pag. 117)
- Prioritate faţă ( [pag. 126](#page-125-0))
- Sunet înregistrare video (pag. 249)

### **Adăugarea afişajelor informaţionale (**G**/Info setări)**

### **MENU → ☆ → ① → [G**]/Info Settings]

### $□$  **Info (Afişaje informative privind redarea)**

Utilizaţi **[**q **Info]** pentru a adăuga următoarele afişaje informative privind redarea. Afişajele adăugate sunt afisate prin apăsarea repetată a butonului **INFO** în timpul redării. Puteți alege de asemenea să nu se prezinte afişaje care apar la setarea implicită.

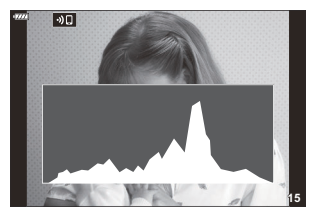

Afişare histogramă

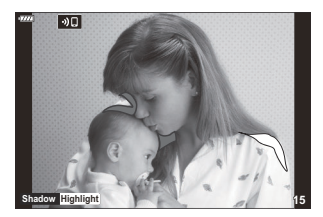

Afişare lumină puternică şi umbre

#### **Afişare lumină puternică şi umbre**

Zonele care depăşesc limita superioară de luminozitate sunt afişate în roşu, iar cele de sub limita inferioară, în albastru.  $\mathbb{R}$   $\sharp$  Meniu personalizat  $\mathbb{R}$  > **[\[Setări histogramă\]](#page-285-0)** (pag. 286)

### **EQ** Info (Afisarea informatiilor privind redarea **mărită)**

Puteţi să setaţi ecranele cu informaţii privind redarea mărită utilizând **[**q8 **Info]**. Dacă aţi atribuit în prealabil **[**8**]** (Mărire) unei comenzi ( [pag. 168](#page-167-0)), puteţi parcurge afişajele selectate prin apăsarea repetată a butonului  $\bf{Q}$  în timpul redării. Puteți alege de asemenea să nu se prezinte afișaje care apar la setarea implicită.

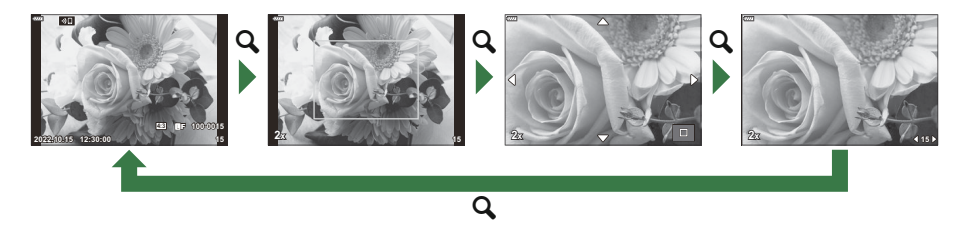

### **LV-Info (Ecrane cu informaţii despre fotografiere)**

Alegeti informatiile prezentate în ecranul de fotografierii vizualizare live.  $\mathbb{R}$  (Comutarea informatiilor [afişate" \(pag. 41\)](#page-40-0)

Pentru a adăuga zone luminoase și umbre la un ecran **[LV-Info]** apăsați butonul  $\triangleright$  pentru a bifa **[Personalizat1]** sau **[Personalizat2]**. Afişajele adăugate pot fi vizualizate prin apăsarea repetată a butonului **INFO** în timpul fotografierii. Puteti alege de asemenea să nu se prezinte afisaje care apar la setarea implicită.

Pentru a alege elementele afisate atunci când apăsați pe declanșator până la jumătate, selectați **[Doar imagine**]din meniul **[LV-Info]** și apăsați butonul  $\triangleright$ .

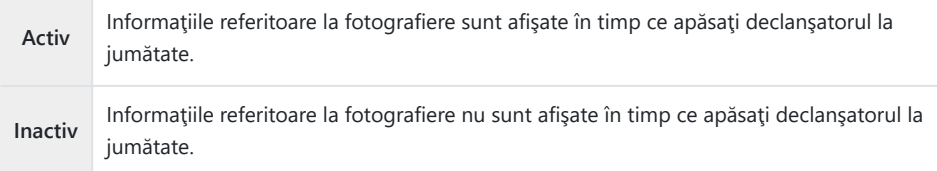

#### **LV Inactiv-Info (Ecrane cu informaţii despre fotografiere)**

Alegeti ecranul de fotografiere (pag. 41).

### G **Setări (Afişare tip index/afişare tip calendar)**

Puteți să schimbați numărul de cadre care să fie prezentate pe afișajul de tip index și puteți să setați să nu fie afişate ecranele care sunt setate să fie afişate în mod predefinit cu **[**G **Setări]**. Ecranele marcate cu o bifă pot fi selectate de pe ecranul de redare utilizând butonul rotativ din spate.

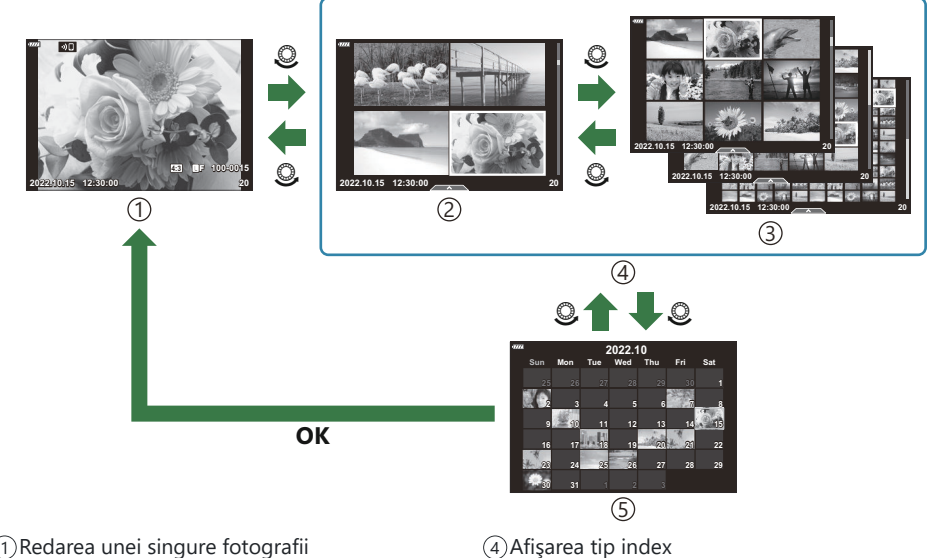

- 
- $2)4$  cadre
- 9, 25, sau 100 de cadre 3

4)Afişarea tip index 5) Afişarea tip calendar

## **Alegerea nivelului de mărire a imaginii la redare (▶ Q Setare predefinită)**

#### **MENU → ☆ →** *Q* → [ $\Box$ Q Setare implicită]

Alegeţi nivelul zoom de pornire pentru mărirea imaginii la redare (redarea prim-planului).

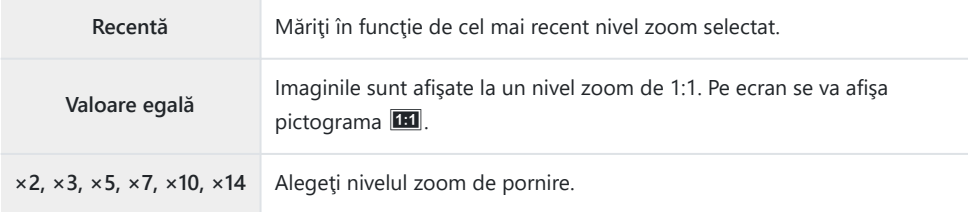

### **Asistent autoportret (Asistent autoportret)**

#### **MENU → ☆ →**  $\mathbf{\mathbb{E}}$  **→ [Asistent autoportret]**

Alegeţi modul de afişare utilizat atunci când ecranul este inversat pentru autoportrete.

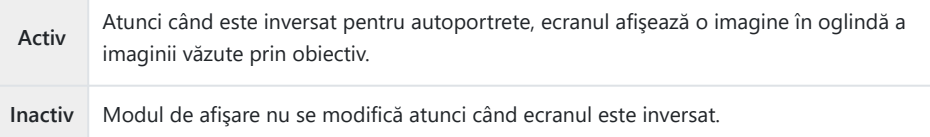

- 1. Selectați [Activ] pentru [Asistent autoportret] în ※ Meniu personalizat DB.
- 2. Întoarceți ecranul spre dvs.

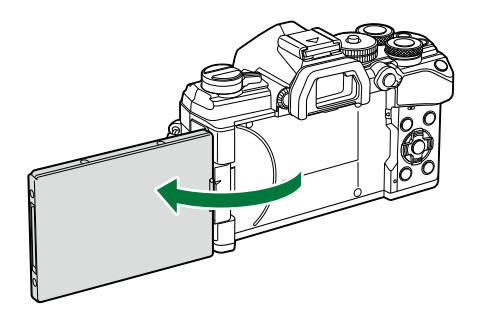

### **Redarea imaginilor din memoria camerei la televizor (HDMI)**

### $MENU \rightarrow \tilde{X} \rightarrow \mathbb{R} \rightarrow HDMII$

Utilizați cablul comercializat separat pentru a viziona imaginile înregistrate la un televizor. Această functie este disponibilă în timpul fotografierii. Conectați camera la un televizor HD utilizând un cablu HDMI pentru a vizualiza imaginile de calitate ridicată pe un ecran TV.

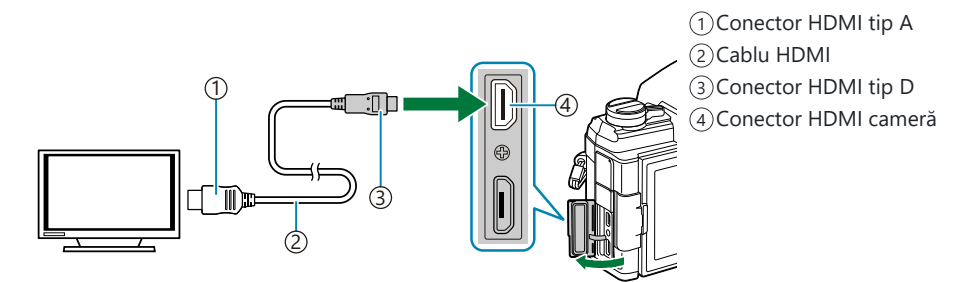

Conectaţi camera şi televizorul şi comutaţi sursa de intrare a televizorului.

- **Dacă ati selectat <b>[Activ]** pentru *[\[Control HDMI\]](#page-393-0)* (pag. 394), ecranul camerei se va opri atunci când este conectat un cablu HDMI.
- Pentru informaţii despre comutarea la intrarea HDMI a televizorului, consultaţi manualul furnizat B împreună cu televizorul.
- În cazul în care camera este conectată printr-un cablu HDMI, veţi putea alege tipul de semnal video B digital. Selectati un formatul corespunzător formatului de intrare selectat la televizor.
- $\oslash$ În funcție de setările televizorului, imaginea poate fi decupată, fiind posibil ca unii indicatori să nu fie vizibili.

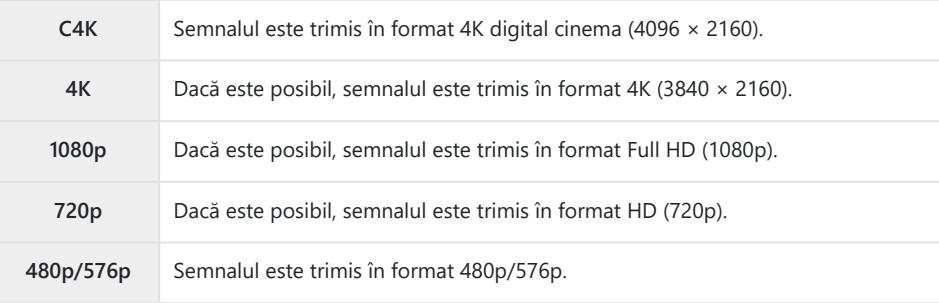

- Nu conectaţi camera la alte dispozitive cu ieşire HDMI. Acest lucru poate duce la defectarea C camerei.
- Funcţia HDMI este dezactivată în timp ce camera este conectată la un computer prin USB. C
- Atunci când **[Mod înreg.]** este selectat pentru **[Mod ieşire]**, filmele sunt realizate la rezoluţia C selectată în timpul înregistrării. Nu se va afişa nicio imagine dacă televizorul nu este compatibil cu dimensiunea cadrelor selectată. gn [Meniu video >](#page-235-0) **[**n **Ieşire HDMI]** > **[Mod ieşire]** [\(pag. 236\)](#page-235-0)
- Dacă aţi selectat **[4K]** sau **[C4K]**, veţi utiliza formatul prioritate 1080p în timpul fotografierii. C

#### **Utilizarea telecomenzii televizorului**

Camera poate fi controlată folosind telecomanda televizorului atunci când este conectată la un televizor compatibil cu controlul HDMI.  $\mathbb{R}$  ["Utilizarea unei telecomenzi \(Control](#page-393-0) [HDMI\)" \(pag. 394\)](#page-393-0)

Ecranul camerei se va stinge.

- Puteți controla camera urmând instrucțiunile afișate pe ecranul televizorului.
- În timpul redării a câte unui singur cadru, puteți afișa sau ascunde informațiile afișate apăsând butonul "Roșu"; puteți afișa sau ascunde indexul apăsând butonul "Verde".

Este posibil ca unele televizoare să nu fie compatibile cu toate funcţiile. C

## **Alegerea unui mod de conectare USB (Mod USB)**

#### $MENU \rightarrow \hat{X} \rightarrow \Omega \rightarrow [Mod \text{USB}]$

Alegeți modul în care funcționează camera atunci când este conectată la dispozitive externe prin USB.

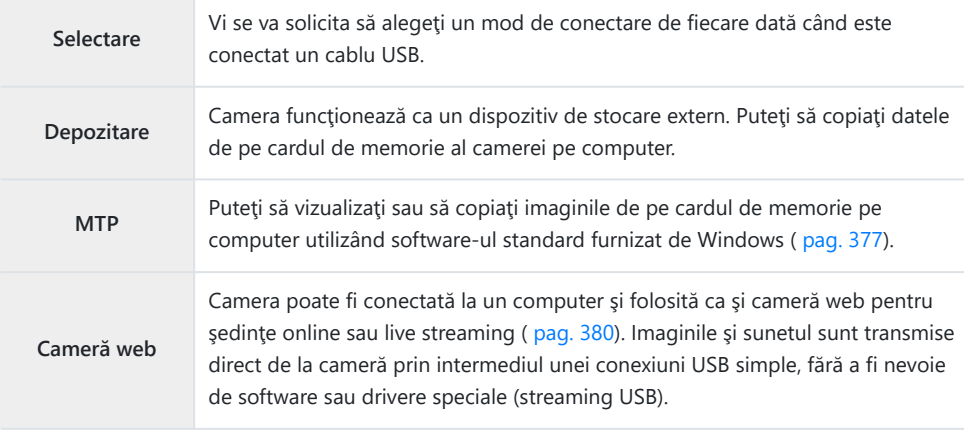

### **Frecvenţa de actualizare Bulb Live (Bulb Live)**

#### $MENU \rightarrow \hat{X} \rightarrow \mathbb{Z} \rightarrow [Bulb Live]$

Alegeţi frecvenţa cu care este actualizat ecranul în timpul fotografierii Bulb Live în modul **B** (bulb). Ecranul va fi reîmprospătat la intervalul selectat în timp ce efectuați fotografierea Bulb Live și vă permite să vizualizaţi rezultatele pe ecran.

Opţiunile **[Bulb Live]** pot fi afişate şi prin apăsarea butonului **MENU** atunci când butonul rotativ Bpentru moduri este rotit la **B** și [BULB] este selectat pentru timpul de expunere.  $\mathbb{I}\mathcal{F}$  ["Expuneri](#page-57-0) lungi (**B** [: Bulb/Time\)" \(pag. 58\)](#page-57-0)

### **Frecvenţa de actualizare Time Live (Time Live)**

#### **MENU → ☆ → 囝 → [Time Live]**

Alegeţi frecvenţa cu care este actualizat ecranul în timpul fotografierii Time Live în modul **B** (bulb). Ecranul va fi reîmprospătat la intervalul selectat în timp ce efectuaţi fotografierea Time Live şi vă permite să vizualizaţi rezultatele pe ecran.

Opţiunile **[Time Live]** pot fi afişate şi prin apăsarea butonului **MENU** atunci când selectorul pentru Bmoduri este rotit la **B** şi **[TIME]** este selectat pentru timpul de expunere. g["Expuneri lungi \(](#page-57-0)**B** : [Bulb/Time\)" \(pag. 58\)](#page-57-0)

### **Alegerea timpului de expunere (Setări montaj)**

#### **MENU → ☆ → 囝 → [Setări compunere]**

Timpul de expunere pentru fiecare expunere realizată în timpul modului de fotografiere montaj live poate fi ales în avans folosind meniurile.

1. Selectați [Setări compunere] din ※ Meniu personalizat **[2**] și apăsaţi butonul **OK**.

**2.** Evidențiați o opțiune utilizând butoanele  $\Delta \nabla$ .

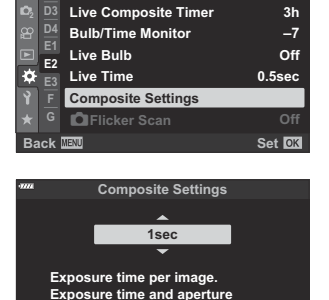

**will determine your base exposure.**

**Back MENU** 

**E2. Exp/ISO/BULB/** 

**Bulb/Time Timer 8min**

- Alegeti un timp de expunere de la 1/2 la 60 s.
- Apăsaţi butonul **OK** pentru a selecta opţiunea evidenţiată. *3.*
	- Va fi afisat  $\mathbf{\ddot{X}}$  Meniu personalizat  $\mathbf{E}$ .
- Apăsaţi butonul **MENU** de mai multe ori pentru a părăsi meniurile. *4.*
- Puteti să selectati timpul maxim de expunere folosind **[\[Temp. Live Composite\]](#page-290-0)** din **菜** Meniu [personalizat](#page-290-0) <sup>12</sup> (pag. 291). Setarea predefinită este [3h].
- $\hat{\mathcal{D}}$  Aplicaţi această funcţie în timpul fotografierii în modul **B** (Bulb). Consultaţi ["Iluminare compoziţie](#page-61-0) (**B** [: Fotografie montaj live\)" \(pag. 62\)](#page-61-0) pentru mai multe informaţii despre fotografierea cu montaj.
- Opţiunile **[Setări compunere]** pot fi afişate şi prin apăsarea butonului **MENU** atunci când butonul Brotativ pentru moduri este rotit la **B** şi **[LIVE COMP]** este selectat pentru timpul de expunere.  $\mathbb{R}$   $\mathbb{R}$   $\mathbb{R}$   $\mathbb{R}$  Iluminare compozitie(**B** [: Fotografie montaj live\)" \(pag. 62\)](#page-61-0)

## <span id="page-348-0"></span>**Reducerea licăririi sub lumină LED (**K **Scanare pâlpâire)**

#### **MENU → ☆ → 囝 → [○ Scanare pâlpâire]**

În fotografiile efectuate în spații cu lumină LED poate apărea efectul de banding (dungi). Utilizați

**[**K **Scanare pâlpâire]** pentru a optimiza timpul de expunere dacă observaţi efectul de banding pe ecran.

Acest element poate fi utilizat în modurile **S** , **M** şi silenţios şi cu fotografierea Foto înaltă rezoluţie C si Captură Pro.

Gama de timpi de expunere disponibilă este redusă. C

- Alegeţi modurile de fotografiere şi declanşare. *1.*
	- Alegeţi modul de fotografiere **S** sau **M** .
	- Alegeti unul din următoarele moduri de declansare:
		- Modul silențios (VII, VII, VII, VIII, VIII, VIII, VIII
		- Foto înaltă rezoluție (■)
		- Captură pro (CapL, CapH)

**OK**.

2. Selectați [**□ Scanare pâlpâire**] din **※** Meniul personalizat **E2** și apăsați butonul OK.

 $\boldsymbol{3.}$  Evidențiați **[Activ]** utilizând butoanele  $\Delta \nabla$  și apăsați butonul

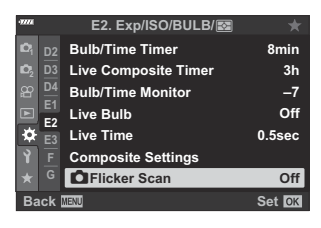

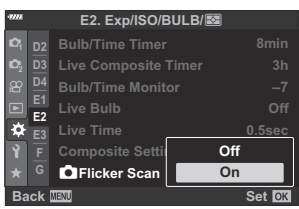

Camera va reveni la meniul anterior.

- Apăsaţi butonul **MENU** de mai multe ori pentru a părăsi meniul. *4.*
	- Camera va comuta la ecranul de fotografiere. Se va afişa pictograma Flicker Scan

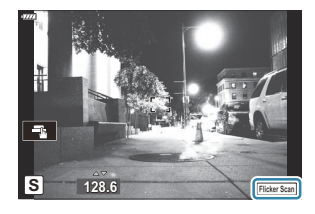

- Alegeţi viteza obturatorului în timp ce vizualizaţi ecranul. *5.*
	- Alegeti viteza obturatorului utilizând butonul rotativ față sau spate sau butoanele  $\Delta \nabla$ . Dacă doriți, puteți să selectați timpul de expunere apăsând lung pe  $\Delta \nabla$ .
	- De asemenea, puteţi să rotiţi butonul rotativ faţă pentru a ajusta timpul de expunere în intervale de expunere selectate pentru [Pas EV] din **※** Meniu personalizat **EI**.
	- Continuaţi să reglaţi timpul de expunere până când dungile nu mai sunt vizibile pe ecran.
	- Apăsați butonul **INFO**; ecranul se va schimba și nu va mai fi afișată pictograma Flicker Scan. Puteți să ajustați diafragma și compensarea expunerii. Faceți acest lucru utilizând butonul rotativ față sau spate sau blocul de săgeți.
	- Apăsaţi de mai multe ori butonul **INFO** pentru a reveni la ecranul de scanare a licăririi.
- Realizaţi fotografii după ce setările au fost ajustate conform dorinţelor dvs. *6.*
- Controlul focal, super panoul de comandă LV şi comenzile live nu sunt disponibile în ecranul de Cscanare a licăririi. Pentru a vizualiza aceste elemente, întâi apăsaţi butonul **INFO** pentru a ieşi din ecranul de scanare a licăririi.

### **Reglajul fin al expunerii (Modif. expunere)**

#### **MENU → ☆ → 国 → [Modif. expunere]**

Reglajul fin al expunerii. Utilizați această opțiune dacă doriți ca rezultatele expunerii automate să fie permanent mai luminoase sau mai întunecate.

- În general, reglajul fin nu este necesar. Utilizaţi această funcţie numai dacă este necesar. În situaţii B obișnuite, puteți să ajustați expunerea cu ajutorul compensării expunerii ( [pag. 89\)](#page-88-0).
- Reglajul fin al expunerii reduce valoarea compensării expunerii disponibile în direcţia (+ sau -) în Bcare aţi reglat fin expunerea.

Puteți să aplicați reglajul fin al expunerii următoarelor metode de măsurare.

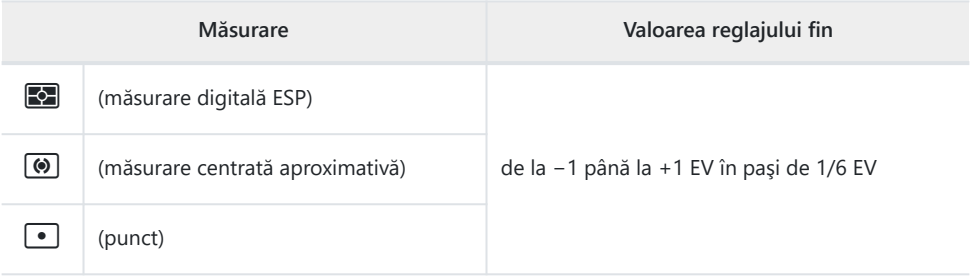

# **Timpi de expunere la declanşarea bliţului (½X-Sync./**A**Limită redusă)**

#### **MENU →**  $\hat{\mathbf{X}}$  **→ <b>D** → [<sup>\$</sup>X-Sync.]/[<sup>\$</sup>Limită redusă]

Puteţi seta condiţiile timpului de expunere atunci când se declanşează bliţul.

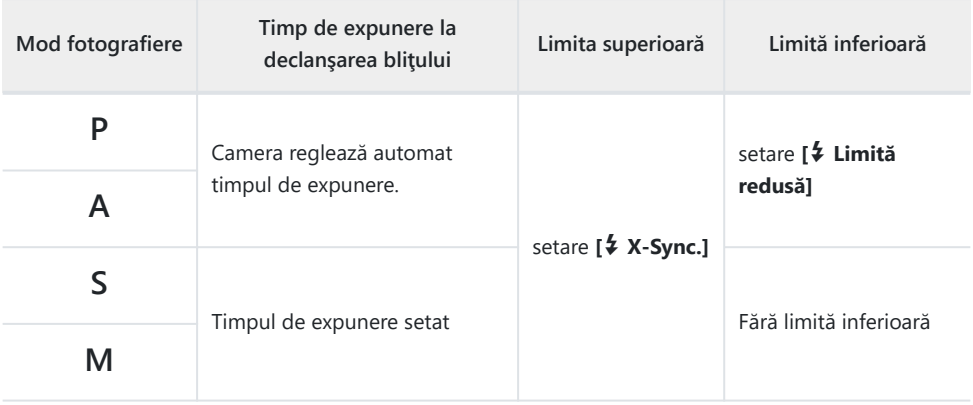

# **Combinaţii de dimensiuni de imagini JPEG şi rate de compresie ( ₹ Setări)**

#### **MENU →**  $\hat{\mathbf{x}}$  **→ <b>G** → [ $\hat{\mathbf{t}}$  : Setare]

Puteţi seta calitatea imaginii JPEG combinând dimensiunea imaginii şi rata de compresie.

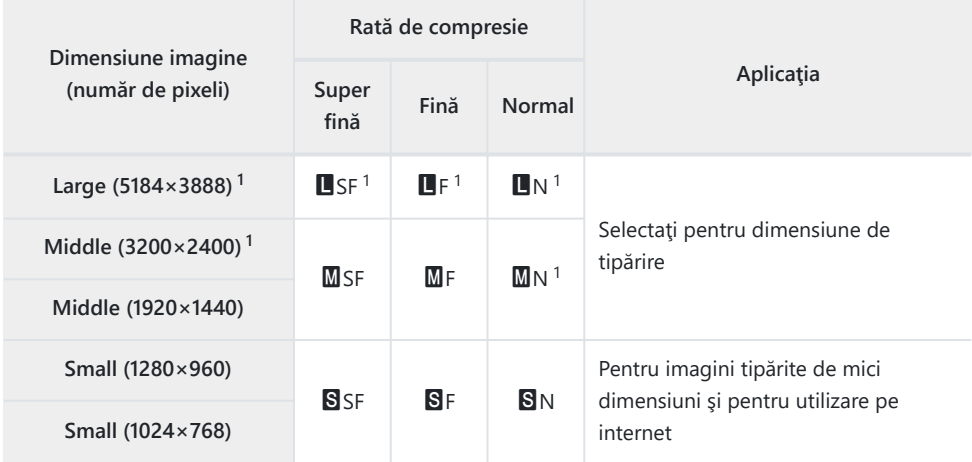

1 Predefinit

### **Salvarea datelor obiectivului (Setări info obiectiv)**

#### **MENU → ☆ → Ⅲ → [Setari info obiectiv]**

Camera poate să stocheze informații despre până la 10 obiective care nu sunt conforme cu standardele sistemului Micro Four Thirds sau Four Thirds. Aceste date furnizează, de asemenea, distanta focală utilizată pentru stabilizarea imaginii și pentru opțiunile de compensare a distorsiunii geometrice.

- 1. Selectați [Creare informații Obiectiv] pentru [Setari info obiectiv] din ※ Meniu personalizat  $\mathbf{m}$ .
- 2. Selectați [Nume obiectiv] și introduceți un nume pentru obiectiv. După ce ați introdus un nume, selectaţi **[END]** şi apăsaţi butonul **OK**.
- $3.$  Utilizați  $\Delta \nabla \triangleleft \triangleright$  pentru a alege **[Distanța focală]**.
- $\boldsymbol{4}$ . Utilizați ∆∇⊲▷ pentru a alege **[Valoare diafragmă]**.
- Selectaţi **[Setează]** şi apăsaţi butonul **OK**. *5.*
- Obiectivul va fi adăugat la meniul info obiectiv.
- Dacă este ataşat un obiectiv care nu trimite automat informaţii, informaţiile utilizate sunt indicate prin marcaje (✔). Evidențiați obiectivele pe care doriți să le bifați (✔) și apăsați pe butonul **OK**.

### **Selectarea stilului de afişare prin vizor (Stil vizor electronic)**

### **MENU →**  $\hat{\mathbf{x}}$  **→ <b>[]** → [Stil vizor electronic]

Stil 1/2: Asemănător cu ecranele vizorului camerei de filmare. Stil 3: Identic cu afişajul ecranului.

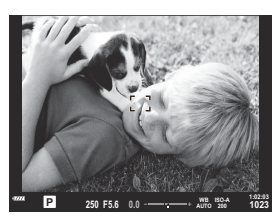

Stil 1/Stil 2

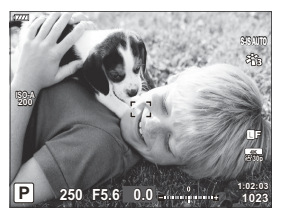

Stil 3

#### **Afişajul vizorului în timpul fotografierii cu vizorul (Stil 1/Stil 2)**

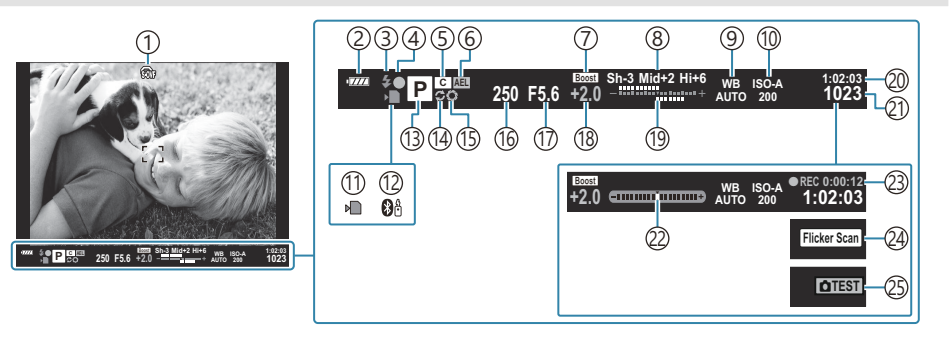

- $\mathcal{D}$   $\mathbf{\widehat{\omega}}$  Simulare OVF  $^1$ 
	- **IG Meniu personalizat I** > **[S-OVF]** [\(pag. 299\)](#page-298-0)
- 2) Nivel acumulator (pag. 32)
- Mod bliţ (luminează intermitent atunci când 3 bliţul se încarcă, luminează continuu la finalizarea încărcării) [\( pag. 147,](#page-146-0) [pag. 149](#page-148-0))
- 4) Indicator de confirmare AF (pag. 43)
- 5) Mod personalizat (pag. 77, [pag. 79](#page-78-0))
- 6) Blocare AE [\( pag. 100,](#page-99-0) [pag. 305\)](#page-304-0)
- 7) Iluminare Live View

#### **EG \*** [Meniu personalizat](#page-283-0) **D2** > **[Iluminare [Live View\]](#page-283-0)** (pag. 284)

- 8) Control lumină și umbră ( [pag. 167](#page-166-0))
- 9) Balans de alb (pag. 129)
- 10 Sensibilitate ISO (pag. 98, [pag. 117](#page-116-0))
- 11) Indicatorul de scriere pe card [\( pag. 23](#page-22-0), [pag. 28](#page-27-0))
- Conexiune **Bluetooth**® activă [\( pag. 365\)](#page-364-0) 12
- Mod fotografiere [\( pag. 43](#page-42-0)) 13
- (14)Captură Pro activă [\( pag. 107\)](#page-106-0)
- (15)Previzualizare ( [pag. 168](#page-167-0))
- (16) Viteză obturator [\( pag. 48](#page-47-0), [pag. 51](#page-50-0), [pag. 53,](#page-52-0) [pag. 55](#page-54-0))
- (17) Valoare diafragmă ( [pag. 48,](#page-47-0) [pag. 51,](#page-50-0) [pag. 53,](#page-52-0) [pag. 55](#page-54-0))
- 18) Valoarea de compensare a expunerii ( <mark>pag. 89)</mark>
- 19 Sus: Controlul intensității blițului ( [pag. 154](#page-153-0)) Jos: Compensarea expunerii (pag. 89)
- 20)Timp de înregistrare disponibil [\( pag. 431\)](#page-430-0)
- Numărul fotografiilor care pot fi memorate 21 ( [pag. 428](#page-427-0))
- 22) Indicator de nivel <sup>2</sup> ( [pag. 42\)](#page-41-0)
- Timp înregistrare (afişat în timpul înregistrării) 23 ( [pag. 83\)](#page-82-0)
- 24) Scanare pâlpâire ( [pag. 243](#page-242-0), [pag. 349](#page-348-0))
- 25)Fotografie test ( <mark>pag</mark>. 170)

- 1 Se afişează doar în vizor.
- 2 Opțiune afișată când declanșatorul este apăsat până la jumătate. L<sup>e</sup> <del>₩ [Meniu personalizat](#page-298-0) II</del> > **[**q **[Nivel jumătate\]](#page-298-0)** (pag. 299)

# **Opţiunile de afişare a informaţiilor vizorului (**q **Setări info)**

#### $MENU \rightarrow \mathfrak{F} \rightarrow \blacksquare \rightarrow \blacksquare$  Info setări]

La fel ca în cazul ecranului, puteți să afișați o histogramă sau un nivel pe vizor prin apăsarea butonului **INFO**. Alegeti informațiile pe care să le vizualizați la apăsarea butonului **INFO** pe ecranul vizorului. Utilizati acest element pentru a alege tipurile de ecrane disponibile. Se aplică atunci când selectati **[Stil**] **1]** sau **[Stil 2]** pentru **[Stil vizor electronic]**.

• Optiunea selectată pentru **[** $\Omega$  Setări ecran] > [ $\Omega$  Info setări] din  $\Omega$  [Meniul video \(pag. 236\)](#page-235-0) se aplică în modul  $\mathfrak{B}$  (film).

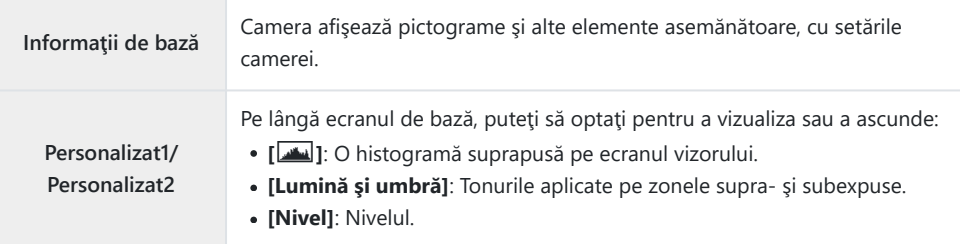

- Elementele marcate  $(\checkmark)$  se afisează pe ecranul vizorului.
- **Pentru a alege afisajele personalizate disponibile pe vizor, evidentiati <b>[Personalizat1]** sau **[Personalizat2]** și apăsați pe  $\triangleright$  de pe blocul de săgeți.

## **Opţiunile de menţinere a butonului apăsat (Durată de menţinere apăsat)**

### **MENU → ☆ → □ → [Durată mentinere apăsat]**

Alegeti durata pentru care butoanele trebuie apăsate pentru a efectua resetările și alte funcții similare pentru diferite opțiuni. Pentru o utilizare usoară, puteți să setați separat duratele de menținere a butonului apăsat pentru diferite funcții.

#### **Opţiuni disponibile**

- $\cdot$  Încheie IV  $\mathbf Q$
- Resetare cadru LV  $\Omega$
- Încheie  $\Box$  (ecran cadru zoom teleconvertor film)
- Resetare cadru  $\mathbb{Z}$  (pozitie cadru zoom teleconvertor film)
- Resetare **E**
- Resetare 27 (compensare blit)
- Resetare  $\boxtimes$  (comandă zone luminoase și umbre)
- $\bullet$  Resetare  $\circledcirc$  (creator culori)
- $\bullet$  Resetare  $\lbrack \cdot \rbrack \cdot \rbrack$
- Afişare com. auto vizor elec.
- $\cdot$  Încheie  $\blacksquare$ Q
- $\cdot$  Încheie  $\overline{\mathbf{H}}$
- $\cdot$  Resetare  $\overline{w}$
- Comută blocare **1** (comenzi tactile)
- Afişare Setări BKT
- Încheie scanare pâlpâire

### **Corectarea distorsiunii tip "ochi de pește" (Compensare fisheye)**

#### **MENU →**  $\hat{\mathbf{X}}$  **→ <b>II** → [Compensare fisheve]

Corectați distorsiunea provocată de obiectivele tip "ochi de peste" pentru a conferi fotografiilor aspectul unor imagini efectuate cu un obiectiv superangular. Puteti să selectati valoarea corecției la trei niveluri diferite. De asemenea, puteti să optați simultan pentru a corecta distorsiunea din fotografiile efectuate în mediul subacvatic.

- Această opţiune este disponibilă în modurile **P** , **A** , **S** , **M** şi **B** .
- **⑦** Această opțiune este disponibilă numai cu obiectivele tip "ochi de pește" compatibile. Începând cu octombrie 2022, puteți să utilizați această opțiune cu M.ZUIKO DIGITAL ED 8 mm F1.8 Fisheye PRO.

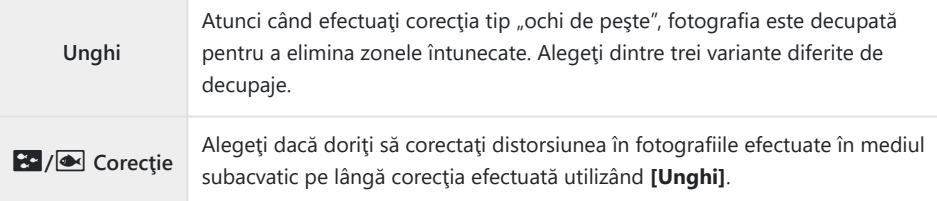

1. Selectați [Compensare fisheye] în ※ Meniu personalizat D şi apăsaţi butonul **OK**.

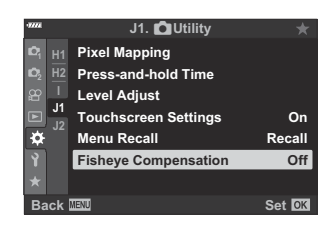

2. Evidențiați **[Activ]** utilizând butoanele  $\Delta \nabla$  și apăsați butonul  $\triangleright$ 

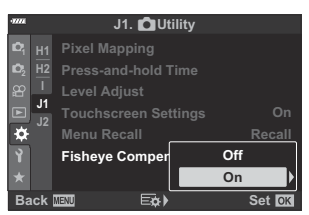

Se vor afişa opţiunile **[Unghi]** şi **[**Q**/**P **Corecţie]**.

 $\boldsymbol{3.}$  Evidențiați un element utilizând butoanele  $\Delta \nabla$  și apăsați butonul  $\triangleright$ .

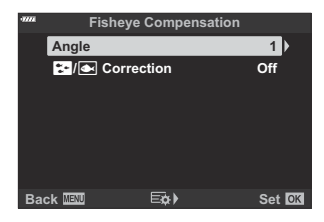

 $\boldsymbol{4}_{\boldsymbol{\cdot}}$  Evidențiați o opțiune utilizând butoanele  $\Delta \, \nabla$ .

Dacă nu efectuaţi fotografii subacvatice, alegeţi **[Inactiv]** pentru **[**Q**/**P **Corecţie]**. C

- Apăsaţi butonul **OK**. *5.*
	- Se vor afişa opţiunile **[Compensare fisheye]**.
- $6.$  Apăsați butonul OK de mai multe ori pentru a părăsi ※ Meniu personalizat **II**.
	- **·** După ce ați confirmat că ați selectat **[Activ]** pentru **[Compensare fisheye]**, apăsați butonul **MENU** pentru a ieşi din meniuri.
	- După ce ați activat compensarea tip "ochi de pește", se va afișa pictograma **国** împreună cu decupajul selectat.

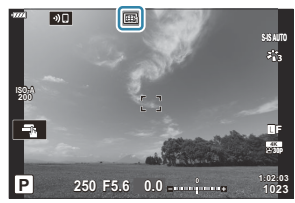

- 7. Faceți fotografii.
- Fotografiile efectuate cu **[RAW]** selectat pentru calitatea imaginii sunt înregistrate în formatul C RAW + JPEG. Compensarea tip "ochi de peste" nu se aplică imaginilor RAW.
- @Controlul focal nu este disponibil pe ecranul pentru compensarea tip "ochi de pește".
- Selectarea ţintei AF este restricţionată la modurile ţintă singulară şi ţintă mică. C
- Nu puteţi să utilizaţi următoarele: C
	- fotografierea cu montaj live, fotografierea în rafală, bracketing, HDR, expunerea multiplă, filtrul -ND Live, compensarea distorsiunii geometrice, teleconvertorul digital, înregistrarea de filme, modurile **[C‑AF]**, **[C‑AF**J**]**, **[C‑AF+TR]** şi **[C‑AF+TR**J**]** AF, **[e-Portret]** şi modurile imagine cu filtru artistic, temporizatorul personalizat și Foto înaltă rezoluție.
# **Conectarea camerei la dispozitivele externe**

### **Conectarea la dispozitive externe**

Puteţi să realizaţi o serie de sarcini conectând camera la un dispozitiv extern, cum ar fi un computer sau un dispozitiv smartphone.  $\mathbb{R}$ , Conectarea la un smartphone" (pag. 364), ["Copierea imaginilor](#page-376-0) [pe calculator" \(pag. 377\)](#page-376-0), ["Conectare" \(pag. 383\)](#page-382-0), ["Conectarea camerei la televizor sau ecrane externe](#page-389-0) [\(HDMI\)" \(pag. 390\)](#page-389-0)

# **Precauţii cu privire la utilizarea reţelelor Wi‑Fi şi Bluetooth®**

Dezactivati functiile LAN wireless și **Bluetooth**® în tările, regiunile sau locațiile în care utilizarea acestora este interzisă.

Camera este dotată cu funcţiile LAN wireless şi **Bluetooth**®. Utilizarea acestor opţiuni în ţările din afara regiunii în care a fost achiziţionată camera poate să încalce regulamentele locale privind utilizarea reţelelor wireless.

Este posibil ca unele tări și regiuni să interzică obținerea de date de localizare fără permisiune prealabilă din partea guvernului. În unele regiuni de vânzări, camera este furnizată cu funcția de afișare a datelor despre locație dezactivată.

Fiecare tară și regiune are propriile legi și regulamente. Verificați aceste legi și regulamente înainte de a călători și respectați-le atunci când sunteți în străinătate. Compania noastră nu își asumă răspunderea pentru încălcarea de către utilizator a legilor şi regulamentelor locale.

Dezactivați funcția Wi-Fi în aeronave și alte locații în care utilizarea sa este interzisă.  $\mathbb{I}\mathbb{R}\rightarrow\mathbb{I}$ Dezactivarea funcțiilor wireless ale camerei" (pag. 363)

- Transmisiile wireless pot fi interceptate de terţi. Utilizaţi opţiunile wireless ţinând cont de acest C aspect.
- Transmiţătorul wireless este situat în gripul camerei. Ţineţi transmiţătorul cât mai departe posibil de C obiectele metalice.
- Atunci când transportaţi camera într-o husă sau într-o geantă, ţineţi cont de faptul că obiectele din C geantă sau materialul din care este fabricată pot să interfereze cu transmisiile wireless, iar acest lucru poate să împiedice conectarea camerei la un dispozitiv smartphone.
- Conexiunile Wi-Fi accelerează descărcarea acumulatorului. Puteţi să pierdeţi conexiunea în timpul C utilizării dacă acumulatorul este descărcat.
- Dispozitive precum cuptoarele cu microunde şi telefoanele fără fir care generează emisii de C radiofrecventă, câmpuri magnetice sau electricitate statică, pot să încetinească sau să interfereze în alt mod cu transmisia wireless a datelor.
- Unele opţiuni LAN wireless nu sunt disponibile atunci când comutatorul de protecţie la scriere al Ccardului de memorie se află în poziția "LOCK".

### <span id="page-362-0"></span>**Dezactivarea funcţiilor wireless ale camerei**

Dezactivarea funcţiilor wireless (Wi-Fi/ **Bluetooth**®) ale camerei.

- 1. Selectați **[Setări Wi-Fi/Bluetooth]** din ↑ Meniul de setări și apăsați pe ▷.
- **2.** Selectați **[Funcții wireless]** și apăsați ▷.
- Selectaţi **[Inactiv]** şi apăsaţi butonul **OK**. *3.*

Următoarele funcţii vor fi dezactivate. C

- **[\[Conectarea dispozitivului\]](#page-364-0)** (pag. 365), **[\[Mod în aşteptare\]](#page-367-0)** (pag. 368) şi **[\[Bluetooth\]](#page-366-0)** [\(pag. 367\)](#page-366-0)
- Pentru a dezactiva funcţiile wireless LAN/**Bluetooth**® doar atunci când camera este oprită, B selectati **[Inactiv]** pentru **[Setări Wi-Fi/Bluetooth]** > **[Mod în asteptare]** din *{* Meniul de setări. Getări wireless pentru situația în care camera este oprită" (pag. 368)
- $\hat{\mathcal{G}}$ -Pentru a dezactiva conexiunea wireless în modul de aşteptare și a opri transmisiile wireless atunci când camera este oprită, selectaţi **[Inactiv]** pentru **[Setări Wi-Fi/Bluetooth]** > **[Bluetooth]** din **I** Meniul de setări.  $\mathbb{R}$  "Setarea conexiunii wireless la modul în asteptare atunci când camera este [pornită" \(pag. 367\)](#page-366-0)

# <span id="page-363-0"></span>**Conectarea camerei la un smartphone**

#### **Conectarea la smartphone-uri**

Utilizaţi caracteristicile wireless LAN (Wi-Fi) şi **Bluetooth**® ale camerei pentru a vă conecta la un smartphone, pe care puteti să folositi aplicația dedicată pentru a vă bucura de rezultatele obținute cu camera înainte și după fotografiere. După conectare, puteți să descărcați și să faceți fotografii de la distantă, precum și să adăugați informații privind poziția la imaginile de pe cameră.

• Functionarea nu este garantată pentru toate dispozitivele smartphone.

#### **Operaţiuni ce pot fi realizate cu aplicaţia specificată, OM Image Share**

- **Descărcarea imaginilor de pe cameră pe un dispozitiv smartphone** Descărcarea pe smartphone a fotografiilor marcate pentru partajare (pag. 192). Puteți folosi dispozitivul smartphone pentru a selecta imaginile pe care doriți să le descărcați de pe cameră.
- **Fotografierea de la distanţă de pe un smartphone** Puteţi opera camera de la distanţă şi să fotografiaţi de pe smartphone. **Procesarea şi înfrumuseţarea imaginilor**
- Utilizaţi comenzi intuitive pentru a aplica efecte impresionante imaginilor descărcate pe smartphone-ul dumneavoastră.
- **Adăugarea de etichete GPS la imaginile camerei** Folosind funcţia GPS a dispozitivului smartphone, puteţi adăuga informaţii privind poziţia atunci când fotografiaţi cu camera.

Consultați site-ul nostru web pentru mai multe detalii.

## <span id="page-364-0"></span>**Asocierea camerei cu un dispozitiv smartphone**

Urmați pașii de mai jos atunci când conectați dispozițivele pentru prima dată.

- Reglaţi setările de asociere utilizând aplicaţia OM Image Share, nu aplicaţia pentru setări care face parte din sistemul de operare al dispozitivului smartphone.
	- Lansaţi copia aplicaţiei OM Image Share dedicate pe care aţi instalat-o anterior pe smartphone. *1.*
- 2. Selectați **[Conectarea dispozitivului]** din ▶ Meniul de redare și apăsați ▷.
	- Vă puteți conecta și prin apăsarea funcției **DE** de pe ecran.
- Respectaţi instrucţiunile de pe ecran pentru a ajusta setările Wi-Fi/**Bluetooth**. *3.*
	- Denumirea locală şi parola **Bluetooth**, SSID şi parola Wi-Fi şi un cod QR sunt afişate pe ecran.

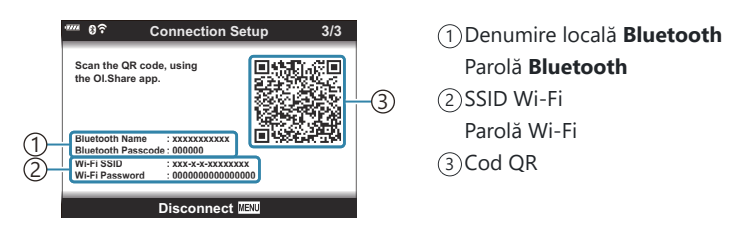

- Atingeţi pictograma camerei din partea de jos a ecranului în aplicaţia OM Image Share. *4.*
	- Se va afişa fila **[Configurare uşoară]**.
- Urmaţi instrucţiunile de pe ecran din aplicaţia OM Image Share pentru a scana codul QR şi a *5.* ajusta setările de conectare.
	- Dacă nu puteți scana codul QR, urmați instrucțiunile afișate pe ecran în aplicația OM Image Share pentru a ajusta setările manual.
		- **Bluetooth**: Pentru a vă conecta, selectaţi denumirea locală şi introduceţi parola afişată pe ecranul camerei în caseta de dialog cu setări pentru **Bluetooth** din OM Image Share.
		- Wi-Fi: Pentru a vă conecta, introduceţi SSID şi parola afişate pe ecranul camerei în caseta de dialog cu setări pentru Wi-Fi din OM Image Share.
	- După finalizarea asocierii va fi afişată pictograma G**1**.
	- Pictograma **Bluetooth**® indică starea în felul următor:
		- <sup>®</sup>): Camera emite un semnal wireless.
		- **@**: Conexiune wireless stabilită.
- Pentru a închide conexiunea Wi-Fi, apăsaţi pe **MENU**de pe cameră sau atingeţi **[Deconectare]** *6.*de pe ecranul monitorului.
	- De asemenea, puteţi opri camera şi închide conexiunea din OM Image Share.
	- Ca setare predefinită, conexiunea **Bluetooth**® este activă chiar şi după ce aţi încheiat conexiunea Wi-Fi, ceea ce vă oferă posibilitatea de a fotografia de la distanţă cu un smartphone. Pentru a seta camera să dezactiveze şi conexiunea **Bluetooth**® la dezactivarea conexiunii Wi-Fi, setaţi **[Bluetooth]** la **[Inactiv]**.

# <span id="page-366-0"></span>**Setarea conexiunii wireless la modul în aşteptare atunci când camera este pornită**

Puteți să alegeți setarea camerei în modul în asteptare pentru conexiunea wireless cu smartphone-ul sau operarea cu telecomanda optională atunci când este pornită.

- 1. Selectați **[Setări Wi-Fi/Bluetooth]** din ↑ Meniul de setări și apăsați pe ▷.
- 2. Selectați **[Bluetooth]** și apăsați  $\triangleright$ .
	- Asociaţi camera cu smartphone-ul sau telecomanda opţională înainte de a continua. Nu C puteți selecta **[Bluetooth]** decât dacă s-a finalizat asocierea.
- Evidenţiaţi opţiunea dorită şi apăsaţi butonul **OK**. *3.*

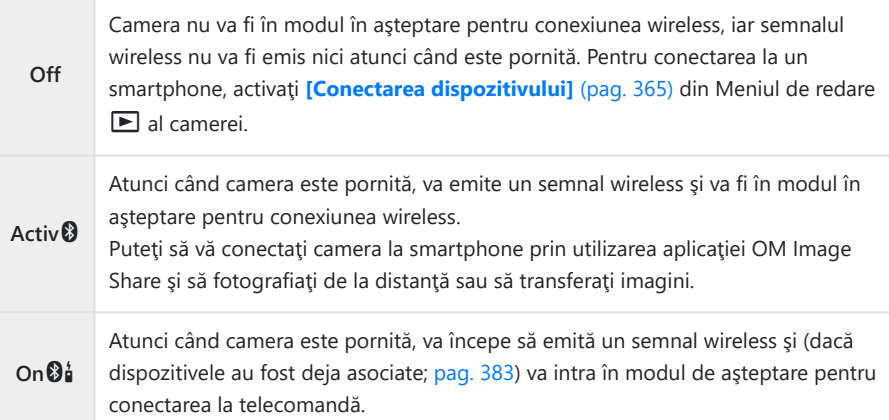

- Deoarece opţiunile din meniul **[Bluetooth]** au şi rolul de a indica starea conexiunii **Bluetooth**®, **[Oprit]** sau **[În funcţiune]** va fi afişat lângă opţiunile **[Inactiv]**, **[Activ**q**]** şi **[Activ**<sup>0</sup><sup>1</sup>].
- Dacă jurnalul de traseu GPS este activat în aplicaţia dedicată OM Image Share, datele de Blocalizare descărcate din aplicație vor fi adăugate la fotografiile realizate atunci când este selectat **[Activ<sup>0</sup>]**.

# <span id="page-367-0"></span>**Setări wireless pentru situaţia în care camera este oprită**

Puteți alege menținerea conexiunii wireless a camerei la smartphone când aceasta este opriță.

- 1. Selectați **[Setări Wi-Fi/Bluetooth]** din ↑ Meniul de setări și apăsați pe ▷.
- 2. Selectați **[Mod în așteptare]** și apăsați pe  $\triangleright$ .
- Evidenţiaţi opţiunea dorită şi apăsaţi butonul **OK**. *3.*

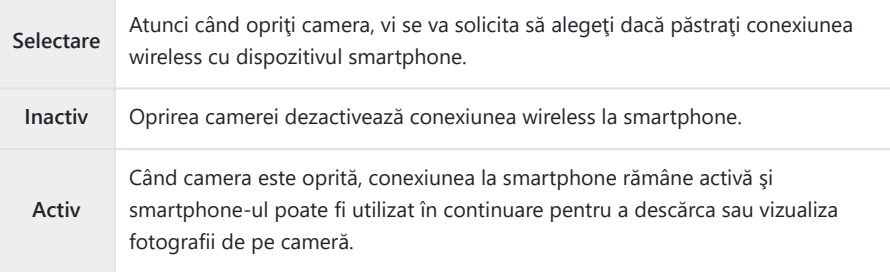

### **Selectare**

Dacă aţi ales **[Selectare]** pentru **[Mod în aşteptare]**, se va afişa o casetă de dialog pentru confirmare înainte de oprirea camerei dacă sunt îndeplinite toate condițiile de mai jos:

- **ati selectat <b>[Activ]** pentru **[Functii wireless]**,
- camera şi smartphone-ul sunt asociate ( [pag. 365](#page-364-0)), şi
- cardul de memorie este introdus corect. **Set**

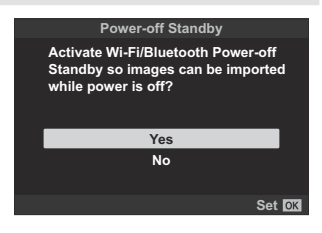

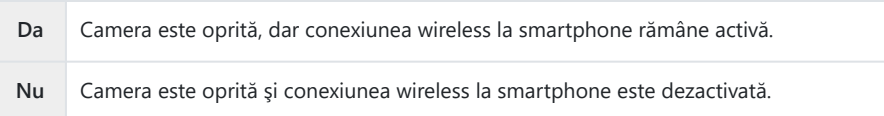

- Dacă nu efectuaţi nicio operaţie timp de aproximativ un minut după afişarea casetei de dialog C de confirmare, camera va dezactiva conexiunea wireless la dispozitivul smartphone şi se va opri automat.
- Dacă este lăsată activă, conexiunea wireless va fi dezactivată automat în următoarele situaţii: C
	- conexiunea rămâne inactivă timp de 12 de ore, -
	- cardul de memorie este scos,
	- acumulatorul este înlocuit, sau -
	- se produce o eroare la încărcare în timpul încărcării interne a acumulatorului.
	- Conexiunea poate fi restabilită prin pornirea camerei.
- Reţineţi, dacă aţi selectat **[Activ]** pentru **[Mod în aşteptare]**, este posibil ca aparatul să nu Bpornească imediat atunci când rotiţi maneta **ON/OFF** la **ON**.

### **Transferul imaginilor către un smartphone**

Puteți să selectați imaginile de pe cameră și să le încărcați pe un dispozitiv smartphone. De asemenea, puteți utiliza camera pentru a selecta în prealabil imaginile pe care doriți să le partajați.  $\mathbb{R}$  [Selectarea](#page-191-0) [de fotografii pentru partajare \(Ordine partajare\) \(pag. 192\)](#page-191-0)

- **•** Dacă ați selectat **[Inactiv]** sau **[Activ<sup>@</sup>i**] pentru **[\[Bluetooth\]](#page-366-0)** (pag. 367), selectați **[Activ**<sup>@</sup>].
- **Dacă selectați <b>[Activ** $\mathbf{Q}$ ] pentru *[\[Bluetooth\]](#page-366-0)* (pag. 367), camera intră modul în asteptare și este pregătită pentru conectarea wireless.
	- Atingeţi **[Import fotografii]** în OM Image Share de pe smartphone. *1.*
		- $\bm{\mathcal{D}}$ În funcție de modelul de smartphone, poate să apară un ecran de confirmare pentru conexiunea Wi-Fi. Urmati instructiunile afisate pe ecran pentru a conecta smartphone-ul și camera.
		- Imaginile de pe cameră sunt afişate într-o listă.
	- 2. Selectați imaginile pe care doriți să le transferați și atingeți butonul Salvează.
		- Când salvarea este finalizată, puteți opri camera de pe smartphone.
		- **· Functia** *[Import fotografii]* poate fi utilizată pentru a descărca fotografii pe smartphone-uri conectate prin intermediul opţiunii **[Conectarea dispozitivului]** din meniurile camerei, chiar şi atunci când **[Inactiv]** sau **[Activ**r**]** este selectat pentru **[\[Bluetooth\]](#page-366-0)** (pag. 367).

# **Încărcarea automată a imaginilor având camera oprită**

Pentru a configura camera să încarce automat imagini pe un dispozitiv smartphone chiar dacă este oprită:

- marcaţi fotografiile pe care doriţi să le partajaţi ( [pag. 192](#page-191-0)),
- activaţi modul de aşteptare la oprirea camerei ( [pag. 368](#page-367-0)) şi
- dacă utilizaţi un dispozitiv iOS, deschideţi în prealabil aplicaţia OM Image Share.

Când marcați o imagine pentru partajare pe cameră și opriți camera, va apărea o notificare în OM Image Share. Când atingeti notificarea, imaginile sunt transferate automat pe smartphone.

# **Fotografierea de la distanţă cu un smartphone (Live View)**

Puteți să fotografiați de la distanță utilizând camera cu un smartphone în timp ce verificați vizualizarea live pe ecranul smartphone-ului.

- Camera afişează ecranul de conectare, iar toate operaţiunile sunt efectuate de pe smartphone.
- **Dacă ati selectat [Inactiv] sau [Activ** $\mathbf{\Theta}_{\mathbf{1}}^{\star}$ **] pentru [\[Bluetooth\]](#page-366-0) (pag. 367), selectati [Activ** $\mathbf{\Theta}$ **].**
- **Dacă selectați <b>[Activ**<sup>®</sup>] pentru *[\[Bluetooth\]](#page-366-0)* (pag. 367), camera intră modul în așteptare și este pregătită pentru conectarea wireless.
	- Lansaţi aplicaţia OM Image Share şi atingeţi **[Telecomandă]**. *1.*
	- Atingeţi **[Live View]**. *2.*
	- Apăsaţi declanşatorul pentru a fotografia. *3.*
		- Imaginea realizată este salvată pe cardul de memorie al camerei.
- Funcţia **[Live View]** poate fi utilizată pentru a realiza fotografii prin intermediul smartphone-ului cu opţiunea **[\[Conectarea dispozitivului\]](#page-364-0)** (pag. 365) din meniurile camerei, chiar şi atunci când **[Inactiv]** sau **[Activ** $\mathbf{\Theta}^{\mathbf{\hat{i}}}_{\mathbf{\hat{i}}}$ **]** este selectat pentru **[\[Bluetooth\]](#page-366-0)** (pag. 367).
- Optiunile de fotografiere disponibile sunt partial limitate.

# **Fotografierea de la distanţă cu un smartphone (Obturator de la distanţă)**

Puteți să fotografiați de la distanță operând camera cu ajutorul unui smartphone (Obturator de la distantă)

- Toate operaţiunile sunt disponibile pe cameră. În plus, puteţi face fotografii şi înregistrări video folosind declanşatorul afişat pe ecranul smartphone-ului.
- **Dacă ati selectat [Inactiv] sau [Activ** $\emptyset$ **al pentru [\[Bluetooth\]](#page-366-0) (pag. 367), selectati [Activ** $\emptyset$ **].**
- **Dacă selectați <b>[Activ**<sup>®</sup>] pentru *[\[Bluetooth\]](#page-366-0)* (pag. 367), camera intră modul în așteptare și este pregătită pentru conectarea wireless.
	- Lansaţi aplicaţia OM Image Share şi atingeţi **[Telecomandă]**. *1.*
	- Atingeţi **[Obturator de la distanţă]**. *2.*
	- Apăsaţi declanşatorul pentru a fotografia. *3.*
		- Imaginea realizată este salvată pe cardul de memorie al camerei.
- Funcţia **[Obturator de la distanţă]** poate fi utilizată pentru a realiza fotografii prin intermediul smartphone-ului cu opţiunea **[\[Conectarea dispozitivului\]](#page-364-0)** (pag. 365) din meniurile camerei, chiar şi atunci când **[Inactiv]** sau **[Activ**r**]** este selectat pentru **[\[Bluetooth\]](#page-366-0)** (pag. 367).

# **Adăugarea informaţiilor privind poziţia la imagini**

Folosind functia GPS a dispozitivului smartphone, puteți adăuga informații privind poziția atunci când fotografiaţi cu camera.

- **•** Dacă ati selectat **[Inactiv]** sau **[Activ<sup>0</sup>0**] pentru **[\[Bluetooth\]](#page-366-0)** (pag. 367), selectati **[Activ**<sup>0</sup>].
- **Dacă selectați <b>[Activ**<sup>®</sup>] pentru *[\[Bluetooth\]](#page-366-0)* (pag. 367), camera intră modul în așteptare și este pregătită pentru conectarea wireless.
	- Înainte de a face fotografii cu camera, lansaţi aplicaţia OM Image Share şi activaţi funcţia de *1.* adăugare a informațiilor privind poziția.
		- Când vi se cere sincronizarea ceasului de pe smartphone cu cel al camerei, urmați indicațiile afisate în aplicația OM Image Share.
	- Faceţi fotografii cu camera. *2.*
		- Când este posibil să adăugați informații privind poziția, pictograma  $\mathcal X$  se va aprinde pe ecranul de fotografiere. Când camera nu poate obține informațiile privind poziția, pictograma  $\mathcal{N}$  luminează intermitent.
		- Poate dura puţin până când camera este pregătită să adauge informaţiile privind poziţia imediat după ce este pornită sau dacă a repornit din modul de repaus.
		- Informatiile privind pozitia vor fi adăugate la fotografii atât timp cât timp pictograma  $\mathcal X$  este afişată pe ecran.
		- Pictograma  $\hat{\mathbf{m}}$  afişată pe ecran și atunci când vizualizați o fotografie care conține informații privind poziţia.
		- Informaţiile privind poziţia nu pot fi adăugate înregistrărilor video.
	- Când aţi terminat fotografierea, dezactivaţi funcţia de adăugare a informaţiilor privind poziţia în *3.*OM Image Share.

## **Resetarea setărilor LAN/Bluetooth® wireless**

Pentru a restabili **[Setări Wi-Fi/Bluetooth]** la valorile implicite:

- 1. Evidențiați *[Setări Wi-Fi/Bluetooth]* din *î* Meniul de setări și apăsați pe D.
- Evidenţiaţi **[Resetare setări]** şi apăsaţi I. *2.*
- Evidenţiaţi **[Da]** şi apăsaţi butonul **OK**. *3.*
	- Vor fi resetate următoarele setări: B
		- **[\[Funcţii wireless\]](#page-362-0)** (pag. 363), **[\[Bluetooth\]](#page-366-0)** (pag. 367), **[\[Parolă de conectare\]](#page-375-0)** (pag. 376) şi **[\[Mod în aşteptare\]](#page-367-0)** (pag. 368)
	- $\hat{\mathcal{S}}$  Resetarea setărilor wireless încheie asocierea dintre cameră și smartphone. Înainte de a vă conecta la smartphone, trebuie să asociaţi din nou dispozitivele [\( pag. 365](#page-364-0)). Resetarea setărilor wireless încheie asocierea dintre cameră şi telecomenzi. Înainte de a vă conecta la o telecomandă, trebuie să asociați din nou dispozitivele (pag. 383).

### <span id="page-375-0"></span>**Schimbarea parolei**

Pentru a schimba parola pentru conectarea la smartphone:

- 1. Selectați **[Setări Wi-Fi/Bluetooth]** din ↑ Meniul de setări și apăsați pe ▷.
- 2. Selectați **[Parolă de conectare]** și apăsați  $\triangleright$ .
- 3. Apăsați butonul <sup>®</sup> conform instrucțiunilor de pe ecran.
	- Se va configura o nouă parolă.
- Puteţi modifica atât parola de conectare la smartphone cât şi codul de acces **Bluetooth**®.
- Reconectați-vă la smartphone după schimbarea parolelor.  $\mathbb{R}$  ["Asocierea camerei cu un dispozitiv](#page-364-0) [smartphone" \(pag. 365\)](#page-364-0)

# <span id="page-376-0"></span>**Conectarea camerei la un calculator**

## **Copierea imaginilor pe computer**

Opriţi camera şi conectaţi-o la calculator. *1.*

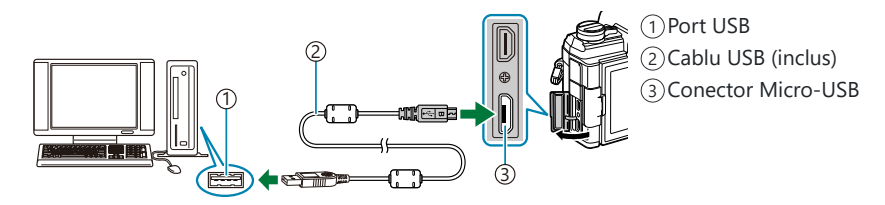

Poziţia portului USB depinde de calculator. Pentru mai multe informaţii, consultaţi C documentaţia furnizată împreună cu computerul dvs.

2. Porniți camera.

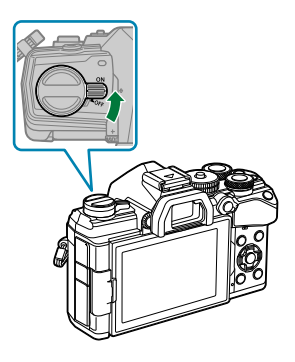

- Este afişat meniul de selecţie pentru conexiunea USB.
- Dacă nu sunt afişate opţiunile de conectare USB, alegeţi **[Selectare]** pentru **[\[Mod USB\]](#page-344-0)** C [\(pag. 345\)](#page-344-0) din meniurile personalizate ale camerei.
- Dacă pe ecranul camerei nu apare nimic după conectarea acesteia la computer, este posibil Cca acumulatorul să fie descărcat. Utilizaţi un acumulator încărcat complet.
- $3.$  Selectați **[Stocare]** sau **[MTP]** utilizând butoanele  $\Delta \nabla$ . Apăsaţi butonul **OK**.
	- **· [Stocare]**: Camera functionează ca un cititor de card.
	- [MTP]: Camera functionează ca dispozitiv portabil.

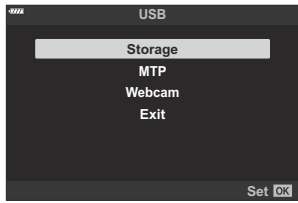

- Camera se va conecta la computer ca dispozitiv de stocare nou. *4.*
- Transferul de date nu este garantat pentru următoarele sisteme de operare, chiar dacă calculatorul C dispune de port USB.
	- Calculatoarele cu port USB ataşat cu ajutorul unui card de extensie etc., calculatoarele fără sistem de operare instalat din fabrică sau calculatoarele asamblate la domiciliu
- Atunci când camera este conectată la calculator, nu se pot utiliza comenzile camerei. C
- $\oslash$ În cazul în care computerul nu detectează camera, deconectați cablul USB și apoi reconectați-l la computer.
- Când este selectat **[MTP]**, fişierele care depăşesc 4 GB nu pot fi copiate pe computer. C

Instalați următorul software pentru a accesa camera în timp ce este conectată direct la computer prin USB.

#### **OM Workspace**

Utilizaţi această aplicaţie pentru computer pentru a descărca şi pentru a vizualiza fotografii şi înregistrări video realizate cu camera. De asemenea, o puteţi utiliza pentru a actualiza firmware-ul camerei. Software-ul poate fi descărcat de pe site-ul nostru web. La descărcarea software-ului, fiţi pregătit să furnizaţi numărul de serie al camerei.

# **Folosirea camerei ca şi cameră web (Cameră web)**

Camera poate fi conectată la un computer și folosită ca și cameră web pentru sedinte online sau live streaming. Imaginile şi sunetul sunt transmise direct de la cameră prin intermediul unei conexiuni USB simple, fără a fi nevoie de software sau drivere speciale (streaming USB).

- 1. După ce v-ați asigurat că ați oprit camera, rotiți selectorul de moduri la  $\mathfrak{B}$ .
- 2. Conectați camera la calculator.

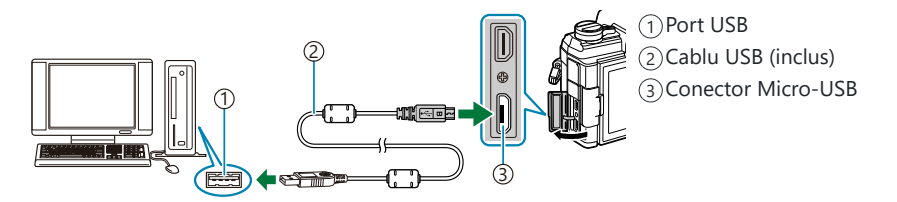

- Poziţia portului USB depinde de calculator. Pentru mai multe informaţii, consultaţi C documentaţia furnizată împreună cu computerul dvs.
- 3. Porniți camera.
	- Dacă nu sunt afişate opţiunile de conectare USB, alegeţi **[Selectare]** pentru **[\[Mod USB\]](#page-344-0)** C [\(pag. 345\)](#page-344-0) din meniurile personalizate ale camerei.
	- Dacă pe ecranul camerei nu apare nimic după conectarea acesteia la computer, este posibil C ca acumulatorul să fie descărcat. Utilizaţi un acumulator încărcat complet.
- $\boldsymbol{4}_{\boldsymbol{\cdot}}$  Selectați **[Cameră web]** utilizând butoanele  $\Delta \nabla$  și apăsați butonul **OK**.
	- Camera este pregătită pentru înregistrare.
	- Pe ecran se va afişa pictograma  $\Psi$ .
	- Reglaţi focalizarea şi expunerea folosind comenzile camerei.
- Deschideţi pe calculator o aplicaţie pentru şedinţe online sau streaming. Selectaţi numele *5.*camerei din setările pentru dispozitive ale aplicaţiei.
	- Camera va începe să transmită semnale audio şi video.
	- Semnalul video este transmis la o dimensiune a cadrelor de 1280 × 720 (**[HD]**).
- **Dacă ați selectat <b>[60p]**, **[30p]** sau **[24p]** pentru **[** $\mathbf{H}$   $\leq$  **[Frecventă cadre]**, frecventa cadrelor pentru semnalul video transmis este **[30p]**, iar dacă aţi selectat **[50p]** sau **[25p]**, frecvenţa este de **[25p]**.
- $\hat{\mathcal{S}}$ -Camera poate fi utilizată ca și cameră web chiar și dacă nu este introdus niciun card de memorie.
- Dacă este conectat un microfon extern, acesta va fi utilizat ca sursă audio. B
- Semnalul video şi audio nu va transmis la computer dacă: C
	- selectorul de moduri este rotit într-o poziție diferită de  $\mathfrak{B}$ , redarea este în desfășurare sau sunt afişate meniurile.

Utilizarea functiilor de mai sus poate întrerupe temporar semnalul audio și video al unor aplicații de întâlniri online sau streaming.

- $\oslash$ În timp ce camera transmite semnal audio și video către computer, nu veți putea:
	- realiza fotografii sau înregistrări video,
	- **F** modifica opțiunile selectate pentru **[** $\mathbb{L}\mathbf{\hat{}}$   $\leq$   $\cdot$  ], sau
	- activa [<mark>H Setări specificații] > [H Mod imagine] din H [Meniul video \(pag. 236\)](#page-235-0) (selectarea</mark> optiunii **[Activ]** nu va functiona).

Expunerea şi alte setări ale camerei nu pot fi reglate de pe calculator. C

# **Utilizarea telecomenzii**

## **Denumirea părţilor componente**

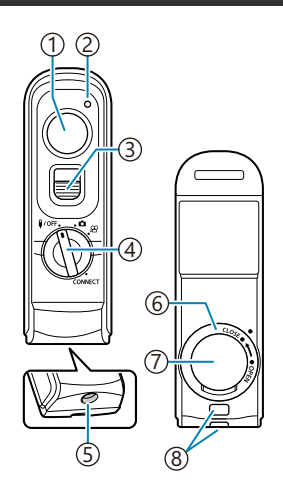

- Declanşator
- 2) Indicator de transfer date
- Blocare declanşator
- 4) Selector de moduri (1/OFF / △/ 沿 / **CONNECT**)
- 5)Conector cablu
- Clapetă compartiment acumulator
- 7) Capac compartiment acumulator
- Orificiu prindere şnur

#### <span id="page-382-0"></span>**Conectare**

#### **Conexiune cu fir**

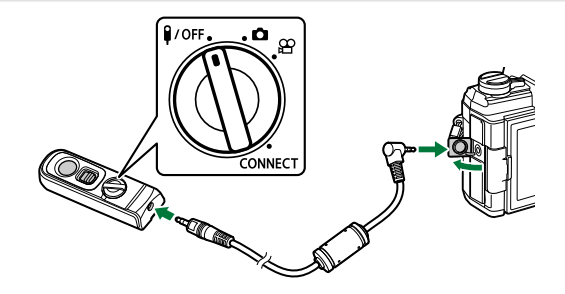

Rotiti selectorul de moduri de pe telecomandă la  $\bigcup$ OFF si conectati telecomanda la cameră prin cablul furnizat.

Puteţi face fotografii apăsând declanşatorul.

Înainte de a face înregistrări video, selectaţi **[**R **REC]** pentru **[**n **Funcţie obturator]**. gn [Meniu](#page-235-0) video > **[**n **[Buton/Buton rot./Manetă\]](#page-235-0)** > **[**n **Funcţie obturator]** (pag. 236)

- Telecomanda wireless nu este disponibilă când cablul este conectat. C
- Pentru a activa declanşatorul pentru fotografierea bulb sau B alte funcții similare, glisați în sus mecanismul de blocare al declanşatorului.

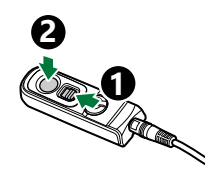

#### **Conexiune wireless**

Pentru conexiunea wireless, întâi trebuie să asociați camera și telecomanda.

- $1.$  Selectați **[Setări Wi-Fi/Bluetooth]** din  $\gamma$  Meniul de setări și apăsați pe  $\triangleright$ .
- $2.$  Selectați **[Setare obturator fără fir]** și apăsați  $\triangleright$ .
- Selectaţi **[Iniţiere asociere]** şi apăsaţi butonul **OK**. *3.*

Când este afişat un mesaj *4.* ce indică faptul că asocierea este în curs, rotiți selectorul de moduri de pe telecomandă la **CONNECT** și mențineți-l în poziție.

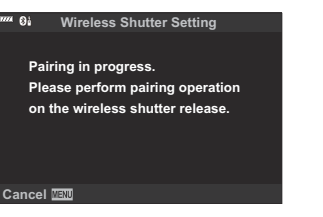

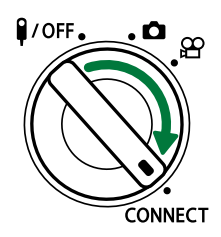

- Asocierea începe când selectorul este mentinut în pozitie timp de 3 secunde. Mentineti-l în pozitia **CONNECT** până când asocierea este finalizată. Dacă rotiti selectorul de moduri înainte de finalizarea asocierii, indicatorul pentru transferul de date luminează intermitent rapid.
- Indicatorul pentru transferul de date se aprinde când începe asocierea.
- Când este afişat un mesaj ce indică faptul că asocierea este *5.* finalizată, apăsaţi butonul **OK**. **Pairing is complete.**

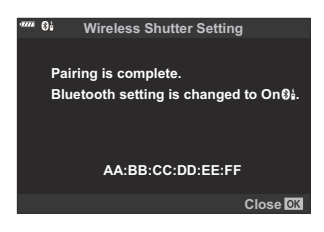

- Indicatorul pentru transferul de date se stinge când asocierea este finalizată.
- **[\[Bluetooth\]](#page-366-0)** (pag. 367) va fi automat setat la **[Activ** $\emptyset$ **i]** când asocierea este finalizată.
- Dacă rotiţi selectorul de moduri de pe telecomandă sau dacă apăsaţi butonul **MENU** de pe C cameră înainte de afişarea mesajului de confirmare a finalizării asocierii, procesul de asociere se opreste. Informatiile privind dispozitivul asociat vor fi resetate. Efectuati din nou asocierea.
- Dacă rotiţi selectorul de moduri de pe o telecomandă care în prezent nu este asociată Cla **CONNECT** și îl mențineți în poziție timp de 3 secunde sau dacă asocierea esuează, informatiile privind asocierea de la conexiunile anterioare vor fi resetate. Efectuati din nou asocierea.

#### **Ştergerea asocierii**

- 1. Selectați **[Setări Wi-Fi/Bluetooth]** din *i* Meniul de setări și apăsați pe  $\triangleright$ .
- $2.$  Selectați **[Setare obturator fără fir]** și apăsați  $\triangleright$ .
- Selectaţi **[Ştergere asociere]** şi apăsaţi butonul **OK**. *3.*
- Selectaţi **[Da]** şi apăsaţi butonul **OK**. *4.*
- Dacă aţi asociat camera cu o telecomandă, trebuie să efectuaţi **[Ştergere asociere]** pentru a reseta Cinformaţiile de asociere înainte să asociaţi camera cu o telecomandă nouă.

### **Fotografiere folosind telecomanda**

Înainte de a realiza o conexiune wireless între cameră și telecomandă, asigurați-vă că ați selectat **[Activ** $\emptyset$ **i]** pentru **[\[Bluetooth\]](#page-366-0)** (pag. 367). Dacă este setat la **[Activ** $\emptyset$ **i]**, se afișează  $\emptyset$ i și camera va fi în modul în aşteptare pentru comunicarea wireless cu telecomanda de îndată ce este pornită.

1. Rotiți selectorul de moduri la **O** or  $\mathfrak{B}$ .

Apăsaţi declanşatorul de pe telecomandă pentru a face *2.*fotografii.

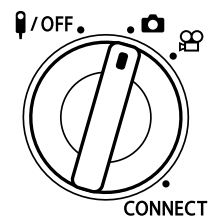

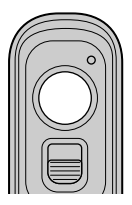

- $\bullet$  Atunci când selectorul de moduri este setat la  $\bullet$  (mod fotografiere): Când apăsați ușor pe declanşatorul de pe telecomandă în jos la prima poziţie (apăsaţi declanşatorul până la jumătate), va fi afişat semnul de confirmare AF (N) şi un cadru verde (ţinta AF) va fi afişat în poziția de focalizare.
- Atunci când selectorul de moduri este setat la  $\mathfrak{B}$  (mod înregistrare video): Când apăsați pe declanșatorul de pe telecomandă, începe înregistrarea video. Apăsați din nou pe declanşatorul de pe telecomandă pentru a opri înregistrarea video.

#### **Indicatorul pentru transferul de date de pe telecomandă**

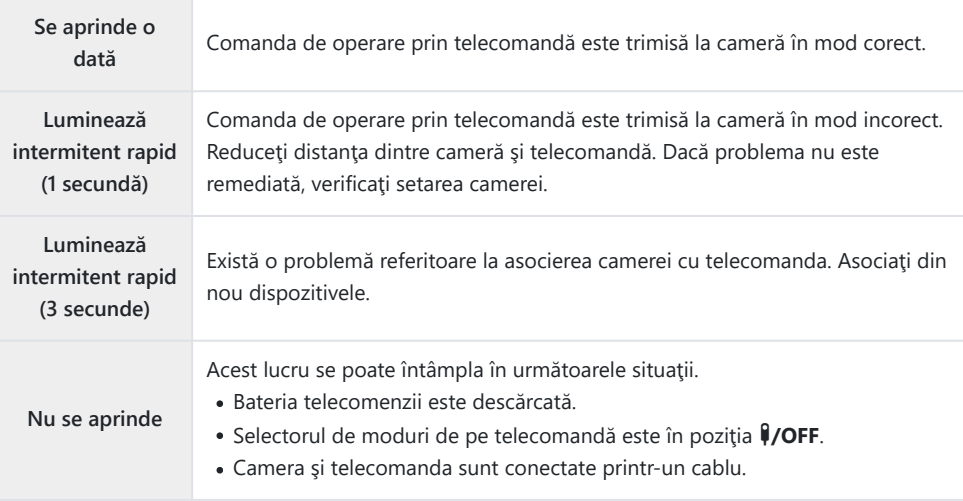

- Vă puteţi conecta la smartphone-uri prin intermediul opţiunii **[\[Conectarea dispozitivului\]](#page-364-0)** C [\(pag. 365\)](#page-364-0) chiar dacă este selectat **[Activ**r**]** pentru **[\[Bluetooth\]](#page-366-0)** (pag. 367). Cu toate acestea, camera nu poate fi controlată cu telecomanda atunci când este conectată la un smartphone.
- Asocierea şi fotografierea de la distanţă nu sunt disponibile atunci când selectaţi **[Inactiv]** pentru C **[Functie wireless]** (pag. 363).
- Camera nu intră în modul de repaus când este conectată prin wireless la o telecomandă. C
- Cu toate acestea, camera va intra în modul de repaus conform opţiunii selectate pentru C

**[Hibernare]** dacă selectorul de moduri de pe telecomandă este în poziția  $\sqrt{OPT}$ . LG  $\sqrt{N}$  [Meniu](#page-301-0) [personalizat](#page-301-0)  $\boxed{2}$  > **[Hibernare]** (pag. 302)

- Camera va intra în modul de repaus dacă este selectat **[Activ**r**]** pentru **[\[Bluetooth\]](#page-366-0)** (pag. 367) C doar dacă selectorul de moduri de pe telecomandă este în poziția  $\frac{1}{2}$ OFF.
- Dacă operaţi telecomanda în timp ce camera este în modul de repaus, poate dura puţin mai mult C până când camera reporneşte.
- Camera nu poate fi controlată de la telecomandă când reporneşte din modul de repaus. Folosiţi C telecomanda după ce camera reporneşte.
- *①* **Rotiți selectorul de moduri de pe telecomandă în poziția ♥/OFF când ați terminat de utilizat** telecomanda.

# **Adresa MAC a telecomenzii**

Adresa MAC a telecomenzii este tipărită pe certificatul de garanţie furnizat împreună cu telecomanda.

### **Precauţii privind utilizarea telecomenzii**

- Nu trageti de capacul compartimentului pentru acumulator și nu îl folositi pentru a roti clapeta compartimentului pentru acumulator.
- Nu străpungeţi acumulatorii cu obiecte ascuţite.
- Nu trântiţi şi nu zguduiţi telecomanda dacă o ţineţi de cablu.
- Umezeala de pe cablu sau conectorii telecomenzii pot afecta controlul wireless şi pot face conexiunile cu fir nesigure.
- Înainte de închidere, verificaţi clapeta compartimentului pentru acumulator astfel încât aceasta să nu conțină impurități.
- Rotiti selectorul de moduri la  $\frac{1}{2}$  *OFF* înainte de a conecta sau deconecta cabluri.

# <span id="page-389-0"></span>**Conectarea la televizoare sau afişaje externe prin HDMI**

## **Conectarea camerei la televizor sau la ecrane externe (HDMI)**

Puteţi să afişaţi fotografiile pe televizoarele conectate la cameră prin HDMI. Utilizaţi un televizor pentru a prezenta fotografii unui public. Puteţi să utilizaţi telecomanda televizorului pentru a controla ecranul în timp ce televizorul este conectat la cameră. Nu aveţi nevoie de alte aplicaţii sau software.

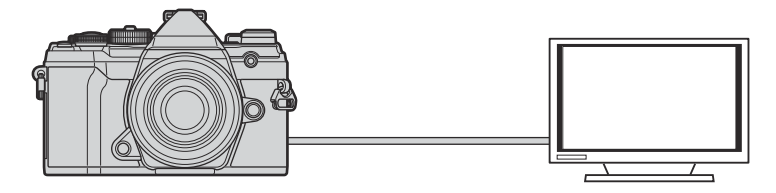

De asemenea, puteţi să filmaţi în timp ce camera este conectată la un ecran extern sau la o cameră video prin HDMI.

Cablurile HDMI sunt disponibile de la furnizori terţi. Utilizaţi un cablu HDMI certificat. C

# **Vizualizarea fotografiilor pe un televizor (HDMI)**

Puteți să vizualizați fotografii și înregistrări video pe un televizor cu înaltă definiție conectat direct la cameră cu ajutorul unui cablu HDMI. Puteți să utilizați o telecomandă pentru a controla ecranul în timp ce este conectat la cameră.

#### **Ieşire HDMI**

Alegeti tipul de ieșire a semnalului emis către dispozitivul HDMI. Puteti să reglați dimensiunea sau frecvenţa cadrelor pentru a se potrivi specificaţiilor televizorului şi standardelor privind aparatele electronice video impuse în tara sau regiunea dumneavoastră. Corelați setările semnalului emis cu setările semnalului recepționat pe televizor.

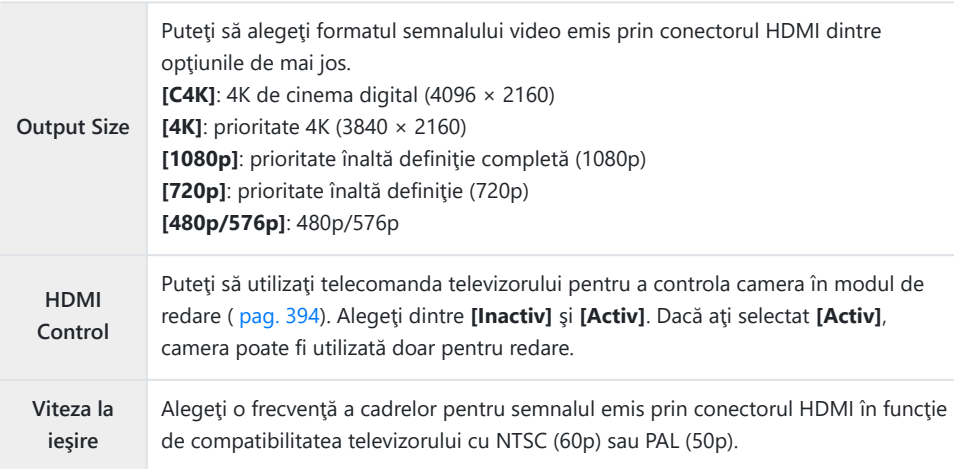

- Nu puteţi să modificaţi setările**[Control HDMI]** şi **[Viteza la ieşire]** în timp ce camera este conectată la un alt dispozitiv prin HDMI.
- Puteţi să redaţi sunetul numai pe dispozitive care sunt compatibile cu formatul audio selectat pe cameră.
- · Optiunile disponibile prin **[Control HDMI]** variază în funcție de dispozitivul conectat. Pentru detalii, consultaţi manualul dispozitivului.
	- Apăsaţi butonul **MENU** pentru a vizualiza meniurile. *1.*

2. Afişaţi ※ Meniu personalizat <sup>[24]</sup> (Disp/<sup>o)</sup>))/PC).

 $\mathbf 3.$  Selectați **[HDMI]** utilizând butoanele  $\Delta \nabla$  și apăsați butonul  $\triangleright$ 

- $\boldsymbol{4}_{\boldsymbol{\cdot}}$  Evidențiați un element utilizând butoanele  $\Delta \, \nabla$  și apăsați butonul  $\triangleright$ .
- ${\bf 5.}\;$  Evidențiați opțiunea dorită utilizând butoanele  $\Delta\nabla$  și apăsați butonul **OK**.

- Repetaţi paşii 4 şi 5, după cum este necesar.
- Apăsaţi butonul **MENU** de mai multe ori pentru a părăsi meniul. *6.*

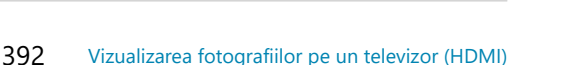

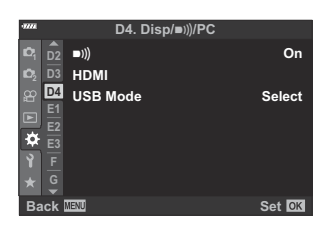

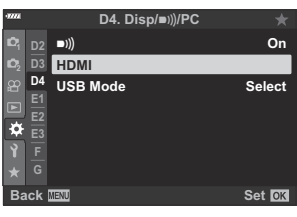

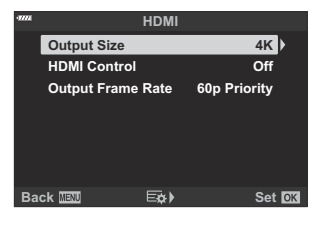

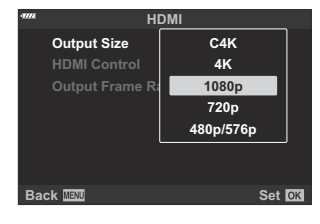

#### **Conectarea camerei la un televizor**

Conectați camera utilizând un cablu HDMI.

După ce aţi confirmat că starea camerei este oprită, conectaţi camera la televizor utilizând un *1.* cablu HDMI.

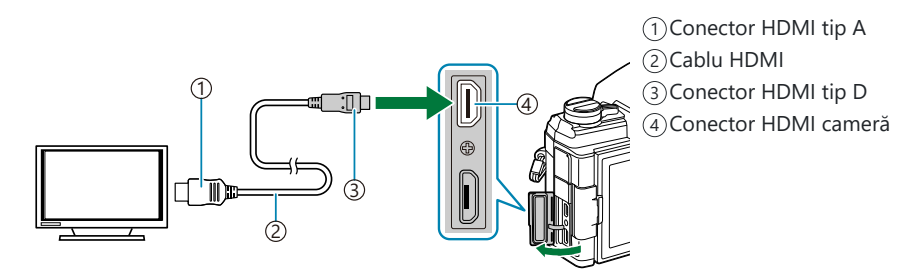

- Comutaţi televizorul la intrarea HDMI şi porniţi camera. *2.*
	- Televizorul va afișa conținutul de pe ecranul camerei. Apăsați butonul  $\blacktriangleright$  pentru a vizualiza fotografii.
- Dacă aţi selectat **[Activ]** pentru **[\[Control HDMI\]](#page-393-0)** (pag. 394), ecranul camerei se va opri atunci când este conectat un cablu HDMI.
- Pentru informaţii despre comutarea la intrarea HDMI a televizorului, consultaţi manualul furnizat împreună cu televizorul.
- În funcție de setările televizorului, imaginea poate fi decupată, fiind posibil ca unii indicatori să nu fie vizibili.
- Atunci când camera este conectată la computer prin USB, nu puteţi să utilizaţi funcţia HDMI.
- **Dacă ati selectat <b>[Mod înreg.]** pentru **[** $\mathbf{P}$  lesire HDMI] > **[Mod iesire]**din  $\mathbf{P}$  Meniul [video \(pag. 236\),](#page-235-0) semnalul va fi emis la dimensiunea curentă a cadrelor filmului. Nu se va afişa nicio imagine dacă televizorul nu este compatibil cu dimensiunea cadrelor selectată. **[4K]** şi **[C4K]** nu pot fi selectate pentru  $\mathbb{R}^{\mathsf{Q}}$ .
- Formatul semnalului de ieşire folosit atunci când este selectat **[4K]** sau **[C4K]** în modul de fotografiere este prioritate 1080p.

### <span id="page-393-0"></span>**"Utilizarea unei telecomenzi (Control HDMI)"**

Atunci când este conectată la un televizor printr-un cablu HDMI, puteți să controlați camera folosind telecomanda televizorului.

• Televizorul trebuie să fie compatibil cu controlul HDMI. Consultați manualul televizorului pentru mai multe informatii.

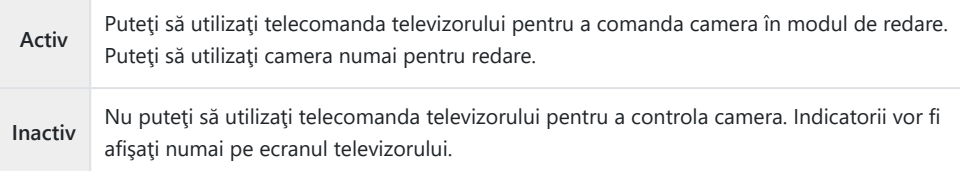

- Apăsaţi butonul **MENU** pentru a vizualiza meniurile. *1.*
- 2. Selectați [HDMI] din ※ Meniu personalizat D4 și apăsați butonul  $\triangleright$ .

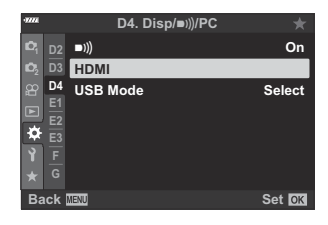

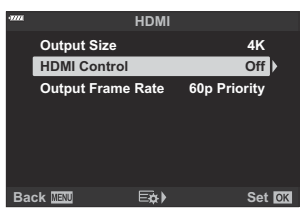

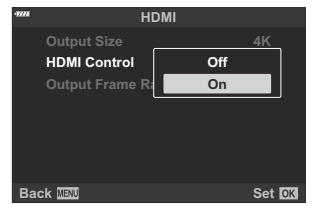

- $3.$  Selectați **[Control HDMI]** utilizând butoanele  $\Delta \nabla$  și apăsați butonul D.
- $\boldsymbol{4}_{\boldsymbol{\cdot}}$  Evidențiați **[Activ]** utilizând butoanele  $\Delta \nabla$  și apăsați butonul **OK. HDMI** Control
- Apăsaţi butonul **MENU** de mai multe ori pentru a părăsi meniurile. *5.*
- Conectaţi camera şi televizorul prin HDMI. *6.*
	- Redaţi fotografii folosind telecomanda televizorului. Urmaţi instrucţiunile afişate pe ecranul televizorului.
	- În timpul redării a câte unui singur cadru, alegeți informațiile afișate utilizând butonul "roșu" şi comutați la ecranul index apăsând butonul "verde".
- Este posibil ca unele funcţii să nu fie disponibile pe unele televizoare. C
- Ecranul camerei se opreşte în timp ce utilizaţi televizorul pentru redare. C

# **Setări predefinite**

### **Setări predefinite**

- [Control Live/Panoul LV super control \(pag. 397\)](#page-396-0)
- **C** [Meniuri de fotografiere \(pag. 402\)](#page-401-0)
- $\mathfrak{B}$  [Meniu video \(pag. 406\)](#page-405-0)
- $\blacktriangleright$  [Meniu redare \(pag. 410\)](#page-409-0)
- Meniu setări (pag. 411)
- $\bigstar$  [Meniuri personalizate \(pag. 412\)](#page-411-0)
## **Control Live/Panoul LV super control**

- \*1: Se poate adăuga la **Atribuie la mod person.]**.
- \*2: Opţiunea standard poate fi restabilită selectând **[Total]** pentru **[Resetare]**.
- \*3: Opţiunea standard poate fi restabilită selectând **[Primare]** pentru **[Resetare]**.

#### **Mod fotografiere: P, A, S, M, B**

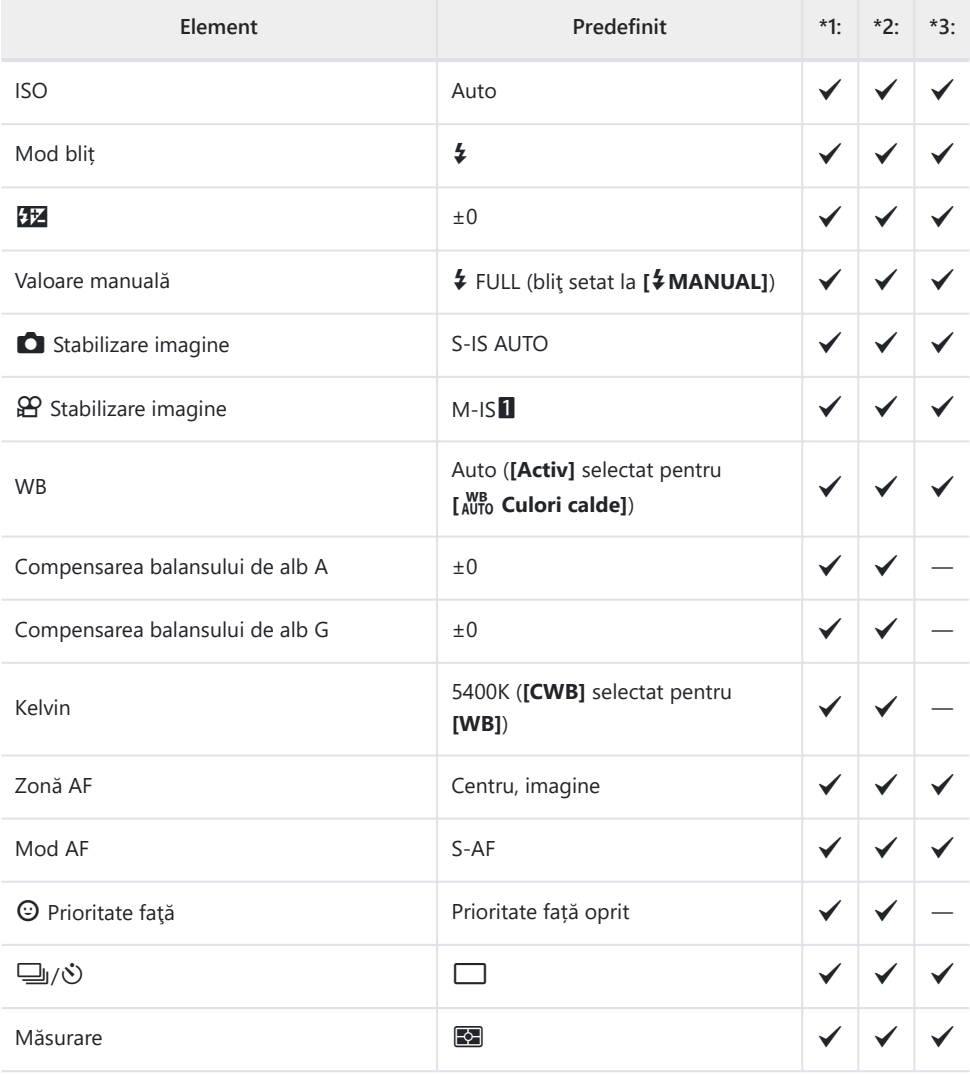

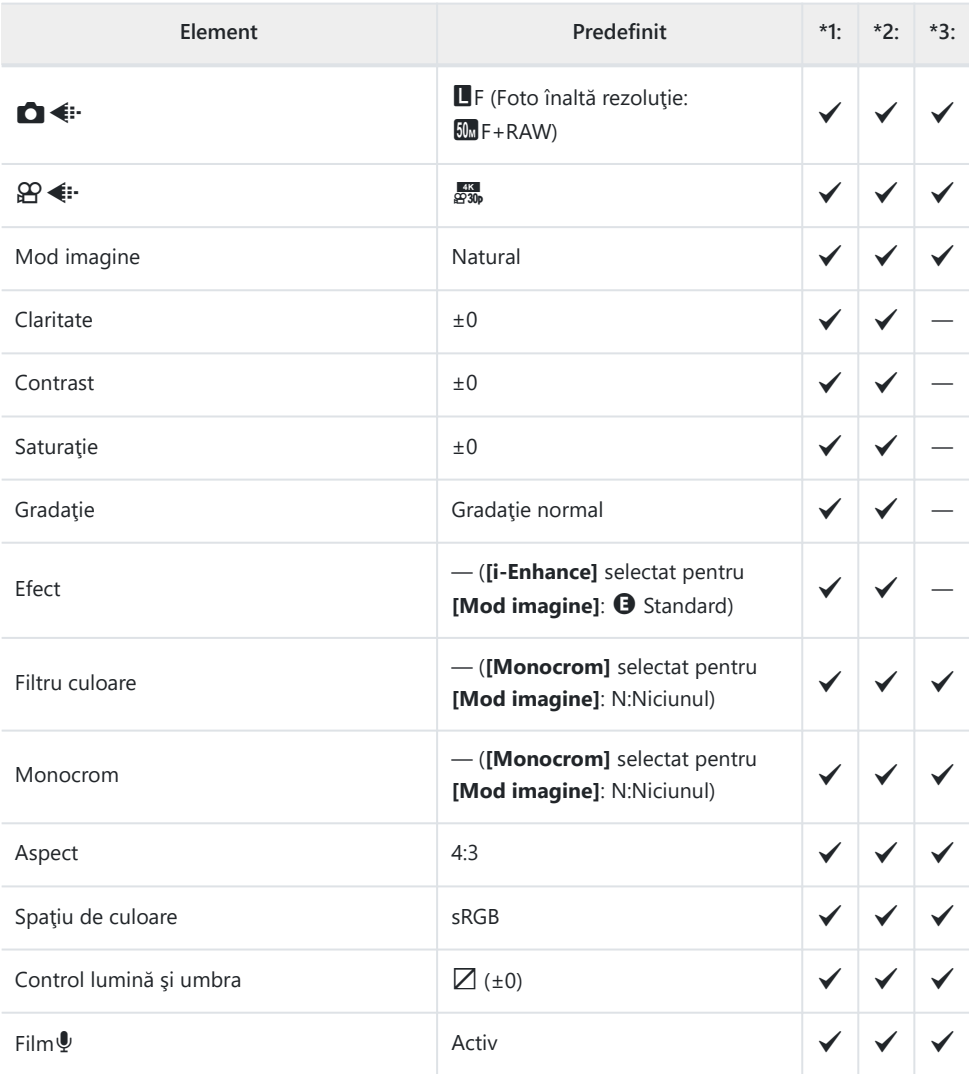

#### **Mod fotografiere:** n **(Film)**

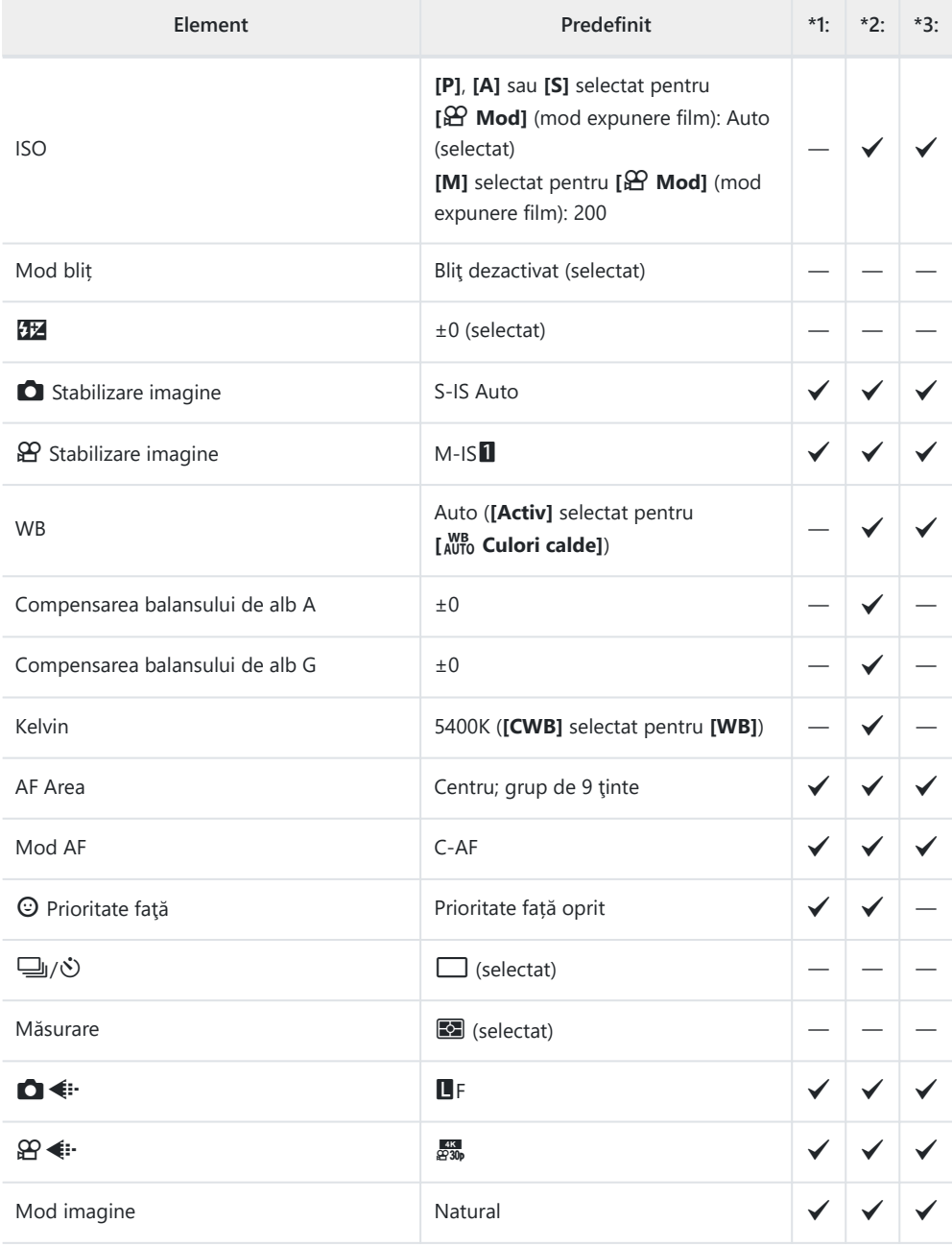

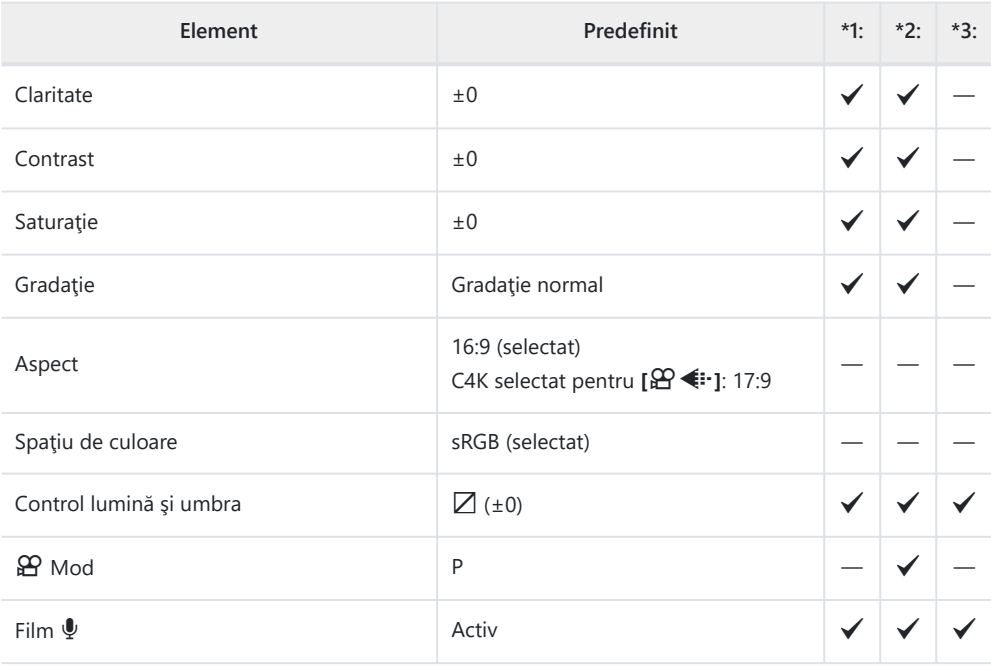

#### **Mod fotografiere: RC**

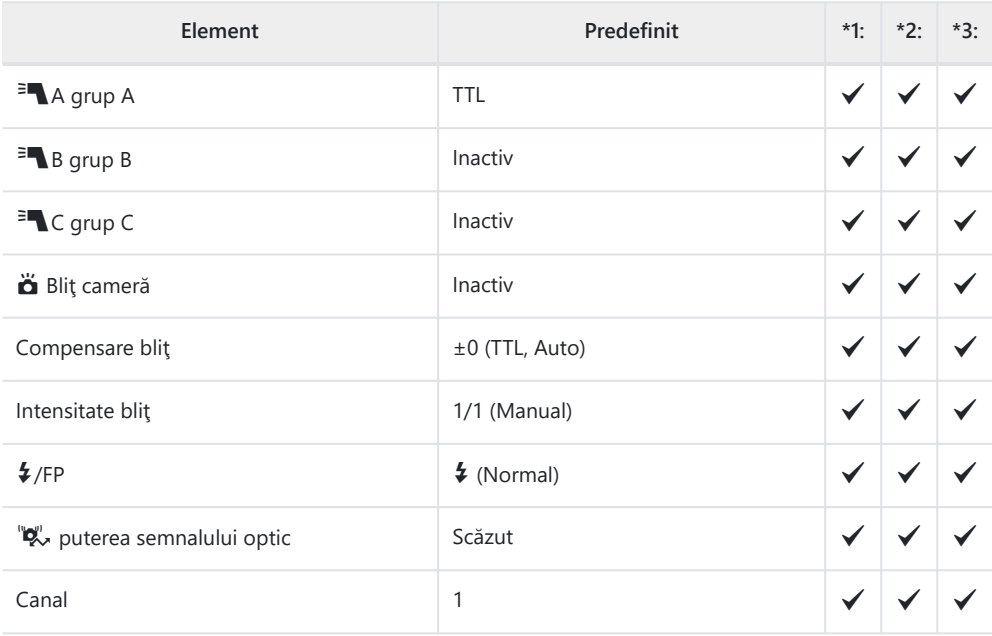

## **C** Meniuri de fotografiere

#### \*1: Se poate adăuga la **[Atribuie la mod person.]**.

- \*2: Opţiunea standard poate fi restabilită selectând **[Total]** pentru **[Resetare]**.
- \*3: Opţiunea standard poate fi restabilită selectând **[Primare]** pentru **[Resetare]**.

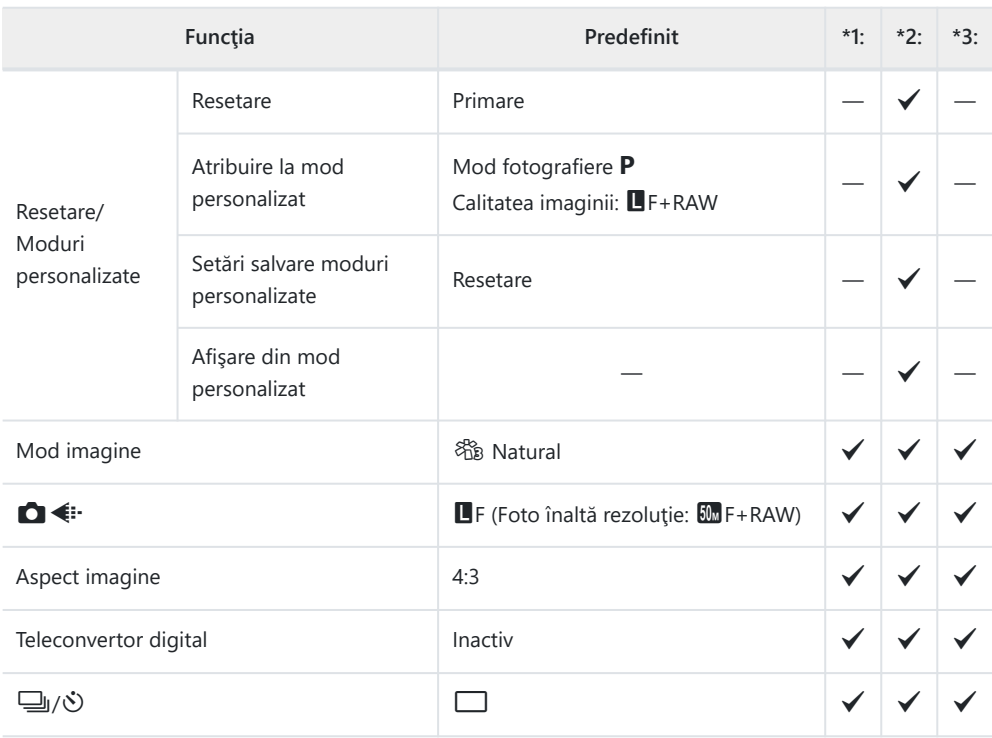

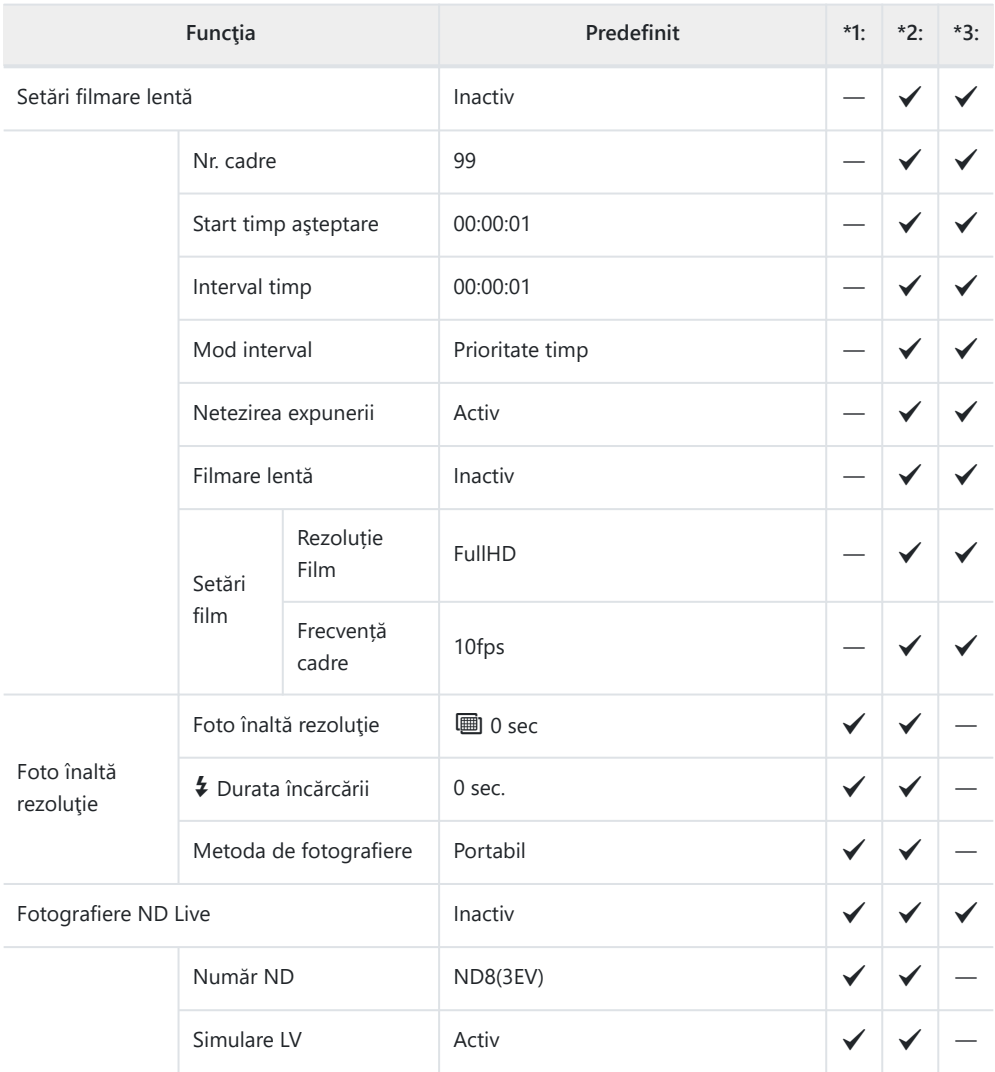

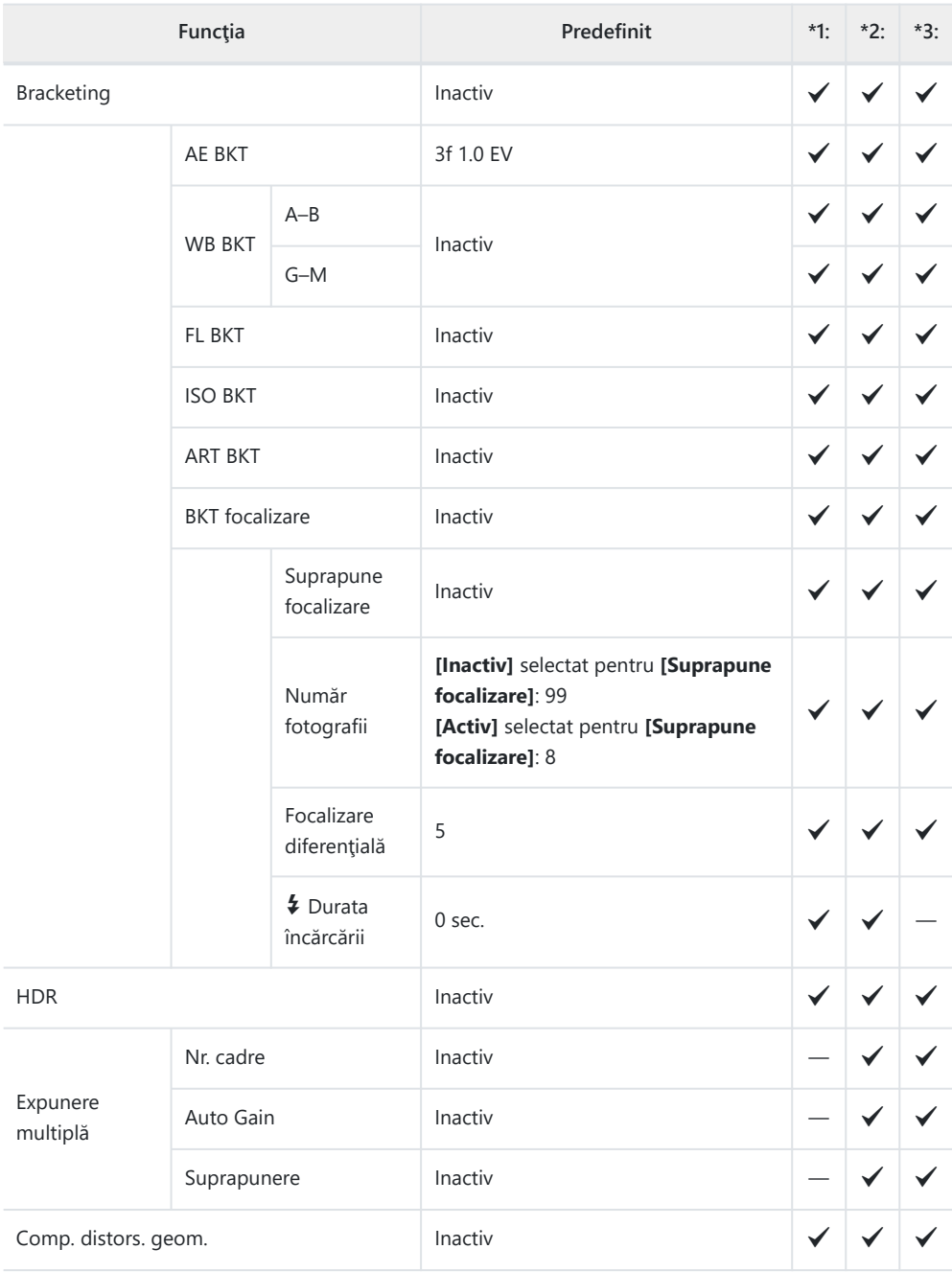

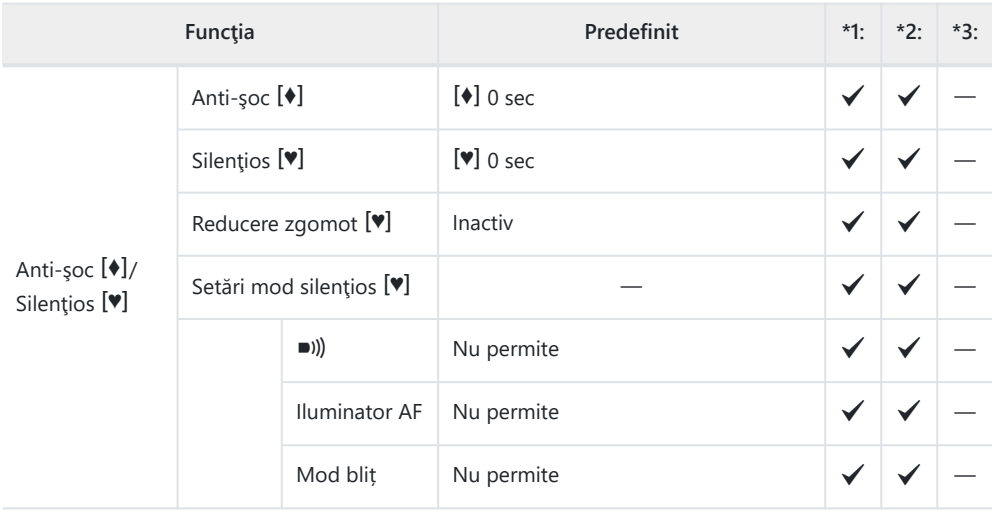

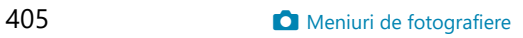

## n **Meniu Video**

- \*1: Se poate adăuga la **[Atribuie la mod person.]**.
- \*2: Opţiunea standard poate fi restabilită selectând **[Total]** pentru **[Resetare]**.
- \*3: Opţiunea standard poate fi restabilită selectând **[Primare]** pentru **[Resetare]**.

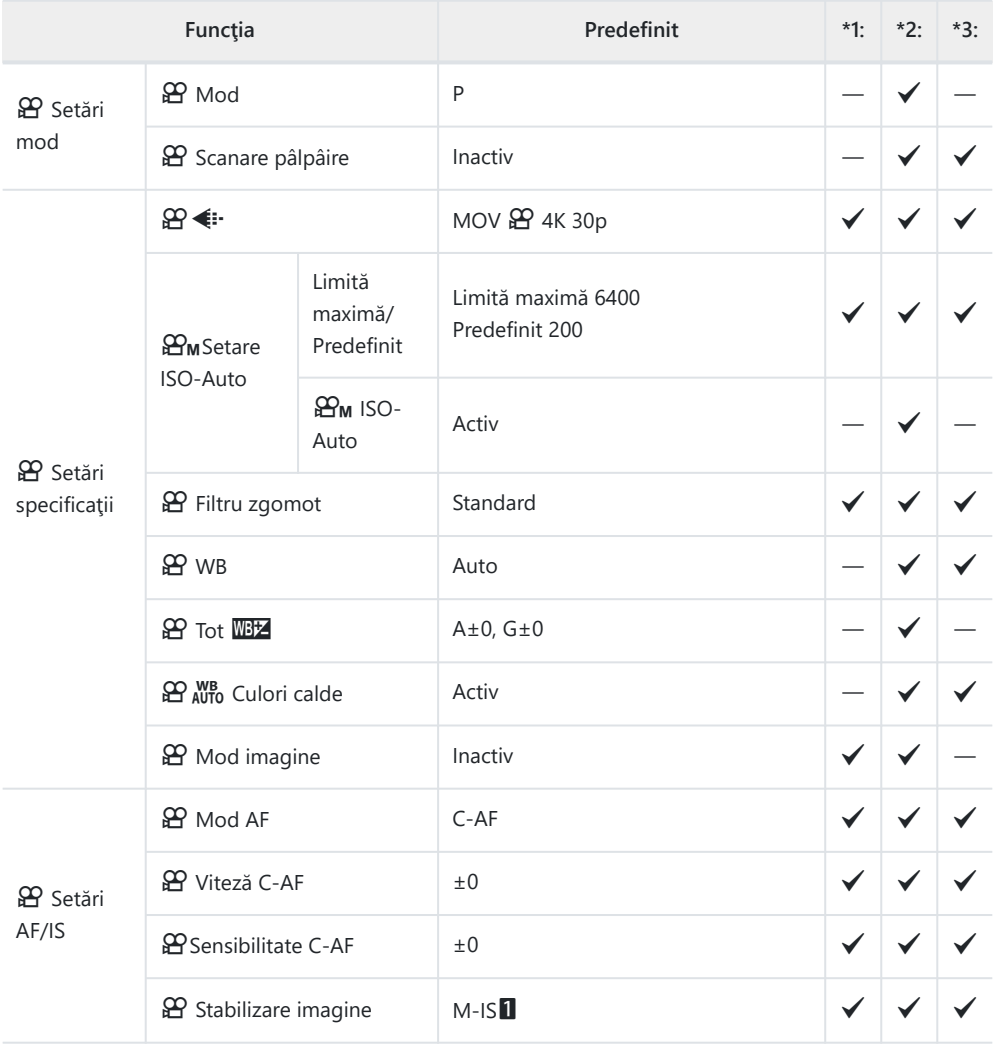

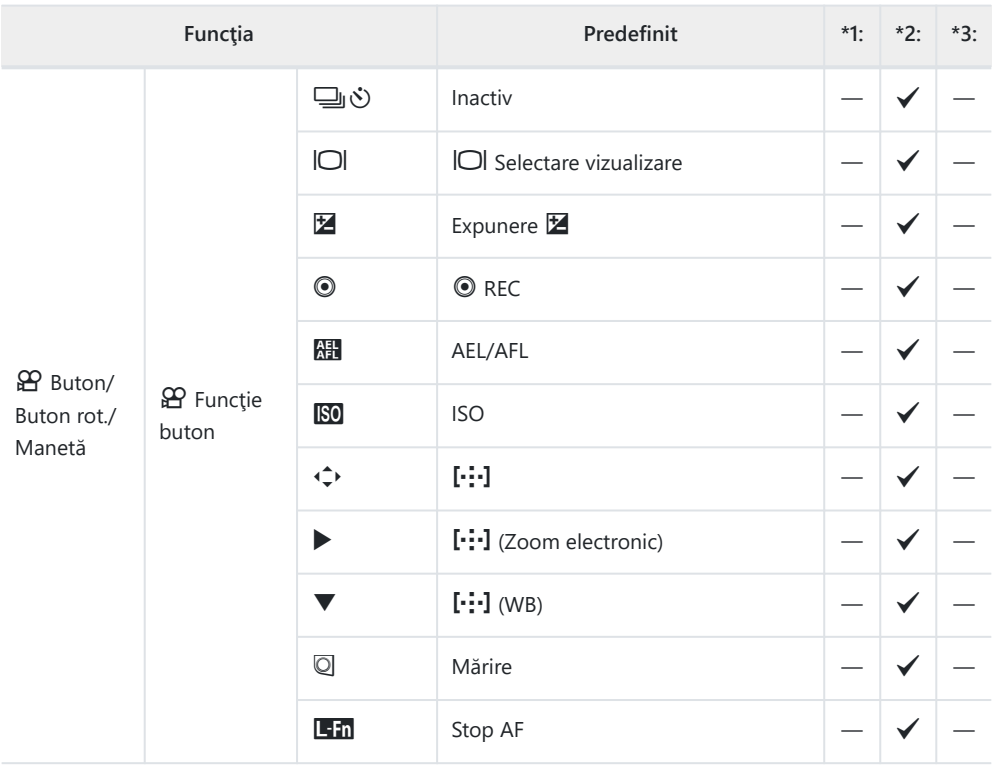

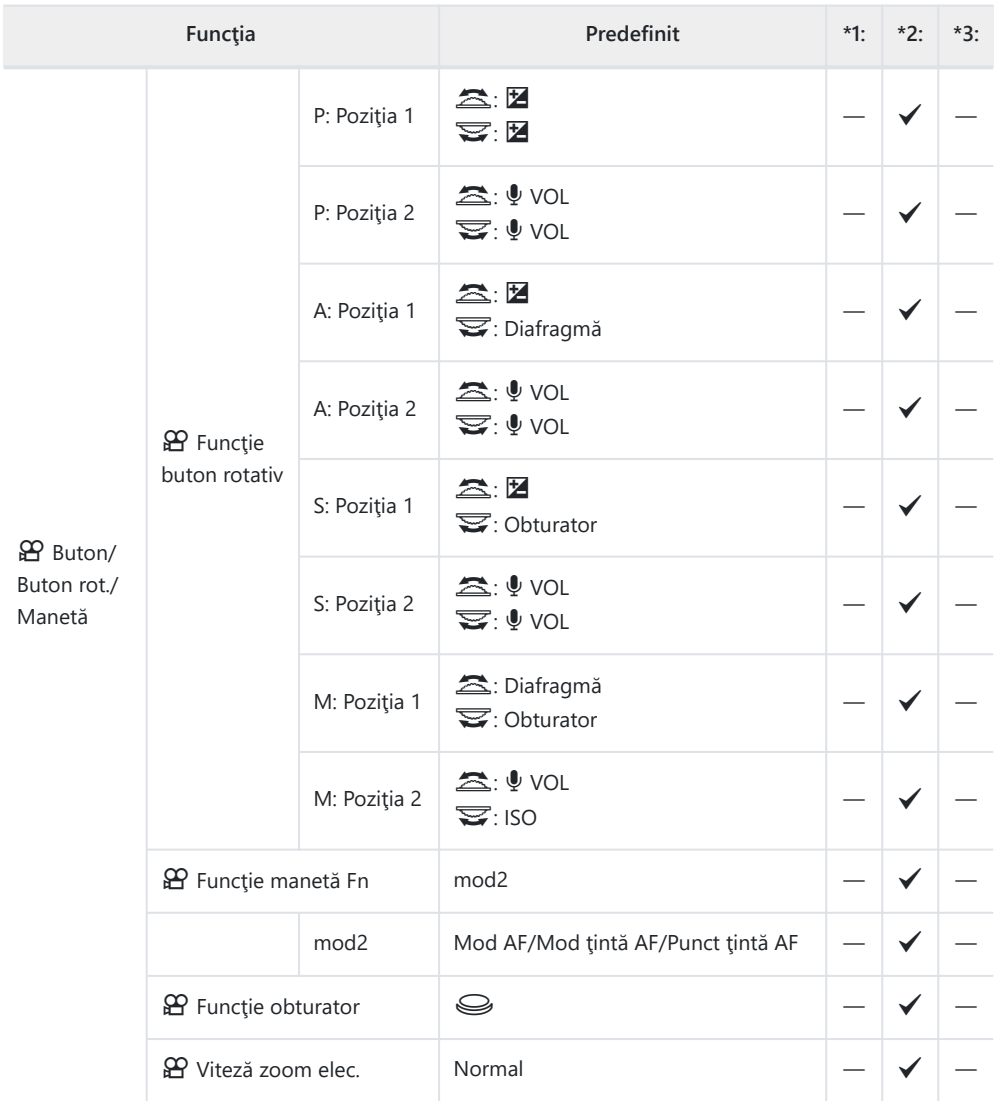

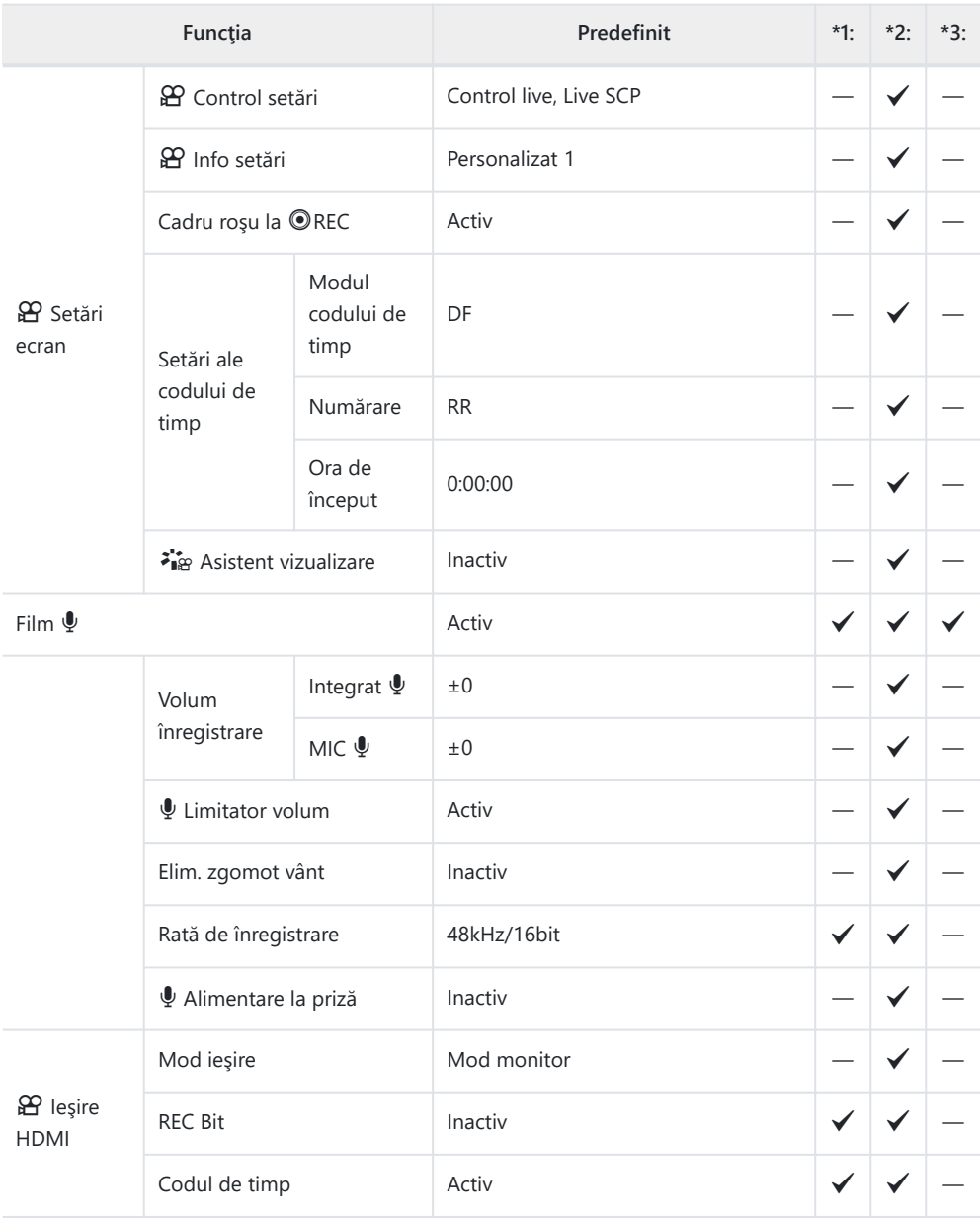

## $\boxed{\blacktriangleright}$  **Meniu redare**

- \*1: Se poate adăuga la **[Atribuie la mod person.]**.
- \*2: Opţiunea standard poate fi restabilită selectând **[Total]** pentru **[Resetare]**.
- \*3: Opţiunea standard poate fi restabilită selectând **[Primare]** pentru **[Resetare]**.

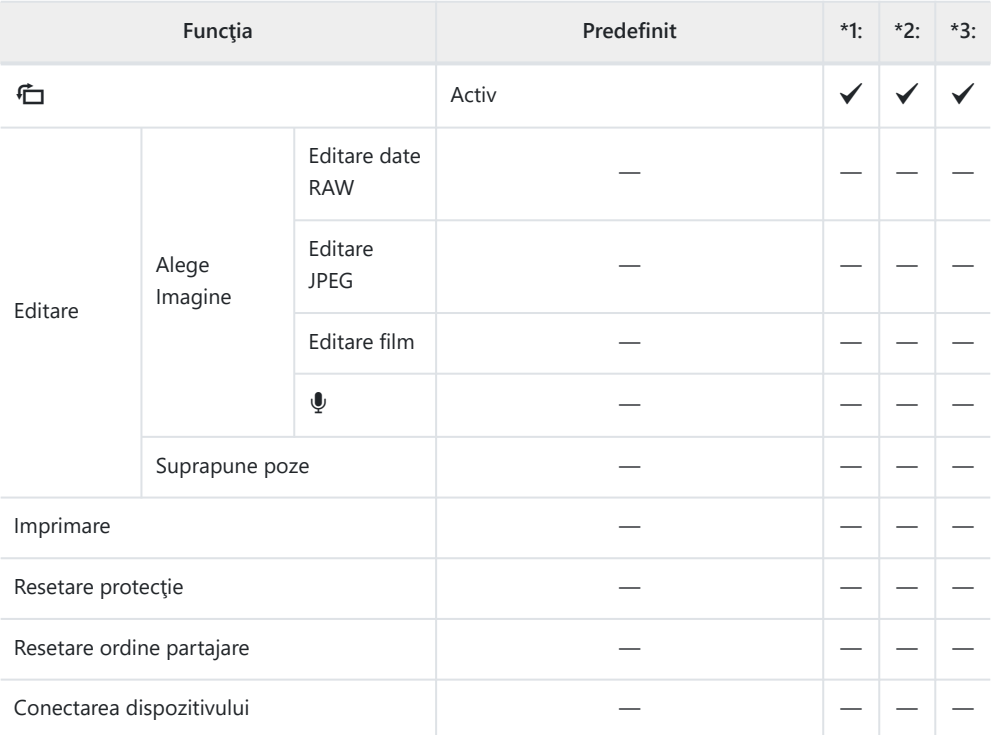

## e **Meniul Setări**

- \*1: Se poate adăuga la **[Atribuie la mod person.]**.
- \*2: Opţiunea standard poate fi restabilită selectând **[Total]** pentru **[Resetare]**.
- \*3: Opţiunea standard poate fi restabilită selectând **[Primare]** pentru **[Resetare]**.

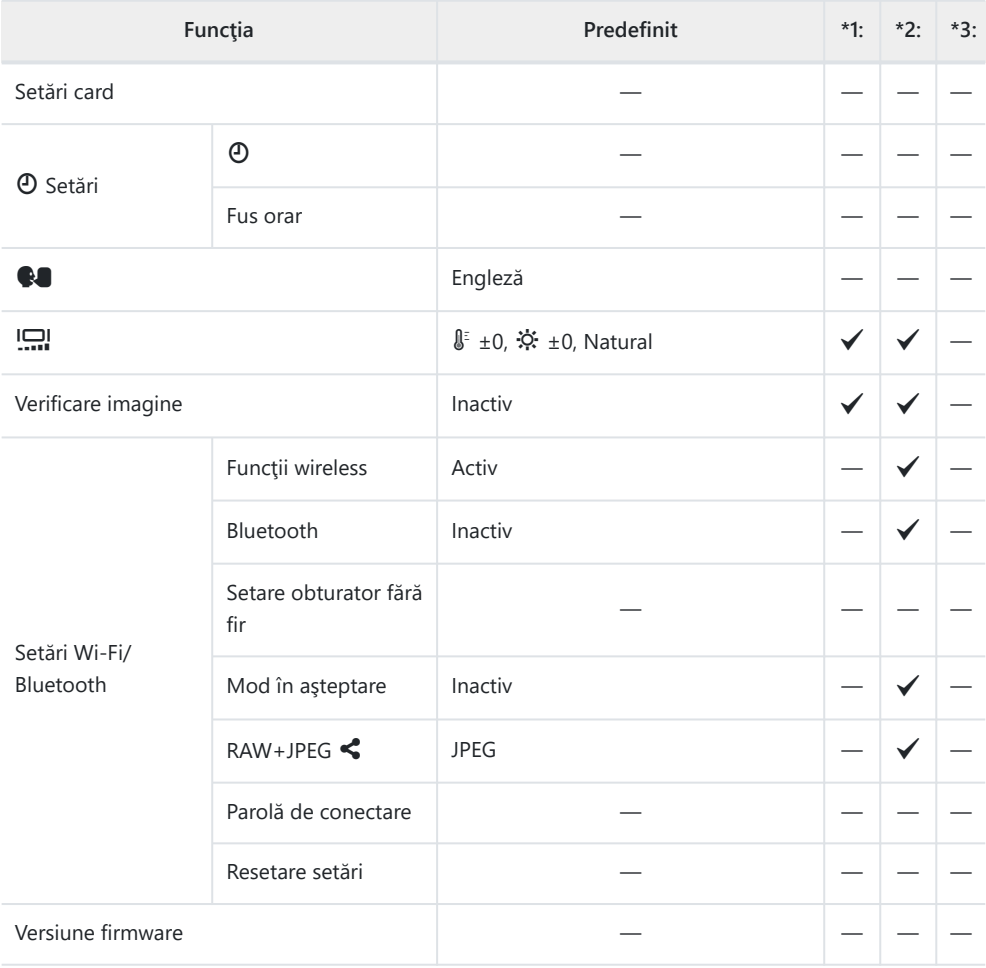

## C **Meniuri personalizate**

- \*1: Se poate adăuga la **[Atribuie la mod person.]**.
- \*2: Opţiunea standard poate fi restabilită selectând **[Total]** pentru **[Resetare]**.
- \*3: Opţiunea standard poate fi restabilită selectând **[Primare]** pentru **[Resetare]**.

#### a **AF/MF**

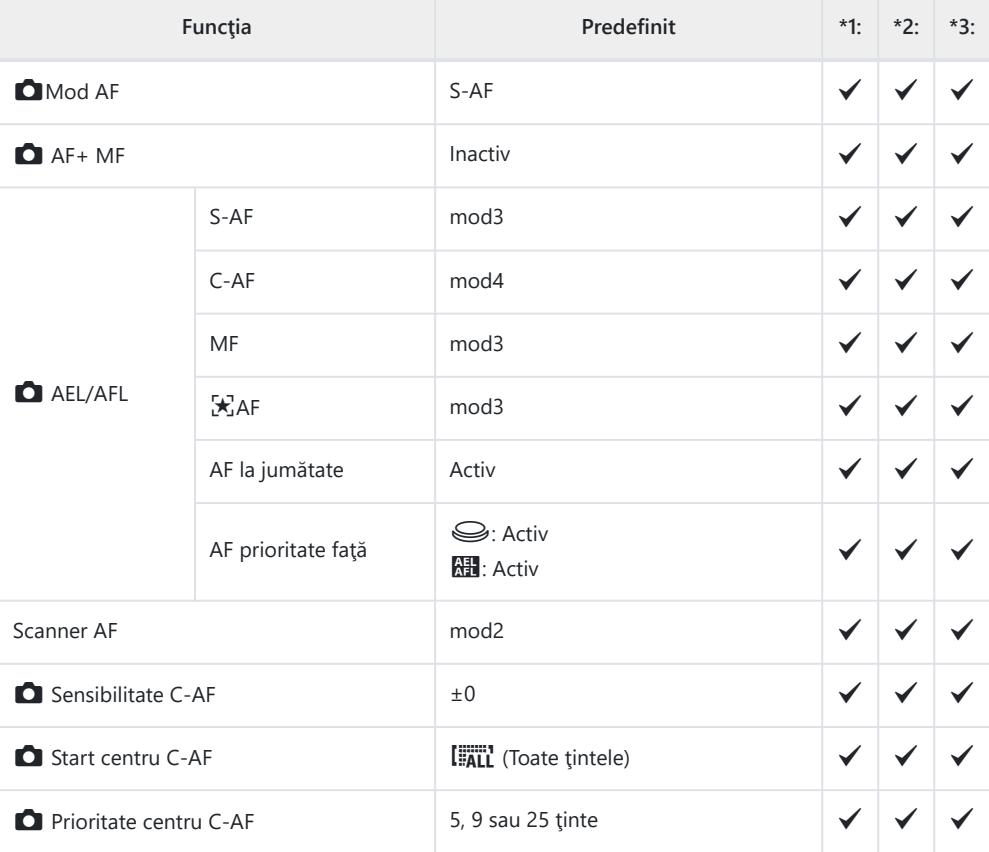

## b **AF/MF**

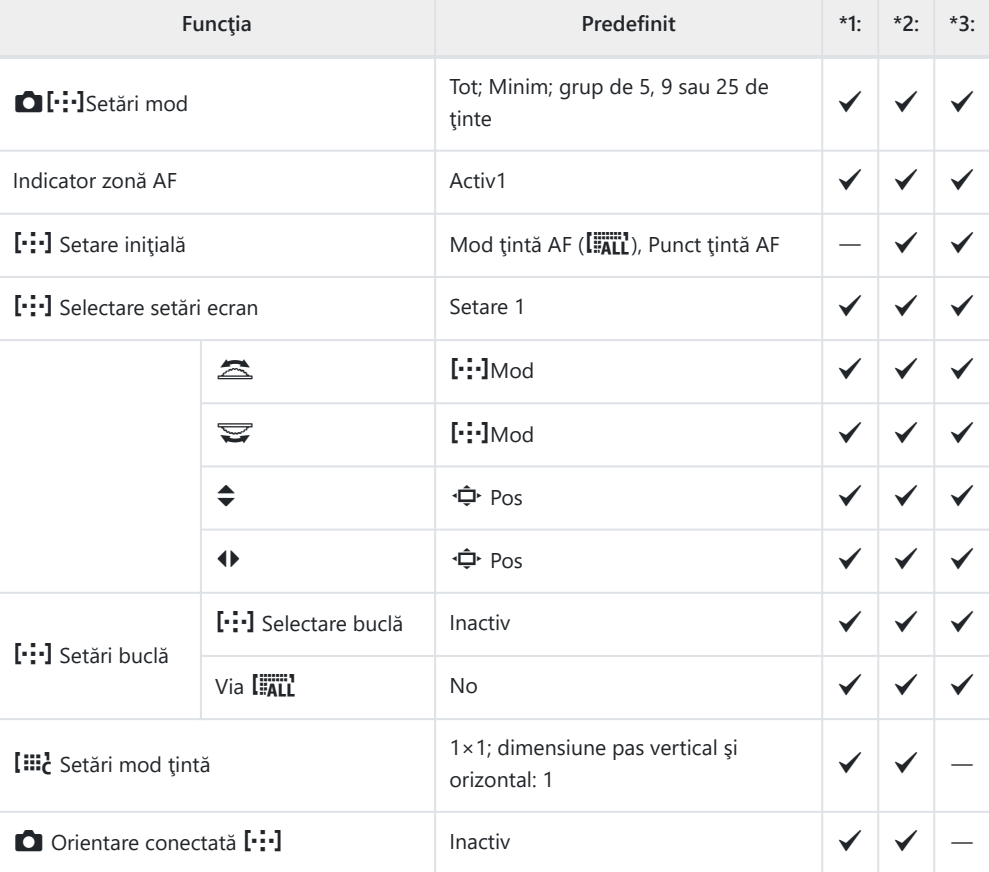

#### **AB** AF/MF

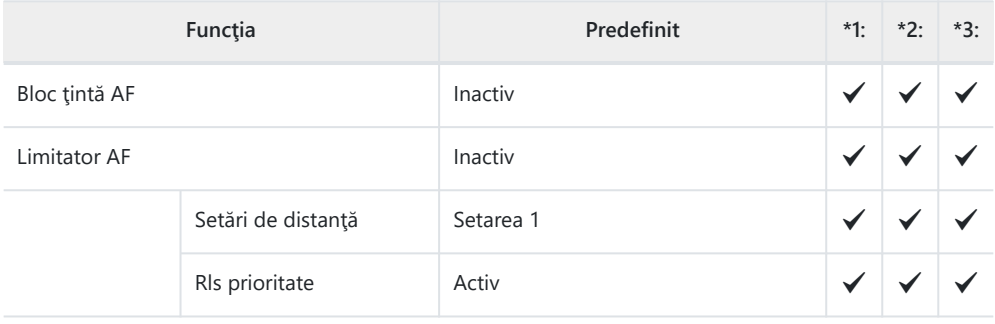

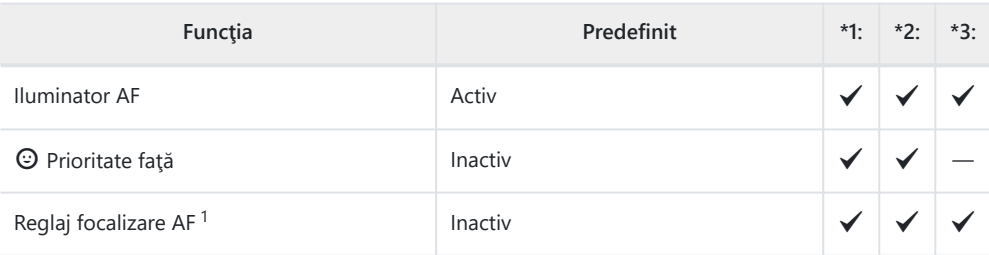

Utilizarea funcţiei **[Resetare]** pentru a efectua o resetare completă sau standard nu afectează 1valorile salvate.

#### d **AF/MF**

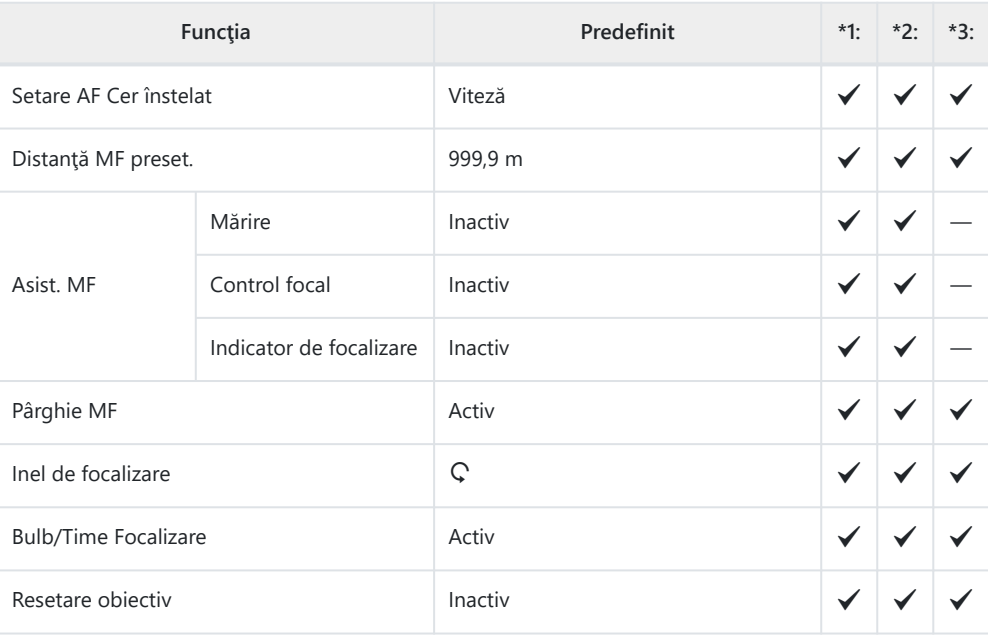

#### **B** Buton/Buton rotativ

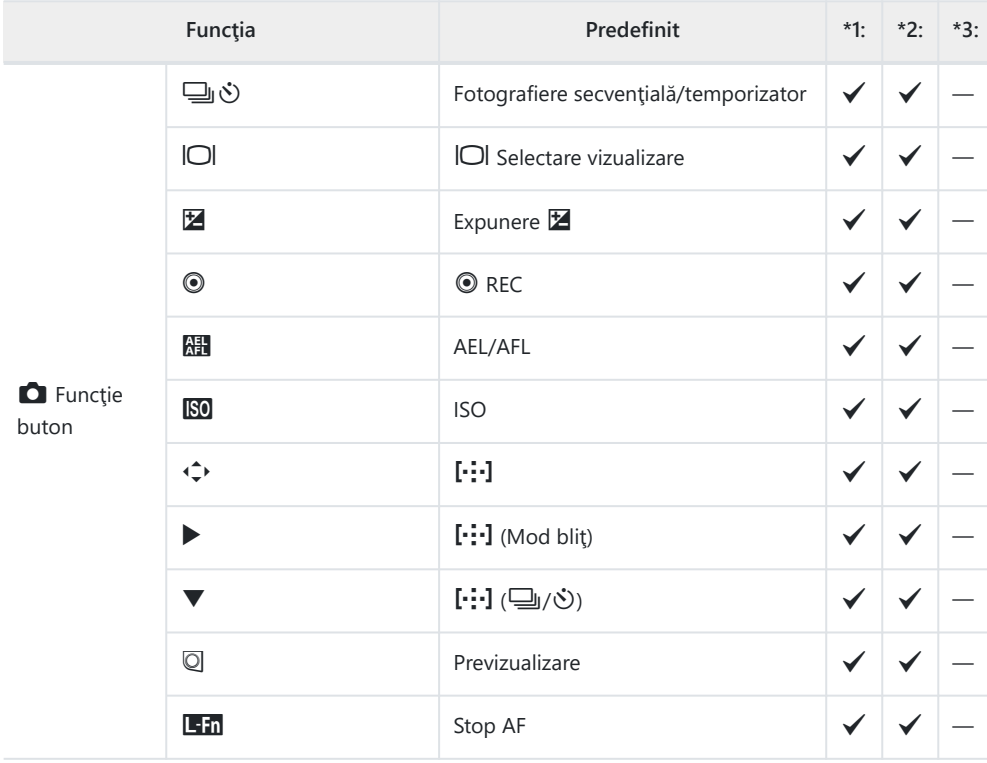

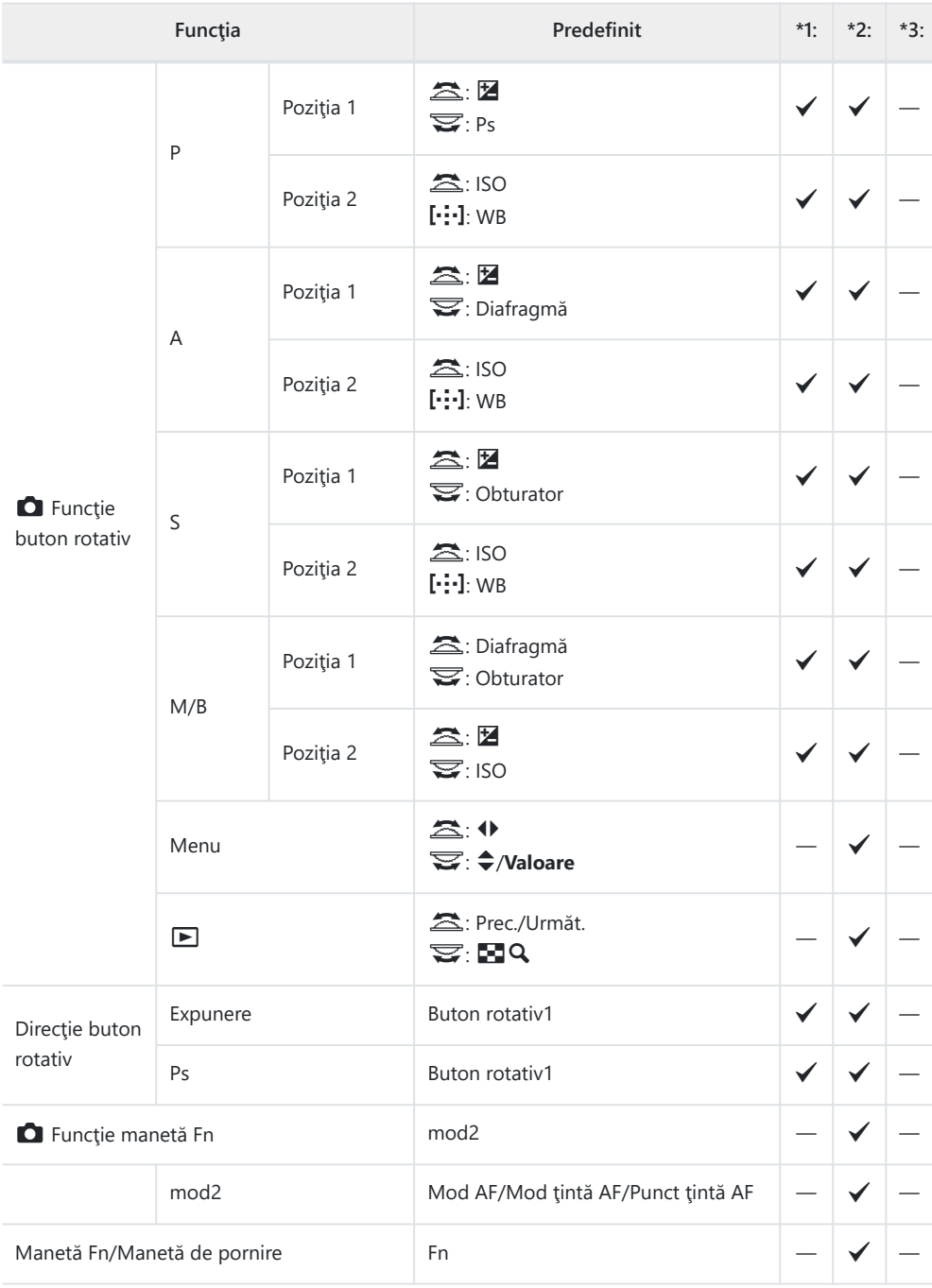

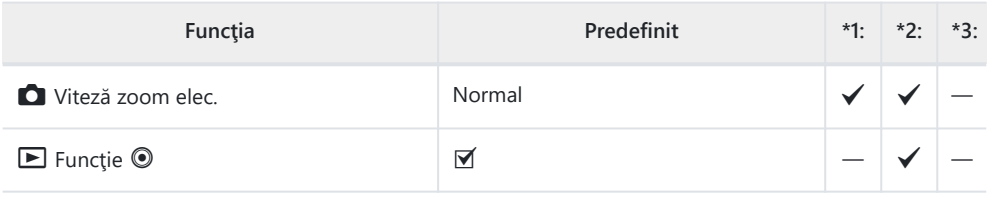

#### g **Declanşare/**g**/Stabilizare imagine**

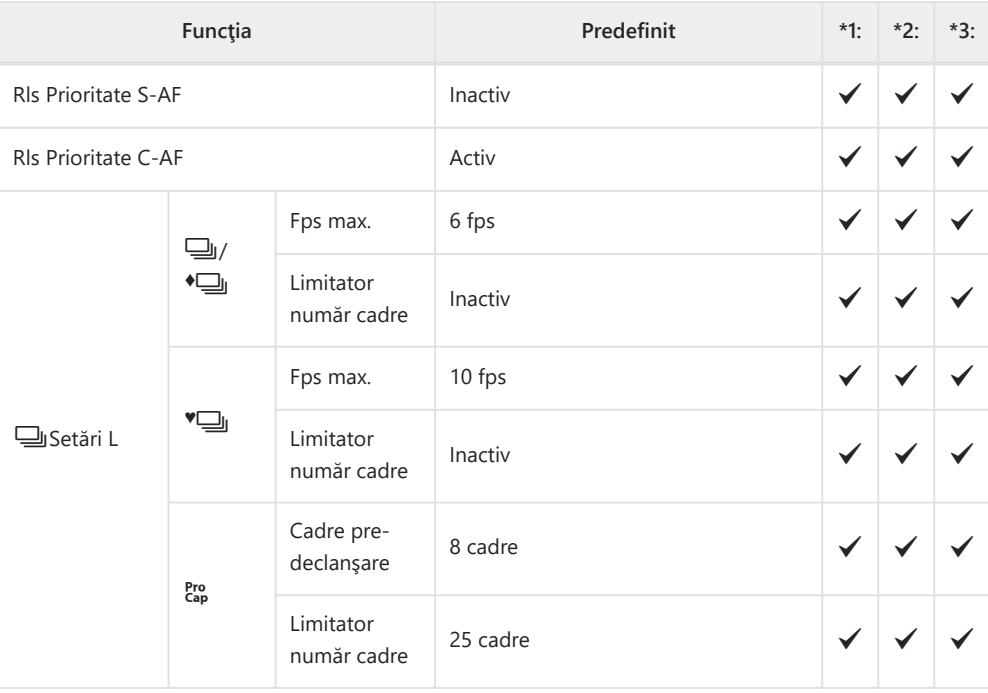

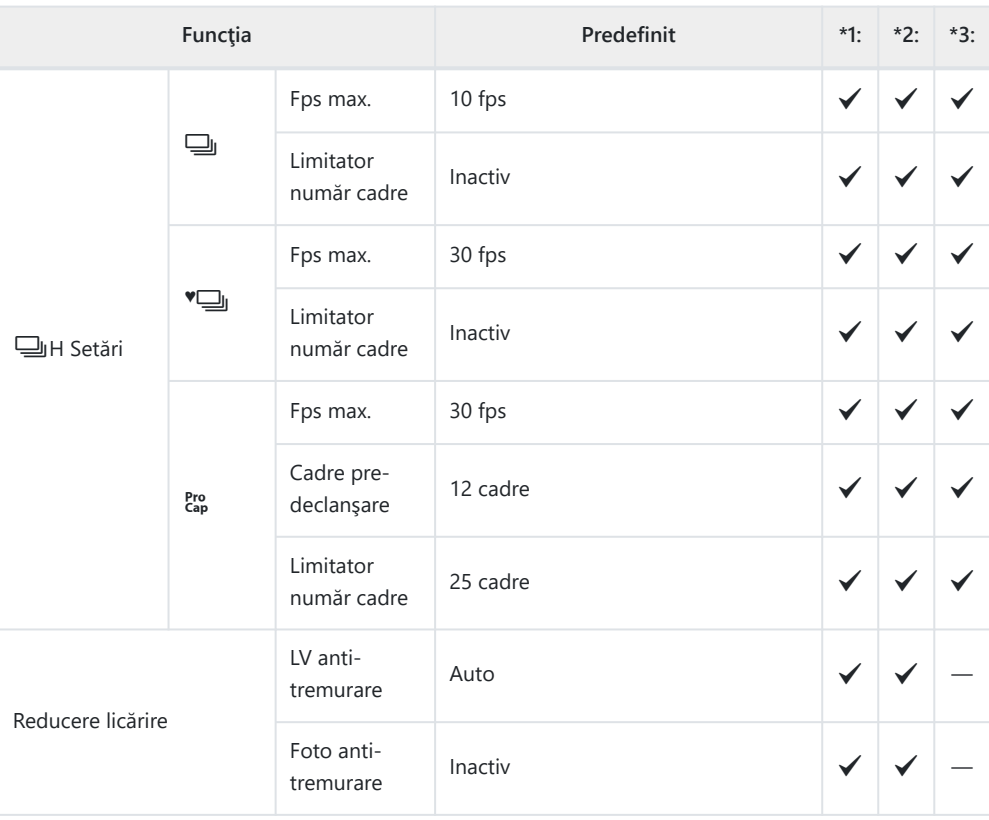

#### h **Declanşare/**g**/Stabilizare imagine**

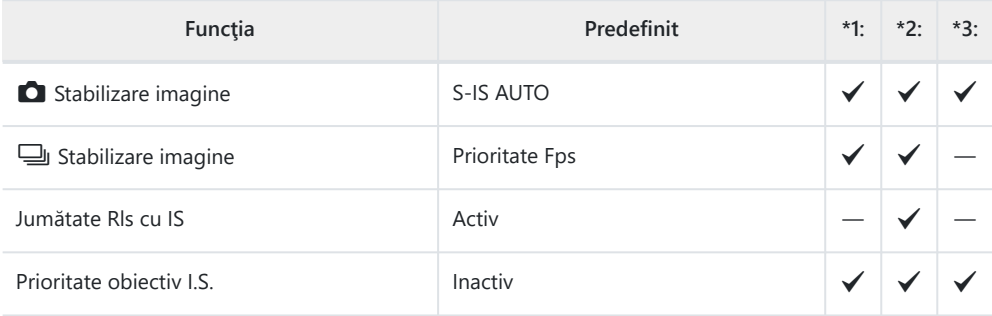

#### i **Disp/**o**/PC**

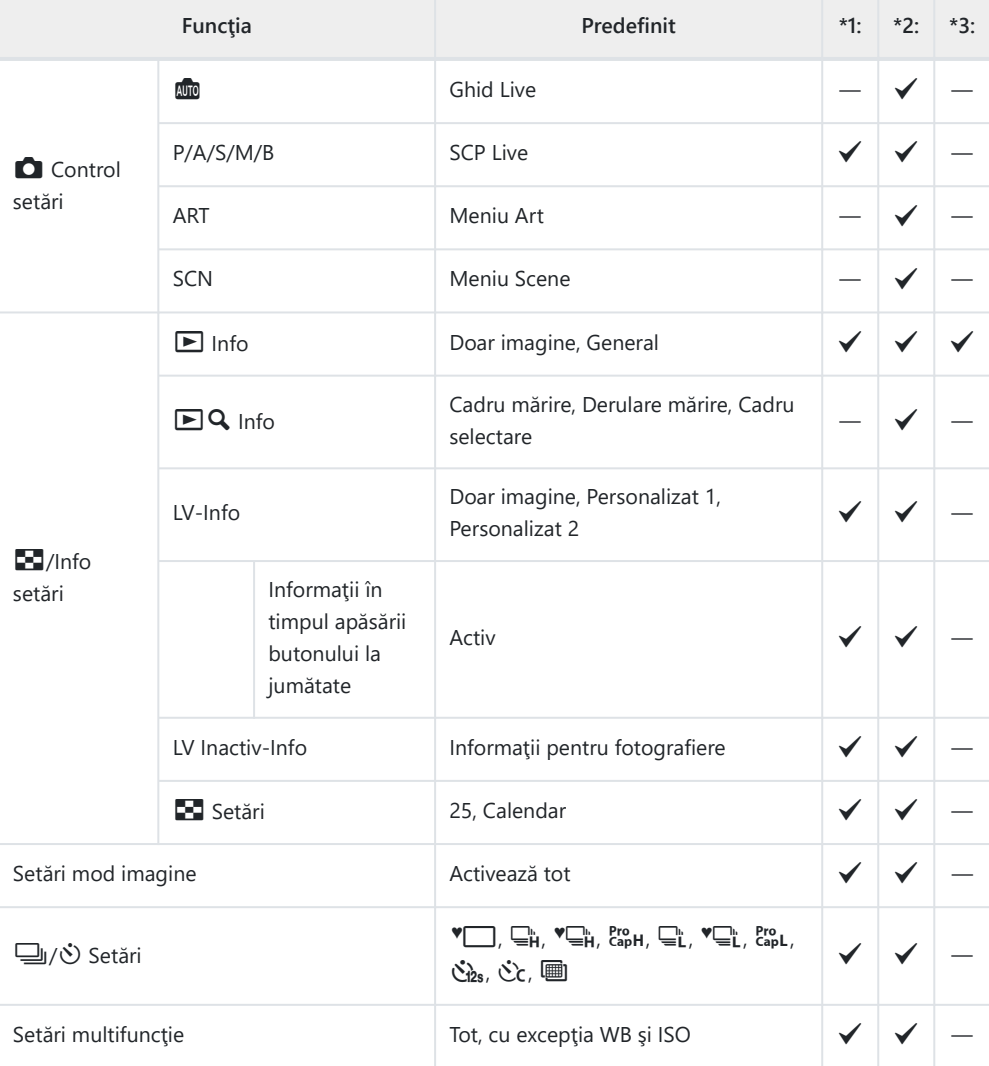

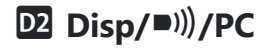

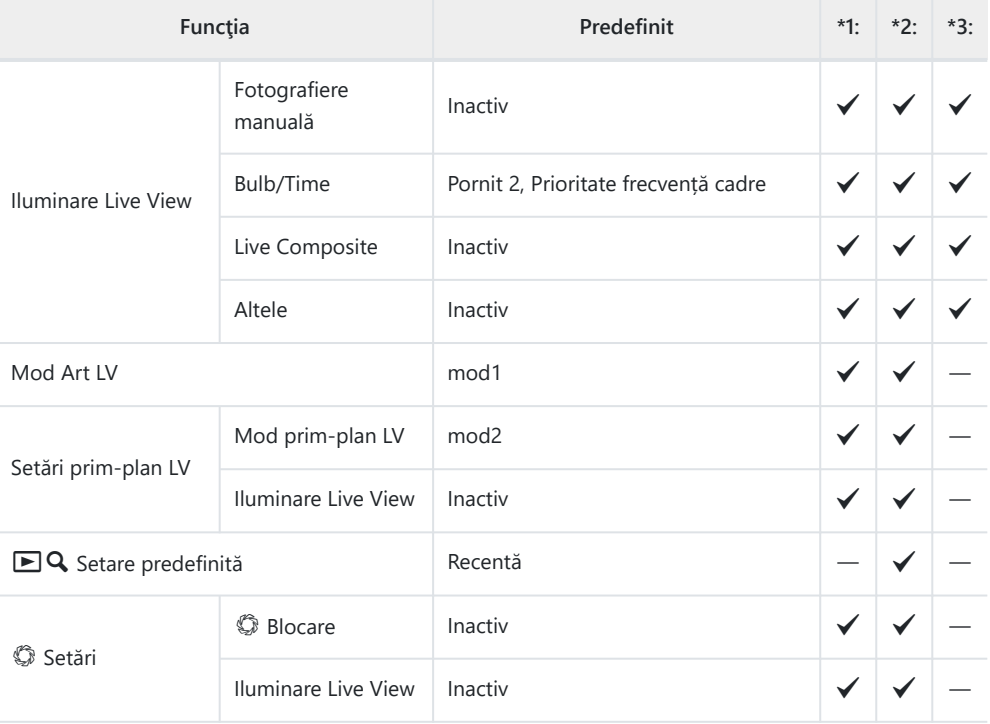

#### k **Disp/**o**/PC**

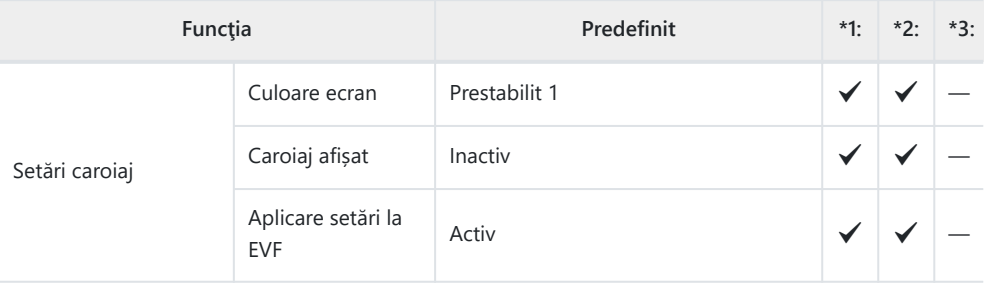

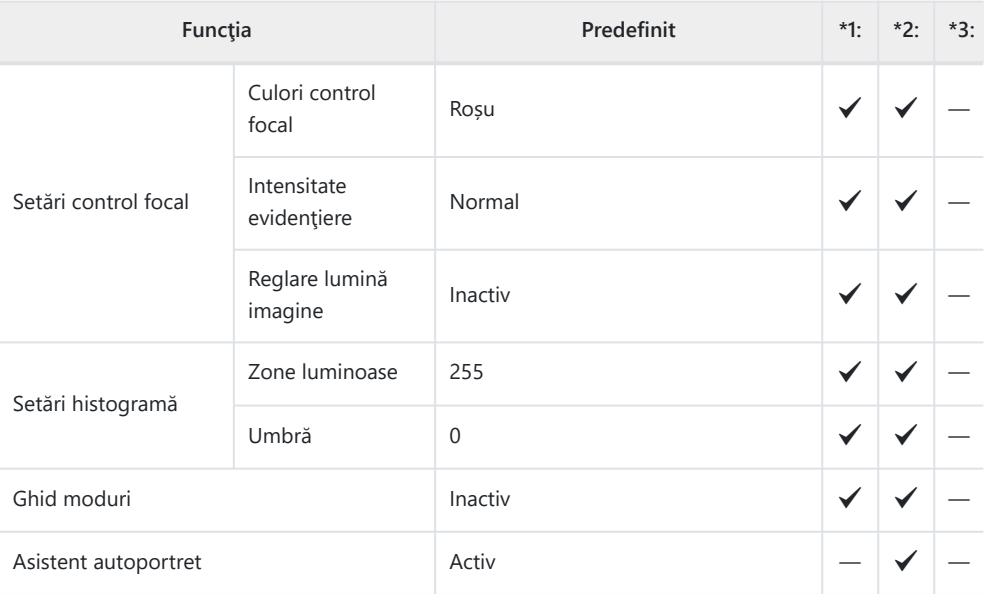

#### l **Disp/**o**/PC**

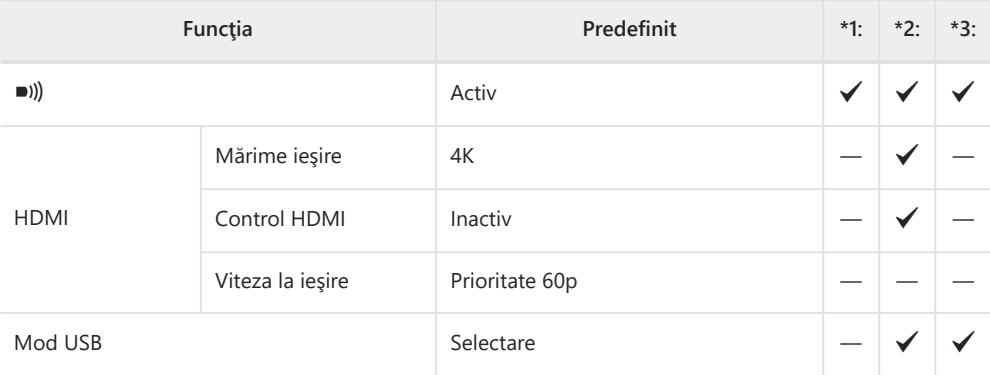

#### **ED** Exp/ISO/BULB/

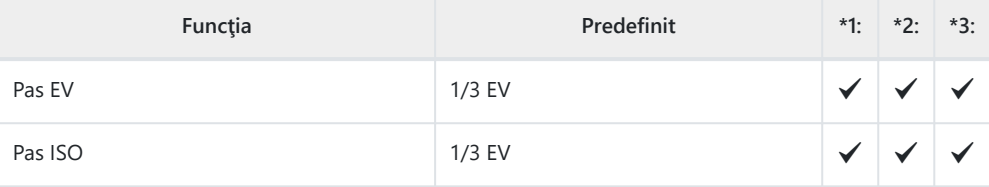

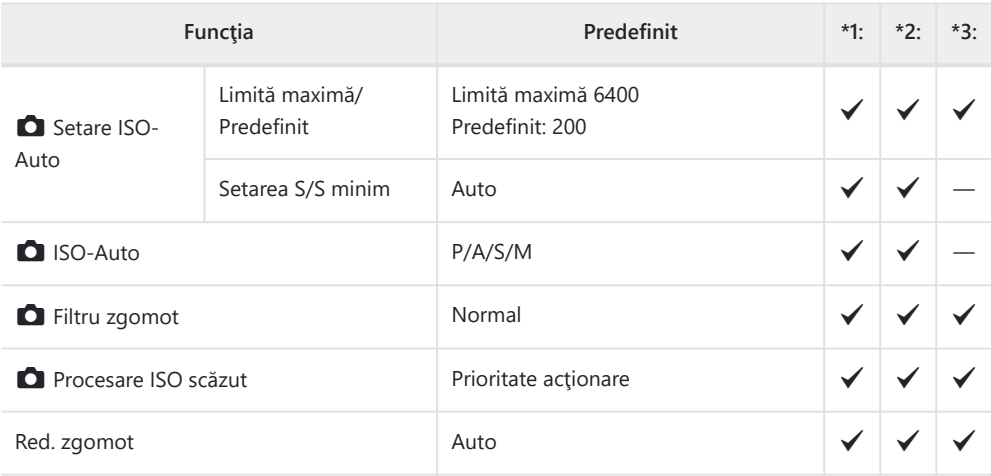

#### **E2** Exp/ISO/BULB/

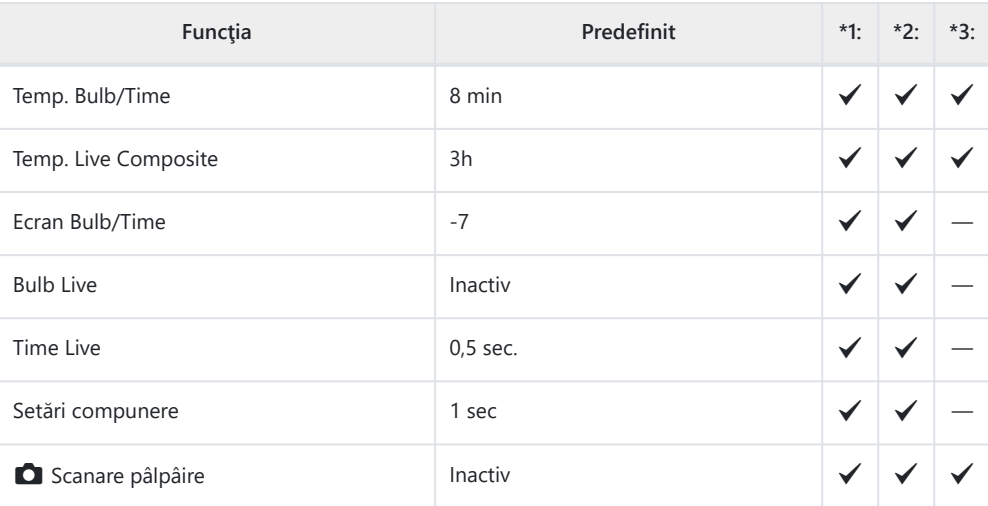

#### **ED** Exp/ISO/BULB/

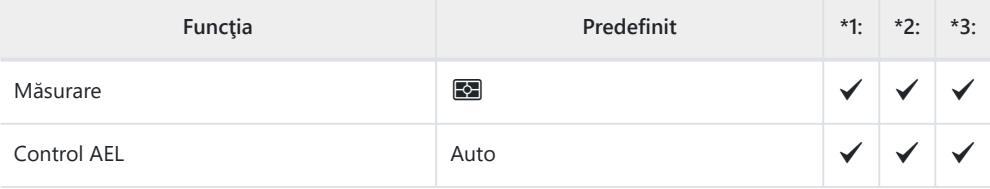

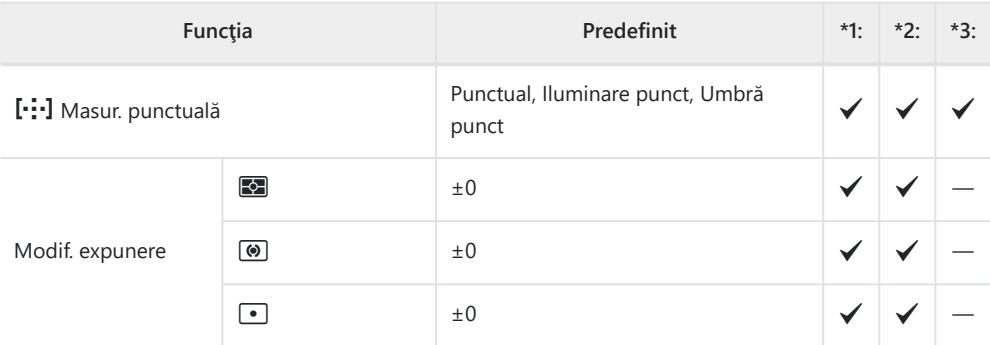

#### F A **Personalizat**

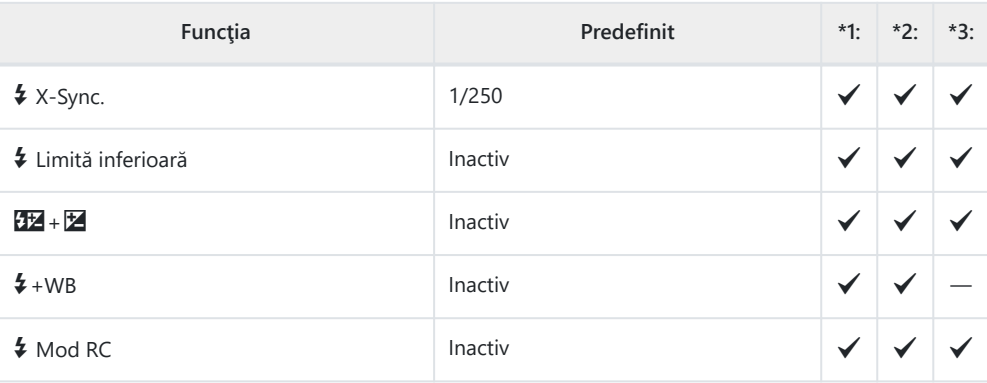

#### G **E**:/WB/Color

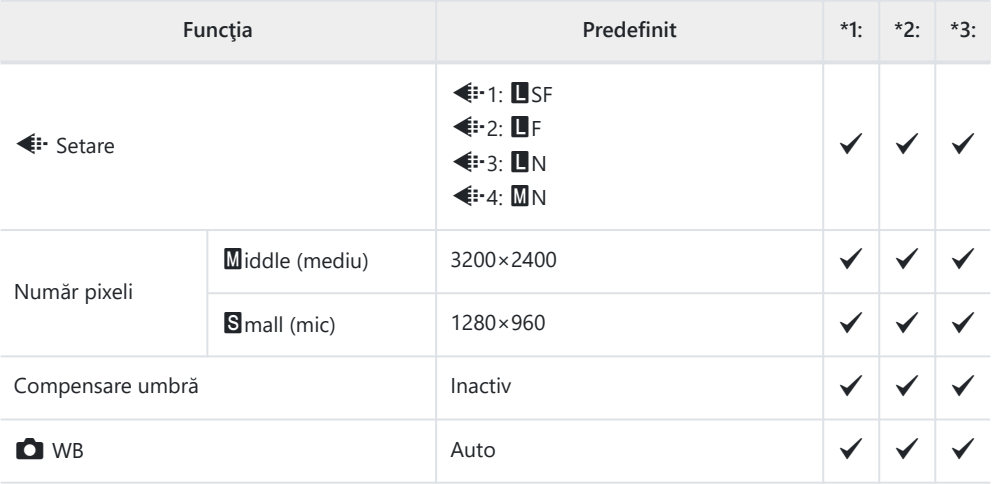

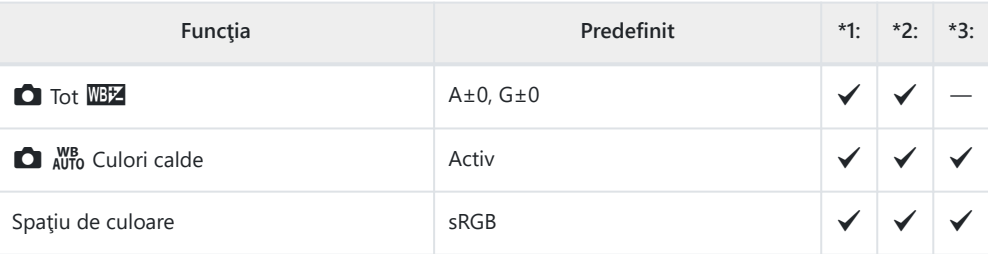

#### p **Înregistrare/Ştergere**

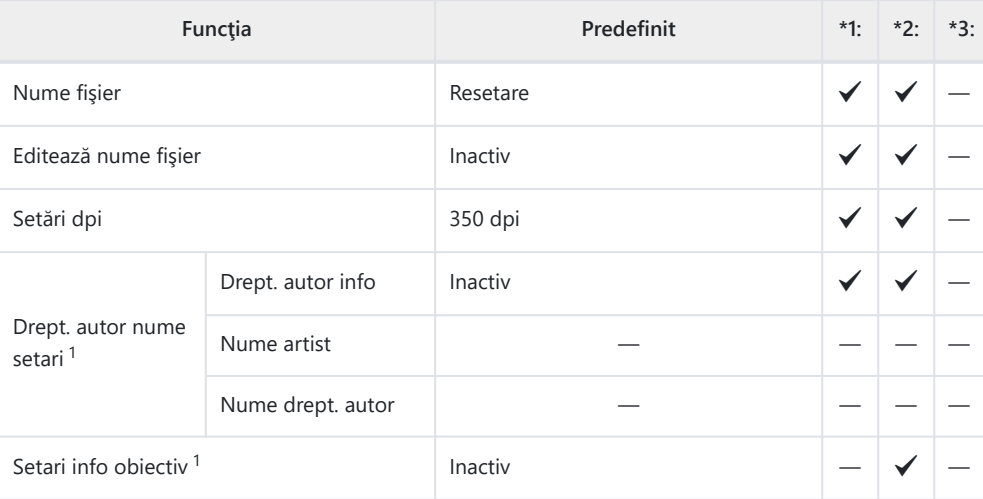

Utilizarea funcţiei **[Resetare]** pentru a efectua o resetare completă sau standard nu afectează 1valorile salvate.

## q **Înregistrare/Ştergere**

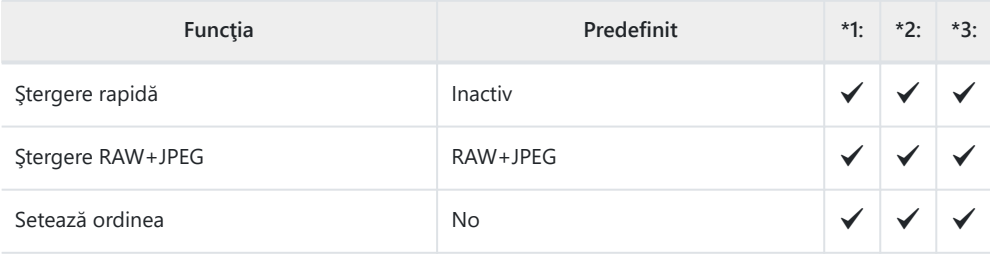

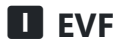

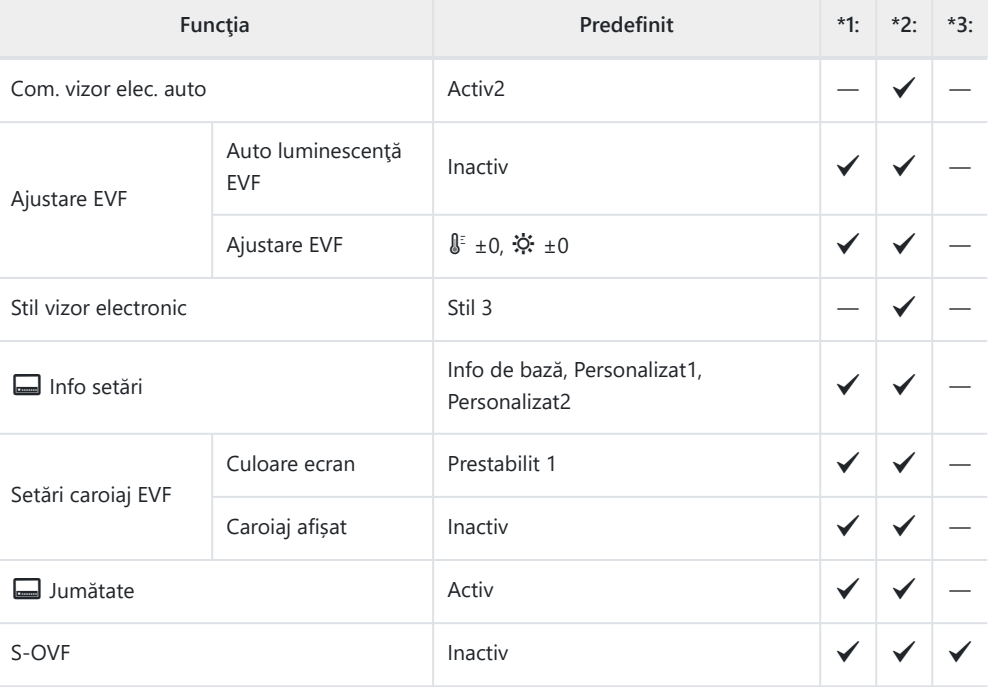

#### $\blacksquare$   $\blacksquare$  Utilitare

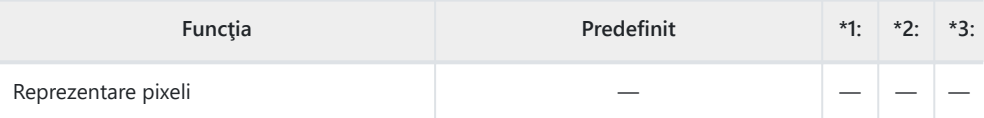

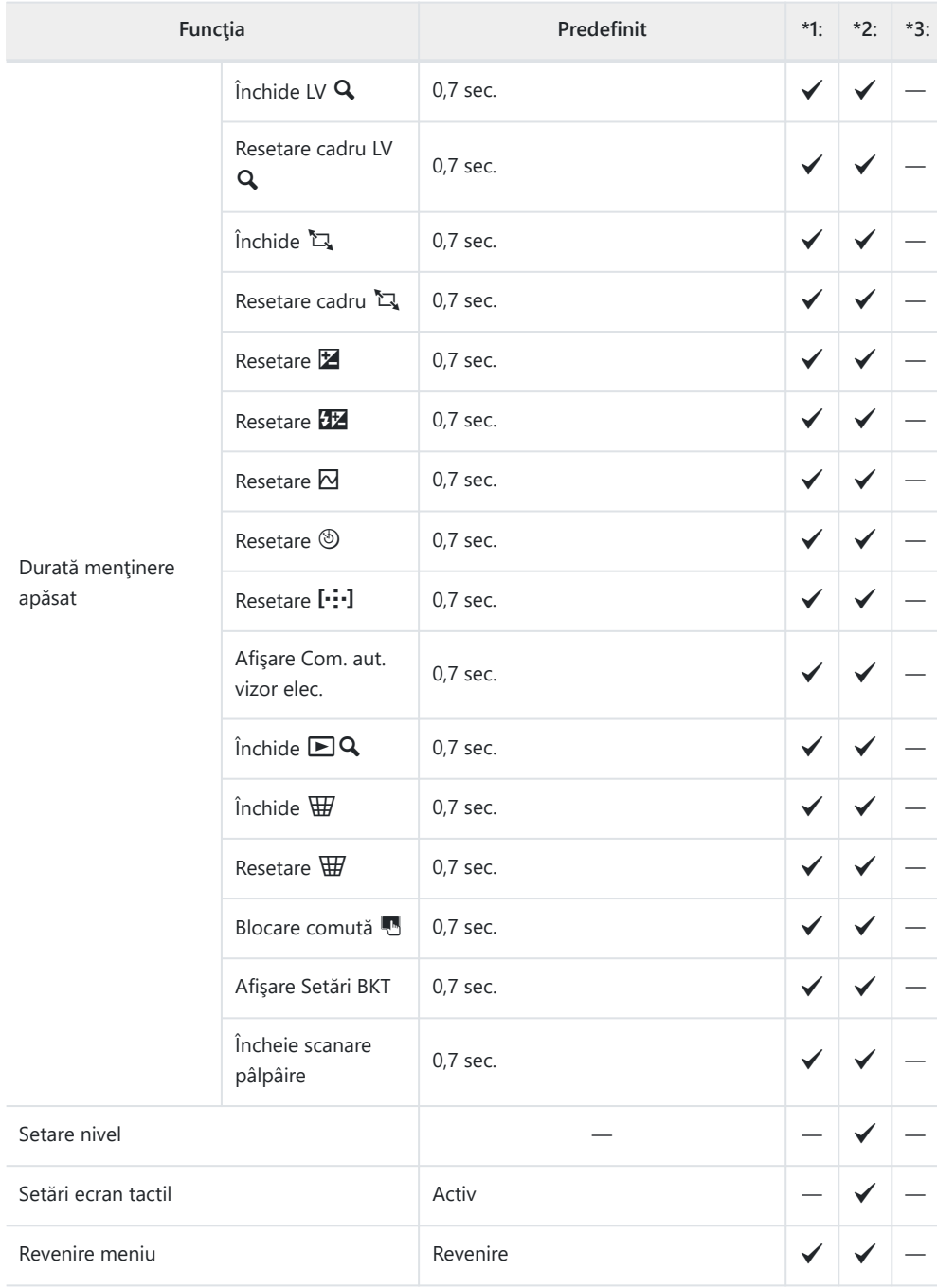

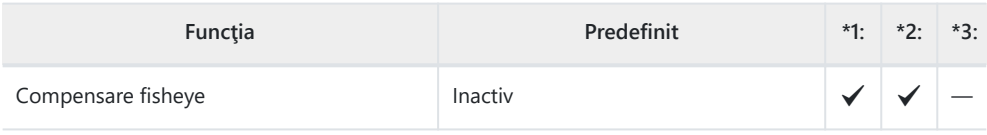

#### **D** Utilitare

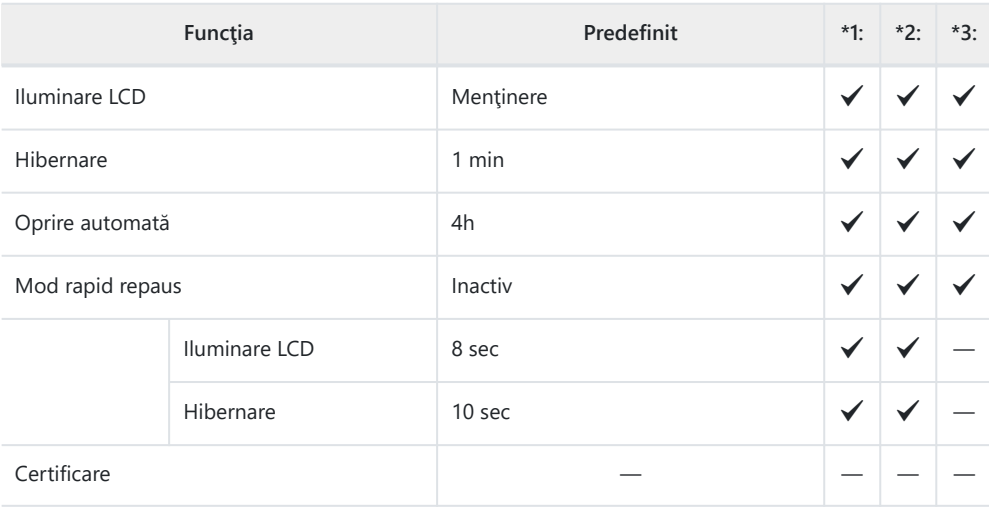

# **Capacitatea cardului de memorie**

#### **Capacitatea cardului de memorie: Fotografii**

Cifrele sunt calculate pentru un card SDXC de 64 GB utilizat pentru a înregistra fotografii cu un raport de aspect de 4:3.

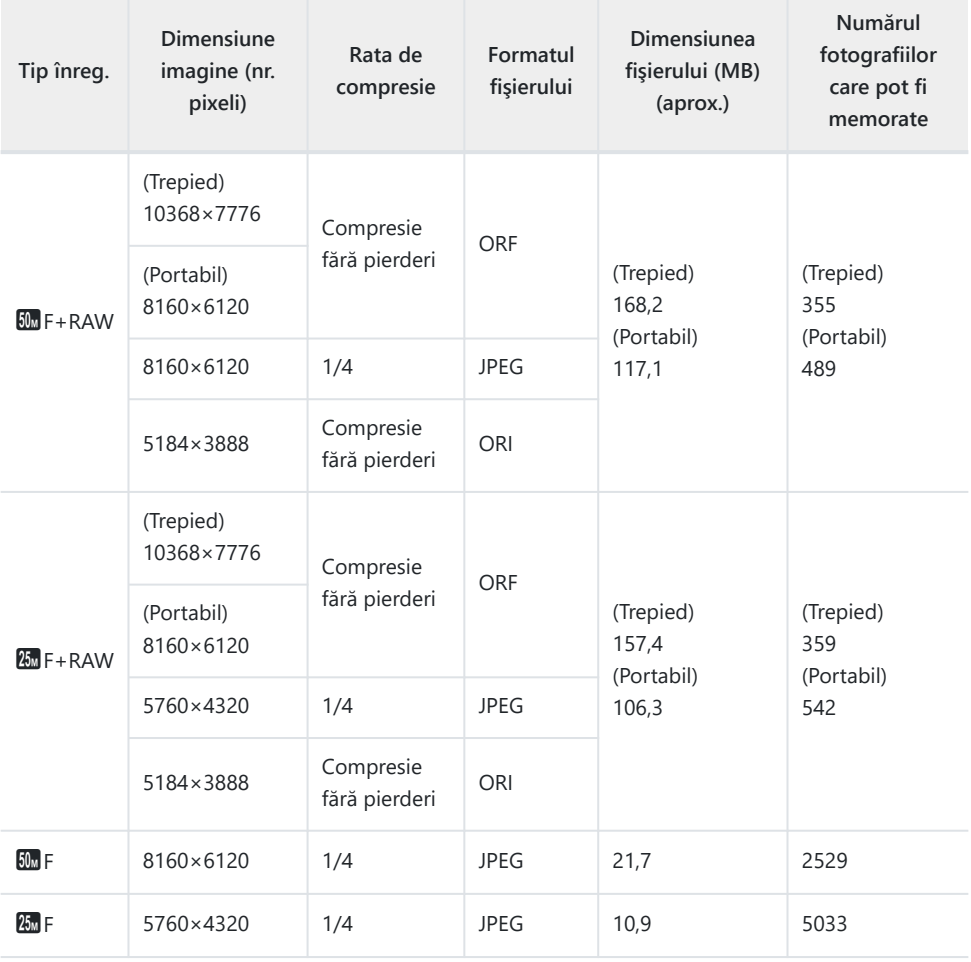

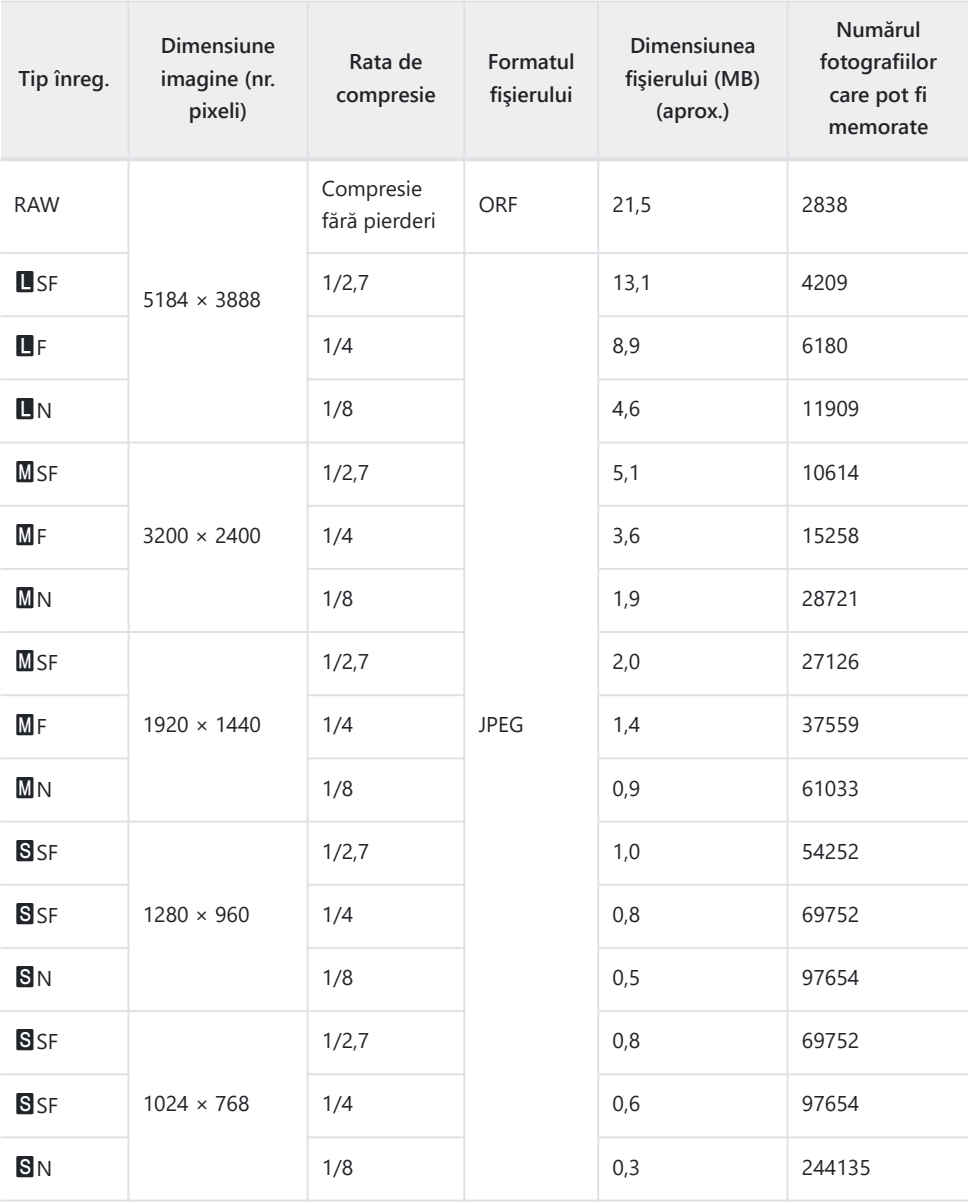

- Numărul fotografiilor care mai pot fi realizate şi stocate se poate schimba în funcţie de subiect, de existența unei programări pentru tipărire și de alți factori. În anumite cazuri, numărul fotografiilor care mai pot fi realizate şi stocate afişat pe ecran nu se schimbă chiar dacă fotografiaţi sau ştergeţi imagini memorate.
- Dimensiunea actuală a fişierului variază în funcţie de subiect.

Numărul maxim de fotografii ce pot fi stocate afişat pe ecran este 9999.

## **Capacitatea cardului de memorie: Înregistrări video**

Cifrele sunt calculate pentru un card de memorie SDXC de 64 GB.

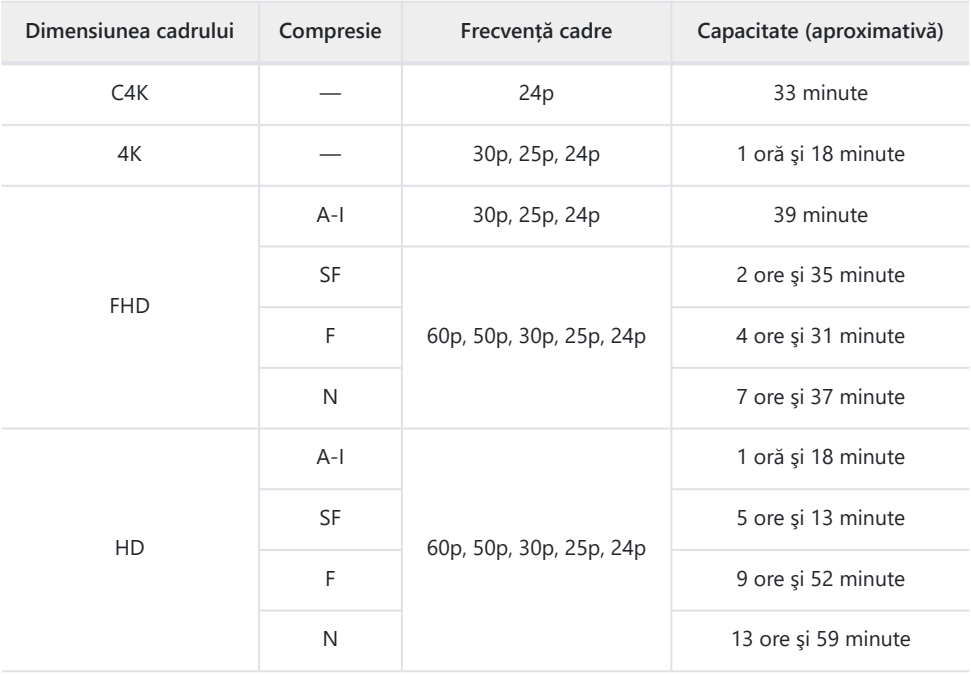

- Cifrele sunt calculate pentru înregistrări filmate la frecvenţa maximă a cadrelor. Numărul real de biţi variază în funcție de frecvența cadrelor și scena înregistrată.
- Când folosiţi un card SDXC, videoclipurile cu o durată mai mare de 2 ore sunt înregistrate în fişiere multiple (în funcție de condițiile de înregistrare, camera poate începe înregistrarea unui nou fișier înainte de a atinge limita de 2 ore).
- Când utilizați un card SD/SDHC, videoclipurile cu dimensiuni mai mari de 4 GB sunt înregistrate în fișiere multiple (în funcție de condițiile de înregistrare, camera poate începe înregistrarea unui nou fişier înainte de a atinge limita de 4 GB).

# **Atenţie**

## **Informaţii despre capacitatea de rezistenţă la praf şi apă**

- Această cameră are o clasă de rezistenţă la apă de IPX3 (când este utilizată în combinaţie cu un obiectiv cu rezistenţă la apă IPX3 sau mai mare, furnizat de compania noastră).
- Această cameră are o clasă de rezistenţă la praf de IP5X (în condiţiile de testare folosite de compania noastră).

#### **Măsuri de precauţie**

- Capacităţile de rezistenţă la praf şi la apă se pot pierde atunci când camera este supusă la şocuri.
- Verificati dacă pe următoarele componente sunt prezente materiale străine precum impurități, praf sau nisip: elementele de etansare și suprafețele capacelor, inclusiv ale conectorilor și compartimentelor pentru acumulator și card, suprafețele de montare de pe cameră și obiective, toți conectorii și alte accesorii similare. Îndepărtați toate materiile străine cu o lavetă curată, fără scame.
- Pentru a asigura capacitățile de rezistență la praf și apă, închideți bine capacele și fixați obiectivul înainte de utilizare.
- Nu folosiţi camera, nu deschideţi/închideţi capacele şi nu fixaţi/îndepărtaţi obiectivul când sunt umede.
- Capacitatea de rezistenţă la apă este asigurată numai când sunt fixate obiective/accesorii compatibile. Verificaţi compatibilitatea.

Pentru a vedea accesoriile compatibile, accesaţi site-ul nostru web.

## **Întreţinere**

- Stergeti cu atenție apa folosind o lavetă uscată.
- $\bullet$  Îndepărtați cu atenție materialele străine, cum ar fi impuritățile, praful sau nisipul.
## **Acumulatorii**

- Camera utilizează acumulatorul nostru litiu-ion. Nu utilizați alți acumulatori în afară de acumulatorii noștri originali.
- Consumul de energie al camerei depinde de utilizare şi de alte condiţii.
- Acumulatorul se va descărca rapid în următoarele condiţii, chiar dacă nu se fotografiază.
	- Focalizarea automată repetată prin apăsarea la jumătate a declanşatorului în modul de fotografiere.
	- Afişarea imaginilor pe ecran pentru o perioadă lungă de timp. -
	- Camera este conectată la computer. -
	- Lăsarea funcţiei wireless LAN/**Bluetooth**® pornită. -
- În cazul în care acumulatorul este complet descărcat, camera se poate închide fără un avertisment prealabil privind nivelul de energie al acumulatorului.
- $\bullet$  Îndepărtați acumulatorii înainte de a depozita camera pentru perioade de o lună sau mai mult. Lăsarea acumulatorilor în cameră pentru perioade extinse le scurtează durata de viață, devenind chiar neutilizabili.
- Timpul de încărcare normal al acumulatorului folosind adaptorul USB de c.a. este de aproximativ 4 ore (estimat).
- Nu utilizaţi adaptoare USB de c.a. sau încărcătoare care nu au fost special concepute pentru utilizarea cu tipul de acumulatori furnizat. De asemenea, nu utilizati adaptorul USB de c.a. furnizat cu acumulatori (camere) diferiti de cei recomandați pentru acest adaptor.
- Există riscul unei explozii dacă înlocuiţi acumulatorul cu un altul de tip incorect.
- Reciclati acumulatorul uzat conform instructiunilor din sectiunea  $\Lambda$  ATENTIE" (pag. 468) din manualul de utilizare.

# **Utilizarea adaptorului USB de c.a. în străinătate**

- Adaptorul USB de c.a. poate fi folosit la majoritatea surselor casnice de alimentare cu energie electrică, cu tensiuni cuprinse între 100 V şi 240 V c.a. (50/60 Hz), oriunde în lume. În funcţie de ţară sau de zonă, priza de perete pentru c.a. poate avea diferite forme, fiind necesar un alt adaptor suplimentar pentru conectarea adaptorului USB de c.a. la priza de perete.
- Nu folositi adaptoare de călătorie de la terți, deoarece este posibil ca adaptorul USB de c.a. să nu functioneze.

# **Informații**

## **Obiective interschimbabile**

Alegeti obiectivul în funcție de scena fotografiată și de scopul fotografierii. Utilizaţi obiective concepute exclusiv pentru sistemul Micro Four Thirds şi care poartă emblema M. ZUIKO DIGITAL sau simbolul ilustrat aici.

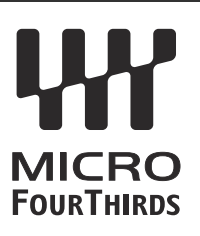

Cu ajutorul unui adaptor, puteţi utiliza şi obiective de tip Four Thirds. Este necesar adaptorul opţional.

- În momentul în care atașați sau scoateți capacul camerei și obiectivul camerei, țineți carcașa obiectivului camerei îndreptat în jos. Aceasta previne intrarea prafului sau a altor elemente străine în interiorul camerei.
- Nu scoateti capacul camerei și nu atașați obiectivul în locuri cu praf.
- Nu îndreptați spre soare obiectivul atasat la cameră. Aceasta poate provoca disfuncționalități ale camerei sau chiar incendiu din cauza efectului de concentrare prin obiectiv a razelor soarelui.
- Aveti grijă să nu pierdeți capacul camerei sau cel al obiectivului.
- Ataşaţi capacul camerei la cameră pentru a preveni intrarea prafului, când obiectivul nu este ataşat.

### **Combinaţii între camere şi obiective**

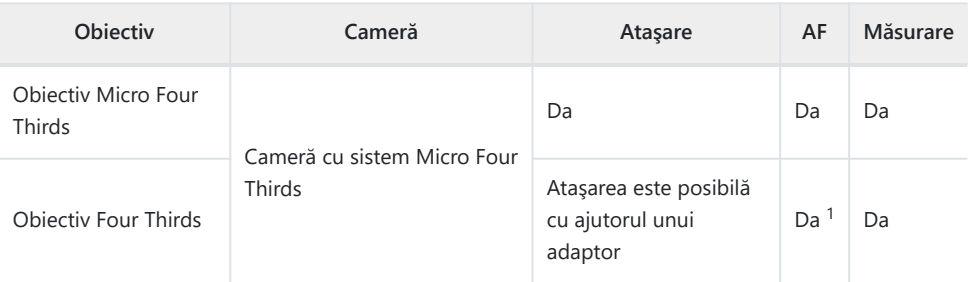

Indisponibil în timpul înregistrării video sau cu funcţia AF Cer înstelat. 1

## <span id="page-435-0"></span>**Obiective cu pârghie MF**

Puteți să utilizați mecanismul "pârghie MF" (pârghia focalizării manuale) de pe obiectivele cu pârghie MF pentru a comuta între focalizarea automată și manuală numai repozitionând inelul de focalizare.

• Verificați poziția pârghiei MF înainte de fotografiere.

Distanţe de focalizare vizibile 2

• Selectați focalizarea automată glisând inelul de focalizare în poziția AF/MF de la capătul obiectivului, iar dacă glisați inelul de focalizare în poziția MF mai aproape de corpul camerei, veți selecta focalizarea manuală, indiferent de modul de focalizare setat al camerei.

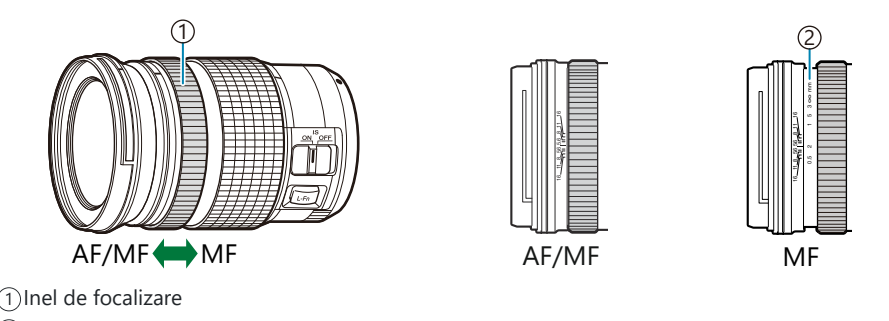

*①Dacă selectați* **[Inactiv]** pentru *[Pârghie MF]în ※ [Meniu personalizat](#page-276-0) <sup>[44]</sup> (pag. 277), puteți să* dezactivaţi focalizarea manuală chiar şi atunci când pârghia MF este în poziţia MF.

# **Afişaje ale camerei pentru funcţiile SET şi CALL ale obiectivului**

Camera afisează "SET $\bullet$ " când poziția de focalizare este salvată folosind opțiunea SET și "CALL $\bullet$ " când o poziție de focalizare salvată este reactivată folosind opțiunea CALL.

Consultati manualul de utilizare a obiectivului pentru mai multe informatii privind SET și CALL.

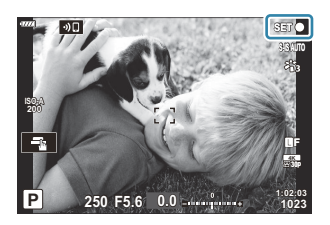

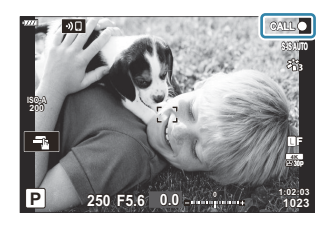

## **Accesorii opţionale**

## **Grip (ECG-5)**

Gripul vă ajută să mențineți stabilitatea camerei atunci când utilizați obiective mari. Asiguraţi-vă că aţi oprit camera înainte să ataşaţi sau să scoateţi gripul.

#### **Denumirea părţilor componente**

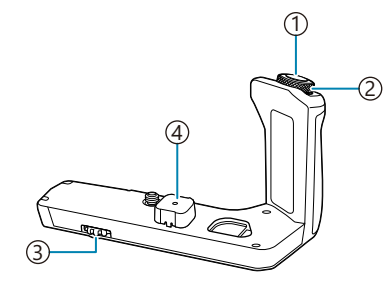

- Declanşator 1
- 2)Selector față
- Clapetă pentru detaşare 3
- Capac conector 4

#### **Montarea gripului**

Înainte de a monta gripul, scoateţi capacul conectorului (**a**) din partea de jos a camerei şi capacul conectorului (**b**) de pe ECG-5. După montare, asiguraţi-vă că clapeta de detaşare a ECG-5 este bine strânsă. Nu uitaţi să ataşaţi capacul conectorului la cameră şi capacul conectorului la ECG-5 atunci când nu folosiţi ECG-5.

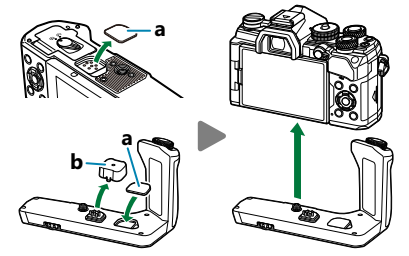

Depozitaţi capacul conectorului (**a**) în ECG-5

### **Specificaţii principale (ECG-5)**

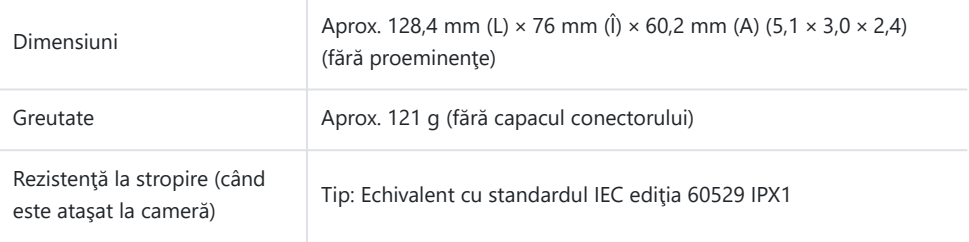

### <span id="page-438-0"></span>**Măsuri de precauţie**

- Nu folositi unghia pentru a actiona clapeta de detasare. Vă puteți răni.
- Utilizaţi camera doar în intervalul de temperatură de operare garantat.
- Nu folositi și nu depozitați produsul în locuri cu praf sau umede.
- Nu atingeti contactele electrice.
- Curătați gripul și conectorul cu o cârpă moale, uscată. Nu utilizați o cârpă umedă sau solvenți organici, cum ar fi diluant sau benzen.

### **Bliţuri externe dedicate**

Atunci când utilizați un blit opțional conceput pentru a fi utilizat cu camera, puteți să alegeți modul blit utilizând comenzile camerei și să efectuați fotografii cu blițul. Consultați documentația furnizată împreună cu blitul pentru informații referitoare la funcțiile blitului și utilizarea acestora.

Alegeti un blit care să se potrivească nevoilor dumneavoastră, luând în considerare diversi factori, cum ar fi intensitatea necesară și compatibilitatea blitului cu fotografierea macro. Bliturile concepute pentru a comunica cu camera sunt compatibile cu o varietate de moduri bliţ, inclusiv TTL auto şi super FP. Puteți să montați bliturile pe patina pentru accesorii a camerei sau să le conectați utilizând un cablu (disponibil separat) şi consola bliţului. De asemenea, camera este compatibilă cu următoarele sisteme de comandă a bliturilor wireless:

### **Fotografierea cu bliţ comandat prin radio: modurile CMD,** A**CMD, RCV şi X-RCV**

Camera comandă unul sau mai multe blituri de la distanță cu ajutorul semnalelor radio. Gama de locații în care puteți să poziționați bliturile crește. Bliturile pot să comande alte unități compatibile sau să fie dotate cu comandă/receptoare radio pentru a permite utilizarea unităților care nu sunt compatibile cu comanda prin radio a bliţului.

#### **Fotografierea cu bliţ extern cu telecomandă wireless: Mod RC**

Camera comandă unul sau mai multe blituri de la distanță cu ajutorul semnalelor optice. Modul blit poate fi selectat utilizând comenzile camerei ( [pag. 149](#page-148-0)).

#### **Funcţii disponibile cu bliţurile compatibile** I.

#### **FL-700WR**

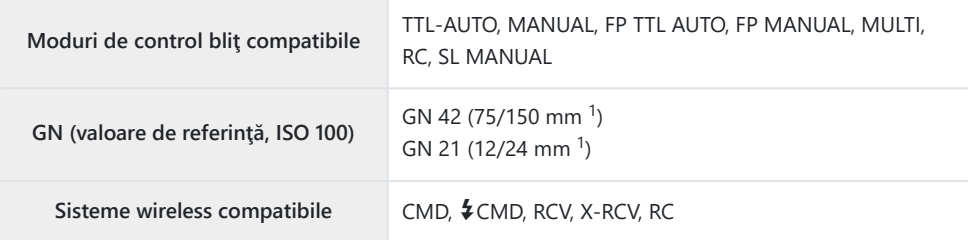

#### **FL-900R**

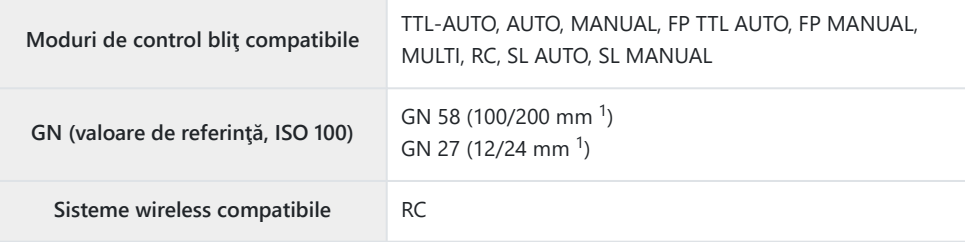

#### **STF-8**

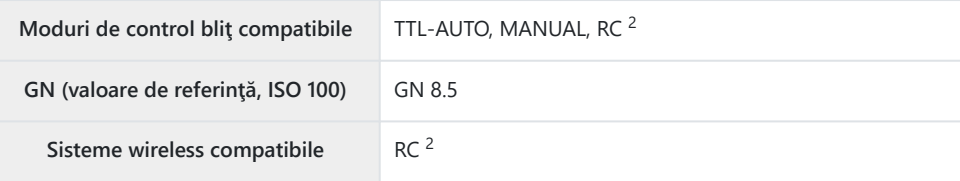

#### **FL-LM3**

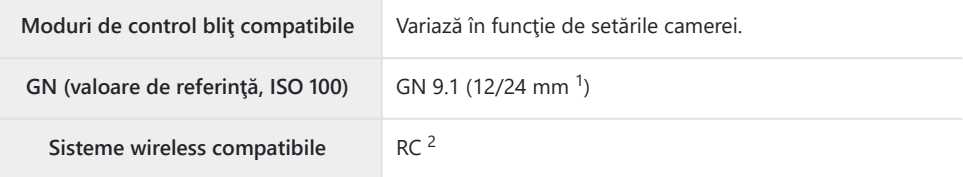

- Distanţă focală maximă a obiectivului la care unitatea poate să furnizeze acoperirea bliţului (cifrele 1 notate după barele oblice sunt distanțe focale echivalente cu formatul de 35 mm).
- 2 Funcționează numai drept comandă (transmițător).

### **Fotografierea cu bliţ extern cu telecomandă wireless**

Fotografierea cu bliţ wireless este disponibilă cu bliţurile compatibile cu telecomandă wireless (RC). Bliturile externe sunt comandate cu ajutorul unei unități montate pe patina pentru accesorii a camerei. Puteți să reglați setările separat pentru unitatea montată pe cameră și pentru unități grupate în până la alte trei grupuri.

Trebuie să activați modul RC atât pe unitatea principală, cât și pe bliturile externe [\( pag. 439\)](#page-438-0).

#### **Activarea modului RC**

- Selectaţi modul RC pentru bliţurile externe şi amplasaţi-le după cum doriţi. *1.*
	- **Porniti bliturile externe, apăsați butonul MODE** și selectați modul RC.
	- Selectati un canal și un grup pentru fiecare blit extern.
- 2. Selectați **[Activat]** pentru [<sup>2</sup> RC Mod] în ※ [Meniu personalizat](#page-292-0) E (pag. 293) și apăsați butonul **OK**.
	- Camera va comuta la ecranul de fotografiere.
	- $\bullet$  Se va afişa pictograma  $\mathbb{R}$ C.

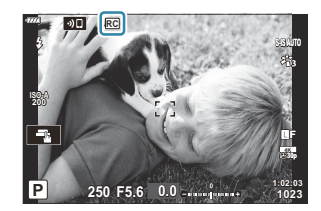

- Apăsaţi butonul **OK**. *3.*
	- Va fi afişat super panoul de comandă pentru modul RC.

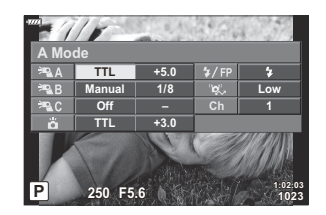

Puteţi să afişaţi super panoul de comandă LV standard prin apăsarea butonului **INFO**. Ecranul se va schimba de fiecare dată când apăsați butonul **INFO**.

Reglaţi setările bliţului. *4.*

• Evidențiați elementele utilizând butoanele  $\Delta \nabla \langle \mathbf{1} \rangle$  și rotiți selectorul față pentru a alege setările.

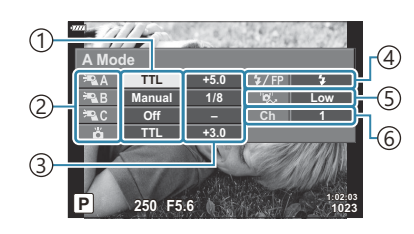

Moduri de control bliţ compatibile 1

2)Grup

3)Compensare bliţ

- Mod bliţ 4
- Puterea semnalului optic 5
- 6)Canal

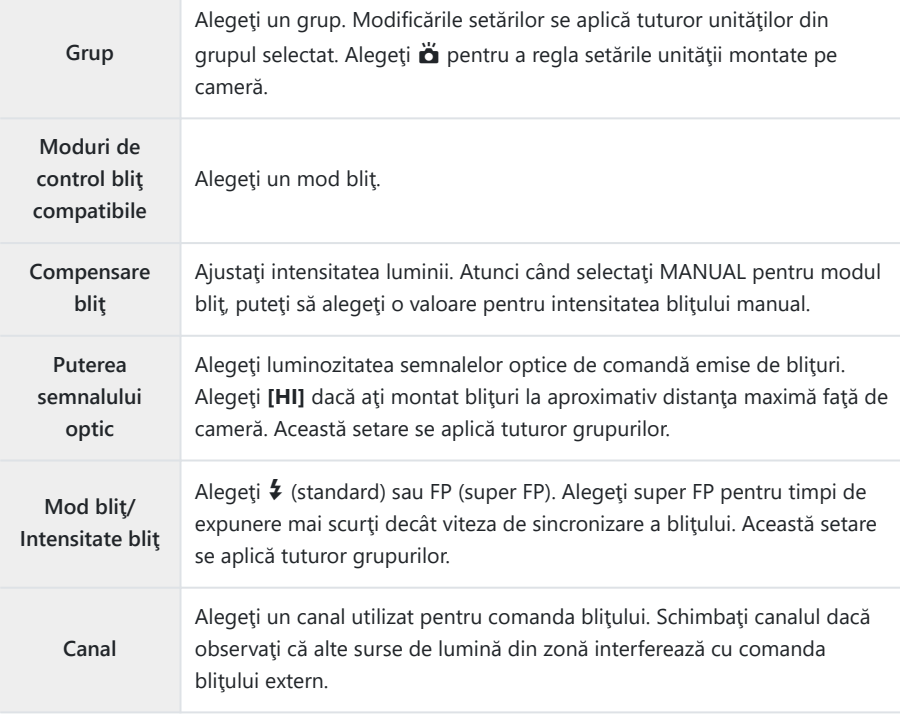

- Setaţi unitatea montată pe cameră la **[TTL AUTO]**. *5.*
	- Puteţi să reglaţi setările de comandă a bliţului pentru FL-LM3 numai utilizând camera.

#### **Poziţionarea bliţurilor externe**

- Setaţi bliţurile RC wireless în modul RC. *1.*
	- **După ce ati pornit bliturile compatibile, apăsați butonul <b>MODE** și alegeți modul RC.
	- Alegeti un grup pentru fiecare blit compatibil utilizând comenzile blitului și potriviti canalul cu cel selectat în cameră.
- 2. Poziționați blițurile.
	- Pozitionați unitățile wireless cu senzorii de la distanță îndreptați către cameră.
- Faceţi fotografii după ce aţi verificat dacă unităţile wireless şi unitatea de pe cameră sunt *3.*încărcate.

#### **Distanţa de control a bliţurilor wireless**

Ilustrația are doar rol orientativ. Distanța de control a blițurilor variază în funcție de tipul de bliț montat pe cameră şi condiţiile din zona înconjurătoare.

#### **Distanţa de control a bliţurilor pentru bliţurile FL-LM3**

#### **montate pe cameră**

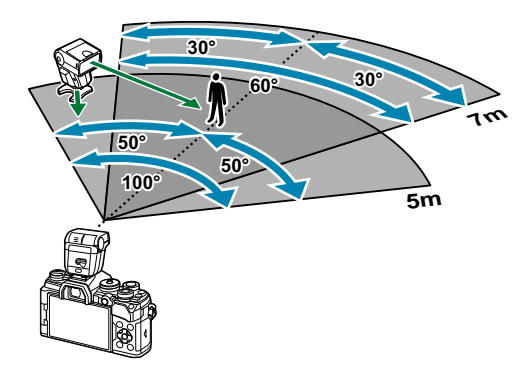

- Vă recomandăm ca fiecare grupă să nu conţină mai mult de 3 bliţuri.
- Fotografierea cu bliţ wireless nu este disponibilă în modul anti-şoc sau în modul sincronizare lentă perdea spate atunci când selectaţi viteza obturatorului mai mare de 4 s.
- Nu puteţi să selectaţi timpi de aşteptare mai lungi de 4 s în modurile antişoc şi silenţios.
- Semnalele de comandă a bliţului pot interfera cu expunerea dacă subiectul este prea aproape de cameră. Puteți să atenuați acest lucru dacă reduceți luminozitatea blitului camerei, de exemplu, utilizând un difuzor.

## **Alte bliţuri externe**

Retineti următoarele atunci când utilizați un blit de la alți producători montat pe patina pentru accesorii a camerei:

- Utilizarea de blituri învechite care aplică pe contactul X al camerei un curent mai mare de 250 V va duce la deteriorarea camerei.
- Conectarea bliţurilor cu contacte de semnal care nu sunt conforme cu specificaţiile noastre poate duce la defectarea camerei.
- Selectaţi modul **M** , nu alegeţi o viteză a obturatorului mai mică decât viteza de sincronizare a bliţului şi setaţi **[**K **ISO]** la **[AUTO]**.
- Controlul bliţului poate fi executat numai prin setarea manuală a bliţului la valorile ISO şi deschiderea diafragmei selectate la cameră. Puterea blitului poate fi ajustată fie prin ajustarea sensibilității ISO, fie a diafragmei.
- Utilizaţi un bliţ cu un unghi de iluminare adecvat pentru obiectivul folosit. Unghiul de iluminare este exprimat de obicei pe baza distanţelor focale echivalente sistemului pe 35 mm.

## **Accesorii principale**

#### **Lentile de conversie** П

Lentilele de conversie se ataşează la obiectivul camerei pentru a obţine rapid efecte tip ochi de peşte sau fotografiere macro. Consultaţi pagina noastră web pentru informaţii despre obiectivele care pot fi utilizate.

#### П **Ocular (EP-16)**

Puteţi opta pentru un ocular mai mare.

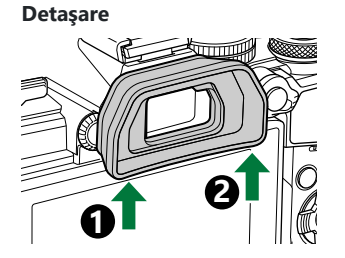

## **Accesorii**

Pentru cele mai noi informaţii, vă rugăm să vizitaţi pagina noastră web.

#### **Alimentare electrică**

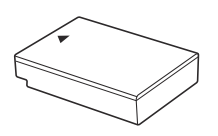

Acumulator litiu-ion **BLS-50**

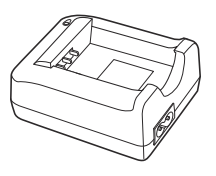

Încărcător litiu-ion **BCS-5**

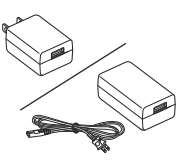

Adaptor USB de c.a. **F-5AC**

#### **Vizor**

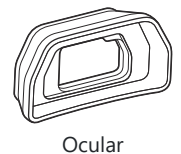

**EP-16/EP-15**

#### **Acţionare la distanţă**

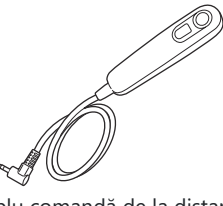

Cablu comandă de la distanţă

**RM-CB2**

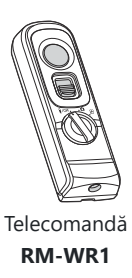

### **Obiectiv**

**Sistem de obiective Micro Four Thirds**

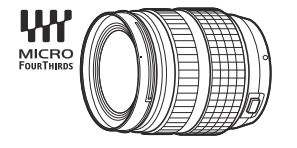

#### **Sistem de obiective Four Thirds**

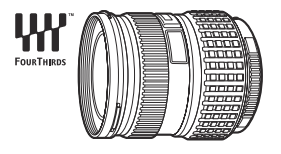

- Aveti nevoie de un adaptor MMF-2 sau MMF-3 Four Thirds pentru a utiliza această cameră cu sistemul de obiective Four **Thirds**
- Adaptorul poate fi utilizat numai cu anumite obiective. Consultați site-ul nostru web pentru mai multe detalii.<br>Adaptor Four Thirds

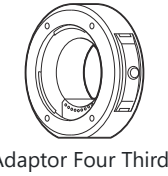

**MMF-2/MMF-3**

#### **Lentile de conversie**

- FCON-P01 ("ochi de peşte")
- **WCON-P01** (wide)
- **MCON-P01** (macro)
- **MCON-P02** (macro)

Consultaţi site-ul nostru web pentru informaţii privind obiectivele compatibile.

### **Bliţ**

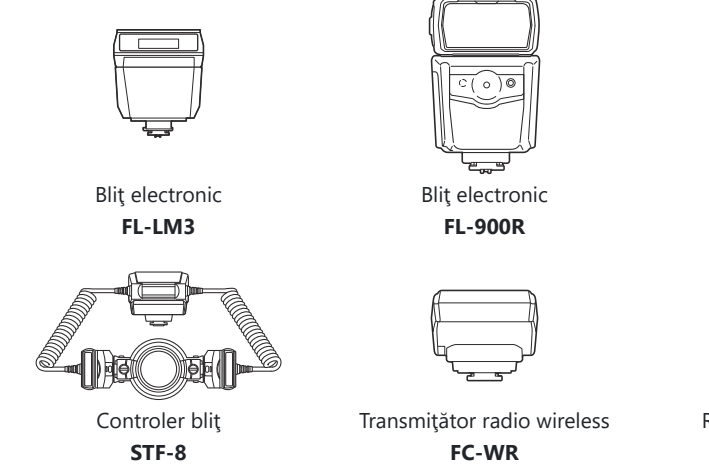

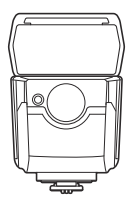

Bliţ electronic **FL-700WR**

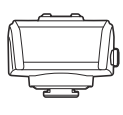

Receptor radio wireless **FR-WR**

#### **Grip**

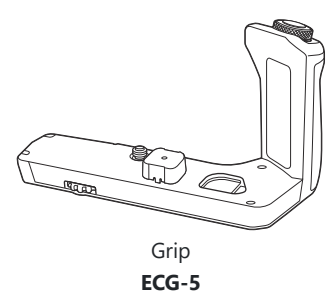

### **Genţi/Curele**

- Geantă cameră
- Curea

### **Cablu de conectare**

- Cablu USB
- Cablu HDMI (disponibile de la furnizori terţi)

### **Card de memorie**

- $\bullet$  SD
- SDHC
- SDXC

Cardurile de memorie sunt disponibile de la furnizori terţi.

### **Microfon**

Microfoanele sunt disponibile de la furnizori terţi.

### **Software**

Software pentru gestionarea şi editarea fotografiilor digitale **OM Workspace** Aplicaţie pentru smartphone **OM Image Share**

## **Curăţarea şi depozitarea camerei**

### **Curăţarea camerei**

Înainte de a curăța camera, închideți-o și scoateți acumulatorii.

Nu folosiţi solvenţi puternici ca benzen sau alcool, sau materiale textile tratate chimic.

#### **Exterior:**

Ştergeţi uşor cu o cârpă moale. Dacă este foarte murdară, umeziţi cârpa cu o soluţie de săpun moale şi frecaţi bine. Ştergeţi camera cu o cârpă umedă şi apoi uscaţi-o cu o cârpă uscată. Dacă aţi folosit camera la plajă, folosiţi o cârpă curată umezită şi frecaţi bine.

#### **Ecranul:**

Ştergeţi uşor cu o cârpă moale.

#### **Obiectiv:**

Suflaţi praful de pe obiectiv cu o suflantă disponibilă în comerţ. Ştergeţi uşor obiectivul cu o hârtie specială pentru curăţat obiective.

### **Depozitare**

- Dacă nu folositi camera timp îndelungat, scoateți acumulatorul și cardul. Depozitați camera într-un loc răcoros, uscat şi bine aerisit.
- Introduceti periodic acumulatorul și verificați funcțiile camerei.
- Eliminaţi praful sau alte impurităţi de pe suprafaţa camerei şi capacelor posterioare înainte de a le atasa.
- Ataşaţi capacul camerei la cameră pentru a preveni intrarea prafului, când obiectivul nu este ataşat. Înainte de a depozita obiectivul, nu uitati să îi atasați capacul frontal și cel posterior.
- Curăţaţi camera după utilizare.
- Nu depozitaţi împreună cu soluţii pentru insecte.
- Evitaţi să lăsaţi camera în locuri cu produse chimice, deoarece există posibilitatea apariţiei coroziunii.
- Dacă obiectivul este murdar, pe suprafaţa lui se poate forma o peliculă.
- Dacă nu aţi folosit-o de mult timp, verificaţi fiecare parte a camerei înainte de utilizare. Înainte de a realiza fotografii importante, testaţi-o pentru a vedea dacă funcţionează corect.

## <span id="page-450-0"></span>**Verificarea şi curăţarea senzorului de imagine**

Această cameră dispune de o funcție de eliminare a prafului, care împiedică praful să se depună pe senzorul de imagine și, cu ajutorul vibrațiilor cu ultrașunețe, îndepărtează orice urmă de praf sau de murdărie de pe acesta. Funcția de eliminare a prafului acționează când camera este porniță. Această funcție acționează în același timp cu funcția pixel mapping, care controlează dispozitivul de captare a imaginii și circuitele de procesare a imaginii. În cazul în care funcția de eliminare a prafului este activată la fiecare pornire a camerei, camera trebuie ținută drept pentru ca operațiunea să fie eficientă.

### **Pixel mapping - Controlul funcţiei de procesare a imaginii**

Funcția pixel mapping permite camerei să verifice și să regleze senzorul de imagine și funcțiile de procesare a imaginii. Pentru cele mai bune rezultate, asteptați cel puțin un minut după oprirea fotografierii şi a redării înainte de efectuarea procedurii.

- 1. Selectați [\[Reprezentare pixeli\]](#page-300-0) în ※ Meniu personalizat J1 (pag. 301).
- $2.$  Apăsați butonul  $\triangleright$  și apoi butonul **OK**.
	- În timpul executării procedurii de pixel mapping, este afişată linia **[În lucru]**. La terminarea operaţiunii, este afişat meniul.
- Dacă închideti camera accidental în timpul executării pixel mapping, reluați de la pasul 1.

# **Sfaturi practice pentru fotografiere şi alte informaţii**

### **Camera nu porneşte, deşi acumulatorul se află înăuntru**

#### **Acumulatorul nu este încărcat complet**

• Încărcați acumulatorul folosind adaptorul USB de c.a. sau încărcătorul.

#### **Acumulatorul nu poate fi folosit pentru moment din cauza temperaturii scăzute**

• La temperaturi scăzute, performantele acumulatorului se reduc. Scoateți acumulatorul și încălziți-l pentru o perioadă de timp în buzunar.

### **Va apărea o casetă de dialog care vă va solicita să alegeţi o limbă**

Caseta de dialog este afisată în următoarele situații.

- Când camera este pornită pentru prima dată.
- Când nu ati ales o limbă.

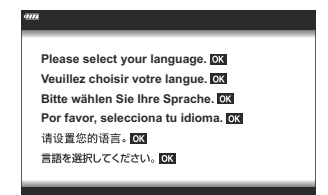

Consultați secțiunea "Setări inițiale" (pag. 34) pentru informații despre alegerea unei limbi.

### **Fotografierea nu se produce la apăsarea pe declanşator**

#### **Camera s-a oprit automat.**

**• Dacă ati selectat <b>[Activ]** pentru **[Mod rapid repaus]**, camera va intra în modul de repaus dacă nu este efectuată nicio operațiune într-un interval de timp selectat. Apăsați până la jumătate pe declansator pentru a jesi din modul de repaus. 呜子 **许** [Meniu personalizat](#page-301-0) 2 > **[Mod rapid repaus]** [\(pag. 302\)](#page-301-0)

- Dacă nu se execută nicio operaţie în intervalul de timp specificat, camera intră automat în modul de repaus pentru a reduce consumul de energie. LS SA [Meniu personalizat](#page-301-0) <sup>12</sup> > [Hibernare] [\(pag. 302\)](#page-301-0)
- Dacă nu se execută nicio operație în intervalul de timp specificat după ce camera a intrat în modul de repaus, aceasta se va opri. **『CAUX** [Meniu personalizat](#page-301-0) **】**> **[Oprire automată]** (pag. 302)

### **Bliţul se încarcă**

 $\bullet$  În timpul încărcării pe ecran se aprinde intermitent indicatorul  $\sharp$ . Asteptați până ce nu se mai aprinde intermitent şi apăsaţi pe declanşator.

### **Imposibil de focalizat**

Camera nu poate focaliza asupra unor subiecţi prea apropiaţi de cameră sau care nu îndeplinesc condițiile pentru autofocalizare (simbolul de confirmare AF va apărea intermitent pe ecran). Măriți distanţa faţă de subiect sau focalizaţi asupra unui subiect cu mai mult contrast, aflat la aceeaşi distanță de cameră ca și subiectul principal, compuneți imaginea și fotografiați.

#### **Subiecţi dificil de focalizat**

Focalizarea automată se poate dovedi dificilă în următoarele situaţii.

- Semnul de confirmare AF se aprinde intermitent.
	- Acesti subiecti nu sunt focalizati.

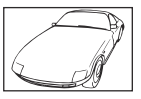

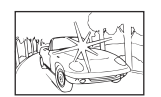

Subiect cu contrast redus Lumină excesiv de puternică în centrul cadrului

- Semnul de confirmare AF se aprinde, dar subiectul nu este focalizat.

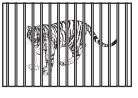

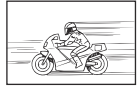

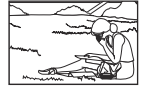

Subiecți aflați la distanțe diferite

Subiect aflat în mișcare rapidă Subiect în afara zonei AF

#### **Reducerea zgomotului de imagine a fost activată.**

• La fotografierea scenelor de noapte, viteza obturatorului este mai mică și există tendința apariției distorsiunilor de imagine. Camera activează procesarea reducerii distorsiunilor după fotografierea la viteze reduse ale obturatorului. În acest timp, nu este permisă fotografierea. Puteți regla **[Red. zgomot]** în pozitia **[Inactiv]**.  $\mathbb{R}$   $\mathbb{R}$  [Meniu personalizat](#page-288-0)  $\mathbb{E}$  > **[Red. zgomot]** (pag. 289)

### **Numărul de ţinte AF este redus**

Numărul și dimensiunea tintelor AF disponibile variază în funcție de setările pentru grupul de ținte ( [pag. 91\)](#page-90-0) şi de opţiunea selectată pentru **[\[Teleconvertor digital\]](#page-209-0)** (pag. 210) şi **[Aspect]** [\(pag. 138\).](#page-137-0)

### **Data şi ora nu au fost setate**

#### **Camera este utilizată cu setările din momentul achiziţionării**

Data şi ora nu au fost setate la achiziţionare. Setaţi data şi ora înainte de a folosi camera. ■ "Setare inițială" (pag. 34)

#### **Acumulatorul a fost scos din cameră**

Reglajele de dată şi oră revin la setările de fabrică, dacă camera rămâne fără acumulator mai mult de 1 zi (măsurători interne). Setările vor fi anulate mai repede, dacă acumulatorul este introdus în cameră pentru doar câteva momente. Înainte de a realiza fotografii importante, verificaţi dacă data şi ora sunt reglate corect.

### **Funcţiile setate revin la parametrii standard din fabrică**

- **Setările modificate în modurile AUTO (** $\overline{000}$ **) și SCN sunt resetate la valorile presetate atunci când** selectorul de moduri este rotit la o altă setare sau camera este oprită.
- Setările modificate în modurile personalizate (**C** –**C4** ) sunt resetate la valorile salvate atunci când selectorul de moduri este rotit la o altă setare sau camera este oprită. Retineti, dacă selectați **[Menţinere]** pentru **[Resetare/Moduri personalizate]** > **[Setări salvare moduri personalizate]** în 6 Meniul de fotografiere 1 atunci când selectaţi un mod personalizat, modificările pe care le-ați făcut asupra setărilor cu modul selectat se salvează automat.  $\mathbb{R}$  ["Actualizarea automată a](#page-80-0) [modurilor personalizate" \(pag. 81\)](#page-80-0)

### **Fotografiile sunt "decolorate"**

Acest fenomen poate apărea dacă fotografia este făcută în condiții de contralumină totală sau parțială. Aceasta se datorează fenomenului numit lumină parazit sau urme de imagine. La compunerea imaginii evitați pe cât posibil sursele de lumină puternică. Reflexia luminii se poate produce chiar dacă sursa de lumină nu este prezentă în fotografie. Folosiți un parasolar pentru a feri obiectivul de sursa de lumină. Dacă parasolarul nu are efect, protejați obiectivul cu mâna.

### **Pe subiect apar puncte luminoase**

Acest poate fi cauzat de pixeli blocati pe senzorul de imagine. Executati **[Reprezentare pixeli]**. Dacă problema persistă, repetați funcția pixel mapping de câteva ori. L<sup>2</sup> Reprezentare pixeli - Controlul functiei de procesare a imaginii" (pag. 451)

### **Funcţii care nu pot fi selectate din meniuri**

Anumite elemente nu pot fi selectate din meniuri prin folosirea blocului de săgeţi.

- Elemente care nu pot fi reglate în modul fotografiere.
- Elemente care nu pot fi setate din cauza unui element care a fost deja setat:
	- Combinații de [<del>□</del>i̇̀i] [\(pag. 101\)](#page-100-0) și [**Red. zgomot]** (pag. 289) etc.

### **Funcţii care nu pot fi setate din super panoul de comandă**

Este posibil ca unele functii să nu fie disponibile din cauza setărilor curente de fotografiere. Verificați dacă funcția respectivă este afișată cu gri în meniuri.

### **Subiectul apare deformat**

Următoarele funcții utilizează obturatorul electronic:

• [înregistrare video \(pag. 82\),](#page-81-0) modul silențios (pag. 106), [Captură Pro \(pag. 107\),](#page-106-0) [Foto înaltă](#page-108-0) [rezoluţie \(pag. 109\)](#page-108-0), [focalizarea cu bracketing \(pag. 218\)](#page-217-0), [suprapunerea focalizării \(pag. 218\)](#page-217-0) şi [filtrul](#page-214-0) [ND live \(pag. 215\)](#page-214-0)

Acesta poate cauza apariţia unor deformări dacă subiectul se mişcă repede sau camera este mutată brusc. Evitaţi mutarea bruscă a camerei în timpul fotografierii sau utilizaţi modul de fotografiere secvențială standard.

## **În fotografii apar linii**

Următoarele funcţii utilizează obturatorul electronic, ceea ce poate cauza apariţia unor linii cauzate de licărire şi alte fenomene asociate cu lumina fluorescentă şi LED:

[înregistrare video \(pag. 82\),](#page-81-0) [modul silenţios \(pag. 106\)](#page-105-0), [Captură Pro \(pag. 107\),](#page-106-0) [Foto înaltă](#page-108-0) rezoluție (pag. 109), [focalizarea cu bracketing \(pag. 218\)](#page-217-0), [suprapunerea focalizării \(pag. 218\)](#page-217-0) și [filtrul](#page-214-0) [ND live \(pag. 215\)](#page-214-0)

Puteți să reduceți licărirea dacă alegeți timpi de expunere mai lungi. De asemenea, puteți să reduceți licărirea utilizând cu funcția de scanare a licăririi. **LS ※** [Meniu personalizat](#page-348-0) **E2** > **[O Scanare**  $p\hat{a}$ **lpâire**] [\(pag. 349\),](#page-348-0)  $\mathbf{P}$  Meniu video >  $[\mathbf{P}$  **Setări mod]** >  $[\mathbf{P}$  **Scanare pâlpâire**] (pag. 243)

### **Doar subiectul este afişat şi nu sunt afişate informaţii**

Afişajul a fost comutat la [Doar imagine]. Apăsaţi butonul **INFO** şi comutaţi la un alt mod de afişare.

### **Modul de focalizare nu poate fi schimbat de la MF (focalizare manuală)**

Obiectivul pe care îl folositi poate fi echipat cu mecanismul cu pârghie MF. În acest caz, focalizarea manuală este selectată când inelul de focalizare este glisat pe partea cu corpul camerei. Verificaţi obiectivul.  $\mathbb{R}$ , Obiective cu pârghie MF" (pag. 436)

### **Pe ecran nu este afişat nimic**

Când ceva, de ex. faţa, mâna dumneavoastră sau cureaua, se apropie de vizor, ecranul se stinge şi vizorul se activează. $\mathbb{R}$  "Comutarea între afișaje" (pag. 40)

# **Coduri de eroare**

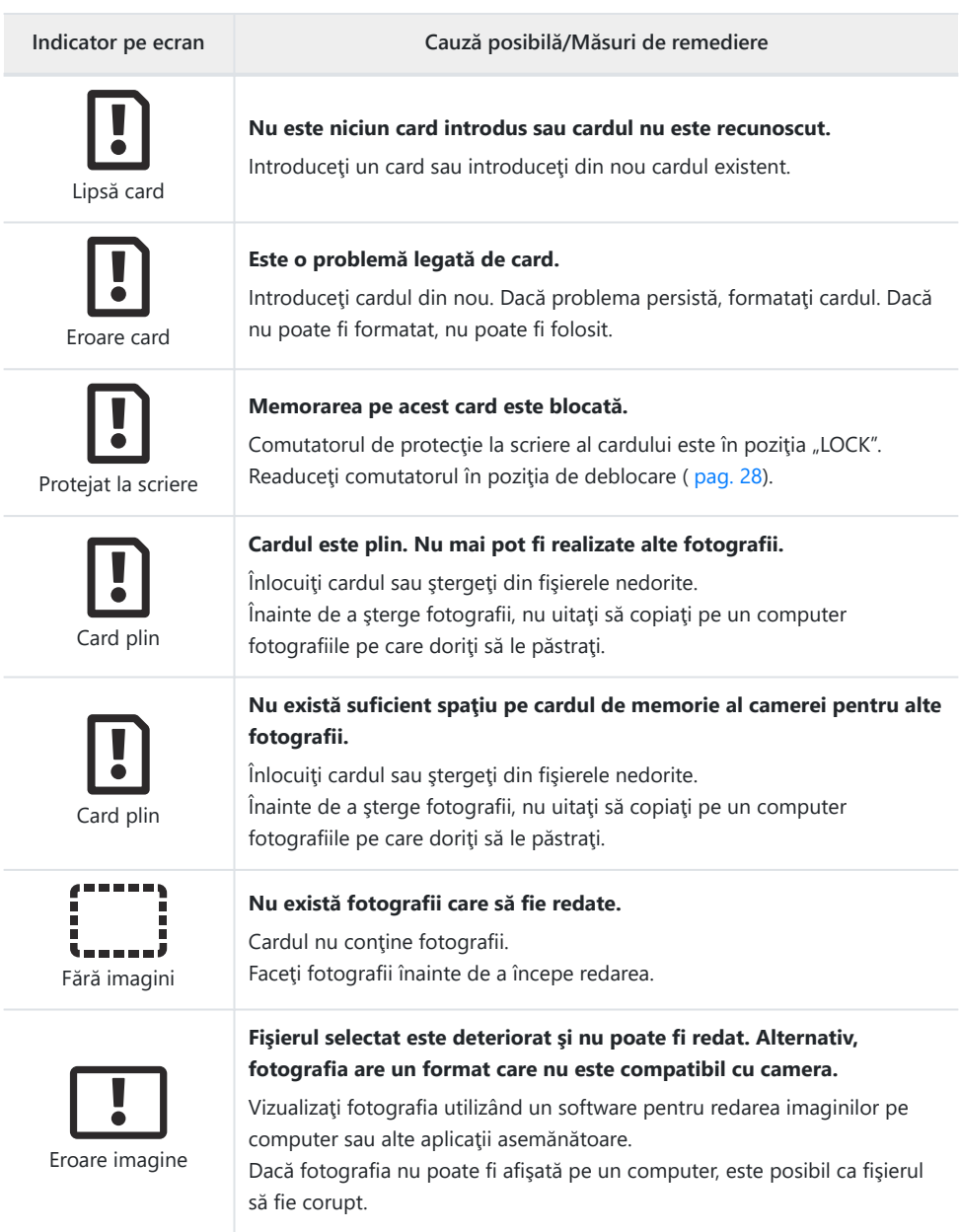

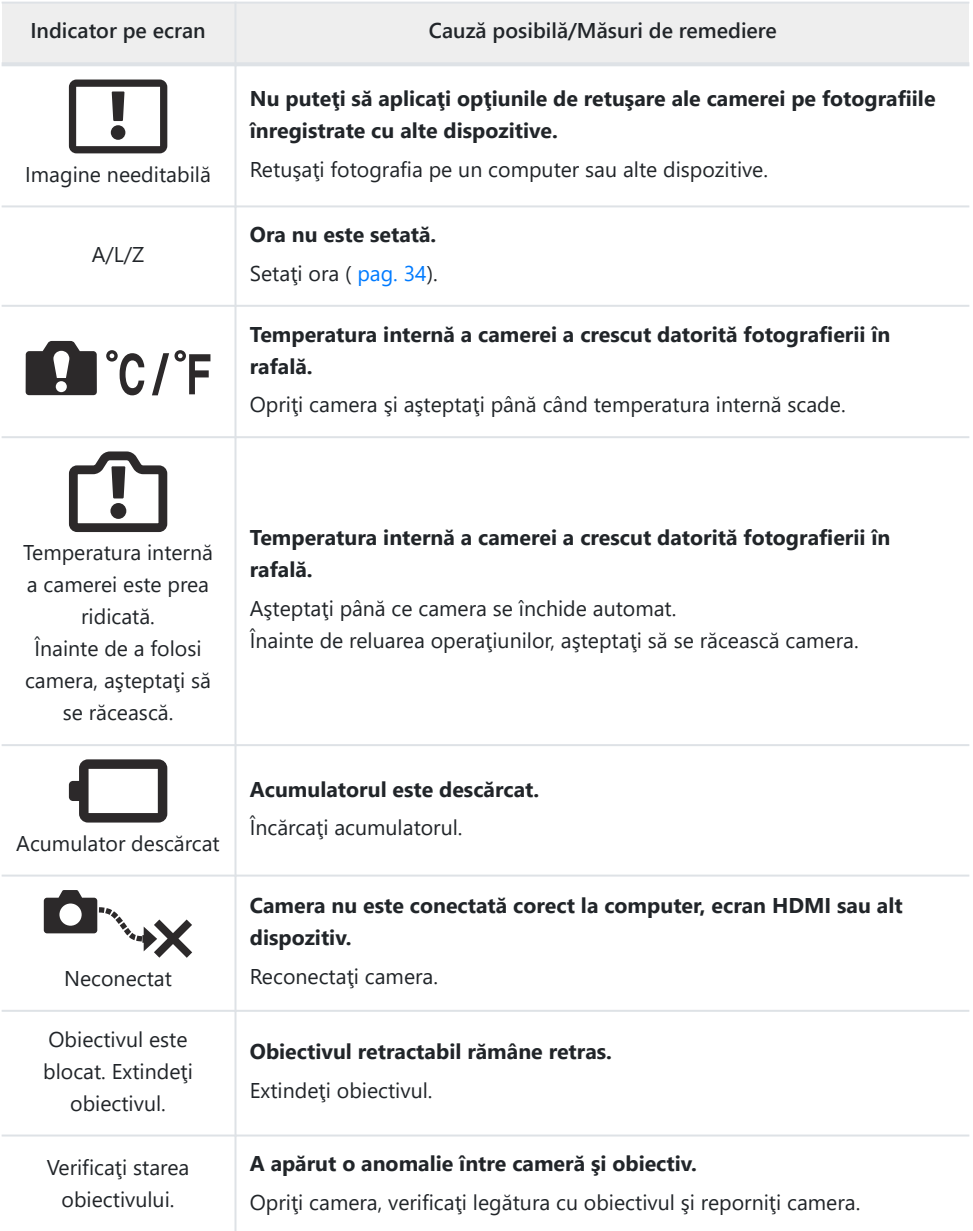

# **Specificaţii**

## **Cameră**

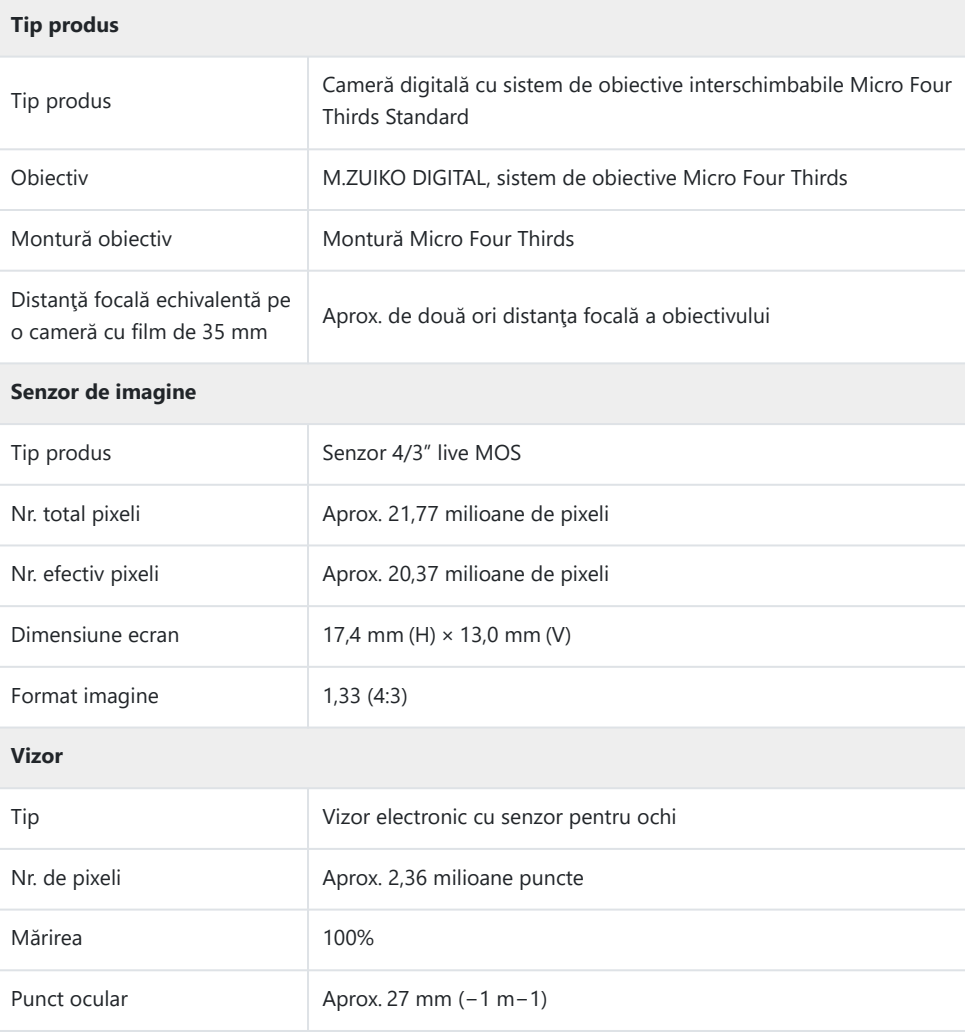

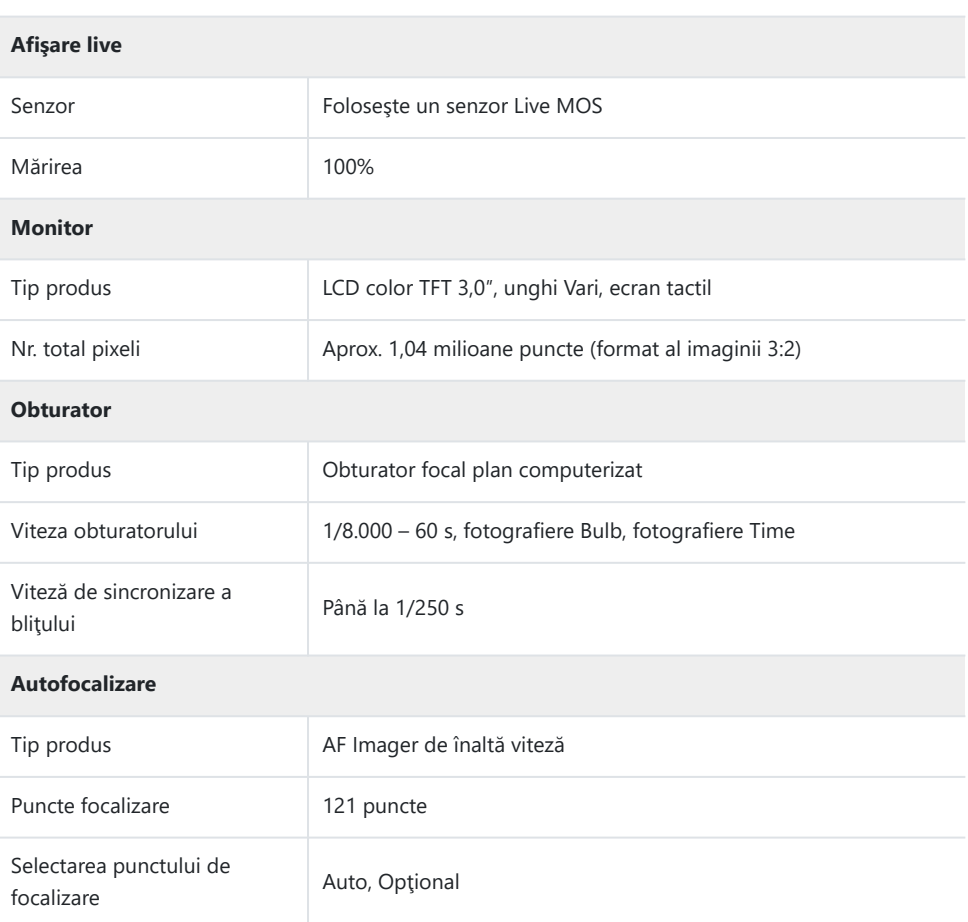

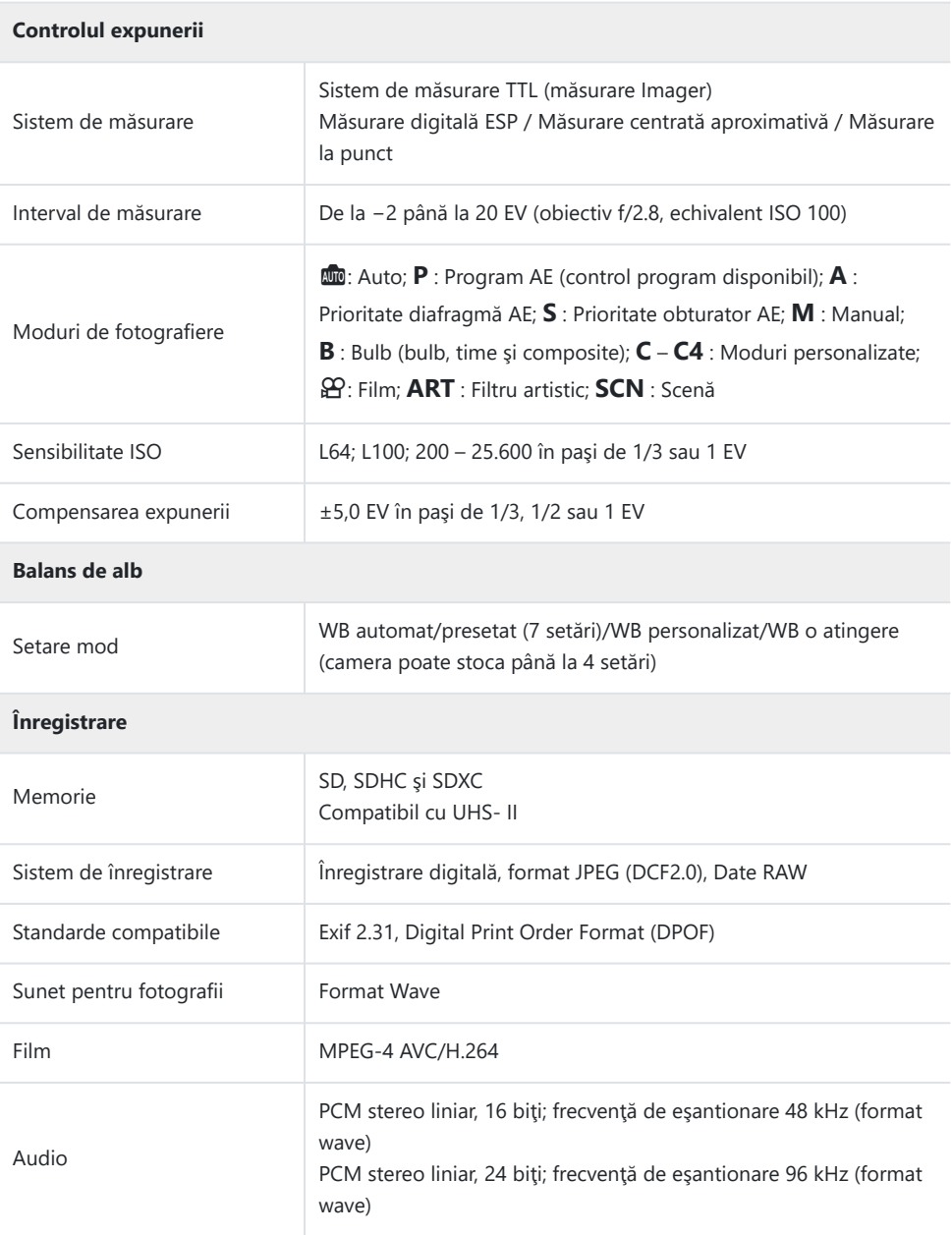

#### **Redare**

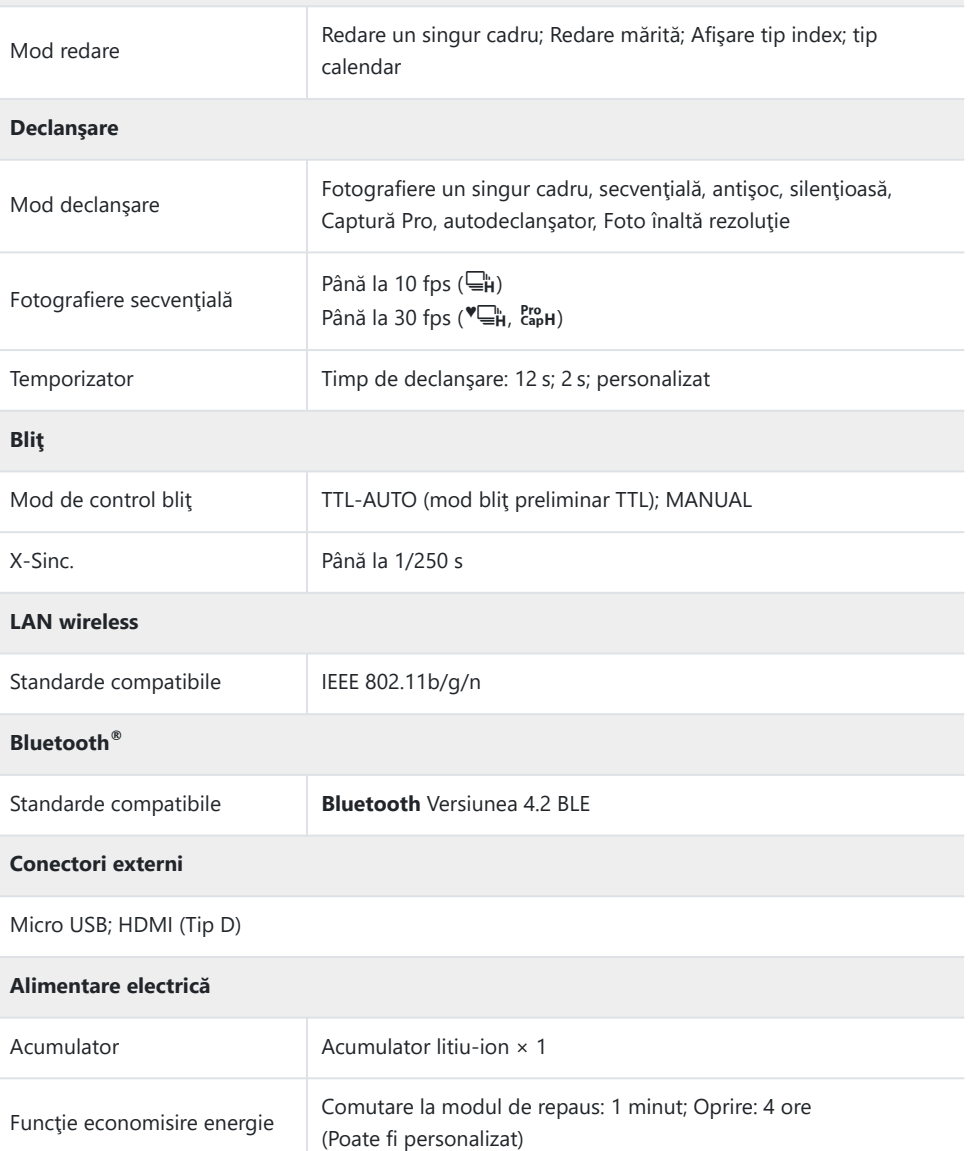

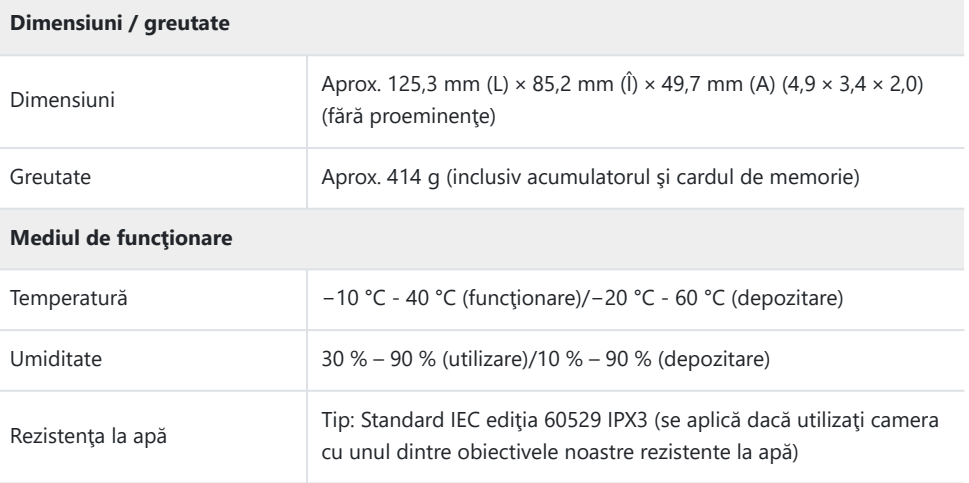

### **Acumulator litiu-ion**

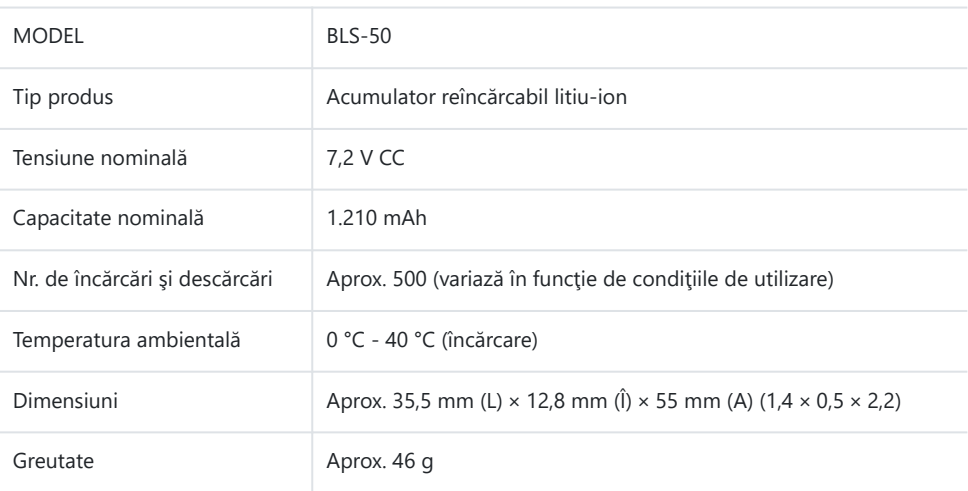

### **Adaptor USB de c.a.**

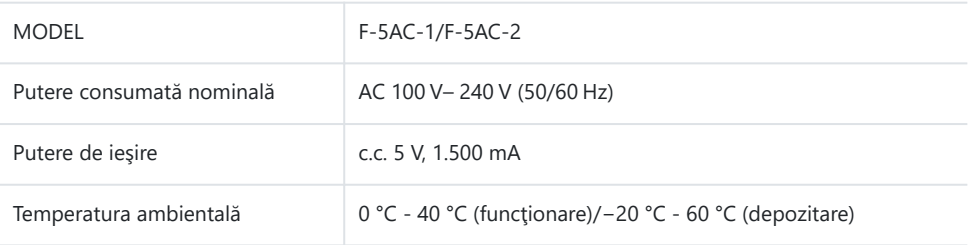

- SPECIFICAŢIILE POT FI MODIFICATE FĂRĂ NOTIFICARE PREALABILĂ SAU ALTE OBLIGAŢII DIN PARTEA PRODUCĂTORULUI.
- Vizitaţi pagina noastră de internet pentru cele mai recente specificaţii.

Termenii HDMI şi HDMI High-Definition Multimedia Interface, precum şi sigla HDMI sunt mărci comerciale sau mărci comerciale înregistrate ale HDMI Licensing Administrator, Inc. în SUA şi în alte tări.

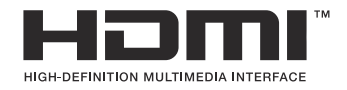

# **MĂSURI DE SIGURANŢĂ**

# **MĂSURI DE SIGURANŢĂ**

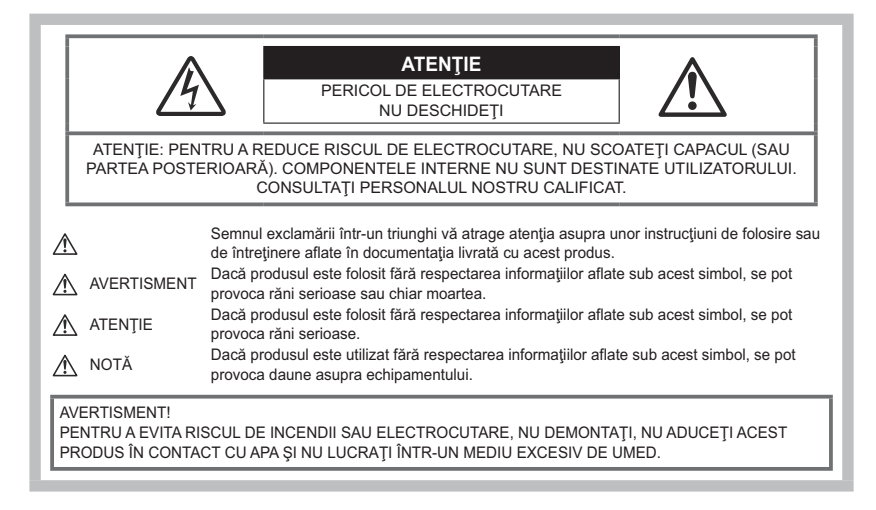

### **Precauţii generale**

**Citiţi toate instrucţiunile** - Înainte de a folosi produsul, citiţi toate instrucţiunile de utilizare. Păstraţi toate manualele de utilizare și documentația pentru consultări ulterioare.

**Sursa de curent** - Conectați acest produs numai la sursa de curent descrisă pe eticheta produsului. **Obiecte străine** - Pentru a evita rănirea, nu introduceţi niciodată obiecte metalice în interiorul produsului.

**Curăţarea** - Scoateţi din priză aparatul înainte de a-l curăţa. Folosiţi numai o cârpă uscată pentru a-l curăța. Nu folosiți niciodată un agent de curățare lichid sau cu aerosoli, ori solvenți organici pentru a curăța acest produs.

Căldura - Nu folosiți și nu depozitați niciodată acest produs în apropierea unei surse de căldură precum calorifere, radiatoare, sobe sau orice alte echipamente sau dispozitive generatoare de căldură, inclusiv amplificatoare audio.

Fulgere - Dacă începe o furtună cu descărcări electrice când folosiți adaptorul USB de c.a., scoateți-l imediat din priza de perete.

**Accesorii** - Pentru siguranța dumneavoastră și pentru a preveni deteriorarea produsului, folosiți numai accesorii recomandate de compania noastră.

**Amplasare** - Pentru a evita deteriorarea aparatului, fixaţi-l pe un trepied stabil, stativ sau alt dispozitiv de prindere.

# **AVERTISMENT**

- **Nu folosiţi camera în apropierea gazelor inflamabile sau explozibile.**
- **Odihniţi-vă ochii periodic în timpul fotografierii cu vizorul.**

Nerespectarea acestei precauții poate cauza ochi obosiți, greață sau senzații similare răului de miscare. Durata și frecventa perioadei de odihnă depinde de persoană, în functie de aprecierea personală. Dacă vă simtiti obosit sau nu vă simtiti bine, nu folositi vizorul și, dacă este cazul, consultati un medic

- **Nu fotografiaţi cu bliţ şi LED (inclusiv lampa AF) persoane (bebeluşi, copii mici) de la distanţă mică.**
	- Trebuie să vă aflați la cel puțin 1 m față de fața subiectului. Declanșarea blitului foarte aproape de subiect poate provoca tulburări momentane ale vederii.
- **Nu vă uitaţi la soare sau în lumină puternică prin cameră.**
- **Nu lăsați camera la îndemâna copiilor și a bebelușilor.**
	- Nu lăsaţi niciodată camera la îndemâna copiilor mici sau a bebeluşilor, pentru a preveni următoarele situații periculoase care pot genera vătămări grave:
		- Ştrangularea cu şnurul camerei.
		- Înghitirea accidentală a acumulatorului, a cardului sau a altor elemente de mici dimensiuni.
		- Declanşarea accidentală a bliţului în proprii ochi sau cei ai altui copil.
		- Rănirea accidentală cu părţile mobile ale camerei.
- **Dacă vi se pare că adaptorul USB de c.a. este extrem de încins sau dacă observaţi mirosuri neobişnuite, zgomote sau fum în jurul său, scoateţi imediat ştecărul din priza de perete şi nu îl mai folosiţi. Apoi, contactaţi un distribuitor autorizat sau un centru de service autorizat.**
- **Opriţi camera imediat ce simţiţi un miros neobişnuit sau fum în jurul ei.**
	- Nu scoateti niciodată acumulatorii cu mâinile neprotejate, deoarece există pericolul să vă ardeți.
- Nu tineti și nu utilizați niciodată camera cu mâinile ude.

Puteți provoca supraîncălzirea, explozii, incendii, electrocutări sau defecțiuni.

- **Nu luaţi camera în locuri supuse unor temperaturi extrem de ridicate.**
	- În caz contrar, anumite componente se pot deteriora şi, în anumite condiţii, camera poate lua foc. Nu folosiţi încărcătorul sau adaptorul de c.a. USB dacă este acoperit (de ex. cu o pătură). Aceasta ar putea produce supraîncălzire şi incendiu.
- **Utilizaţi camera cu grijă pentru a evita arderea componentelor.**
	- Prin supraîncălzirea unor elemente metalice ale camerei, se poate produce arderea unor piese. Acordaţi atenţie următoarelor situaţii:
		- La folosirea continuă pe o perioadă mai lungă de timp, camera se încălzeşte. Dacă ţineţi camera mai mult timp în acest stadiu, se poate arde.
		- În locuri cu temperaturi extrem de joase, temperatura camerei poate fi inferioară temperaturii mediului. Dacă este posibil, purtaţi mănuşi când folosiţi camera în condiţii de temperatură joasă.
- Pentru protejarea tehnologiei de înaltă precizie din acest produs, nu lăsaţi niciodată camera în locurile descrise mai jos, indiferent dacă e vorba de utilizarea sau depozitarea ei:
- Locuri unde temperaturile şi/sau umiditatea sunt crescute sau supuse unor variaţii extreme. În lumina directă a soarelui, autovehicule închise sau în apropierea altor surse de căldură (sobă, calorifer etc.) sau aparate de umidificare.
- În locuri cu nisip sau praf.
- Lângă obiecte inflamabile sau explozibile.
- În locuri umede, ca băi sau în ploaie.
- În locuri supuse unor vibraţii puternice.
- Această cameră foloseşte un acumulator litiu-ion recomandat de compania noastră. Încărcaţi acumulatorul cu adaptorul USB de a.c. sau încărcătorul specificate. Nu folosiți alte adaptoare USB de c.a. sau încărcătoare.
- Nu incineraţi şi nu încălziţi bateriile în cuptoare cu microunde, pe plite sau în vase sub presiune etc.
- Nu lăsaţi niciodată camera pe sau lângă dispozitive electromagnetice. Puteţi provoca supraîncălzirea, incendii sau explozii.
- Nu conectaţi bornele la obiecte metalice.
- Aveţi grijă când transportaţi sau depozitaţi bateriile pentru a evita contactul cu obiecte metalice precum bijuterii, ace, agrafe, chei etc.

Scurtcircuitul poate provoca supraîncălzirea, explozii sau incendii care vă pot provoca arsuri sau alte vătămări.

- Pentru a evita scurgerea sau deteriorarea acumulatorilor, urmaţi instrucţiunile referitoare la utilizarea lor. Nu încercaţi să îi dezasamblaţi sau să îi modificaţi, nu faceţi lipituri etc.
- Dacă lichidul din acumulatori intră în ochi, spălaţi imediat ochii cu apă rece şi curată şi consultaţi un medic.
- Dacă nu puteţi scoate acumulatorul din aparat, contactaţi un distribuitor sau centru de service autorizat. Nu încercaţi să scoateţi acumulatorul cu forţa.

Deteriorările suferite de exteriorul acumulatorului (zgârieturi etc.) pot produce degajări de căldură sau explozii.

- Nu lăsaţi niciodată acumulatorii la îndemâna copiilor mici şi a animalelor de casă. Dacă un copil înghite accidental un acumulator, apelaţi imediat la un medic.
- Pentru a evita scurgerea şi supraîncălzirea sau provocarea unui incendiu sau explozii, folosiţi doar acumulatorii recomandați pentru utilizarea împreună cu acest produs.
- Dacă acumulatorii nu au fost reîncărcaţi în perioada de timp specificată, nu-i mai reîncărcaţi şi nu-i mai folositi.
- Nu utilizaţi baterii cu zgârieturi sau cu carcase deteriorate şi nu zgâriaţi bateria.
- Nu supuneţi acumulatorii la şocuri puternice sau vibraţii continue scăpându-i sau lovindu-i. Este posibil să provocaţi incendii, fum sau supraîncălzirea lor.
- Dacă acumulatorul curge, are un miros neobişnuit, se decolorează sau se deformează, sau dacă reacționează anormal în timpul utilizării, opriți camera și duceți-o imediat departe de foc.
- Dacă lichidul din acumulator curge pe haine sau piele, scoateţi hainele şi spălaţi imediat locul cu apă rece şi curată. Dacă lichidul vă arde pielea, consultaţi imediat medicul.
- Nu utilizaţi niciodată acumulatori litiu-ion în medii cu temperaturi scăzute. În caz contrar, se poate genera căldură şi se pot produce aprinderi şi explozii.
- Acumulatorul litiu-ion este destinat exclusiv utilizării pentru camera digitală. Nu utilizaţi acest acumulator pentru alte dispozitive.

<span id="page-467-0"></span>**Nu permiteţi copiilor sau animalelor de casă să manevreze sau să transporte acumulatorii (preveniţi comportamentele periculoase precum lingerea, introducerea în gură sau mestecarea).**

#### **Utilizaţi numai acumulatorii, încărcătoarele şi adaptoarele USB de c.a. specificate**

La această cameră, recomandăm insistent folosirea numai a acumulatorilor reîncărcabili, încărcătoarelor şi adaptoarelor USB de c.a. originale specificate de compania noastră. Folosirea unui acumulator reîncărcabil, a unui încărcător şi/sau a unui adaptor USB de c.a. care nu sunt originale poate produce incendii sau rănire din cauza scurgerilor, supraîncălzirii, aprinderii sau deteriorării acumulatorului. Compania noastră nu îşi asumă responsabilitatea pentru accidente sau daunele rezultate din folosirea unui acumulator, încărcător şi/sau adaptor USB de c.a. care nu sunt accesorii originale specificate.

# S**ATENŢIE**

- **Nu acoperiţi bliţul cu mâna în timpul declanşării lui.**
- Adaptorul USB de c.a F-5AC inclus este proiectat pentru a fi utilizat exclusiv cu această cameră. Nu se pot încărca şi alte camere cu acest adaptor USB de c.a.
- Nu conectaţi adaptorul USB de c.a F-5AC la alte echipamente, ci doar la această cameră.
- Nu depozitați acumulatorii în locuri expuse acțiunii razelor solare sau temperaturilor ridicate, precum într-un autovehicul la soare, lângă o sursă de căldură etc.
- Depozitaţi întotdeauna acumulatorii într-un loc uscat.
- Acumulatorul se poate încălzi dacă este folosit timp îndelungat. Pentru evitarea unor arsuri minore, nu o scoateți imediat după ce ați folosit camera.
- Această cameră utilizează unul dintre acumulatorii noştri litiu-ion. Utilizaţi acumulatorul autentic specificat. Există riscul unei explozii dacă înlocuiti acumulatorul cu un altul de tip incorect.
- Vă rugăm să reciclați acumulatorii pentru a proteja resursele planetei. Când aruncați acumulatorii uzați, asigurați-vă că ați acoperit contactele și respectați întotdeauna legile și regulamentele locale.

# $\triangle$ **NOTĂ**

- **Nu folosiţi şi nu ţineţi camera în locuri cu praf sau umede.**
- **Utilizaţi numai carduri de memorie SD/SDHC/SDXC. Nu utilizaţi niciodată alte tipuri de carduri.**

Dacă introduceți din greșeală un alt tip de card în cameră, luați legătura cu un distribuitor autorizat sau cu centrul de service. Nu încercați să scoateți cardul cu forța.

- **Efectuati în mod regulat copii de siguranță ale datelor importante pe un computer sau pe un alt** dispozitiv de stocare pentru a preveni pierderea accidentală a acestor date.
- Compania noastră nu îşi asumă nicio responsabilitate pentru pierderi de date asociate cu acest dispozitiv.
- Fiţi atent la şnur, când aveţi camera la dumneavoastră. Se poate agăţa uşor de alte obiecte şi poate provoca daune grave.
- Când transportaţi camera, demontaţi trepiedul şi orice alte accesorii care sunt fabricate de alte companii.
- Nu trântiţi niciodată camera şi n-o supuneţi unor şocuri sau vibraţii puternice.
- Când montaţi camera pe trepied sau o demontaţi de pe trepied, rotiţi şurubul trepiedului şi nu camera.
- Nu atingeţi contactele electrice ale camerelor.
- Nu lăsaţi camera sub acțiunea directă a razelor solare. Acestea pot deteriora obiectivul sau perdeaua obturatorului, pot determina pierderi de culoare, umbre pe senzorul de imagine sau pot provoca incendii.
- Nu lăsați vizorul expus la o sursă puternică de lumină sau lumină solară directă. Căldura poate deteriora vizorul.
- Nu împingeţi şi nu trageţi puternic de obiectiv.
- Asiguraţi-vă că îndepărtaţi orice picături de apă şi orice altă formă de umezeală din produs înainte de a înlocui acumulatorul sau de a deschide/închide capacele.
- Înainte de a depozita camera pentru o perioadă mai îndelungată, scoateţi acumulatorii. Alegeţi un loc rece şi uscat pentru depozitare pentru a preveni formarea de condens sau mucegai în interiorul camerei. După depozitare, verificaţi camera pornind-o şi apăsând pe declanşator pentru a vă asigura că funcționează normal.
- Este posibil să apară anomalii de funcționare a camerei dacă aceasta este utilizată în locuri în care sunt prezente următoarele: câmpuri magnetice/electromagnetice, unde radio sau tensiuni înalte, precum în apropierea unui televizor, cuptor cu microunde, sistem de jocuri video, boxe de mare putere, monitor de mari dimensiuni, turn TV/radio sau turnuri de transmisie. În astfel de cazuri, opriți și reporniți camera înainte de a efectua alte operațiuni.
- Respectaţi întotdeauna restricţiile mediului de operare descrise în manualul de utilizare al camerei.
- Introduceţi acumulatorul cu grijă conform descrierii din instrucţiunile de folosire.
- Înainte de încărcare, verificaţi acumulatorul de scurgeri, decolorări, deformări etc.
- Scoateţi întotdeauna acumulatorul din camera, dacă nu o veţi folosi un timp mai îndelungat.
- Când depozitaţi acumulatorul pentru mai mult timp, alegeţi un loc răcoros.
- $\bullet$  În cazul tipului de adaptor USB de c.a. cuplabil: Conectaţi adaptorul USB de c.a. de tip cuplabil F-5AC în mod corect, introducându-l vertical în priza de perete.
- Deoarece fişa principală a adaptorului de c.a. este folosită pentru a deconecta adaptorul de c.a. de la reţeaua principală, conectaţi-o la o priză de c.a. uşor accesibilă.
- Consumul de curent al camerei variază în raport cu funcţiile utilizate.
- În condiţiile descrise mai jos, consumul de curent este continuu, iar acumulatorul se epuizează în scurt timp.
	- Zoomul este utilizat în mod repetat.
	- Declanşatorul este apăsat la jumătate în mod repetat în modul de fotografiere, activând autofocalizarea.
	- O imagine este afişată pe monitor o perioadă îndelungată de timp.
- Utilizarea unui acumulator epuizat poate duce la închiderea camerei fără să se mai afişeze avertismentul privind nivelul de încărcare a acumulatorului.
- Dacă bornele acumulatorilor se udă sau devin unsuroase, contactul cu camera poate să nu se realizeze. Ştergeţi bine acumulatorul cu o cârpă uscată înainte de folosire.
- Încărcaţi întotdeauna acumulatorul atunci când îl folosiţi pentru prima dată sau dacă nu l-aţi folosit vreme mai îndelungată.
- Când folosiţi camera cu acumulatori la temperaturi scăzute, încercaţi să feriţi camera de frigul direct şi să economisiţi cât mai multă energie. Un acumulator care s-a descărcat la temperaturi scăzute poate fi reutilizat după ce a fost readus la temperatura camerei.
- Înainte de a pleca într-o călătorie lungă, în special în străinătate, procuraţi-vă acumulatori de rezervă. Un acumulator recomandat poate să nu fie uşor de obţinut în timpul călătoriei.

#### **Utilizarea funcţiilor wireless LAN/Bluetooth®**

#### **Opriţi camera în spitale sau alte locaţii în care există echipamente medicale.**

Undele radio de la cameră pot afecta negativ echipamentele medicale, cauzând defecţiuni care pot provoca accidente. Asiguraţi-vă că aţi dezactivat funcţiile LAN wireless/**Bluetooth®** în apropierea echipamentelor medicale ( [pag. 363](#page-362-0)).

#### **Opriţi aparatul când sunteţi la bordul unei aeronave.**

Utilizarea dispozitivelor wireless la bord poate împiedica funcţionarea aeronavei în condiţii de siguranţă. Asiguraţi-vă că aţi dezactivat funcţiile LAN wireless/**Bluetooth®** la bordul aeronavelor ( [pag. 363](#page-362-0)).

### **Monitor**

- Nu apăsaţi puternic pe ecran; în caz contrar, imaginea poate deveni neclară la redare şi există pericolul de a deteriora ecranul.
- O linie luminoasă poate apărea în partea superioară/inferioară a ecranului, dar aceasta nu reprezintă o defecţiune.
- Când subiectul este văzut în diagonală în cameră, marginile pot apărea în zigzag pe ecran. Aceasta nu este o disfuncţionalitate; în modul redare va fi mai puţin evident.
- În locuri cu temperaturi scăzute, ecranul poate avea nevoie de mai mult timp pentru a se activa sau culorile se pot schimba temporar.

Dacă folosiţi camera în locuri extrem de reci, este recomandat să ţineţi din când în când camera într-un loc cald. Un ecran cu performanţe slabe din cauza temperaturilor scăzute îşi revine la temperaturi normale.

La fabricarea ecranului acestui produs se utilizează tehnologie de înaltă precizie; cu toate acestea, este posibil ca pe ecran să apară pixeli blocați sau morți. Acești pixeli nu influențează în niciun fel imaginile salvate. Datorită caracteristicilor sale, este posibil să observaţi şi o neuniformitate a culorilor sau luminozităţii în funcţie de unghiul de vizionare, dar acest lucru este specific structurii ecranului. Aceasta nu reprezintă o defecţiune.

### **Avertismente legale şi altele**

- Compania noastră nu face declaraţii şi nu oferă garanţii pentru orice daune sau beneficii care ar fi putut rezulta din folosirea legală a acestui produs, ori pentru orice pretenții ridicate de terți în urma folosirii neadcvate a acestui produs.
- Compania noastră nu face declaraţii şi nu oferă garanţii pentru orice daune sau beneficii care ar fi putut rezulta din folosirea legală a acestui produs, asociate ştergerii fotografiilor.

## **Condiţii de garanţie**

- Olympus nu face declaraţii şi nu oferă nicio garanţie, explicită sau implicită, despre sau privitor la orice informație conținută în aceste materiale scrise sau software și în niciun caz nu va răspunde pentru nicio garanție comercială implicită sau declarație de conformitate pentru orice scop particular sau pentru daune indirecte, incidentale sau conexe (inclusiv, dar nu limitat la daunele pentru pierderea profiturilor comerciale, întreruperea activităților comerciale sau pierderea informatiilor comerciale) care decurg din folosirea sau incapacitatea de a utiliza aceste materiale scrise, componentele software sau echipamentul. Anumite tări nu permit excluderea sau limitarea răspunderii pentru daunele indirecte sau conexe ori privind garanția implicită, ceea ce înseamnă că restricțiile de mai sus pot să nu se aplice în cazul dumneavoastră.
- Compania noastră îşi rezervă toate drepturile asupra acestui manual.

### **Avertisment**

Fotografierea neautorizată sau folosirea de materiale protejate de dreptul de autor pot încălca legile privind copyrightul. Compania noastră nu-şi asumă responsabilitatea pentru fotografierea neautorizată sau alte acte care încalcă drepturile de autor ale proprietarilor.

### **Notă privind copyrightul**

Toate drepturile rezervate. Nicio parte din aceste materiale scrise sau din software nu poate fi reprodusă sau folosită indiferent de formă sau mediu, electronic sau mecanic, inclusiv fotocopiere si înregistrare, sau folosirea oricărei metode de stocare de informații și sistem de recuperare, fără acordul scris al companiei noastre. Nu ne asumăm nicio responsabilitate pentru folosirea informațiilor din aceste materiale scrise sau software, sau pentru daunele rezultate în urma folosirii informatiilor prezentate. Compania noastră își rezervă dreptul de a aduce modificări caracteristicilor și conținutului acestei publicații sau al software-ului fără notificare prealabilă.

# **Mărci înregistrate**

- Microsoft şi Windows sunt mărci înregistrate ale Microsoft Corporation.
- SDXC Logo este o marcă comercială a SD-3C, LLC.
- Sigla Apical este marcă comercială înregistrată a Apical Limited.

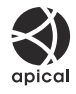

- Micro Four Thirds, Four Thirds şi siglele Micro Four Thirds şi Four Thirds sunt mărci comerciale sau mărci comerciale înregistrate ale OM Digital Solutions Corporation în Japonia, Satele Unite, ţările din Uniunea Europeană şi alte ţări.
- Wi‑Fi este marcă înregistrată a Wi‑Fi Alliance.
- Marca verbală şi siglele **Bluetooth**® sunt mărci înregistrate ale Bluetooth SIG, Inc. şi orice utilizare a acestor mărci de către OM Digital Solutions Corporation se va face pe bază de licență.
- Standardele pentru sistemele de fişiere ale camerelor foto menţionate în acest manual sunt standardele "Design Rule for Camera File System/DCF" stipulate de Japan Electronics and Information Technology Industries Association (JEITA).
- Orice alt nume de companie sau produs este marcă înregistrată şi/sau mărci înregistrate ale respectivilor proprietari. Uneori, simbolurile "™" and "®" pot fi omise.

THIS PRODUCT IS LICENSED UNDER THE AVC PATENT PORTFOLIO LICENSE FOR THE PERSONAL AND NONCOMMERCIAL USE OF A CONSUMER TO (i) ENCODE VIDEO IN COMPLIANCE WITH THE AVC STANDARD ("AVC VIDEO") AND/OR (ii) DECODE AVC VIDEO THAT WAS ENCODED BY A CONSUMER ENGAGED IN A PERSONAL AND NON-COMMERCIAL ACTIVITY AND/OR WAS OBTAINED FROM A VIDEO PROVIDER LICENSED TO PROVIDE AVC VIDEO. NO LICENSE IS GRANTED OR SHALL BE IMPLIED FOR ANY OTHER USE. ADDITIONAL INFORMATION MAY BE OBTAINED FROM MPEG LA, L.L.C. SEE HTTP://WWW.MPEGLA.COM

Componenta software din această cameră poate include software de la alți producători. Orice software furnizat de terti face obiectul termenilor și condițiilor impuse de proprietarii sau proprietarii licenței software-ului respectiv, în baza cărora vă este pus la dispoziție software-ul respectiv. Acesti termeni și alte posibile precizări ale terței părți cu privire la software se regăsesc în fișierul PDF disponibil la adresa

<https://cs.olympus-imaging.jp/en/support/imsg/digicamera/download/notice/notice.cfm>

data emiterii, octombrie 2022

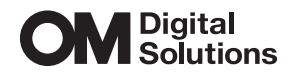

https://om-digitalsolutions.com/

© 2022 OM Digital Solutions Corporation

WD882200